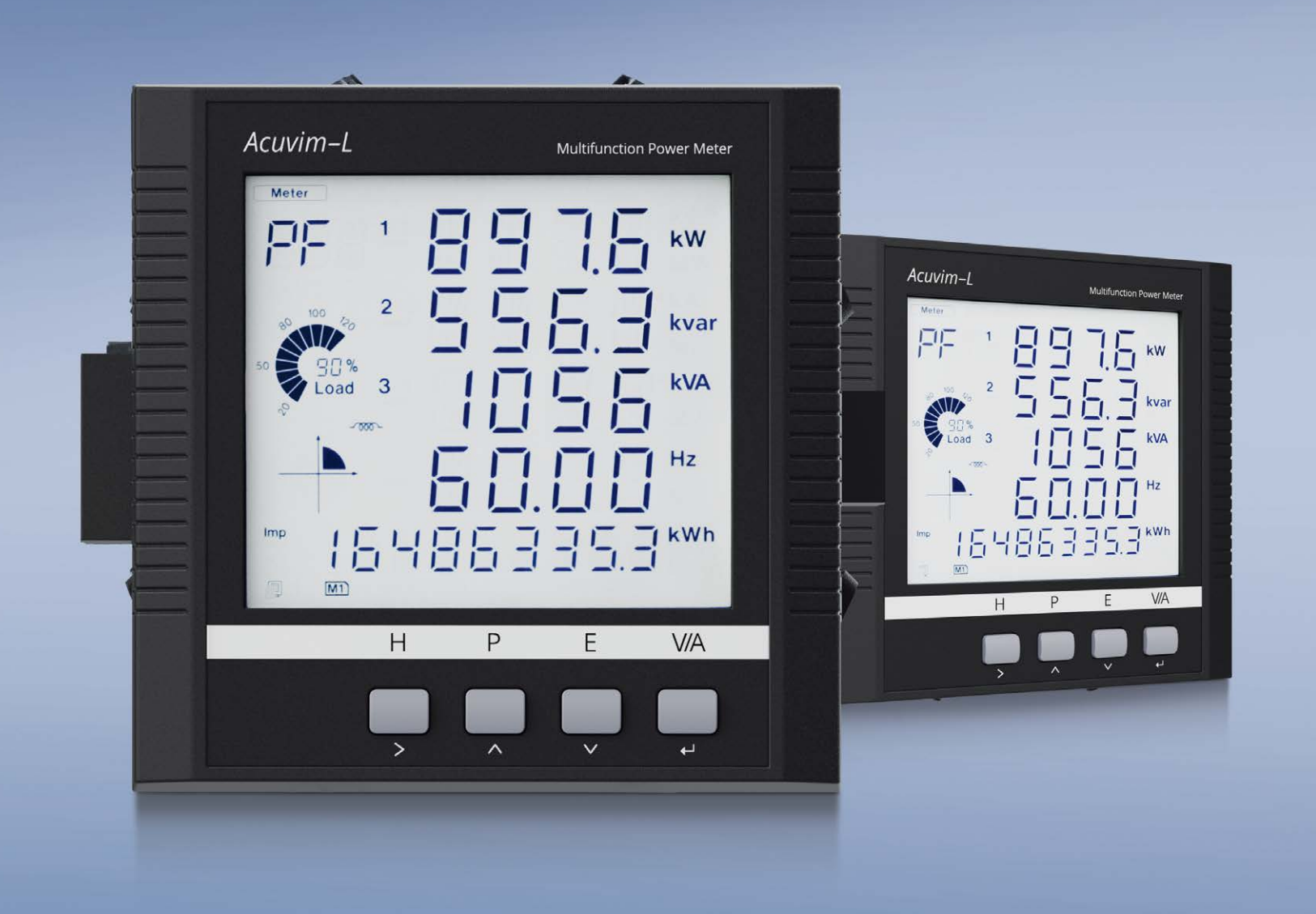

# **Acuvim-L Multifunction Power and Energy Meter** Users Manual

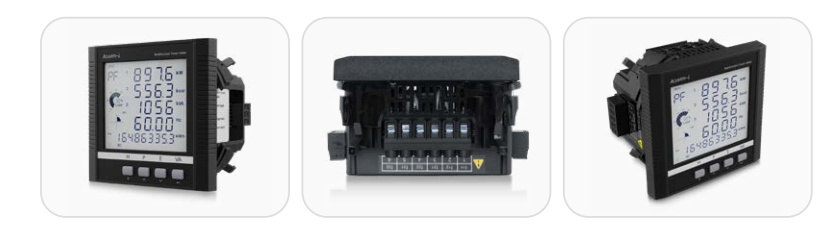

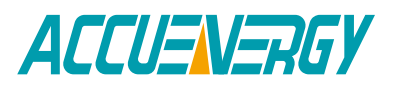

#### Copyright © 2024 V: 4.1.3

This manual may not be altered or reproduced in whole or in part by any means without the expressed written consent of Accuenergy.

The information contained in this document is believed to be accurate at the time of publication, however, Accuenergy assumes no responsibility for any errors which may appear here and reserves the right to make changes without notice. Please ask the local representative for latest product specifications before ordering.

Please read this manual carefully before installation, operation, and maintenance of Acuvim-L power meter.

The following symbols in this manual and on Acuvim-L series meters are used to provide warning of danger or risk during the installation and operation of the meters.

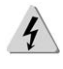

**Electric Shock Symbol: Carries information about procedures which must be followed to reduce the risk of electric shock and danger to personal health.**

**Safety Alert Symbol: Carries information about circumstances which if not considered may result in injury or death.**

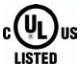

**This mark indicates that this product is UL Listed.** 

Installation and maintenance of the Acuvim-L power meter should only be performed by qualified, competent professionals who have received training and experience with high voltage and current devices.

Accuenergy shall not be responsible or liable for any damages caused by improper meter installation and/or operation.

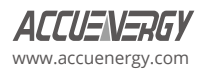

# **Congratulations!**

You have purchased an advanced, versatile, multifunction power meter. This meter can work as a remote terminal unit (RTU) that contributes to your system's stability and reliability by providing real-time power quality monitoring and analysis. When you open the package, you will find the following items:

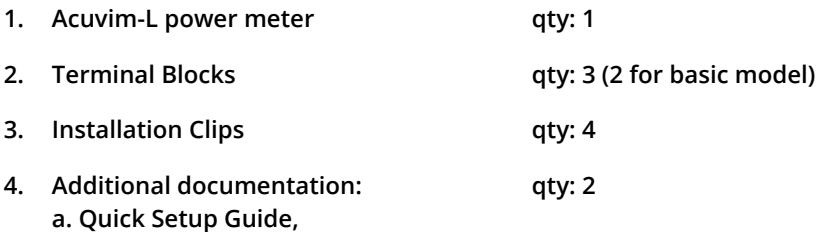

**b. Calibration Certificate** 

To avoid complications, please read this manual carefully before installation and operation of the Acuvim L series meter.

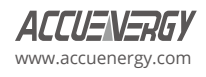

# **Table of Contents**

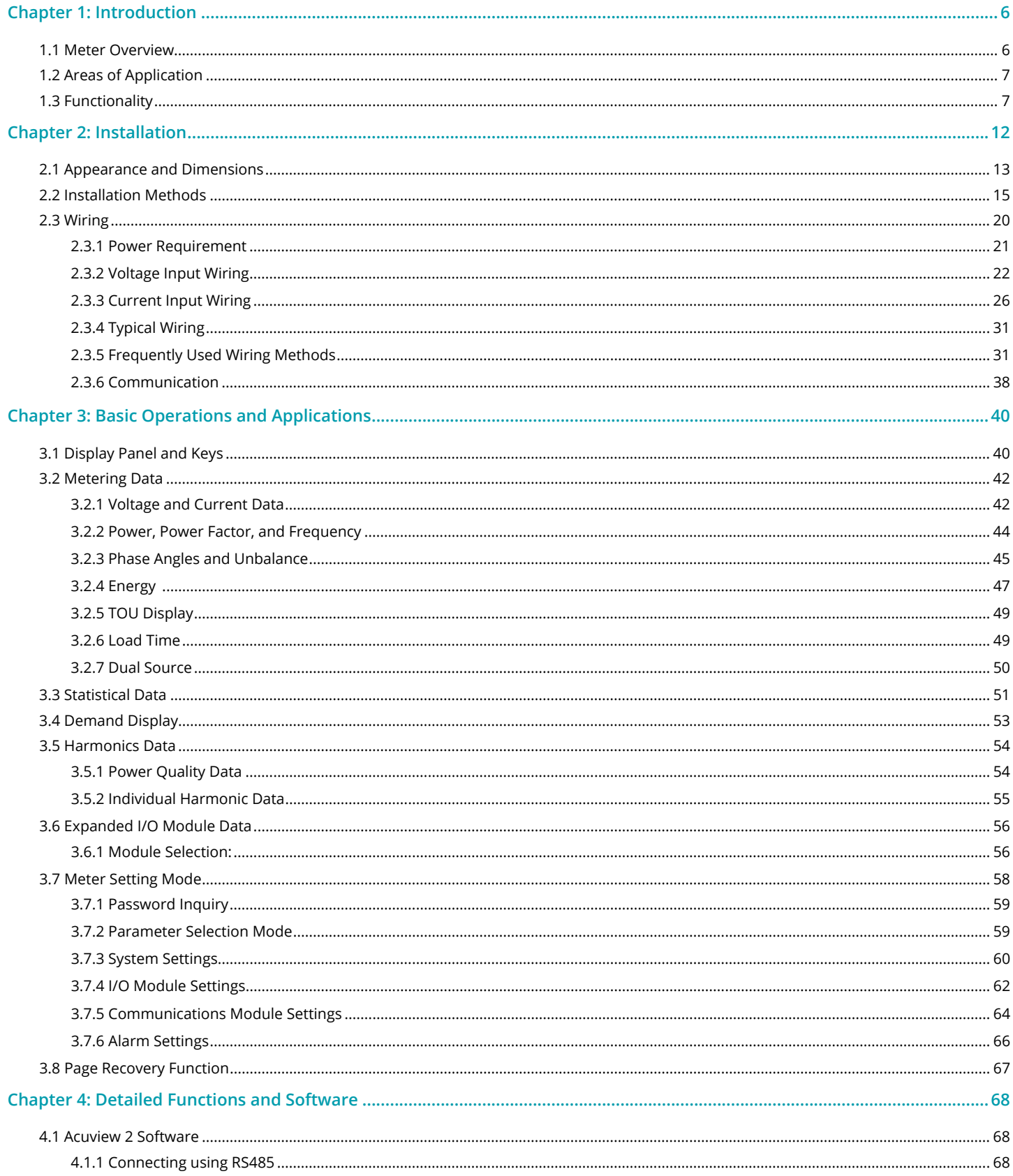

 $\boxed{2}$ 

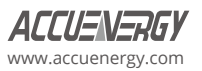

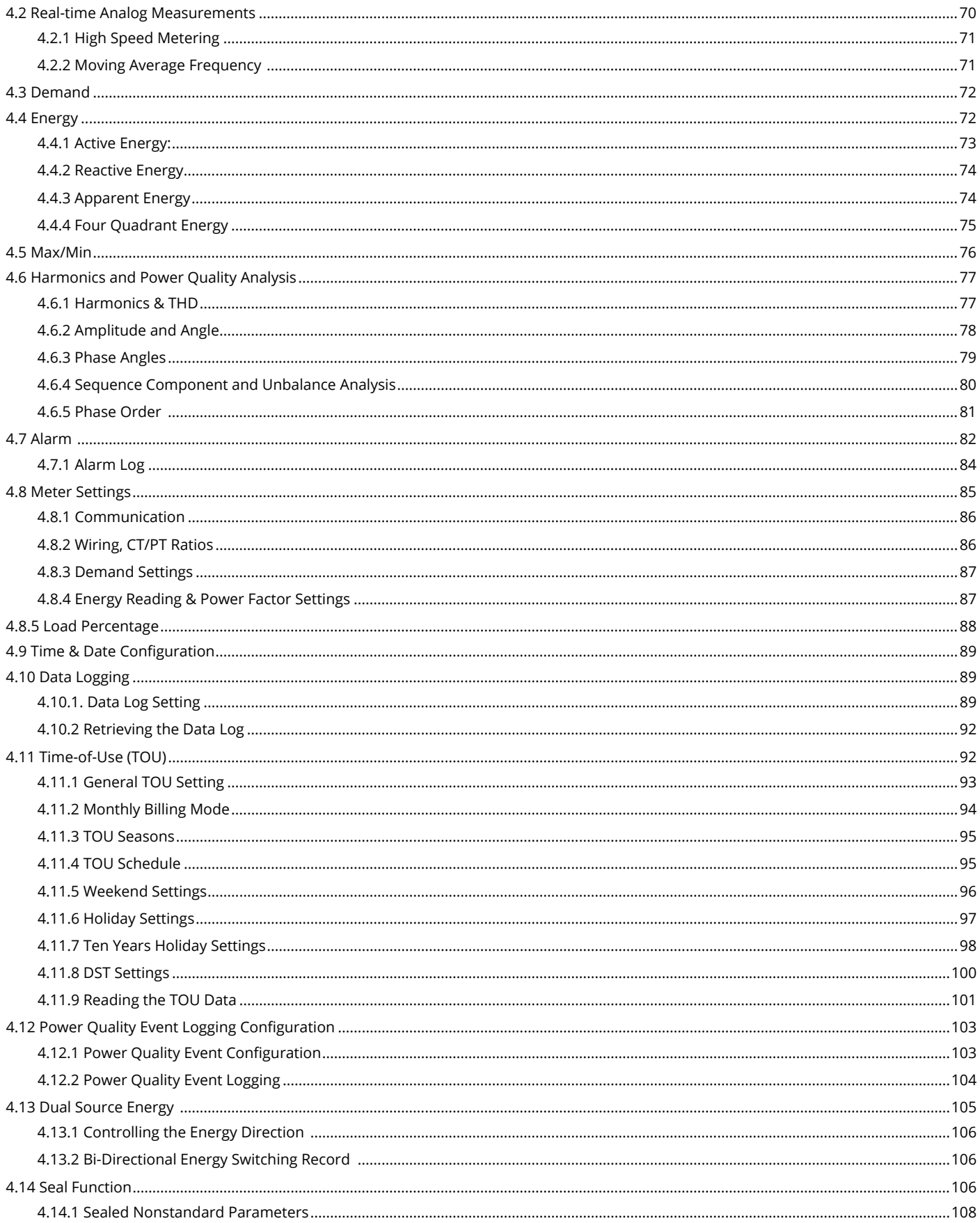

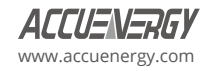

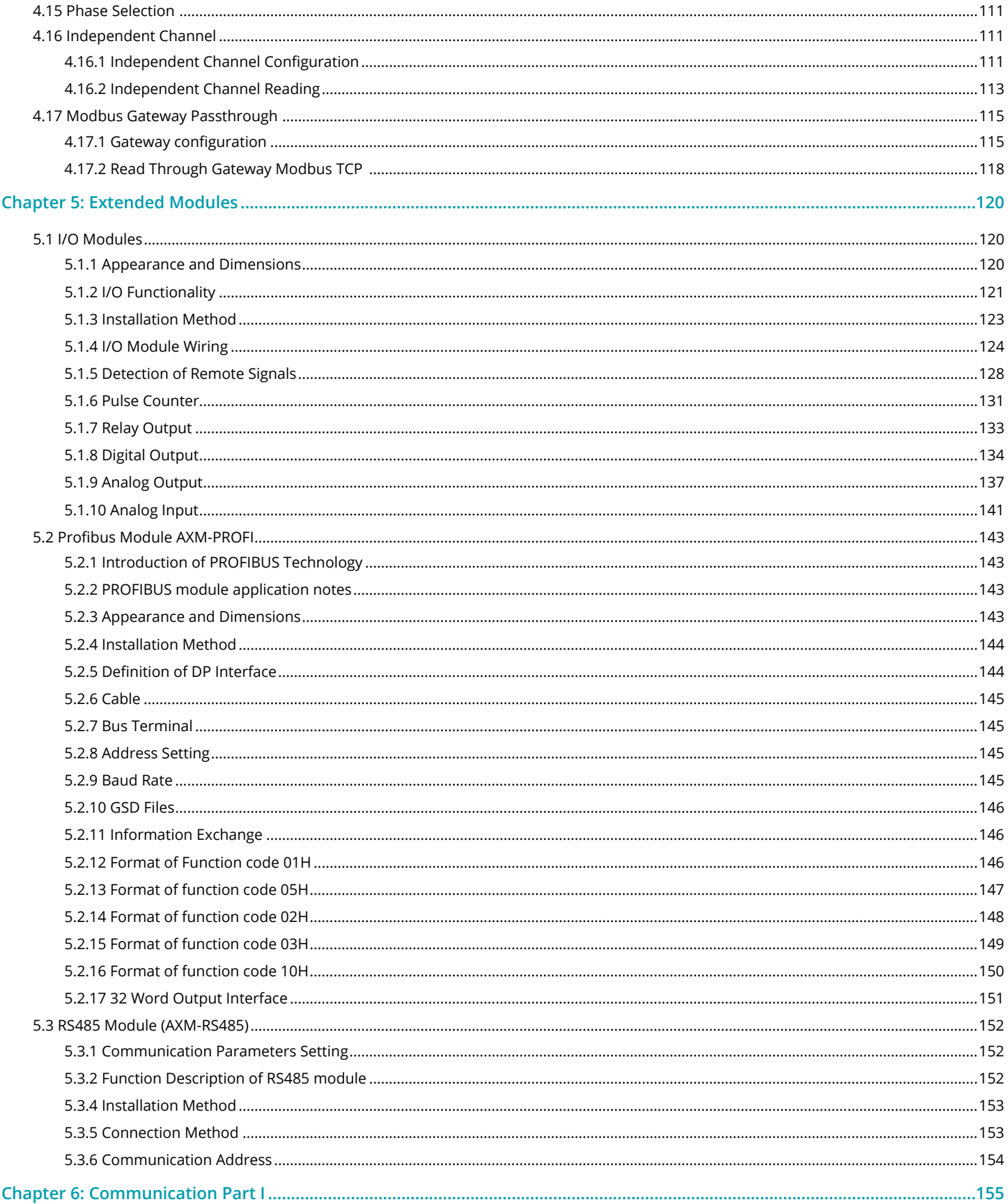

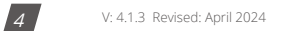

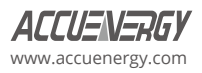

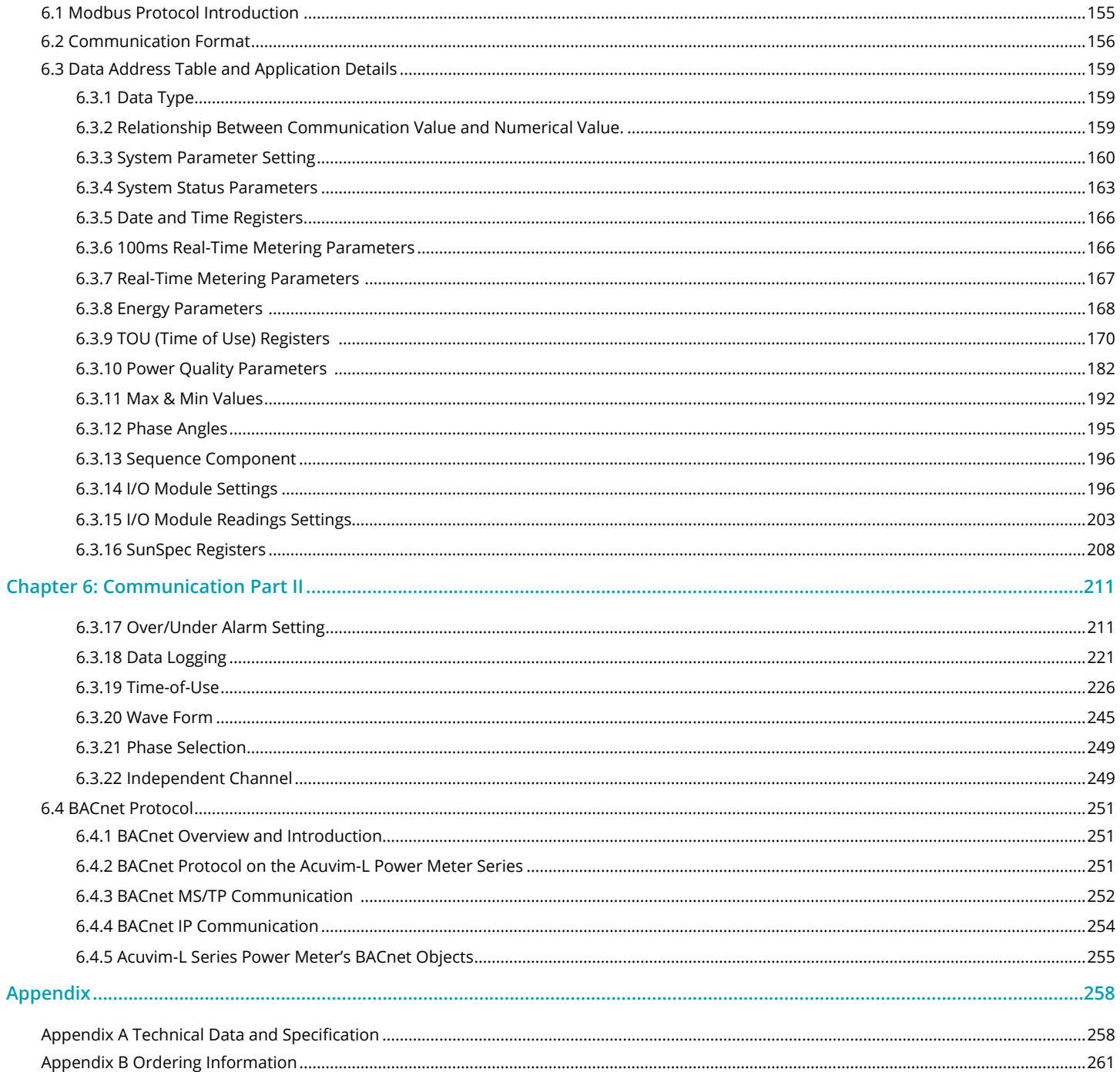

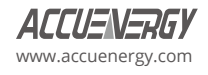

 $\sqrt{5}$ 

# <span id="page-7-0"></span>**Chapter 1: Introduction**

# **1.1 Meter Overview**

#### **Powerful Multifunction Power and Energy Meter**

The Acuvim-L series multi-function digital power meter is designed using modern MCU (microcontroller unit) and DSP (digital signal processing) technology. It integrates three-phase energy measurements and display, energy accumulation, power quality analysis, malfunction alarm, data logging, and network communication. A vivid LCD display with large characters and a time-of-use programmable backlight provides a clear real-time data readout.

# **Ideal for Electric Automation SCADA Systems**

The Acuvim-L series meter is the superior choice when upgrading from traditional analog electric meters. In addition to providing clear real-time readings on the meter front display, it can also be used as a remote terminal unit (RTU) to monitor and control for a SCADA system. Users can access all measurement parameters via the standard RS485 communication port (or the optional Ethernet port) with the Modbus protocol.

#### **Energy Management**

The Acuvim-L series meter can measure bidirectional energy as well as four quadrant energy (kWh) and reactive energy (kvarh). It provides maximum/minimum records for power usage and power demand parameters. All power and energy parameters can be viewed remotely via software to easily monitor various parameters. In addition, measurement tables can be viewed from the free Acuview software.

# **Remote Power Control**

This meter is designed for measuring and monitoring power quality parameters. There are a wide selection of optional communication and I/O modules that can be added to the meter. This expands the meter's operational capabilities and provides a very flexible solution as a distributed RTU for metering, monitoring, and remote controlling, all in one unit.

# **Power Quality Analysis**

Acuvim-L series meter utilizes digital signal processing (DSP) technology to provide high accuracy power quality analysis and supports remote monitoring via the Ethernet module. The meter continuously updates metering measurements and allows users to access the meter online to monitor parameters such as voltage and current THD, harmonics, voltage crest factor, current K factor, and voltage and current unbalance factor along with other parameters.

# **Data Logging**

The Acuvim-CL/EL meter contains 8MB (megabytes) of on-board memory for data logging and historical trending analysis. The meter contains a real-time clock to record all events as logged data and will include a timestamp of when data is recorded.

# **Time of use (TOU)**

Users can assign up to four different tariffs (sharp, peak, valley and normal) to different time periods within a day according to the billing requirements. The meter will calculate and accumulate energy to different tariff modes according to the meter's internal clock and TOU settings.

# **Power Quality Event Logging**

When a power quality event occurs, such as voltage sag and swell, Acuvim-EL will record the timestamp and the trigger condition of the event. It can save up to 50,000 power quality events.

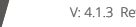

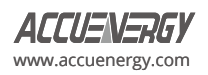

# <span id="page-8-0"></span>**1.2 Areas of Application**

Acuvim-L series can be used as front-end power automation system Acquisition Terminal for remote data acquisition and control. It can also be used as a multifunction power measuring instrument in a power distribution system or a wide range of other applications. The Acuvim-L uses advanced true RMS measuring and digital signal processing technology for accurate power quality monitoring of non-linear loads, even in harsh environments.

- Submetering and billing allocation
- Energy Management Systems
- Measurement & Verification
- Building Automation and IIoT
- SCADA Systems
- Commercial metering, LEED 50001, and sustainability standards
- Switchgear and switchboard monitoring

# **1.3 Functionality**

#### **Multifunction**

Acuvim-L meters provide powerful data collecting and processing functions. In addition to measuring various parameters, the meter can perform demand metering, harmonic analysis, max/min statistic recording, over/under limit alarm, energy accumulation, and data logging.

#### **High Accuracy Measurement**

Accuracy of Voltage and Current is 0.1%, True-RMS. Accuracy of Power and Energy is 0.2% for model EL. And 0.5% for model CL, while monitoring all four quadrants.

#### **Compact and Easy to Install**

This meter can be installed into a standard ANSI C39.1 (4" Round) or an IEC 92mm DIN (Square) cut out. With a depth of 51mm after mounting, the Acuvim-L series meter can be installed in a small cabinet. Mounting clips are used for easy installation and removal.

# **Easy to Use**

All metering data and setting parameters can be accessed by using the front panel keys or the communication port. Setting parameters are stored in the EEPROM (Electrical Erasable Programmable Read-Only Memory) to preserve content configuration when the meter is powered off.

#### **Multiple Wiring Modes**

The Acuvim-L series meter can be used in high voltage, low voltage, three-phase three wires, three-phase four wires and single-phase systems using different wiring mode settings.

# **High Safety, High Reliability**

Acuvim-L series meter was designed according to industrial standards. It can run reliably under high power disturbance conditions. This meter has been fully tested for EMC and safety compliance in accordance with UL and IEC standards.

#### **Function Comparison of Acuvim-L series Meters**

The Acuvim-L series has two standard models: Acuvim-CL (basic model + communication + extension) and Acuvim- EL (sharing power + communication + extension). Please see table 1-1 for their functionalities and details.

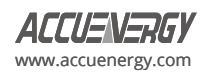

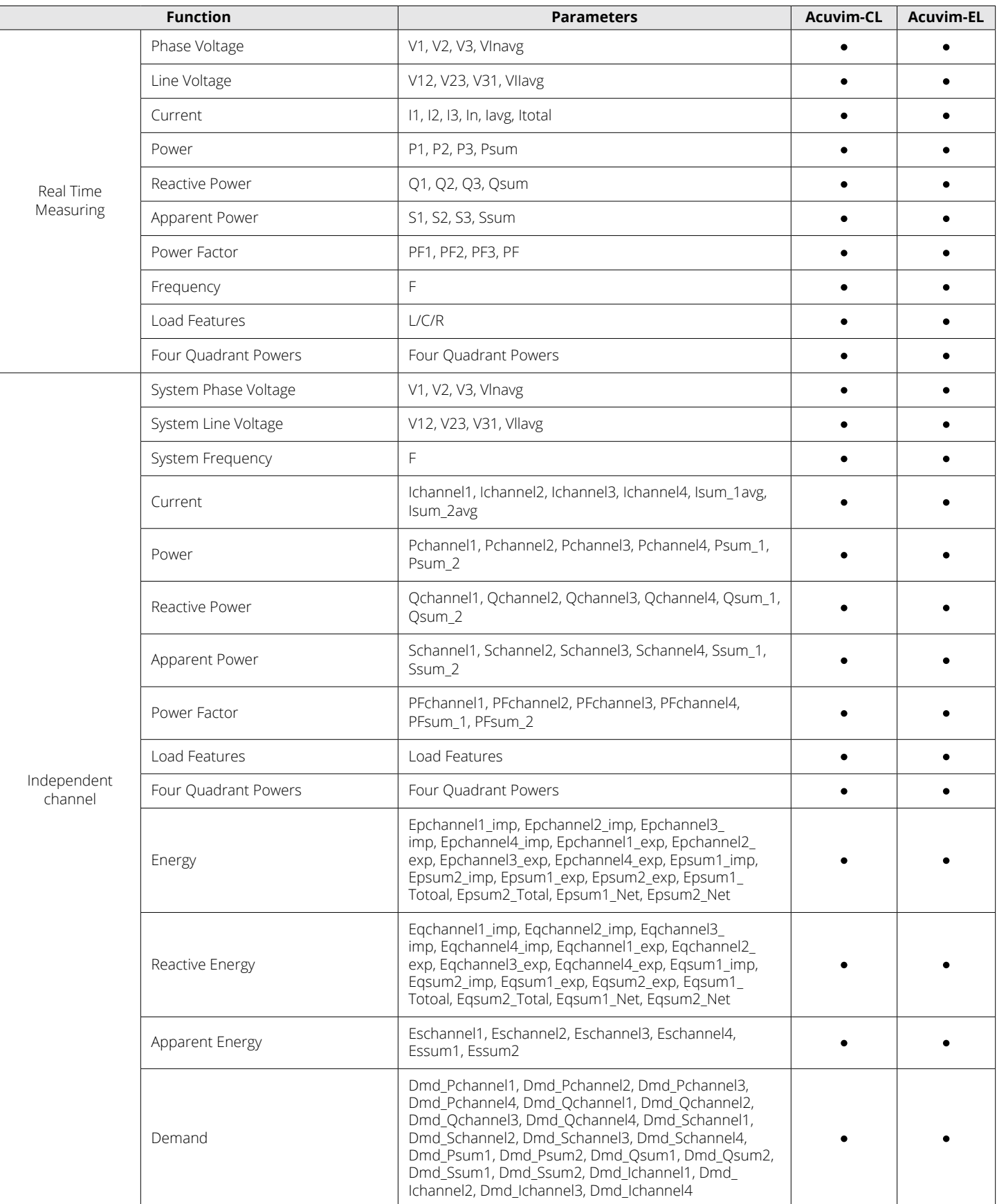

#### **Table 1-1 Functions of Acuvim-L Series**

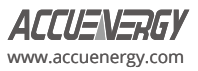

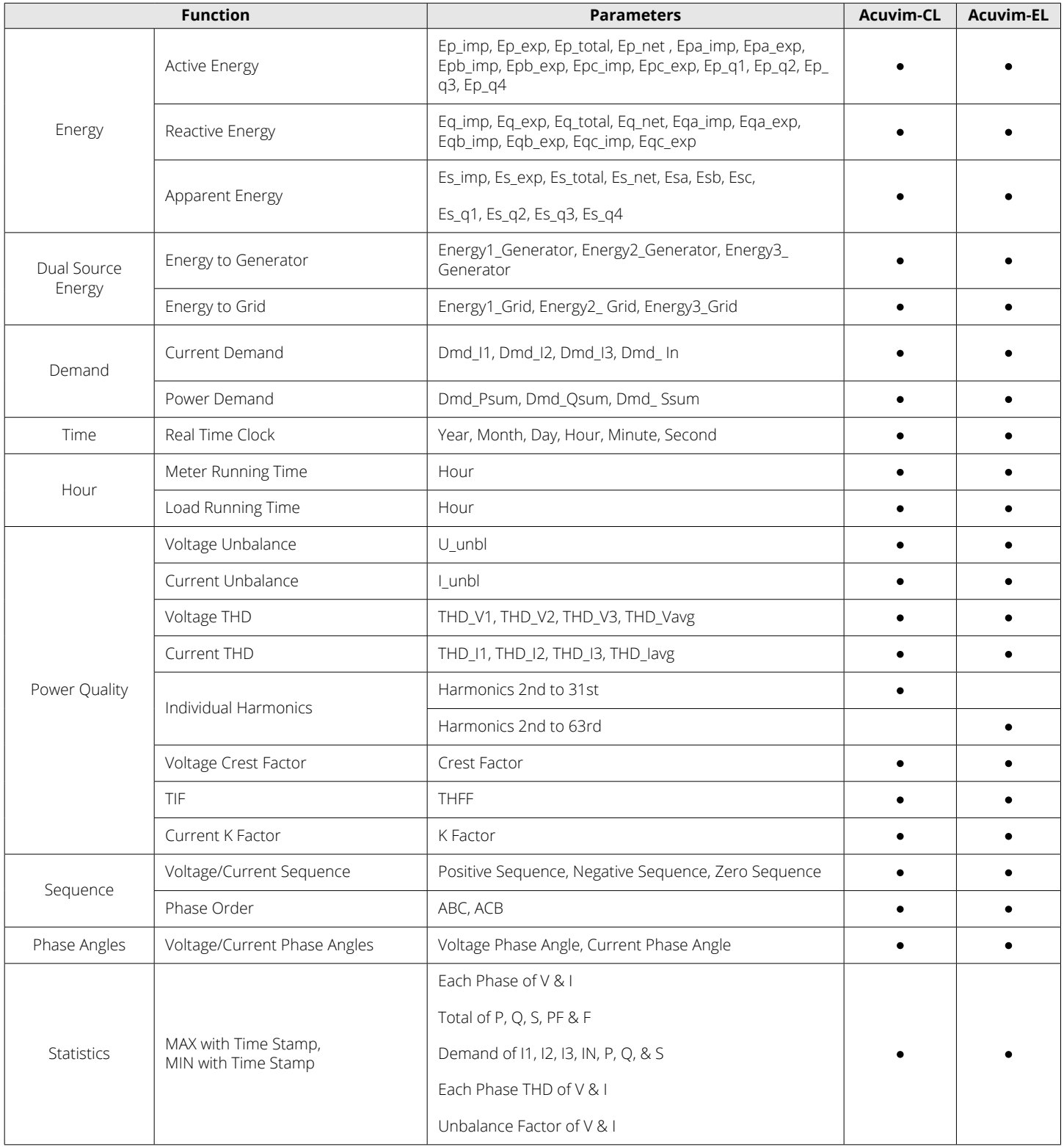

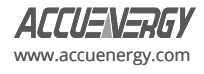

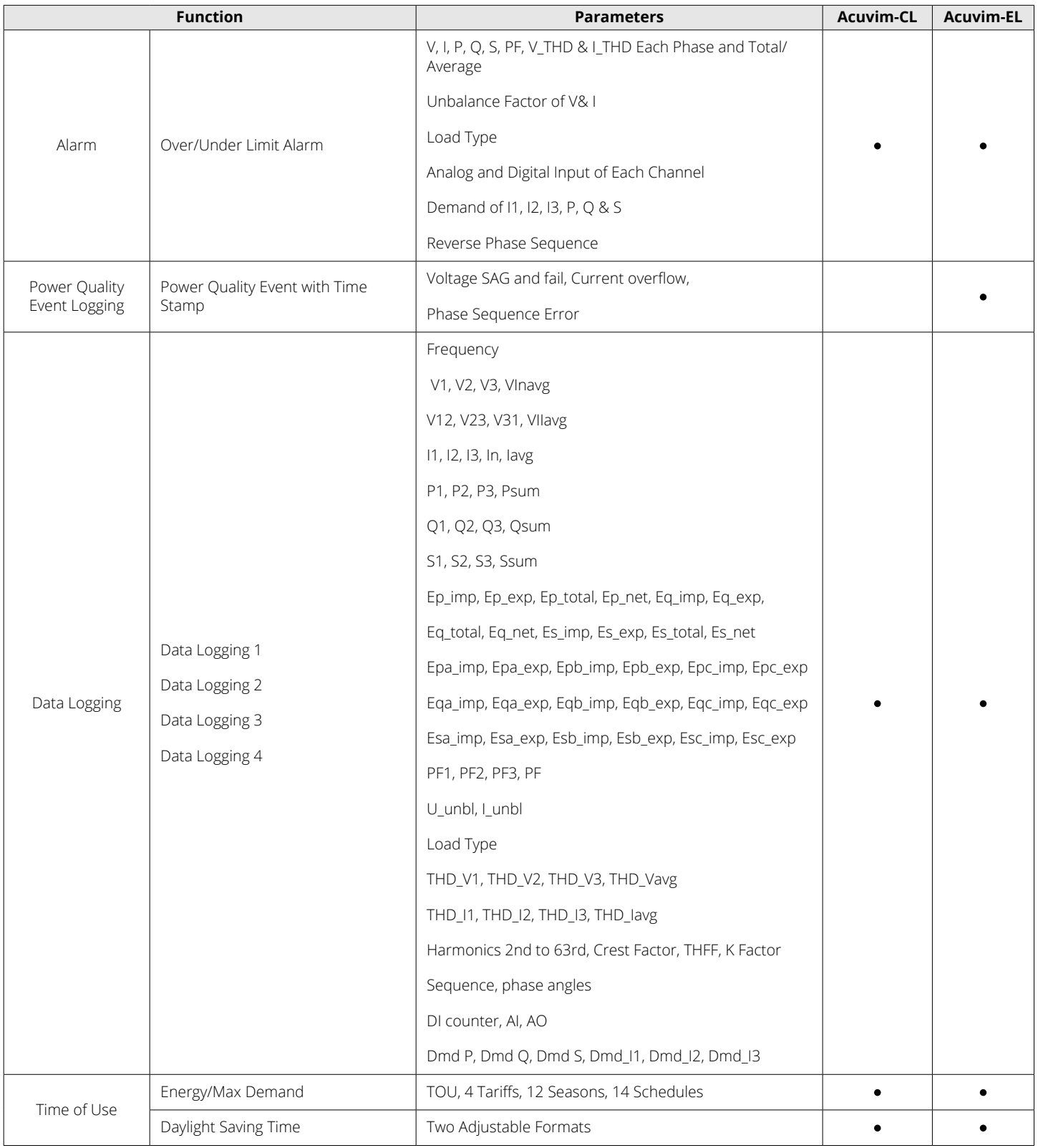

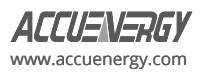

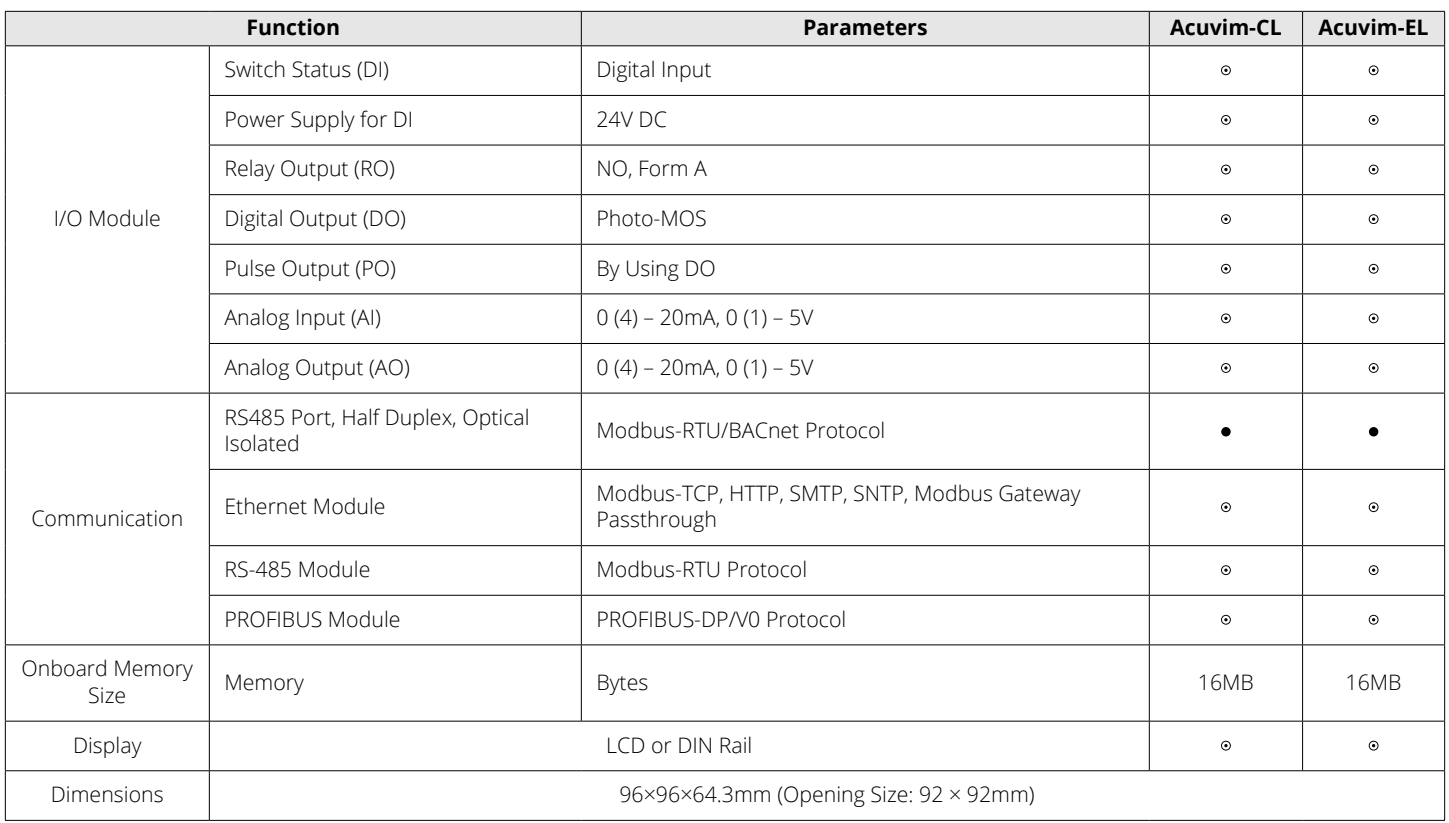

• Functions; • Option; Blank N/A

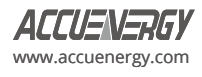

# <span id="page-13-0"></span>**Chapter 2: Installation**

# **Considerations When Installing Meters**

- Installation of the meter must only be performed by qualified personnel, who follows standard safety precautions throughout the installation procedures. Those personnel should have the appropriate training and experience with high voltage electrical devices. Appropriate safety gloves, safety glasses and protective clothing are recommended.
- During normal operation, dangerous voltage may flow through many parts of the meter including the terminals, any connected Current Transformers (CTs) or Potential Transformers (PTs), all I/O modules and communication and its circuits. All primary and secondary circuits can produce lethal voltages and currents. **AVOID** contact with any current carrying surfaces.
- The meter and its I/O output channels are **NOT** designed as primary protection devices and can **NOT** be used in primary circuit protection or in an energy limiting capacity. The meter and its I/O output channels can only be used as a secondary protection. **AVOID** using the meter in situations where failure of the meter may cause injury or death. **AVOID** using the meter for any application where the risk of fire may occur.
- All meter terminals should be made inaccessible after installation.
- Do **NOT** perform a Dielectric (HIPOT) test to any inputs, outputs, or communications terminals. High voltage testing may damage electronic components of the meter.
- Exceeding more than the maximum voltage, the meter and/or its modules can withstand will permanently damage the meter and/ or its modules. Please refer to the specifications for all devices before applying voltages.
- When removing the meter for service, use shorting blocks and fuses for voltage leads and power supply to prevent hazardous voltage conditions or damage to CTs. CT grounding is optional.
- Accuenergy recommends using a dry cloth to wipe the meter.

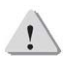

*NOTE: IF THE EQUIPMENT IS USED IN A MANNER NOT SPECIFIED BY THE MANUFACTURER, THE PROTECTION PROVIDED BY THE EQUIPMENT MAY BE IMPAIRED.*

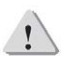

*NOTE: THERE IS NO REQUIRED PREVENTIVE MAINTENANCE OR INSPECTION NECESSARY FOR SAFETY. HOWEVER, ANY REPAIR OR MAINTENANCE SHOULD BE PERFORMED BY THE FACTORY.*

#### **DISCONNECT DEVICE:** The following part is considered the equipment disconnect device.

A SWITCH OR CIRCUIT-BREAKER SHALL BE INCLUDED IN THE INSTALLATION. THE SWITCH SHALL BE IN CLOSE PROXIMITY TO THE EQUIPMENT AND WITHIN EASY REACH OF THE OPERATOR. THE SWITCH SHALL BE MARKED AS THE DISCONNECT DEVICE FOR THE EQUIPMENT.

# **FCC Compliance Statement**

This device complies with Part 15 of the FCC Rules. Operation is subject to the following two conditions:

- 1. This device may not cause harmful interference, and
- 2. This device must accept any interference received, including interference that may cause undesired operation.

The installation method is introduced in this chapter. Please read this chapter carefully before beginning the installation process.

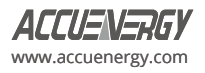

# <span id="page-14-0"></span>**2.1 Appearance and Dimensions**

There are two different types of Acuvim-L series meter design, either panel mount with an LCD display or DIN rail mount with no display. The following figures provide the front view, side view, and rear view of the two different Acuvim-L series meters.

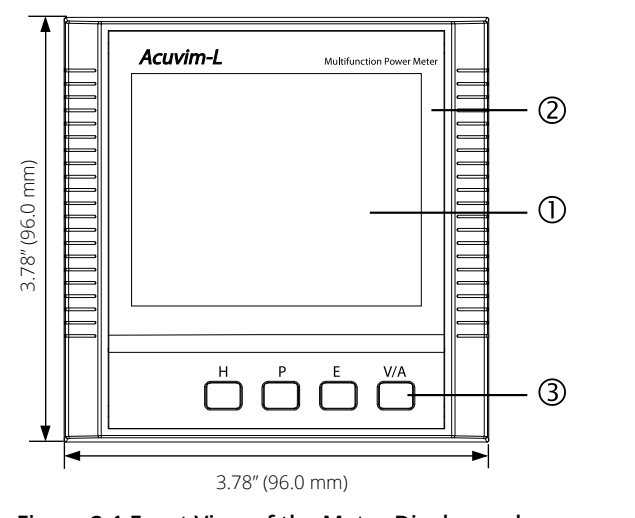

red View of the Display Meter and Display Meter and Display Meter and Display Meter and Display Meter and Displ<br>Program Meter and Display Meter and Display Meter and Display Meter and Display Meter and Display Meter and Di Remote Display Unit **Remote Display Unit** Figure 2-1 Front View of the Meter Display and

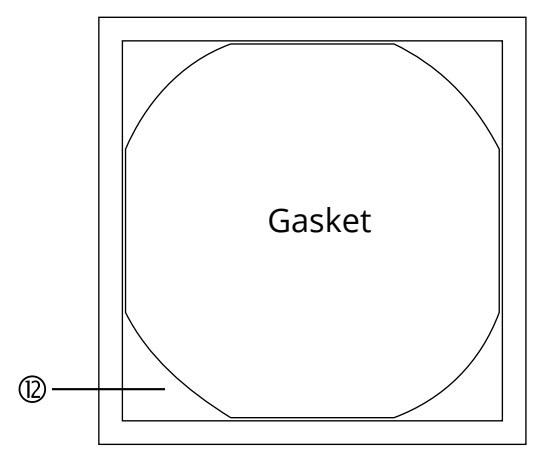

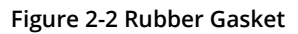

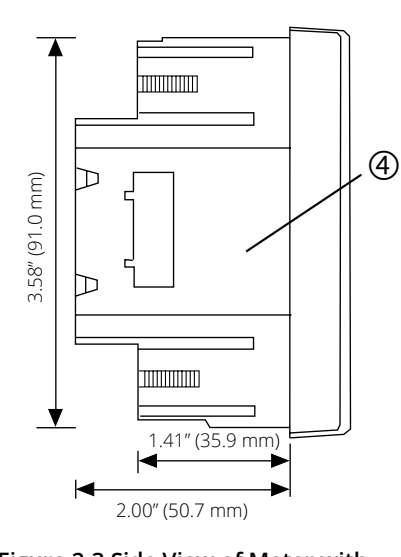

Display Side View of the **Figure 2-3 Side View of Meter with** 

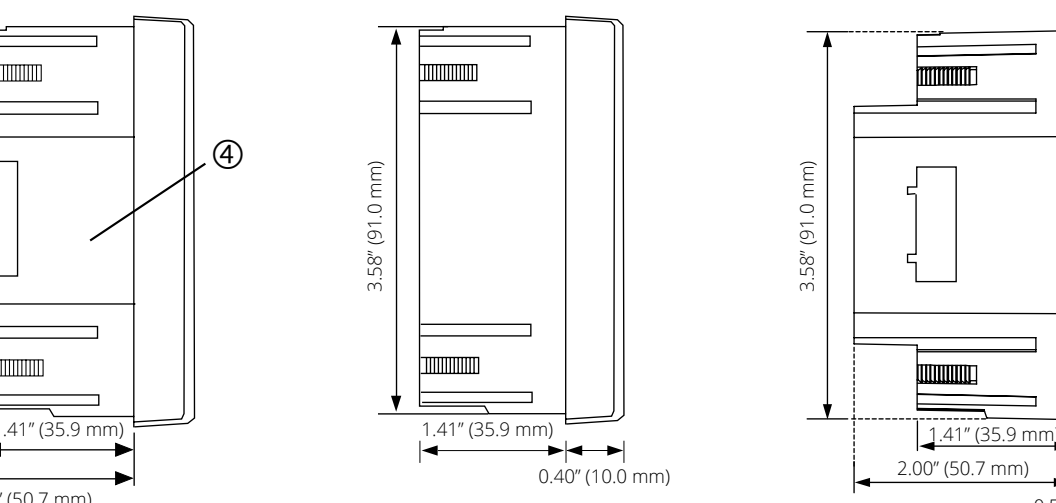

 $S_{\text{S}}$ Display Unit rail Meter **Display Unit Figure 2-4 Side View of Remote** 

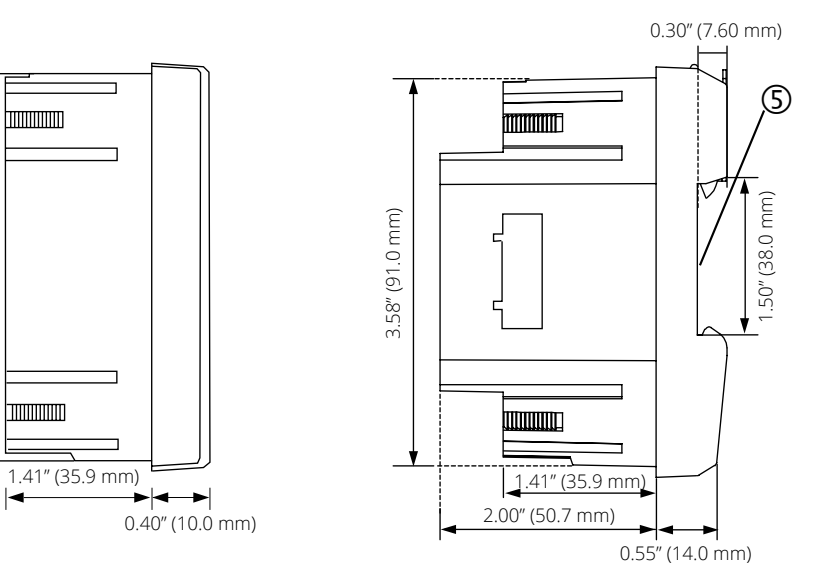

0.55" (14.0 mm) Side View of the Remote Side View of the DIN **Figure 2-5 Side View of DIN Rail Meter**

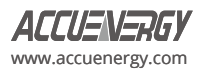

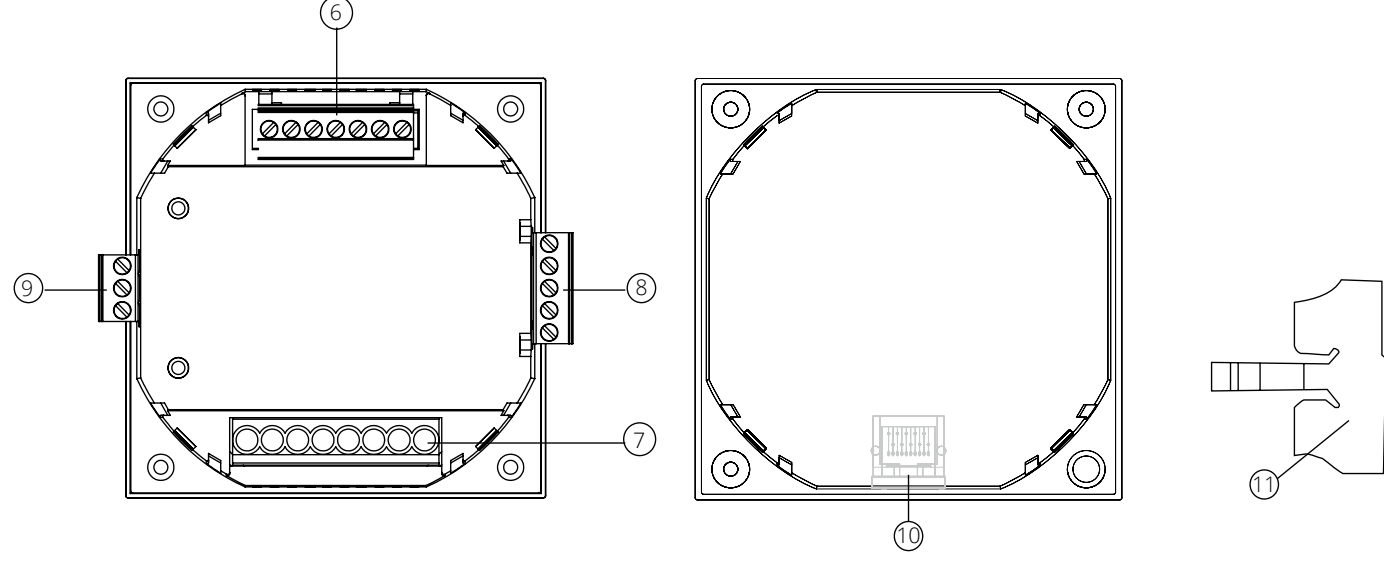

Rear View Installation Clip Rear View of the Remote **Figure 2-6 Rear View of Acuvim-L Meter Figure 2-7 Rear View of Remote Display Unit Figure 2-8 Installation Clip**

The table below specifies the part name and description of the Acuvim-L series meter.

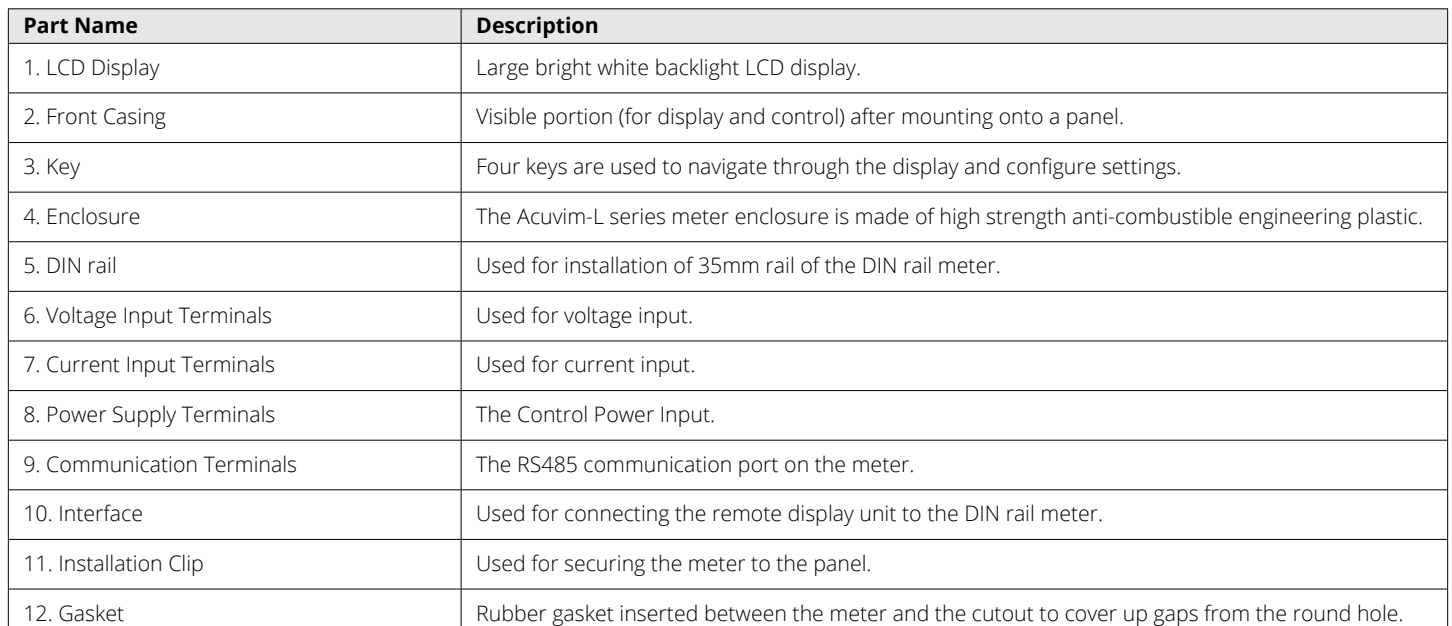

#### **Table 2-1 Meter Part Name and Description**

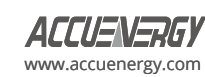

<span id="page-16-0"></span>Optional I/O module appearance and mechanical dimensions:

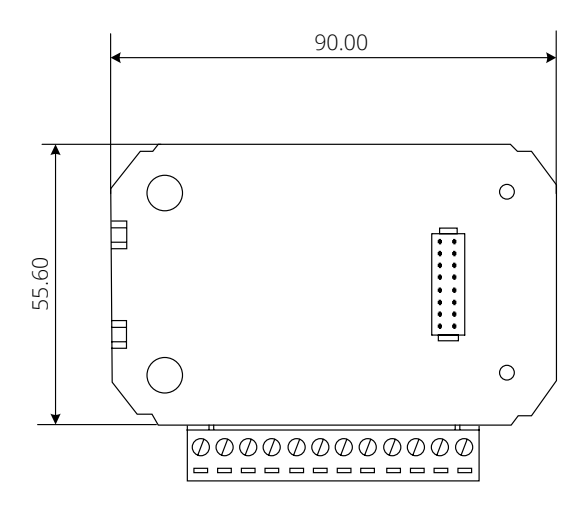

**Figure 2-9 Structure Configuration of I/O Modules**

PROFIBUS module appearance and mechanical dimensions:

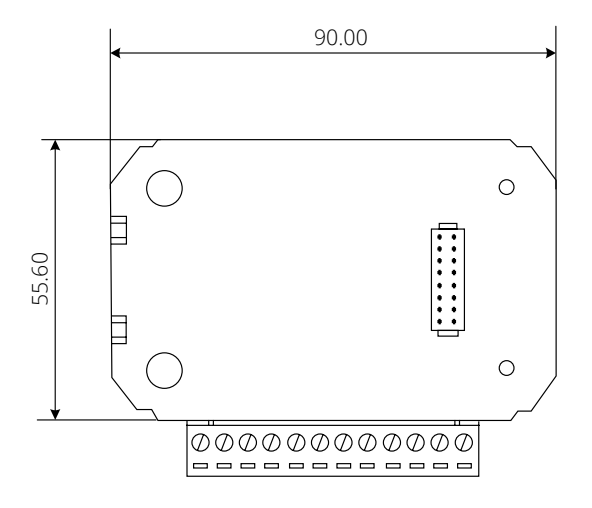

**Figure 2-10 Structure Configuration of PROFIBUS Modules**

# **2.2 Installation Methods**

#### **Environmental**

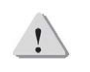

*NOTE: Temperature and humidity of the environment must be in accordance with the requirements of the Acuvim-L. Operating the meter outside the specified environmental range may cause irreparable damage to the meter.*

Before installation, please check the environment, temperature, and humidity according to Acuvim-L series meter's specifications to ensure the power meter will properly operate.

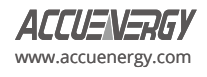

The Acuvim-L series meter should be installed in a dry and dust-free environment. Avoid exposing the meter to excessive heat, radiation, or high electrical noise source.

# **Temperature**

- Operation: -25°C to 70°C (-13˚F to 158˚F)
- Storage: -40°C to 85°C (-40˚F to 185˚F)

# **Humidity**

• 5% to 95% non-condensing

# **Installation Steps**

The Acuvim-L series meter can be installed into a standard ANSI C39.1 (4-inch round) or an IEC 92mm DIN (square) form.

# **Panel Mount Installation**

1. Cut a square hole or round hole on the panel of the switch gear. The cutting size can be seen in Figure 2-11.

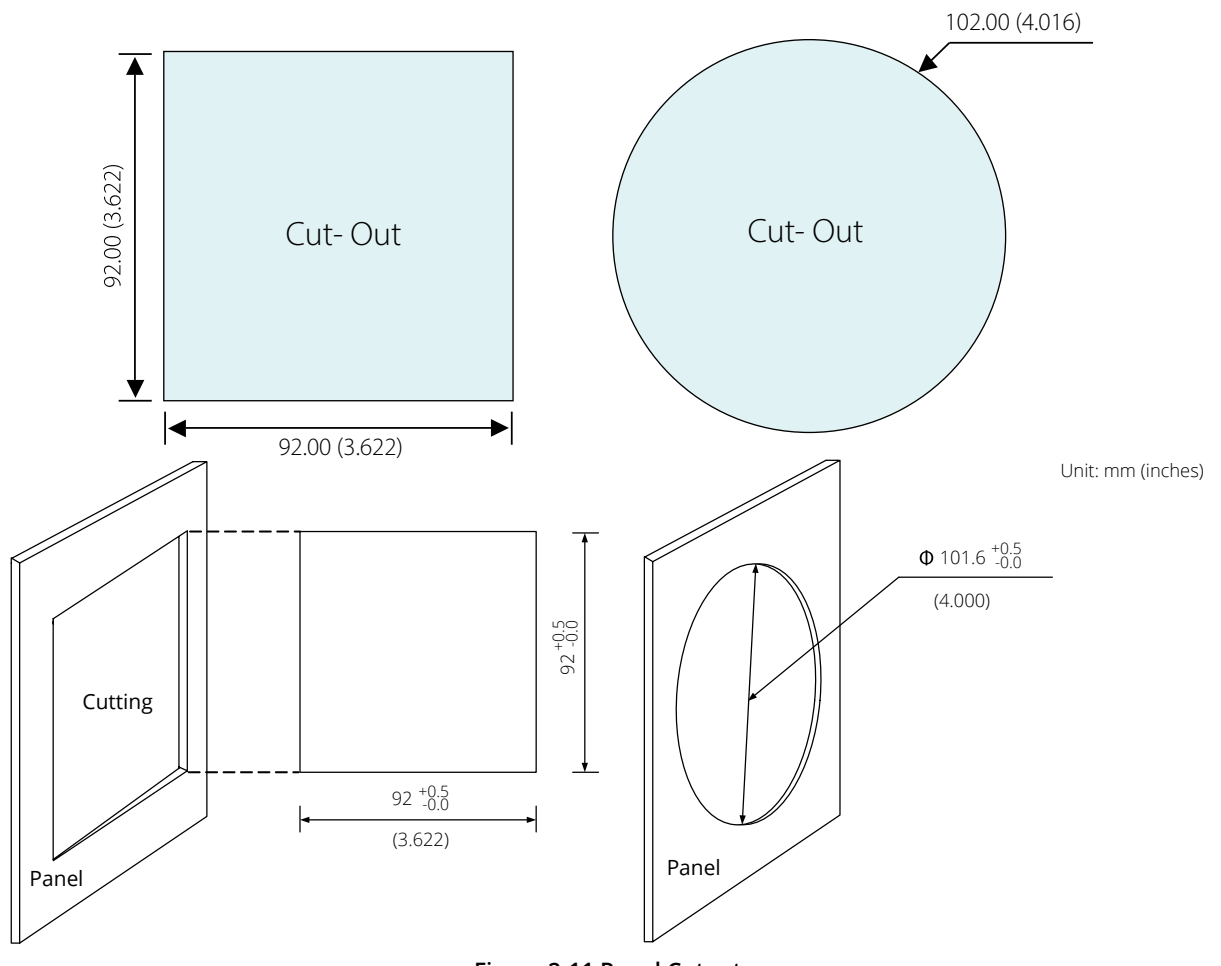

# **Figure 2-11 Panel Cutout**

2. Remove the clips from the meter and insert the meter into the square hole from the front side.

*NOTE: Optional rubber gasket must be installed on the meter before inserting the meter into the cutout. The rubber gasket is placed between the meter and cutout.*

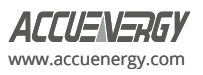

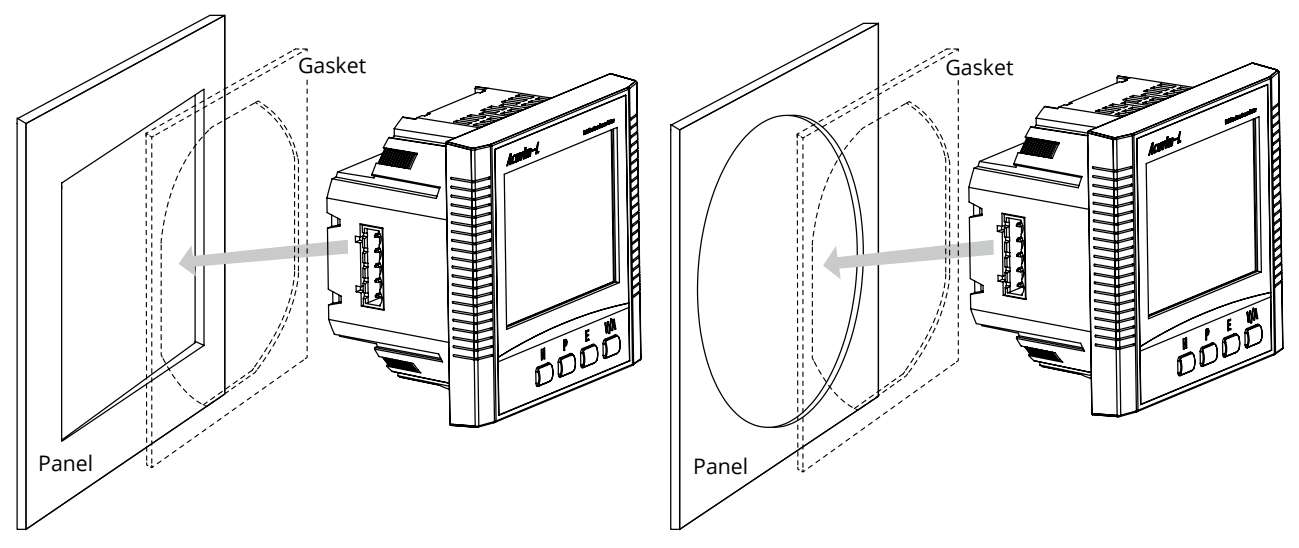

**Figure 2-12 - Insert the Meter into the Gasket and Panel Opening**

3. Install the clips on the back side of the meter and secure it tightly to ensure that the meter is affixed to the panel.

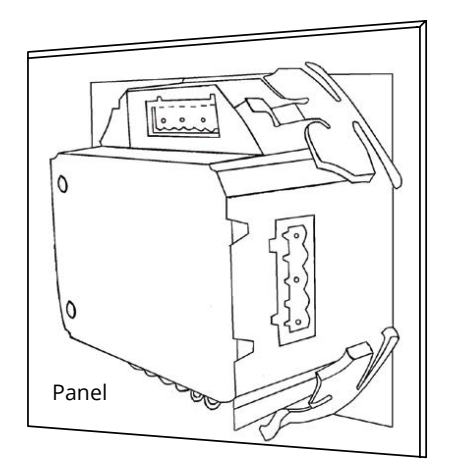

**Figure 2-13 - Use the Clips to Fix the Meter to the Panel**

*NOTE: The display of the meter and the remote display unit have the same installation method. The DIN rail meter is simply installed on a 35mm DIN rail.*

# **DIN Rail Installation Method**

The DIN rail mount option meter is installed on a 35mm DIN rail.

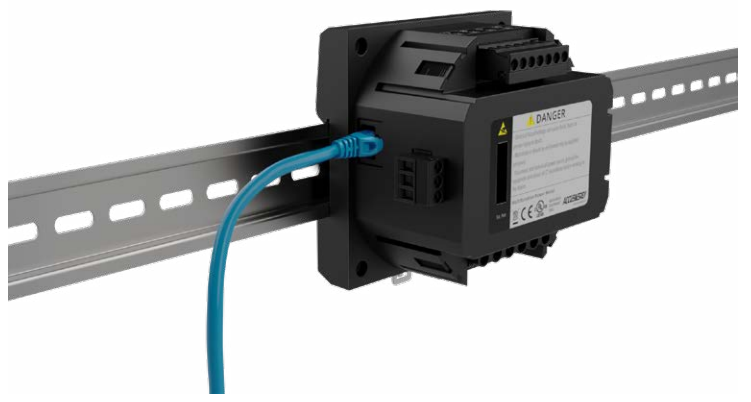

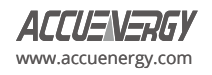

#### **AXM-DIN Installation**

The AXM-DIN rail adapter provides an easy panel-mount installation for the Acuvim-L series meters using a DIN rail. Available for all meter models with I/O or communication module options.

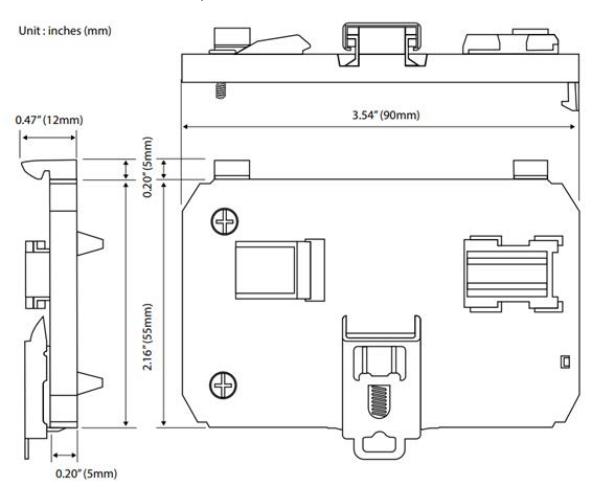

**Figure 2-15 - Use the Clips to Fix the Meter to the Panel**

1. The adapter can be installed directly onto the back of the Acuvim-L meter, I/O module, or communications module, if used. Simply hook and then screw the other end into the meter base. Once installed, snap the adapter into the 35mm DIN rail.

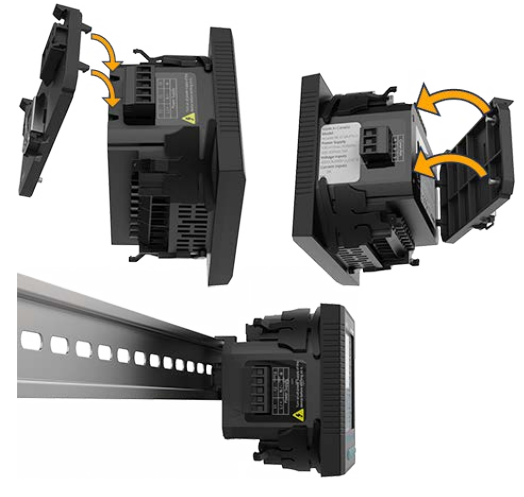

**Figure 2-16 - Install AXM-DIN Rail Adapter**

2. The AXM-DIN rail adapter can be adjusted for horizontal or vertical DIN rail installations.

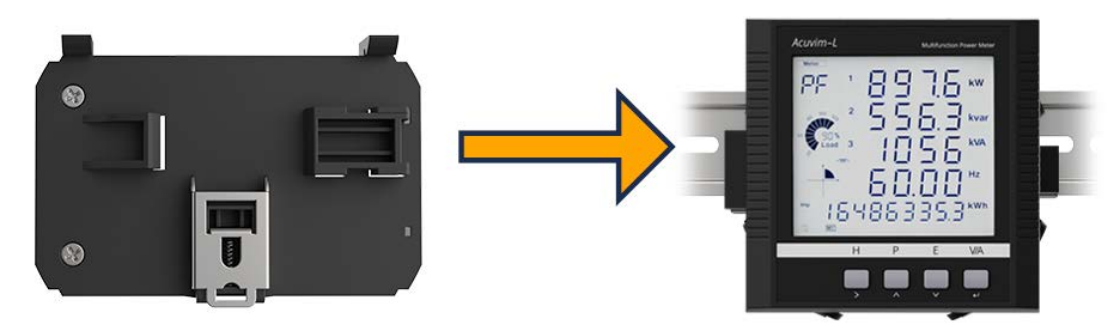

**Figure 2-17a - Horizontal DIN Rail Installation**

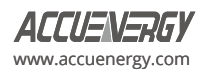

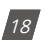

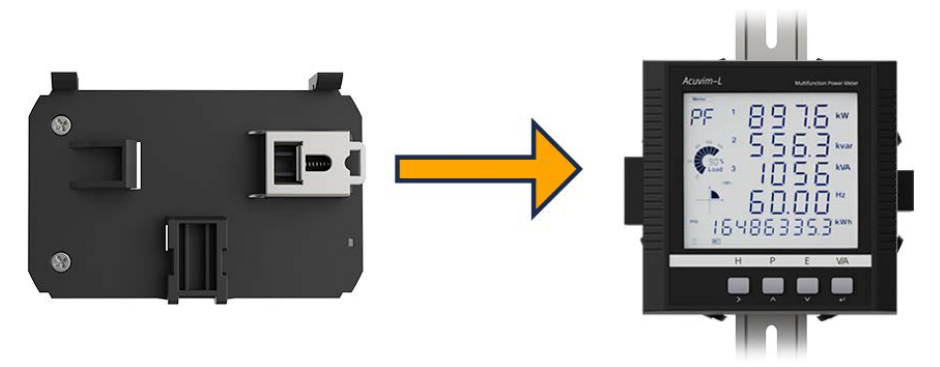

**Figure 2-17b - Vertical DIN Rail Installation** 

# **Module Installation**

*NOTE: Acuvim-L Power meter can connect to a maximum of two I/O modules, and one communication module at the same time. The communication module refers to either an Ethernet module or one PROFIBUS module.*

- 1. The module is installed from the rear of the meter.
- 2. The module is affixed to the meter with screws.
- 3. The communication module must be installed first when paired together with I/O modules. For example, the Ethernet or PROFIBUS module must first be installed before adding an I/O module.

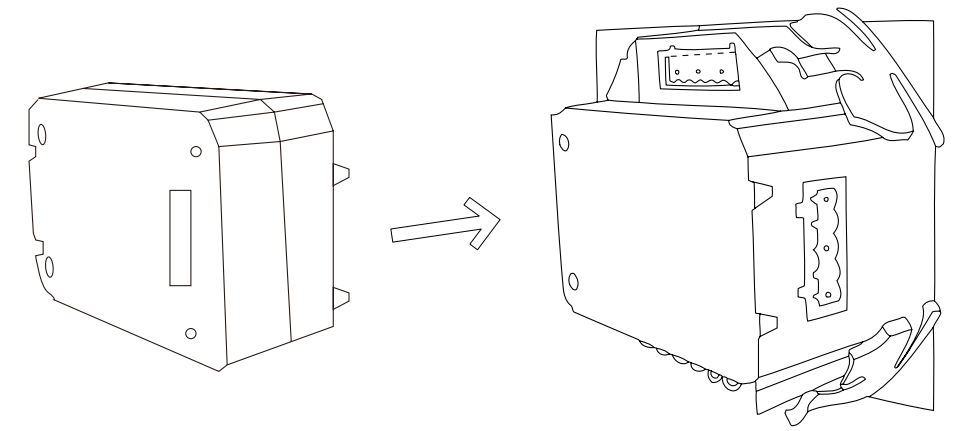

**Figure 2-18 – I/O Installation Diagram**

# **Removal Steps:**

Unfasten the fixed screws and gently pull the expansion module away to separate the pin and socket. The clip of the extension module can then be removed from the clamp mouth of Acuvim-L meter.

# *NOTE:*

*1. The clamp extension can be damaged when too much force is used. Installation and removal should be done with a light tap or pull to avoid damage.* 

*2. DANGER: Never install or remove the expansion modules while the meter is still powered.*

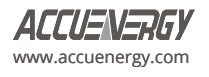

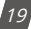

# <span id="page-21-0"></span>**2.3 Wiring**

There are four terminal strips at the back of the Acuvim-L series meter, they are the voltage input terminal, current input terminal, power supply terminal and the communication port terminal. The three-phase voltage and current are represented by using 1, 2, and 3 respectively. These numbers have the same meaning as A, B, and C or R, S, and T used in other literature.

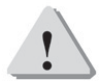

*NOTE: The Acuvim-L terminals have a torque rating of 7lb-in, ensure that this torque is not exceeded to prevent damage to the terminals.*

Current input terminal strips

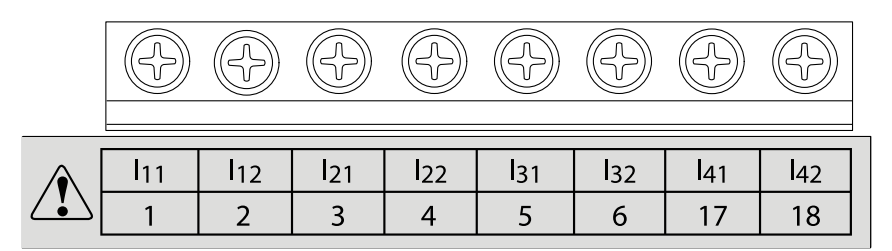

Voltage input terminal strips

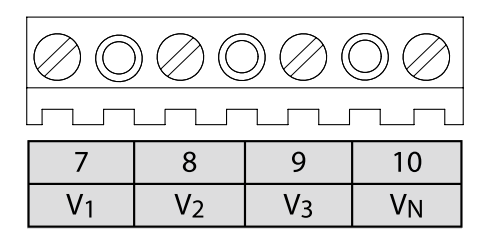

Power supply terminal strips

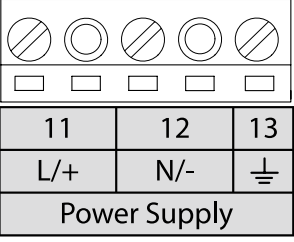

Communication terminal strips Digital output terminal strips Digital output terminal strips Digital output terminal strips Digital output terminal strips Digital output terminal strips Digital output terminal strips Digita

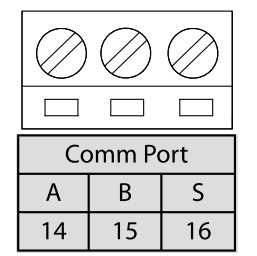

**Figure 2-19 – Terminal Diagram of Acuvim-L**

*DANGER! Only qualified personnel should perform wiring connections. Make sure the power supply is disconnected. Failure to follow these instructions may result in severe injury or death.*

# **Safety Earth Connection**

Before setting up the meter's wiring, please make sure that the switch gear has an earth ground terminal. Connect both the meter and the switch gear ground terminals together. The following ground terminal symbol is used in this user's manual.

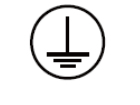

#### **Figure 2-20 – Safety Earth Symbol**

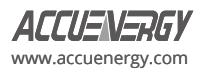

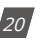

# <span id="page-22-0"></span>**2.3.1 Power Requirement**

#### **Control Power**

There are two options for the control power in the Acuvim-L series meter:

- 1. Standard: 100-415Vac (50/60Hz) or 100-300Vdc
- 2. Low Voltage DC Option: 20-60Vdc

The two options must be chosen according to the application. Please see the ordering information in the appendix for further information.

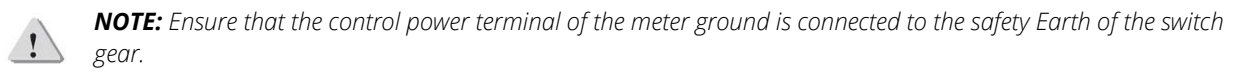

The meter typically has a low power consumption and can be supplied by an independent source or by the measured load line. A regulator or an uninterrupted power supply (UPS) should be used under high power fluctuation conditions. Terminals for the control power supply are 11, 12, and 13 (L, N, and Ground). A switch or circuit breaker shall be included in the building installation. It shall be in close proximity to the equipment, within easy reach of the operator, and shall be marked as the disconnection device for the equipment.

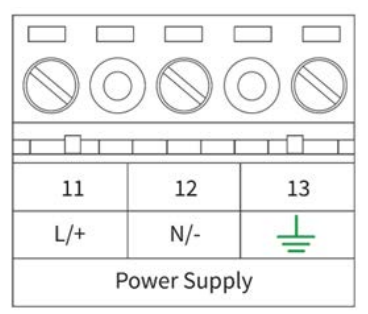

**Figure 2-21 Power Supply Terminal Strip**

Choice of wire for the power supply is AWG22-16 or 0.6-1.5mm². Typically, a 1A/250Vac fuse should be used in the auxiliary power supply loop. Terminal 13 must be connected to the ground terminal of the switch gear. An isolated transformer or EMC filter should be used in the power supply loop if there is a power quality issue with the power supply.

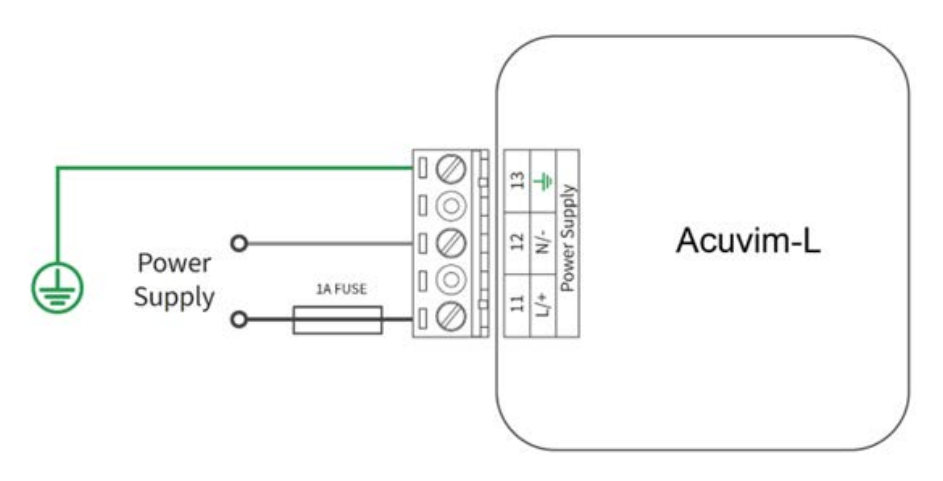

**Figure 2-22 - Power Supply**

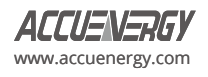

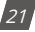

<span id="page-23-0"></span>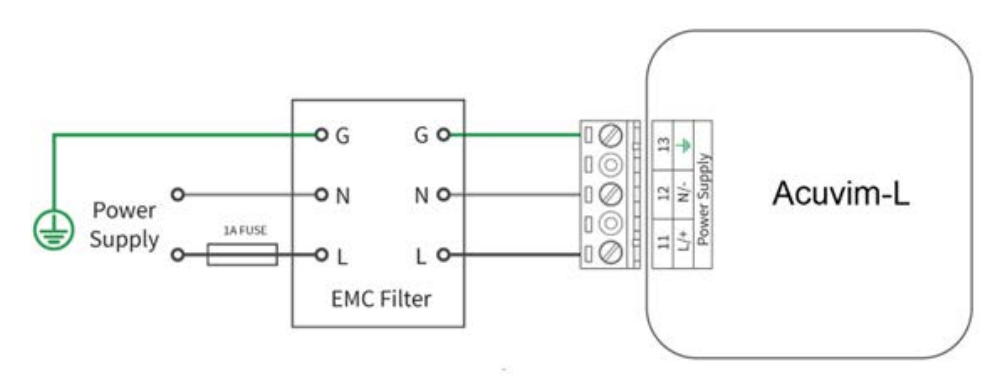

**Figure 2-23 - Power Supply with EMC Filter**

# **2.3.2 Voltage Input Wiring**

# **Voltage Input Terminal**

The voltage input terminal strip consists of four input terminals: V1 (7), V2 (8), V3 (9), and VN (10).

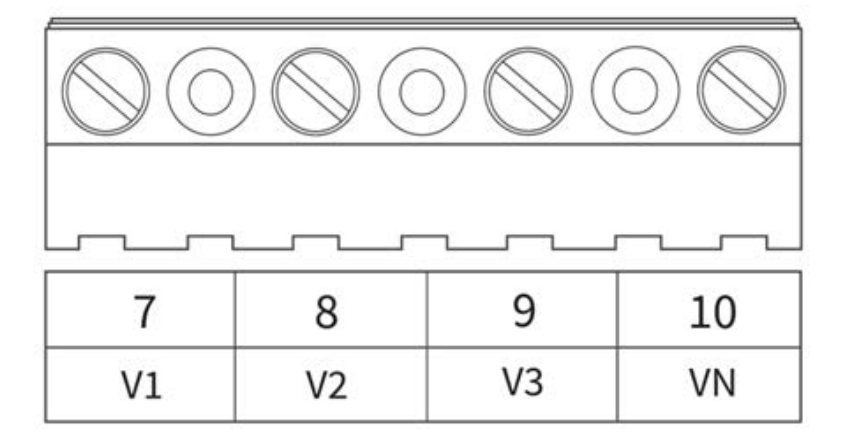

# **Figure 2-24 - Voltage Input**

The maximum voltage input for the Acuvim-L series meter shall not exceed 400LN/690LL Vac RMS for three-phase or 400LN Vac RMS for single-phase.

In high voltage systems a potential transformer (PT) must be used. The typical secondary output for PTs shall be over 100V or 120V. Ensure to select an appropriate PT to maintain the measurement accuracy of the meter. When connecting with the Wye configuration wiring method, the PTs primary side rated voltage should be equal to or close to the phase voltage of the system to utilize the full range of the PT. When connecting with the delta configuration wiring method, the PTs primary side rated voltage should be equal to or close to the line voltage of the system. A fuse (typical 1A/250Vac) should be used in the voltage input loop. The wire for voltage input is AWG16-12 or 1.3-2.0mm².

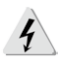

*NOTE: In no circumstance shall the secondary of the PT be shorted. The secondary of the PT shall be grounded at one end. Please refer to the wiring diagram section for further details.*

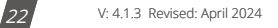

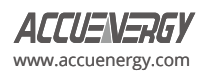

# **Voltage Input Wiring Methods**

# **3-Phase 4-Wire Wye Mode (3LN)**

3-Phase 4-Wire Wye mode is commonly used in low voltage electric distribution systems. For voltages lower than 400LN/690LL, the voltage lines can be connected directly to the meter's voltage input terminal as shown in Figure 2-25a.

For high voltage systems (over 400LN/690LL), PTs (potential transformers) are required as shown in Figure 2-25b.

For both scenarios the meter should be set to 3LN.

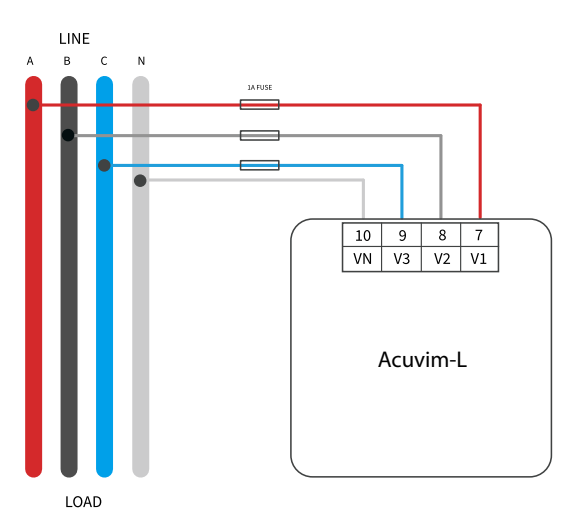

#### **Figure 2-25a - 3LN Direct Connection**

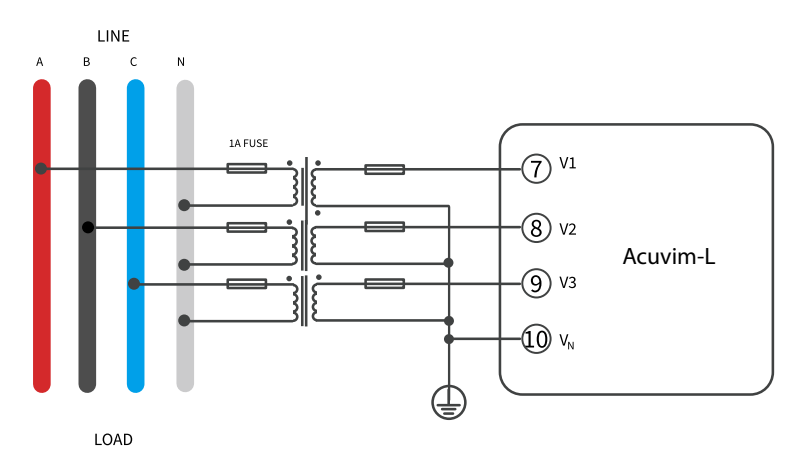

**Figure 2-25b - 3LN with 3PTs**

#### **3-Phase 4-Wire Wye Mode (3LN-2.5)**

Starting from version 6.21, Acuvim-L v4 supports a Wye voltage wiring method labeled as 3LN-2.5, which requires only two potential transformers (PTs) for calculation of VB. It is crucial to ensure that the system is balanced for this configuration and phase V2 must be grounded.

For voltages lower than 400LN/690LL, the voltage lines can be connected directly to the meter's voltage input terminal as shown in Figure 2-25c.

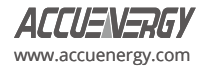

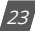

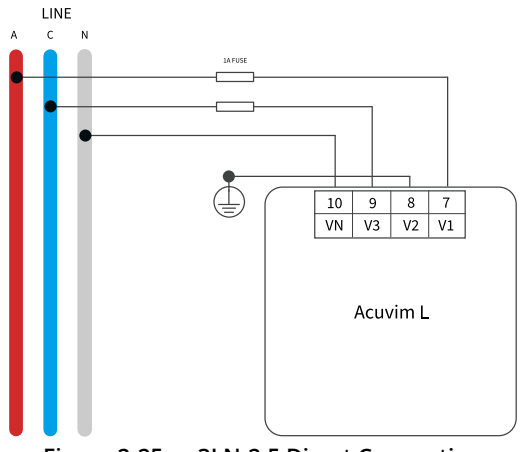

**Figure 2-25c – 3LN-2.5 Direct Connection** 

For high voltage systems (over 400LN/690LL), PTs (potential transformers) are required as shown in Figure 2-25d.

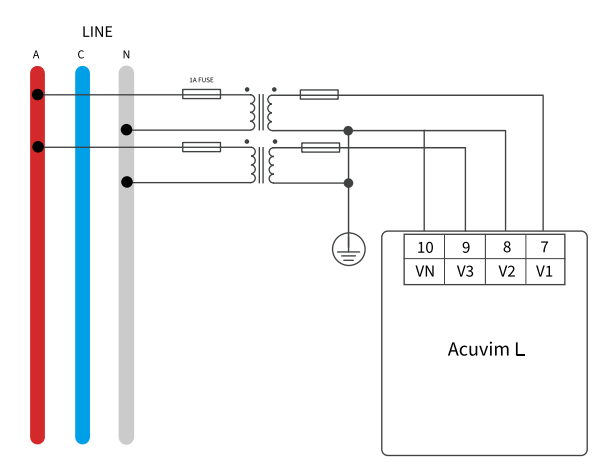

**Figure 2-25d – 3LN-2.5 with 2PTs** 

# **3-Phase 3-Wire Delta Mode (3LL)**

3-Phase 3-Wire Delta mode is commonly used in low voltage electric distribution systems. For voltages lower than 400LN/690LL, the voltage lines can be connected directly to the meter's voltage input terminal as shown in Figure 2-25e.

For high voltage systems (over 400LN/690LL), PTs (potential transformers) are required as shown in Figure 2-25f.

For both scenarios the meter should be set to 3LL. Common system voltage for 3-phase delta systems is 480V.

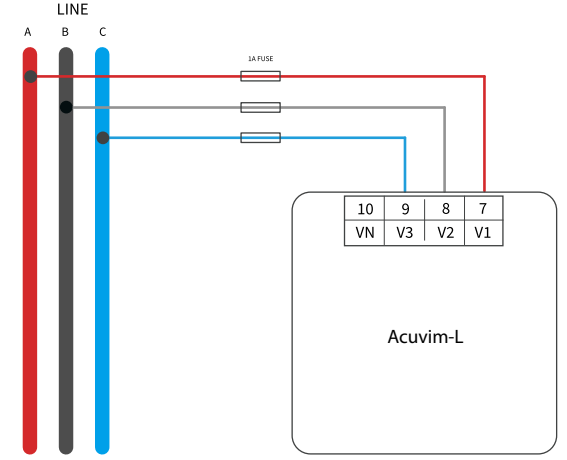

**Figure 2-25e - 3LL Direct Connection**

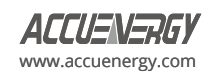

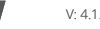

# **3-Phase 3-Wire Open-Phase Delta (2LL)**

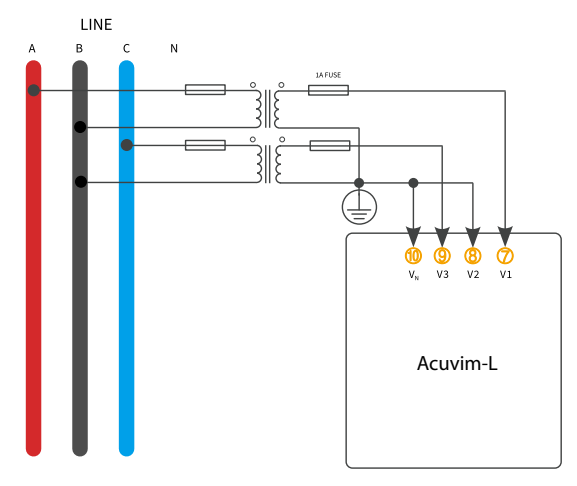

**Figure 2-25f - 2LL with 2PTs**

# **2-Phase 3-Wire Split Phase (1LL)**

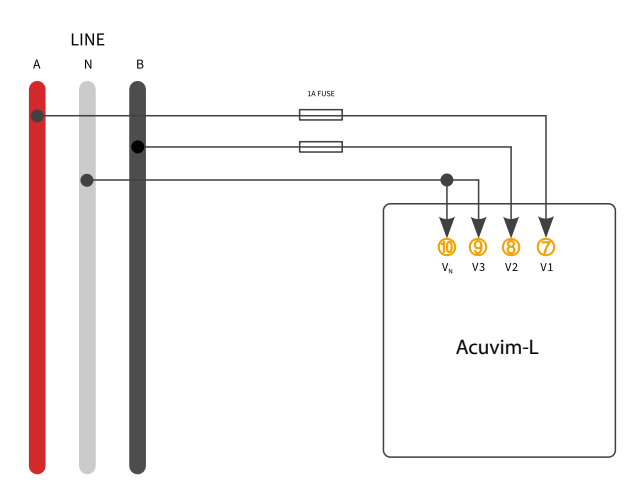

**Figure 2-25g - 1LL Direct Connection**

# **1-Phase 1-Wire Single Phase (1LN)**

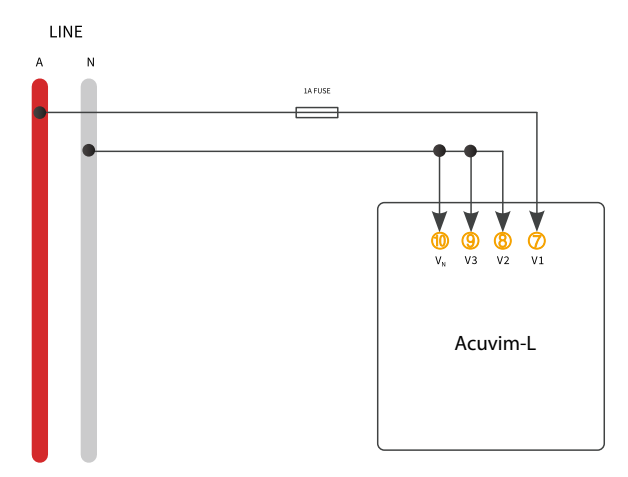

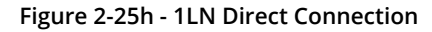

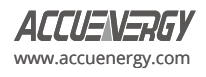

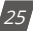

# <span id="page-27-0"></span>**Vn Connection**

Vn is the reference point of the Acuvim-L series meter voltage input. Low wire resistance helps improve the measurement accuracy. Different system wiring modes require Vn connection methods. Please refer to the wire diagram section for more details.

# **2.3.3 Current Input Wiring**

# **Current Input Terminal**

Current Transformers (CTs) are required for most engineering applications. The typical current rating for the secondary side of the CT shall be 5A (standard) or 1A (optional); please refer to the ordering information appendix for further details. CTs must be used if the system's rated current is over 5A. The recommended accuracy of the CT should be better than 0.5% with a rating over 3VA to preserve the meter's accuracy. The wire between the CT and the meter shall be as short as possible. The length of the wire affects measurement accuracy.

The wire size of the current input is AWG15-10 or 1.5-2.5mm².

|  | $12^{1}$ | 121 | 122 | 131 | 132 | 141 | 142 |
|--|----------|-----|-----|-----|-----|-----|-----|
|  | ⌒        | 2   |     |     | ิค  |     | 18  |

**Figure 2-26 - Current Input Terminal**

On the current input terminal of the Acuvim-L, there are eight current input channels for four CTs.

- Terminal 1 (I11) and 2 (I12) are for the phase A current transformer, where the positive lead of the CT is terminated to I11, and the negative lead is terminated to I12.
- Terminal 3 (I21) and 4 (I22) are for the phase B current transformer, where the positive lead of the CT is terminated to I21, and the negative lead is terminated to I22.
- Terminal 5 (I31) and 6 (I32) are for the phase C current transformer, where the positive lead of the CT is terminated to I31, and the negative lead is terminated to I32.
- Terminal 17 (I41) and 18 (I42) are for the neutral current transformer, where the positive lead of the CT is terminated to I41, and the negative lead is terminated to I42.

*NOTE: The secondary side of the CT shall not be open circuit in any circumstance when the power is on. There shall not be any fuse or switch in the CT loop. One end of the CT loop should be connected to ground if using 5A/1A Current Transformers. If using 333mV/Rogowski coil current transformers, a ground connection is not required.*

*NOTE: When I N Value setting is set to Measured, I N should be wired.*

# **3CT**

The 3CT current wiring configuration can be used when either 3CTs are connected (as shown in Figure 2-27) or when 2 CTs are connected (as shown in Figure 2-28). In either case, there is current flowing through all three circuit terminals.

For any RCT/mV CT, do NOT ground the CTs. The figures below have the current input wiring for both 5A/1A CTs as well as RCT/mV CTs.

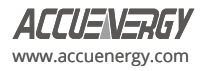

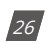

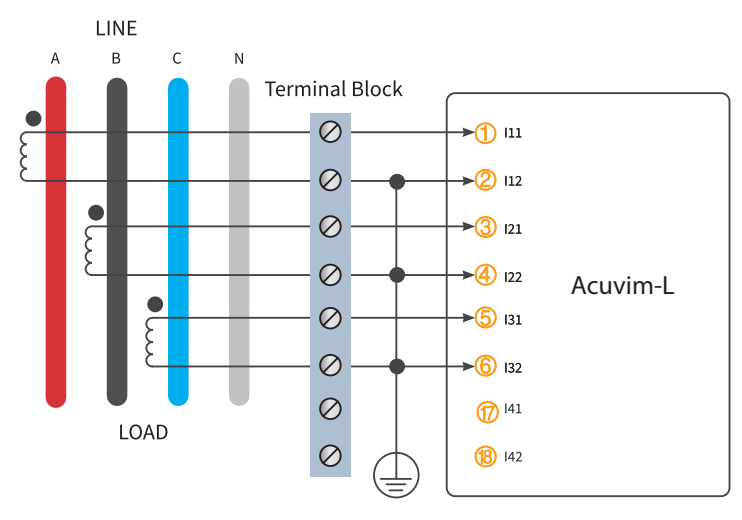

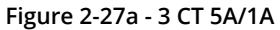

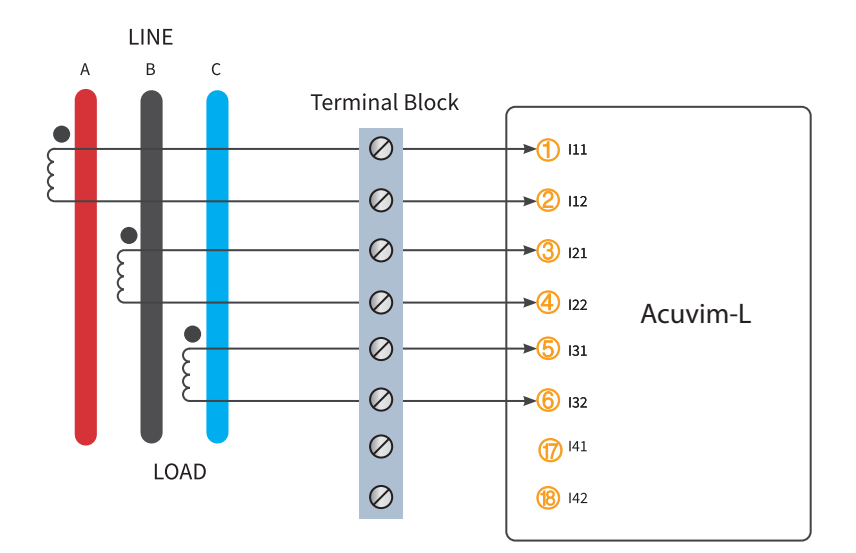

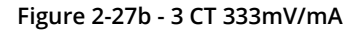

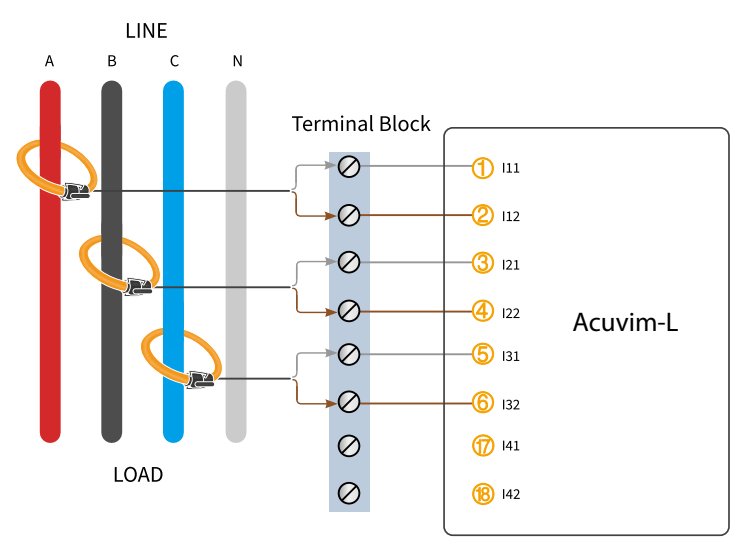

**Figure 2-27c - 3 CT Rogowski Coil (RCT)** 

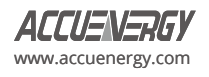

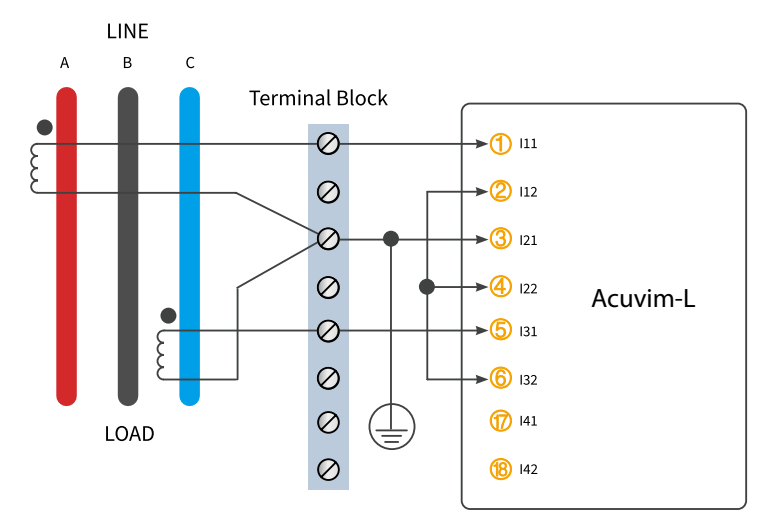

**Figure 2-28a - 3CT Wiring for 5A/1A CTs with 2CT in Open-Phase Delta Systems** 

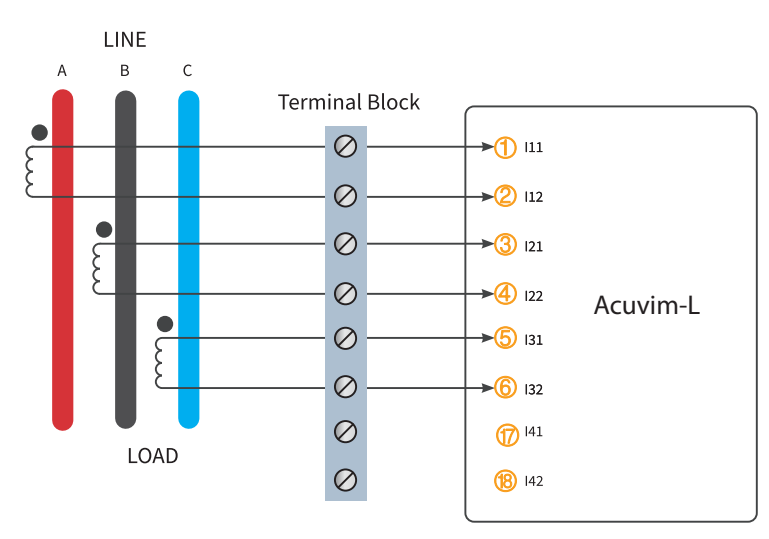

**Figure 2-28b - 3CT Wiring for 333mV CTs in Open-Phase Delta Systems**

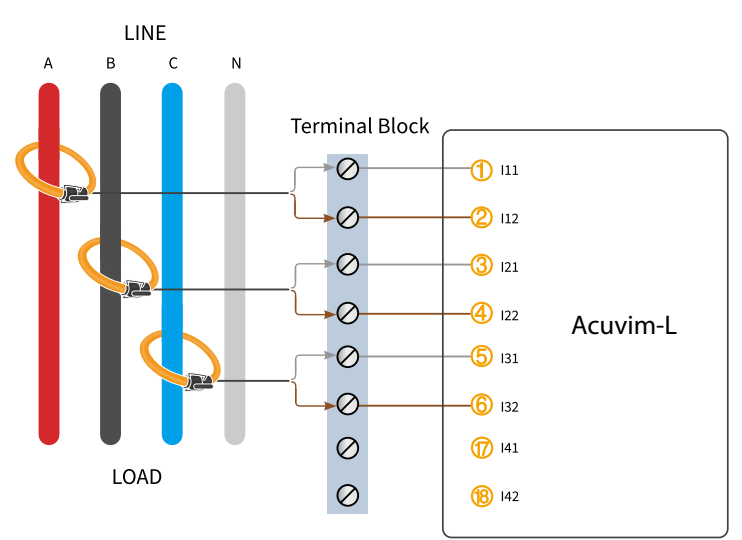

**Figure 2-28c - 3CT Wiring for Rogowski Coil (RCT) in Open-Phase Delta Systems**

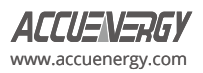

**2CT**

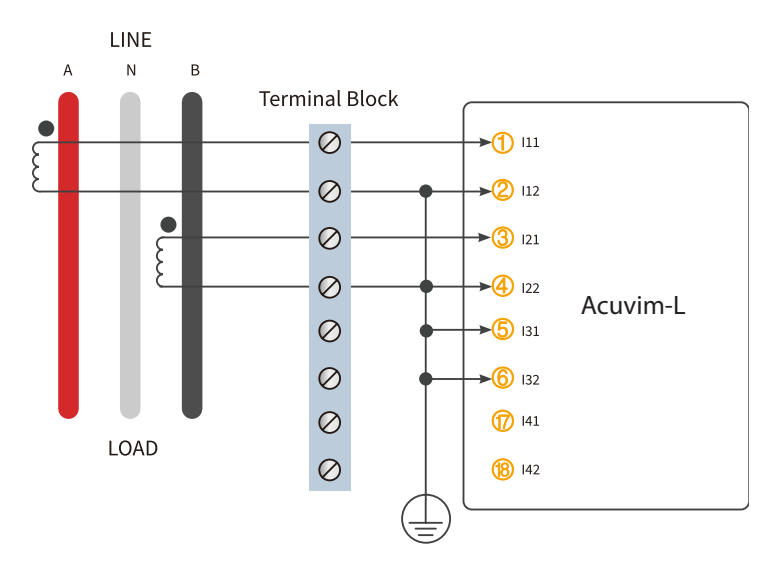

**Figure 2-29a - 2CT Wiring for 5A/1A CTs in 1LL Split-Phase Systems**

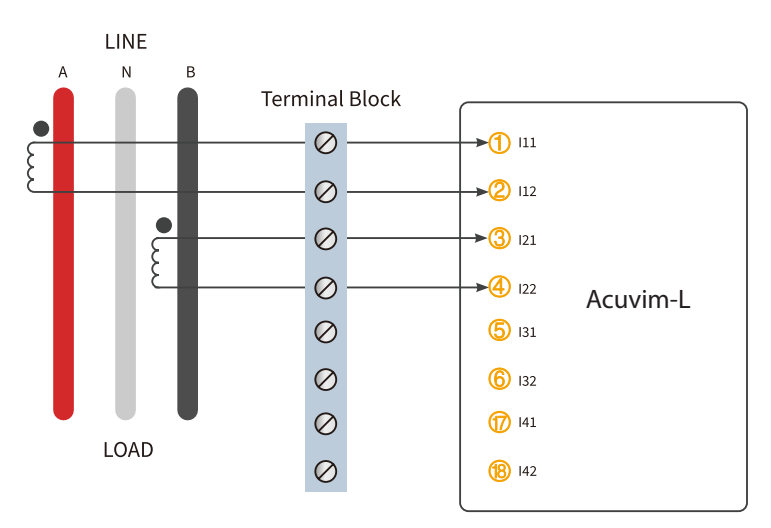

**Figure 2-29b - 2CT Wiring for 333mV CTs in 1LL Split-Phase Systems**

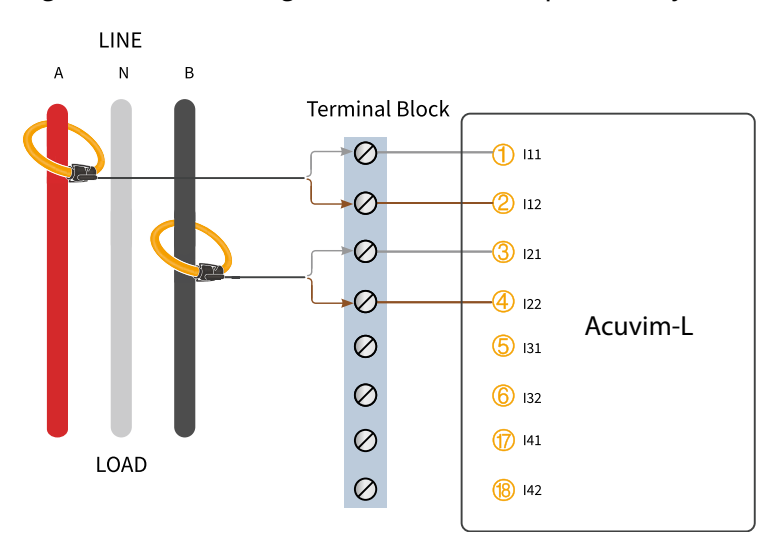

**Figure 2-29c - 2CT Wiring for Rogowski Coil (RCT) in 1LL Split-Phase Systems**

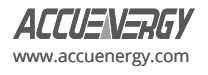

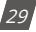

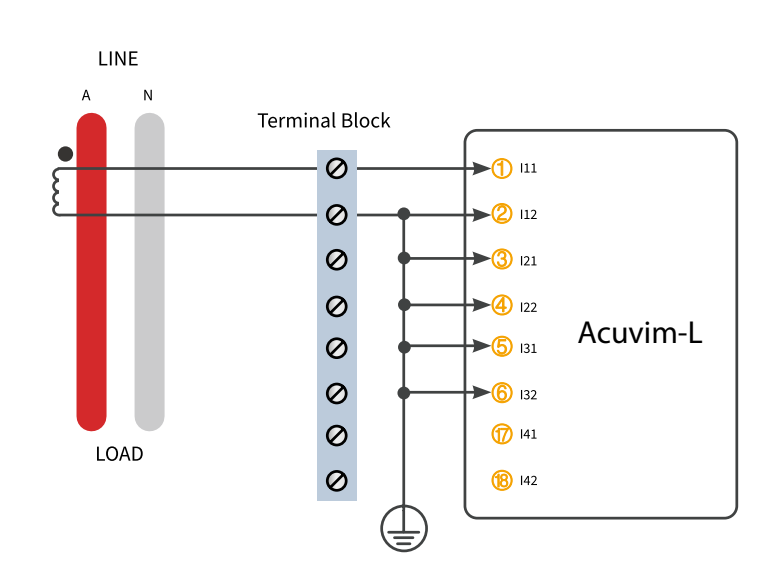

**Figure 2-30a - 1CT Wiring for 5A/1A CTs in 1LN Single Phase Systems**

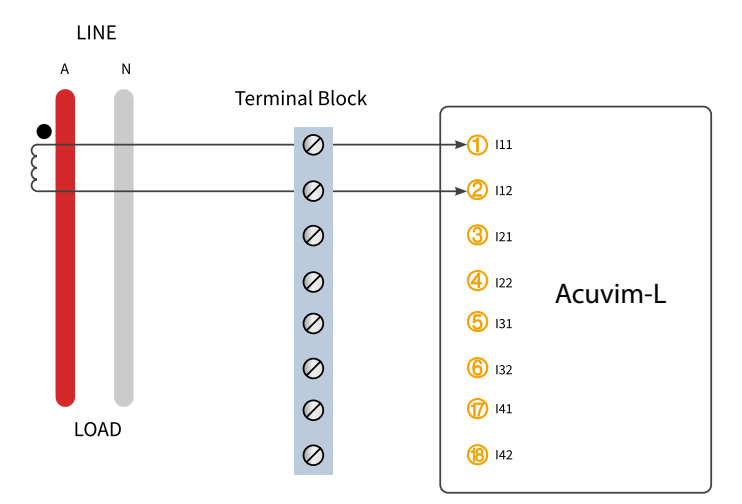

**Figure 2-30b - 1CT Wiring for 333mV CTs in 1LN Single Phase Systems**

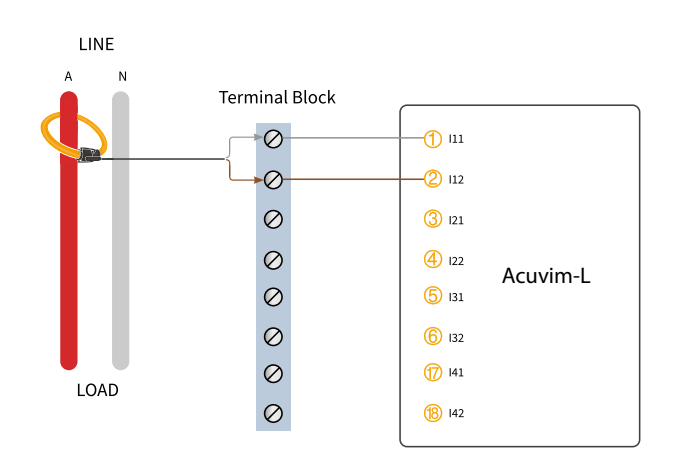

**Figure 2-30c - 1CT Wiring for Rogowski Coil (RCT) in 1LN Single Phase Systems**

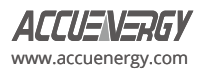

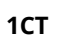

# <span id="page-32-0"></span>**2.3.4 Typical Wiring**

# **Wiring Mode**

The Acuvim-L series meter can be used with most of three-phase wiring scenarios. Please read this section carefully before choosing the suitable wiring method for your power system.

Voltage and current input wiring mode can be set separately in the meter's parameter settings:

- The voltage wiring mode can be set as 3-phase 4-line wye (3LN), 3-phase 3-line direct connection (3LL), 3-phase 3-line open delta (2LL), single phase 2-line(1LN), and single phase 3-line(1LL).
- The current input wiring mode can be set as 3CT, 2CT, and 1CT. The voltage mode can be grouped with the current mode as 3LN-3CT (3CT or 2CT, 3LL-3CT, 2LL-3CT, 2LL-2CT, 1LL-2CT, 1LN-1CT).

# **2.3.5 Frequently Used Wiring Methods**

This section covers the most common voltage and current wiring combinations shown in different diagrams. To display measurement readings correctly, please select the appropriate wiring diagram for your setup and application.

The meter supports seven kinds of wiring: 3LN-3CT (3CT and 2CT two ways), 3LL-3CT, 2LL-3CT, 2LL- 2CT, 1LL-2CT, and 1LN-1CT.

# **Typical Wiring Diagrams**

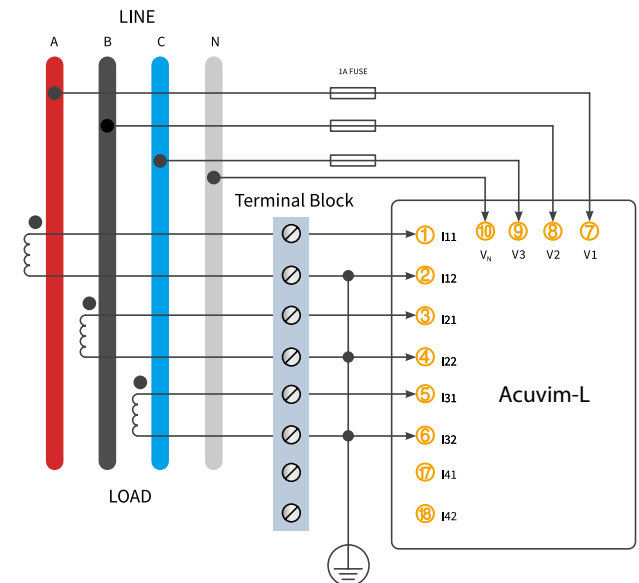

# **1. 3LN, 3CT with 3CTs (Wiring mode: 3LN, 3CT)**

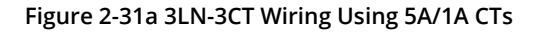

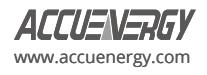

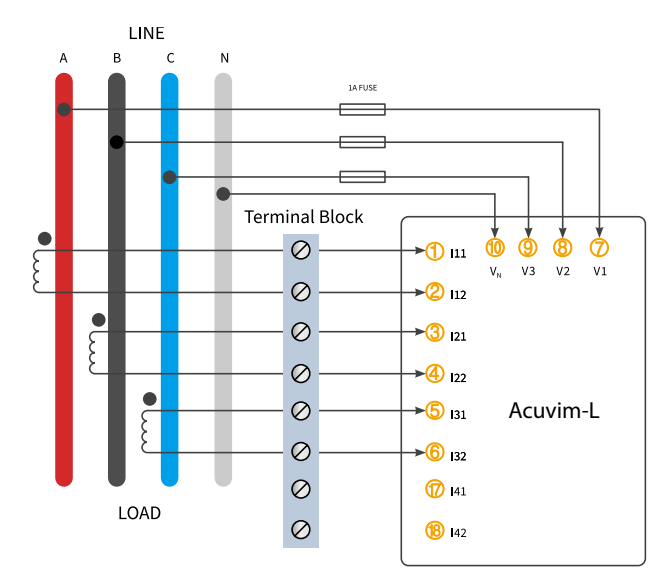

 **Figure 2-31b 3LN-3CT Wiring Using RCT/333mV CTs**

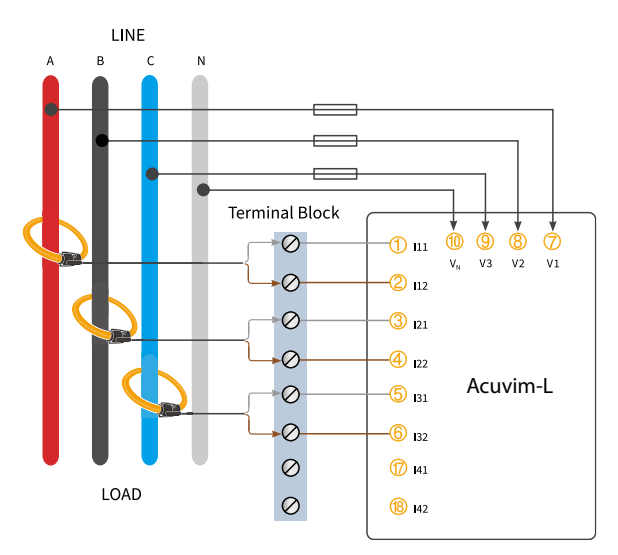

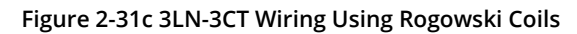

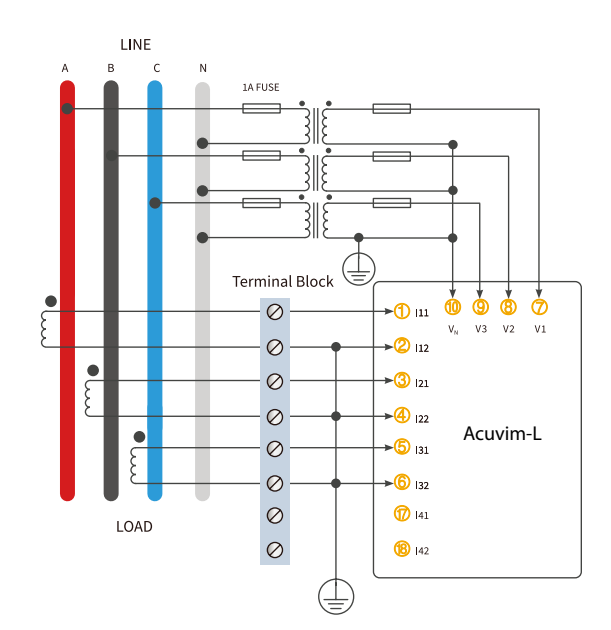

**2. 3LN-3CT using PTs**

**Figure 2-32a 3LN-3CT Configuration With PTs Using 5A/1A CTs**

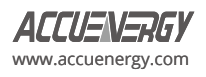

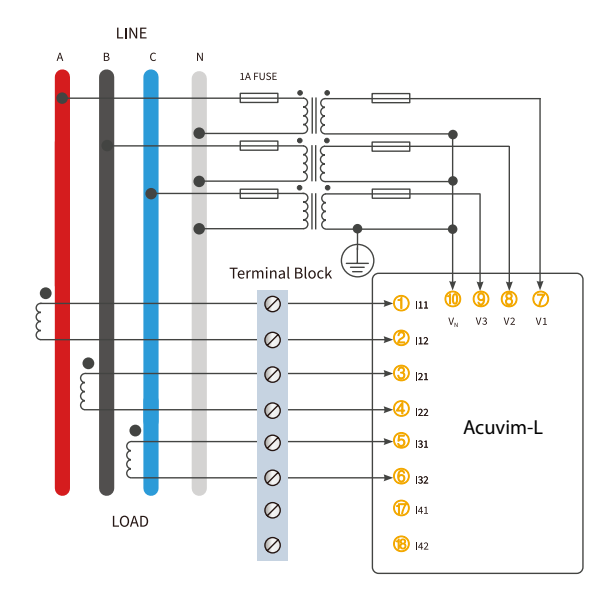

**Figure 2-32b 3LN-3CT Configuration With PTs Using 333mV CTs**

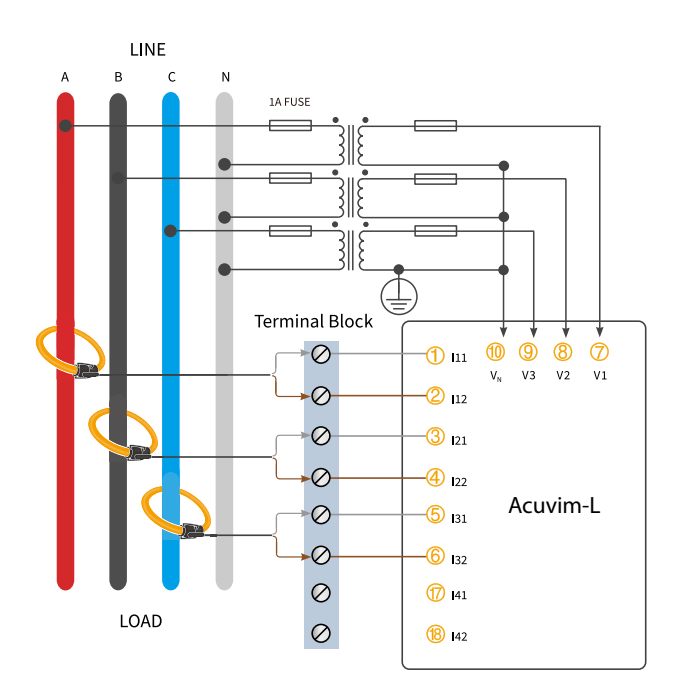

**Figure 2-32c 3LN-3CT Configuration With PTs Using Rogowski Coils**

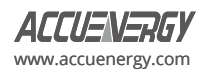

# **3. 3LL-3CT**

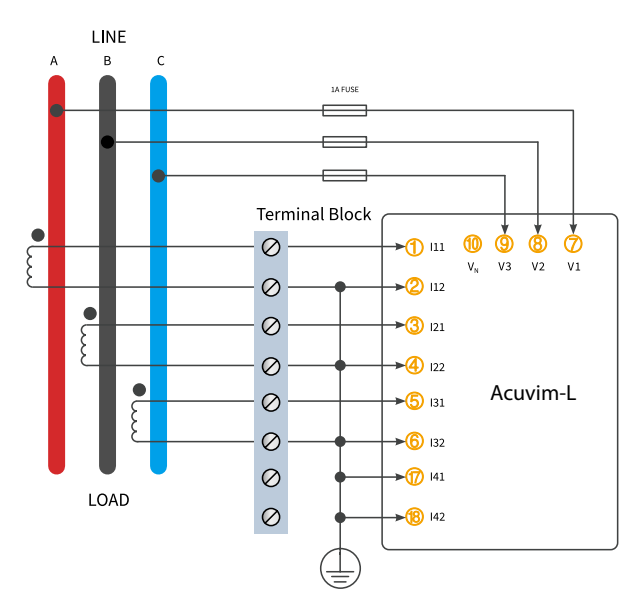

**Figure 2-33a 3LL-3CT Configuration Using 5A/1A CTs**

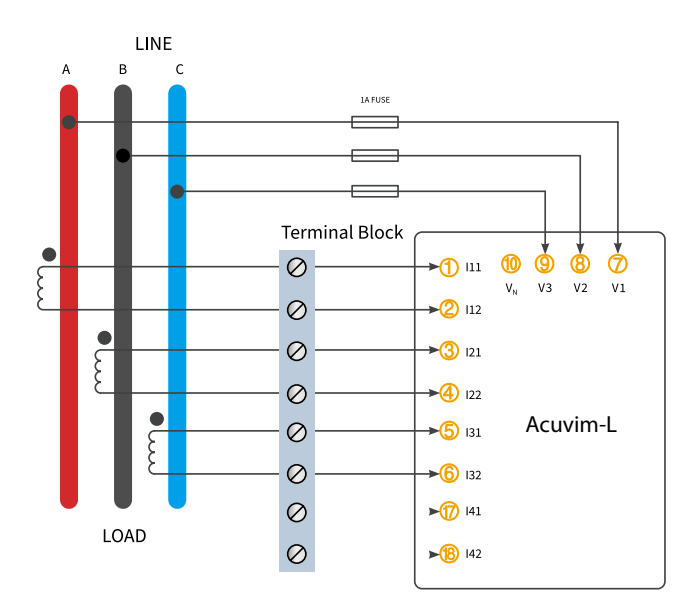

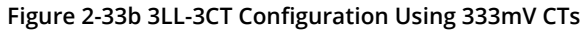

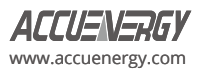
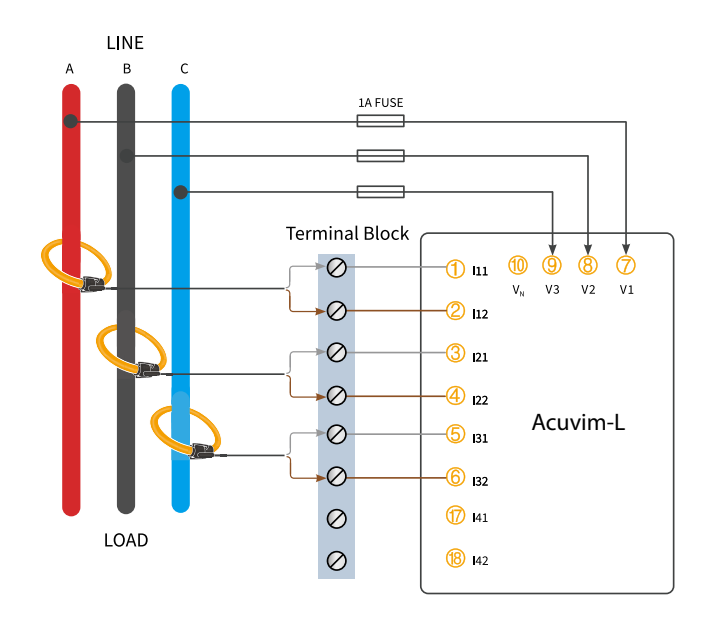

**Figure 2-33c 3LL-3CT Configuration Using Rogowski Coils**

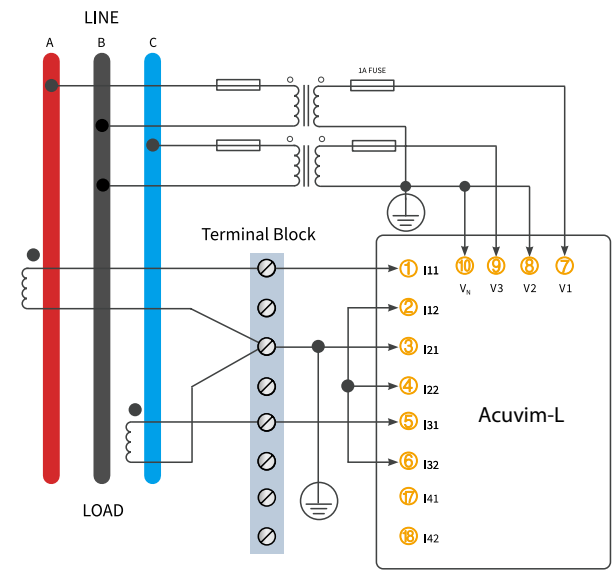

**Figure 2-34a 2LL-3CT Wiring With PTs Using 5A/1A CTs**

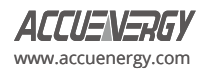

**4. 2LL-3CT** 

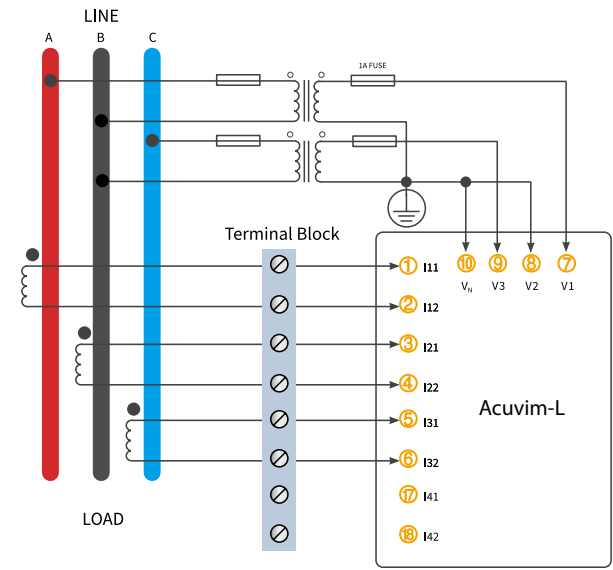

 **Figure 2-34b 2LL-3CT Wiring With PTs Using 333mV CTs**

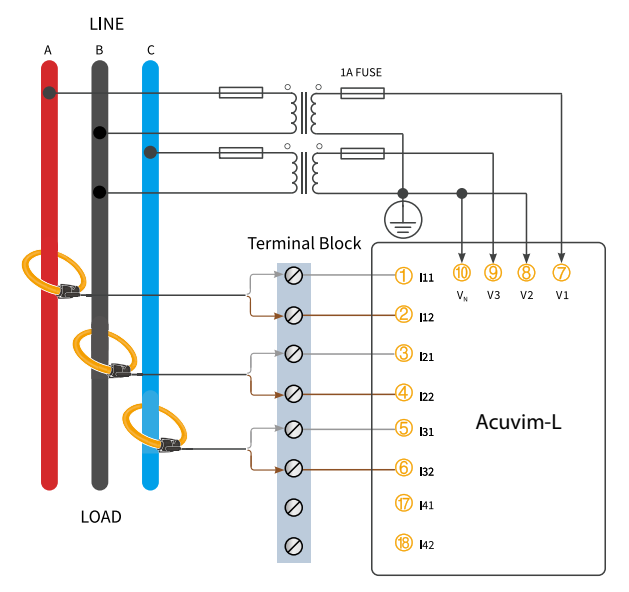

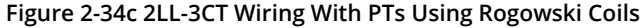

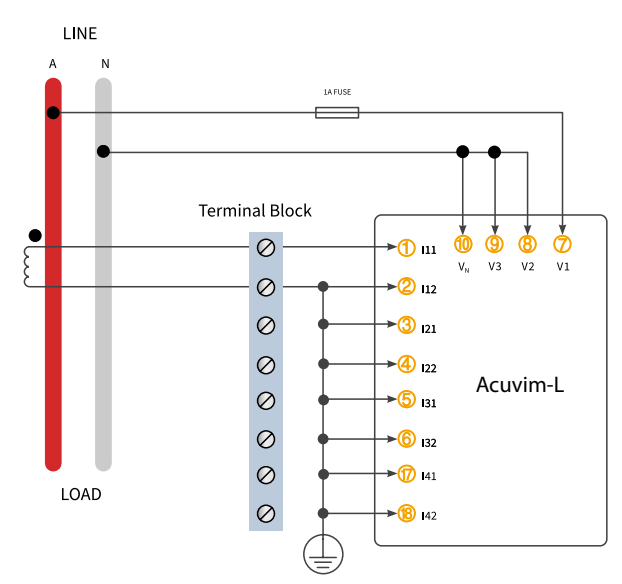

**Figure 2-35a 1LN-1CT Configuration Using 5A/1A CTs**

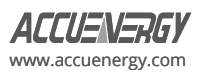

**5. 1LN-1CT**

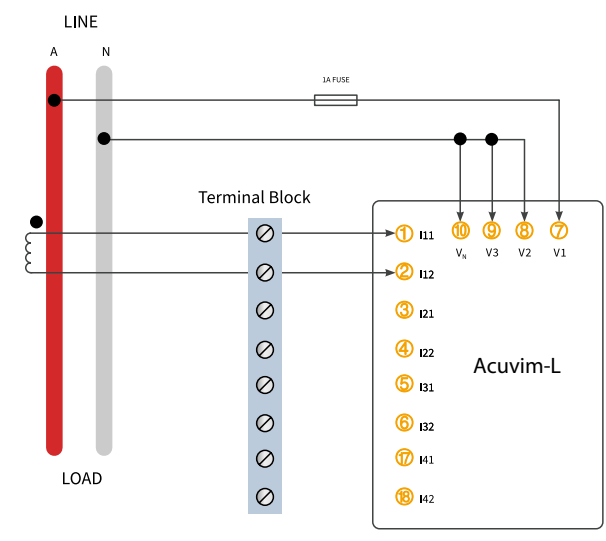

**Figure 2-35b 1LN-1CT Configuration Using 333mV CTs**

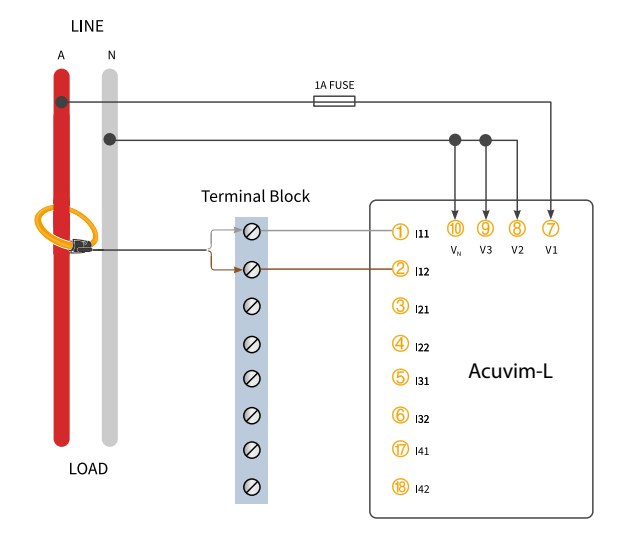

**Figure 2-35c 1LN-1CT Configuration Using Rogowski Coils**

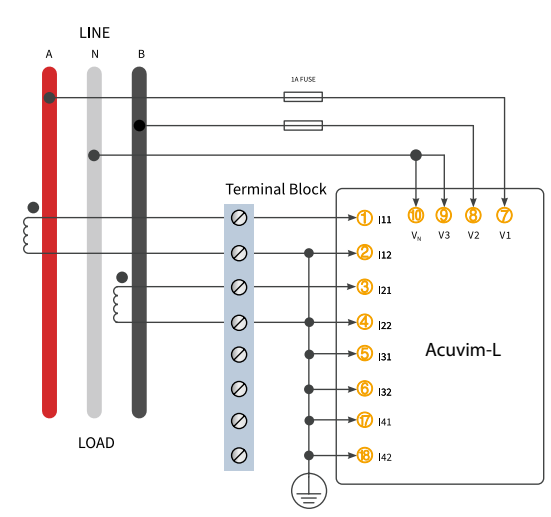

**Figure 2-36a 1LL-2CT Configuration Using 5A/1A CT**

**6. 1LL-2CT**

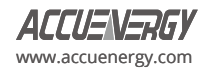

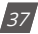

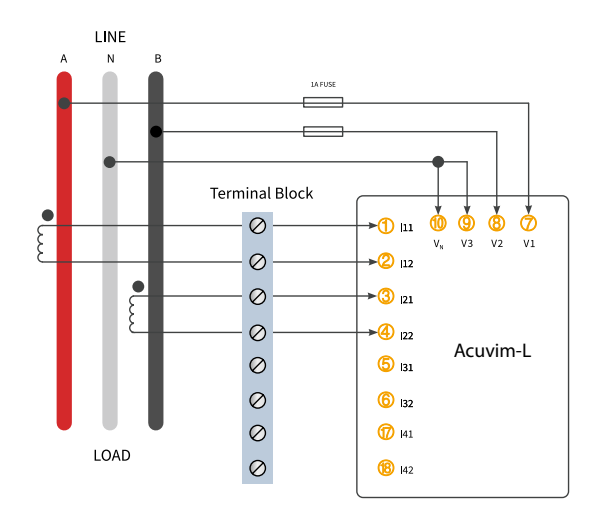

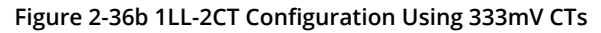

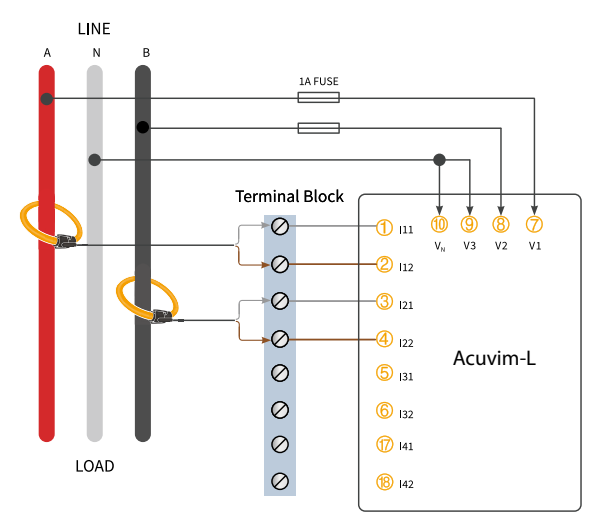

**Figure 2-36c 1LL-2CT Configuration Using Rogowski Coils**

## **2.3.6 Communication**

The Acuvim-L series meter uses RS485 serial communication and the Modbus RTU protocol. The terminals of communication are A, B, and S (14,15,16).

- **A** is the positive differential signal
- **B** is the negative differential signal
- **S** is connected to the shield of the twisted pair cables

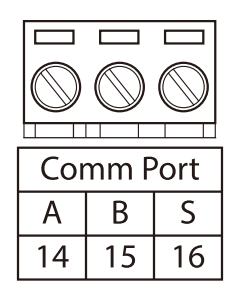

**Figure 2-37 Communication Port**

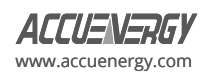

Figure 2-38 shows the wiring of the RS485-USB converter to the meter's communication port terminals. There can be a maximum of 32 devices that can be connected on an RS485 bus.

For the wiring, use a good quality, shielded twisted pair cable, AWG22 (0.5mm²) or higher. The overall length of the RS485 cable connecting all devices should not exceed 1200m (4000ft).

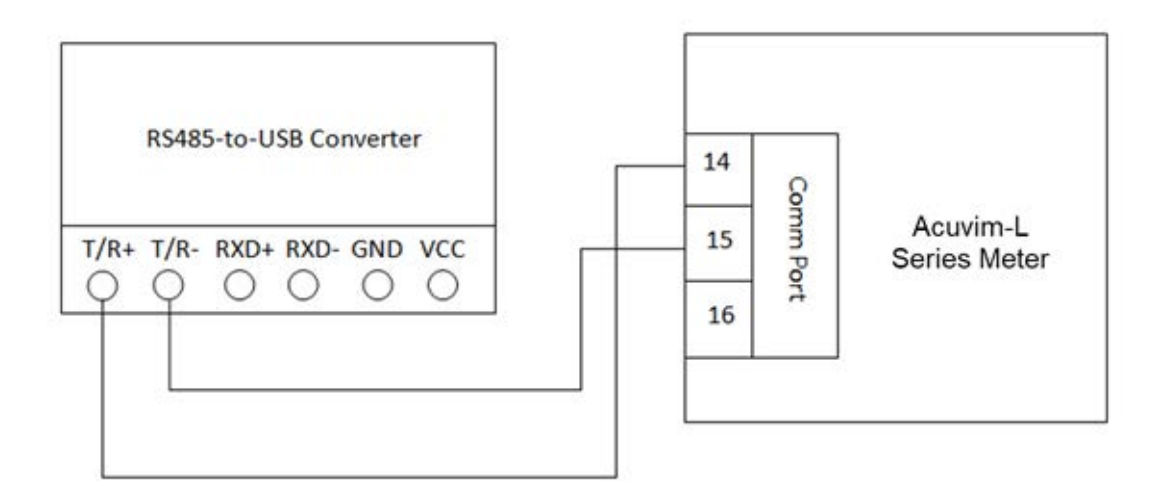

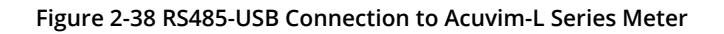

The Acuvim-L series meter is used as the slave device of masters such as a PC, PLC, Data Collector, or RTU. If the master does not have an RS485 communication port, a converter (such as a RS232/RS485 or a USB/RS485 converter) will be required. Typical RS485 network topology includes line, circle, and star (Wye). The shield of each segment of the RS485 cable must be connected to the ground at one end only.

Every A(+) should be connected to A(+), B(-) to B(-), otherwise it will affect the network, or may even damage the communication interface.

The connection topology should avoid "'T"' type topology, meaning there is a new branch, and it does not begin at the beginning point.

Keep communication cables away from sources of electrical interference whenever possible.

When using long communication cables to connect several devices, an anti-reflecting resistor (typical value 120Ω-300Ω/0.25W) is normally added to the end of the cable beside the last meter if the communication quality is distorted.

Use RS232/RS485 or a USB/RS485 converter with an optical isolated output and surge protection.

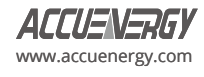

# **Chapter 3: Basic Operations and Applications**

This chapter describes and explains how to view real time metering data and setting parameters using different key combinations on the meter.

## **3.1 Display Panel and Keys**

The front of the Acuvim-L series meter consists of an LCD screen and four control keys. All the display segments are illustrated in Figure 3-1. Users should note that all the segments will not display in a single page under normal conditions.

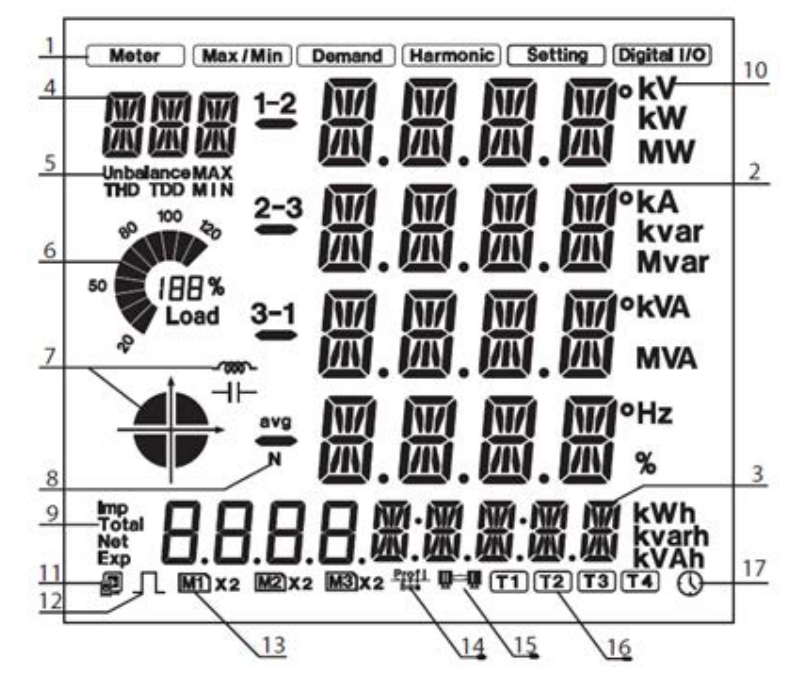

**Fig 3-1 All Display Segments**

The icons displayed in figure 3-1 is explained in the following table:

**Table 3-1 Symbols on the LCD Screen**

| <b>SN</b> | <b>Display</b>                                                 | <b>Description</b>                                                                                                    |
|-----------|----------------------------------------------------------------|----------------------------------------------------------------------------------------------------|
|           | Display Mode                                                   | Shows different modes on the display area.<br>Meter: real-time measurement<br>Max/Min: Statistical data<br><b>Demand:</b> Power demand data<br>Harmonic: Harmonic data<br><b>Setting:</b> Parameter/meter settings<br>Digital I/O: Viewing IO module data. |
| 2         | Four lines of " $\frac{W}{W}$ " digits in the<br>metering area | The numeric metering data will be displayed here.                                                                                                    |
| 3         | Four " $\mathbf{B}$ " and five " $\mathbf{M}$ " digits         | Display energy data and real-time clock. Also used for the setting mode and digital I/O mode display.                                                                                                    |

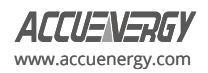

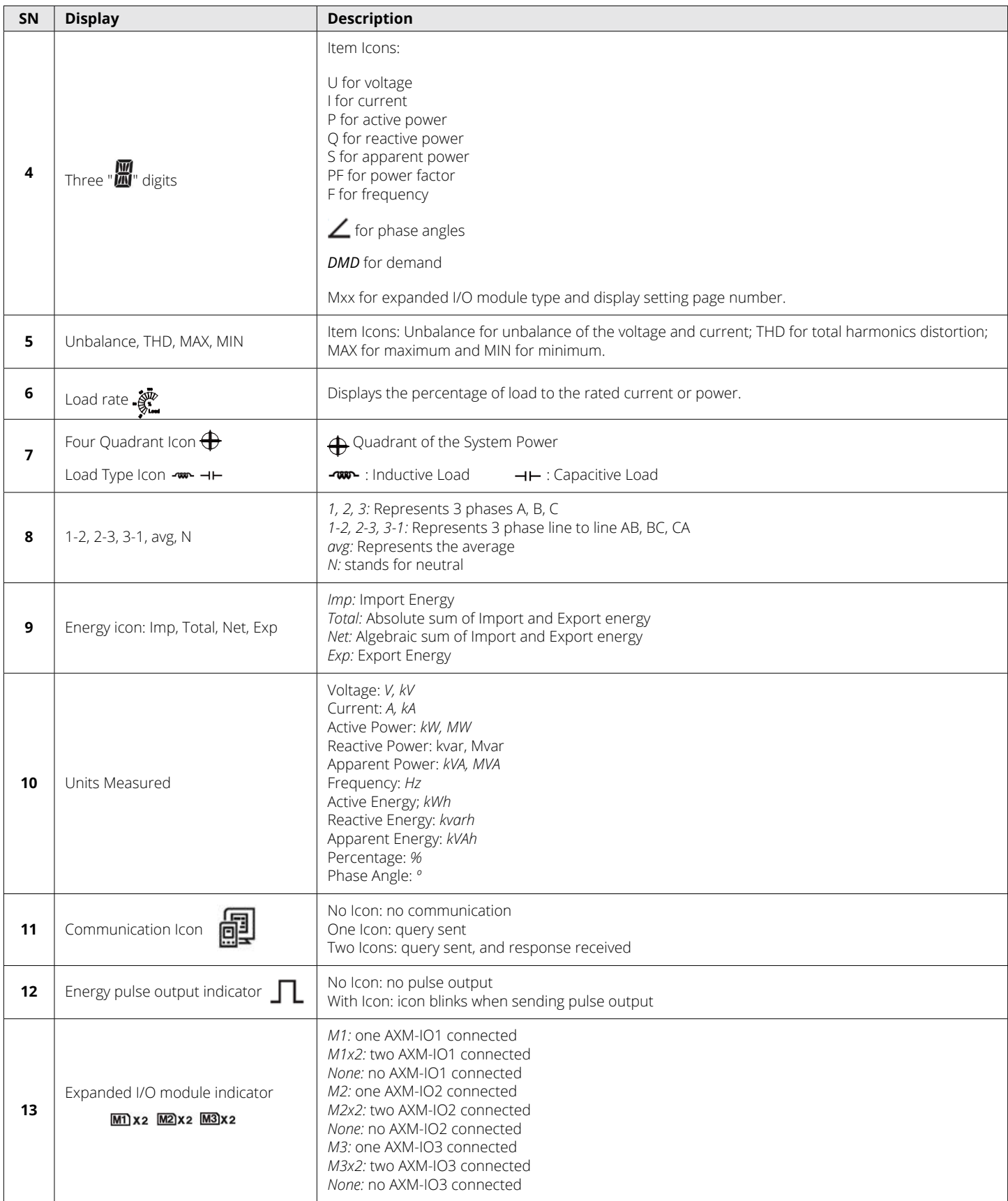

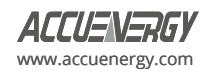

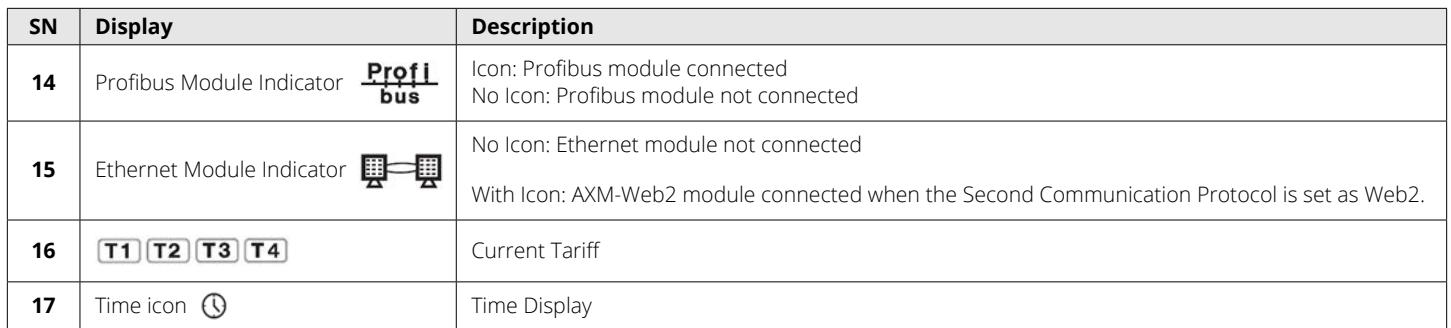

There are four keys on the front panel of the Acuvim-L meter, labelled H, P, E, V/A from left to right. These four keys are used to view the real-time metering data, set parameters, and navigate the meter.

## **3.2 Metering Data**

To view the metering data, press *H* and *V/A* simultaneously for about one second and release, this will activate the display mode selection, and the cursor will begin flashing. Press *P* or *E* to move the flashing cursor right or left. To enter the metering mode, move the cursor to select *Meter* then press *V/A*. In the metering mode, the meter will display measurements such as voltage, current, power, power factor, phase angle, unbalance.

## **3.2.1 Voltage and Current Data**

To view the voltage and current, press *V/A* while in metering mode.

The screen will roll to the next page when *V/A* is pressed again. It will go back to the first screen if you press *V/A* at the last screen. The following figure shows the screen sequence:

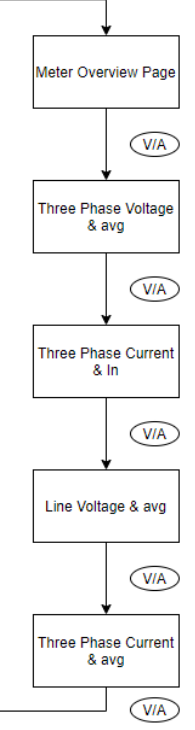

### **Figure 3-2 Voltage and Current Screen Sequence**

*NOTE*: When the meter is set to 2LL or 3LL, there will be no phase voltage or neutral current displayed. Therefore, only the third

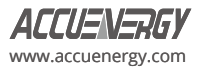

screen (line voltage & avg) and the fourth screen (three phase current & avg) will be displayed. When the meter is set to 1LN, only phase A voltage and phase A current will be displayed, and no other screens will be displayed. When the meter is set to 1LL, there will be no phase C voltage and phase C current displayed.

Figure 3-3 shows an image of the three-phase voltage reading, where **1** represents phase A, **2** represents phase B, **3** represents phase C, and **avg** represents the average phase voltage.

Similarly in Figure 3-4, the three-phase current and their average can be seen in the same representation.

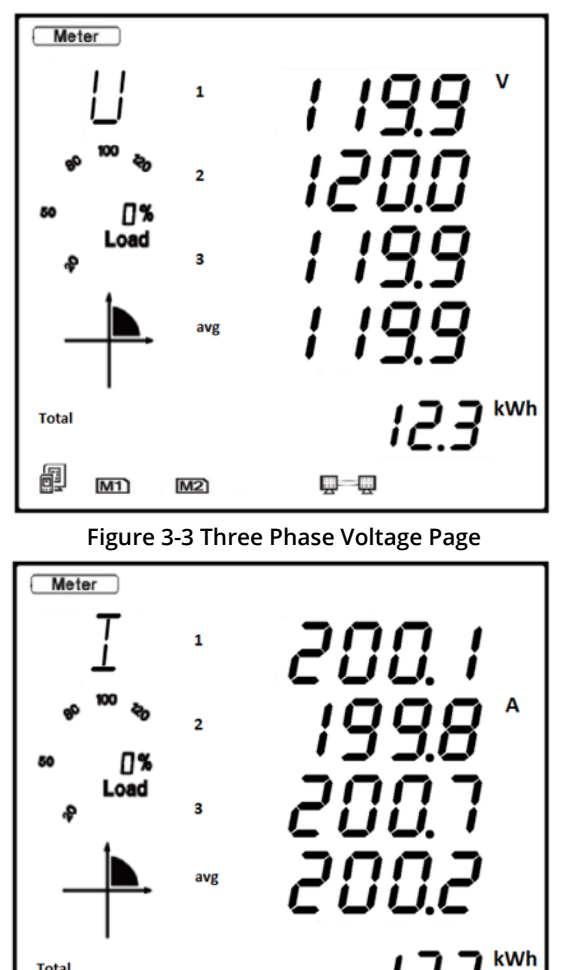

**Figure 3-4 Three Phase Current Page**

Q-Q

**Total** 

闦

 $M1$ 

 $[M2]$ 

In the voltage and current screen sequence, the very first page provides users with an overall summary of the metering values for the Acuvim-L meter. Figure 3-5 shows the main summary page of the Acuvim-L where the top line of data refers to the average line-toline voltage, the second line refers to the total power of the system, the third line refers to the average current, the fourth line refers to the total system power factor, and the very last line refers to the total energy.

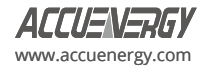

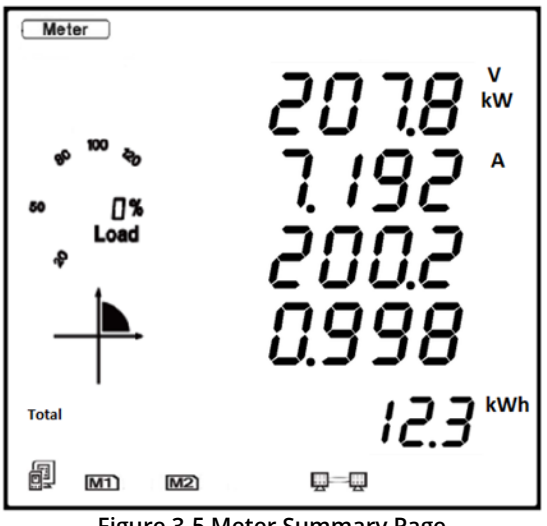

## **Figure 3-5 Meter Summary Page**

## **3.2.2 Power, Power Factor, and Frequency**

To view all power related data, press P while in metering mode.

The screen will roll to the next page when P is pressed again. It will return to the first screen when P is pressed on the last screen. The following figure shows the screen sequence:

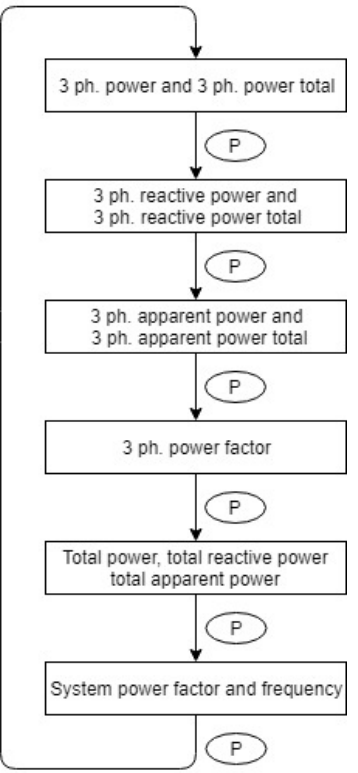

#### **Figure 3-6 Power, Power Factor, and Frequency Screen Sequence**

*NOTE:* When the meter is set to 2LL or 3LL, only the fifth screen (system power) and the sixth screen (system power factor & frequency) will be displayed. When the meter is set to 1LN, only phase A power and phase A power factor will be displayed. When the meter is set to 1LL, there will be no phase C power and phase C power factor displayed.

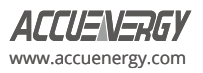

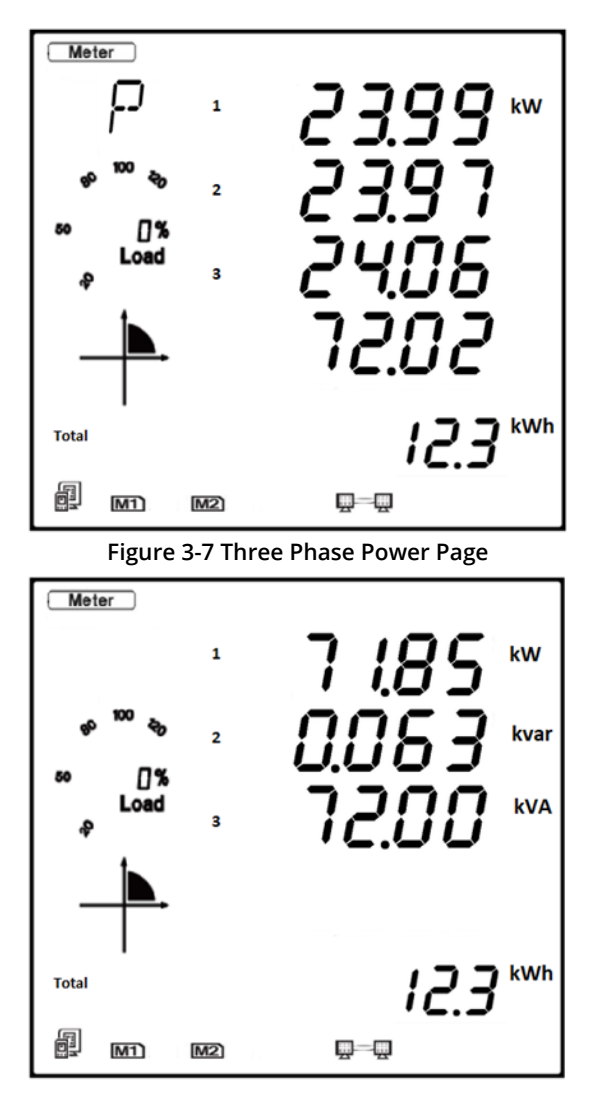

**Figure 3-8 Total System Power Page**

## **3.2.3 Phase Angles and Unbalance**

To view the phase angle and unbalance data, press *H* while in metering mode.

The screen will roll to the next page when *H* is pressed again. It will return to the first screen when *H* is pressed on the last screen. The following figure shows the screen sequence:

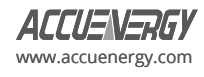

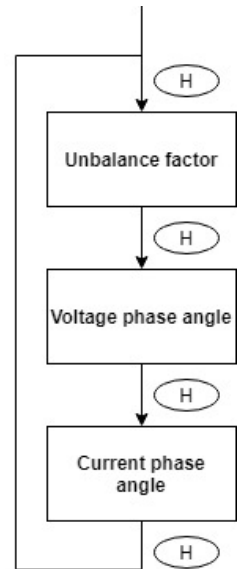

### **Figure 3-9 Phase Angle and Unbalance Screen Sequence**

*NOTE:* When using 2LL or 3LL wiring modes, the voltage here stands for line-to-line voltage. Otherwise, the voltage stands for line-toneutral voltage. When the meter is set to 1LN, only phase A current to phase A voltage angle will be displayed. When the meter is set to 1LL, there will be no phase C voltage or current to phase A voltage angle displayed.

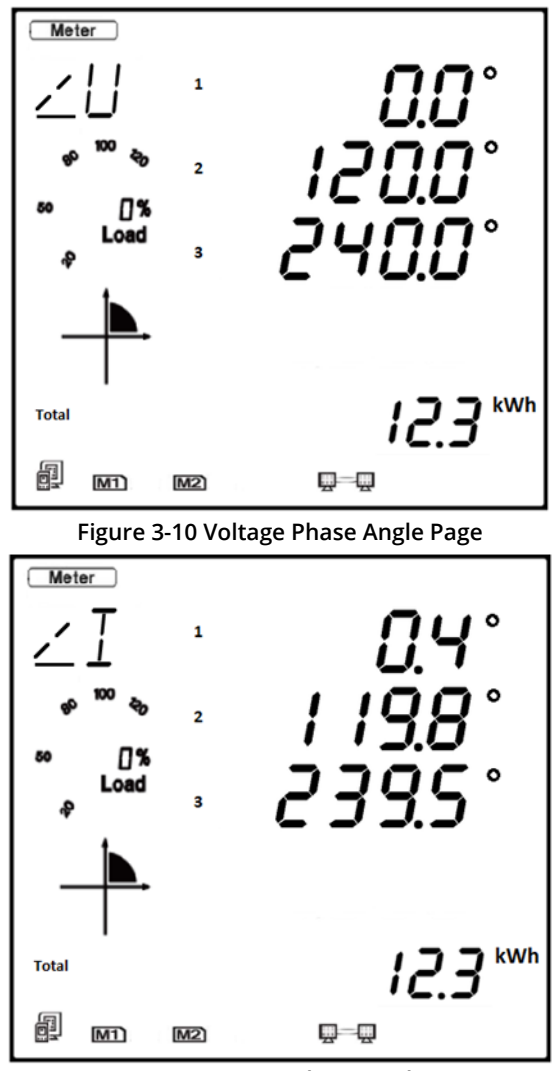

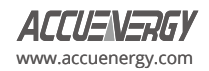

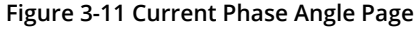

## **3.2.4 Energy**

To view the energy and real time clock on the meter, press the *E* button. The screen will roll to the next page when *E* is pressed again. It will return to the first screen when *E* is pressed on the last screen.

The Acuvim-L series meter can be set to record either primary or secondary energy. The unit of energy is kWh for active energy, kvarh for reactive energy, and kVAh for apparent energy. The running time has a resolution of 0.01h. The meter begins accumulating time upon initial powering of the unit. The accumulated time is stored in the non-volatile memory and can be reset via communication interface or from the meters display.

The energy reading on the Acuvim-L meter can be read at the bottom of the display, where users can cycle between different types of energy on any metering page on the meter except for the Meter Summary page. The metering summary page only displays the Total energy (kWh). The following flow chart shows the screen sequence for the energy readings.

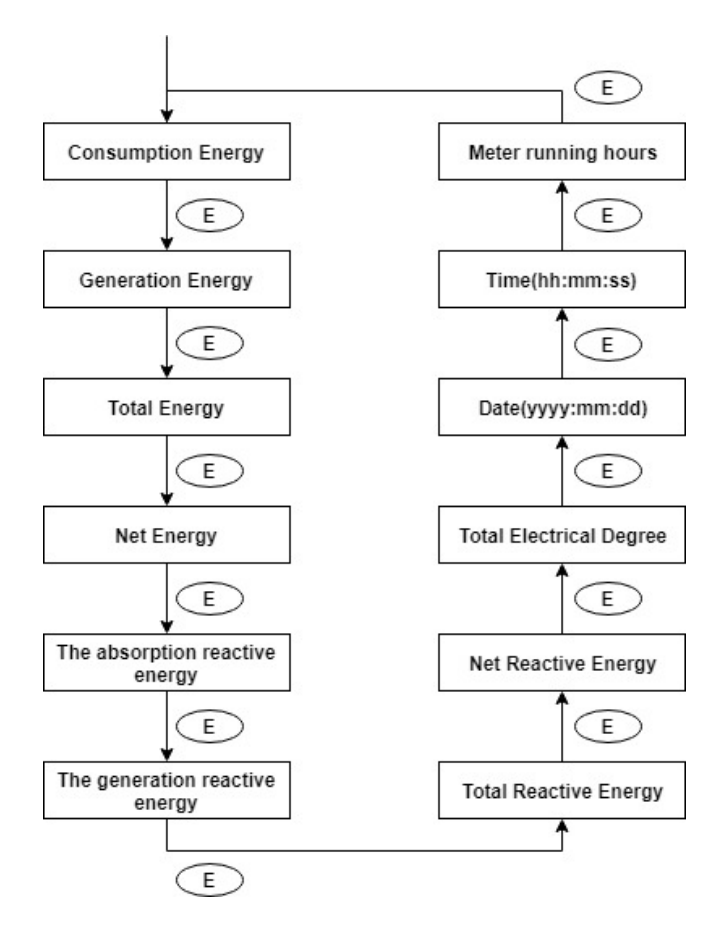

**Figure 3-12 Energy and Real Time Clock Screen Sequence**

There are different types of energy that the Acuvim-L meter can measure, Figure 3-13 shows the Import Active Energy represented by the *IMP* icon and the *kWh* unit.

Table 3-2 shows the different icons and units for all the energy measurements in the Acuvim-L meter.

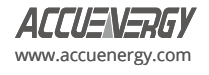

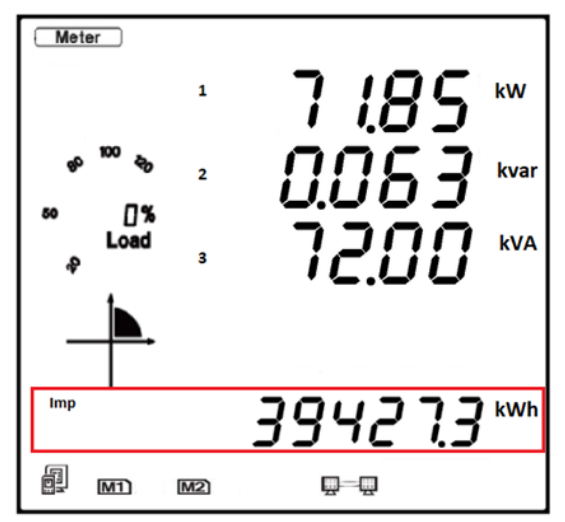

**Figure 3-13 Imported Active Energy Reading**

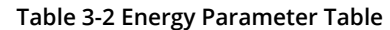

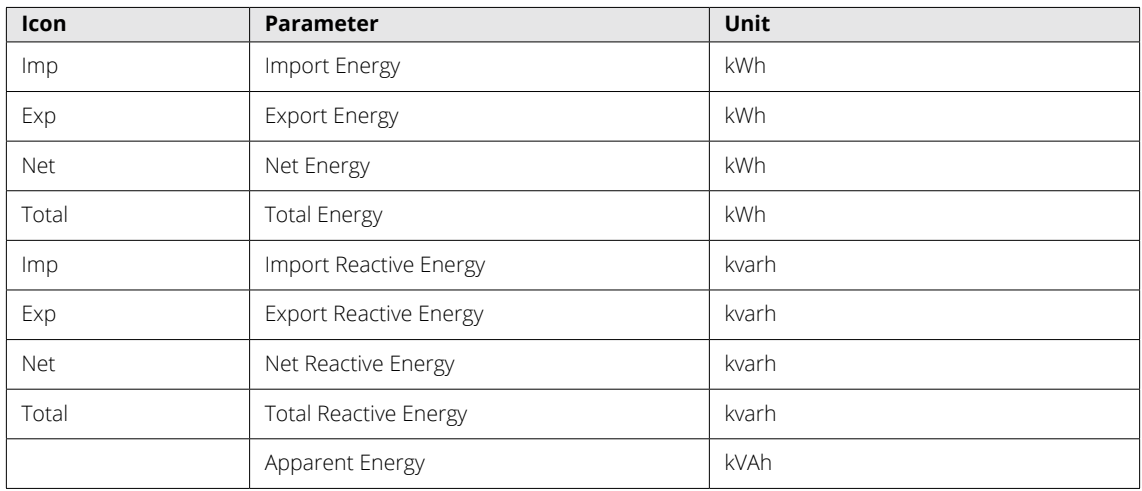

The meter's date and time can be found in the energy screen sequence. Figure 3-14 shows the date displayed on the meter screen. The date is read as YYYY.MM.DD; the figure below shows the date as April 28th, 2020. Additionally, when viewing the time/date on the meter display, the time icon will be displayed on the bottom right corner of the meter screen.

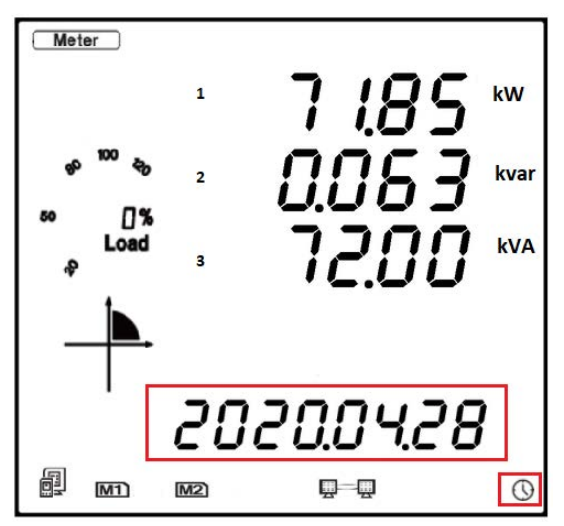

**Figure 3-14 Time & Date Reading**

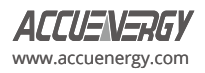

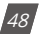

## **3.2.5 TOU Display**

In the metering mode, press *P* and *E* simultaneously to enter the TOU (time of use) mode. In the TOU mode, the meter displays the energy, maximum demand, and its time in different tariffs.

The screen sequence for the TOU data can be seen in Figure 3-15.

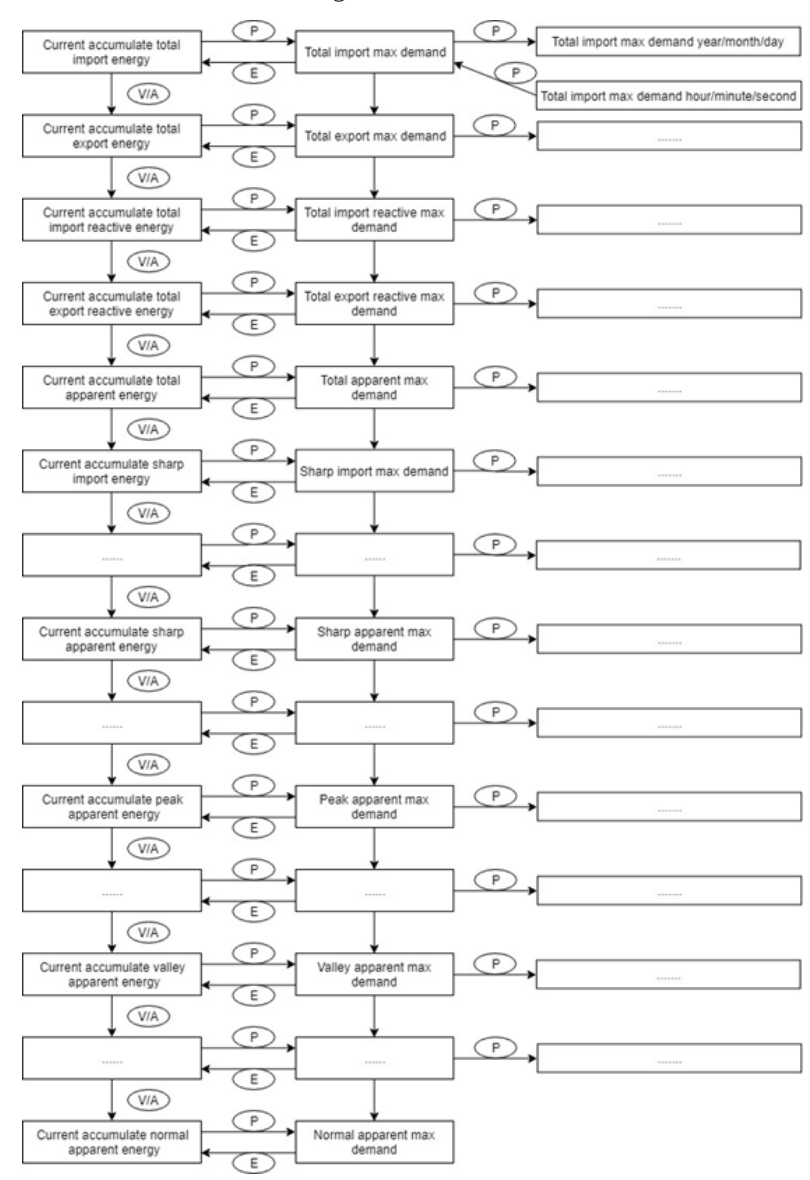

**Figure 3-15 TOU screen sequence**

## **3.2.6 Load Time**

In the metering mode, press H and P simultaneously to enter the Load Time mode. In the Load Time mode, the meter displays the Acuvim-L meter's running hours with load. To exit Load Time mode, simply press H and P simultaneously.

The figure below shows the device running with load for 728.38 hours.

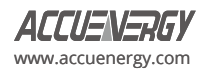

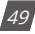

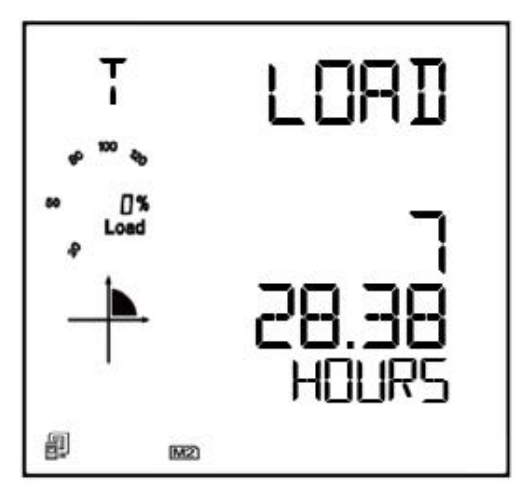

**Figure 3-16 Load Time Display**

## **3.2.7 Dual Source**

In the metering mode, press E and V/A simultaneously to enter the Dual Source mode. In the Dual Source mode, the meter displays the dual source energy measurements. To exit Dual Source mode, simply press **E** and **V/A** simultaneously.

The screen sequence for the Dual Source energy readings can be seen in Figure 3-17. The HMI screens for "Energy 1 (To Grid)" and "Energy 1 (To Generator)" can be seen in Figure 3-18 and 3-19 respectively. "Energy 1 (To Grid)" is displayed as "E1 - G" ("E1 – 6"), while "Energy 1 (To Generator)" is displayed as "E1 - A".

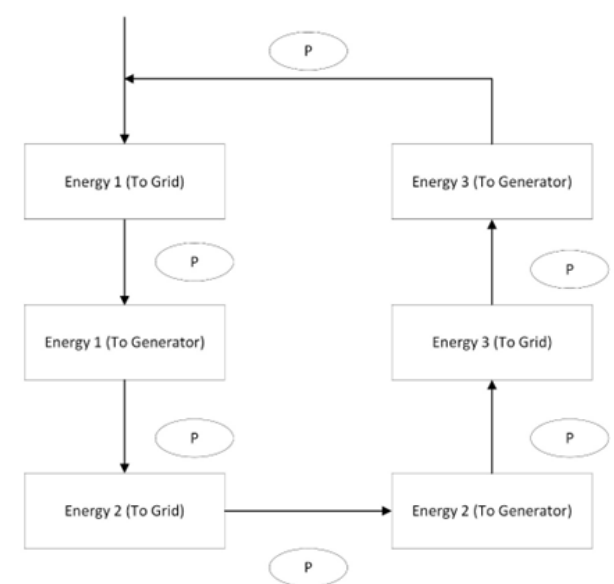

**Figure 3-17 Dual Source Screen Sequence**

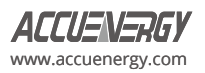

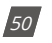

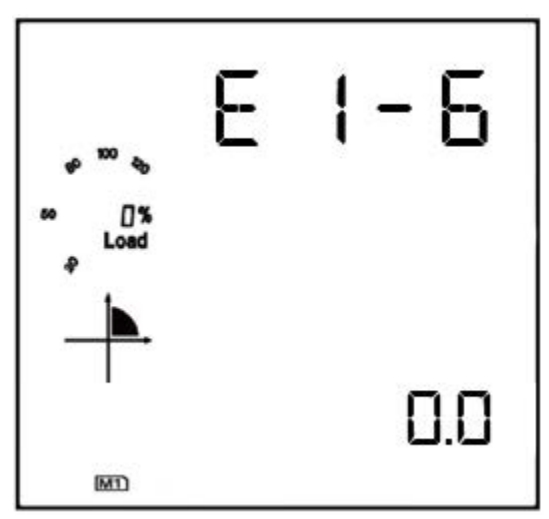

**Figure 3-18 Energy 1 (To Grid) Display**

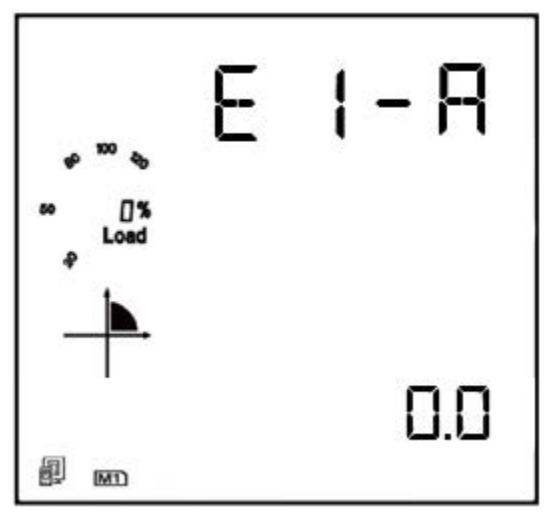

**Figure 3-19 Energy 1 (To Generator) Display**

## **3.3 Statistical Data**

In the statistical data mode, the meter displays the maximum and minimum values for voltage, current, power, power factor, unbalance, demand, THD, and other parameters. To change the mode of the Acuvim-L meter to view statistical data, press *H* and *V/A* keys simultaneously for about one second and release, the screen will go blank, and the cursor will be flashing. Press either *P* or *E* key to move the flashing cursor over to select *Max/Min* and press *V/A* to enter and view the statistical data.

When *P* is pressed, the screen will roll to the next page, and will roll back to the first screen when *P* is pressed at the last page. When *E* is pressed, the screen will roll to the previous page, and will roll to the last screen when pressed at the first page.

Press *V/A* to switch the view between maximum and minimum. For example, if the current display is showing the maximum phase voltage value, then when *V/A* is pressed, the display will show the minimum phase voltage value. If *V/A* is pressed again, the display will switch back to show the maximum phase voltage value. The following figure shows the screen sequence:

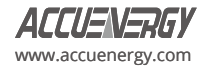

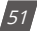

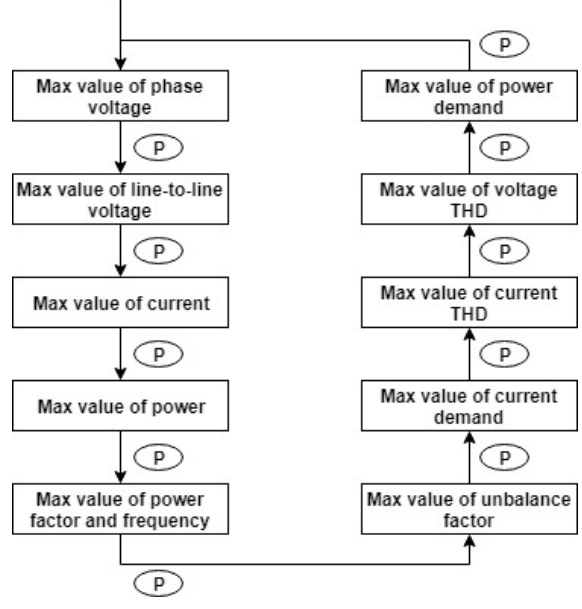

**Figure 3-20 Max/Min Screen Sequence**

*NOTE:* The figure shows the rolling screen sequence when P is pressed. The sequence direction will be reversed if users press E to roll between screens. When the meter is set to 2LL or 3LL, the first screen (max value of phase voltage) will not be displayed. When the meter is set to 1LL, certain displays are not available, such as phase C voltage, Ubc and Uca line voltage, phase C current, three phase voltage and current unbalance factor, Uc and Ic THD, phase C current demand, and so forth.

*NOTE:* The timestamp for the max/min parameters can be viewed only from the Acuview 2 software or through Modbus communication. There are no commands associated with the H key in the Max/Min display mode.

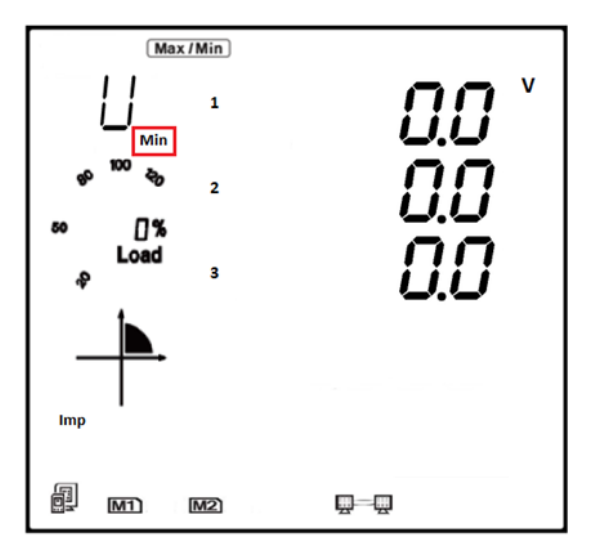

**Figure 3-21 Acuvim-L Minimum Readings**

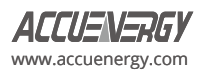

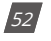

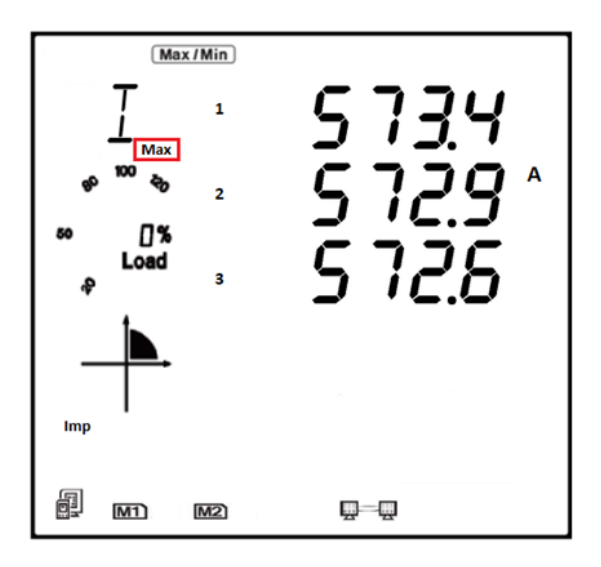

**Figure 3-22 Acuvim-L Maximum Readings**

## **3.4 Demand Display**

To view the demand data, press *H* and *V/A* keys simultaneously for about one second and release, the screen will go blank, and the cursor will be flashing. Press either *P* or *E* key to move the flashing cursor over to select *Demand* and press *V/A* to view the meters demand data. The first screen shown is the demand of active power, reactive power, and apparent power. Press either *P* or *E* key to view the current demand of phase A, phase B, and phase C. The power demand and current demand are the only two screens that can be read in the demand mode.

*NOTE:* When the meter is set to 1LL, there will be no phase C current demand displayed. When the meter is set to 1LN, there will be no phase B and C current demand displayed.

**NOTE:** There are no commands associated with the V/A and H key in the demand readings page.

Figure 3-23 shows the power demand screen that has a system active power demand of 112.7 kW, system reactive power demand of 0.063 kvar, and a system power demand of 115.1 kVA.

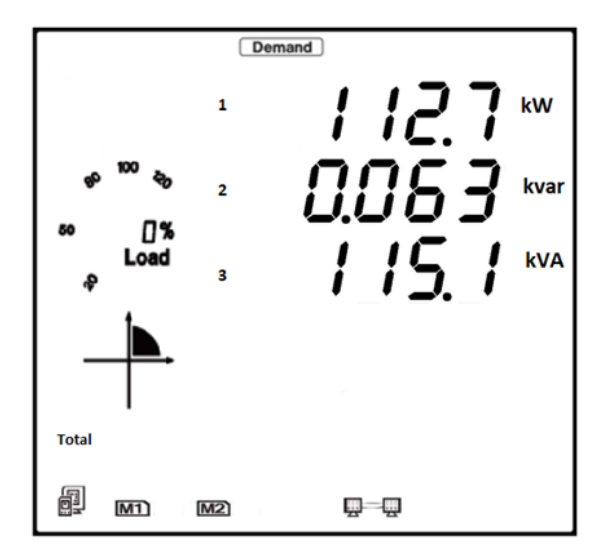

**Figure 3-23 Power Demand Screen**

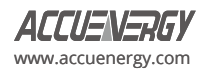

## **3.5 Harmonics Data**

In the Harmonic data mode, the meter displays the individual harmonic data for voltage and current, Total Harmonic Distortion, odd Harmonic Distortion, even Harmonic Distortion, Crest Factor, and K Factor. To view the Harmonic data, press *H* and *V/A* keys simultaneously for about one second and release, the screen will go blank, and the cursor will be flashing. Press either *P* or *E* key to move the flashing cursor over to select *Harmonic* and press *V/A* to view the Harmonic data of the meter.

## **3.5.1 Power Quality Data**

While in the Harmonic data mode, press *H* to display the power quality data. Pressing the *H* key again will roll the screen to the next page and will return to the first screen when *H* is pressed at the last page.

The figure below shows the screen sequence for the power quality parameters.

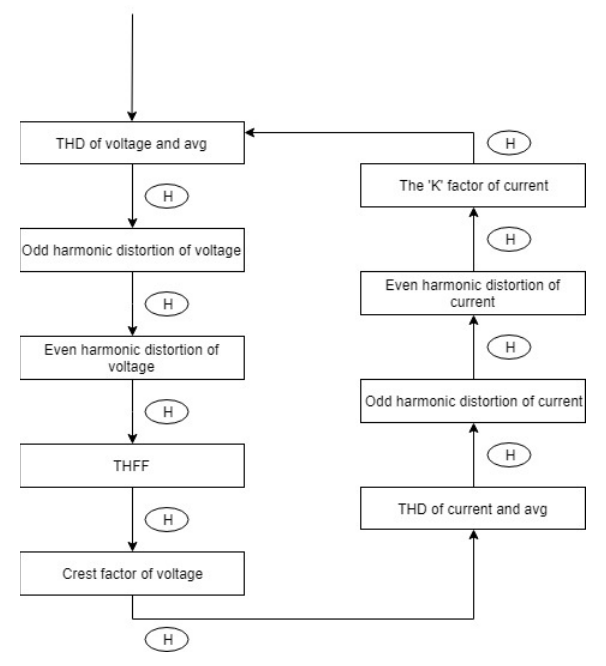

#### **Figure 3-24 Power Quality Screen Sequence**

*NOTE:* When the meter is set to 1LN, only phase A will be displayed for voltage THD, voltage odd harmonic distortion, voltage even harmonic distortion, THFF, voltage crest, current THD, current odd harmonic distortion, current even harmonic distortion, and current K factor. When the meter is set to 1LL, phase C will not be displayed.

Figure 3-25 below shows the Total Harmonic Distortion for Voltage, where Phase A THD is 2.050%, Phase B THD is 1.990%, Phase C THD is 1.920%, and the Average Phase Voltage THD is 1.986%.

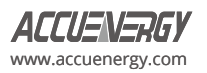

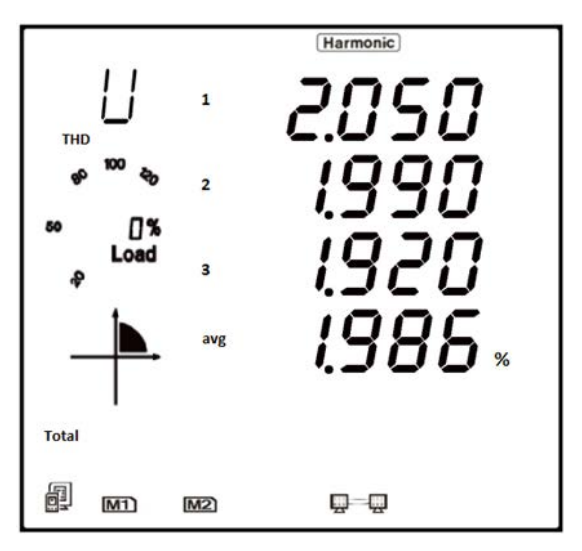

**Figure 3-25 Harmonic Distortion Reading**

## **3.5.2 Individual Harmonic Data**

While in harmonic mode, press *V/A* to switch from the THD parameters to the individual harmonic data display.

In the harmonic data display, the harmonic order will increment by one each time *P* is pressed and will return to the 2nd Harmonic when *P* is pressed at the 63rd harmonic. The harmonic order will decrement by one each time *E* is pressed and will return to the 63rd when *E* is pressed at the 2nd harmonic.

Press *V/A* to switch the display between voltage harmonics and current harmonics.

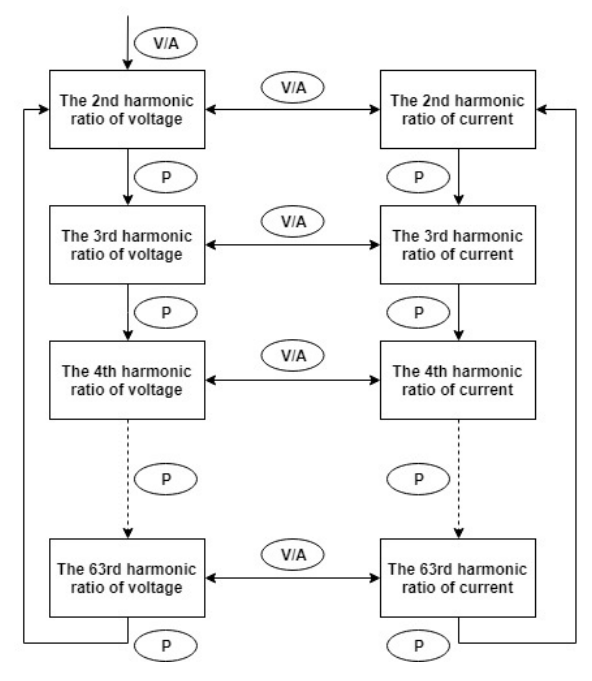

### **Figure 3-26 Individual Harmonic Data Screen Sequence**

*NOTE:* The figure shows the rolling screen sequence when pressing P. If the E key is pressed, the sequence direction will be reversed. When the meter is set to 1LN, only phase A will be displayed for voltage and current harmonic magnitudes. When the meter is set to 1LL, phase C will not be displayed for voltage and current harmonic magnitudes.

Figure 3-27 shows the 5<sup>th</sup> order harmonic readings for current: Phase A is 12.35%, Phase B is 4.940%, and Phase C is 7.541%.

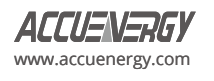

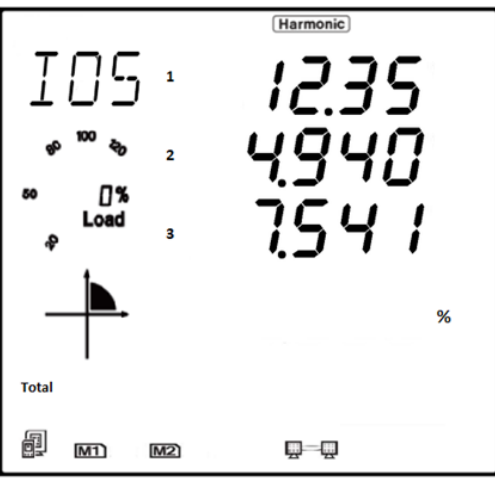

**Figure 3-27 Individual Harmonic Reading**

## **3.6 Expanded I/O Module Data**

To view the data from the expanded I/O modules press *H* and *V/A* keys simultaneously for about one second and release, the screen will go blank, and the cursor will be flashing. Press either *P* or *E* key to move the cursor right or left until *Digital I/O* is selected, then press *V/A* to view the I/O data.

In the expanded I/O module data mode, the meter displays the data from the expanded I/O modules such as the DI status, DI pulse counter, relay status, analog input, analog output.

In this mode the first page is the module selection. You can choose to view the available modules that are attached to the meter. If no expanded I/O modules are connected, the screen will display *NO IO*.

## **3.6.1 Module Selection:**

In the module selection screen, press *P* to move the cursor down to the next module on the list. The cursor will return to the top of the list when *P* is pressed while the last module is selected. If only one module is connected, pressing *P* will have no effect.

Press **E** to move the cursor direction upwards, and the cursor will skip to the last module when it reaches the top. If only one module is connected, pressing *E* will have no effect.

Press *V/A* to select the module and enter the I/O module data selection mode.

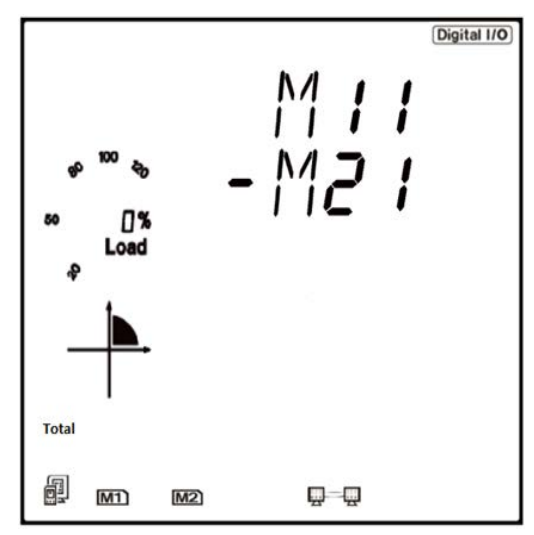

**Figure 3-28 Module Selection Screen**

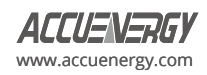

As shown in figure 3-28, AXM-IO1-1 and AXM-IO2-1 I/O modules are connected and indicated by M11 and M21 respectively. The cursor in the figure points to M21. The following table lists all the I/O modules and the associated codes.

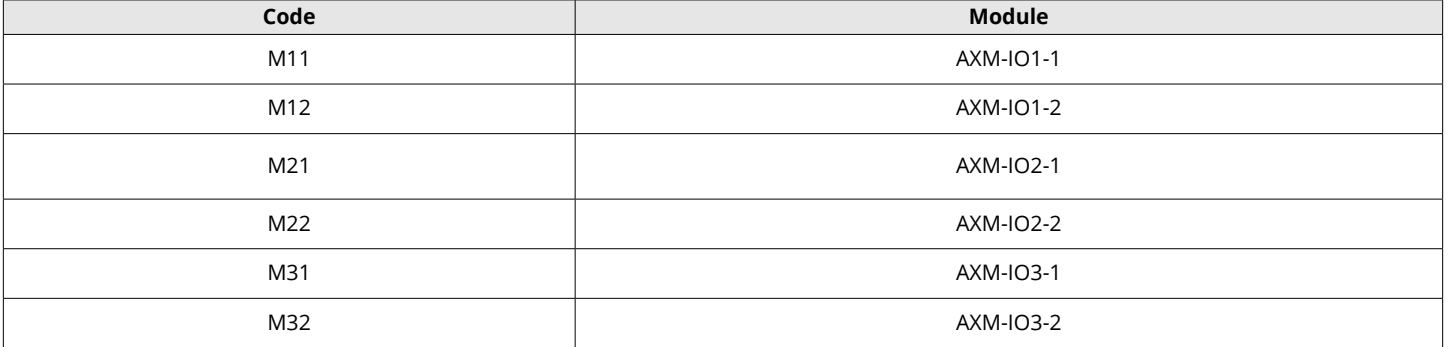

#### **Table 3-3 IO Module Representation**

### **I/O Module Data Display**

In the I/O Module Data selection screen, press *P* to move the cursor downwards to the next parameter, and the cursor will return to the top parameter when it reaches the bottom. Please note that there are three parameters for the AXM-IO1, three parameters for the AXM-IO2, and four parameters for the AXM-IO3.

Press *E* to move the cursor upwards. The cursor will skip to the bottom when it reaches the top.

Press *V/A* to select the parameter and enter the display of the data.

Press *H* to return to the module selection screen.

The following figures display the screen sequence for each I/O module supported on the Acuvim-L.

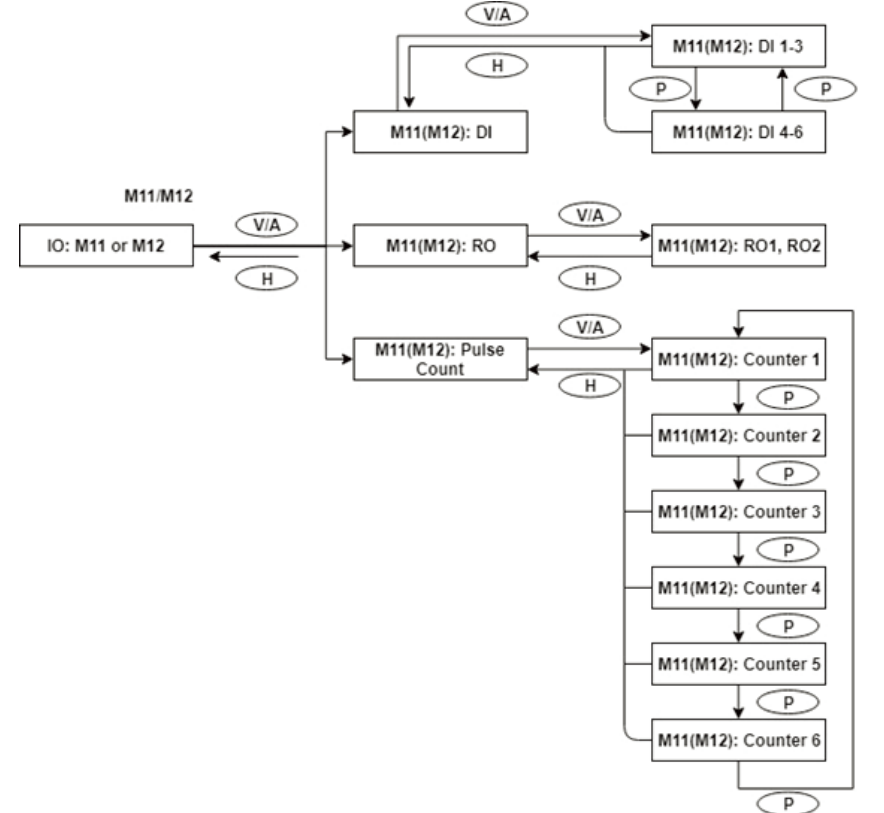

**Figure 3-29 AXM-IO1 Data Display Screen Sequence**

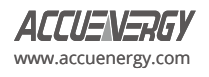

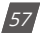

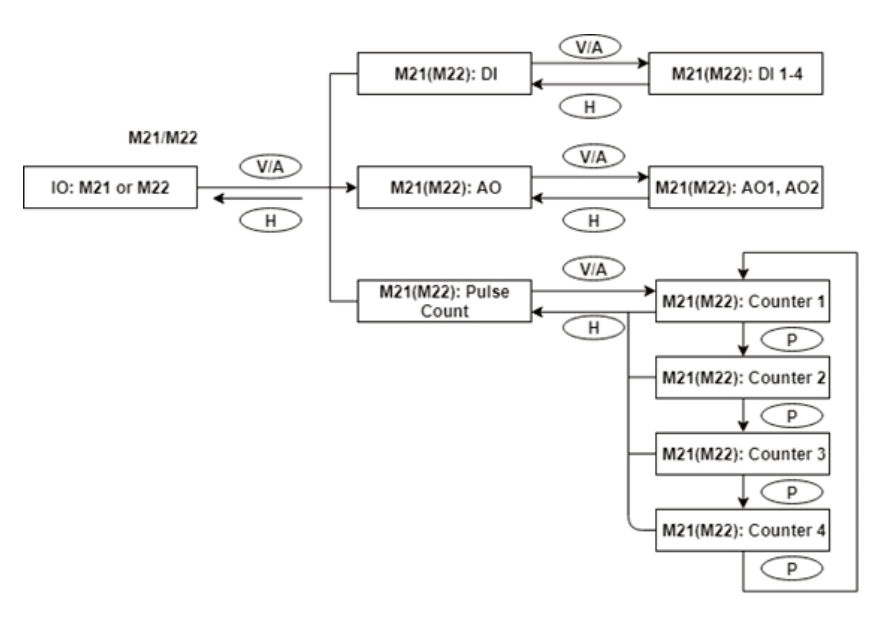

**Figure 3-30 AXM-IO2 Data Display Screen Sequence**

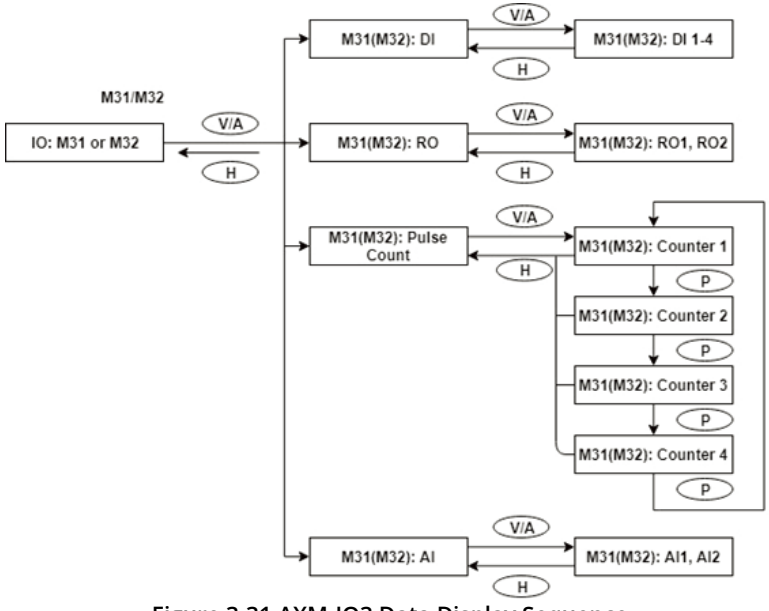

**Figure 3-31 AXM-IO3 Data Display Sequence**

## **3.7 Meter Setting Mode**

In the settings mode, the system parameters, expanded I/O module parameters, alarm parameters, and communications module parameters can be read and modified. To access the settings mode, press *H* and *V/A* keys simultaneously for about one second and release, the screen will go blank, and the cursor will be flashing. Press either *P* or *E* key to move the flashing cursor over to select *Setting* and press *V/A* to enter the meter settings.

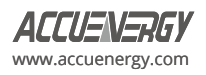

## **3.7.1 Password Inquiry**

To access the meter's settings, the user must enter a four-digit password. By default, the meter password is 0000. The following figure shows the password screen.

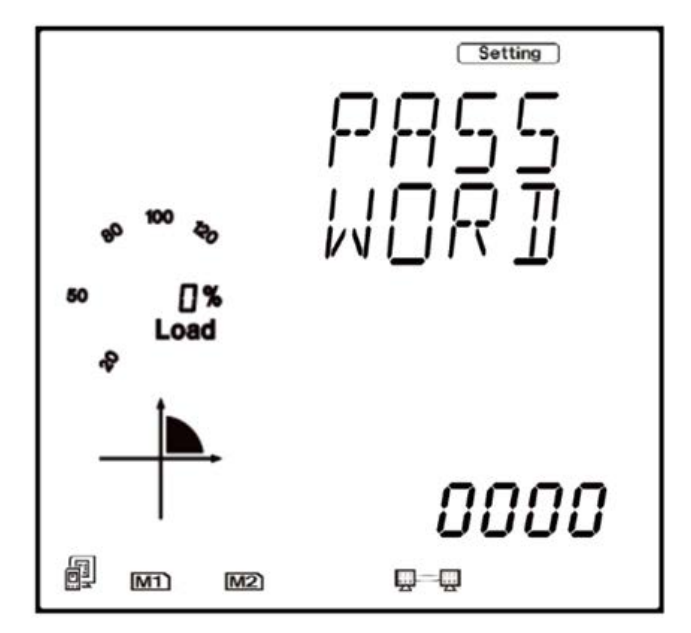

**Figure 3-32 Password Inquiry Page**

To input password:

- Press H to move the flashing cursor to the next position.
- Press P to increment the number by 1.
- Press E to decrement the number by 1.
- Press V/A to confirm the password.

*NOTE:* If the meter's password is unknown or forgotten, please contact Accuenergy Technical Support.

## **3.7.2 Parameter Selection Mode**

Once the password has been entered correctly, there are four options to choose from in the parameter selection mode:

- System
- I/O
- NET
- Alarm

To navigate in the parameter selection mode, press *P* to move the cursor down to select the next item on the list. The cursor will return to the top of the list when it reaches the last item. Press E to move the cursor upwards. The cursor will skip to the bottom when it reaches the top. Press *V/A* to select and enter the setting.

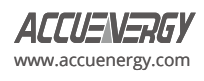

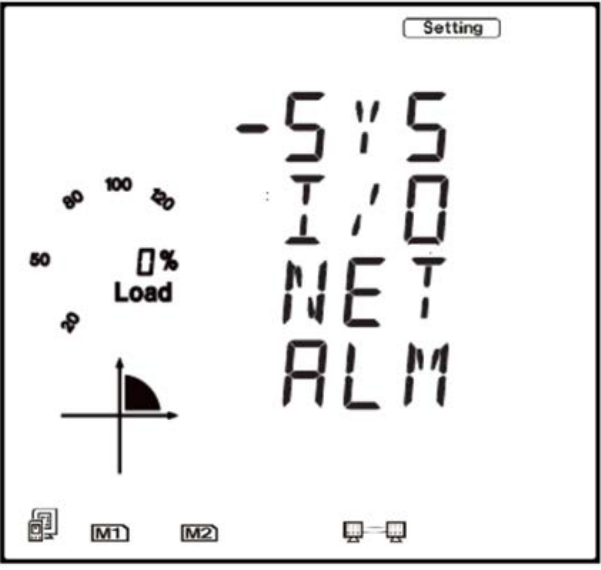

**Figure 3-33 Parameter Selection Page**

## **3.7.3 System Settings**

Users can select and modify system parameters in the system parameter setting mode.

## **Key functions for selecting a parameter:**

- The screen will roll to the next page each time *P* is pressed and will return to the first page when *P* is pressed at the last page.
- The screen will roll to the previous page each time *E* is pressed and will skip to the last page when *E* is pressed at the first page.
- Press *V/A* to modify the selected parameter.
- Press *H* to return to the parameter selection mode.

### **Key functions for modifying the parameter:**

- Press *H* to move the flashing cursor to the next position.
- Press *P* to increment the number by 1.
- Press *E* to decrement the number by 1.
- Press *V/A* to confirm the modification and return to parameter selection mode.

The following figure shows the page sequence for the system parameter settings.

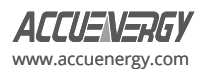

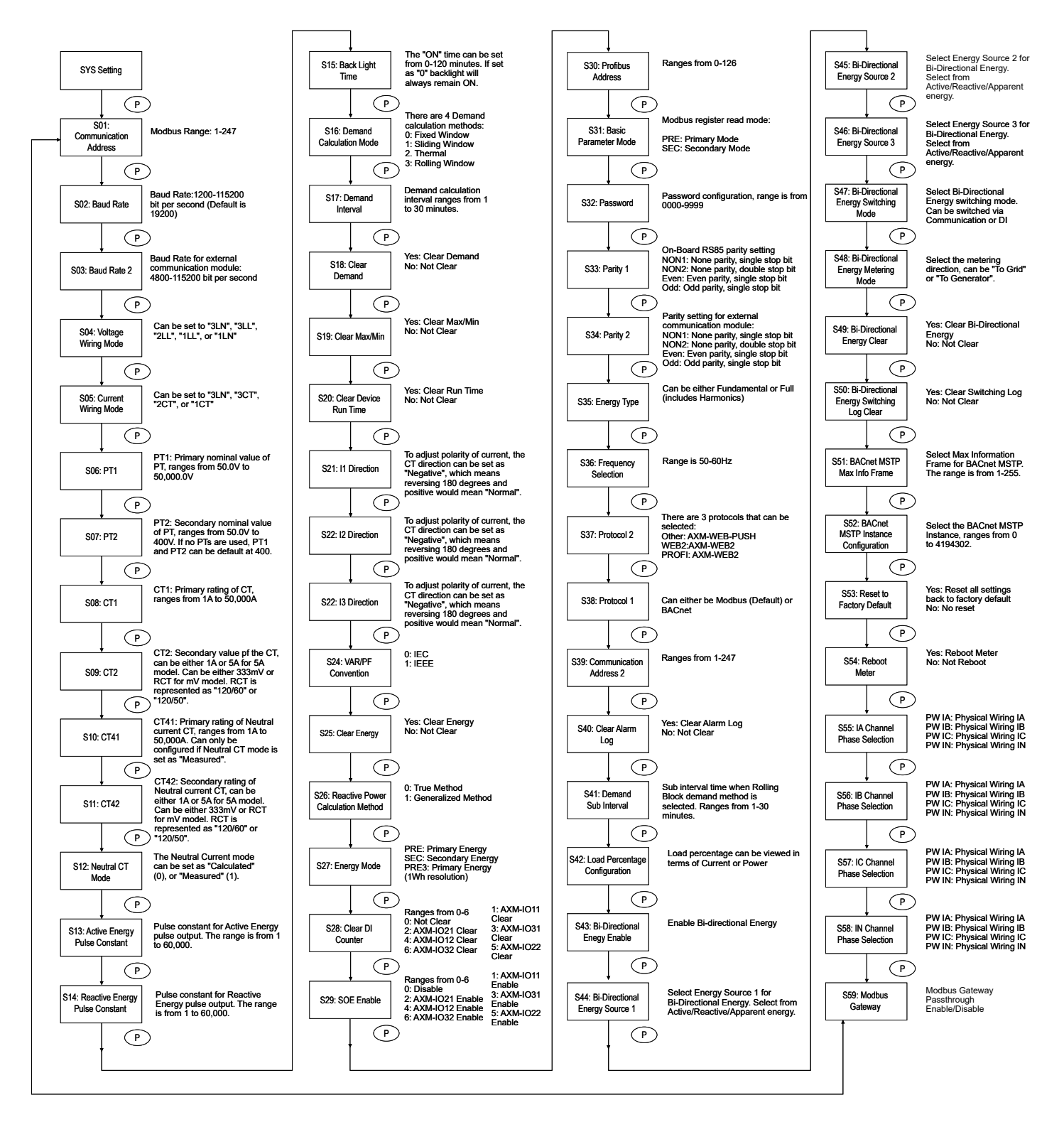

**Figure 3-34 System Parameters Page Sequence**

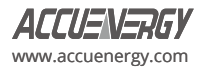

### **3.7.4 I/O Module Settings**

In the expanded I/O module parameter mode, there will be an option to view the available modules attached to the meter and modify parameters. If no expanded I/O modules are connected, the screen will display *NO IO*. To return to the system parameter setting menu, press *H*.

#### **Key functions for I/O module selection:**

- Press *H* to return to parameter selection mode.
- Press P to move the cursor down to select the next item. The cursor will return to the top when it reaches the bottom. If there is only one module connected, pressing *P* will have no effect.
- Press **E** to move the cursor up to select the previous item. The cursor will skip to the bottom when it reaches the top. If there is only one module connected, pressing *E* will have no effect.
- Press *V/A* to select the module and enter the I/O module parameter setting mode.

#### **Key functions for modifying the parameter:**

- Press *H* to move the flashing cursor to the next position.
- Press *P* to increment the number by 1.
- Press *E* to decrement the number by 1.
- Press *V/A* to confirm the modification and return to parameter selection mode.

The following figures show the sequence for the I/O module settings:

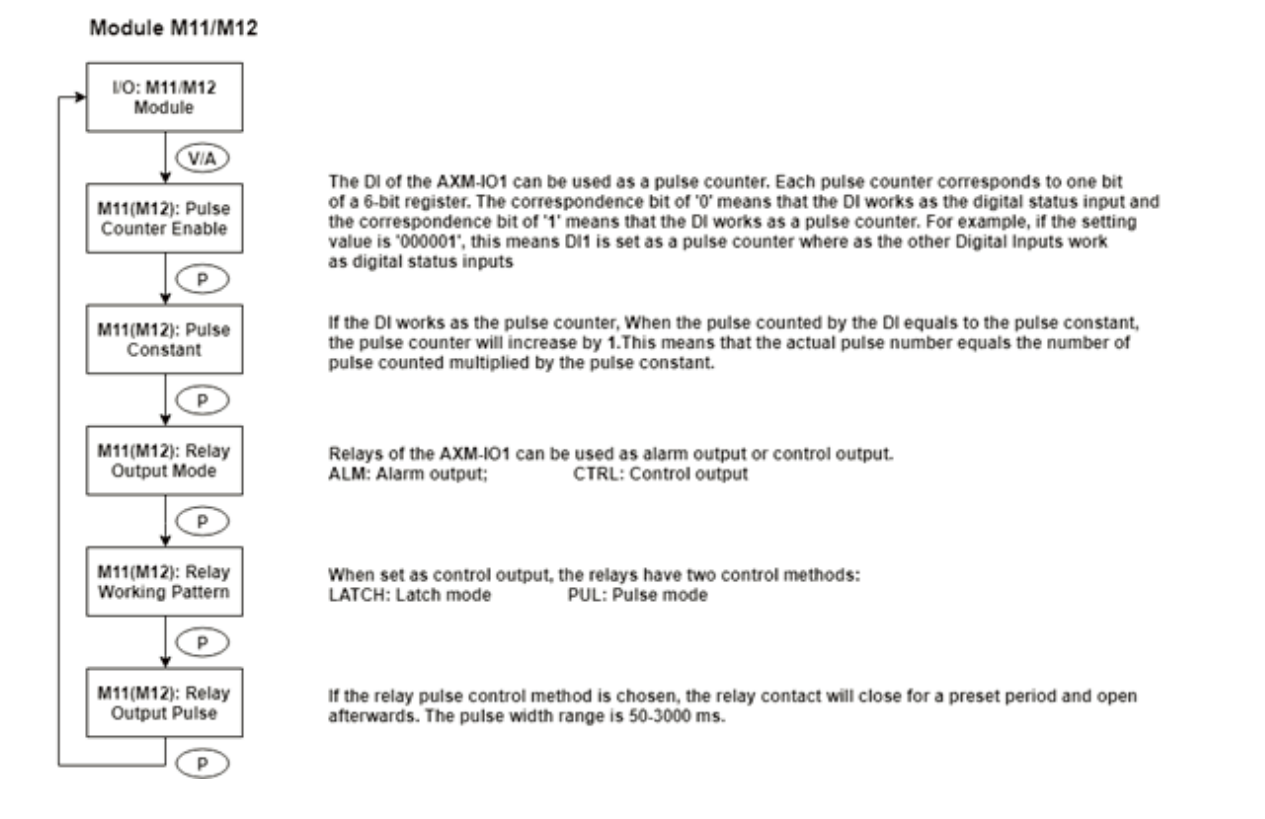

**Figure 3-35 Screen Sequence for AXM-IO11/IO12**

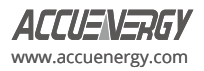

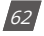

## Module M21/M22 I/O: M21/M22 Module VA M21(M22): Pulse Counter Enable  $\mathsf{P}$ M21(M22): Pulse Constant  $\bigcirc$ M21(M22): DO Output Mode  $\subset$  P $\bar{ }$ M21(M22): DO Pulse Width CP. M21(M22): DO1 Output Type P. M21(M22): DO1 Output Type  $\bigcirc$ M21(M22): AO Type P M21(M22): AO1 Transforming Parameter P M21(M22): AO2 Transforming Parameter

P

The DI of the AXM-IO2 can be used as a pulse counter. Each pulse counter corresponds to one bit of a 4-bit register. The correspondence bit of '0' means that the DI works as the digital status input and the correspondence bit of '1' means that the DI works as a pulse counter. For example, if the setting value is '0001', this means DI1 is set as a pulse counter where as the other Digital Inputs work as digital status inputs

If the DI works as the pulse counter, When the pulse counted by the DI equals to the pulse constant, the pulse counter will increase by 1. This means that the actual pulse number equals the number of pulse counted multiplied by the pulse constant.

DO of the AXM-IO2 can be used as alarm output or energy pulse output. PUL: Energy pulse output ALM: Alarm output:

The pulse width range is from 20-1000 ms

Choose an output type for DO1: 0: No output 1: Import active energy 2: Export active energy 3: Import reactive energy 4: Export reactive energy

Choose an output type for DO2, follow the DO1 setup method. If the DO type is selected as alarm output, DO1 DO2 output type parameter will have no effect.

The analog output types are:  $0: 0.20 \text{ mA}$ 1:4-20 mA  $2: 0.5 V$  $3: 1.5V$ 

For AO1 and AO2 transforming parameters: Range: 0-29, please read chapter 5 for 'AO Transforming Parameter Settings' for more details. When modifying AO parameter, AO input/output values reset to default.

**Figure 3-36 Screen Sequence for AXM-IO21/IO22**

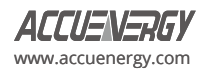

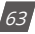

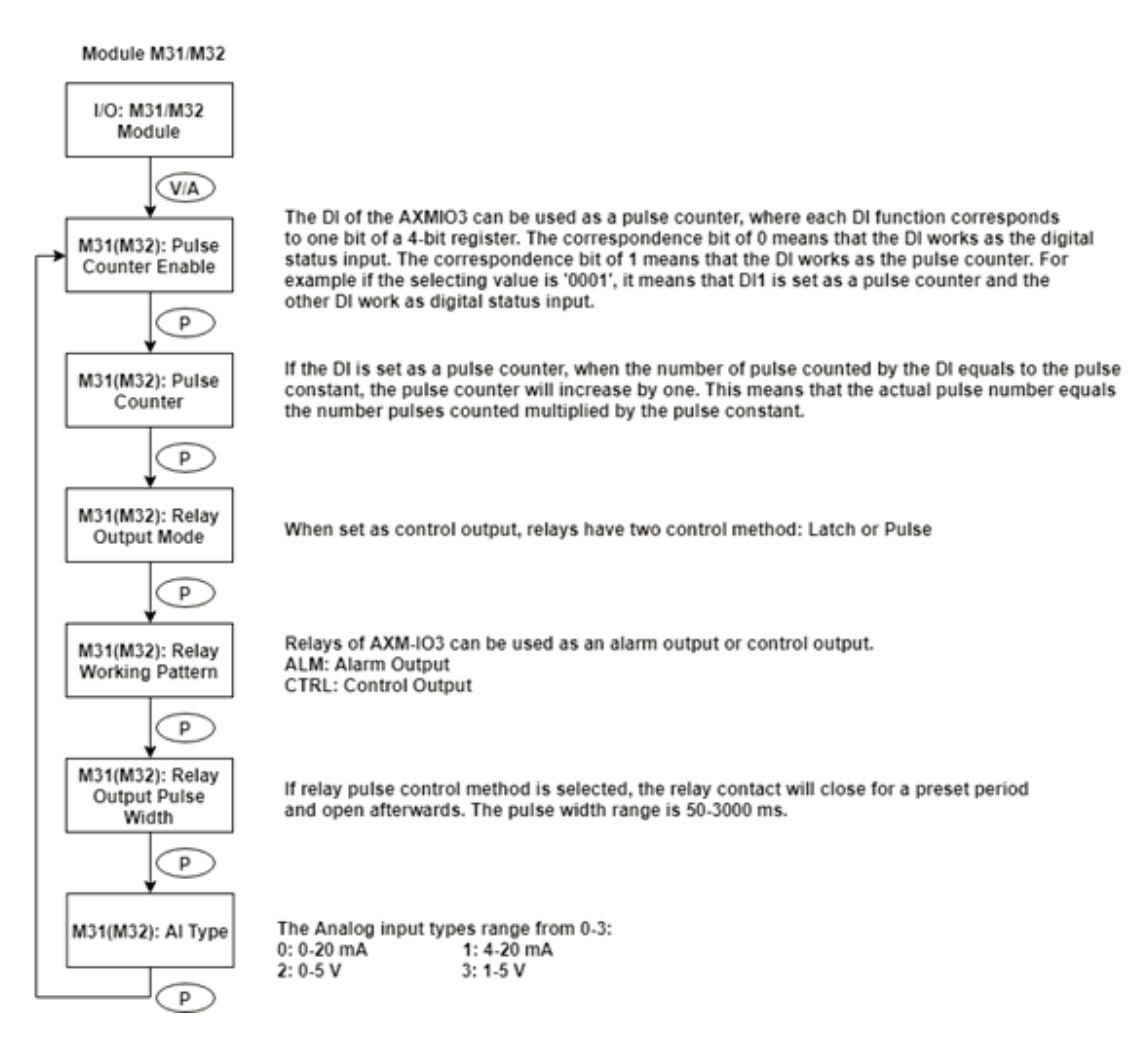

**Figure 3-37 Screen Sequence for AXM-IO31/IO32**

*NOTE:* Figures 3-34 to 3-37 show the rolling screen sequence using the P key. If you are using the E key for scrolling across the pages, the sequence direction will be reversed.

## **3.7.5 Communications Module Settings**

When the second communication protocol is set to *OTHER,* there will be pages displayed related to the AXM-RS485 module. The default second communication protocol setting is *OTHER*.

When the second communication protocol is set to *WEB2*, there will be pages displayed related to the AXM-WEB2 module.

When the second communication protocol is set to *PROFI*, there will be pages displayed related to the AXM-PROFI module.

### **Key functions for finding the I/O module parameters:**

- Press *H* to return to parameter selection mode.
- The screen will roll to the next page each time *P* is pressed and will return to the first page when *P* is pressed on the last page.
- The screen will roll to the previous page each time *E* is pressed and will skip to the last page when E is pressed at the first page.
- Press *V/A* to modify the selected parameter.

### **Key functions for modifying the module parameters:**

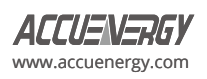

- Press *H* to move the flashing cursor to the next position.
- Press *P* to increment the number by 1.
- Press *E* to decrement the number by 1.
- Press *V/A* to confirm the modification and return to parameter selection mode.

The following figures show the screen sequence for the supported communication protocols:

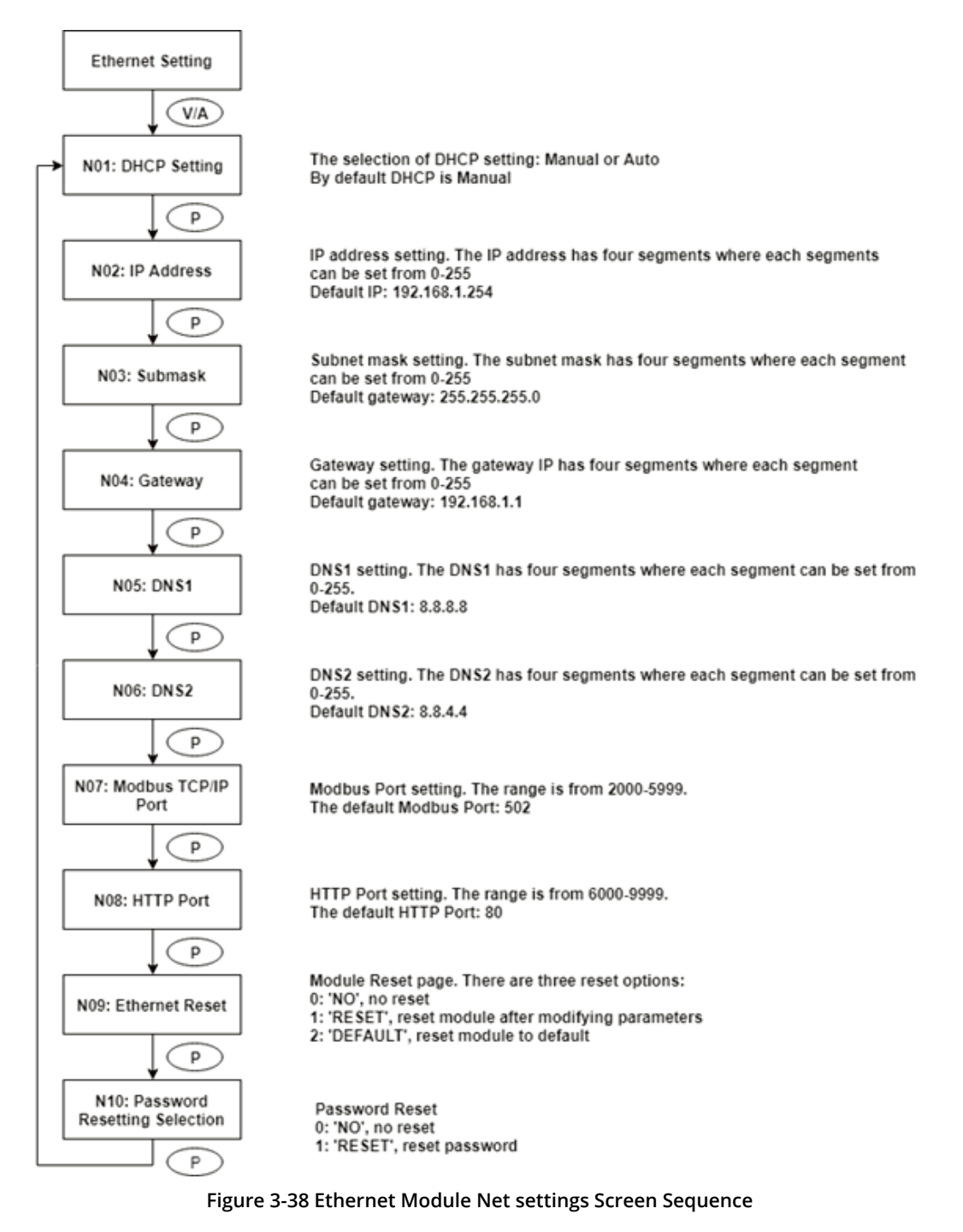

*NOTE:* This figure shows the rolling screen sequence using the P key. If using the E key for rolling to the next page the sequence direction will be reversed.

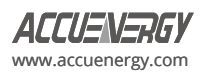

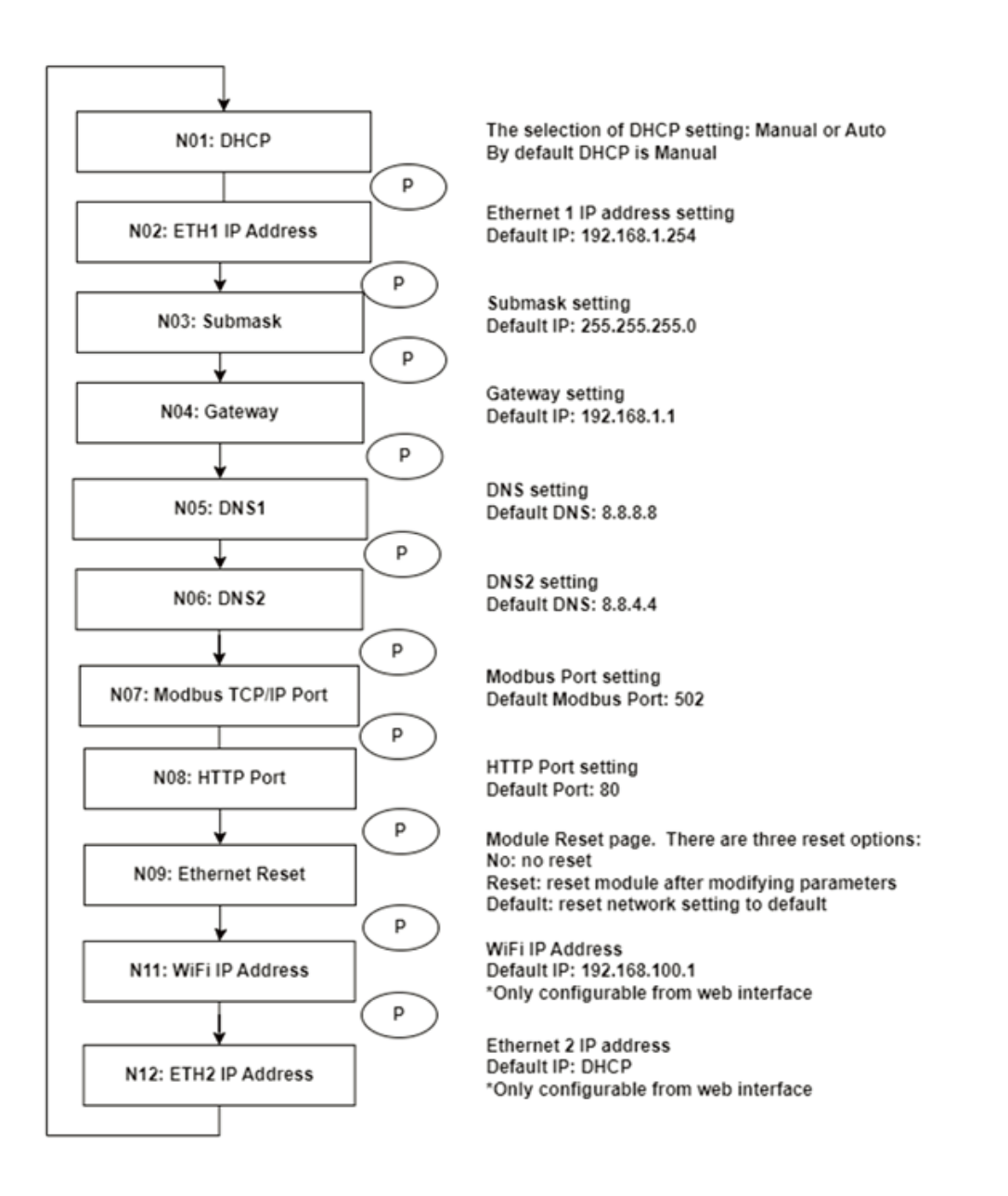

#### **Figure 3-39 AXM-WEB2 Rolling Screen Sequence**

### **3.7.6 Alarm Settings**

In the alarm parameter mode, the parameters can be viewed and modified.

#### **Key functions for finding the alarm parameter:**

- Press *H* to return to parameter selection mode.
- The screen will roll to the next page each time *P* is pressed and will return to the first page when *P* is pressed on the last page.
- The screen will roll to the previous page each time *E* is pressed and will return to the last page when *E* is pressed at the first page.
- Press *V/A* to modify the selected parameter.

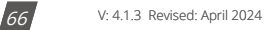

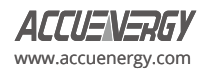

#### **Key functions for modifying the parameter:**

- Press *H* to move the flashing cursor to the next position.
- Press *P* to increment the number by 1.
- Press *E* to decrement the number by 1.
- Press *V/A* to confirm the modification and return to parameter selection mode.

The following figure shows the sequence:

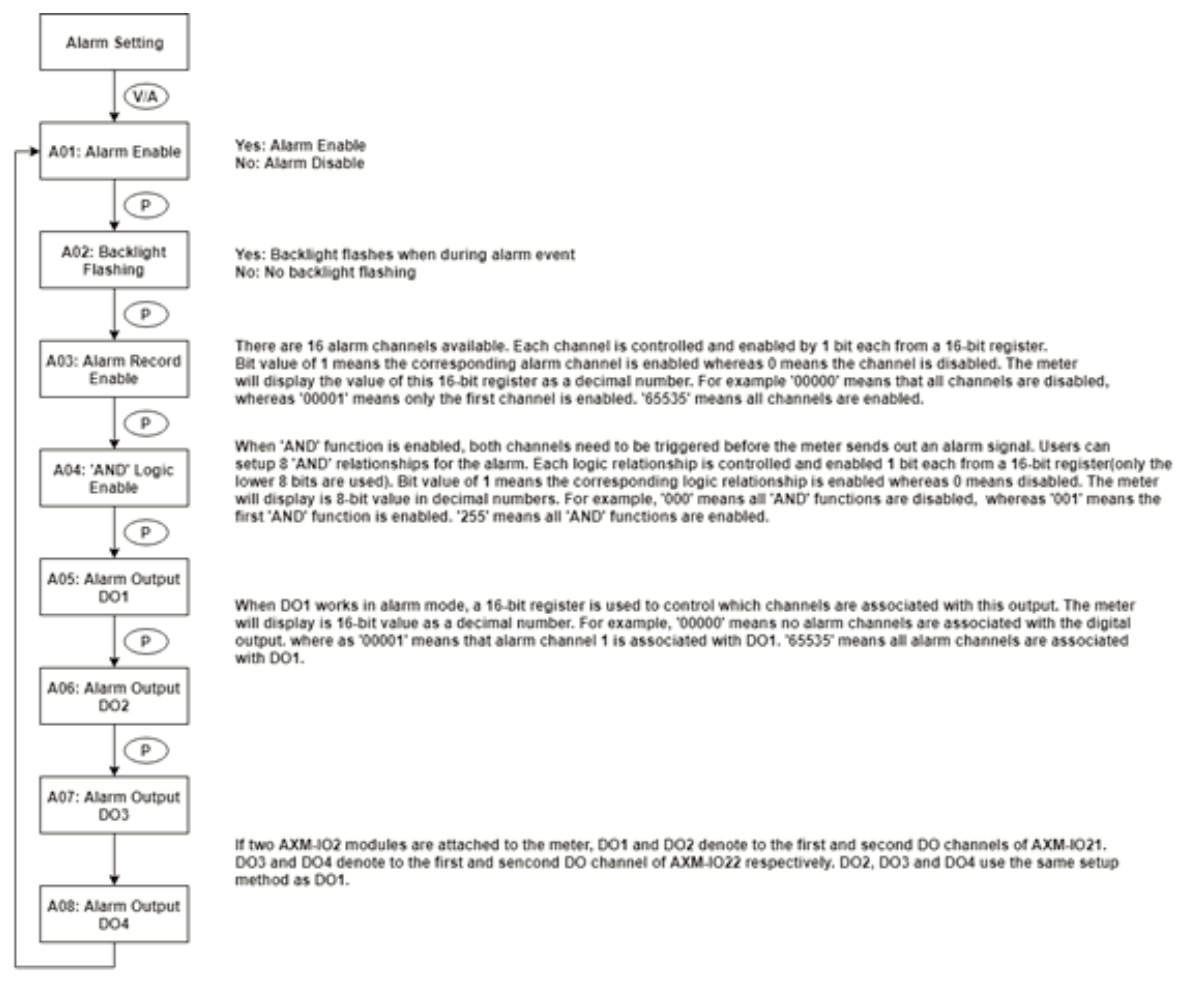

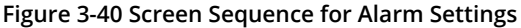

## **3.8 Page Recovery Function**

The Acuvim-L series meter includes a page recovery function. This instructs the meter to store the current display page information in the non-volatile memory upon power loss and reloads the page information when power is recovered. If power goes off when viewing under the parameter setting mode, the meter will show voltage displayed when the power is recovered. If power loss occurs when viewing under the expanded I/O module data mode, and if this expanded I/O module is not connected when power recovers, the meter will show the voltage display page instead.

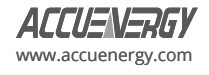

# **Chapter 4: Detailed Functions and Software**

The Acuvim-L series meter contains advanced metering tools capable of measuring a multitude of power, energy and power quality parameters. Some advanced functions are not accessible directly from the meter front display; therefore, every meter can connect to the Acuview 2 Meter Data Management Software to access the information. This chapter introduces these functions and software.

## **4.1 Acuview 2 Software**

The Acuview 2 software is a free data management software that can be used to read the meters data, as well as configure and view settings. This software is free to download at **[www.accuenergy.com/acuview2](http://www.accuenergy.com/acuview2)**.

The software uses the Modbus protocol to communicate with the meter. Users can connect to the software via the built-in RS485 communication port or by Modbus TCP communications module.

**NOTE:** The Acuview 2 software is only compatible with Acuvim-L devices running firmware versions 6.15 and above.

## **4.1.1 Connecting using RS485**

The meter's RS485 communication port can be used to connect to the software using an RS485-to-USB converter. The RS485 port on the meter has three terminals where 14 is labelled A (Positive), terminal 15 is B (Negative), and terminal 16 is S (Shield). The communication port uses half-duplex two-wire RS485 communication where the data is passed in one direction at a time, and the send (TX) and receive (RX) signals are shared between the two wires.

The figure below depicts how the RS485-USB converter should be wired into the meter, the T/R+ on the converter connected to terminal 14(A) on the Acuvim-L meter, and T/R- on the converter connected to terminal 15(B) on the meter.

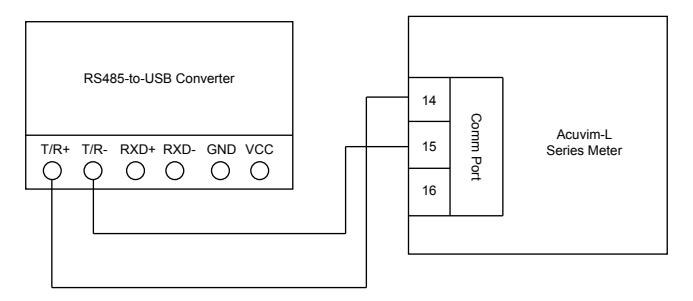

**Figure 4-1 RS485-USB Converter Connection to Acuvim-L Meter**

Once the physical wiring is connected between the converter cable and the Acuvim-L meter, the meter's communication settings need to be confirmed. The communication settings in this case scenario are the meter's Modbus device address (slave ID), the communication speed or baud rate, and the parity. By default, the meter has the following communication settings:

- **Modbus Device Address**: 1
- **Baud Rate:** 19200
- **Parity:** Non1 (no parity, 1 stop bit)

**NOTE:** If users are connecting to a meter with no display (DIN rail mount model), the default baud rate of the meter is 9600 on the first power up. After one minute of being powered, the default baud rate will change to 19200.

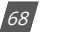

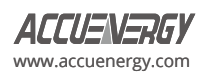

The COM port must then be confirmed on the computer that is being used to connect to the meter. To determine the COM port that is assigned, open the Microsoft Windows Device Manager on the computer. Under the **Port (COM & LPT)** heading, find the COM port number. For example, in the figure below, COM4 has been assigned to the RS485-USB converter. Note the COM port number as it is required to connect to the software.

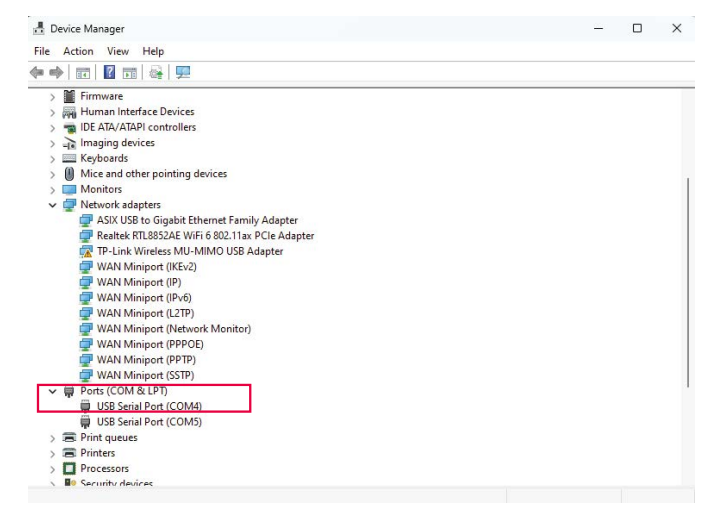

**Figure 4-2 COM Port Number Assigned to USB Converter**

Open the **Acuview 2** software, the following Connection screen will appear where users can either select the meter from the list for connection or add a new meter.

To add a new meter, click on the **Add** button, then the Add Device page will appear where users will have to input the necessary information required for establishing communication.

In the Meter section, specify the name for the meter, choose **AcuvimL-V4** as meter model from the drop-down menu, and select **Modbus RTU** as the Connect Way. In the Connection section, users can configure the Timeout and Scan Rate. Both Timeout and Scan Rate can be left at the default values of 2000ms.

Proceeding to the Modbus RTU section, enter the Com Number assigned to the USB converter cable (as found in the Device Manager), along with specifying the Slave Address, Baud Rate, and Parity settings for the meter.

Click on **Save** after all settings have been completed, and the meter will be successfully added to the list.

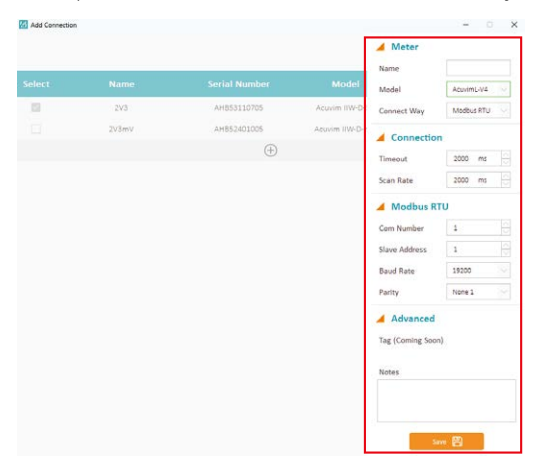

**Figure 4-3 Creating New Connection on the Acuview 2 Software**

Once the desired meter has been successfully added to the software, the connection can be established by selecting the meter and clicking on the **Connect** button located in the upper right corner of the screen, and the meter should automatically connect to the software.

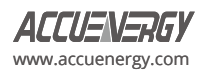

| 47<br>Add Connection |                 |                      |                 | $\hspace{0.05cm}$ | $\times$<br>$\Box$ |  |
|----------------------|-----------------|----------------------|-----------------|-------------------|--------------------|--|
|                      |                 |                      |                 | Connect <b>3</b>  |                    |  |
| <b>Select</b>        | <b>Name</b>     | <b>Serial Number</b> | <b>Model</b>    | <b>Connection</b> | Remove             |  |
|                      | 2V3mV           | AHB52401005          | Acuvim IIW-D-mV | Com 4             | 画                  |  |
|                      | 2V <sub>3</sub> | AHB53110705          | Acuvim IIW-D-5A | Com 5             | ĥ                  |  |
|                      |                 | +                    |                 |                   |                    |  |

**Figure 4-4 Adding Acuvim-L Device to the Acuview 2 Software**

Users should observe data appearing on the main screen of the Acuview 2 software once the meter is connected successfully. If the meter does not automatically connect, click on the **Connection** menu, and select **Connect**.

| <b>Basic</b>            |                    |                         |              |                     |                     |
|-------------------------|--------------------|-------------------------|--------------|---------------------|---------------------|
| Volts AN                | 0.000V             | Volts AR                | 0.000V       | 1A                  | 0.000A              |
| <b>Volts BN</b>         | 0.000V             | Volts BC                | 0.000V       | <b>IB</b>           | 0.000A              |
| Volts CN                | 0.000V             | Volts CA                | 0.000V       | 1C                  | 0.000A              |
| <b>Volts LN Average</b> | 0.000V             | <b>Volts LL Average</b> | 0.000V       | <b>I</b> Average    | 0.000A              |
| Power                   |                    |                         |              |                     |                     |
| Watt A                  | $0.000 \text{ kW}$ | VAR A                   | 0.000 kvar   | VA A                | 0.000 kVA           |
| Watt B                  | $0.000 \text{ kW}$ | <b>VAR B</b>            | $0.000$ kvar | VA B                | 0.000 kVA           |
| Watt C                  | $0.000 \text{ kW}$ | VAR C                   | $0.000$ kvar | VA C                | 0.000 kVA           |
| Watt Total              | 0.000 kW           | <b>VAR Total</b>        | $0.000$ kvar | VA Total            | 0.000 kVA           |
| <b>Advanced</b>         |                    |                         |              |                     |                     |
| <b>Pwr Factor A</b>     | 1,000              | Frequency               | 0.000 Hz     | <b>Load Type</b>    | R                   |
| <b>Pwr Factor B</b>     | 1.000              | 1N                      | 0.000A       |                     |                     |
| <b>Pwr Factor C</b>     | 1,000              | <b>Unbalance V</b>      | 0.000%       |                     |                     |
| <b>Pwr Factor Total</b> | 1,000              | Unhalance I             | 0.000%       |                     |                     |
| Demand                  |                    |                         |              |                     | <b>Clear Demand</b> |
| Dmd   A                 | 0.000A             | Dmd I B                 | 0.000A       | Dmd I C             | 0.000A              |
| <b>Dmd Watt Total</b>   | 0.000 kW           | <b>Dmd VAR Total</b>    | 0.000 kvar   | <b>Dmd VA Total</b> | 0.000 kVA           |

**Figure 4-5 Acuview 2 Software Interface After Connected to the Meter Successfully**

**NOTE:** For methods on how to connect to the software using Modbus TCP via communication module, please refer to the AXM-WEB2 User Manual which can be found on our website [www.accuenergy.com](http://www.accuenergy.com).

## **4.2 Real-time Analog Measurements**

The Acuview 2 software allows users to view all real-time analog measurements with high accuracy.

The real-time parameters that the meter can measure include voltage, current, power, frequency, power factor, demand and other data.

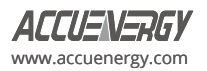

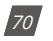
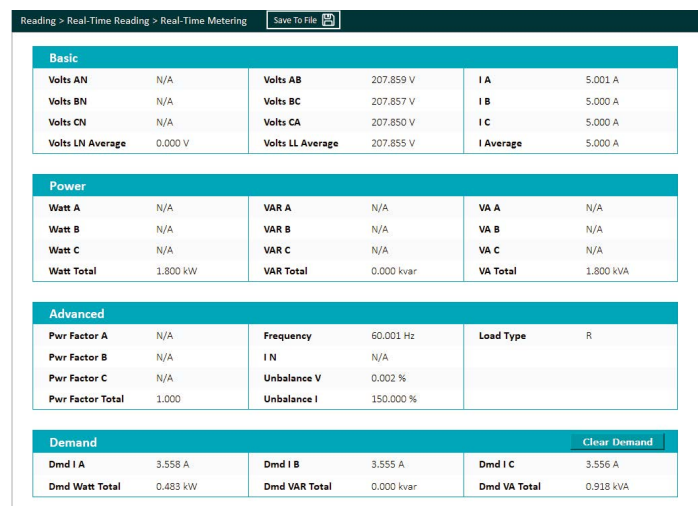

**Figure 4-6 Real-Time Metering**

# **4.2.1 High Speed Metering**

The Acuvim-L V4 model supports High Speed Monitoring.

In the Acuview 2 software, users can access the high-speed parameter readings as a reference. The high-speed data was updated on the meter with 20ms; the user could read through Modbus RTU at 20ms.

For more precise readings obtained at higher sampling rates, users can enable the Fast Read Mode using WEB2 and directly read from the corresponding Modbus registers. There are two available sampling rates: 100ms and 50ms. The high-speed parameters include most real-time parameters at the 100ms sampling rate, while at the 50ms sampling rate, the meter only supports voltage, current, total active/reactive power, and frequency. Once the desired sampling rate is selected, users can view the Modbus address corresponding to the high-speed parameters on the WEB2.

**NOTE:** Configure the Fast Read Mode using WEB2 will require the users to use AXM-WEB2 as the second communication protocol.

## **4.2.2 Moving Average Frequency**

Starting from Acuvim-L V4 v6.20 or later, the frequency is determined using a specialized moving average algorithm. This algorithm, tailored for specific applications, contributes to smoothing frequency readings, mitigating noise, and improving the resolution for abnormal frequency detection.

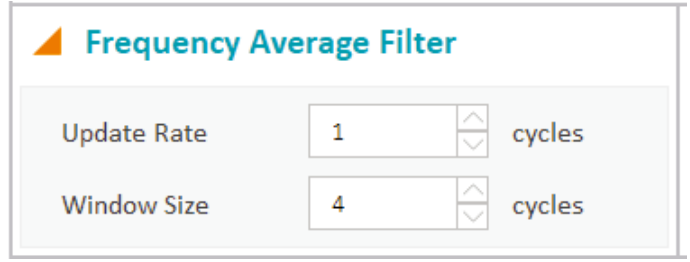

**Figure 4-7 Frequency Average Filter setting**

Users have the flexibility to configure the **update rate**, ranging from 1 cycle to 4 cycles. Additionally, the window size can be adjusted from 1 cycle to 50 cycles. The default configuration sets the update rate to 1 cycle and the **window size** to 4 cycles. These customizable settings allow users to tailor the frequency measurement process according to their specific requirements.

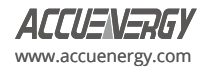

# **4.3 Demand**

This meter can support demand measurements, consisting of power and current demand readings. The demand can be found in the real-time section as outlined in Figure 4-7 below.

The demand will be calculated using the demand calculation method configured in the meter. The calculation types include:

- **• Fixed Block**: The demand is calculated based on selecting the calculation period **(Window Interval)** between 1 to 30 minutes. The meter will calculate and update the demand values at the end of each calculation period.
- **• Sliding Block**: The demand is calculated based on the calculation period **(Window Interval)** between 1 to 30 minutes. The meter will average the energy accumulated within this time period and the demand value is updated every minute.
- **• Thermal**: The demand is calculated based on thermal response, used in thermal demand meters. This method uses a sliding window to update the demand value at the end of each calculation period **(Window Interval)**.
- **• Rolling Block**: The demand is based on selecting a calculation period **(Window Interval)** between 1 to 30 minutes, a sub interval (**Calculation Interval)**, and the demand value updated at each sub interval. The sub interval must be a factor of the calculation period. For example, with a calculation period of 15 minutes, the sub interval can be configured as 5 minutes.

The demand calculation type and interval can be configured in the meter settings on either the Acuview 2 software, which will be discussed in the software settings portion of this chapter, or from the front display of the meter (refer to Chapter 3 for accessing the demand settings).

| <b>Basic</b>            |                      |                  |            |                  |                     |
|-------------------------|----------------------|------------------|------------|------------------|---------------------|
| <b>Volts AN</b>         | 119.992 V            | <b>Volts AB</b>  | 207.838 V  | <b>IA</b>        | 5,000 A             |
| Volts BN                | 119,994 V            | Volts <b>BC</b>  | 207,853 V  | 18               | 5.000 A             |
| Volts CN                | 120,008 V            | Volts CA         | 207.837 V  | IC.              | 5,000 A             |
| <b>Volts LN Average</b> | 119,998 <sub>V</sub> | Volts LL Average | 207.843 V  | <b>I Average</b> | 5.000 A             |
| Power                   |                      |                  |            |                  |                     |
| Watt A                  | $-0.600$ kW          | VAR A            | 0.000 kvar | VA A             | 0.600 kVA           |
| Watt B                  | $-0.600$ kW          | VAR B            | 0.000 kvar | VA <sub>B</sub>  | 0.600 kVA           |
| Watt C                  | $-0.600$ kW          | VAR C            | 0.000 kvar | VA C             | 0.600 kVA           |
| <b>Watt Total</b>       | $-1.800$ kW          | <b>VAR Total</b> | 0.000 kvar | <b>VA Total</b>  | 1.800 kVA           |
| Advanced                |                      |                  |            |                  |                     |
| Pwr Factor A            | $-1.000$             | Frequency        | 60,000 Hz  | Load Type        | R                   |
| <b>Pwr Factor B</b>     | $-1.000$             | 1N               | 500.005 A  |                  |                     |
| <b>Pwr Factor C</b>     | $-1.000$             | Unbalance V      | 150,000 %  |                  |                     |
| <b>Pwr Factor Total</b> | $-1.000$             | Unbalance I      | 150,000 %  |                  |                     |
| <b>Demand</b>           |                      |                  |            |                  | <b>Clear Demand</b> |
| Dmd I A                 | 3.567 A              | Dmd I B          | 3.567 A    | Dmd I C          | 3.566 A             |
| <b>Dmd Watt Total</b>   | 0.480 kW             | Dmd VAR Total    | 0,000 kvar | Drnd VA Total    | 0.930 kVA           |

**Figure 4-8 Demand Readings**

# **4.4 Energy**

The Acuview 2 software allows users to view all energy measurements. The energy parameters that the meter can measure include active, reactive, and apparent energy in total as well as for individual phase and specific quadrant.

The Acuvim-L meter supports editing energy values, and this can be done via Acuview 2 software or Modbus. This is used to configure the meter to start accumulating from a certain energy value. However, it is important to note that the energy values cannot be written directly from the meter's display.

## **Energy Calculating Mode**

1. Users can select different energy calculating modes, fundamental based or full-wave based, either from the meter-front or via communication. The fundamental based calculating is used to accumulate energy without taking harmonics into consideration, while the full-wave based calculating includes fundamental based plus harmonics.

**NOTE:** When fundamental based calculating mode is selected, the PF calculation will be based on the fundamental wave.

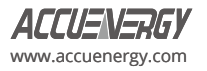

2. The energy reading can be set as either Primary or Secondary. The Primary displays the energy accumulation in terms of the Primary measurement, and the Secondary displays the energy accumulation in terms of the Secondary measurement with resolution of up to 1Wh. Users can configure this setting either with the keys from the meter-front (refer to chapter 3), or through Acuview 2 software or Modbus registers.

**NOTE:** Acuvim-L can display either primary energy or secondary energy on the LCD screen. However, it is only able to send out pulses as secondary energy from the AXM-IO module.

| <b>Total</b>         |            |          |           |                       |          | <b>Clear Energy</b>  |
|----------------------|------------|----------|-----------|-----------------------|----------|----------------------|
| Ep Imp               | 105.5 kWh  |          | Eq Imp    | 57.8 kvarh            | Es Imp   | 200.4 kVAh           |
| Ep Exp               | $0.3$ kWh  |          | Eq Exp    | 0.0 kvarh             | Es Exp   | 4.2 kVAh             |
| Ep_Total             | 105.8 kWh  |          | Ea Total  | 57.8 kvarb            | Es_Total | 204.7 kVAb           |
| Ep Net               | 105.2 kWh  |          | Ea Net    | 57.7 kvarh            |          |                      |
| <b>Phase</b>         |            |          |           |                       |          |                      |
| Ep Imp. A            | 0.0 kWh    |          | Ep Imp B  | 0.0 kwh               | Ep Imp C | 0.0 kWh              |
| Ep Exp A             | 0.0 kWh    |          | Ep Exp B  | 0.0 kwh               | Ep Exp C | 0.0 kWh              |
| Eq Imp A             | 0.0 kvarh  |          | Eq Imp B  | 0.0 kvarb             | Eq Imp C | 0.0 kvarb            |
| Eq_Exp_A             | 0.0 kvarh  |          | Eq_Exp_B  | 0.0 kvarb             | Eq_Exp_C | 0.0 kvarh            |
| Es_Imp_A             | 0.0 kVAh   |          | Es_Imp_B  | 0.0 kVAh              | Es_Imp_C | 0.0 kVAb             |
| Es Exp. A            | 0.0 kVAh   |          | Es Exp B  | 0.0 kVAh              | Es Exp C | 0.0 kVAh             |
| Es A                 | 0.0 kVAh   |          | Es B      | 0.0 kVAh              | Es C     | 0.0 kVAh             |
| <b>Four-Quadrant</b> |            |          |           |                       |          |                      |
| Eq. Q1               | 37.2 kvarh | Eq. Q1 A | 0.0 kvarh | Eq. Q1 8<br>0.0 kvarh |          | Eq Q1 C<br>0.0 kvarh |
| Eq. Q2               | 20.5 kvarh | Eq Q2 A  | 0.0 kvarh | Eq. Q2 B<br>0.0 kvarh |          | Eq Q2 C<br>0.0 kvarh |
| Eq. Q3               | 0.0 kvarb  | Eq Q3 A  | 0.0 kvarh | Eq 03 B<br>0.0 kvarb  |          | Eq Q3 C<br>0.0 kvarh |
| Eq. 04               | 0.0 kvarh  | Eq Q4 A  | 0.0 kvarh | 0.0 kvarh<br>Eq. 04 B |          | 0.0 kvarh<br>Eq Q4 C |

**Figure 4-9 Energy Readings**

# **4.4.1 Active Energy:**

Energy represents the cumulative quantity of power consumed or produced over time. It is the integral of power with respect to time. In Acuvim-L V4, active energy is measured in kilowatt-hours (kWh). The relationship between active energy (EP), power (P), and time (t) is given by formula:

$$
E_P = \int_{t1}^{t2} P(t) dt
$$

#### **Import Active Energy**

Under this category, only the active energy with positive power (consumed by the load) is accumulated. The formula for import active energy is:

$$
E_{Pimp} = \int_{t1}^{t2} P_{imp}(t)dt
$$

#### **Export Active Energy**

Here, only the active energy with negative power (generated by the load) is accumulated. The formula for export active energy is:

$$
E_{Pexp} = \int_{t1}^{t2} P_{exp}(t)dt
$$

#### **Total Active Energy**

Total active energy refers to the overall amount of active energy associated with the connected system. It is the sum of the import active energy and export active energy:

$$
E_{\text{Ptotal}} = E_{\text{Pimp}} + E_{\text{Pexp}}
$$

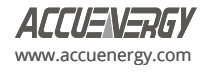

## **Net Active Energy**

Net active energy is the total electrical active energy remaining after accounting for losses and subtracting any exported active energy:

$$
E_{Pnet} = E_{Pimp} - E_{Pexp}
$$

## **4.4.2 Reactive Energy**

Reactive Energy is the energy consumed or generated by a reactive load such as inductor and capacitor. In Acuvim-L V4, reactive energy is measured in kilovolt-ampere reactive-hours (kVarh). The relationship between reactive energy (EQ), reactive power (Q), and time (t) is given by formula:

$$
E_Q = \int_{t1}^{t2} Q(t) dt
$$

#### **Import Reactive Energy**

Under this category, only the reactive energy with positive reactive power (consumed by reactive load) is accumulated. The formula for import reactive energy is:

$$
E_{Qimp} = \int_{t1}^{t2} Q_{imp}(t)dt
$$

#### **Export Reactive Energy**

Here, only the reactive energy with negative reactive power (generated by reactive load) is accumulated. The formula for export reactive energy is:

$$
E_{Qexp} = \int_{t1}^{t2} Q_{exp}(t) dt
$$

#### **Total Reactive Energy**

Total reactive energy refers to the overall amount of reactive energy associated with the connected system. It is the sum of the import reactive energy and export reactive energy:

$$
E_{Qtotal} = E_{Qimp} + E_{Qexp}
$$

#### **Net Reactive Energy**

Net reactive energy is the total electrical reactive energy remaining after accounting for losses and subtracting any exported reactive energy:

$$
E_{Qnet} = E_{Qimp} - E_{Qexp}
$$

## **4.4.3 Apparent Energy**

Apparent power is the combination of active power and reactive power, it defines the amount of total power flowing within a system. Apparent energy is the integral of apparent power with respect to time. In Acuvim-L V4, apparent energy is measured in kilovoltampere-hours (kvah). The relationship between apparent energy (ES), apparent power (S), and time (t) is given by formula:

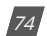

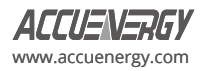

# $E_S = \int_{t_1}^{t_2} S(t) dt$

#### **Import Apparent Energy**

Import Apparent Energy is the accumulated apparent energy only if apparent power vector lies in Quadrant I or IV, (active power P  $>=0$ ).

$$
E_{Simp} = \int_{t1}^{t2} S_{imp}(t)dt
$$

#### **Export Apparent Energy**

Export Apparent Energy is the accumulated apparent energy only if apparent power vector lies in Quadrant II or III (active power P < 0).

$$
E_{Sexp} = \int_{t1}^{t2} S_{exp}(t) dt
$$

## **Total Apparent Energy**

Total apparent energy refers to the overall amount of apparent energy associated with the connected system. It is the sum of import apparent energy and export apparent energy:

$$
E_{Stotal} = E_{Simp} + E_{Sexp}
$$

#### **Net Apparent Energy**

Net apparent energy is the total electrical apparent energy remaining after accounting for losses and subtracting any exported apparent energy:

**NOTE:** Net Apparent Energy only calculated when independent wiring feature is applied.

$$
E_{Snet} = E_{Simp} - E_{Sexp}
$$

#### **4.4.4 Four Quadrant Energy**

For power system, the relationship between apparent power, active power and reactive power often defines as:

$$
S = P + jQ
$$

where reactive power (Q, in Var units) is plotted on the ordinate axis, and active power (P, in Watts) is plotted on the abscissa. This coordinator has been defined as a four-quadrant system and indicates the power-flow concept oof energy. The flow of power will result in the registration of energy in quadrants that correspond to the power vector location.

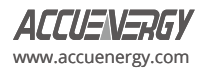

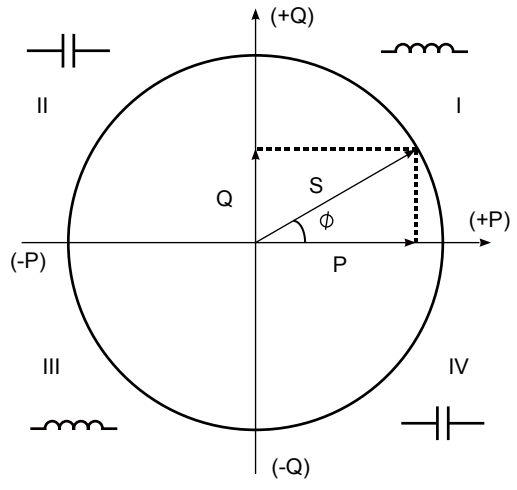

**Figure 4-10 Four Quadrant Load Type and Power** 

In Acuvim-L V4 four quadrant energy section, the meter will accumulate energy based on the apparent power vector's location. For example:

Quadrant I is defined as an area where both energies flow positively, so Eq\_Q1 will only accumulate energy when P and S are both positive. The formula is shown below:

$$
Eq_{Q1} = \int_{t1}^{t2} Q(t)dt \text{ when } P \ge 0 \& Q \ge 0
$$

# **4.5 Max/Min**

Acuvim-L series meter logs maximum and minimum value statistics for all real-time demand, and THD parameters as well as the time that it occurred. All data is stored in non-volatile memory so all statistical information can be preserved even when the meter loses power or gets shut off. All maximum and minimum data can be accessed either via communication or from the meter front. However, time stamps information can only be accessed via communication.

Statistical data can be cleared via communication or from the meter front.

| <b>Channel</b>                 | <b>Maximum</b> | <b>Time Stamp</b>                                                             | <b>Minimum</b> | <b>Time Stamp</b>                                                                |
|--------------------------------|----------------|-------------------------------------------------------------------------------|----------------|----------------------------------------------------------------------------------|
| <b>Volts AN</b>                | 18265.172 V    | 2024-03-20 15:41:02                                                           | 0.000V         | 2024-03-15 09:02:17                                                              |
| <b>Volts BN</b>                | 16806.771 V    | 2024-03-20 15:41:02                                                           | 0.000V         | 2024-03-15 09:02:17                                                              |
| <b>Volts CN</b>                | 12002.751 V    | 2024-03-21 08:47:41                                                           | 0.000V         | 2024-03-15 09:02:17                                                              |
| Volts AB                       | 30824,648 V    | 2024-03-20 15:41:02                                                           | 0.000V         | 2024-03-15 09:02:17                                                              |
| Volts BC                       | 20789.787 V    | 2024-03-21 08:47:40                                                           | 0.000V         | 2024-03-15 09:02:17                                                              |
| <b>Volts CA</b>                | 20788,850 V    | 2024-03-21 08:47:46                                                           | 0.000V         | 2024-03-15 09:02:17                                                              |
| IA                             | 7.613 A        | 2024-03-20 15:41:02                                                           | 0.000 A        | 2024-03-15 09:02:17                                                              |
| IB                             | 7.004 A        | 2024-03-20 15:41:02                                                           | 0.000 A        | 2024-03-15 09:02:17                                                              |
| 1 <sup>C</sup>                 | 5,804 A        | 2024-03-21 15:39:43                                                           | 0.000A         | 2024-03-15 09:02:17                                                              |
| <b>Watt Total</b>              | 3,546 kW       | 2024-03-20 15:42:51                                                           | $-1.800$ kW    | 2024-03-21 15:03:39                                                              |
| <b>VAR Total</b>               | 2.078 kvar     | 2024-03-21 10:56:08                                                           | $-2.078$ kvar  | 2024-03-21 09:38:55                                                              |
| <b>VA Total</b>                | 3,546 kVA      | 2024-03-20 15:42:51                                                           | 0.000 kVA      | 2024-03-15 09:02:17                                                              |
| and the company of the company |                | contract a function of the contract of the second contract of the contract of | ---------      | A three contracts of the contracts of the contracts of the contracts of the con- |

**Figure 4-11 Max and Min Readings**

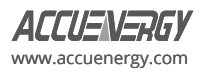

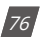

# **4.6 Harmonics and Power Quality Analysis**

## **4.6.1 Harmonics & THD**

Acuvim-L series meter can measure and analyze several power quality parameters, which is useful for further analysis of the voltage and current signals.

*Total Harmonic Distortion:* A ratio of the sum of powers in all harmonic components to power of the fundamental frequency. The Acuvim-L meter also supports even and odd order THD, where even order harmonics are 2nd, 4th, 6th, and so on, and odd order harmonics are 3rd, 5th, 7th, and so on.

*Crest Factor:* The ratio between either the peak current or voltage and the RMS value.

*THFF:* Stands for Telephone Harmonic Form Factor and is the ratio of the square root of the sum of the squares for all the sine wave components (including both fundamental and harmonic alternating current waves) to the RMS value of the entire wave form.

*K Factor:* A measure of the heating effect caused by current harmonics, which helps determine the linearity of a load. A K factor value of 1 indicates that the load is linear, and there are no harmonics present. However, a K factor value greater than one means that the load is not linear, and there is a higher heating effect caused by the harmonics in the system.

Harmonics are essentially high frequency waveforms that are combined with or superimposed over the fundamental frequency. The fundamental frequency is the circuit frequency which is 50 or 60Hz depending on the system that is being monitored. The Acuvim-EL meter supports individual voltage and current harmonics up to the 63rd order. This means that the meter can monitor the percentage of harmonics present up to the 63rd order (63 times the fundamental frequency). Similarly, Acuvim-CL meter supports individual voltage and current harmonics up to the 31st order. This provides users with an in depth examination of the power quality for the system they are monitoring.

| <b>Total</b>                                                                                         |          |                         |          |                         |         |
|----------------------------------------------------------------------------------------------------|----------|-------------------------|----------|-------------------------|---------|
| THD Volts AN/AB                                                                                      | 14.810 % | THD I A                 | 0.000%   |                         |         |
| THD Volts BN/CA                                                                                      | 14.980 % | THD I B                 | 0.000%   |                         |         |
| THD Volts CN/BC                                                                                      | 0.000%   | THD I C                 | 0.000%   |                         |         |
| <b>THD Volts Average</b>                                                                             | 9.930 %  | <b>THD I Average</b>    | 0.000 %  |                         |         |
| <b>Voltage</b>                                                                                       |          |                         |          |                         |         |
|                                                                                                    |          |                         |          |                         |         |
| Odd THD V A                                                                                          | 14,800 % | Odd THD V B             | 14,970 % | Odd THD V C             | 0.000 % |
|                                                                                                    |          | Even THD V B            | 0.500 %  | Even THD V C            | 0.000%  |
|                                                                                                    | 0.550 %  |                         |          |                         |         |
|                                                                                                    | 1.730 %  | THFF V B                | 1.790 %  | THEE V C                | 0.000 % |
|                                                                                                    | 1.517    | <b>Crest Factor V B</b> | 1.524    | <b>Crest Factor V C</b> | 0.000   |
|                                                                                                    |          |                         |          |                         |         |
|                                                                                                    | 0.000%   | Odd THD I B             | 0.000 %  | Odd THD I C             | 0.000 % |
| Even THD V A<br>THFF V A<br><b>Crest Factor V A</b><br><b>Current</b><br>Odd THD V A<br>Even THD I A | 0.000%   | Even THD I B            | 0.000%   | Even THD I C            | 0.000 % |

**Figure 4-12 THD Reading**

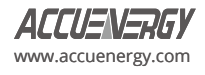

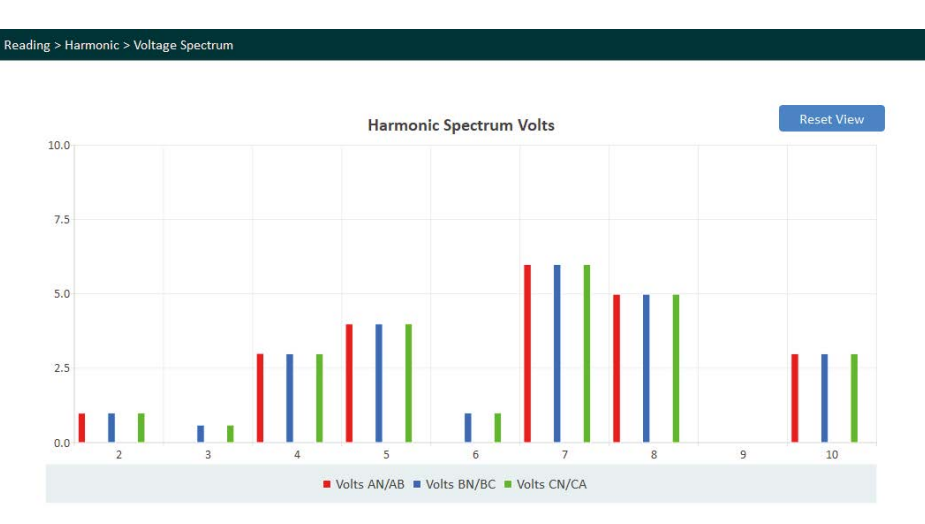

**Figure 4-13(a) Harmonic Voltage Spectrum**

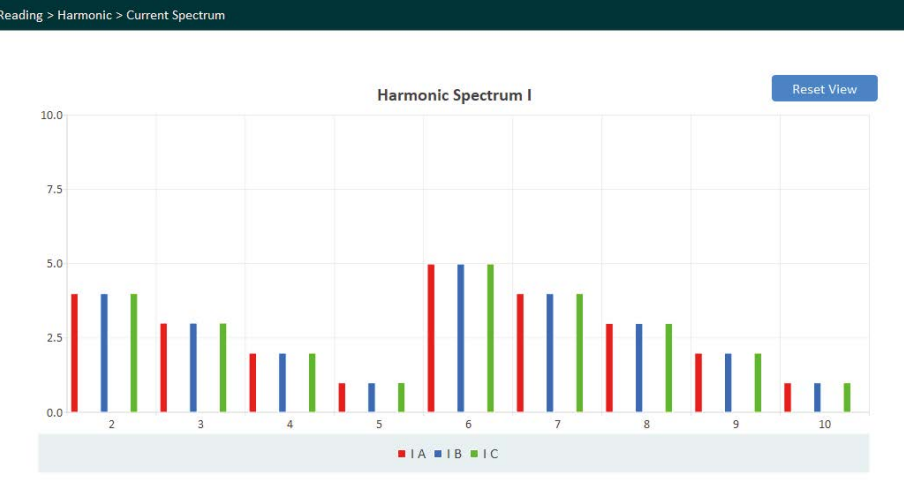

**Figure 4-13(b) Harmonic Current Spectrum**

# **4.6.2 Amplitude and Angle**

This section provides users with the amplitude and phase angle details of the harmonics being measured by the meter. For example, if the voltage input to the meter is 120V and there is a harmonic reading of 10% for the 2nd order harmonic, the amplitude in this case will show 12V. Both voltage harmonics and current harmonic amplitude/angles can be viewed. Users can view from the 2nd to 63rd order by horizontally scrolling on the software screen.

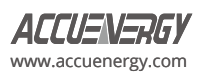

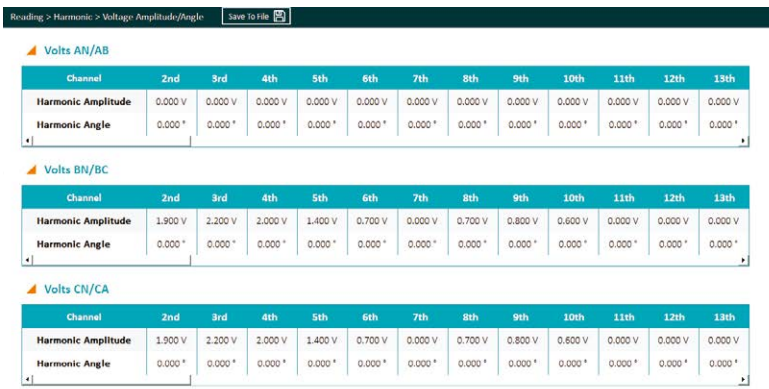

#### **Figure 4-14(a) Voltage Amplitude/Angle**

| Channel                          | 2nd                  | 3rd                | 4th      | <b>Sth</b>           | <b>6th</b>         | 7th                  | 8th        | <b>9th</b>         | 10th                 | 11th               | 12 <sub>th</sub>   | 13th     |
|----------------------------------|----------------------|--------------------|----------|----------------------|--------------------|----------------------|------------|--------------------|----------------------|--------------------|--------------------|----------|
| <b>Harmonic Amplitude</b>        | 0.000 A              | 0.000 A            | 0.000 A  | 0.000 A              | 0.000 A            | 0.000 A              | 0.000 A    | 0.000 A            | 0.000 A              | 0.000 A            | 0.000 A            | 0,000 A  |
| <b>Harmonic Angle</b>            | $0.000*$             | 0.000 <sup>o</sup> | $0.000*$ | $0.000$ <sup>*</sup> | 0.000''            | $0.000*$             | $0.000*$   | 0.000              | $0.000*$             | $0.000*$           | 0.000 *            | 0.000    |
|                                  |                      |                    |          |                      |                    |                      |            |                    |                      |                    |                    | ٠        |
|                                  |                      | 0.000 A            | 0.000 A  | 0.000 A              | 0.000 A            | 0.000 A              | 0.000 A    | 0.000 A            | 0.000 A              | 0.000 A            | 0.000 A            | 0.000 A  |
| Channel                          | 2nd                  | <b>3rd</b>         | 4th      | 5th                  | 6th                | 7th                  | <b>Sth</b> | 9th                | 10th                 | 11th               | 12th               | 13th     |
|                                  |                      |                    |          |                      |                    |                      |            |                    |                      |                    |                    |          |
| <b>Harmonic Amplitude</b>        | 0.000 A              |                    |          |                      |                    |                      |            |                    |                      |                    |                    |          |
| <b>Harmonic Angle</b>            | $0.000$ <sup>*</sup> | $0.000^{\circ}$    | $0.000*$ | $0.000*$             | $0.000$ $^{\circ}$ | $0.000$ <sup>*</sup> | $0.000*$   | 0.000 <sup>4</sup> | $0.000$ <sup>*</sup> | $0.000$ $^{\circ}$ | 0.000 <sup>4</sup> | $0.000*$ |
|                                  |                      |                    |          |                      |                    |                      |            |                    |                      |                    |                    | ٠        |
|                                  |                      |                    |          |                      |                    |                      |            |                    |                      |                    |                    |          |
| Channel                          | 2nd                  | 3rd                | 4th      | 5th                  | 6th                | 7th                  | <b>Sth</b> | 9th                | 10th                 | 11th               | 12th               | 13th     |
| 41C<br><b>Harmonic Amplitude</b> | 0.000 A              | 0.000 A            | 0.000 A  | 0.000 A              | 0.000 A            | 0.000A               | 0.000 A    | 0.000 A            | 0.000 A              | 0.000 A            | 0.000 A            | 0.000 A  |

**Figure 4-14(b) Current Amplitude/Angle**

#### **4.6.3 Phase Angles**

Phase angle indicates the angle between phase A voltage and other voltage/current parameters, measured in a range from 0 to 360 degrees. These readings allow for the analysis of the phase angle difference between each phase and also determine if current/voltage are incorrectly out of phase, which tend to be related to wiring/installation issues with the meter.

- When the wiring is set to 2LL or 3LL, the meter provides the phase angles of V BC, V CA, I A, I B, I C corresponding to V AB (reference angle).
- When the wiring is set to 3LN, the phase angles are V BN, V CN, I A, I B and I C where V AN is the reference angle.
- When the wiring is set to 1LL, the meter has phase angle of V BN, I A, I B where V AN is the reference angle.

The phase angle readings from the Acuview 2 software are shown in Figure 4-13. The image provides the phase angle reading of a three-phase four-wire system (3LN), where the three-phase voltage is 120 degrees apart. The current phase angle for three-phase four-wire balanced systems is usually aligned with the voltage phase angles.

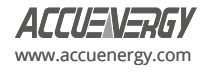

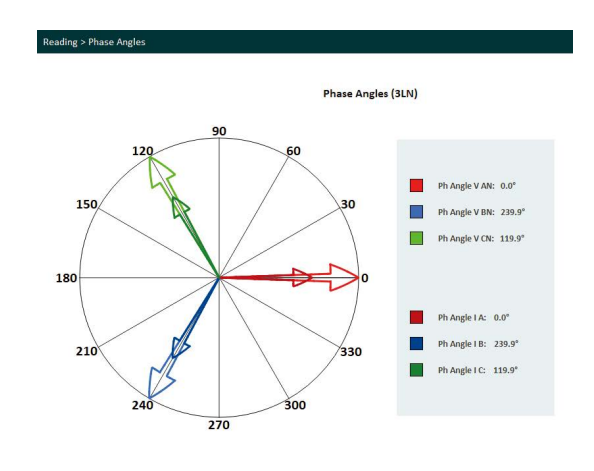

**Figure 4-15 Phase Angle Diagram & Readings**

# **4.6.4 Sequence Component and Unbalance Analysis**

Acuvim-L series meter can perform sequential analysis for the input signal. The sequence components allow users to represent threephase systems as individual three single-phase networks, where these networks can be described as the positive sequence, negative sequence, and zero sequence.

Positive Sequence: Three phasors of the positive sequence are equal in magnitude and are angled 120 degrees apart. The phase rotation for positive sequence is when phase B lags behind phase A.

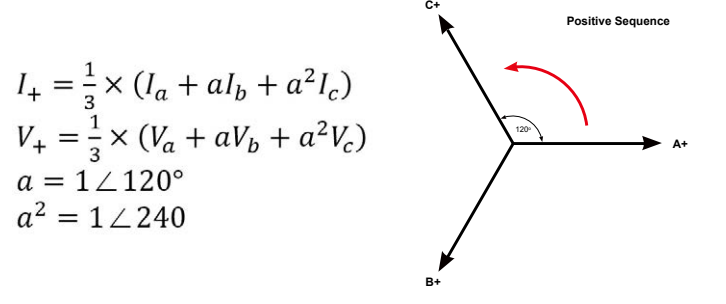

**Figure 4-16 Positive Sequence Phasor Diagram**

**Negative Sequence**: The negative phase-sequence phasors are equal in magnitude and angled 120 degrees apart. The main difference between the positive and negative sequence is the phase rotation. In the negative sequence, phase B leads phase A, whereas in the positive sequence, phase B lags behind phase A.

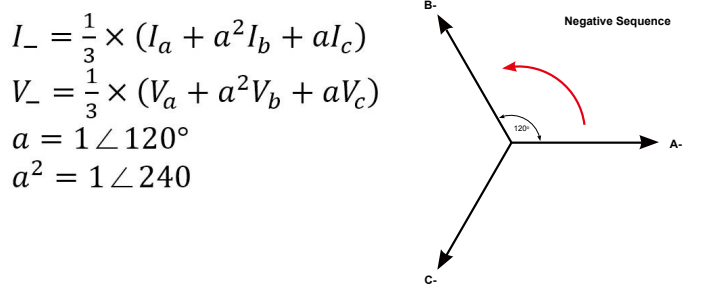

**Figure 4-17 Negative Sequence Phasor Diagram**

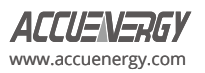

**Zero Sequence**: Combines a set of three phasors that are equal in magnitude and in-phase with each other. Unlike the positive sequence and negative sequence, there is no rotation associated with the zero sequence.

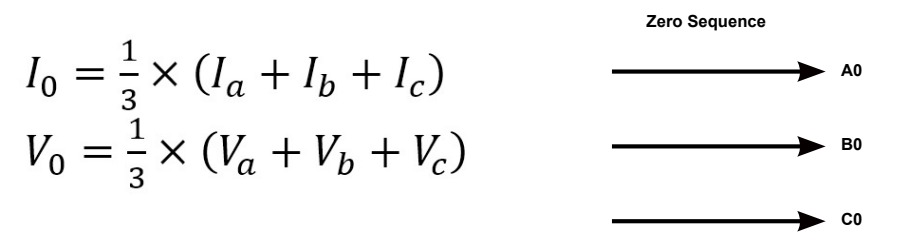

**Figure 4-18 Zero Sequence Phasor Diagram**

## **Unbalance Factor**

The unbalance factor allows users to understand the percentage in which the voltage and current are unbalanced. The factor is a percentage of the ratio of the negative/zero sequence component to the positive sequence component. It indicates that the magnitude, as well as the phase angles, of the three-phase voltage/current are not equal. Figure 4-19 shows the unbalance and sequence component reading from the Acuview 2 software.

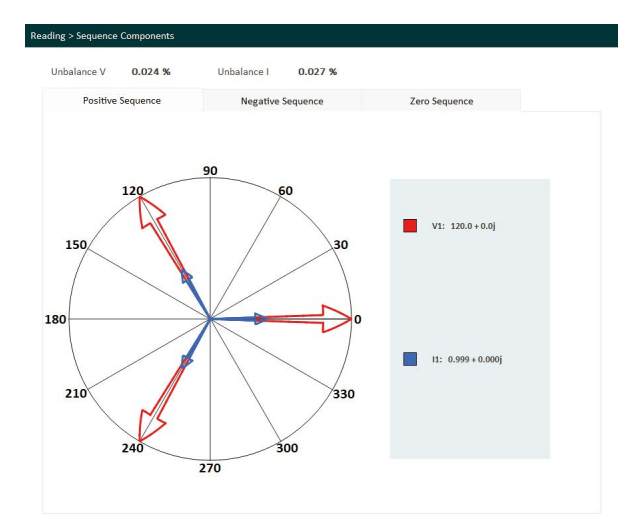

**Figure 4-19 Unbalance and Sequence Component Reading**

## **4.6.5 Phase Order**

**"Phase Order"** signifies the sequence in which the voltage waveforms of a multi-phase system reach their peak values. Starting from Acuvim-LV4 v6.20 or later, users have the flexibility to choose the phase order based on their specific conditions, opting for either ABC or ACB. The "Phase Order" configuration will only affect the evaluation of the symmetric sequence of the three-phase system. This change will impact only the sequence diagram and display of sequence parameters; it will not affect the phase angle readings.

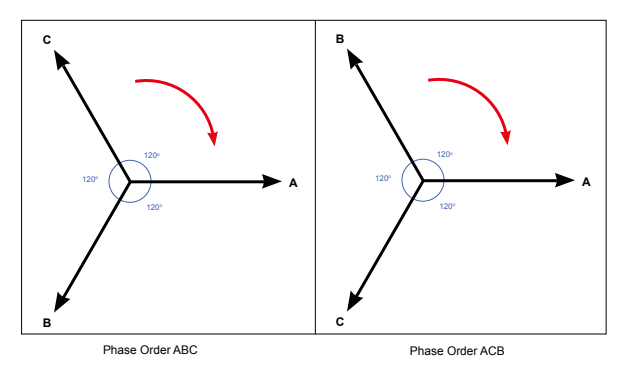

**Figure 4-20 Phase Order ABC and ACB**

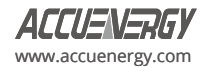

In the case of selecting an opposite phase order, the **voltage unbalance** reading, and **current unbalance** reading will register at 150%.

| Advanced                |       |                    |            |                  |   |
|-------------------------|-------|--------------------|------------|------------------|---|
| <b>Pur Factor A</b>     | 1,000 | Frequency          | 59.972 Hz  | <b>Load Type</b> | к |
| <b>Pwr Factor B</b>     | 1.000 | ΙN                 | 500,158 A  |                  |   |
| <b>Pur Factor C</b>     | 1,000 | <b>Unhalance V</b> | 15/10/01 % |                  |   |
| <b>Pwr Factor Total</b> | 1.000 | <b>Unbalance I</b> | 150,000 %  |                  |   |
|                         |       |                    |            |                  |   |

**Figure 4-21 Acuview 2 Advanced Reading Page with 150% Unbalanced Reading**

# **4.7 Alarm**

Acuvim-L series meter supports an over/under limit alarm function. When the monitored parameter goes over or under the preset threshold and remains at the level over the preset time delay, the alarm will be triggered. The alarm can be configured directly from the meter display, the Acuview 2 software or Modbus communication.

The meter can have a maximum of 16 alarm channels configured. If the extended I/O modules are attached, the alarms can trigger different functions, such as a relay output or digital output, which can be used to activate downstream devices such as a beacon light or buzzer. There is an option to have the meter's display flash when an alarm is triggered, which provides users a visual cue that an alarm condition has been triggered.

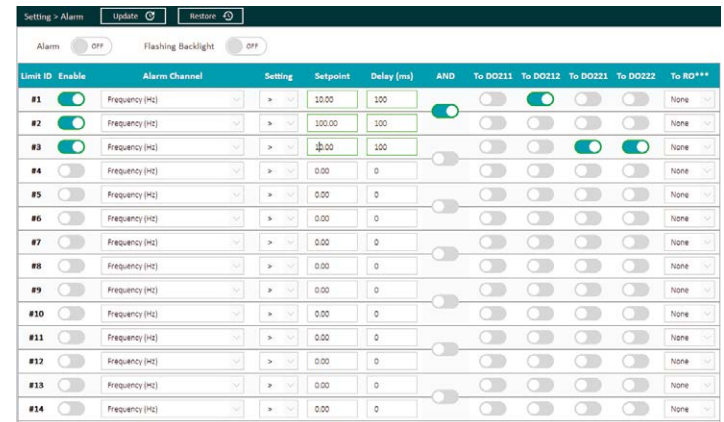

#### **Figure 4-22 Alarm Setting**

Before using the alarm function, alarm conditions such as logic dependency, target set point, and time delay must be correctly configured. Settings can be accessed and modified from the software via the communication connection as shown in Fig 4-22. To access the alarm settings from the meter display, refer to Chapter 3 for the screen sequence. To configure the alarms using Modbus refer to Chapter 6 to view the register list.

**Alarm Channel/Parameter Code:** Users can select the desired parameter from the drop-down menu for the alarm in the Alarm settings page. If setting the alarms using Modbus or from the meters display, enter the alarm code for the desired parameter The alarm code table can be found in table 4-3. For example, "0" represents frequency and "17" represents Total System Power.

**Comparison Mode:** Users can select three, different alarm conditions:

- 1. Greater than (>)
- 2. Equal to  $(=)$
- 3. Less than (<)

For example, if you choose the target parameter to be "Frequency", condition to be "greater than", and set point to be "50", the alarm will be triggered when the frequency is greater than 50Hz and will come out of the alarm condition when the frequency is less than or equal to 50Hz.

**Setpoint:** The setpoint is the parameter value used in the alarm condition. It represents the threshold for triggering the alarm, whether it is below, under, or equal to the setpoint value of the parameter.

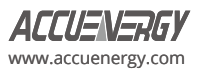

**Delay Time:** If the alarm's condition lasts over the preset delay time period, the alarm signal will activate. The delay range is from 0 to 30000 (unit: ms). If it is set to 200, there will be a 200ms delay before the alarm is triggered. When it is set to 0, there is no delay, and the alarm will be activated immediately when the alarm's condition is met.

**Output to Digital Output:** If using an AXM-IO2 module, users have the option to generate a pulse signal to the selected DO channel when an alarm is triggered.

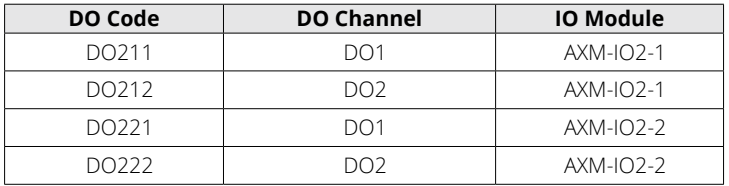

## **Table 4-1 - Digital Output Alarm Translation**

**Output to Relay Output:** If using an AXM-IO1 or AXM-IO3 module, users have the option to send a signal to the relay output when an alarm is triggered. Select one of the following options in the RO drop down menu:

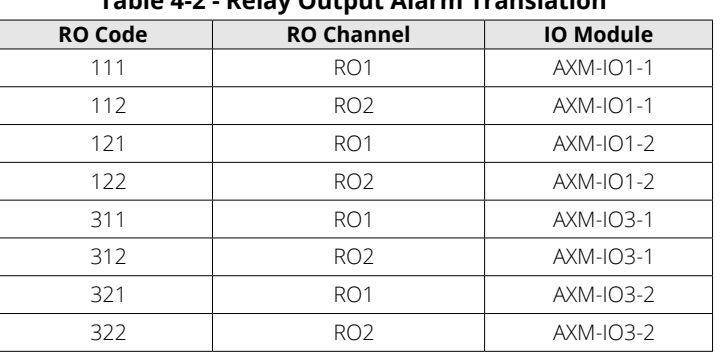

# **Table 4-2 - Relay Output Alarm Translation**

**NOTE:** If RO is under alarm mode, it can only work in the "latch" mode.

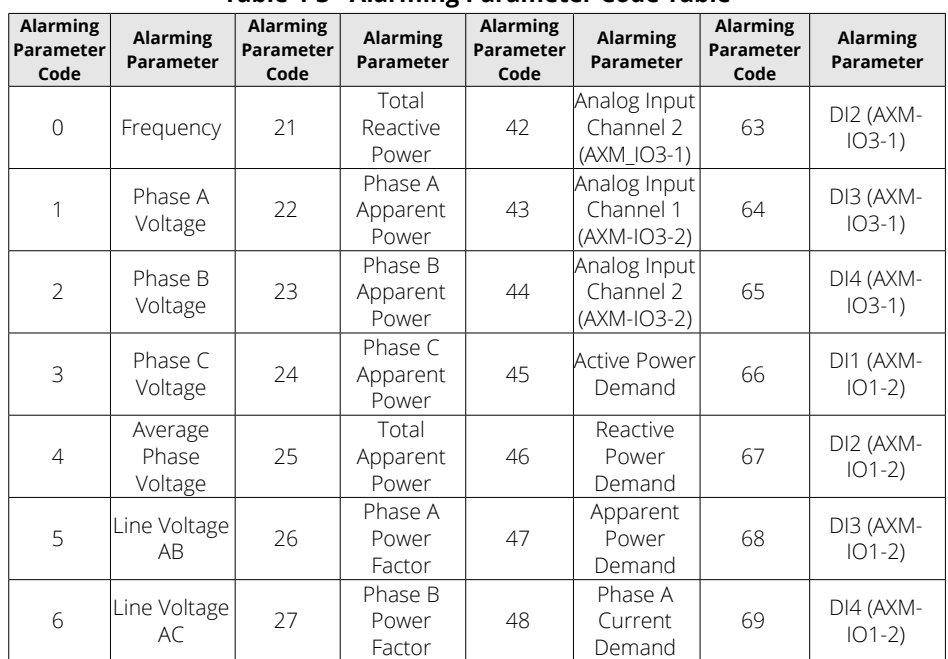

# **Table 4-3 - Alarming Parameter Code Table**

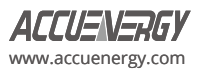

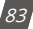

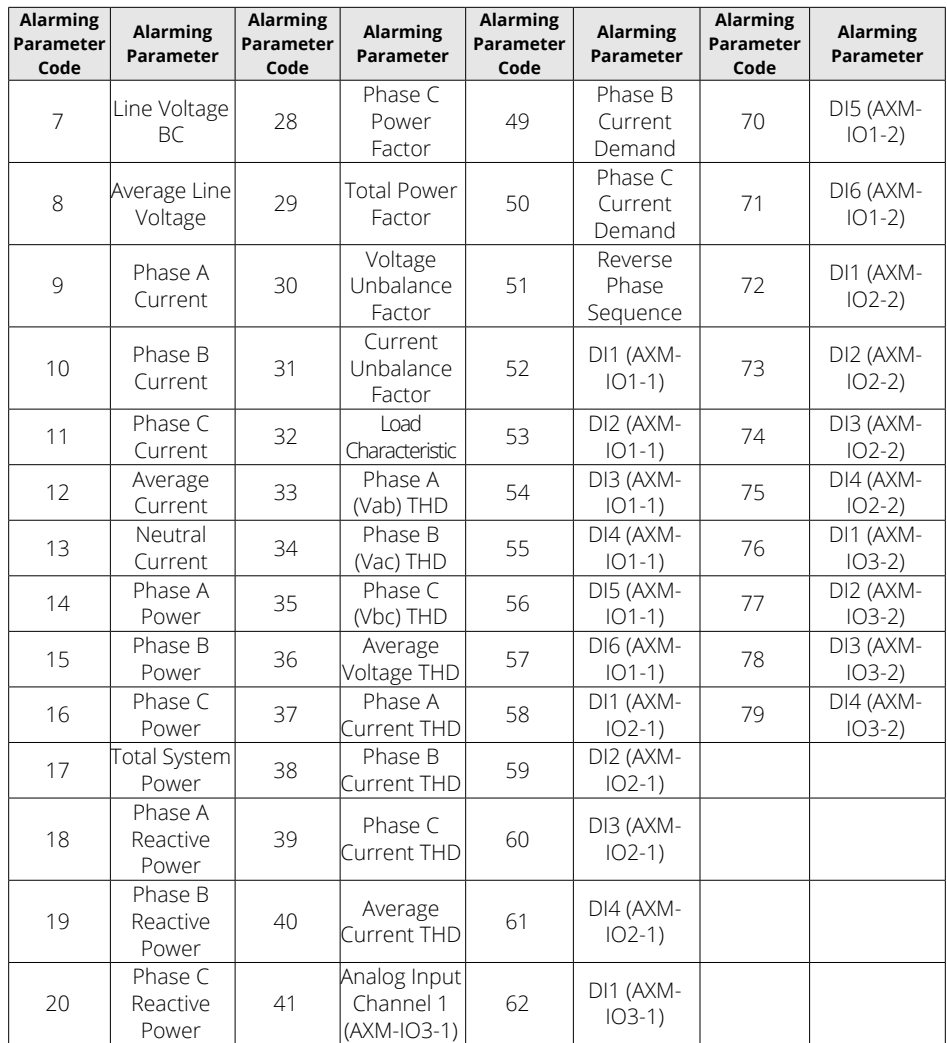

# **4.7.1 Alarm Log**

Acuvim-L series meter has built-in alarm logging capabilities where sixteen entries in total can be recorded.

The record No. sequence of these entries does not indicate the order of the alarm events. The meter begins logging alarm status starting from the first record location to the last one. Alarm logs are recorded in a "cycle" fashion where the latest time stamp event will overwrite the oldest recorded time stamp event.

When over/under alarm limit parameters return to normal, its value and timestamp will be recorded allowing the over/under limit duration to be determined by subtracting the time difference.

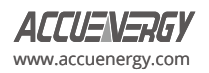

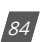

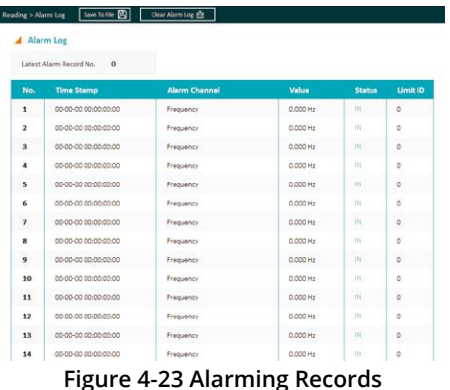

**NOTE:** There are a total of sixteen (16) alarm numbers in the Alarm Log, and each number corresponds to an alarm event. For example, the newest alarm record number entry in Figure 4-23 is record No. 8.

**Time Stamp:** The Acuvim-L meter can log the timestamp to determine when the alarm event occurred. The timestamp format is YYYY-MM-DD hh:mm:ss:ms.

**Alarm Channel:** This column specifies which parameter triggered the alarm event.

**Value:** Displays the parameter value that triggers the alarm condition as well as the value that returns the alarm back to its normal condition.

**Status:** Indicates whether the alarm is triggered or not. When the status is **OUT***,* the alarm has been triggered. When the alarm status is **IN***,* the alarm returns to its normal condition.

Limit ID: Refers to the alarm (1-16) that was configured in the alarm settings.

Users can check if there is a new alarm record as well as the log number associated with the newest alarm record. The alarm event log can also be reset from the software, the meter display (refer to Chapter 3 for screen sequence), or through Modbus communication (refer to Chapter 6).

The alarm logs can be saved from the Acuview 2 software as CSV file.

## **4.8 Meter Settings**

The meter settings can be configured from the meter display (refer to Chapter 3 for screen sequencing), through the Modbus registers (refer to Chapter 6), and from the Acuview 2 software. The meter settings need to be configured correctly for the Acuvim-L meter to read data. After configuring any of the meter settings, users will need to click on the **Update** button located at the top of the settings page for the setting to take effect.

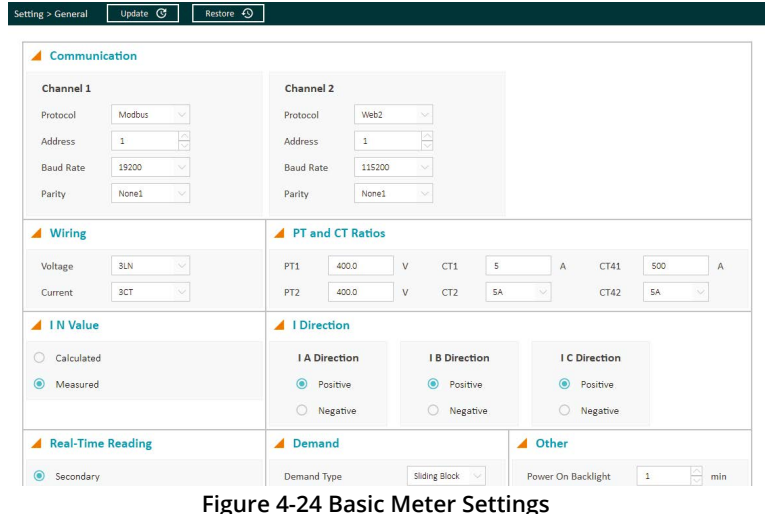

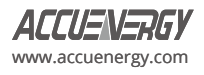

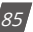

## **4.8.1 Communication**

- **• Communication Channel 1** Refers to the meter's RS485 communication port, and the settings are relative to Modbus RTU or DNP over serial communication.
	- **• Protocol** Can be set as **Modbus** or **BACnet**. Modbus is the default protocol.
	- **• Address** The slave ID, with the default value being 1.The allowable range is from 1 to 247.
	- **• Baud Rate** The communication speed measured in bits per second. The default value is 19200, and the range is from 2400 to 115200.
	- **• Parity**  The communication parity. The default setting is None1, indicating no parity and 1 stop bit.
- **• Communication Channel 2** Refers to the secondary communication of the meter, typically involving a communications module such as AXM-WEB2.
	- **• Protocol** Can be set as **Other, PROFI,** or **WEB2.**
	- **• Other** is the default protocol with a default baud rate of 38400. Its baud rate can be changed from 4800 to 115200. This protocol can be used with AXM-WEB2 without Fast Read.
	- **• WEB2** protocol will fix the baud rate at 115200, which is the only allowable rate to access Fast Read mode. Users can still access the webpage with the Other protocol and a customized baud rate. However, if users want to access Fast Read, they must change the baud rate. Keep in mind that the meter and the AXM-Web2 module need a power cycle to match the baud rate again. Therefore, it is strongly recommended that users change communication channel 2 to Web2 before connecting to the AXM-Web2 module.
	- **• PROFI** protocol is designed for PROFIBUS communications. Its baud rate will be set to 38400 by default, and it cannot be changed or modified.
	- **• Address** The address is used as an identifier to access the meter via the communication protocol. For example, if using an Ethernet module and accessing the meter via Modbus TCP, this address would be used as the slave ID.
	- **• Baud Rate** The baud rate is the communication speed required for communication between meter and communications module. By default, this is set for 38400 which is compatible with AXM-WEB2.
	- **• Parity** The default setting is None1, which is required for communication with external communication modules.

**NOTE:** Resetting to the factory settings will reset both Communication Channel 1 and Communication Channel 2. The baud rate for Communication Channel 1 will be reset to 19200, and its protocol will be reset to Modbus. The baud rate for Communication Channel 2 will be reset to 38400, and its protocol will be reset to **Other**. The parity for both channels is NONE1. The default address (slave ID) is 1.

## **4.8.2 Wiring, CT/PT Ratios**

- **• Wiring Mode** 
	- **• Voltage** The Voltage wiring refers to the type of system that is being monitored by the Acuvim-L meter. By default, the wiring is set to 3LN (3 line and neutral) connection. For more information regarding wiring, refer to Chapter 2.
	- **• Current** The Current wiring setting refers to the number of current transformers being used. By default, the meter is set to 3CT. For more information regarding CT wiring, see Chapter 2.
- **• CT/PT Ratio**
	- **• PT1** If using Potential Transformers with the meter at the voltage input, this setting refers to the Primary side rating of the transformer. The range is from 50.0-1000000.0. If PTs are not being used with the meter, this setting can be left as the default, which is 400.0.

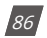

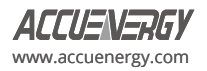

- **• PT2** If using Potential Transformers with the meter at the voltage input, this setting refers to the Secondary side rating of the transformer. the range is from 50.0-400.0. If PTs are not being used with the meter, this setting can be left as the default, which is 400.0.
- **• CT1** The CT1 setting refers to the Primary side rating of the current transformers being used with the meter. For example, if the CTs being used have a ratio of 200:5A, the CT1 setting should be configured as 200. The allowable range for the CT1 setting is from 5 to 50000. The default CT1 value is 5 for 5A current input meters, 1 for 333mV/mA current inputs meters, and 1000 for RCT current input meters.
- **• CT2** The CT2 setting refers to the secondary output of the current transformers. By default, the CT2 setting is already configured based on the current input type for the Acuvim-L meter. For example, the CT2 value will be configured to 5 for a 5A current input meter, 333 for a 333mV current input meter, and 120/60 (120mV per 60Hz) for an RCT current input meter.

**NOTE:** For 5A current input meters, the CT2 value can be changed from 5A to 1A to support 1A secondary output CTs.

**• Real-Time Reading** - The real time reading setting affects the Modbus registers readout from the Acuvim-L meter. By default, the meter is set to Secondary mode, which requires the application of a multiplier to the register readout to obtain the reading. When the meter is switched to Primary mode, no multiplier is required for register readout, providing direct and unadjusted values.

**NOTE:** The real time reading setting does not affect the reading on the meters display. It only affects the Modbus register reading of the meter when polling from the Modbus registers.

- **• Neutral Current Value Setting (I N Value)**  The neutral current value can be configured as either Calculated or Measured.
- **• Current Direction Setting**  The Acuvim-L supports a setting that allows users to change the current direction in the meter. This feature is beneficial if the CTs have been installed in the reverse direction or if the leads have been terminated with reverse polarity at the meter. By default, the current direction is configured as positive for I1, I2 and I3. Changing the current direction to negative essentially adjusts the phase angle of the current by 180 degrees, allowing for correct adjustment if there is an installation error.

## **4.8.3 Demand Settings**

- **• Demand Calculation Type** There are four types of demand that the Acuvim-L meter supports: Fixed Block, Sliding Block, Thermal, and Rolling Block. See section 4.3 for a detailed description of each calculation method.
- **• Average Interval Window** The averaging time used in the demand calculation method. The default is 15 minutes, and the range is from 1 to 30 minutes.
- **• Window Interval** The window sub-interval time is used in the rolling block method, where the sub-interval must be a factor of the averaging interval window. The default is 1 minute, and the range is from 1 to 30 minutes.

## **4.8.4 Energy Reading & Power Factor Settings**

- **Energy Type** Users can configure the energy type as either fundamental or fundamental + harmonics.
- **• Energy Reading** The energy reading affects the meter calculation. If set to Primary, the meter will accumulate energy based on the primary usage. If configured as Secondary, the meter will use the secondary values for the energy accumulation, providing a resolution of 1 Wh.
- **• VAR/PF Convention** Users can select the convention as either IEC or IEEE.
- **• VAR Calculation Method** There are two ways to calculate reactive energy (power)

**1. True Method** - This method uses the Budeanu Concept to calculate the True reactive power. This method generally uses the harmonic components to do the calculation instead of using the power vector triangle method. The most common definition of reactive power is Budeanu's definition, given by following expression for single phase circuit:

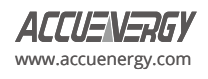

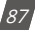

$$
Q_b = \sum_{k=1}^{+\infty} I_{k,RMS} \cdot V_{k,RMS} \cdot \sin(\theta_k - \psi_k)
$$

Budeanu proposed that apparent power consists of two orthogonal components, active power and nonactive power, which are divided into reactive power and distortion power:

$$
D_b = \sqrt{S^2 - P^2 - Q_b^2}
$$

**2. Generalized Method** - The method uses Fryze's concept to calculate the Generalized reactive power. This method separates instantaneous current into two components, active and reactive currents. Active current is calculated as:

$$
i_a(t) = \frac{P}{V_{RMS}^2} v(t)
$$

And reactive current as:

$$
i_r(t) = i(t) - i_a(t)
$$

Active and reactive powers are as follows, where Ia and Ir represents RMS values of instantaneous active and reactive currents:

# **4.8.5 Load Percentage**

The rated load can be represented in terms of either power or current.

- If current is selected, the rated current that is used would be the CT1 setting value in the PT/CT ratio settings. For example, if CT1 is set for 1000A and the average current monitored by the meter is 500A, the load percentage would be 50% (500/1000).
- If power is selected, the rated primary power would be used in the load percentage calculation. The max primary power can be calculated as follows:

Without using PTs  
\nPmax = 
$$
3 \times (480) \times (CT1)
$$
  
\nWith using PTs  
\nPmax =  $3 \times (PT1) \times (CT1)$ .

The max primary power would be the power that is entered in the **Rated Watt Total** setting.

The load percentage is displayed on the front of the Acuvim-L meter display. The load percentage is calculated based on the following equation:

$$
Load Percentage = \left(\frac{Active\ system\ power}{(5A\ or\ 1A) \times User setting}\right) \times 100\%
$$

Whether the meter will have either a 5A or 1A current input. If users have Acuvim-L meters with Rogowski Coil (RCT), 333mV type Current Inputs, then 1A is used in this equation.

For example, if the max primary power of the system is 576000W (or 576kW), the system is currently using 211kW and the meters current input type is 5A, then the load percentage would be calculated as follows:

$$
Load Percentage = \left(\frac{211kW}{5 \times 576kW}\right) \times 100 = 7\%
$$

The load percentage can only be viewed on the front LCD display of the Acuvim-L meter. Figure 4-21 shows where it is located on the display.

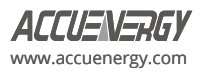

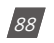

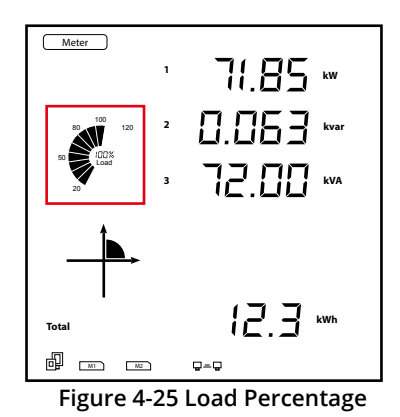

# **4.9 Time & Date Configuration**

The meter can have its time and date configured from the Acuview 2 software or by writing to the Modbus registers (refer to Chapter 6). Please note that this is not configurable from the meter display. From the Acuview 2 software in the *System Status* section under the *Reading* tab, users can configure the time and date for the meter.

The meter's time can be saved when the meter is powered off. However, if the meter is powered off for seven days or longer, it will reset to the default time.

Users have the option to configure the date and time manually or synchronize it with the PC's system clock. Simply select the desired option and click on the *Set Time* button for the setting to take effect.

**NOTE:** If users have a communication module, they will also need to configure the date and time from the module's web interface for the time to take effect.

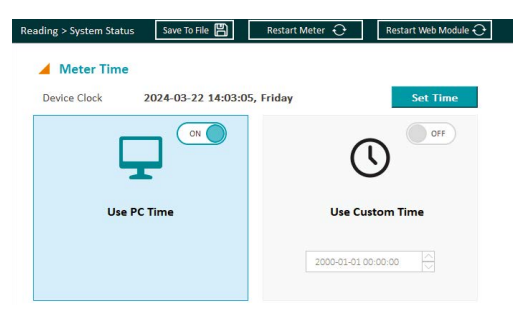

**Figure 4-26 Meter Time Configuration**

# **4.10 Data Logging**

The Acuvim-L models support data logging stored onto the meter's built-in 8MB internal memory. The base model Acuvim-L does not include internal memory and does not support data logging capabilities. The meter can log data and store it on to the meter's internal memory, where users can read and pull the data from the memory. The data is logged with timestamps to allow users to monitor the exact time each record was logged. Data logging allows analysis using the meter's data to further research and billing purposes.

**NOTE:** If users have the base Acuvim-L model, they can log data onto the computer's memory. However the Acuview 2 software must be running at all times for this to occur.

## **4.10.1. Data Log Setting**

The Acuvim-L meters have four data logs available where each log can be independently programmed with individual settings. This allows each data log to monitor different types of parameters, where the users can program up to 114 parameters per log for Data

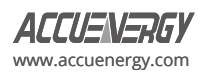

Log 1, 2, and 3, and up to 38 parameters per log for Data Log 4.

It is important to note that Data Log 4 is used specifically for trend log. It can capture parameters' maximum, minimum, and average values.

**Data Logging Parameters** - Users can select the data logging parameters on the software from the parameter box located on the left of the interface. Users can select different types of measurement options by selecting the parameter type from the drop-down menu. The following parameter types are available for data logging:

- **• Real-Time Metering** Includes real time parameters such as voltage, current, power, and so forth.
- **• Demand**  Includes both power and current demand parameters.
- **• Energy** Includes all energy types such as import, export, net, total, reactive, etc.
- **• THD -** Includes all THD parameters such as THF, Crest Factor, THFF, etc.
- **• Voltage & Current Harmonics** Includes all individual harmonic parameters (2nd to 63rd order harmonics for each voltage and current phase).
- **• Sequence Components** Includes positive, negative and zero sequence components.
- **• Phase Angle**  Includes Voltage and Current phase angle parameters.
- **• DI Counter** If using an external I/O module, the user can log the DI counter value.
- **• Analog Output/Input Raw & Scaled Values** Users have the option to log the AO/AI values, both the raw values as well as the scaled values. More information on scaling for AO/AI can be found in Chapter 5.
- **• Dual Source** Includes dual source energy parameters.
- **• Independent Input Channel Parameters** Includes parameters from Independent Wiring Reading.

Users can select the parameters they want to log, and then click on the *Add* button to add the parameters. Parameters can be deleted by selecting the parameter and clicking on the *Remove* button. Users can clear the entire data log by clicking on the *Clear All* button.

**Memory Usage** - As parameters are added to the data log, there is a *Space Allocation* section from the software that allows users to monitor the memory usage. Each data log, including Data Log 1, 2, and 3, can accommodate up to 228 bytes of data, while Data Log 4 can accommodate 76 bytes of data. Each parameter uses roughly 2 to 4 bytes of memory. The Max records will be dependent on the sector percentage that is configured for the data log. A higher sector percentage will result in more records being available to store in the data log.

**Registers & Sectors** - In this section, users can set the *Sectors* value to an appropriate value for Data Log 1, 2, and 3. The sector ranges from 0 to 100. Setting the value to 100 causes the data log to use the entire memory capacity of the meter. It is important to note that the combined total sector number for Data Log 1, Data Log 2, and Data Log 3 must not exceed 100.

For example:

- If you are only using Data Log 1, the sector can be set up to 100.
- If you are using Data Log 1 and Data Log 2, both sectors can be set to 50.
- If you are using Data Log 1, Data Log 2, and Data Log 3, the sectors can be set to 30, 30 and 40.
- The Sectors value for Data Log 4 is fixed at 50

**Logging Interval** - The logging interval determines how often the data is recorded in the data log. The logging interval can be configured within the range of 1 to 1440 minutes. If the interval is set to 0, the data log is disabled. If users wish to log data at faster rate, they will need to use a communication module (AXM-WEB2 or AXM-WEB-PUSH) with the Acuvim-L meter to log as frequently as

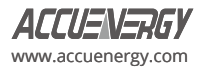

#### every 1 second.

**Logging Mode** - There are three different types of logging modes that can be configured. Please note that the time will need to be configured correctly on the meter for the data to log successfully.

- **• Start Logging Immediately**  This mode starts logging immediately and does not stop. When the memory is full, the meter starts to overwrite the data from the oldest data log entry (first-in first-out method).
- **• Start Logging Time**  This mode has a specific start time for the data log to begin logging. Users will need to specify the start time by selecting the hour and minute. Once the data starts to log, it does not stop, and similar to the immediate logging mode, the data will start to overwrite the oldest data log entry when the memory is full.
- **• Logging Scheduler**  The meter logs data within a specific time interval. Users will need to specify both the start and end time for the data log. The meter will continue to log data until it reaches the end time or until the memory is full, whichever comes first.

Once all configuration is complete, users must click on the *Update* button located at the top of the page. Please note that updating Data Log 1, 2, or 3 will result in the erasure of all three data logs. It is crucial for users to download and save all data logs before changing the configuration. Additionally, updating Data Log 4 does not affect Data Log 1, 2, and 3, and vice versa.

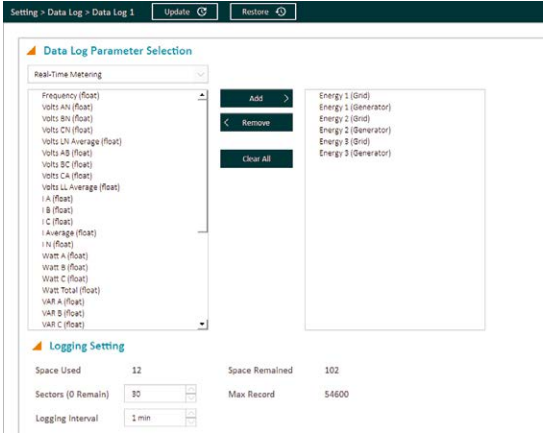

#### **Figure 4-27(a) The Data Log 1 Setting**

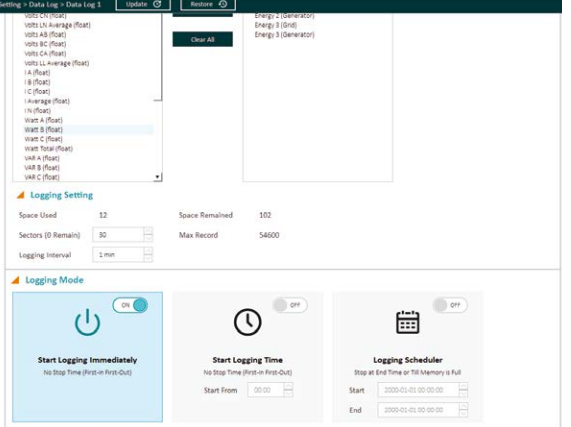

**Figure 4-27(b) The Data Log 1 Setting**

**NOTE:** If the memory of the historical data log is full, the meter will erase the first sector in which the memory size is 65536 bytes (64kb). The following sector (the second sector) will become the first sector and the data from the erased sector will not be recoverable. Therefore, the user should save the whole log before the memory is full to maintain all data.

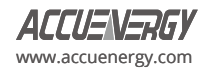

# **4.10.2 Retrieving the Data Log**

The data logs can be retrieved directly from the Acuview 2 software or by Modbus (refer to Chapter 6). In the Acuview 2 software, under the **Reading** tab, select **Data Log**. The top of the screen will show an overview of the three data logs which include the Max number of records for the data log, the number of used records, the record size, the window status, and the first/last recorded timestamp.

In the drop-down menu, users can select which data log to retrieve the data from. By default, Data Log 1 will appear. Use the dropdown menu to switch between Data Log 1, 2, 3, and 4.

In the second drop-down menu, users can select the number of records, or a specific range of records they wish to view. The following options are available:

- Read newest 50 records
- Read 1000 records (From Selected Record)
- Read 64000 records (From Selected Record)
- Read 1000 records (From Selected Time)
- Read 64000 records (From Selected Time)

After selecting the viewing option, users can select a specific record number or input a specific time to begin reading the data log. It is important to note that this option is not valid when reading the newest 50 records, but it is applicable to all other reading options.

Once the data log settings are configured, click on *Read Log* located in the upper right corner of the page, and the data will begin to populate. The time taken for data population will vary depending on the number of records selected to read, so it may take several minutes. The data will be displayed in a tabular format, allowing users to scroll through the data. Figure 4-24 shows the data retrieval.

Users can click on the *Save To File* button to save the data log as a CSV file.

| Data Log 1           |                     |                                |                         |                         |                         |                        |
|----------------------|---------------------|--------------------------------|-------------------------|-------------------------|-------------------------|------------------------|
| <b>Max Records</b>   | 102400              | Used Records                   | 11                      | Record Size             | 64                      |                        |
| <b>Window Status</b> | Valid               | <b>First Record Time Stamp</b> | 2024-03-22 14:41:00     | Last Record Time Stamp  |                         | 2024-03-22 14:51:00    |
| No.                  | <b>Time Stamp</b>   | <b>Volts AN (float)</b>        | <b>Volts BN (float)</b> | <b>Volts CN (float)</b> | <b>Volts AB (float)</b> | <b>Volts BC (float</b> |
| $\mathbf{1}$         | 2024-03-22 14:41:00 | 0.000V                         | 0.000V                  | 0.000V                  | 208.864 V               | 208.857 V              |
| $\overline{2}$       | 2024-03-22 14:42:00 | 0.000V                         | 0.000V                  | 0.000V                  | 208.854 V               | 208.866 V              |
| 3                    | 2024-03-22 14:43:00 | 0.000V                         | 0.000V                  | 0.000V                  | 208,860 V               | 208.846 V              |
| $\overline{4}$       | 2024-03-22 14:44:00 | 0.000V                         | 0.000V                  | 0.000V                  | 208.856 V               | 208.852V               |
| 5                    | 2024-03-22 14:45:00 | 0.000V                         | 0.000V                  | 0.000V                  | 208,835 V               | 208.868 V              |
| 6                    | 2024-03-22 14:46:00 | 0.000V                         | 0.000V                  | 0.000V                  | 208.843 V               | 208.866 V              |
| $\overline{7}$       | 2024-03-22 14:47:00 | 0.000V                         | 0.000V                  | 0.000V                  | 208.865 V               | 208.845 V              |
| $\boldsymbol{8}$     | 2024-03-22 14:48:00 | 0.000V                         | 0.000V                  | 0.000V                  | 0.000V                  | 0.000V                 |
| 9                    | 2024-03-22 14:49:00 | 0.000V                         | 0.000V                  | 0.000V                  | 207.845 V               | 207.857 V              |
| 10                   | 2024-03-22 14:50:00 | 0.000V                         | 0.000V                  | 0.000V                  | 207.854 V               | 207.843 V              |

**Figure 4-28 Data Log Retrieval Page**

# **4.11 Time-of-Use (TOU)**

Most utility companies bill customers according to their Time-of-Use rates. Customers are billed at certain rates based on the time of the day the energy usage occurs. The Acuvim-L meter supports a Time-of-Use function that allows users to assign up to four different tariffs to different time periods within the same day according to their billing requirements. The meter will calculate and accumulate energy to each of the different tariffs configured based on the meter's time/date and TOU settings.

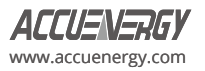

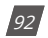

The Time-of-Use (TOU) must be configured from the Acuview 2 software by selecting *TOU* under the *Setting* tab.

## **4.11.1 General TOU Setting**

Users can enable the TOU function in the Acuvim-L meter by turning on the feature in the *TOU* page under the *Setting* tab.

The TOU general setting page includes the following:

- **• Setting Status** Display the presence of error in the TOU settings. "Valid" indicates that all settings are correct. If there are multiple errors in the TOU settings, please hover your cursor over the text to view detailed error information.
- **• Billing & Tariff Setting** Monthly Billing Mode and Tariff.
- **• TOU Seasons**
- **• TOU Schedules**
- **• TOU Holidays**
- **• TOU Weekends**

TOU Settings include the configurations for the following:

#### **Season Setting**

This setting allows the division of a year into seasons, with each season mapped to a specific schedule. A maximum of twelve (12) seasons can be configured, and each operates according to its designated TOU Schedule.

#### **Schedule Setting**

Each schedule divides a day (24 hours) into segments, mapping each segment to a tariff. This parameter determines the number of available TOU schedules for the TOU calendar setting, with a maximum limit of fourteen (14) schedules. Each schedule can be further divided into time segments, each assigned a tariff.

#### **Segment Setting**

Segments are part of a schedule, and each schedule can accommodate a maximum of fourteen (14) time segments. Each segment is assigned a specific tariff.

#### **Tariff Setting**

The meter supports up to four tariffs in the TOU function. Users can select the desired number of tariffs for TOU configurations.

#### **Weekend Setting**

Users can designate specific day(s) of the week as weekends and configure which schedule to apply during the weekends.

#### **Holiday Setting**

The setting allows programming a maximum of 30 holidays into the TOU calendar. Users can assign a schedule for each holiday.

To configure the TOU settings, users are advised to follow these steps:

- 1. Select the desired number of tariffs in the Tariff Setting.
- 2. Configure the schedule(s) in the Schedule Settings. Edit each schedule to define the segments included in the schedule.
- 3. Set the seasons in the Seasons Setting and assign each season with a previously configured schedule.
- 4. Specify the weekend days in the Weekend Schedule Setting and configure the holidays in the Holiday Settings.

Г

After configuring the TOU settings, users should click on the Update button located at the top of the page to save the changes. Users also have the option to restore the TOU setting back to its default settings using the *Reset To Default* button.

| Setting > TOU Setting > TOU                  |                                        | <b>Update C</b>     | Restore <b>O</b> | Reset To Default @                     |                          |                |               |
|----------------------------------------------|----------------------------------------|---------------------|------------------|----------------------------------------|--------------------------|----------------|---------------|
| <b>4</b> General                             |                                        |                     |                  |                                        |                          |                |               |
| on                                           | Enable TOU                             |                     |                  | Setting Status<br>Valid                |                          |                |               |
|                                              | Billing & Tariff Setting               |                     |                  |                                        |                          |                |               |
| $\odot$<br>End Of Month<br>$\circ$<br>Assign | <b>Monthly Billing Mode</b><br>At Time | 01 00:00:00         | Ю                | Tariff<br>$\sqrt{ }$ Sharp<br>$ $ Peak | Valley<br>$\vee$ Normal  |                |               |
| TOU Seasons                                  |                                        |                     | Add              | <b>TOU Schedules</b><br>◢              |                          |                | Add           |
| Season ID                                    | <b>Start Date</b>                      | <b>Schedule ID</b>  | <b>Remove</b>    | <b>Schedule ID</b>                     | <b>Number of Segment</b> | Edit           | <b>Remove</b> |
| 1                                            | 02-01                                  | $\,1\,$<br>No.      | Ó                | 1                                      | $\overline{2}$           | G              | m             |
| $\overline{2}$                               | 06-01                                  | $\overline{2}$<br>× | ŵ                | $\overline{\mathbf{c}}$                | $\overline{\mathbf{c}}$  | $\overline{P}$ | Ħ             |
|                                              |                                        |                     | 霝                |                                        |                          |                | 侖             |

**Figure 4-29(a) TOU Settings**

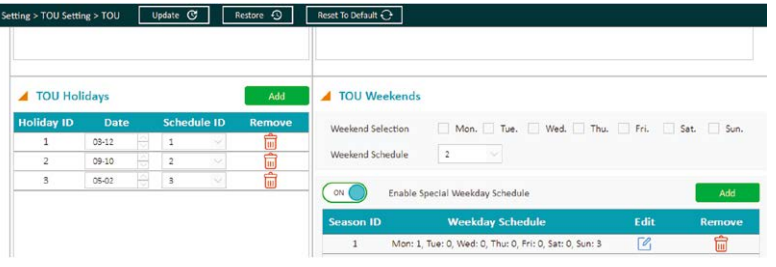

## **Figure 4-29(b) TOU Settings**

## **4.11.2 Monthly Billing Mode**

| Billing & Tariff Setting         |                                                               |
|----------------------------------|---------------------------------------------------------------|
| <b>Monthly Billing Mode</b>      | <b>Tariff</b>                                                 |
| End Of Month                     | $\sqrt{}$ Sharp $\sqrt{}$ Peak $\sqrt{}$ Valley<br>V Normal   |
| Assign<br>01 00:00:00<br>At Time |                                                               |
|                                  | $Gamma$ Cause $\Lambda$ 20 TOU Diling $\theta$ Tauiff Catting |

**Figure 4-30 TOU Billing & Tariff Setting**

#### **Monthly Billing Mode**

Users can select the monthly billing that matches their billing requirements, and there are two available billing modes:

- **• End Of Month:** Bill at end of every month.
- **• Assign:** Bill at the desired time selected by the users. Input the specific time and date (DD HH:MM:SS) for every month.

### **Tariff Setting**

The Acuvim-L series meter's TOU function accommodates up to four different tariffs. Users can set the tariffs by selecting the desired number of tariffs for TOU configurations. The following four options are available:

- 1 Tariff Sharp
- 2 Tariffs Sharp, Peak

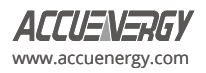

- 3 Tariffs Sharp, Peak, Valley
- 4 Tariffs Sharp, Peak, Valley, Normal

## **4.11.3 TOU Seasons**

|                      | <b>TOU Seasons</b> |                              |             |  |               |  |  |  |
|----------------------|--------------------|------------------------------|-------------|--|---------------|--|--|--|
| Season ID Start Date |                    |                              | Schedule ID |  | <b>Remove</b> |  |  |  |
|                      | $02 - 01$          | ∧<br>₹                       | 1           |  |               |  |  |  |
|                      | 06-01              | ∧<br>₹                       | 2           |  |               |  |  |  |
| З                    | 10-01              | ∧<br>$\overline{\mathbf{v}}$ | 3           |  |               |  |  |  |

**Figure 4-31 TOU Season Configuration** 

There can be a maximum of 12 seasons configured in the Acuvim-L for the TOU Seasons. Each season will operate based on the TOU Schedule it is configured with.

To add a new season, use the *Add* button. To remove a season from the table, click on the corresponding garbage bin icon under the *Remove* column.

Enter the start date of each season into the TOU Year Schedule table slot following the format MM-DD:

- MM represents the month (ranges from 1 to 12)
- DD represents the day (ranges from 1 to the maximum number of days in selected month)

For each season in the table, select the corresponding TOU schedule that should run during that season. The available TOU schedules can be added or configured in the TOU Schedule table, with a maximum of 14 schedules.

Organize the dates in sequential order according to the calendar year, with earlier dates appearing first and later dates appearing late. For example, if the user configures two seasons with start dates on March 31 and November 4 and assigns TOU schedules 1 and 2 respectively, the first TOU season table slot should have "03-31" for Date and "1" for Schedule, and the second slot should have "11-04" for Date and "2" for Schedule. This configuration results in the first season running from March 31st to November 4th, and the second season running from November 4th to the following year's March 31st.

**NOTE:** If the slot is filled incorrectly, the TOU function will be disabled.

## **4.11.4 TOU Schedule**

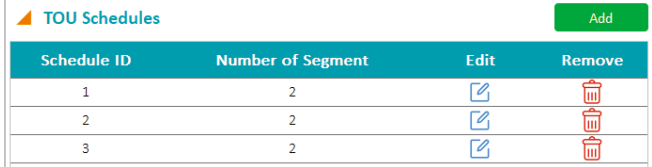

#### **Figure 4-32 TOU Schedule Configuration**

The TOU Schedule table, shown in Figure 4-32, supports a maximum of fourteen (14) schedules. The TOU schedules in the table are available for the TOU calendar settings. Each schedule can be divided up into time segments, with each schedule accommodating up to fourteen (14) time segments. Furthermore, each segment is assigned a tariff.

To add a new schedule, use the *Add* button. To remove a schedule from the table, click on the corresponding garbage bin icon located under the Remove column. If users wish to edit a schedule, click on the corresponding edit icon under the Edit column, then the configuration window for that schedule will be opened.

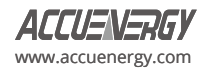

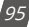

| Tou Schedule      |             |                      |               |              | ?             |
|-------------------|-------------|----------------------|---------------|--------------|---------------|
| Schedule 3        |             |                      |               |              | Add           |
| <b>Segment ID</b> | <b>Time</b> |                      | <b>Tariff</b> |              | <b>Remove</b> |
| 1                 | 08:45       | $\frac{1}{\sqrt{2}}$ | Sharp         | $\checkmark$ | Ш             |
| $\overline{2}$    | 12:18       | $\frac{1}{\sqrt{2}}$ | Valley        | $\bigcirc$   |               |
| 3                 | 15:00       | $\frac{1}{\sqrt{2}}$ | Normal        | $\checkmark$ | Ш             |
| 4                 | 22:00       | $\frac{1}{\sqrt{2}}$ | Valley        | $\vee$       |               |

**Figure 4-33 TOU Segment Configuration**

The TOU Schedule configuration window can be seen in Figure 4-33. Each TOU schedule corresponds to a 24-hour cycle.

To add a new segment, use the Add button. To remove a segment from the table, click on the corresponding garbage bin icon located under the Remove column.

Similar to TOU Seasons format, enter the start time of each segment into the TOU schedule table slot following the format HH:MM:

- HH stands for hour (range is in 24-hour format, 0 to 24 hours)
- MM stands for minutes (range is from 00 to 59 minutes)

For each segment in the table, select the corresponding tariff that should run during that time segment. The available tariffs can be configured in the Tariff setting.

It is essential to ensure that the time segments are organized in chronological order. For example, if 3 segments are configured with timing parameters 01:00, 15:30, 22:45, the order should be one of the following: 01:00, 15:30, 22:45 or 15:30, 22:45, 01:00 or 22:45, 01:00, 15:30. Entering time information in a wrong sequence (for example, entering 15:30, 01:00, 22:45) is considered an invalid operation and will disable the TOU function.

In Figure 4-29, TOU Schedule 1 is configured as follows:

- From 1:00AM to 3:06PM, all energy consumed will be accumulated under the Sharp Tariff
- From 3:06PM to 4:45PM, all energy consumed will be accumulated under the Peak Tariff
- From 4:45PM to 10:00PM, all energy consumed will be accumulated under the Normal Tariff
- From 10:00PM to the following day's 1:00AM, all energy consumed will be accumulated under the Valley Tariff

## **4.11.5 Weekend Settings**

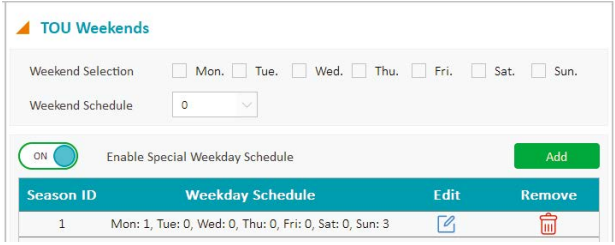

#### **Figure 4-34 TOU Weekend Schedule Settings**

The TOU Weekend Schedule settings allow users to assign specific days of the week as weekends. The Weekend Schedule includes Default Weekend Schedule and Alternative Weekend Schedule.

#### **Default Weekend Schedule**

Users can choose which days within the week should be considered as default weekend days. For these selected weekend days, users can choose the schedule they want to apply.

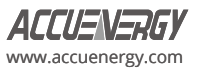

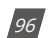

## **Alternative Weekend Schedule**

.

The Alternative Weekend Schedule can be enabled to assign unique schedules for specific days of the week. Each season configured in TOU Seasons can have its distinct Alternative Weekend Schedule. For instance, the Alternative Weekend Schedule 1 is applicable to Season 1 only.

It is important to note that Alternative Weekend Schedules have higher priority than Default Weekend Schedule. If the Alternative Weekend Schedule is not enabled or if specific seasons do not have a unique schedule configured, the Default Weekend Schedule will be followed.

To add a new Alternative Weekend Schedule, use the Add button. To remove an Alternative Weekend Schedule from the table, click on the corresponding garbage bin icon located under the *Remove* column. If users wish to edit an Alternative Weekend Schedule, click on the corresponding edit icon under the Edit column, then the configuration window for that weekend schedule will be opened.

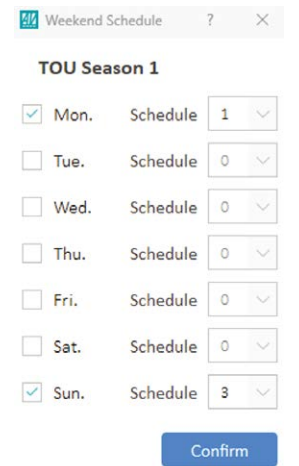

**Figure 4-35 Alternative Weekend Schedule Setting**

Within the Alternative Weekend Schedule configuration window, users can customize the days of the week for the corresponding season, allowing for unique schedule on those days.

As an example, Figure 4-35 provides a configuration for Alternative Weekend Schedule 1. In this scenario, the user selects Monday and Sunday and assigns TOU Schedule 1 to Monday and 3 to Sunday. The configuration indicates that during the first season, both Monday and Sunday of the week will follow the alternative weekend schedule. Monday will follow Schedule 1, and Sunday will follow Schedule 3.

# **4.11.6 Holiday Settings**

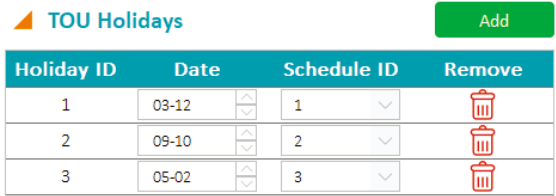

#### **Figure 4-36 TOU Holiday Schedule Configuration**

The Acuvim-L series meter supports holiday configuration within its TOU function, where a maximum of 30 holidays can be programmed into the TOU calendar.

To add a new holiday, click the Add button. To remove a holiday from the table, click on the corresponding garbage bin icon under the *Remove* column.

Enter the date of each holiday into the TOU Holiday Schedule table slot following the format MM-DD:

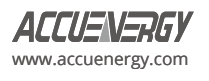

- MM represents the month (ranges from 1 to 12)
- DD represents the day (ranges from 1 to the maximum number of days in selected month)

For each season in the holiday, select the corresponding TOU schedule that should run during that day. The available TOU schedules can be added or configured in the TOU Schedule table, with a maximum of 14 schedules.

The dates of the holiday schedule do not need to be organized in sequential order. For instance, the first slot can be January 1, the second slot can be December 26, and the third slot can be December 25.

**NOTE:** The holiday schedule has the highest priority among all the schedules. The weekend schedule's priority is followed by the Holiday schedule. When the holiday schedule is not enabled, the weekend schedule has the highest priority, overriding the normal (weekday) schedule.

# **4.11.7 Ten Years Holiday Settings**

Acuvim-Lv4 meters allow users to easily configure Time-of-Use (TOU) holidays for up to ten years. To set up a ten-year holiday schedule, users must first enable TOU. It is crucial to note that the ten-year holiday configuration takes precedence over TOU holiday settings. This means that if the ten-year holiday is enabled, manual editing of TOU holidays cannot be saved. The TOU setting page's holiday calendar will be replaced by the ten-year holiday calendar based on the year. Additionally, the first year's holiday calendar must not be empty.

During the ten-year holiday generation process, users have the option to either manually add holidays one by one or click **Generate Holidays** button to generate holidays using specific holiday codes.

| <b>Ten Years Holiday</b> |             |                               |                   |                    |        |                               |             |        |                    |                    |        |
|--------------------------|-------------|-------------------------------|-------------------|--------------------|--------|-------------------------------|-------------|--------|--------------------|--------------------|--------|
| ON                       |             |                               | <b>Start Year</b> | 2000               |        | <b>End Year</b><br>2000       |             |        | Available Schedule |                    | 3      |
| <b>1st Year Holidays</b> |             |                               | $\bullet$         |                    | Add    | <b>2nd Year Holidays</b><br>◢ |             |        | $\circ$            |                    | Add    |
| <b>Holiday ID</b>        | <b>Date</b> |                               |                   | <b>Schedule ID</b> | Remove | <b>Holiday ID</b>             | <b>Date</b> |        |                    | <b>Schedule ID</b> | Remove |
| $\mathbf{1}$             | $01 - 01$   |                               | 14                | $\vee$             | 霝      | $\mathbf{1}$                  | $01 - 01$   |        | 14                 | $\sim$             | û      |
| $\overline{2}$           | $01 - 01$   | $\scriptstyle\triangle$<br>×. | 14                | $\checkmark$       | Ó      | $\overline{2}$                | $01 - 01$   |        | 14                 | $\sim$             | Ō      |
| 3                        | $01 - 01$   |                               | 14                | $\smallsetminus$   | Ó      | 3                             | $01 - 01$   | ×      | 14                 | $\sim$             | Ď      |
| 4                        | $01 - 01$   | ×<br>≂                        | $\circ$           | $\checkmark$       | 侖      | $\overline{4}$                | $01 - 01$   | ⋊      | $\circ$            | 82                 |        |
| $\overline{\mathbf{5}}$  | $01 - 01$   | 싀<br>v                        | ٥                 | $\vee$             | 侖      | 5                             | $01 - 01$   | ×<br>o | $\circ$            | $\sim$             | ă      |
| 6                        | $01 - 01$   | $\sim$                        | $\circ$           | $\checkmark$       | 侖      | 6                             | $01 - 01$   | ×      | 0                  | ×                  | Ô      |
| 7                        | $01 - 01$   |                               | 0                 | $\sim$             | 侖      | $\overline{7}$                | $01 - 01$   |        | 0                  | $\sim$             | 侖      |

**Figure 4-37 Ten Year Holiday Schedule Configuration**

Before clicking the **'Generate Holidays'** button, users must ensure that they have **enabled** the 'Ten Years Holiday' option and configured the **Start Year** and **End Year** correctly.

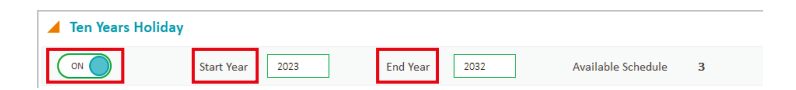

#### **Figure 4-38 Ten Years Holiday Year Configuration**

The gap between the start year and end year must be equal or less than years; otherwise, an error message will appear.

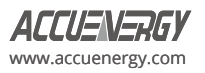

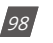

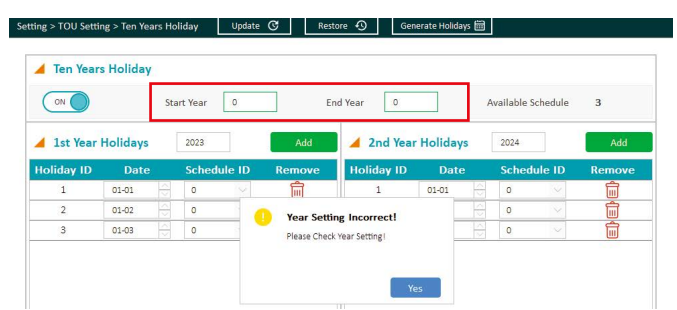

**Figure 4-39 Ten Years Holiday Schedule Configuration Error Message**

After the user clicks the **'Generate Holidays'** button, a Ten-Year Holiday Auto Generation window will open.

Options include:

- **• Schedule:** The schedule is configured on the TOU settings page. However, these schedule settings can be applied during the holiday generation process. Invalid schedule settings are not allowed.
- **• Add:** Adds a new holiday to the calendar, with a maximum limit of 30 holidays.
- **• Delete:** Removes the selected holiday.
- **• Generate:** Applies the holiday settings to the Ten-Year Holiday Calendar.
- **• Import:** Allows users to import a Ten-Year Holiday Auto Generation setting file. Users must click 'Generate' after importing to apply the changes.
- **• Export:** Exports a .tyh configuration file for Ten-Year Holiday Auto Generation settings.

The 'Holiday codes' section provides users with seven holiday scheduling rules, each offering specific details:

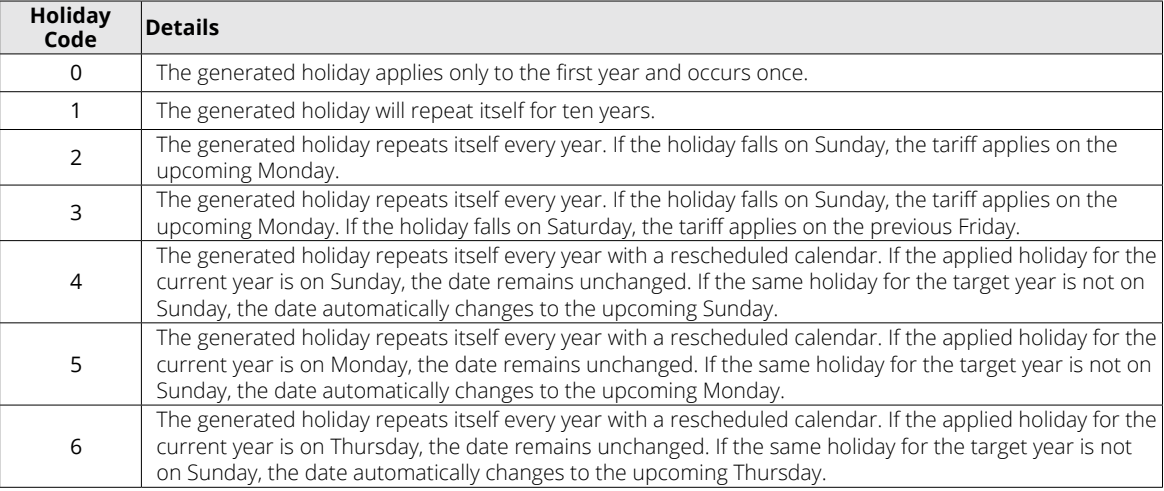

**NOTE:** Holiday Codes 2 to 6 will not take effect for the first year in the ten-year holiday. For example, if the holiday's Holiday Code is 2 and it falls on Sunday, the tariff will be applied on Sunday instead of the upcoming Monday on first year.

Extra example for Holiday Code:

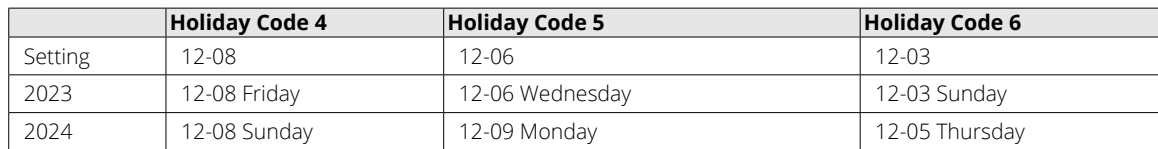

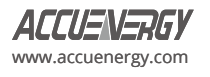

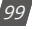

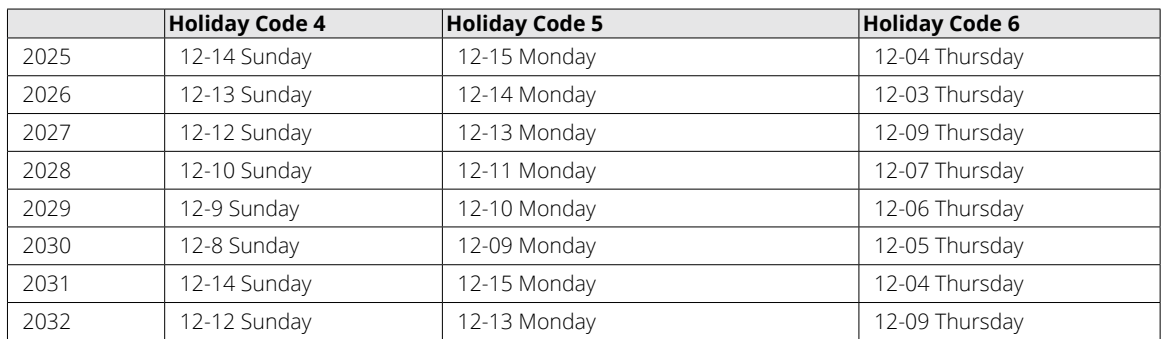

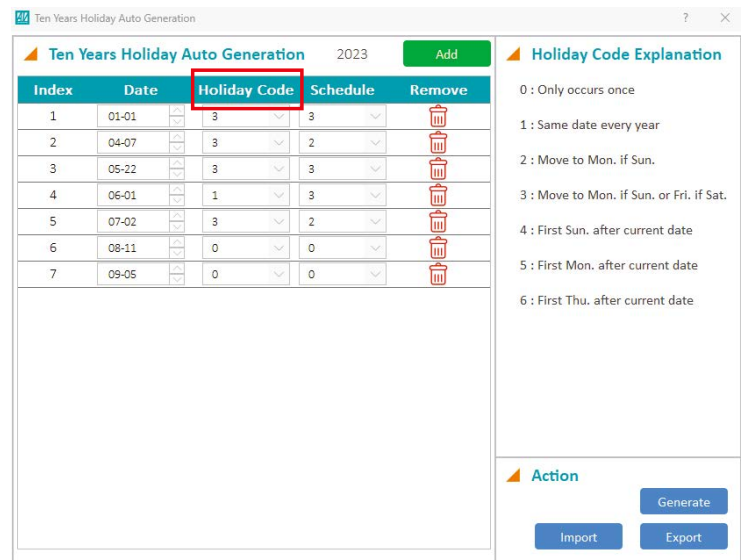

**Figure 4-40 Ten Years Holiday Auto Generation**

After the user finishes the configuration by clicking the **'Generate'** button, it is necessary to click **'Update'** to save the settings. To ensure successful application of the settings, it is recommended for users to check the status by visiting the TOU setting page.

If an error code related to holidays occurs, it is recommended to click the **'Update'** button to save the current TOU settings. If the error code persists, please review the holiday schedule settings. For further assistance, please export the TOU's holiday settings and contact the Accuenergy technical support team.

# **4.11.8 DST Settings**

The Acuvim-L series meter can automatically switch to and from the Daylight Saving Time, and this function can be enabled in the Daylight Saving Time page under the Setting tab from the Acuview 2 software. The DST can then be configured to follow one of two formats:

Fixed Date Option - If the fixed date option is chosen, DST is configured by specifying the exact start and end dates and times (in the format: MM-DD HH:MM) for DST, along with the desired adjust time.

**Non-Fixed Date Option** - If the non-fixed date option is chosen, DST is implemented based on a particular day of the week within a specific month. Users should choose a specific day of the week and week number, set the corresponding start and end times for DST (in the format: HH:MM), and specify the desired adjust time.

Setting the DST will cause the meter to automatically switch to daylight saving time. When the clock is set to daylight saving time, the meter will automatically adjust its internal clock to the correct time. When daylight saving time ends, the meter will automatically adjust the clock back to standard time.

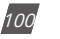

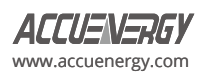

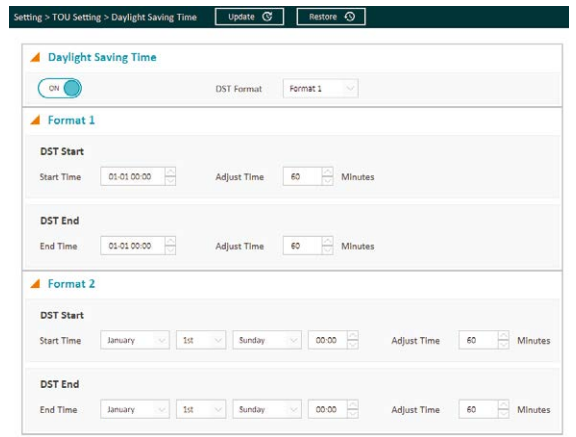

**Figure 4-41 DST Settings**

# **4.11.9 Reading the TOU Data**

Users can access the TOU readings by clicking on the *TOU Reading* option under the *Reading* tab. In this section, users will be able to view all energy consumption for each tariff as well as the consumption total during the TOU period. Acuvim-L series meters can also record maximum power and current demand under different tariffs, as well as the timestamp of the maximum value. In this section, the maximum demand value can be cleared for different tariffs.

## *TOU Reading* includes *Current Month TOU* and *Prior Month TOU.*

The Current Month TOU is divided into two sections, Accumulated and Incremental.

- **• Current Month TOU (Accumulated)**: Refers to the TOU energy accumulated in the current month.
- **• Current Month TOU (Incremental)**: Refers to the TOU energy recorded during the previous month, which is the difference between the TOU energy accumulated in this month and the TOU energy accumulated in the prior month.

| <b>Parameter</b>                     | Sharp     | Peak        | <b>Valley</b> | <b>Normal</b> | <b>Total</b> |
|--------------------------------------|-----------|-------------|---------------|---------------|--------------|
| Ep Imp                               | $0.0$ kWh | 105.6 kWh   | $0.0$ kWh     | 5.6 kWh       | 111.2 kWh    |
| Ep Exp                               | 0.0 kWh   | 0.2 kWh     | 0.0 kWh       | 1.8 kWh       | 2.0 kWh      |
| Eq Imp                               | 0.0 kvarh | 57.8 kvarh  | 0.0 kvarh     | 0.4 kvarh     | 58.3 kvarh   |
| Eq Exp                               | 0.0 kvarh | $0.1$ kvarh | 0.0 kvarh     | 0.4 kvarh     | 0.5 kvarh    |
| Es                                   | 0.0 kVAh  | 204.7 kVAh  | 0.0 kVAh      | 7.8 kVAh      | 212.6 kVAh   |
| Incremental<br>Parameter             | Sharp     | Peak        | Valley        | <b>Normal</b> | <b>Total</b> |
|                                      |           |             |               |               |              |
|                                      | $0.0$ kWh | 105.6 kWh   | 0.0 kWh       | 5.6 kWh       | 111.2 kWh    |
|                                      | $0.0$ kWh | $0.2$ kWh   | 0.0 kWh       | 1.8 kWh       | 2.0 kWh      |
|                                      | 0.0 kvarh | 57.8 kvarh  | 0.0 kvarh     | 0.4 kvarh     | 58.3 kvarh   |
| Ep Imp<br>Ep_Exp<br>Eq Imp<br>Eq Exp | 0.0 kvarh | 0.1 kvarh   | 0.0 kvarh     | 0.4 kvarh     | 0.5 kvarh    |

**Figure 4-42 Current Month TOU Readings (Accumulated and Incremental)**

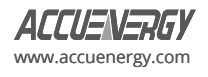

•

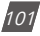

| Maximum Demand |                  |            |            |               |              |
|----------------|------------------|------------|------------|---------------|--------------|
| Parameter      | Sharp            | Peak       | Valley     | <b>Normal</b> | <b>Total</b> |
| Watt (Imp)     | 0.000 kW         | 1,800 kW   | 0.000 kW   | 2.770 kW      | 2.770 kW     |
|                | 2024-03-14       | 2024-03-15 | 2024-03-14 | 2024-03-20    | 2024-03-20   |
|                | 14:28:30         | 14:48:50   | 14:28:30   | 15:43:28      | 15:43:28     |
| Watt (Exp)     | 0.000 kW         | 0.900 kW   | 0.000 kW   | 0.006 kW      | 0.900 kW     |
|                | 2024-03-14       | 2024-03-21 | 2024-03-14 | 2024-03-21    | 2024-03-21   |
|                | 14:28:30         | 09:24:24   | 14:28:30   | 17:46:27      | 09:24:24     |
| VAR (Imp)      | 0.000 kvar       | 1.558 kvar | 0.000 kvar | 0.026 kvar    | 1.558 kvar   |
|                | 2024-03-14       | 2024-03-21 | 2024-03-14 | 2024-03-21    | 2024-03-21   |
|                | 14:28:30         | 10:08:24   | 14:28:30   | 17:51:27      | 10:08:24     |
| VAR (Exp)      | 0.000 kvar       | 1.559 kvar | 0.000 kvar | 0.006 kvar    | 1.559 kvar   |
|                | $2024 - 03 - 14$ | 2024-03-21 | 2024-03-14 | 2024-03-21    | 2024-03-21   |
|                | 14:28:30         | 10:08:24   | 14:28:30   | 17:51:27      | 10:08:24     |
| VA             | 0.000 kVA        | 1.811 kVA  | 0.000 kVA  | 2.770 kVA     | 2.770 kVA    |
|                | 2024-03-14       | 2024-03-21 | 2024-03-14 | 2024-03-20    | 2024-03-20   |
|                | 14:28:30         | 14:23:27   | 14:28:30   | 15:43:28      | 15:43:28     |
| IA             | 0.000 A          | 5.031A     | 0.000 A    | 6.063 A       | 6.063 A      |
|                | 2024-03-14       | 2024-03-21 | 2024-03-14 | 2024-03-20    | 2024-03-20   |
|                | 14:28:30         | 14:23:27   | 14:28:30   | 15:43:28      | 15:43:28     |
| IB             | 0.000A           | 5.031A     | 0.000A     | 5.651 A       | 5.651 A      |
|                | 2024-03-14       | 2024-03-21 | 2024-03-14 | 2024-03-20    | 2024-03-20   |
|                | 14:28:30         | 14:23:27   | 14:28:30   | 15:43:28      | 15:43:28     |
| 1 <sup>c</sup> | 0.000A           | 5.031 A    | 0.000A     | 5,000 A       | 5.031 A      |
|                | $2024 - 03 - 14$ | 2024-03-21 | 2024-03-14 | 2024-03-15    | 2024-03-21   |
|                | 14:28:30         | 14:23:27   | 14:28:30   | 16:57:50      | 14:23:27     |

**Figure 4-43 Current Month TOU Readings (Maximum Demand)**

The TOU function displays the prior month TOU readings from the Acuview 2 software. This allows users to compare the current month and previous month's readings for billing and analytical purposes. Similar to the current month, the prior month also allows users to view the Max Demand readings.

| <b>Parameter</b> | <b>Sharp</b> | Peak      | Valley    | <b>Normal</b> | <b>Total</b> |
|------------------|--------------|-----------|-----------|---------------|--------------|
| Ep Imp           | $0.0$ kWh    | $0.0$ kWh | $0.0$ kWh | $0.0$ kWh     | $0.0$ kWh    |
| Ep Exp           | 0.0 kWh      | 0.0 kWh   | 0.0 kWh   | 0.0 kWh       | $0.0$ kWh    |
| Eq Imp           | 0.0 kvarh    | 0.0 kvarh | 0.0 kvarh | 0.0 kvarh     | 0.0 kvarh    |
| Eq Exp           | 0.0 kvarh    | 0.0 kvarh | 0.0 kvarh | 0.0 kvarh     | 0.0 kvarh    |
| Es               | 0.0 kVAh     | 0.0 kVAh  | 0.0 kVAh  | 0.0 kVAh      | 0.0 kVAh     |
| Incremental      |              |           |           |               |              |
| <b>Parameter</b> | Sharp        | Peak      | Valley    | <b>Normal</b> | <b>Total</b> |
|                  |              |           |           |               |              |
|                  | 0.0 kWh      | 0.0 kWh   | 0.0 kWh   | 0.0 kWh       | 0.0 kWh      |
| Ep Imp<br>Ep Exp | $0.0$ kWh    | 0.0 kWh   | $0.0$ kWh | 0.0 kWh       | 0.0 kWh      |
|                  | 0.0 kvarh    | 0.0 kvarh | 0.0 kvarh | 0.0 kvarh     | 0.0 kvarh    |
| Eq Imp<br>Eq Exp | 0.0 kvarh    | 0.0 kvarh | 0.0 kvarh | 0.0 kvarh     | 0.0 kvarh    |

**Figure 4-44 Prior Month TOU Readings (Accumulated and Incremental)**

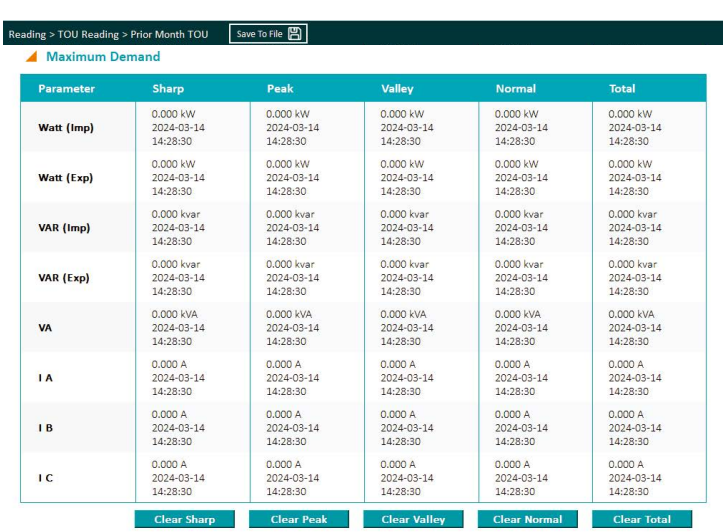

**Figure 4-45 Prior Month TOU Readings (Maximum Demand)**

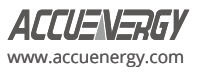

When TOU is enabled and properly set up, energy will be accumulated on a month-to-month basis. The current energy usage will be stored under Current Month TOU (or Current Accumulation Month TOU) and is divided up into different tariffs. When next month (or counting period) starts, all Current Month TOU values will be moved to Prior Month TOU (or Prior Accumulation Month TOU).

The current month TOU will be reset depending on the monthly billing mode specified in the TOU settings, which can be either End of Month or Assigned Clock.

**1. End of Month:** This is the default method. All values from Current Month TOU will be copied over to Prior Month TOU at the very beginning of each month (the first day of each month at time 00:00:00). Current Accumulation Month TOU will continue to accumulate energy values, and at the beginning of each month (the first day of each month at time 00:00:00), all values from Current Month TOU will be copied over to Prior Month TOU. Then, the values in the Current Month TOU will be cleared and reset to 0.

**2. Assigned Clock:** Users can select when the values from Current Month TOU would be copied over to Prior Month TOU. Users can set the time in the following format: **DD HH:MM:SS**,where **DD** stands for day, **HH** stands for hour, **MM** stands for minute, **SS** stands for second. Similar to the End of Month method, once Current Month TOU is transferred to Prior Month TOU, Current Month TOU will be cleared and reset to 0.

# **4.12 Power Quality Event Logging Configuration**

The Acuvim-EL meter supports monitoring and recording power quality events, such as voltage swells, voltage sags. This allows them to root out causes of mechanical equipment failure due to these power quality events

Voltage sags and swells are the reduction(sag) and enlargement(swell) of voltage over a short time. Voltage sags are the most common events which can affect power quality significantly and are often the most costly. Power quality events, such as voltage swells/sags, can significantly impact various equipment, including PLCs, relays, and controllers. The voltage sags can lead to overcompensation in the power supply of these devices, potentially causing damage to internal circuits and malfunctions. Although these events are often attributed to the electrical utilities, they can also arise from the issues within the site, including grounding, bonding, coding issues, or from powering different equipment from the same supply.

# **4.12.1 Power Quality Event Configuration**

The Acuvim-EL meter's power quality event settings can be configured from the Acuview 2 software in the Event page under the **Setting** tab. Alternatively, the power quality event settings can be configured via the Modbus registers, which are listed in chapter 6 of the user manual.

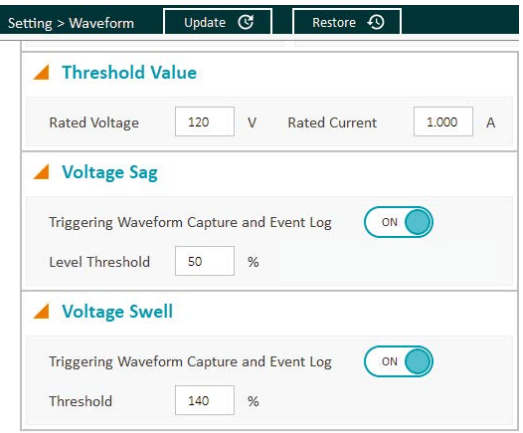

**Figure 4-46 Power Quality Event Settings**

**Rated Voltage:** The rated voltage of the system should be entered here. The range is from 50 to 400V for wye systems or from 50 to 690V for delta systems.

**Voltage Swell:** When any phase of the three-phase voltage is higher than the set value (voltage rated value x threshold %), there will

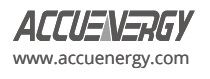

be a voltage swell event. When a one phase voltage swell happens, the other phases will not respond to voltage swell event logging.

All phase voltages need to be restored back to normal before a new voltage swell event is recorded.

- **• Enable Voltage Swell Event** Enable the capture of voltage swell events.
- **• Threshold** Enter in the percentage of the voltage swell to be captured. The range is from 50 to 140%. For example, if the rated voltage is 277V, and the voltage swell threshold is set for 110%. The swell event would be captured when the voltage is 110% above 277V, which is roughly 304V.

**Voltage Sag:** When any phase of the three-phase voltage is lower than the set value (voltage rated value x threshold %), there will be a voltage sag event. When a one-phase voltage sag happens, the other phases will not respond to voltage sag event logging. All phase voltages need to be restored back to normal, before a new voltage sag event is recorded.

- **• Enable Voltage Sag Event**  Enable the capture of voltage sag events.
- **• Level Threshold**  Enter in the percentage of the voltage sag to be captured. The range is from 20 to 100%. For example, if the rated voltage is 277V, and the voltage sag threshold is set for 50%. The sag event would be captured when the voltage drops 50% below 277V, which is roughly 138V.

**NOTE:** The rated voltage setting is used for both Voltage Swell and Voltage Sag events.

# **4.12.2 Power Quality Event Logging**

When a power quality event happens, such as voltage sag and swell, Acuvim-L meter will record the event timestamp and the triggering condition. It can save up to 50,000 events. The events can be viewed from Acuview 2 software in the **Event Log** located under the **Reading** tab.

The event log displays the newest event number and provides users with 3 viewing options, which can be selected from the dropdown menu:

- Read Latest 10 Records
- Read Latest 50 Records
- Read 1000 Records (From Selected Records): Users can enter a desired starting record number, and the event log will display 1000 records starting from that record number. The default starting record number is 1.

Once the viewing option is selected, users can click on **Read Log** to view the records in the event log.

The event log displays the record number, the timestamp (YYYY-MM-DD hh:mm:ss:ms format) of when the event occurred, the reason for the event (sag or swell), the voltage rating, and the threshold.

The records can be saved in CSV format. Users can also clear the events log by clicking on **Clear Log** button.

Once the event log reaches 50,000 events, no more events will be logged even if the triggering condition happens. The user must clear the event log to continue logging power quality events. After clearing the log, new event will be logged once an event occurs.

**NOTE:** The event log does not lose data when the power is shut off.

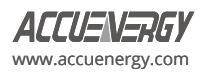

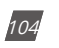

| Save To File 图 <br>Reading > Event Log |                               | Read Latest 10 Records        |            |               |            | Read Log III | Stop <b>ID</b> | Clear Log 盘 |  |
|----------------------------------------|-------------------------------|-------------------------------|------------|---------------|------------|--------------|----------------|-------------|--|
| <b>Event Log</b>                       |                               |                               |            |               |            |              |                |             |  |
|                                        | Latest Event Record No.<br>14 |                               |            |               |            |              |                |             |  |
| No.                                    | <b>Time Stamp</b>             | Reason                        | Rating (V) | Threshold (%) | Half-cycle |              |                |             |  |
| 4                                      | 2024-03-22 14:48:46:827       | Voltage Sag (ABC)             | 120        | 50            | 10         |              |                |             |  |
| 5                                      | 2024-03-22 14:48:48:827       | Voltage Sag (ABC)             | 120        | 50            | 10         |              |                |             |  |
| 6                                      | 2024-03-22 14:48:51:824       | Voltage Sag (ABC)             | 120        | 50            | 10         |              |                |             |  |
|                                        | 2024-03-22 14:48:53:822       | Voltage Sag (ABC)             | 120        | 50            | 10         |              |                |             |  |
|                                        |                               | Eiguro 4.47 Evant Log Pocorde |            |               |            |              |                |             |  |

 **Figure 4-47 Event Log Records**

# **4.13 Dual Source Energy**

The Acuvim-L series meters have bi-directional energy capability that allows users to control the direction (Grid/Generator) of the energy accumulation. The user can control the direction either by the Digital Input or through communication. There are two directions in which the energy can be changed to, "Grid" and "Generator".

Users can change the direction of the energy based on Active Energy, Reactive Energy and Apparent Energy. Below includes a table that lists all the available parameters for this feature.

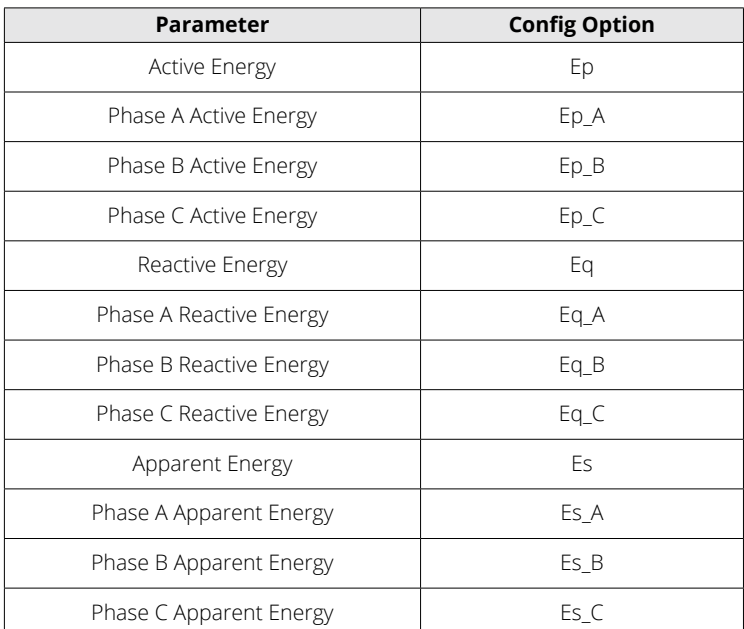

## **Table 4-4 Bi-Directional Energy Parameters**

The bi-directional energy function can be enabled in the General Settings on the Acuview 2 software. Users can select the enabled option and configure the settings accordingly.

**Switching Mode:** Select the method for changing the direction of the energy. Users can either change the direction using the Digital Input (DI1-DI28), or they can use "Comm." control, which changes the direction via Modbus register write to the control register.

**Metering Direction:** Can be selected as either "Grid" or "Generator".

**Energy 1/2/3:** Select the energy parameter desired, refer to table 4-4 for parameter list.

#### Dual Source Energy

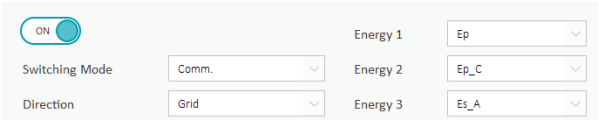

 **Figure 4-48 Dual Source Energy Settings**

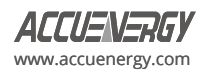

# **4.13.1 Controlling the Energy Direction**

There are two methods to control the energy direction: Communication and Digital Input. If the communication method is used, users need to write to the Modbus energy direction register, and the details of the register are provided in the table below.

# **Table 4-5 Dual Source Direction Register**

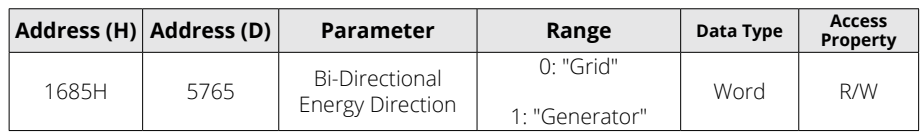

When DI1 to DI28 are selected as control inputs, the direction will change when the DI status is ON (High), and it will change again when the status changes to OFF (Low). The following table lists the DI mapping from 1 to 28 with the corresponding I/O modules for the Acuvim-L meter.

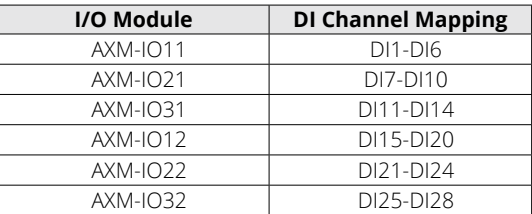

#### **Table 4-6 DI Mapping for Dual Source Control Input**

## **4.13.2 Bi-Directional Energy Switching Record**

Whenever there is a change in direction for the energy, the Acuvim-L meter will keep the historical changes in the Dual Source Log. The record supports 20 event records and will be overwritten from the earliest entry once the records reach the max amount.

The Dual Source Energy readings and log can be saved as CSV file using *Save To File* button located on the top of the page. *Clear Dual Source Energy* allows the users to reset the dual source energy readings, and the Dual Source Log can be cleared by clicking on *Clear Log* button.

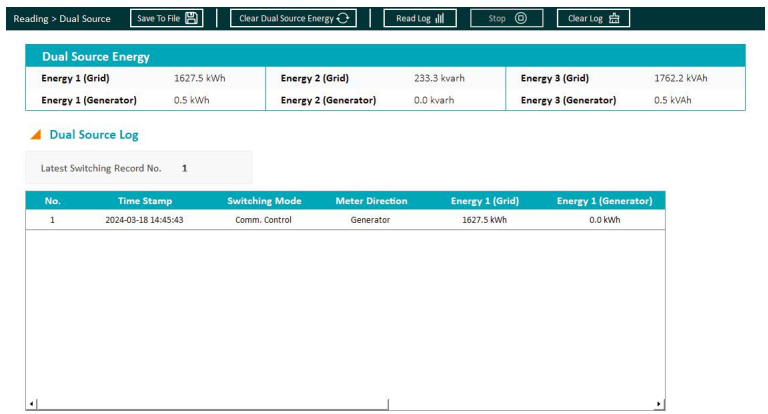

**Figure 4-49 - Dual Source Energy Record**

## **4.14 Seal Function**

The Acuvim-L supports a sealing function where the Acuvim-L meter can be electronically sealed and prevents any tampering of the meter settings or readings. The seal function can only be configured by writing to the Modbus registers and not from the meters display or Acuview 2 software. The register address for the seal function can be found later in the manual in Chapter 6.

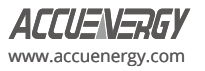
When the meter is sealed, some meter functions and certain parameters will be blocked. These parameters will still be accessible from the meter display or by Modbus. However, they cannot be changed or modified.

**NOTE:** By default, the Acuvim-L meter is not sealed.

When the meter is in sealed status, the parameters listed in the tables below will be blocked.

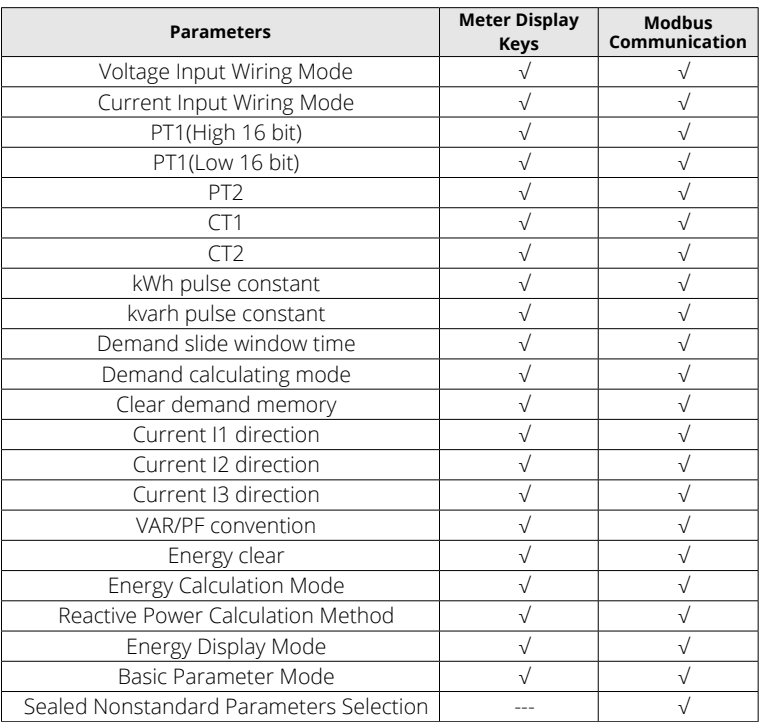

# **Table 4-7 System Parameters Settings Blocked in Sealed Status**

**NOTE:** "√" means these addresses will be blocked from the meter's display keys and Modbus communication, and "-" means this function is unavailable.

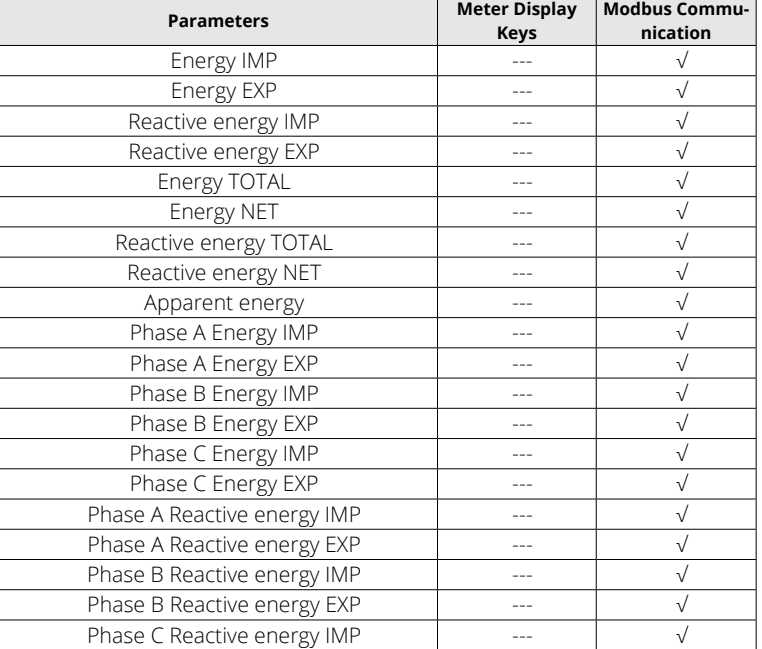

# **Table 4-8 Energy Parameters Blocked in Sealed Status:**

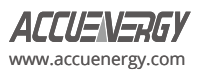

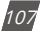

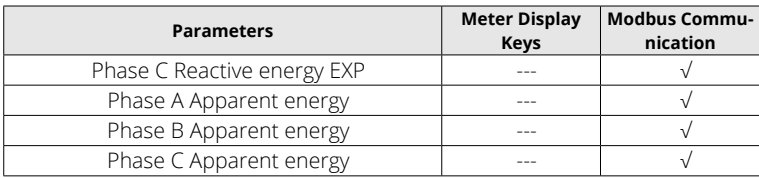

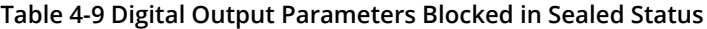

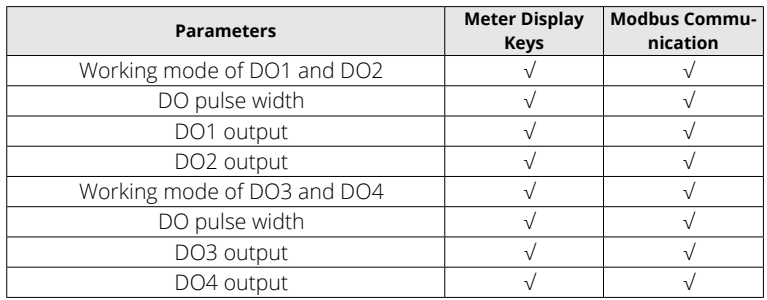

# **4.14.1 Sealed Nonstandard Parameters**

The following parameters are not sealed when the meter is in Sealed Status, but they can be manually configured to be sealed. These non-standard parameters can be sealed from either the Acuview 2 software or by writing to the Modbus registers. From the Acuview 2 software, this can be configured from the *General* page under the *Setting* tab.

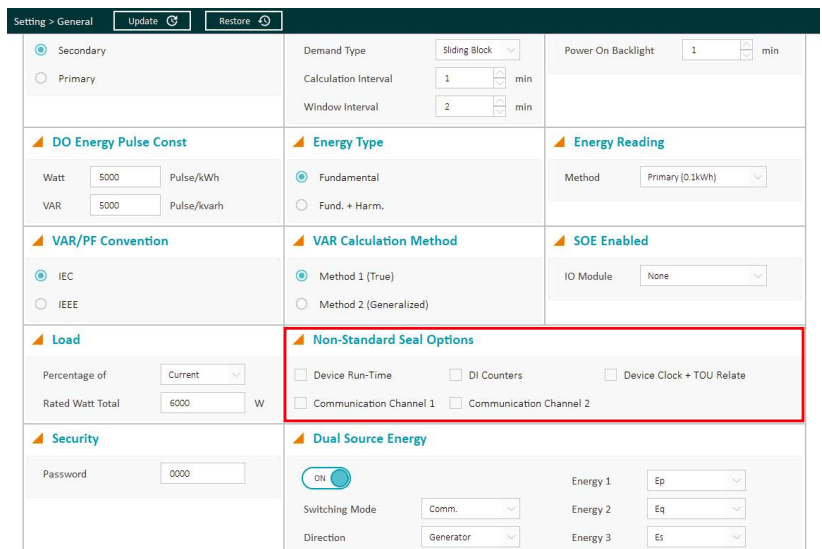

**Figure 4-50 Sealed Nonstandard Parameter Configuration**

There are five categories of non-standard parameters that can be sealed manually:

- Device Run-Time
- DI Counters
- Device Clock + TOU Relate
- Communication Channel 1
- Communication Channel 2

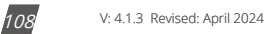

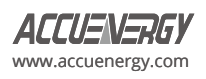

The following tables provide an explanation of which functions will be blocked if any of the non-standard parameters are selected to be sealed.

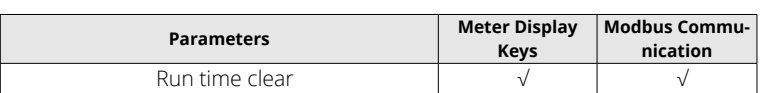

# **Table 4-10 Run Time Clear in Sealed Status**

#### **Table 4-11 DI Counter Functions Blocked in Sealed Status**

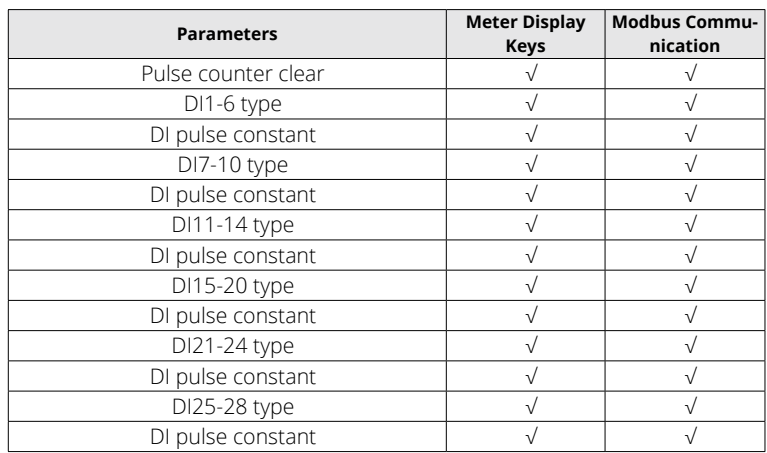

#### **Table 4-12 TOU Functions blocked in Sealed Status**

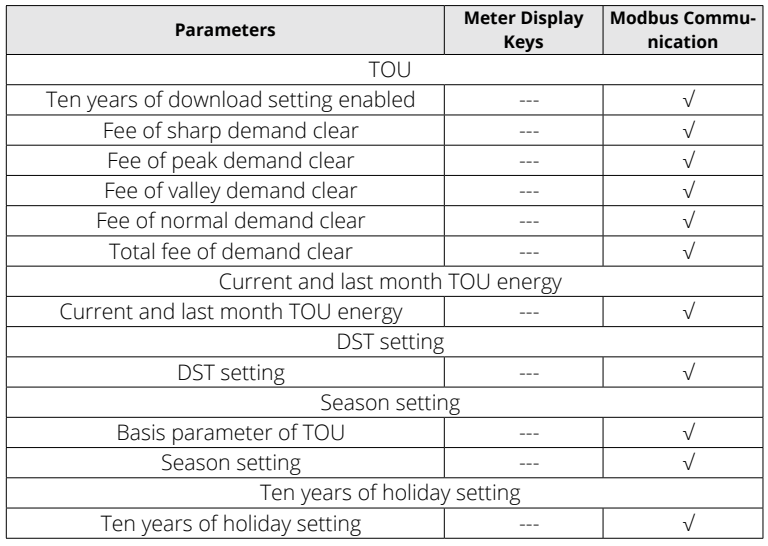

#### **Table 4-13 Communication Channel 1 Sealed Parameters**

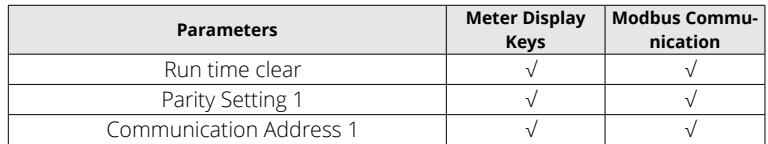

# **Table 4-14 Communication Channel 2 Sealed Parameters**

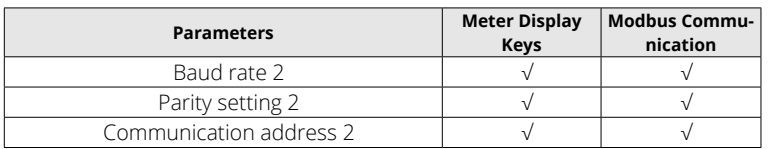

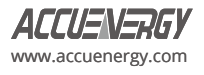

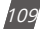

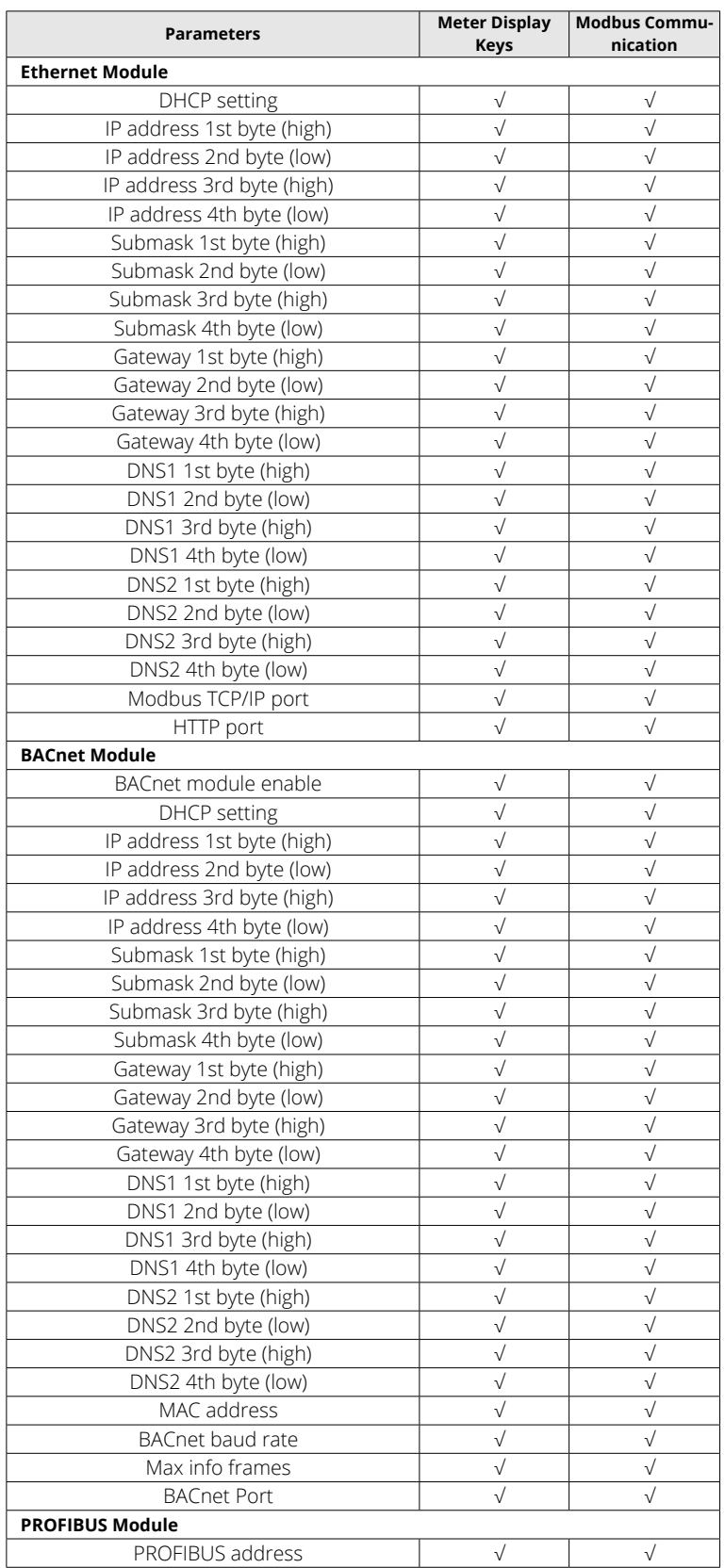

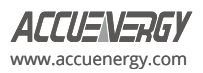

# **4.15 Phase Selection**

The Phase Selection function is designed to help users correct their input installation mistakes without altering the physical Current wiring. It is important to note that this feature will only work if the correct voltage input is present. Users can configure this feature using Acuview 2 software, WEB2, or the HMI setting pages S55-58.

Please be aware of the following important notices:

- It is technically possible to use this feature in conjunction with the independent channel function. However, it is not recommended to do so.
- This feature cannot be used in conjunction with the independent channel function.
- Any changes made to the phase selection settings will require a power cycle to ensure that the new configuration takes effect.
- Performing a factory reset will reset the phase selection mapping, so users should keep this in mind when considering the reset operation.

For instance, if a user mistakenly swaps current phase A and current phase C during installation, they can configure the phase selection setting accordingly. Please refer to the following picture for an example of the meter configuration:

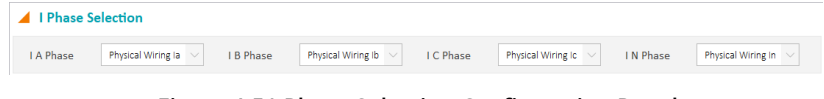

#### **Figure 4-51 Phase Selection Configuration Panel**

After the configuration, the Physical wiring on IC is remap to Channel IA, and Physical wiring on IA is remap to Channel IC. After configuring the phase swapping in the meter, it is necessary to perform a power cycle for the feature to work properly.

#### **4.16 Independent Channel**

#### **4.16.1 Independent Channel Configuration**

For users to enable the Independent Channel feature, there are several prerequisites that the meters need to be met. These prerequisites include:

- 1. Bootloader version is 6.07 or greater.
- 2. Phase Selection feature is disabled. (recommend)
- 3. The configuration of Phase N Current Type (I N value) is set to Measured.
- 4. The configuration of Modbus Real-Time Reading is set to Primary.
- 5. Connect to Acuview 2 software, AXM-WEB2 or AXM-WEB-PUSH module.

#### **Important Notice**

- When the Independent channel is enabled, the unbalance current reading and the unbalance voltage reading are not available; they will always be 0. Users need to reset the maximum/minimum values and energy every time they enable or disable the independent channel.
- If the input channel is set to None, the corresponding power readings will be empty.
- Waveform, fast read mode, TOU, and alarm functions are not fully supported when the independent channel is enabled. Users can still access those features; however, the results and settings may not be accurate.
- If users disabled the Independent Channel, it is important to change the Data Log parameters to non-Independent Channel

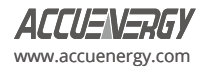

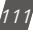

parameters. Otherwise, the Data Log will record empty input.

#### **Enable Independent Channel**

After meeting the prerequisite, users can enable Independent Channel by selecting *ON* for *Independent Wiring Mode* in the *Independent Wiring* page under the *Setting* tab and click on Update button located at the top of the window.

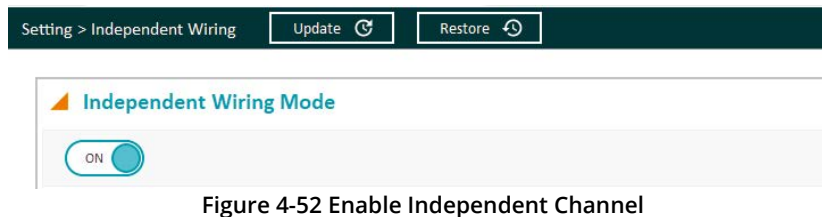

#### **Changes on other functions when Independent Channel is enabled:**

- **• Dual Source Energy:** When independent channel is enabled, the Phase IN is not supported in dual source energy. However, the dual source energy for phase A, B, C can still be accessed.
- **• Datalog:** Data log parameters for independent channels are supported when user enable the independent channel.
- **• Independent channel reading:** The independent wiring reading page for Acuview 2 software is hidden unless the user enables the independent wiring feature in the setting page.
- **• Alarm:** Independent channel parameters are not fully supported on alarm function. Users can still access the old alarm parameters.

#### **CT configuration**

When the Independent channel is enabled, CT's ratio can be configured individually.

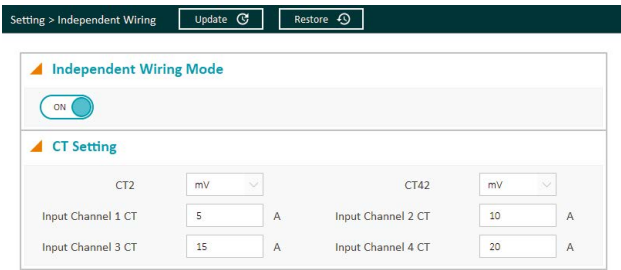

**Figure 4-53 Independent Channel CT configuration**

For MV or RCT meters, users have the flexibility to connect the meter with two different configurations.

- Option 1: Users can connect the meter with three current transformers (CT) on Phase A, B, and C, and one Rogowski current transformer (RCT) on Phase N.
- Option 2: Users can connect the meter with three Rogowski current transformers (RCT) on Phase A, B, and C, and one current transformer (CT) on Phase N.

These options provide users with choices according to their specific requirements and the availability of CTs and RCTs.

#### **Voltage Channel ID**

In the independent channel mode, users can configure Voltage Channel ID by selecting the corresponding Voltage from the drop-down menu. This setting allows users to access more detailed readings specifically related to the input channel associated with the selected voltage.

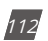

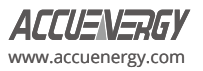

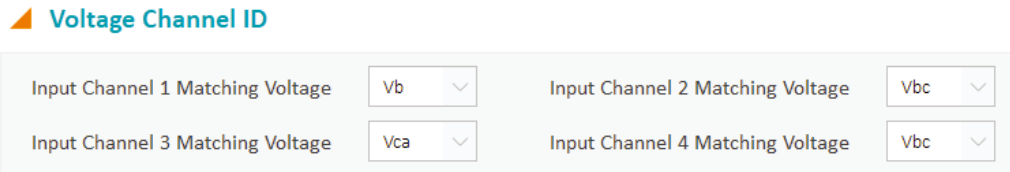

#### **Figure 4-54 Independent Channel Voltage Channel ID Configuration**

Please note that the configuration of Input Channel 1 to 4 can be customized without changing the physical wiring. The corresponding wiring diagram can be found in Figure 4-55 below for reference.

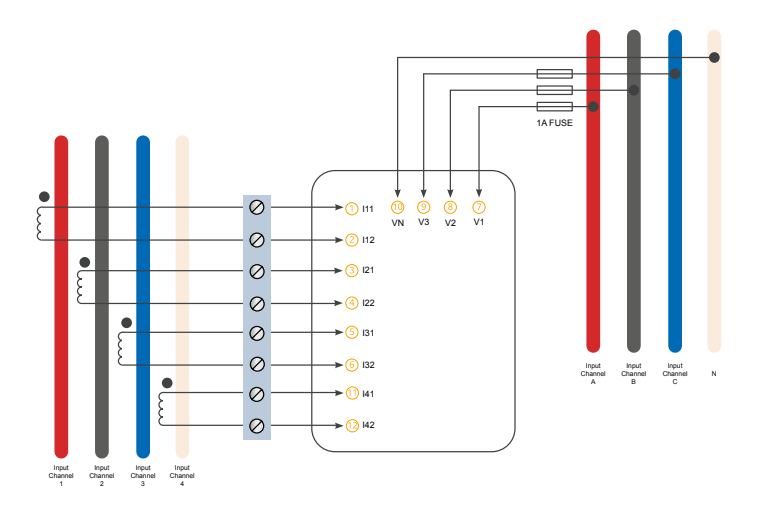

**Figure 4-55 Independent Channel Wiring Configuration**

#### **Customized Summation**

In the independent channel mode, users can configure summation by selecting individual phases. This setting allows the users to calculate the average current reading across the chosen channels as well as obtain the total power readings for those selected channels.

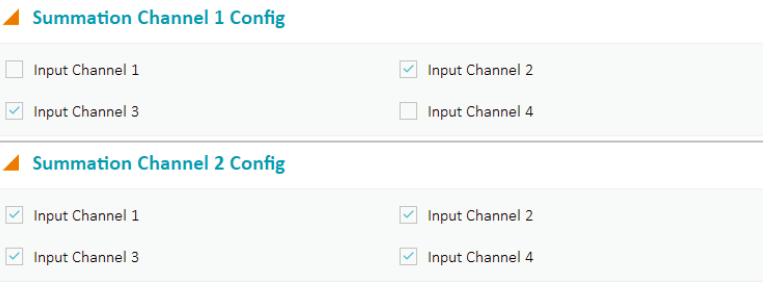

**Figure 4-56 Independent Channel Summation Channel Configuration**

#### **4.16.2 Independent Channel Reading**

Once Independent Channel is enabled, users can access the Independent Channel readings in the *Independent Wiring Reading* pages under the *Reading* tab.

The Independent Channel readings include the following:

**• Independent Wiring Mode Setting:** Displays all the Independent Channel configurations.

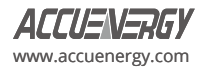

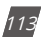

- **• System Reading:** Includes voltage and frequency measurements for each phase.
- **• Real-Time Reading:** Includes current and power measurements for each input channel.
- **• Demand Reading:** Includes current and power demand measurements for each input channel.
- **• Energy Reading:** Includes energy measurements for each input channel.
- **• Max/Min:** Records maximum and minimum values of each independent channel parameter, along with their corresponding timestamps.

| <b>Independent Wiring Mode Setting</b>                                            |                |                                                       |                |                |  |  |  |
|-----------------------------------------------------------------------------------|----------------|-------------------------------------------------------|----------------|----------------|--|--|--|
| Input Channel 1 Matching Voltage                                                  | Va             | Input Channel 2 Matching Voltage                      |                |                |  |  |  |
| Input Channel 3 Matching Voltage                                                  | <b>Vc</b>      | Input Channel 4 Matching Voltage                      |                |                |  |  |  |
| Summation 1 Config                                                                |                | Channel $1 +$ Channel $2 +$ Channel $3 +$ Channel $4$ |                |                |  |  |  |
| Summation 2 Config                                                                |                | $Channel 1 + Channel 3$                               |                |                |  |  |  |
|                                                                                   |                |                                                       |                |                |  |  |  |
| <b>System Reading</b>                                                             |                |                                                       |                |                |  |  |  |
|                                                                                   | <b>Phase A</b> | <b>Phase B</b>                                        | <b>Phase C</b> | <b>Average</b> |  |  |  |
|                                                                                   | N/A            | N/A                                                   | N/A            | 0.000V         |  |  |  |
| <b>Parameter</b><br><b>Line-to-Neutral Voltage</b><br><b>Line-to-Line Voltage</b> | 50.063 V       | 108,994 V                                             | 106.165 V      | 88.407 V       |  |  |  |

**Figure 4-57 Independent Channel System Reading**

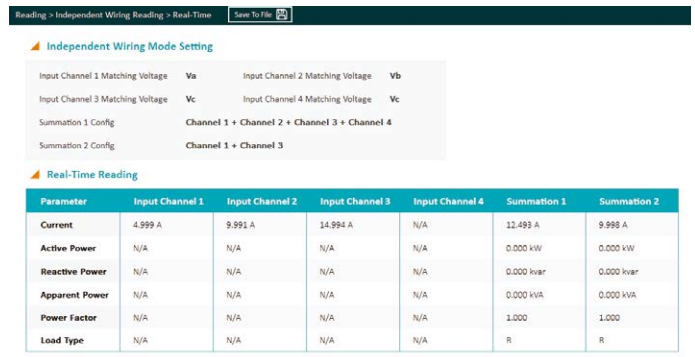

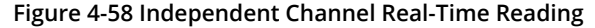

| Independent Wiring Mode Setting                                                                                  |                                               |                                                                                                    |                        |                        |                    |                    |
|----------------------------------------------------------------------------------------------------|-----------------------------------------------|----------------------------------------------------------------------------------------------------|------------------------|------------------------|--------------------|--------------------|
| Input Channel 1 Matching Voltage<br>Input Channel 3 Matching Voltage<br>Summation 1 Config<br>Summation 2 Config | Va<br>Vc<br>Channel 1 + Channel 3             | Input Channel 2 Matching Voltage<br>Input Channel 4 Matching Voltage<br>Channel 1 + Channel 2 + Channel 3 + Channel 4 | <b>vb</b><br>Vo        |                        |                    |                    |
|                                                                                                    |                                               |                                                                                                    |                        |                        |                    |                    |
| <b>Demand Reading</b><br>Parameter                                                                               | <b>Clear Demand</b><br><b>Input Channel 1</b> | <b>Input Channel 2</b>                                                                                                | <b>Input Channel 3</b> | <b>Input Channel 4</b> | <b>Summation 1</b> | <b>Summation 2</b> |
| <b>Current Demand</b>                                                                                            | 3.592 A                                       | 7.178 A                                                                                                    | 10.774 A               | N/A                    | $\sim$             | $\sim$             |
| <b>Active Power Demand</b>                                                                                       | N/A                                           | N/A                                                                                                    | N/A                    | N/A                    | 0.000 kW           | 0.000 kW           |
| <b>Reactive Power Demand</b>                                                                                     | N/A                                           | N/A                                                                                                    | N/A                    | N/A                    | 0.000 kvar         | 0.000 kvar         |

**Figure 4-59 Independent Channel Demand Reading**

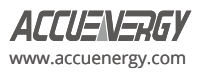

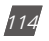

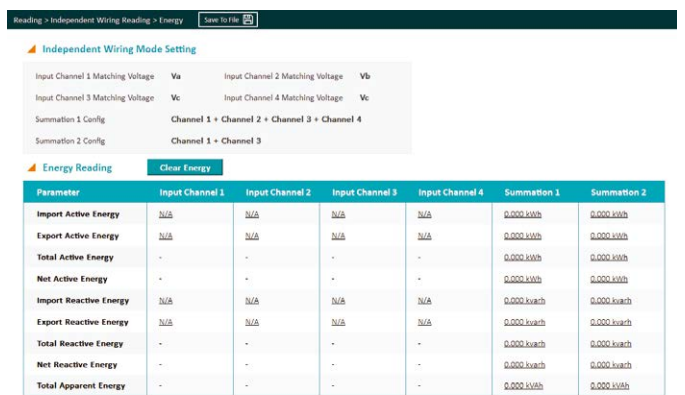

**Figure 4-60 Independent Channel Energy Reading**

| Reading > Independent Wiring Reading > Max/Min | Save To File <b>[9]</b>                       | Reset Max/Min <     |                |                     |  |  |  |
|------------------------------------------------|-----------------------------------------------|---------------------|----------------|---------------------|--|--|--|
| <b>Independent Wiring Mode Setting</b>         |                                               |                     |                |                     |  |  |  |
| Input Channel 1 Matching Voltage               | Input Channel 2 Matching Voltage<br>Va        | <b>Vh</b>           |                |                     |  |  |  |
| Input Channel 3 Matching Voltage               | Input Channel 4 Matching Voltage<br>Vc        | Vc                  |                |                     |  |  |  |
| Summation 1 Config                             | Channel 1 + Channel 2 + Channel 3 + Channel 4 |                     |                |                     |  |  |  |
| Summation 2 Config                             | Channel 1 + Channel 3                         |                     |                |                     |  |  |  |
| Max / Min                                      |                                               |                     |                |                     |  |  |  |
| Channel                                        | <b>Maximum</b>                                | <b>Time Stamp</b>   | <b>Minimum</b> | <b>Time Stamp</b>   |  |  |  |
| Volts AN                                       | 1200.236 V                                    | 2024-03-21 11:48:38 | 0.000V         | 2024-03-15 09:02:44 |  |  |  |
| Volts BN                                       | 1200.205 V                                    | 2024-03-15 16:12:40 | 0.000 V        | 2024-03-15 09:02:44 |  |  |  |
| Volts CN                                       | 1200,266 V                                    | 2024-03-15 17:15:33 | 0,000 V        | 2024-03-15 09:02:44 |  |  |  |
| Volts AB                                       | 2078.968 V                                    | 2024-03-15 15:09:45 | 0.000 V        | 2024-03-15 09:02:44 |  |  |  |
| Volts BC                                       | 2079.014 V                                    | 2024-03-21 11:50:45 | 0.000V         | 2024-03-15 09:02:44 |  |  |  |
| Volts CA                                       | 2079.152 V                                    | 2024-03-21 11:45:45 | 0.000 V        | 2024-03-15 09:02:44 |  |  |  |
| Frequency                                      | 61.402 Hz                                     | 2024-03-21 10:22:00 | 0.000 Hz       | 2024-03-15 09:02:44 |  |  |  |
| <b>Input Channel 1 Current</b>                 | 5.815 A                                       | 2024-03-22 11:48:40 | 0.000 A        | 2024-03-15 09:02:46 |  |  |  |
| <b>Input Channel 2 Current</b>                 | 11.541 A                                      | 2024-03-22 11:43:25 | 0.000 A        | 2024-03-15 09:02:46 |  |  |  |
| <b>Input Channel 3 Current</b>                 | 17.396 A                                      | 2024-03-22 11:48:47 | 0.000 A        | 2024-03-15 09:02:46 |  |  |  |

**Figure 4-61 Independent Channel Max/Min**

# **4.17 Modbus Gateway Passthrough**

The Modbus Gateway Passthrough feature allow users to send Modbus requests to multiple slave meters by utilizing a base meter with AXM-WEB2 installed. These meters are interconnected in a daisy-chain configuration via RS485 using the Modbus Protocol.

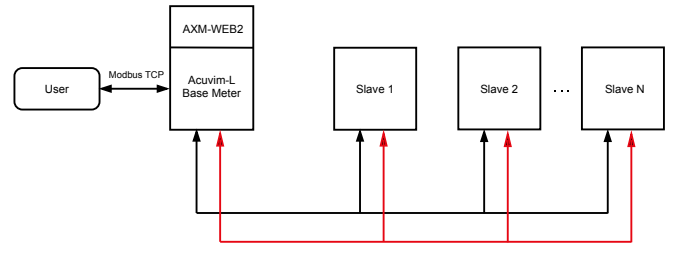

**Figure 4-62 Modbus Gateway Passthrough Daisy-Chain**

#### **4.17.1 Gateway configuration**

The Gateway configuration for Acuvim-L V4 meters should be exclusively applied to the base meter and its AXM-WEB2 module.

#### **Configuration on Acuview 2:**

Simply enable the Gateway function in the **general** settings. Click the update button to save the changes after enabling this feature.

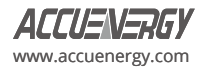

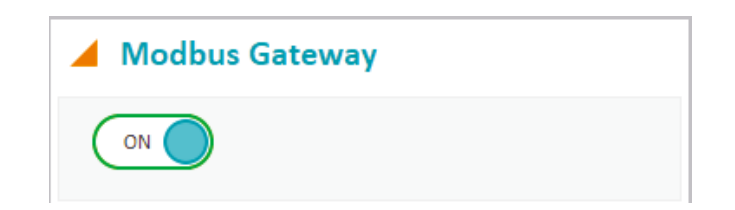

#### **Figure 4-63 Modbus Gateway Enable**

#### **Configuration on Acuvim-L V4 HMI:**

Users can enable the Gateway function on the base meter through the HMI at Page S59.

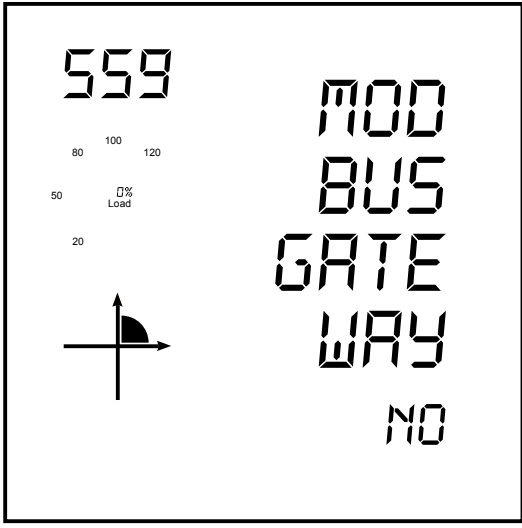

**Figure 4-64 Modbus Gateway HMI Setting Page**

Configuration on AXM-WEB 2:

Starting by logging into the base meter 's WEB2 page to enabling the Gateway function by navigating to Settings -> Communication -> Modbus Gateway Function.

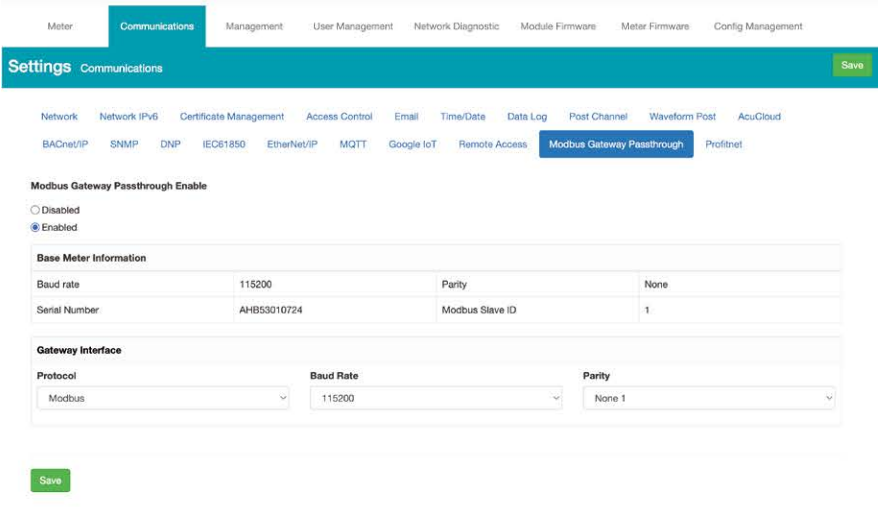

**Figure 4-65 Modbus Gateway AXM-WEB2 Setting Page**

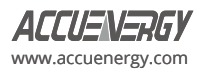

#### **Base Meter Information:**

- **Baud Rate:** Communication Channel 2 Baud Rate.
- **Serial Number:** Base meter's serial number.
- **Parity:** Base meter's communication channel 2 Parity.
- **Modbus Slave ID:** This ID must be distinct from other slave IDs.

#### **Gateway Interface:**

- **Protocol:** Modbus is the default setting
- **Baud Rate:** Communication Channel 1 Baud Rate. It's crucial to note that for optimal communication performance, it is recommended to align the Baud Rate of Communication Channel 1 in the Gateway Interface with the Baud Rate of the Base meter's Communication Channel 2. Failing to do so may result in communication blockages, especially when dealing with a high volume of data transmission from numerous slave devices.
- **Parity:** Communication Channel 2 Parity

Upon clicking the **"Save"** button, it's important to note that the applied settings require a reboot to take effect. Following the meter reboot, users can access the Gateway function by navigating to the AXM-WEB2 tab, and subsequently clicking on the **Gateway** tab to enter the Gateway Modbus passthrough page.

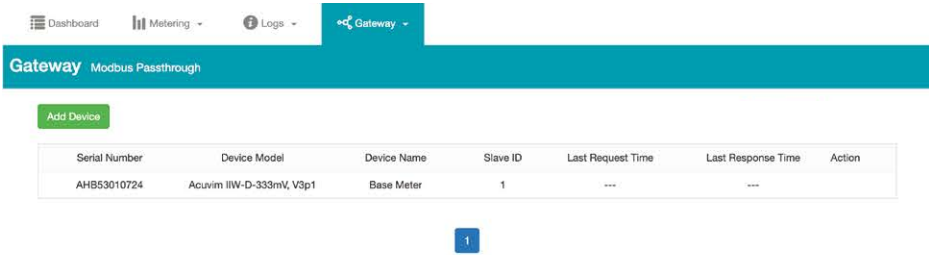

#### **Figure 4-66 AXM-WEB2 Modbus Gateway Passthrough Page**

The base meter consistently appears at the top, named as the default device **"Base Meter"**. It's important to note that this default device cannot be deleted or edited by users. To add a new slave address, users can click the **"Add Device"** button. Upon clicking this button, a sub-window will appear, allowing users to input the necessary details for the new device.

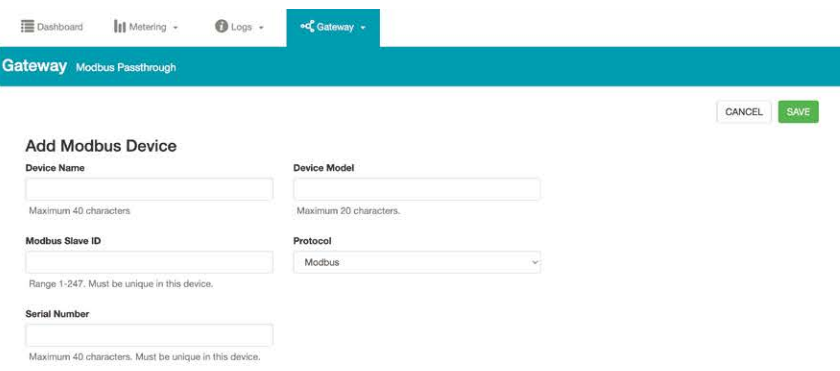

#### **Figure 4-67 AXM-WEB2 Modbus Gateway Passthrough ADD Device Page**

In the sub-window for adding a new device, users can provide the following information:

**Device Name:** The device name for this slave meter, with a maximum of forty characters.

**Device Module:** The device module type for this slave meter, limited to a maximum of twenty characters.

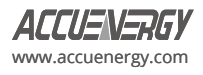

**Modbus Slave ID:** A unique identifier within the range from 1 to 247. Users must configure the ID either through the HMI setting page S01 on the slave meter or by accessing the general setting pages via Acuview2 before adding the device.

**Protocol:** Only Modbus protocol is supported; BACnet is not. Ensure that communication channel 1 for the slave device is set to Modbus before adding the device

**Serial Number:** Users must input the serial number for the slave, with a maximum of forty characters, ensuring uniqueness.

After entering these details, click "Save" for the updates to take effect. Returning to the Gateway Modbus Passthrough page, users will observe the newly added device to the list.

| <b>Gateway</b> Modbus Passthrough |                          |                   |                |                            |                         |                           |  |  |  |
|-----------------------------------|--------------------------|-------------------|----------------|----------------------------|-------------------------|---------------------------|--|--|--|
| <b>Add Device</b>                 |                          |                   |                |                            |                         |                           |  |  |  |
| Serial Number                     | Device Model             | Device Name       | Slave ID       | Last Request Time          | Last Response Time      | Action<br>-1200-1200-1200 |  |  |  |
| AHB53010724                       | Acuvim IIW-D-333mV, V3p1 | <b>Base Meter</b> |                | <b>CONTRACTOR</b><br>-anno | <b>CONTRACTOR</b><br>-- |                           |  |  |  |
| AHB0000004                        | 2v3                      | Test              | $\overline{c}$ | <b>Service</b>             | $***$                   | Ū<br>$\mathcal{C}$        |  |  |  |

**Figure 4-68 AXM-WEB2 Modbus Gateway Passthrough Page Save AND Edit** 

Users have the ability to manage the added devices by can the **"Edit"** button to modify device details or the **"Delete"** button to remove a device from the list.

# **4.17.2 Read Through Gateway Modbus TCP**

To assess the functionality of the Modbus TCP gateway, perform a test by connecting to the AXM-WEB2 using Modbus TCP. Send a "Read Holding Registers" request **(0x03)** to inquire about the frequency at address **0x3200**H (**12800**D) with the assigned slave address #2. The accompanying image demonstrates the successful retrieval of the frequency through this Modbus TCP interaction.

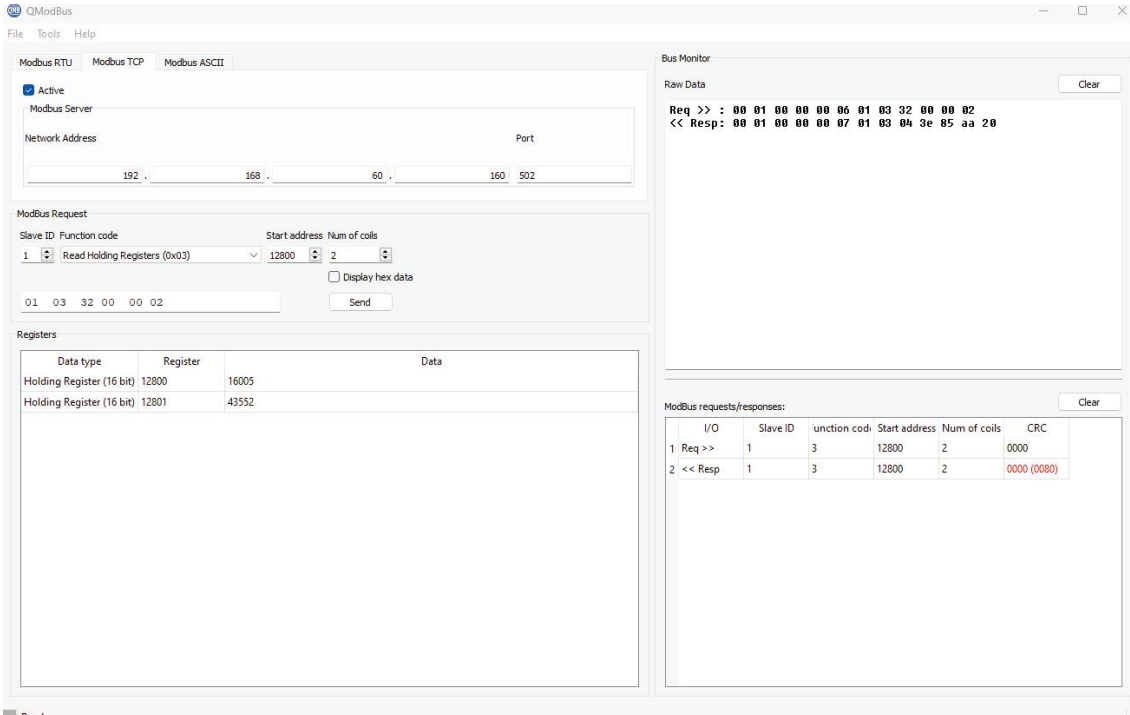

**Figure 4-69 ModBus Read Frequency** 

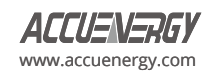

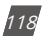

After returning to the webpage, users will need to **refresh** the website to observe the updated Last Request Time and Last Response Time.

| <b>Gateway</b> Modbus Passthrough |                          |                   |          |                   |                    |        |
|-----------------------------------|--------------------------|-------------------|----------|-------------------|--------------------|--------|
| <b>Add Device</b>                 |                          |                   |          |                   |                    |        |
|                                   |                          |                   |          |                   |                    |        |
| Serial Number                     | Device Model             | Device Name       | Slave ID | Last Request Time | Last Response Time | Action |
|                                   | Acuvim IIW-D-333mV, V3p1 | <b>Base Meter</b> |          | $\sim$            | and it             |        |
| AHB53010724                       |                          |                   |          |                   |                    |        |

**Figure 4-70 AXM-WEB2 Modbus Gateway Passthrough Page** 

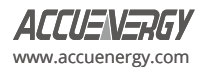

# **Chapter 5: Extended Modules**

# **5.1 I/O Modules**

The standard Acuvim-L meter base does not have any built-in ports to handle input/output (I/O) signals. However, with the addition of the extended modules, multiple I/O options can be added. These functions include digital input/output status, pulse counter, relay output, analog output, and analog input. These I/O functions can be useful for a variety of metering applications, such as counting/ outputting pulse signals to/from water/gas meters, outputting 4 to 20mA analog signals to a PLC controller, or measuring the analog signal from a temperature sensor.

The Acuvim-L series meter supports three types of I/O modules: AXM-IO1, AXM-IO2 and AXM-IO3. A maximum of three external modules can be attached to the Acuvim-L meter, and this includes communication modules. When both communication module and I/O modules are installed on the meter simultaneously, the communication module is required to be installed on to the meter first, and then the I/O modules shall be installed after that. The meter can have a maximum of two I/O modules of the same type attached to the meter. If two I/O modules of the same type are connected to the meter, they must have a unique logic number. For example, if two AXM-IO2 modules are used simultaneously, then an AXM-IO2-1 and an AXM-IO2-2 are required. In this case, the logic number is the last digit for the two modules - 1 and 2 respectively.

*NOTE:* When using a communication module with I/O modules, the communication module must first be installed for the meter to operate correctly.

# **5.1.1 Appearance and Dimensions**

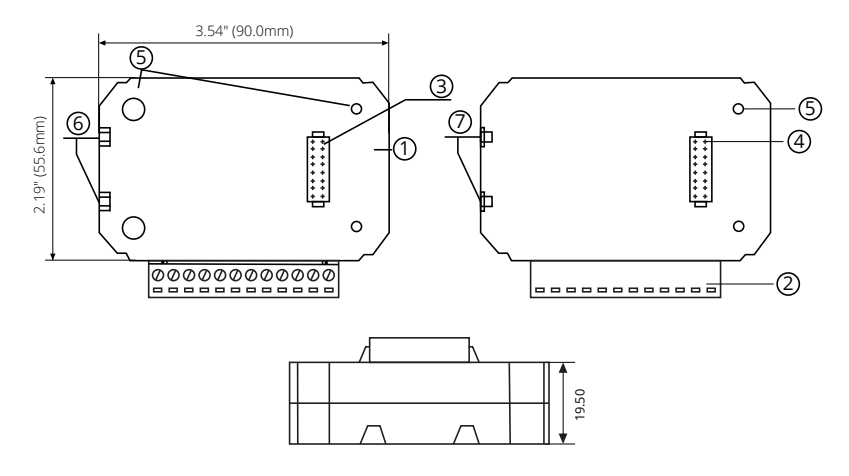

**Figure 5-1 I/O Module Dimensions**

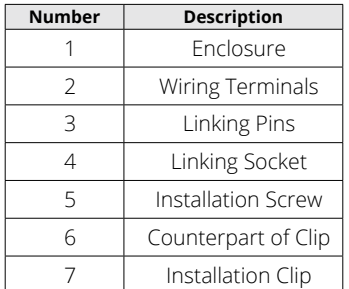

#### **Table 5-1 I/O Module Description Table**

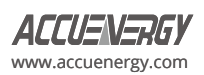

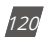

# **5.1.2 I/O Functionality**

The **AXM-IO1** module is composed of:

- **• 6 Digital Inputs (DI)** 
	- Each digital input can be used in pulse counter or digital status mode. In digital status mode, the DI will be used to detect remote signals and the meter will log the time/date of the detection and store it in the SOE (sequence of events) log of the Acuvim-L when enabled. In pulse counter mode, the DI will be used to count digital pulses.
	- Terminals *DI1* to *DIC* are the Digital Input terminals, where DIC is the common terminal for DI1 to DI6 circuits.
- **• 2 Relay Outputs (RO)**
	- The relay outputs can be used in two different modes, control mode or alarm mode, where both relay channels operate in the same mode. In control mode, users can configure the relay to work in either latch mode (ON/OFF) or momentary mode (ON/ OFF for a certain time interval). When it operates in alarm mode, the relay will turn ON/OFF based on the status of the alarm configured in the Acuvim-L meter.
	- Terminals *RO1* to *ROC* are the Relay Output terminals, where ROC is the common terminal for RO1 and RO2 circuits.

# **• 24Vdc Power Supply**

- Used as an auxiliary power supply for the digital input pulse circuits.
- The voltage of the DI auxiliary power supply is 24V(1W).
- Terminals *V+* and *V-* are the terminals for the 24Vdc power supply.

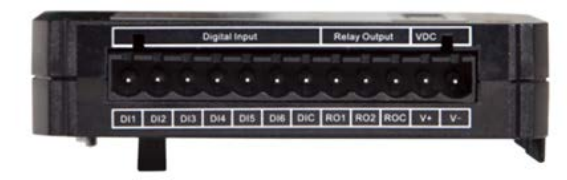

**Figure 5-2 AXM-IO1 Module**

The **AXM-IO2** module is composed of:

# **• 4 Digital Inputs (DI)**

- Each digital input can be used in pulse counter or digital status mode. In digital status mode, the DI will be used to detect remote signals and the meter will log the time/date of the detection and store it in the SOE (sequence of events) log of the Acuvim-L when enabled. In pulse counter mode, the DI will be used to count digital pulses
- Terminals *DI1* to *DIC* are the Digital Input terminals, where DIC is the common terminal for DI1 to DI4 circuits.

# **• 2 Analog Outputs (AO)**

- Depending on the model, the AXM-IO2 can output an analog voltage or analog current based on certain parameters measured by the Acuvim-L meter.
	- When it outputs analog voltage, the range of voltage is from 0 to 5V or from 1 to 5V.
	- When it outputs analog current, the range of current is from 0 to 20mA or from 4 to 20mA.
- Terminals *AO1+* to *AO2-* are the Analog Output terminals.

*NOTE:* The AXM-IO2 module can only output one type of analog signal.

**• 2 Digital Outputs (DO)**

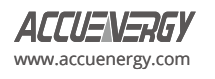

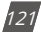

- The digital output can be used in either alarm mode or energy pulse output mode, and both DO channels will operate in the same mode. In energy pulse mode, the DO will send digital pulses based on various types of energy (consumed/generated or real/reactive) reading measured by the Acuvim-L meter. In alarm mode, the DO will output a digital pulse when an alarm is triggered.
- Terminals *DO1* to *DOC* are the Digital Output terminals, where DOC is the common terminals for DO1 and DO2.

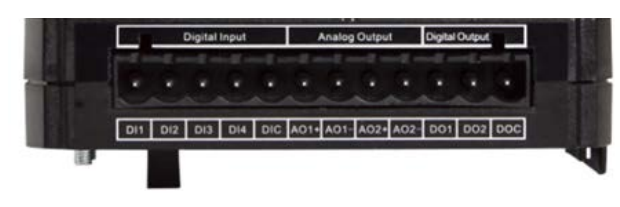

#### **Figure 5-3 AXM-IO2 Module**

The **AXM-IO3** module is composed of:

- **• 4 Digital Inputs (DI)**
	- Each digital input can be used in pulse counter or digital status mode. In digital status mode, the DI will be used to detect remote signals and the meter will log the time/date of the detection and store it in the SOE (sequence of events) log of the Acuvim-L when enabled. In pulse counter mode, the DI will be used to count digital pulses.
	- Terminals *DI1* to *DIC* are the Digital Input terminals, where DIC is the common terminal for DI1 to DI4 circuits.

# **• 2 Relay Outputs (RO)**

- The relay outputs can be used in two different modes, control mode or alarm mode, where both relay channels operate in the same mode. In control mode, users can configure the relay to work in either latch mode (ON/OFF) or momentary mode (ON/ OFF for a certain time interval). When it operates in alarm mode, the relay will turn ON/OFF based on the status of the alarm configured in the Acuvim-L meter.
- Terminals *RO1* to *ROC* are the Relay Output terminals, where ROC is the common terminal for RO1 and RO2 circuits.

# **• 2 Analog Inputs (AI)**

- Can detect input analog voltage or analog current.
	- When it detects input analog voltage, the range of voltage is from 0 to 5V or from 1 to 5V.
	- When it detects input analog current, the range of current is from 0 to 20mA or from 4 to 20mA.
- Terminals *AI1+* to *AI2-* are the Analog Input terminals.

*NOTE:* The AXM-IO3 can only read input from one type of analog signal.

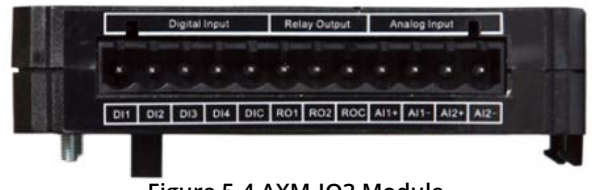

**Figure 5-4 AXM-IO3 Module**

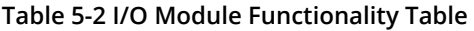

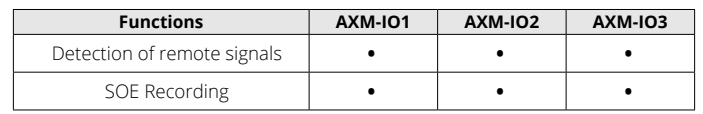

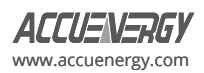

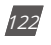

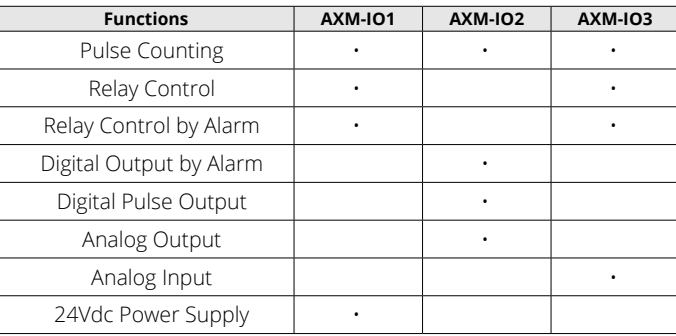

# **5.1.3 Installation Method**

#### **Environment**

Please verify that the installation environment meets the following requirements:

#### **Temperature:**

Operation: -25°C to 70°C, -13°F to 158°F

Storage: -40°C to 85°C, -40°F to 176°F

#### **Humidity:**

5% to 95% non-condensing

#### **Location:**

The Acuvim-L meter and I/O modules should be installed in a dry and dust-free environment, and they should be kept away from heat, radiation, and high levels of electrical noise or interference.

# **Installation Method:**

Remove the *Ext. Port* cover from the back of the meter and any I/O module so that the linking pins are visible.

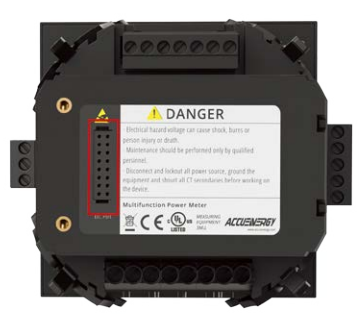

# **Figure 5-5 External Port Cover**

**NOTE:** Use a small, flat head screwdriver to remove the external port cover from the back of the meter.

1. Insert the counterpart clips of the module into the Acuvim-L meter and then press the module down lightly to establish the linking.

2. Tighten the installation screws.

3. Install other modules following the steps above.

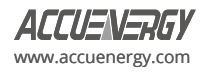

*NOTE:* Install each module carefully to avoid damage. Under no circumstances shall any installation be done with the meter powered on. Failure to do may cause damage to the meter.

*NOTE:* The maximum number of modules that can be attached to the meter is three. Ensure a communication module is installed on the meter prior to installing any I/O modules.

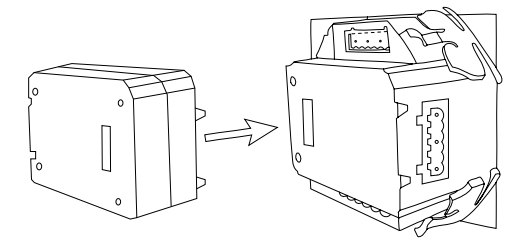

**Figure 5-6 Installation of I/O Module to Acuvim-L Meter**

# **5.1.4 I/O Module Wiring**

# **Digital Input**

# **Wiring of Digital Input Circuit**

There are six DI channels in the AXM-IO1 and four DI channels in the AXM-IO2 and AXM-IO3 modules. The Digital Input circuits within each of the modules are the same for both pulse counter and digital status modes. The digital input circuitry can be described in Figure 5-7 below. From the wiring schematic, when the switch K is open, the output OUT is in the high state. When the switch K is closed, the output OUT is in the low state.

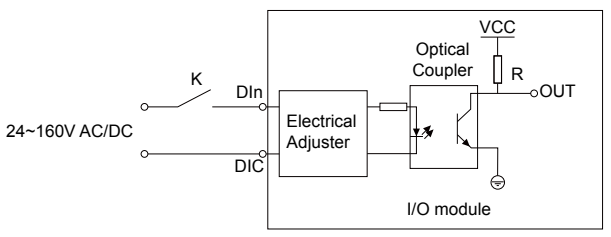

# **Figure 5-7 Digital Input Wiring Schematic**

# Digital Input ratings:

- **• External Power Supply Rating:** 24-160Vac/Vdc
- **• Maximum loop current:** 2mA
- Max Pulse Frequency: 100Hz, 50% Duty Cycle (5ms ON and 5ms OFF)

# **Typical Digital Input Wiring**

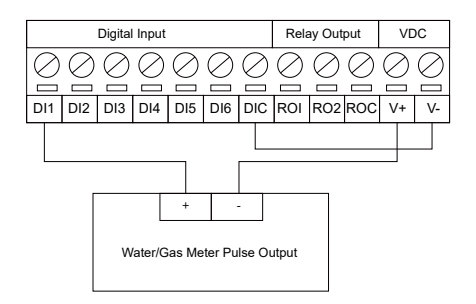

**Figure 5-8 Digital Input pulse Counter Wiring using 24Vdc on AXM-IO1 Module**

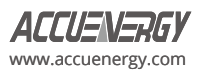

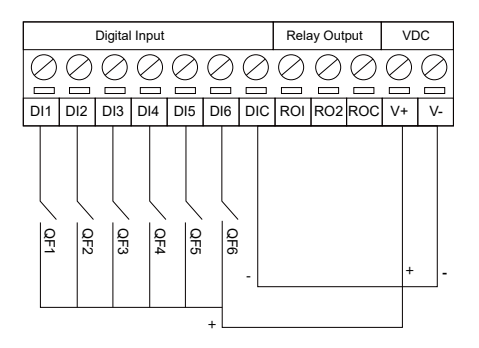

**Figure 5-9 Multiple channel Digital Input Wiring Using 24Vdc on AXM-IO1 Module**

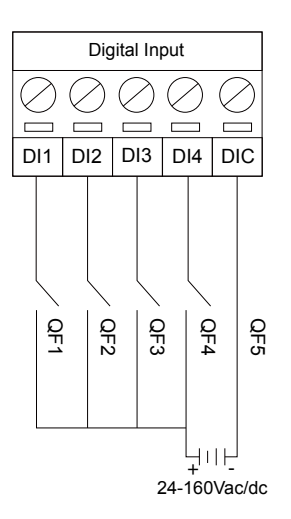

# **Figure 5-10 Digital Input Wiring Using AXM-IO2 and AXM-IO3 Modules**

*NOTE:* The wire gauge to use with the DI should be chosen between AWG22 and 16.

# **Relay Output**

There are two Relay Output channels in the AXM-IO1 and AXM-IO3 modules. The RO circuits can work in either control mode or alarm mode. The following diagram shows the schematic diagram of the relay output circuit, which is the same regardless of the operating mode.

The relay type is a mechanical form A contact with 3A/250Vac or 3A/30Vdc. When using the relay output, it is recommended that an intermediate relay is used to control the output device.

Relay Output ratings:

- **• Switching Voltage (Max):** 250Vac, 30Vdc
- **• Load Current:** 5A (R), 2A (L)
- **• Set Time:** 10ms (Max)
- **• Contact Resistance:** 30mΩ (Max)
- **• Isolation Voltage:** 2500Vac
- **• Mechanical Life:** 1.5e7

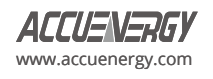

# **Typical Relay Output Wiring**

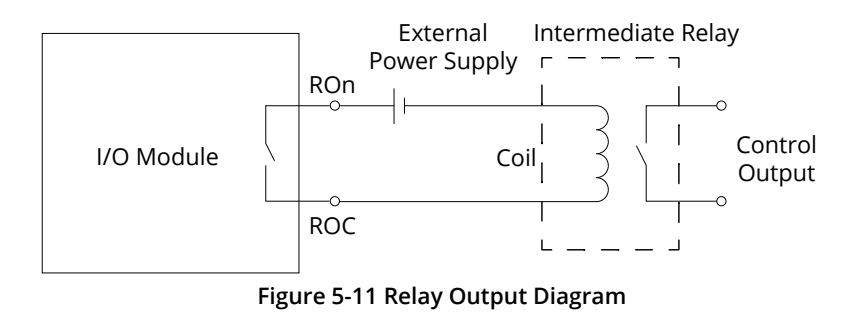

*NOTE:* The wire gauge to be used with the relay output should be chosen between AWG22 and 16.

# **Digital Output**

There are two Digital Output channels on the AXM-IO2 module. The DO circuit can operate in either alarm mode or in energy pulse output mode.

The DO circuit is of Photo-MOS form. The simplified circuit is shown in Fig 5-12.

Digital Output ratings:

- **• Voltage Range:** 0-250Vac/dc
- **• Load Current:** 100mA (Max)
- **• Isolation Voltage:** 2500Vac
- **• Output Frequency:** 40Hz, (20ms ON, 5ms OFF))
	- **• Minimum Pulse Width:** 20ms
	- **• Minimum Pulse Interval:** 5ms

# **Wiring of Digital Output Circuit**

When the internal signal J is in the low state, the output OUT is also in a low state, resulting in no pulse output. When J is in a high state, the output OUT is in the high state, resulting in a pulse output.

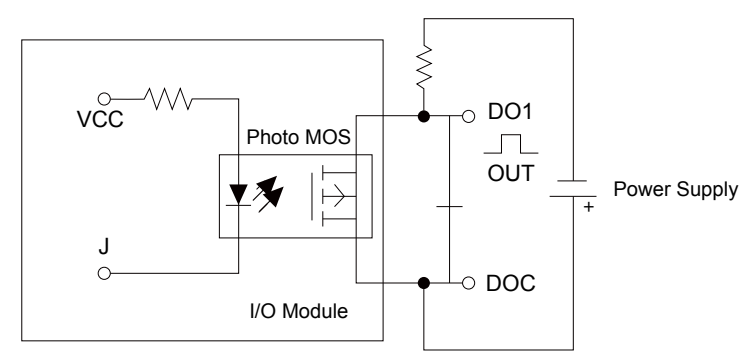

**Figure 5-12 Digital Output Circuit**

**NOTE:** The Digital Output is a dry contact and requires a voltage supply to generate the pulse signal.

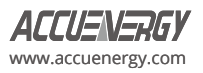

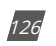

The circuit for the alarm mode with a buzzer is shown in Figure 5-13.

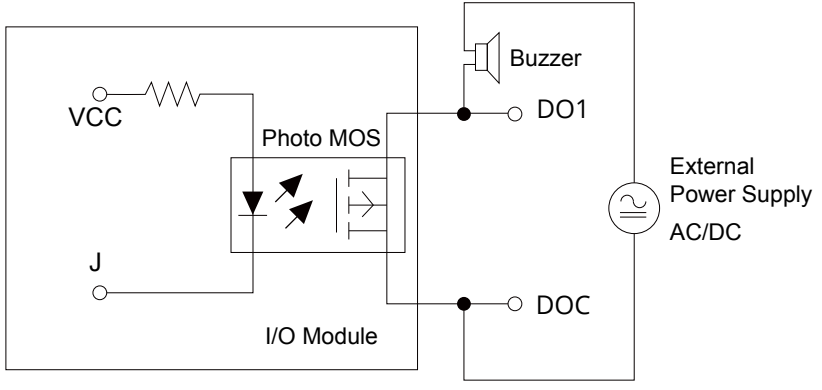

**Figure 5-13 Digital Output as Alarm Mode**

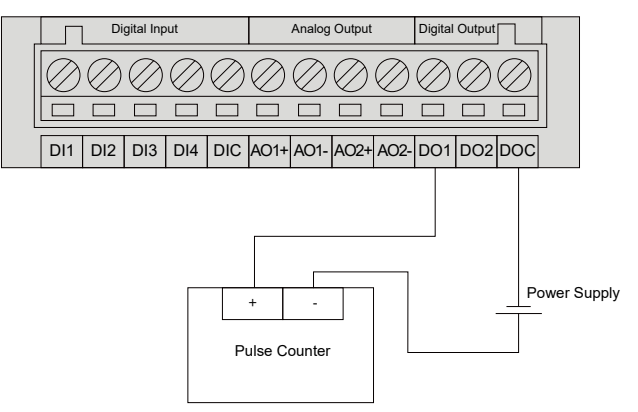

**Figure 5-14 Digital Output to a Pulse Counter**

*NOTE:* The power supply can be 0-250Vac/dc.

*NOTE:* The wire gauge to use for the DO should be chosen between AWG22 and 16.

# **Analog Output**

There are two Analog Output channels on the AXM-IO2 module. The AO circuit can convert metering parameters into an AO signal as either a voltage or current signal. An AXM-IO2 module supports either voltage or current. The AO circuit within this module can provide either a 0-20mA or 4-20mA current output if the module supports current, or a 0-5V and 1-5V voltage output if the module supports voltage.

# **Wiring of Analog Output Circuit:**

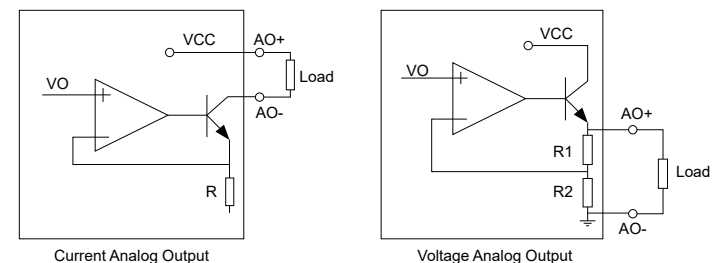

**Figure 5-15 Analog Output Circuit for Voltage and Current on AXM-IO2 Module**

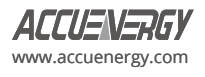

Analog Output Ratings:

- **• For the current output (0-20mA/4-20mA):** The max load resistance is 500Ohms.
- **• For the voltage output (0-5V/1-5V):** The max load current is 20mA.
- **• Accuracy:** 0.5%
- **• Temperature Drift:** 50ppm/°C Typical
- **• Isolation Voltage:** 500Vdc
- **• Open Circuit Voltage:** 15V

# **Analog Input**

# **Wiring of Analog Input Circuit:**

There are two Analog Input channels on the AXM-IO3 modules. An AXM-IO3 module supports either voltage or current. The AI circuit within the module can provide either a 0-20mA or 4-20mA current input if the module supports current, or a 0-5V and 1-5V voltage input if the module supports voltage.

The simplified circuit is as shown in Figure 5-16.

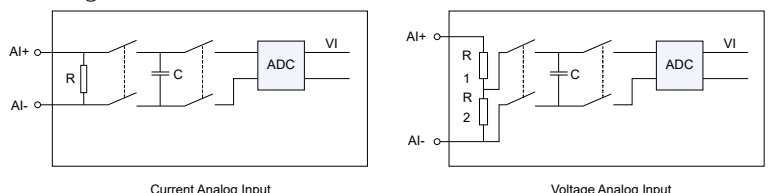

**Figure 5-16 Analog Input Circuit for Voltage and Current on the AXM-IO3 Module**

# **5.1.5 Detection of Remote Signals**

By default, the Digital Input on all I/O modules are configured in *State* mode, where the meter provides a digital signal status (ON/ OFF). When the DI circuit detects a sufficient voltage input, it will show a *1* on the screen and *ON* in the Acuview 2 software. Otherwise, it will show a *0* on the screen and *OFF* in the software.

# **Viewing the Digital status from the Meter's Display:**

- Press *H* and *V/A* at the same time. The screen will go blank, and *Meter* will be flashing.
- Press the *P* or *E* key to move the flashing cursor over to *Digital I/O* and press *V/A* to enter.
- Next, users will see the I/O selection screen, select the appropriate I/O module and press *V/A*.
- With the cursor on *DI*, press *V/A* to view the Digital Input Status readings.

**NOTE:** Refer to Chapter 3 section 3.7.4 on how to configure the DI from the meter's display.

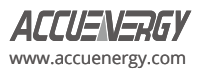

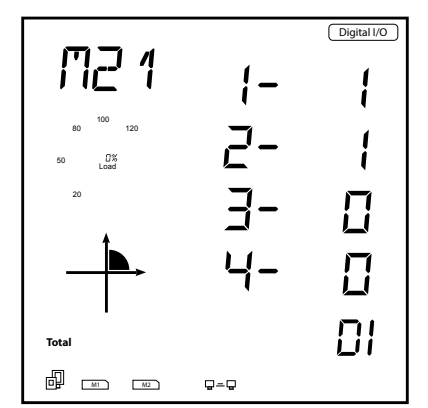

**Figure 5-17 Digital Status Reading from Acuvim-L Display**

#### **Viewing the Digital status from the Acuview 2 software**

The Digital Input mode can be configured from the Acuview 2 software, on the *I/O Modules 1* or *I/O Modules 2* page under the *Setting* tab. The difference between I/O pages 1 and 2 is based on the module's logic number. For example, if users have an AXM-IO3-2, they will configure the settings on I/O Modules 2 page.

The DI settings must be set to *State* to monitor the Digital Status. If any changes are made to the I/O settings, click on *Update* located at the top of the Settings page to save the configurations.

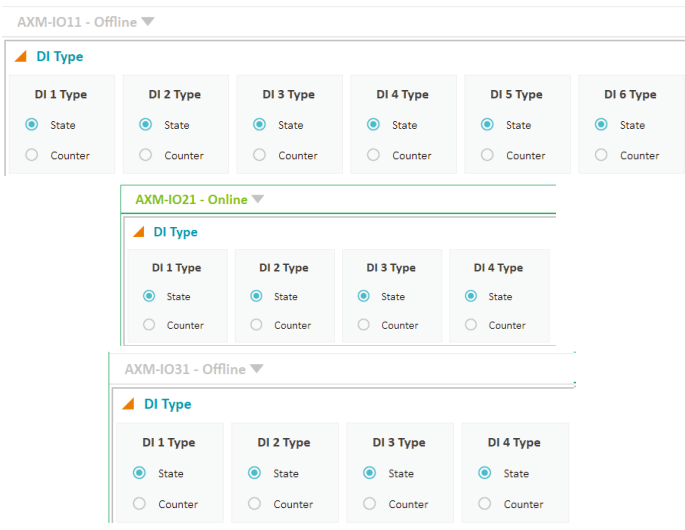

**Figure 5-18 Digital Input Status Configuration**

Under the *Reading* tab, select either *I/O Modules 1 Reading* or *I/O Modules 2 Reading* depending on the logic number of the I/O module being used. From there, users can see the digital input status on the software as either **ON** or **OFF**.

*NOTE:* AXM-IO1-1, AXM-IO2-1, and AXM-IO3-1 have logic number 1. AXM-IO1-2, AXM-IO2-2, and AXM-IO3-2 have logic number 2.

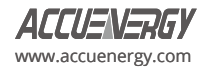

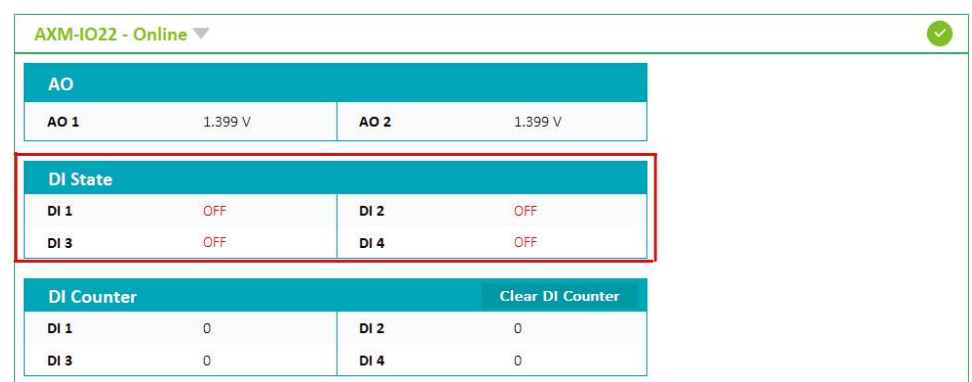

**Figure 5-19 Digital Input Status Readings from the Acuview 2 Software**

#### **Sequence of Events Record (SOE)**

When the Digital Input is configured to detect remote signals, users have the option to monitor the digital status change using the sequence of events log on the Acuvim-L meter. Users can select which I/O module to log the status change from the *General* page under the *Setting* tab in the software. The SOE can also be enabled from the meter's display in the system settings of the Acuvim-L meter. Refer to Chapter 3 for more details on configuring the settings from the display.

Users can select which module for recording the status change events, and they can also disable the SOE function by selecting *None*.

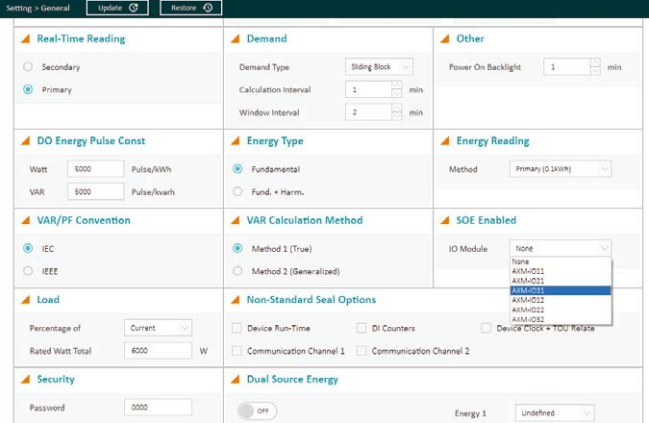

**SOE Records**

The Sequence of Events log can record up to twenty events. When more than twenty events have been recorded, the SOE will overwrite the record with the oldest time stamp and continue recording. The SOE record includes the status from DI1 to DI6 as well as the time stamp for when the change occurred.

**Figure 5-20 SOE Enable Configuration**

When the Acuvim-L series meter is powered, the SOE will begin to record immediately. The data in the SOE Log will not be lost even in the event of a power outage or shutdown.

When a new I/O module is selected to be recorded, the existing records will be overwritten immediately.

The SOE log can be read from the Acuview 2 software by selecting the *SOE Log* under the *Reading* tab.

*NOTE:* The Acuvim-L meter will only log SOE events when the DI is configured to Status mode. If the DI is configured to Pulse mode, there will be no change in the SOE Log.

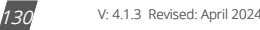

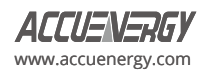

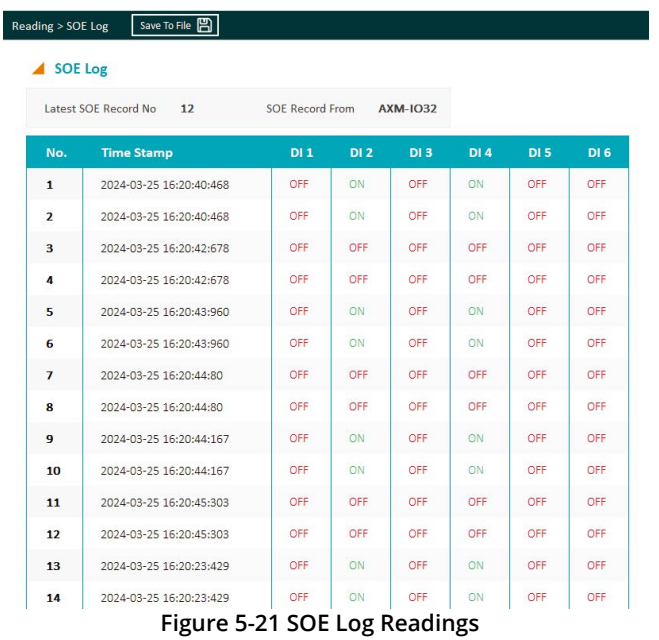

# **5.1.6 Pulse Counter**

The DI channels can also be configured to count pulses. Once the appropriate DI channel is configured to count pulses, the meter will be able to show the pulse count on the meter's display or in the Acuview 2 software.

#### **Viewing the Digital Input Pulse Count from the Meter's display:**

- Press *H* and *V/A* at the same time. The screen will go blank, and *Meter* will be flashing.
- Press the *P* or *E* key to move the flashing cursor over to **Digital I/O** and press *V/A* to enter.
- Next, users will see the I/O selection screen. Select the appropriate I/O module and press *V/A*.
- Press either *P* or *E* key to move the cursor down to *CTR* and press *V/A* to view the Digital Input Pulse Counter readings.
- Once on the Counter page, press *P* or *E* to navigate between different counters.

*NOTE:* Refer to Chapter 3 section 3.7.4 on how to configure the DI from the meter's display.

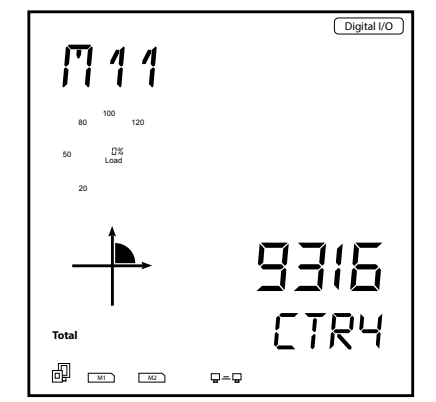

**Figure 5-22 Digital Input Pulse Count from Meter's Display**

*NOTE:* The counter value is read from top to bottom on the meter's display. For example, if the count value is 123456789, it will be displayed on the meter as 1 on the top line, 2345 on the second line, and 6789 on the bottom line.

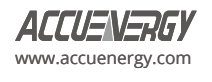

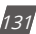

#### **How to view and configure the Pulse Input from the Acuview 2 software:**

The Digital Input can be configured as Pulse Counter on the *I/O Modules 1* or *I/O Modules 2* page depending on the logic number of the module being configured. The DI mode must be set to *Counter* for the Digital Input to count the pulse signals. Users can also configure the pulse counter constant. This number represents how many pulses will equate to a single count on the Digital Input. The range for pulse counter constant is from 1 to 65535.

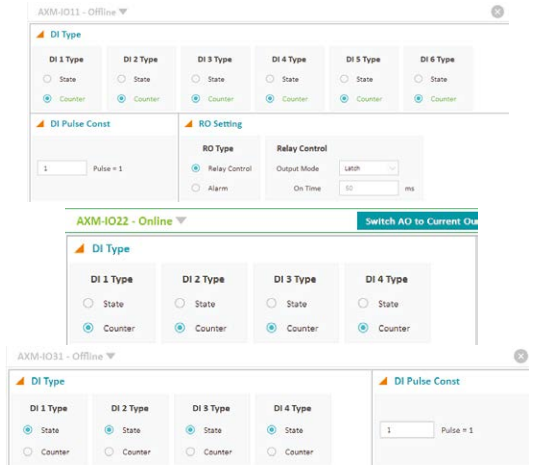

**Figure 5-23 Pulse Counter Configuration from Acuview 2 Software**

The DI pulse count data can be read on the Acuview 2 software from the *Reading* tab by selecting either *I/O Modules 1 Reading* or *I/O Modules 2 Reading* depending on the logic number of the module that is connected to the meter.

| AXM-IO21 - Online |                |                 |                         |
|-------------------|----------------|-----------------|-------------------------|
| <b>AO</b>         |                |                 |                         |
| <b>AO 1</b>       | 3.999          | <b>AO2</b>      | 3.999                   |
| <b>DI State</b>   |                |                 |                         |
| $DI_1$            | OFF            | DI <sub>2</sub> | OFF                     |
| DI3               | OFF            | DI <sub>4</sub> | OFF                     |
| <b>DI Counter</b> |                |                 | <b>Clear DI Counter</b> |
| $DI_1$            | $\mathbf{0}$   | DI <sub>2</sub> | $\circ$                 |
| DI 3              | $\overline{2}$ | DI <sub>4</sub> | 3                       |

**Fig 5-24 Pulse Counter Readings from the Acuview 2 Software**

# **Clearing the Pulse Count**

The pulse count can be cleared from the meter's display, Acuview 2 software, or by Modbus registers. For instructions on how to clear the pulse count using the meter's display, refer to Chapter 3. For instructions using Modbus, refer to Chapter 6.

To clear the pulse count from the Acuview 2 software, go to I/O Modules 1 Reading or I/O Modules 2 Reading page under the Reading tab. In the DI Counter reading section, click on Clear DI Counter button to clear the pulse count.

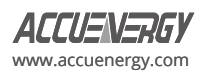

| <b>AXM-IO22 - Online W</b> |                |                 |                         |
|----------------------------|----------------|-----------------|-------------------------|
| <b>AO</b>                  |                |                 |                         |
| <b>AO1</b>                 | 1.000V         | <b>AO 2</b>     | 1.000V                  |
| <b>DI State</b>            |                |                 |                         |
| $DI_1$                     | OFF            | DI <sub>2</sub> | OFF                     |
| DI 3                       | OFF            | <b>DI 4</b>     | OFF                     |
| <b>DI Counter</b>          |                |                 | <b>Clear DI Counter</b> |
| $DI_1$                     | $\overline{0}$ | DI <sub>2</sub> | $\circ$                 |
| DI 3                       | $\overline{0}$ | DI <sub>4</sub> | $\circ$                 |

**Figure 5-25 Reset DI Counter from Acuview 2 software**

# **5.1.7 Relay Output**

The relay output is supported on the AXM-IO1 and AXM-IO3 modules. Users can read the relay output status from either the meter's display, Acuview 2 software, or by Modbus registers.

Reading Relay Output from Meter's Display:

- Press *H* and *V/A* at the same time. The screen will go blank, and **Meter** will be flashing.
- Press the *P* or *E* key to move the flashing cursor over to **Digital I/O** and press *V/A* to enter.
- Next, users will see the I/O selection screen, select the appropriate I/O module and press *V/A*.
- Press either *P* or *E* to move the cursor down to *RO* and press *V/A* to view the Digital Input Pulse Counter readings.

By default, the relay will be in *OFF* state (normally open). When the relay output is triggered, the relay status will switch to *ON*.

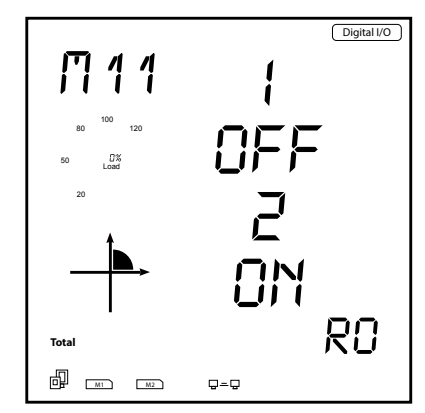

**Figure 5-26 Relay Output Status Readings**

#### **How to view and configure the Relay Output from the Acuview 2 software:**

The Relay Output settings can be configured from the Acuview 2 software on the *I/O Modules 1* or *I/O Modules 2* page under the *Setting* tab depending on the logic number of the I/O module being used. There are two RO configuration types for the module.

- **• Relay Control:** When configured as relay control, users can manually switch the relay ON/OFF. After the relay is set to Relay Control, users can then select an additional **setting**: Latch or Momentary modes.
	- **• Latch:** When the control mode is set to "Latch", the relay will maintain its current activation state until switched to ON/OFF manually by the user.
	- **• Momentary:** When the control mode is set to "Momentary", the relay will be switched ON for a certain time period, which can be configured by the user. The range for this time period is from 50 to 3000 milliseconds (ms).

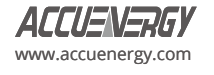

- **• Alarm:** When configured as alarm, the relay will switch ON/OFF based on the alarm condition set in the Acuvim-L meter. Users can configure a certain alarm to trigger the relay if its value is over/under a certain condition.
	- **• Latch:** When the control mode is set to "Latch", the relay will maintain its current activation state until the linked alarm status switched to ON/OFF.
	- **• Momentary:** When the control mode is set to "Manual," the relay will be switched to "On." It will remain "On" until the user manually switches it from "On" to "Off".

| ▲ RO Setting              |                      |       |    |
|---------------------------|----------------------|-------|----|
| <b>RO Type</b>            | <b>Relay Control</b> |       |    |
| <b>Relay Control</b><br>О | <b>Output Mode</b>   | Latch |    |
| Alarm                     | On Time              | 50    | ms |

**Figure 5-27 Relay Output Configuration from Acuview 2 Software**

| Limit JD Enable       | <b>Alarm Channel</b> |        | Setting            |        | Setpoint | Delay (ms) | AND | To DO211 | To DO212 | To DO221 | <b>To DO222</b> | To RO*** |  |
|-----------------------|----------------------|--------|--------------------|--------|----------|------------|-----|----------|----------|----------|-----------------|----------|--|
| o<br>81               | VAR Demand N (kvar)  | $\sim$ | $\geq$             | ×      | 100.00   | 100        |     |          | n        |          |                 | 321      |  |
| n<br>#2               | volts BN (V)         | $\sim$ | $\,$               | $\sim$ | 100.0    | 1000       | r.  |          |          |          |                 | 111      |  |
| o<br>83               | volts CN (V)         | $\sim$ | $\boldsymbol{\mu}$ | x      | 100.0    | 3000       |     |          |          | r        | n               | 111      |  |
| -700<br>#4            | A(A)                 | $\sim$ | ×                  |        | s        | ö          | D   |          |          |          |                 | None     |  |
| \$5                   | Frequency (Hz)       | ×      | s.                 | ×      | 0.00     | o          |     |          |          |          |                 | None     |  |
| m<br>#6               | Frequency (Hz)       | $\sim$ | ٠                  | $\sim$ | 0.00     | ٥          |     |          |          |          |                 | None     |  |
| - 18<br>$\frac{1}{2}$ | Frequency (Hz)       | $\sim$ | ×                  | u      | 0.00     | ٥          |     |          |          |          |                 | None     |  |
| 33<br>#8              | Frequency (Hz)       | ×      | $\mu$              | $\sim$ | 0.00     | ٥          |     |          |          |          |                 | None     |  |
| 89                    | Frequency (Hz)       | $\sim$ | $\boldsymbol{\mu}$ | $\sim$ | 0.00     | ٥          | 78  |          |          |          |                 | None     |  |
| 210<br>m              | Frequency (Hz)       | $\sim$ | ×                  | $\sim$ | 0.00     | ٥          |     |          |          |          |                 | None     |  |
| 211                   | Frequency (Hz)       | ø      | $\mathbf{r}$       | ×      | 0.00     | ö          |     |          |          |          |                 | None     |  |
| #12                   | Frequency (Hz)       | $\sim$ | $\,$               | ◇      | 0.00     | o          |     |          |          |          |                 | None     |  |

**Figure 5-28 Alarm Relay Trigger Configuration from Acuview 2 Software**

To read the status of the relay output from the Acuview 2 software, click on either the *I/O Modules 1 Reading* or *I/O Modules 2 Reading* page under the *Reading* tab depending on the logic number of the I/O module being used. The relay status will read **ON** when the relay switch is closed and will read **OFF** when the relay switch is open.

If the relay is in Relay Control Mode, users can manually turn the relay ON/OFF from the Acuview 2 software by clicking on the *Control*  button.

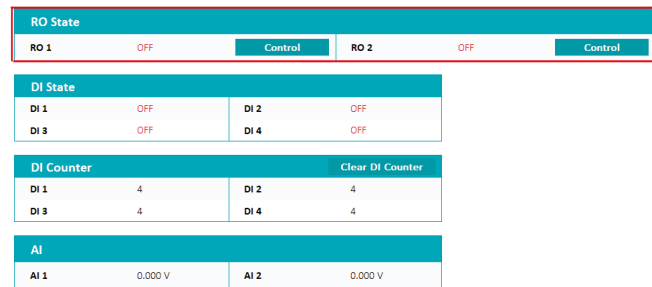

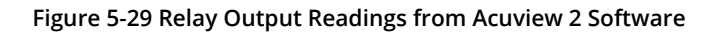

# **5.1.8 Digital Output**

The AXM-IO2 module supports the Digital Output and has two Digital Output channels that can be configured to either Alarm mode or Energy Pulse mode. The DO can be configured from the meter's display (refer to chapter 3), from the Acuview 2 software, or from the Modbus registers (refer to chapter 6).

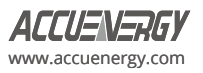

| <b>DO Setting</b>        |                                |             |          |
|--------------------------|--------------------------------|-------------|----------|
| DO Type                  | <b>Energy Pulse</b>            |             |          |
| ◉<br><b>Energy Pulse</b> | $Ep$ Exp $\vee$<br>DO 1 Output | Pulse Width | 80<br>ms |
| Alarm                    | $Ep$ Exp $\vee$<br>DO 2 Output |             |          |

 **Figure 5-30 Digital Output Configuration from Acuview 2 Software**

- **• Energy Pulse:** In energy pulse mode, the DO will send pulses based on the energy accumulation that the meter is measuring. When selected, users can configure DO 1 and 2 Output to one of the following:
	- **• Ep\_Imp:** Import Energy
	- **• Ep\_Exp:** Export Energy
	- **• Eq\_Imp:** Import Reactive Energy
	- **• Eq\_Exp:** Export Reactive Energy
- **• Pulse Width:** Users can configure the pulse width from 20 to 1000ms, and the default pulse width is 80ms.
- **• Alarm:** When configured in alarm mode, the module will send a pulse signal whenever the alarm is triggered.

When the meter sends a pulse signal, a pulse icon will appear on the meter's display. This icon will flash whenever a pulse signal is sent out from the digital output. Figure 5-31 shows where and how the pulse signal indicator is displayed.

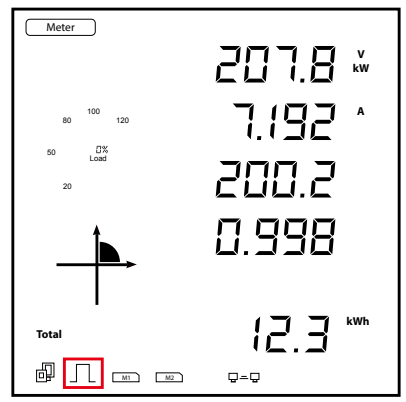

**Figure 5-31 Pulse Signal Indicator on Meter's Display**

# **Digital Output Pulse Constant Configuration**

If the DO is configured for Energy Pulse Output mode, users will need to configure the pulse constant so that the meter will know how often to send a pulse signal out. To determine the correct pulse constant, users must know the rated current and rated voltage of their system. Below is an example on how to manually calculate the pulse constant.

# *Manual Pulse Constant Calculator:*

The pulse constant must be configured for the meter to output the pulses accurately.

The following shows how to calculate the pulse constant manually:

• Determine how many pulses represent 1kWh, or how many kWh represents 1 pulse.

Example 1 pulse = 1 kWh

• Multiply the PT ratio and CT ratio i.e., PT1/PT2 \* CT1/CT2

Example: PT ratio is 6600V/120V, and the CT ratio is 2000:5A.

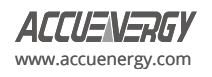

$$
\left(\frac{6600}{120}\right) \times \left(\frac{2000}{5}\right) = 22,000
$$

*NOTE:* If no PTs are used, enter the default PT ratio of 400/400. If the CT2 output is 333mV, RCT, or 80/100/200mA, use 1 as the CT2 value.

- Divide 1kWh by 22,000, i.e., (1/22000) kWh
- $\cdot$  This means 1 pulse = (1/22000) kWh; therefore 22000 pulses = 1 kWh
- Since we get 22000 pulse/kWh, 22000 is the pulse constant.

Once the pulse constant value has been calculated, users can configure the pulse constant setting from the setting menu in the meter's display (refer to chapter 3), via Modbus registers (refer to chapter 6), or Acuview 2 software.

In the Acuview 2 software, users can configure the pulse constant by clicking on the *General* page under the *Setting* tab. Users can configure the pulse constant for either real energy (Pulse/kWh) or reactive energy (Pulse/varh).

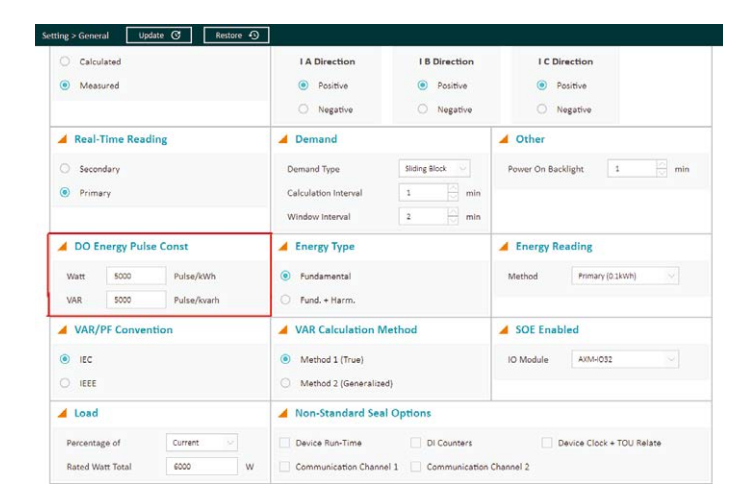

**Figure 5-32 DO Energy Pulse Constant Configuration from Acuview 2 Software**

# **Pulse Constant Configuration using Pulse Calculator:**

When accessing the meter using the Acuview 2 software, there is a pulse constant calculator tool that can be used to determine the correct pulse constant. Click on the *Operation* menu and select *Calculate Pulse Constant.*

- Under the **PT and CT Ratios** section of the page, enter PT1 and PT2 which represent the rated input and output of the Potential Transformer (PT) that is being used with the meter. If PTs are not being used, leave these settings as default of 400 for both PT1 and PT2.
- Enter the CT1 and CT2 values which represent the rated input and output of the Current Transformer (CT) being used with the meter.
- Enter the value of the **Primary Maximum Power** by performing the following calculation: **3\*(PT1\*CT1)/1000**
- Next, enter the desired pulse width and minimum interval for the energy pulse. The range for the pulse width is 20 to 1000ms.
- Once all values are entered, click on *Calculate*
- The calculator will return the Maximum/Minimum values for the number of pulses as well as how much one pulse will represent with the configured PT/CT ratios and Primary Maximum Power.
- In the *'Primary: 1 Pulse ='*, enter the amount of energy (kWh) required to represent 1 pulse, then the pulse constant will be

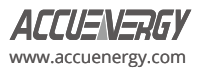

displayed in the *'Secondary: 1 kWh(kvarh) ='* section of the window.

• Once the pulse constant is determined, it will need to be configured in the general settings. From Figure 5-33, the pulse constant that is entered into the meter is 100.

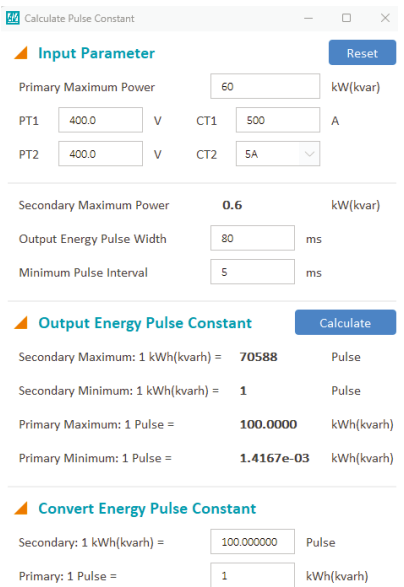

#### **Figure 5-33 Pulse Constant Calculator from Acuview 2 software**

# **Advanced Pulse Constant**

Starting from Acuvim-LV4 v6.20 or later, the **Advanced Pulse Constant** function enables users to configure energy pulses with a high resolution of 0.001 pulse/kWh for the energy of active power and 0.001 pulse/kvarh for the energy of reactive power.

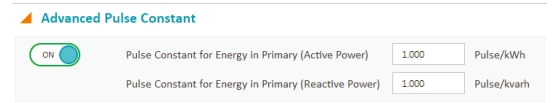

#### **Figure 5-34 Pulse Constant Calculator from Acuview 2 Software**

Users have the capability to set a float pulse constant within the range of 0.001 to 800.000 pulses for both accumulated active power and accumulated reactive power.

This function calculates **primary** energy with the **CT** and **PT** ratios. Once this function is enabled, the basic pulse constant setting will be bypassed.

#### **5.1.9 Analog Output**

The analog output is supported in the AXM-IO2 module where users can convert electrical parameters measured by the meter into an analog voltage (0-5V/1-5V) or current (0-20mA/4-20mA).

#### **Viewing the Digital status from the Meter's Display:**

- Press *H* and *V/A* at the same time. The screen will go blank, and Meter will be flashing.
- Press the *P* or *E* key to move the flashing cursor over to **Digital I/O** and press *V/A* to enter.
- Next, users will see the I/O selection screen. Select the appropriate I/O module and press *V/A*.

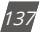

• With the cursor on *AO,* press *V/A* to view the Analog Output readings.

*NOTE:* Refer to Chapter 3 section 3.7.4 on how to configure the AO from the meter's display.

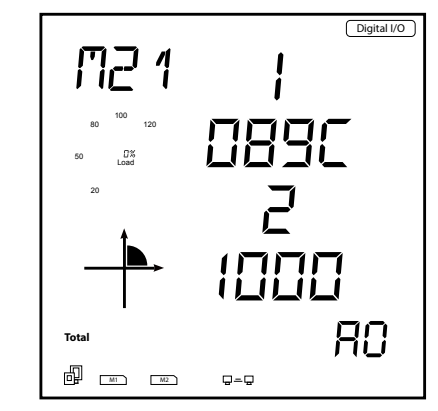

**Figure 5-35 Analog Output Readings from the Meter's Display**

The values on the meter's display are in hex. The following equations will allow users to convert the displayed value to the corresponding current or voltage value. For example, using the equations below, the value of 089C ( 0-20mA) for AO1 converts to 10.76mA or 2.69V, and the value of 1000 (0-20mA) for AO2 converts to 20mA or 5V.

If Analog Input ranges from 0-20mA:

$$
Real Value = \frac{Displayed value}{4096} \times 20 mA
$$

If Analog Input ranges from 4-20mA:

 $Real Value = 4mA + \frac{Displayed value}{4096} \times 16mA$ 

If Analog Input ranges from 0-5V:

$$
Real Value = \frac{Dis played \ value}{4096} \times 5V
$$

If Analog Input ranges from 1-5V:

 $Real Value = 1V + \frac{Displayed value}{4096} \times 4V$ 

#### **Figure 5-36 Analog Output Conversion Equations**

#### **How to view and configure the Analog Output from the Acuview 2 software:**

The Analog Output settings can be configured from the Acuview 2 software on the *I/O Modules 1* or *I/O Modules 2* page under the *Setting*  tab depending on the logic number of the I/O module being used. There are two AO channels that can be configured under the *Raw Channel of AO* section.

- **AO1/AO2:** Can be set to any of the parameters in table 5-3
- **AO Type:** Can be set to 0-20mA/4-20mA (mA model) or 0-5V/1-5V (V model)

*NOTE:* The Setting Value in Table 5-3 refers to the value configured when setting the analog output from the meter's display.

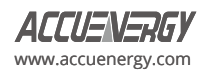

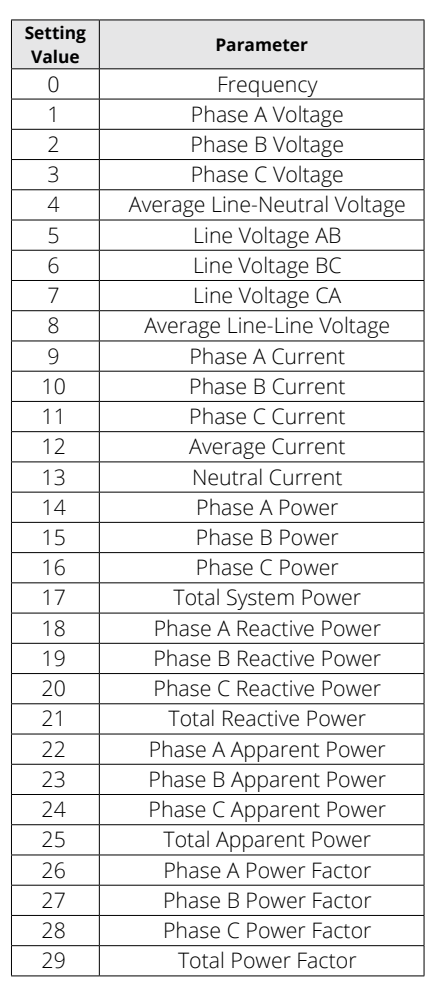

#### **Table 5-3 Analog Output Parameters**

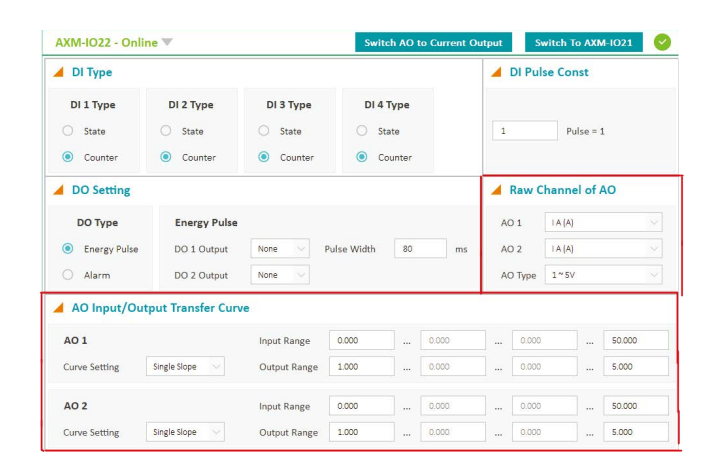

**Figure 5-37 Analog Output Settings**

In the *AO Input/Output Transfer Curve* section, users can configure the scaling of the Analog Output signal relative to the parameter selected.

**• Single Slope:** When Single Slope is selected, only the minimum (X1) and maximum (X4) values are required to be specified to represent the AO signal. For instance, in the case of a 4-20mA signal, the minimum value of the parameter will be 4mA (Y1) and

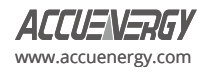

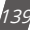

the maximum will be 20mA (Y2).

- **• Dual Slope:** When dual slope is selected, the minimum (X1), maximum (X4), and middle point (X2) values are required to be specified to represent the AO signal. For instance, in the case of a 4-20mA signal, the minimum value of the parameter will be 4mA (Y1), the middle point of the parameter will be 12mA (Y2) and the maximum will be 20mA (Y2).
- **• Triple Slope:** When the triple slope is selected, four points are required to be specified for both the input parameter and Analog Output. The four points should be configured in increasing order.

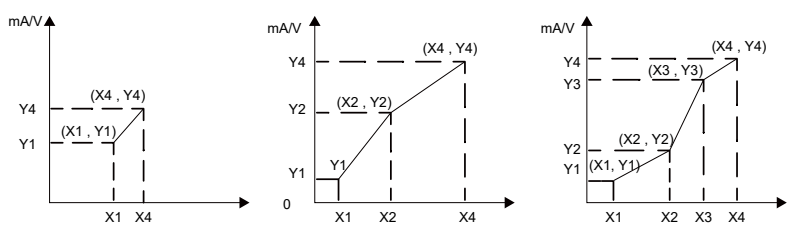

**Figure 5-38 Relationship Between Analog Output and Electrical Parameters**

Certain parameters have a range that can be configured for the AO.

- Frequency: 45Hz to 65Hz
- Phase Voltage: V1, V2, V3, and Vavg: 0 to 480V
- Line Voltage: V12, V23, V31, and Vavg: 0 to 831V
- Current: I1, I2, I3, and Iavg depend on the current input of the meter
	- 5A: 0 to (CT1\*10)/CT2 A
	- $\cdot$  1A: 0 to (CT1\*10)/CT2 A
	- 333mV/RCT/mA: 0 to CT1/(CT2/10) A
- Power Factor: -1.0 to 1.0
- Power: -(3\*480\*I) to (3\*480\*I), where "I" is the CT1 value
	- Phase Power: -480\*I to 480\*I, where "I" is the CT1 value

*NOTE:* The maximum value of the AO will be 1.2 times the range. For example, 6V for analog voltage and 24mA for analog current.

*NOTE:* When the wiring mode of the meter is 2LL or 3LL, the phase measurements for the voltage, active, reactive, apparent power, and power factor will be 0.

# **Reading the Analog Output form the Acuview 2 software:**

To read the value of the Analog Output from the Acuview 2 software, click on either the I/O *Modules 1 Reading* or *I/O Modules 2 Reading* page under the *Reading* tab depending on the logic number of the I/O module being used.

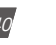

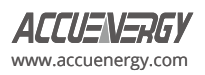

| <b>AO</b>         |                |                 |                         |
|-------------------|----------------|-----------------|-------------------------|
| AO 1              | 1.399 V        | AO 2            | 1.399 V                 |
| <b>DI State</b>   |                |                 |                         |
| $DI_1$            | OFF            | DI <sub>2</sub> | OFF                     |
| DI 3              | OFF            | DI <sub>4</sub> | <b>OFF</b>              |
| <b>DI Counter</b> |                |                 | <b>Clear DI Counter</b> |
| $DI_1$            | $\overline{0}$ | DI <sub>2</sub> | $\circ$                 |
| DI 3              | $\overline{0}$ | DI4             | $\circ$                 |

**Figure 5-39 Analog Output Readings on the Acuview 2 Software**

#### **5.1.10 Analog Input**

The AXM-IO3 module supports the Analog Input and has two Analog Input channels that can be configured to measure the input analog current (0-20mA/4-20mA) or voltage (0-5V/1-5V).

# **Viewing the Analog Input reading from the Meter's Display:**

- Press *H* and *V/A* at the same time. The screen will go blank, and **Meter** will be flashing.
- Press the *P* or *E* key to move the flashing cursor over to **Digital I/O** and press V/A to enter.
- Next, users will see the I/O selection screen, select the appropriate I/O module and press *V/A*.
- With the cursor on *AI,* press *V/A* to view the Analog Input readings.

*NOTE:* Refer to Chapter 3 section 3.7.4 on how to configure the AI from the meter's display.

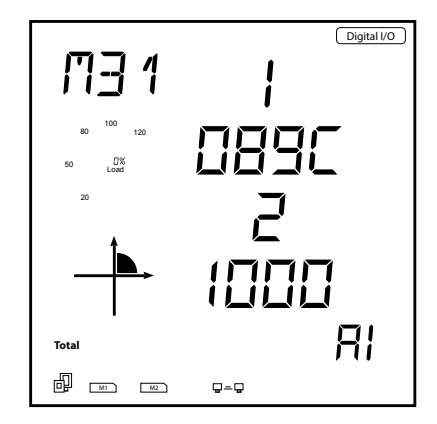

**Figure 5-40 Analog Input Reading from the Meter's Display**

The analog input value can be displayed from the meter's display as a hex number. The AI value ranges from 0 to 4095.

The figure below shows the relationship between the AI value and the input analog value. Similar to the analog output, the displayed analog input value can be converted to the corresponding current or voltage value using the following equations.

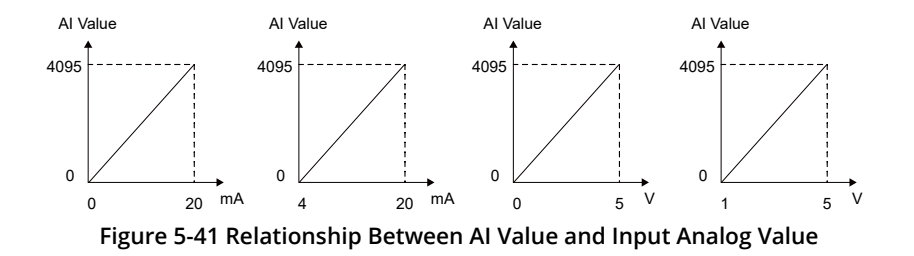

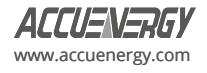

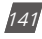

If Analog Input ranges from 0-20mA:

$$
Real Value = \frac{Displayed \ value}{4096} \times 20 mA
$$

If Analog Input ranges from 4-20mA:

Value =  $4mA + \frac{Displayed \ value}{4096} \times 16mA$ 

If Analog Input ranges from 0-5V:

Real Value = 
$$
\frac{Displaced\ value}{4096} \times 5V
$$

If Analog Input ranges from 1-5V:

Real Value =  $1V + \frac{Displaced\ value}{4096} \times 4V$ 

**Figure 5-42 Analog Input Conversion Equation**

#### **Viewing the Analog Input Reading from the Acuview 2 software:**

The Analog Input settings can be configured from the Acuview 2 software on the *I/O Modules 1* or *I/O Modules 2* page under the *Setting* tab depending on the logic number of the I/O module being used. Users can configure the input signal type. For the current type (mA) module, the input can be configured as 0-20mA/4-20mA. For the voltage type (V) module, the input can be configured as 0-5V/1-5V.

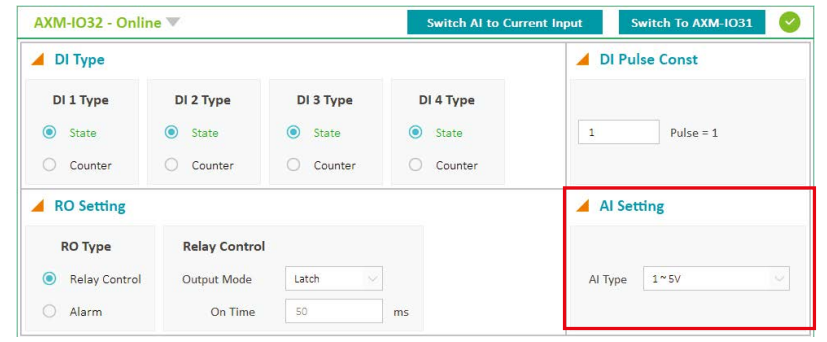

**Figure 5-43 Analog Input Type Setting**

#### **Reading the Analog Input value from the Acuview 2 software:**

Similar to the meter's display, the analog input value is read as a hex number and can be converted to the corresponding current or voltage signal.

| <b>RO State</b>   |         |                 |                         |     |         |
|-------------------|---------|-----------------|-------------------------|-----|---------|
| <b>RO1</b>        | OFF     | Control         | RO <sub>2</sub>         | OFF | Control |
| <b>DI State</b>   |         |                 |                         |     |         |
| DI <sub>1</sub>   | OFF     | DI 2            | OFF                     |     |         |
| DI3               | OFF     | <b>DI 4</b>     | OFF                     |     |         |
| <b>DI Counter</b> |         |                 | <b>Clear DI Counter</b> |     |         |
| DI 1              | 4       | DI <sub>2</sub> | 4                       |     |         |
| DI <sub>3</sub>   | 4       | DI4             | $\overline{4}$          |     |         |
| <b>AI</b>         |         |                 |                         |     |         |
| AI 1              | 0.000 V | AI 2            | 0.000V                  |     |         |

**Figure 5-44 Analog Input Readings on the Acuview 2 Software**

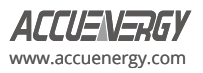

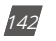
# **5.2 Profibus Module AXM-PROFI**

## **5.2.1 Introduction of PROFIBUS Technology**

Profibus (Process Field Bus) is an international field bus standard that is widely used in the automation technology of manufactures and the flow industry. It is a widely used, open digital communication system which is suitable for high speed, time-critical, and highreliability communications.

PROFIBUS is an open style field bus standard introduced by SIEMENS Corporation. It was initially established as the German standard DIN19245 in 1989, then it became European standard EN50170 in 1996. Subsequently, it was accepted as part of the international standard IEC 61158 in 1999, and in 2001, it was recognized as the Chinese national standard JB/T 10308.3-2001 for field bus of machinery industry controlling systems.

There are three types of PROFIBUS: PROFIBUS-DP (Decentralized Periphery), PROFIBUS-PA (Process Automation), and PROFIBUS (Field bus Specification Message). All types follow the same protocol.

With optimized, high-speed, low-cost communication links, PROFIBUS-DP is especially used in automatic controlling systems and equipment level decentralized I/O communication. It can fulfill the requirements for real-time response, stability, and reliability at both equipment and distributed control system levels.

The PROFIBUS module uses the PROFIBUS-DP(V0) protocol.

## **5.2.2 PROFIBUS module application notes**

Before using the AXM-PROFI, the users should read the PROFIBUS technical data and specifications. In addition, familiarity with the Modbus parameter addresses would be an asset.

The AXM-PROFI can only be used as a slave in the PROFIBUS network. The slave address can range from 0 to 126, which can only be set through the entrance. If the address is changed, it will take effect immediately.

The AXM-PROFI can operate with baud rates between 9600 to 12Mbps.

The AXM-PROFI terminals should be connected properly to avoid problems during installation.

Please read the GSD file of the PROFIBUS module carefully before using it. The GSD file contains technical information such as device name, ID number, and other important details.

## *Please contact Technical Support (*[support@accuenergy.com](mailto:support%40accuenergy.com?subject=)*) to obtain the GSD file.*

## **5.2.3 Appearance and Dimensions**

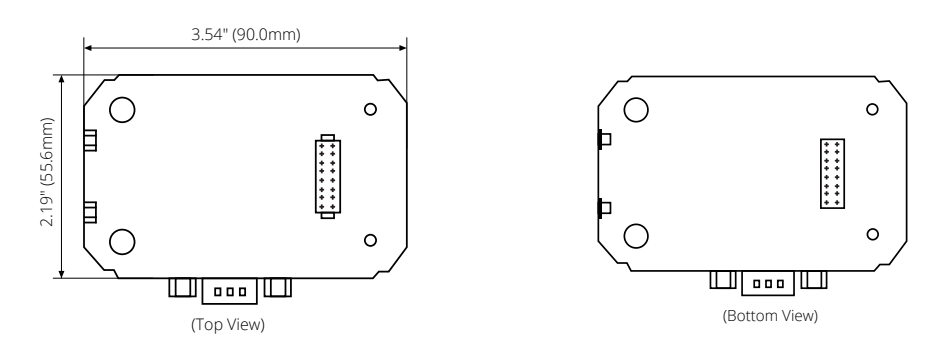

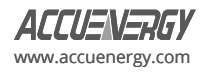

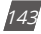

(Top View)

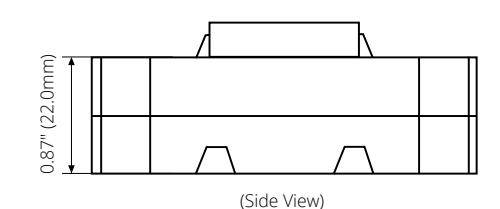

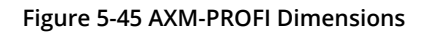

# **5.2.4 Installation Method**

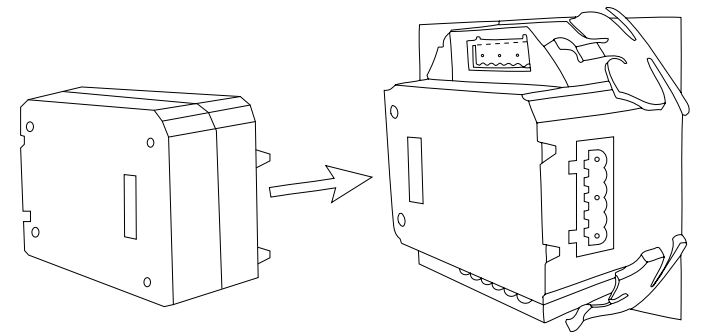

**Figure 5-46 AXM-PROFI Installation to Acuvim-L Meter**

The AXM-PROFI module can be attached to the Acuvim-L series meter by a communication plug. Other extension modules, such as the I/O modules, can be added to the Acuvim-L series meter through the AXM-PROFI.

1. Insert the installation clips to the counterpart of the Acuvim-L meter, and then press the AXM-PROFI module gently to establish the link.

2. Tighten the installation screws.

*NOTE:* Do not install any modules when power is applied to the meter.

# **5.2.5 Definition of DP Interface**

The AXM-PROFI module uses a standard 9-pin, D-type connector to access the PROFIBUS network. The mechanical and electrical characteristics of the connector are consistent with the requirements of IEC 807-3. The PROFIBUS connector is a socket, and the counterpart connector of cable is a plug.

The connector pins are as followed:

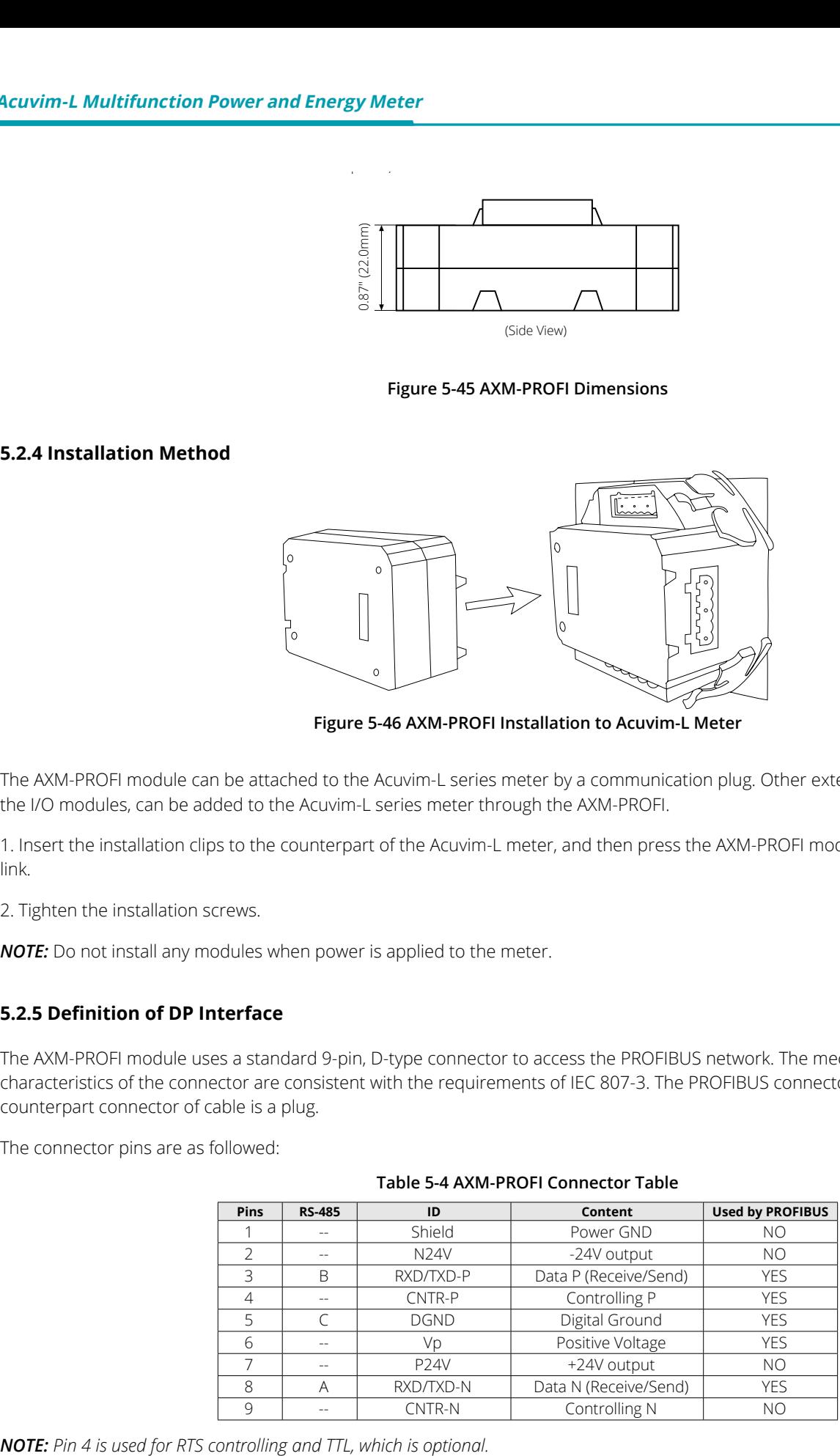

#### **Table 5-4 AXM-PROFI Connector Table**

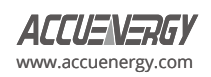

## **5.2.6 Cable**

A shielded twisted pair cable is recommended as reference to the EIA RS-485 standard. If the interference is within the EIA RS-485 standard, then a non-shielded twisted pair cable may be used.

# **5.2.7 Bus Terminal**

Based on the DP standard, the first station and the last station in the PROFIBUS-DP network should connect to the bus terminal (resistor) and it is not necessary for other stations, as shown in the figure below.

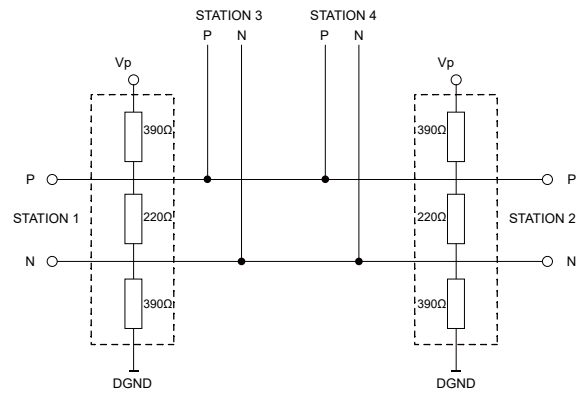

**Figure 5-47 DP Station Connection Diagram**

The bus terminal is composed of three resistors and a connection wire, where Vp is the supply positive voltage and DGND is the Digital Ground. When the bus is idle, the bus terminal makes the data P level higher than data N, so the bus's idle signal is always 1.

# **5.2.8 Address Setting**

The AXM-PROFI module can only be used as a slave in the PROFIBUS network. Its slave address ranges from 0 to 126, which can only be configured from the meter's display. If the address is changed, it will take effect immediately.

The figure below shows the configuration setting for the AXM-PROFI.

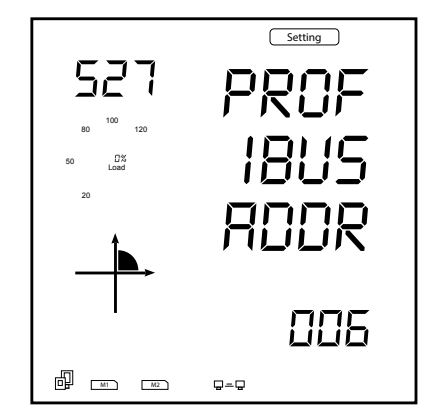

**Figure 5-48 AXM-PROFI Address Setting on Meter's Display**

## **5.2.9 Baud Rate**

The AXM-PROFI supports baud rates from 9.6kbps to 12Mbps in the PROFIBUS network.

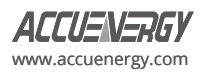

## **5.2.10 GSD Files**

A PROFIBUS-DP Master can exchange data with various slave devices. To identify a slave device, it is not necessary to obtain the technical data of the device itself. The file where the data is described is called the Device Description Data File (GSD).

Because of the importance of the GSD file, please read it carefully before using the AXM-PROFI module. The GSD file is provided in pure text format with detailed comments.

- As a DP slave device, the AXM-PROFI module supports the protocol of V0 revision.
- The AXM-PROFI module data interface is optional. It supports module 1 and module 2. Module 1 is a 16-bit word input/output interface. Module 2 is a 32-bit input with 1 output interface.

#### **5.2.11 Information Exchange**

A variety of information from the Acuvim-L meter can be transmitted by the AXM-PROFI module, such as electrical measurements and other parameters. The basic communication method of the Acuvim-L series meter is RS-485, which uses the Modbus-RTU protocol. To use the same addresses as Modbus, the communication format of PROFIBUS-DP is 16-bit word input/output.

It is recommended to refer to the communication part of the Acuvim-L manual (Chapter 6) for the list of Modbus addresses, function codes, the relationship between values, and other details.

Some examples are:

- 1. Various function codes, such as 01H, 02H, 04H, 05H, and 10H, are used for different categorized parameters. Each function code corresponds to distinct formats for both the query and response frames.
- 2. There are specific relationships between numerical values in the registers and the real physical value.
- 3. Different parameters may have different data length and data type.

These three points are also suitable for the PROFIBUS-DP protocol in the AXM-PROFI modules

Function codes, such as 01H, 02H, and 03H, are inquiry commands. To quickly switch the inquiry contents, eight channels are defined ranging from 1 to 8.

## **5.2.12 Format of Function code 01H**

Function code 01H is used to configure the read relay status. The format of this function code is defined as follows:

#### **Query:**

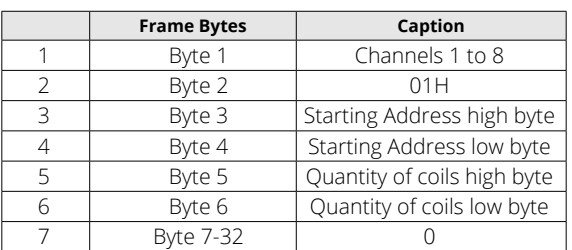

#### **Table 5-5 Function Code 01H Query Format**

Here, 16-bit words are usually required for I/O data in GSD file so that all other bytes after Byte 7 are set to 0.

#### **Response:**

Below is the response of the slave device sending its information to the master device.

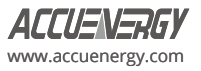

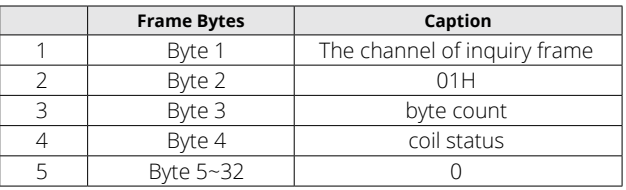

#### **Table 5-6 Function 10 Response Format**

In the response message, the coils are packed as one coil per bit in the data field. The status is indicated as follows: 1 represents ON and 0 represents OFF. The least significant bit (LSB) of the first data byte contains the output addressed in the query. The rest of the coils continue towards the high order end within this byte and proceed from the low order to the high order in subsequent bytes.

Example: reading Relay1 and Relay2 status (start register address is 0000H). Use 4 channels.

## **Query:**

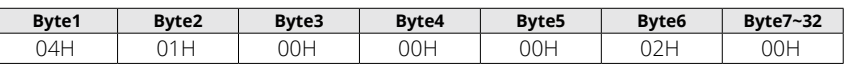

#### **Response:**

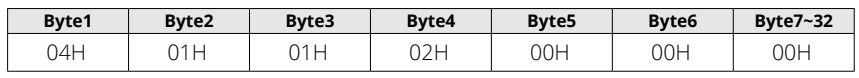

## **Coil Status:**

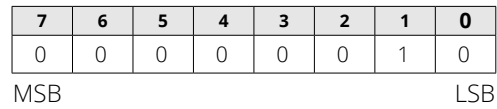

(Relay 1 = OFF, Relay 2=ON)

# **5.2.13 Format of function code 05H**

The message with function code (05H) in MODBUS-RTU serves to activate or deactivate a single relay. The data value FF00H will set the relay ON, and the value 0000H will switch the relay OFF. Any other values are invalid and will not affect the status of relay. In PROFIBUS-DP, the format of function code 05H is defined as follows:

## **Query:**

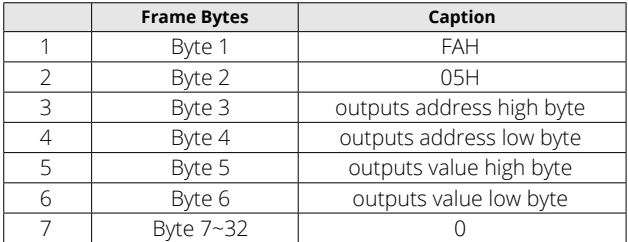

## **Table 5-7 Function Code 05H Query Format**

*NOTE:* Because PROFIBUS-DP V0 exchanges information periodically, controlling information such as function code 05H should be used carefully.

## **Response:**

The normal response to the command request is to re-transmit the message as received after the relay status has been altered.

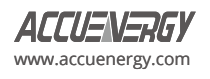

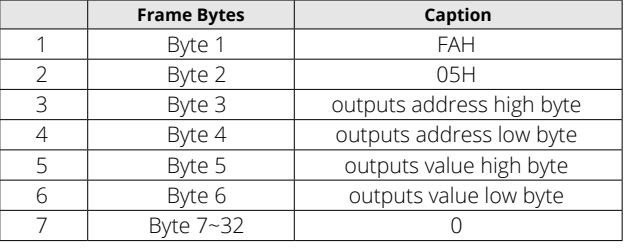

#### **Table 5-8 Function Code 05H Response Format**

Example: setting Relay2 on.

#### **Query:**

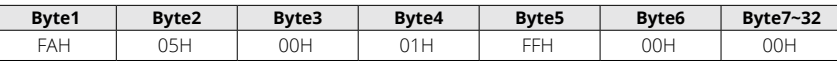

#### **Response:**

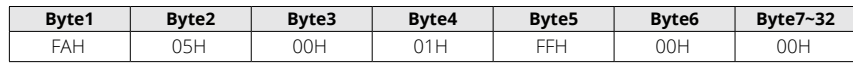

## **5.2.14 Format of function code 02H**

Function code 02H is used to read DI status in MODBUS-RTU. In PROFIBUS-DP, the format of function code 02H is defined as follows:

#### **Query:**

#### **Table 5-9 Function Code 02H Query Format**

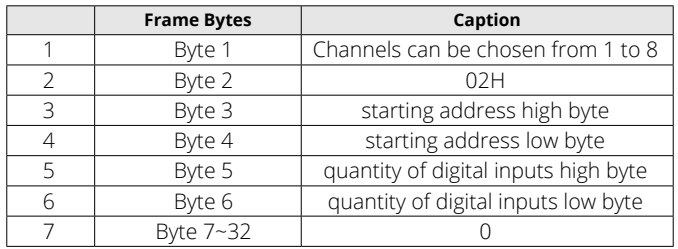

#### **Response:**

#### **Table 5-10 Function Code 02H Response Format**

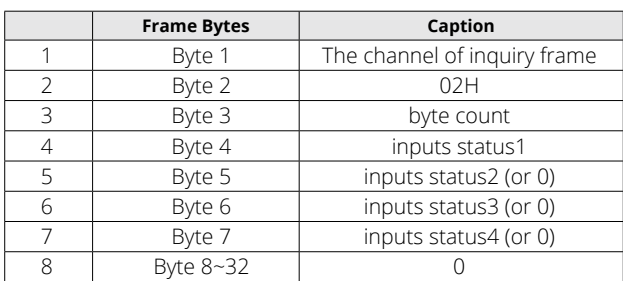

In the response message, the digital inputs are packed as one input per bit in the data field. The status is indicated as follows: 1 represents ON and 0 represents OFF. The least significant bit (LSB) of the first data byte contains the input addressed in the query. The rest of the inputs continue towards the high order end within this byte and proceed from the low order to the high order in subsequent bytes.

Example: reading four DI statuses (starting address is 0000H). Use six channels.

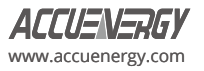

#### **Query:**

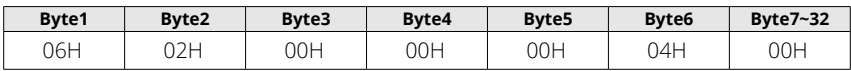

**Response:**

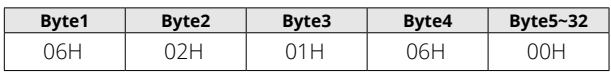

#### **DI Status:**

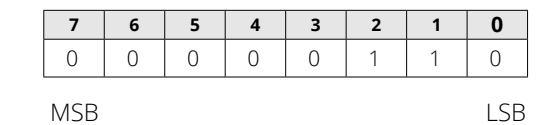

 $(D11 = OFF, D12 = ON, D13 = ON, D14 = OFF)$ 

# **5.2.15 Format of function code 03H**

This function code 03H is used in MODBUS-RTU to read the contents of a contiguous block of holding registers in Acuvim-L meter. In PROFIBUS-DP, the format of function code 03H is defined as follows:

## **Query:**

#### **Table 5-11 Function Code 03H Query Format**

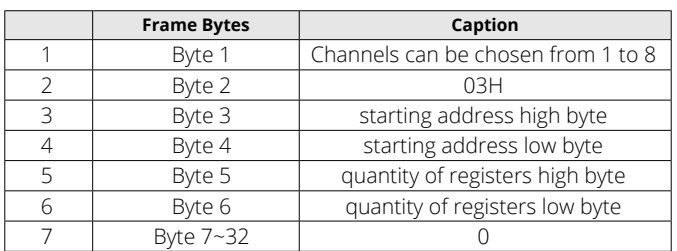

"Quantity of registers" identifies how many words will be read.

#### **Response:**

#### **Table 5-12 Function Code 03H Response Format**

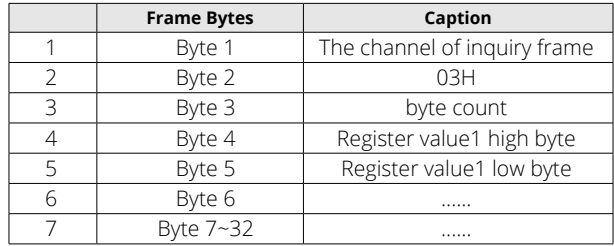

"Byte count" identifies how many bytes will be read.

In the response message, the register data is packed as two bytes per register, with the binary contents properly aligned with each byte. For each register, the first byte contains the high order bits and the second contains the low order bits.

*NOTE:* The response has a 16-word frame, so the maximum "quantity of registers" should be less than 15. Otherwise, it will return an error result.

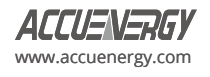

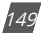

Example: Reading three measured data (F, V1, V2) from Acuvim-L meter.

The data address of F includes 4000H and 4001H. The data address of V1 includes 4002H and 4003H. The data address of V2 includes 4004H and 4005H. (Uses 7 channels)

#### **Query:**

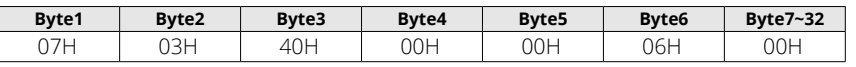

#### **Response:**

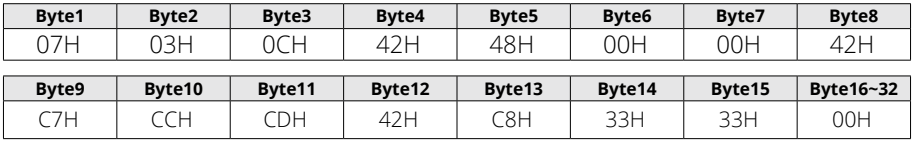

(F=42480000H(50.00Hz), V1=42C7CCCDH(99.9v), V2=42C83333H(100.1v)).

*Note:* The relationship between the numerical value in the register of the meter and the actual physical value is described in Chapter 6.

## **5.2.16 Format of function code 10H**

This function code 10H is used in MODBUS-RTU to write a block of continuous registers in the Acuvim-L meter, such as system parameters setting and so on. In PROFIBUS-DP, the format of function code 10H is defined as follows:

## **Query:**

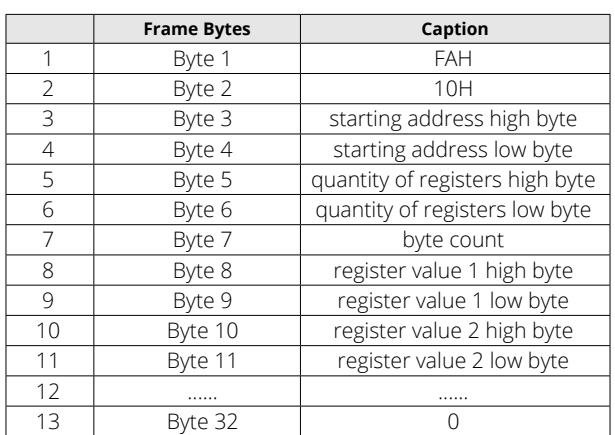

## **Table 5-13 Function Code 10H Query Format**

"Quantity of registers" indicates how many words will be written.

"Byte count" indicates how many bytes will be written. If the "quantity of register" is N, then "byte count" is  $(N\times 2)$ .

*NOTE:* The response has a 16-word frame, so the maximum "quantity of registers" should be less than 13. Otherwise, it will return an error result.

## **Response:**

The normal Response returns the function code, starting address, and quantity of registers written.

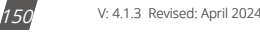

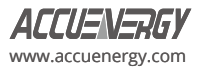

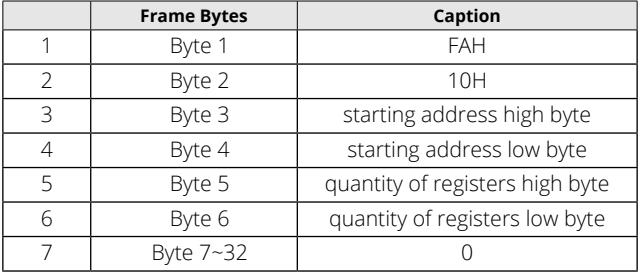

#### **Table 5-14 Function Code 10H Response Format**

**Example:** Preset the import active energy (EP\_imp) to 17807783.3 KWh. Based on the relationship between the register value and the physical value, we can get the register value in hex as 0A9D4089H. The data address of EP\_imp includes 4048H and 4049H.

#### **Query:**

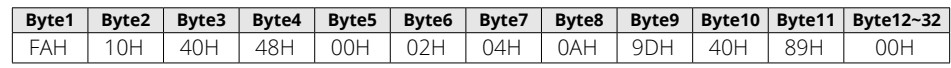

#### **Response:**

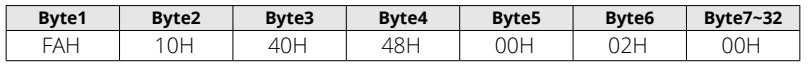

## **Example Projects**

To facilitate your understanding of the PROFIBUS module, we have developed a PLC-based DEMO engineering application program. Please read the DEMO procedure documentation for specific information. This DEMO is available upon request, please contact Technical Support.

## **5.2.17 32 Word Output Interface**

The 32-word output interface is a fixed parameter.

Transmission format is as follows:

Ua\_rms(2 bytes), Ub\_rms(2 bytes), Uc\_rms(2 bytes), Uavg\_rms(2 bytes);

Uab\_rms(2 bytes), Ubc\_rms(2 bytes), Uca\_rms(2 bytes), Ulag\_rms(2 bytes);

Ia\_rms(2 bytes), Ib\_rms(2 bytes), Ic\_rms(2 bytes), Iavg\_rms(2 bytes);

Pa\_rms(2 bytes), Pb\_rms(2 bytes), Pc\_rms(2 bytes), Pavg\_rms(2 bytes);

Epa\_imp(4 bytes), Epa\_exp(4 bytes);

Epb\_imp(4 bytes), Epb\_exp(4 bytes);

Epc\_imp(4 bytes), Epc\_exp(4 bytes);

Ep\_imp(4 bytes), Ep\_exp(4 bytes);

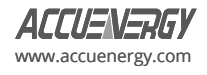

# **5.3 RS485 Module (AXM-RS485)**

## **5.3.1 Communication Parameters Setting**

RS485, also known as EIA-485, is a telecommunications standard for binary serial communications between devices. RS485 is the most versatile communication standard in the standard series defined by the EIA, and it is a widely used communication interface in data acquisition and control applications where multiple nodes communicate with each other.

The RS485 signals are floating, and each signal is transmitted over a differential signal + line and a differential signal - line. The RS485 receiver compares the voltage difference between both lines, instead of the absolute voltage level on a signal line. To enhance communication performance, the differential signal + and differential signal - lines are twisted. The twisted pair adds immunity against noise. If high noise immunity is needed, the combination of twisting and shielding is often used. For example, shielded twisted pair or foiled twisted pair networking cables can be used in high noise environment.

## **5.3.2 Function Description of RS485 module**

The AXM-RS485 module uses RS485 serial communication and the Modbus-RTU protocol, just like the on-board RS485 port of the Acuvim-L series meter. It provides a second RS485 port for serial communication, and it can work with the on-board RS485 serial communication simultaneously. The terminals of communication are generally A, B, and S, where A is for the differential signal +, B is for the differential signal -, and S is connected to the shield of the twisted pair cables.

- Up to 32 devices can be connected on an RS485 bus without repeaters.
- $\cdot$  Use good quality shielded twisted pair cable, AWG22 (0.324mm<sup>2</sup>) or higher.
- The overall length of the RS485 cable connecting all devices should not exceed 1200m (4000ft).
- Every A(+) should be connected to A(+), B(-) to B(-). Otherwise, it will influence the network or even damage the communication interface.
- When using a long communication cable to connect several devices, an anti-signal reflecting resistor (typical value 120Ω-300Ω/0.25W) is normally added to the end of the cable beside the last meter to prevent communication quality degradation.

## **5.3.3 Appearance and Dimensions**

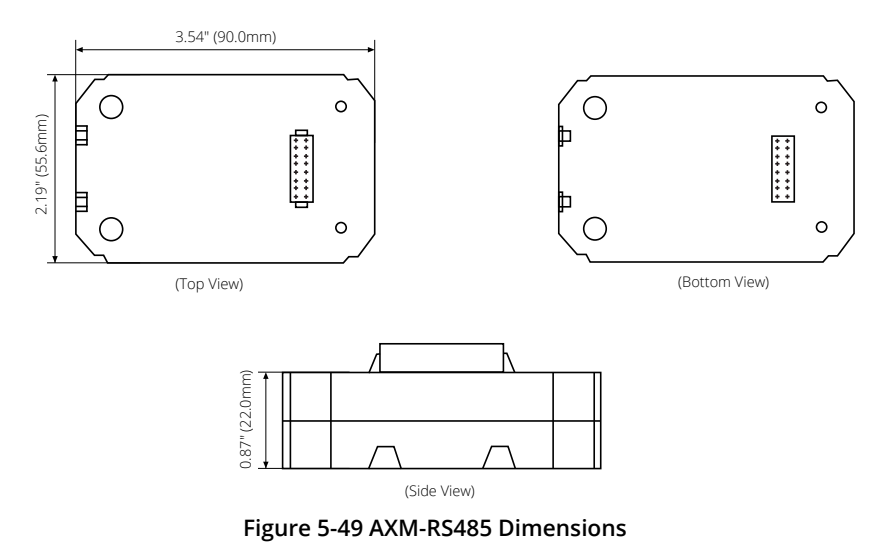

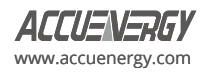

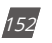

## **5.3.4 Installation Method**

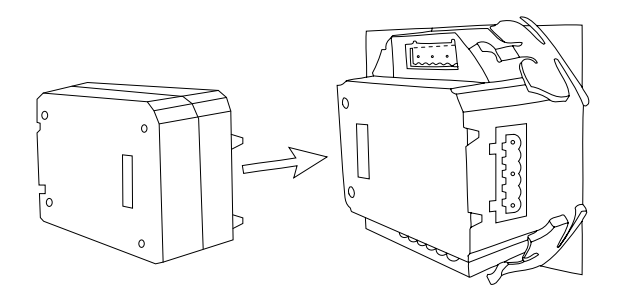

**Figure 5-50 AXM-RS485 Installation to Acuvim-L Meter**

The RS485 module is linked to the meter by a communication plug. It also can be linked to other extended modules.

- 1. Insert the installation clips to the counterpart of the meter, and then press the RS485 module gently to establish the link.
- 2. Tighten the installation screws.

*NOTE:* Install AXM-RS485 Module carefully to avoid damage. Under no circumstances should any installation be done with the meter powered on. Failure to do so may result in personal injury or death.

## **5.3.5 Connection Method**

The RS485 module uses 2-wire, half-duplex communication mode, which is the same as what the on-board RS485 port is using. If the master does not have an RS485 communication port, a converter (such as an RS232/RS485 or a USB/RS485 converter) will be required. Typical RS485 Network topologies include line, circle, and star. The shield of each segment of the RS485 cable must be connected to the ground at one end only.

The default baud rate of the RS485 module is 38400 bps. Users can change the baud rate in system settings S03 of the Acuvim-L series meter.

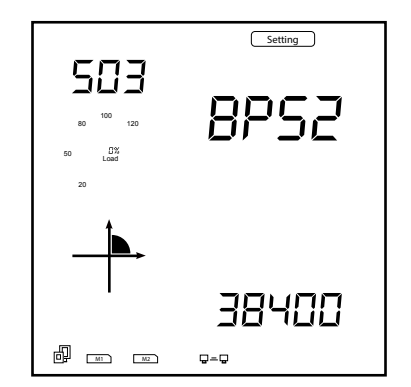

**Figure 5-51 Baud Rate setting for the AXM-RS485 module**

The data format is **start bit + 8n data bit + parity + stop bit.** NON1, NON2, odd and even can be selected for parity mode on S31 of Setting page of Acuvim-L meter.

- **NON1:** represents non-parity, single stop bit
- **NON2:** represents non-parity, double stop bit
- **Odd:** represents odd-parity, single stop bit
- **Even:** represents even parity, single stop bit.

The default setting for the parity is NON1.

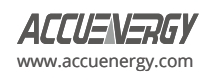

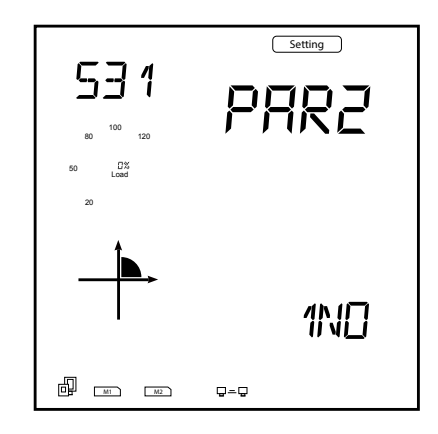

#### **Figure 5-52 Parity Setting for the AXM-RS485 Module**

*NOTE:* If AXM-WEB2 is used, the RS-485 module's parity (PAR2) must be set as None1 so that the meter will recognize the communication module.

## **5.3.6 Communication Address**

The communication address used for the AXM-RS485 module would be located on page S36.

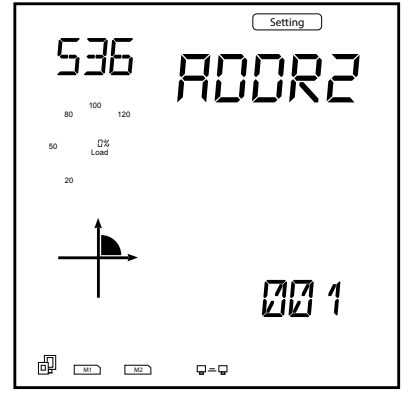

**Figure 5-53 Address Setting for AXM-RS485**

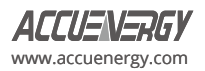

# **Chapter 6: Communication Part I**

This chapter will mainly discuss how the Acuvim-L meter communicates using the Modbus protocol. It is highly recommended to read the previous chapters before proceeding to Chapter 6. Familiarity with Modbus would also be helpful.

# **6.1 Modbus Protocol Introduction**

Modbus RTU is the communication protocol used in Acuvim-L series meters. Data format and error check methods are defined in the Modbus protocol. The half-duplex query and respond mode is adopted in the Modbus protocol. There is only one master device in the communication network. The others are slave devices, waiting for the query of the master.

## **Transmission Mode**

The mode of transmission defines the data structure within a frame and the rules used to transmit data. The mode is defined in the following which is compatible with Modbus RTU mode.

## **Framing**

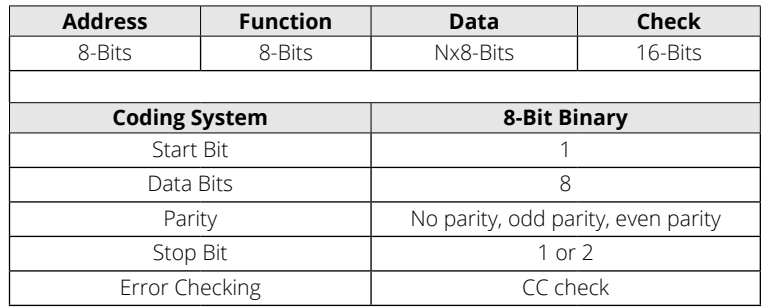

## **Table 6-1 Data Framing**

# **Address Field**

The address field of a message frame contains eight bits. Valid slave device addresses are within the decimal range of 0 to 247. In the communication, a master addresses a slave by placing the slave address in the address field of the message. When the slave sends its response, it places its own address in this address field of the response to allow the master to identify which slave is responding.

# **Function Field**

The function code field of a message frame contains eight bits. Valid codes are within decimal the range of 1 to 255. When a message is sent from a master to a slave device, the function code field informs the slave the type of action to perform.

## **Table 6-2 Function Code Transmission**

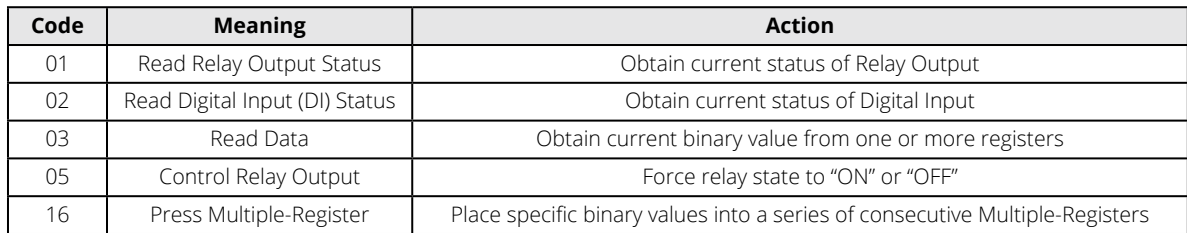

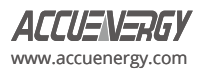

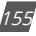

#### **Data Field**

The data field is constructed using sets of two hexadecimal digits, in the range of 00 to FF hexadecimal. The data field messages sent from a master to slave devices contains additional information for the slave to take a specific action defined by the function code. This can include items such as register addresses, the quantity of items to be handled, and the count of actual data bytes presented in the field. For example, if the master writes to a group of registers in the slave (function code 10 hexadecimal), the data field specifies to the starting register how many registers to write, the count of data bytes to follow in the data field, and the data to be written into the registers.

If no error occurs, the data field of a response from a slave to a master contains the data requested. If an error occurs, the field will contain an exception code that the master application can use to determine the next action to be taken. The data field can be nonexistent (when the length is zero) in certain types of messages.

#### **Error Check Field**

Every message incorporates an error checking field based on the Cyclical Redundancy Check (CRC) method. The CRC field checks the contents of the entire message. It is applied regardless of any parity check method that is used for the individual characters of the message. The CRC field is two bytes long, containing a 16-bit binary value. The CRC value is calculated by the transmitting device and is appended to the message. The receiving device recalculates the CRC value during reception of the message and compares the calculated value to the actual value it received in the CRC field. If the two values are not equal, an error will be reported. CRC calculation begins initializing the 16-bit register to 1's. The process involves sequentially applying 8-bit bytes of the message to the current register contents. Only the eight bits of data in each character are used for the CRC generation; Please note that start and stop bits and the parity bit do not apply to the CRC. When generating the CRC, each 8-bit character is exclusive "ORed" with the register contents. The result is shifted towards the least significant bit (LSB), with a zero filled into the most significant bit (MSB) position. The LSB is extracted and examined, and if the LSB equals to 1, the register is exclusive "ORed" with a preset fixed value; if the LSB equals to 0, no action will be taken. This process is repeated until eight shifts have been performed. After the last (eighth) shift, the next 8-bit byte is exclusive ORed with the register's current value, and the process repeats for eight more shifts as the process described above. After all the bytes of the message have been applied, the final contents of the register, which should exchange the high-byte and the lowbyte, is the CRC value. When the CRC is appended to the message, the low-order byte is appended first, followed by the high-order byte.

# **6.2 Communication Format**

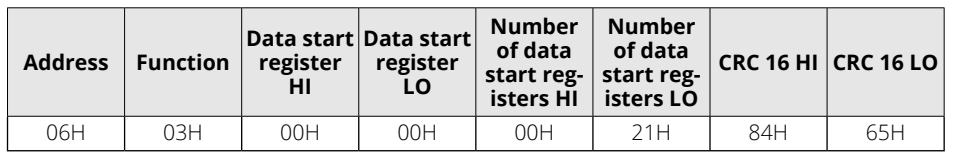

#### **Table 6-3 Explanation of Frame**

#### **1. Reading Relay Status**

Function Code 01

This function code is used to read the status of the relay in the meter.

1=On, 0=Off, Relay1's address is 0000H,

Relay2's address is 0001H and so on.

The following query is to read the relay status for the meter with communication address 17.

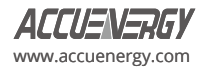

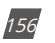

## **Query:**

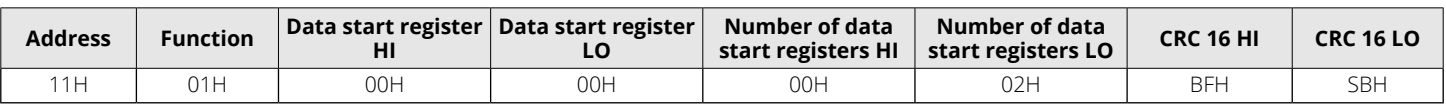

## **Table 6-4 Read the Status of Relay1 and Relay2 Query Message**

#### **Response:**

The Acuvim-L series meter response includes the meter address, function code, quantity of data byte, the data, and error checking. An example response for reading the status of Relay1 and Relay2 is shown as Table 6-5. The status of Relay1 and Relay2 are responding to the last 2 bits of the data.

Relay1: bit0, Relay2: bit1

## **Table 6-5 Relay Status Response**

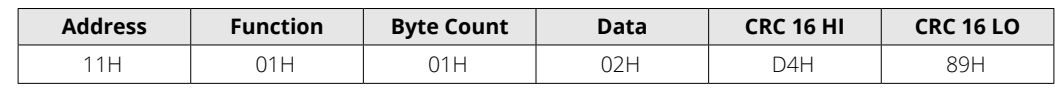

The content of the data is:

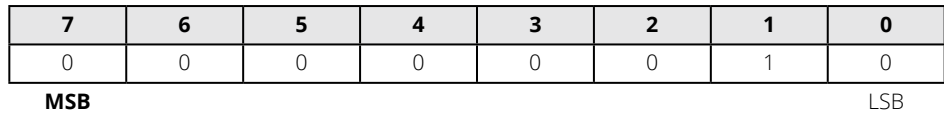

Relay1 = OFF (LSB), Relay2 = ON (Left to LSB)

## **2. Read Status of DI**

Function Code 02 1=ON, 0=OFF

DI's address is 0000H, D12's address is 0001H, and so on.

The following query is to read the status of four DI's from Acuvim-L series meter with communication address 17.

## **Query:**

## **Table 6-6 Read the Status of Relay1 and Relay2 Query Message**

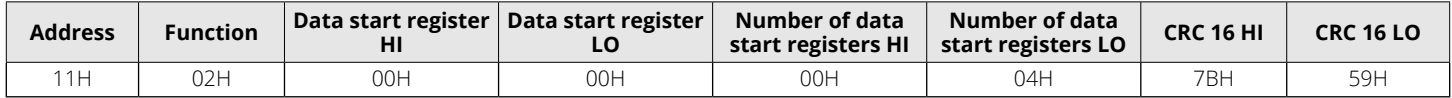

#### **Response:**

The Acuvim-L series meter response includes the meter address, function code, quantity of data characters, the actual data characters, and error checking. An example response of reading the status of four DIs is shown in Table 6-7 below. The DI status corresponds to the last 4 bits of the data.

DI1: bit0; DI2: bit1; DI3: bit2; DI4: bit3

## **Table 6-7 Relay Status Response**

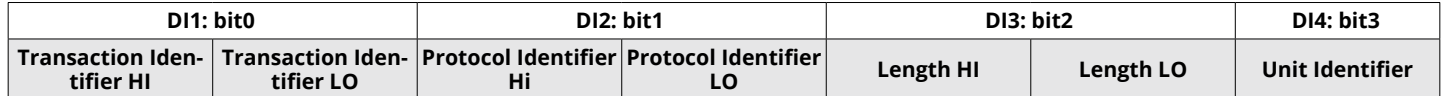

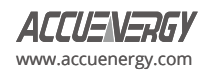

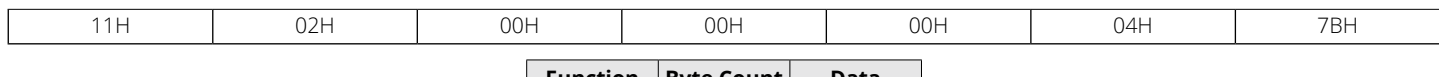

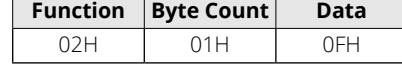

The content of the data is:

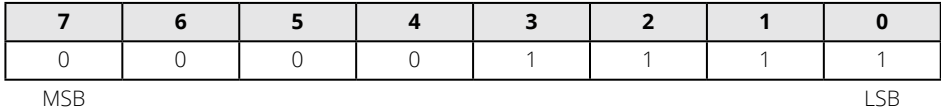

## **3. Read Data (Function Code 03)**

## **Query:**

This function allows the master to obtain the measurement results from the Acuvim-L series meter. Table 6-8 is an example of reading the measured data (F, V1 and V2) from slave device number 17. The data address of F is 4000H; V1's address is 4002H, 4003 and V2's address is 4004H, 4005H.

**Table 6-8 Read F, V1, V2 Query Message**

| <b>Address</b> | <b>Function</b> | Data start register   Data start register   \ |     | $\blacksquare$ Number of data $\blacksquare$<br>start registers HI | Number of data<br>start registers LO | <b>CRC 16 HI</b> | <b>CRC 16 LO  </b> |
|----------------|-----------------|-----------------------------------------------|-----|--------------------------------------------------------------------|--------------------------------------|------------------|--------------------|
|                | 03F             |                                               | 90H | 00H                                                                | 06H                                  | D2F              | 98H                |

#### **Response:**

The Acuvim-L series meter response includes the meter address, function code, quantity of data bytes, data, and error checking. An example response of the reading F, V1 and V2 (F=42480000H (50.00Hz), V1=42C7CCCDH (99.9V), V2=42C83333H (100.1V)) is shown in Table 6-9 below:

## **Table 6-9 Read F, V1 and V2 Message**

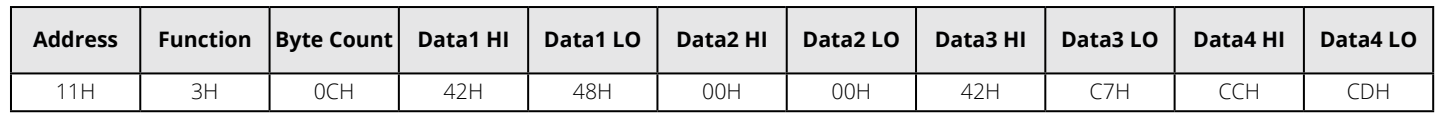

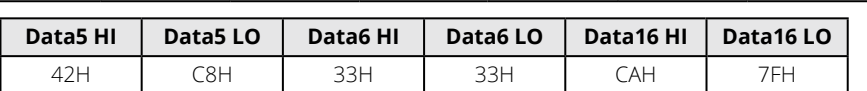

## **4. Control Relay (Function Code 05)**

## **Query:**

This message is designed to activate or deactivate a relay. It is capable of switching any relay within the Acuvim-L series meter to either "ON" or "OFF" states. The data value FF00H can be used to set the relay to the "ON" state, and the value 0000H can be used to switch the relay to "OFF" state. Any other values will be considered invalid and will have no impact on the relay's status.

The example below is a request to the Acuvim-L series meter with the address of 17 to turn on Relay1.

## **Table 6-10 Control Relay Query Message**

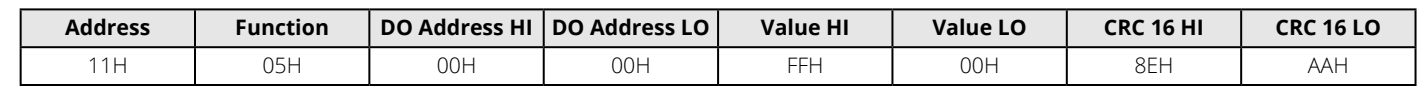

#### **Response:**

The normal response to the command request is to re-transmit the message as received after the relay status has been altered.

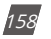

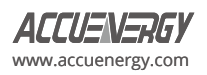

#### **Table 6-11 Control Relay Response Message**

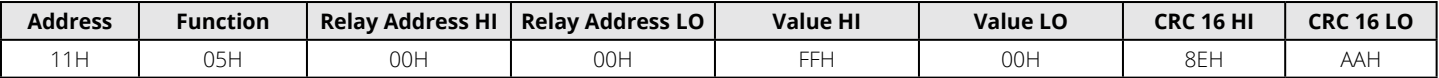

#### **5. Preset/Reset Multi-Register (Function Code 16)**

#### **Query:**

Function code 16 allows the user to modify the contents of a multi-register. Some registers of the Acuvim-L series meter can have their contents changed by this message. The example below is a request to an Acuvim-L series meter with the address of 17 to preset Ep\_imp as "17807783.3kWh", while its corresponding hexadecimal value being 0A9D4089H. Ep\_imp data address is 4048H and 4049H.

#### **Table 6-12 Preset Multi-Registers Query Message**

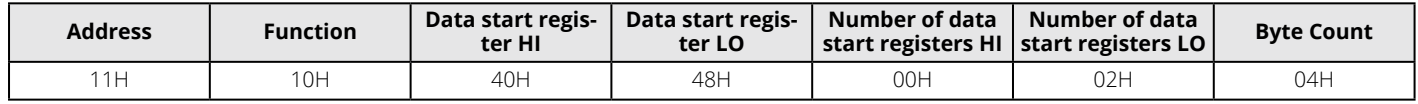

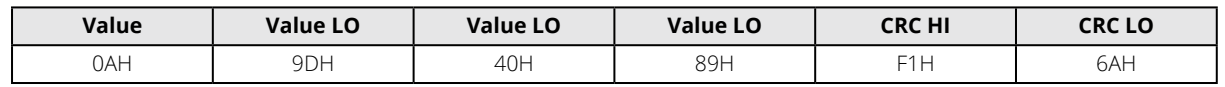

#### **Response:**

The normal response to a preset multi-register request includes the Acuvim-L series meter address, function code, data start register, the number of registers, and error checking.

#### **Table 6-13 Preset Multi-Register Response Message**

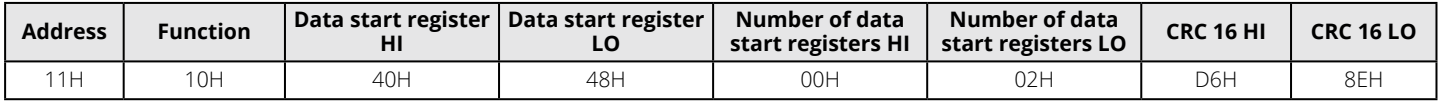

# **6.3 Data Address Table and Application Details**

There are several rules to follow in using the meter:

## **6.3.1 Data Type**

- "word" represents a 16-bit unsigned integer, using one data address and occupying 2 bytes of memory. Its range spans from 0 to 65535.
- "int" represents a 16-bit integer, using one data address and occupying 2 bytes of memory. Its range spans from -32768 to 32767.
- "dword" represents a 32-bit unsigned integer, using two data addresses and occupying 4 bytes of memory. This is organized with the high word at the front and the low word at the end. Its range spans from 0 to 4294967295. The value is calculated as Rx = high word\*65536 + low word.
- "float" represents a 32-bit single value, using two data addresses and occupying 4 bytes of memory. Its range spans from -1.175494E-38 to 3.402823E+38.

## **6.3.2 Relationship Between Communication Value and Numerical Value.**

It is important to note that the numerical value may not be the same as the communication value. Table 6-14 shows how they respond to each other.

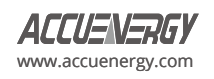

- When current output CTs are selected, the value of CT2 is 1A or 5A. When using the relationship of parameters listed in Table 6-14 to determine primary value, the value of CT2 used for the calculation should be the original 1 or 5.
- In situations where CT has a voltage output and the value of CT2 is 333mV, when using the relationship of parameters listed in Table 6-14 to determine primary value, the value of CT2 used for the calculation should be 1 instead of 333.
- When using Rogowski Coil CTs (output 100mV/50Hz or 120mV/60Hz), the value of CT2 is 100. When using the relationship of parameters listed in Table 6-14 to determine primary value, the value of CT2 should be 1 instead of 100.

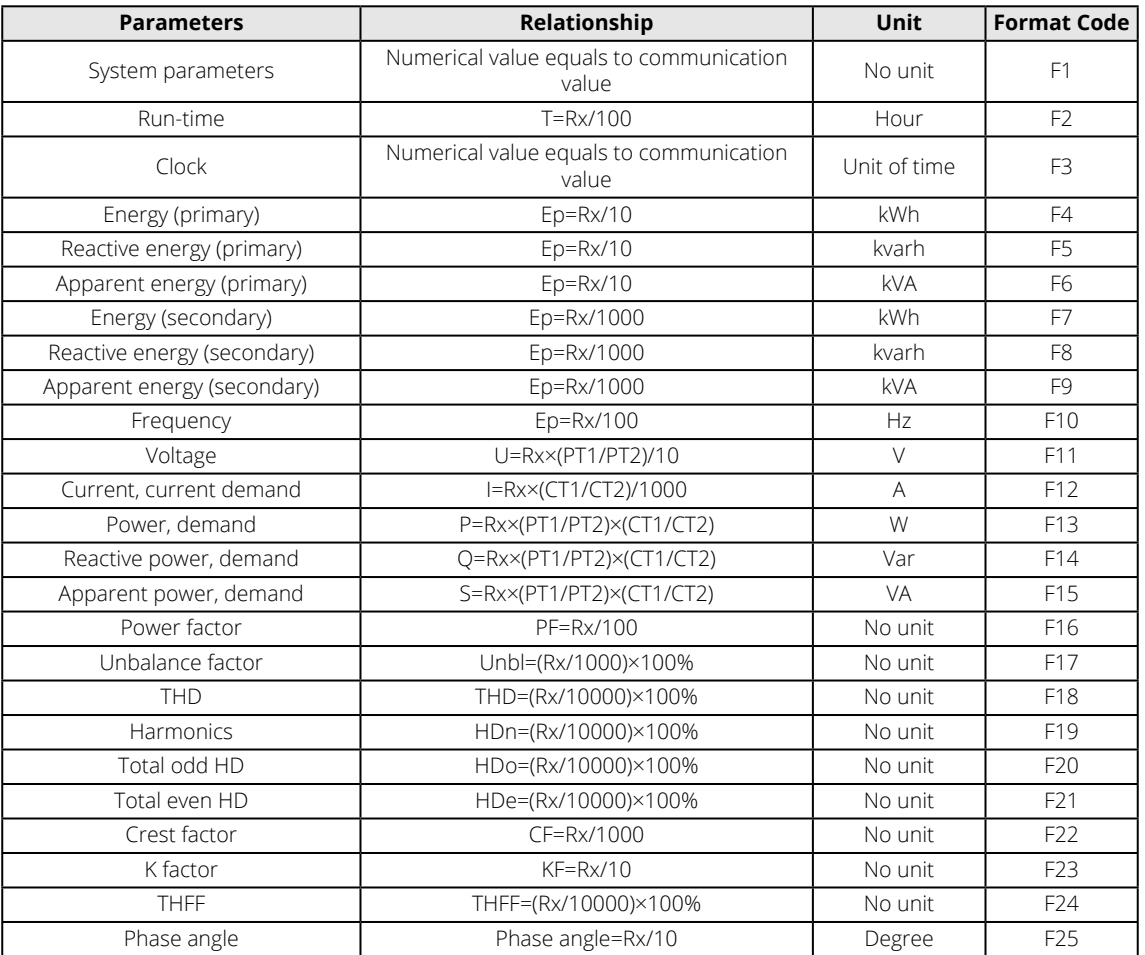

## **Table 6-14 Relationship of Parameters**

**IMPORTANT NOTE:** Regions from "System parameters settings" to "Data logging 3 settings" are the regions that can be set and modified. Please follow these guidelines when communicating with the meter.

- 1. When using function code 10H, it is important to note that a single communication command is capable of modifying contents within only one region. These regions include "System parameters settings", "System status parameter", "Date and time registers", "Over/under limit alarming - Global settings", "Over/under limit alarming - settings", I/O Modules settings", "Data logging 1 settings", "Data logging 2 settings", and "Data logging 3 settings". It is important to note that the modification of contents in multiple regions cannot be achieved within a single communication order.
- 2. When using function code 03H, the rules and limitations described above will not be applied.

# **6.3.3 System Parameter Setting**

System parameters determine how the meter works. Please refer to Chapter 3 and Chapter 4 for more details.

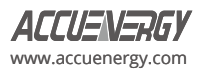

Function code: 03H for reading, 10H for writing.

Data type: word

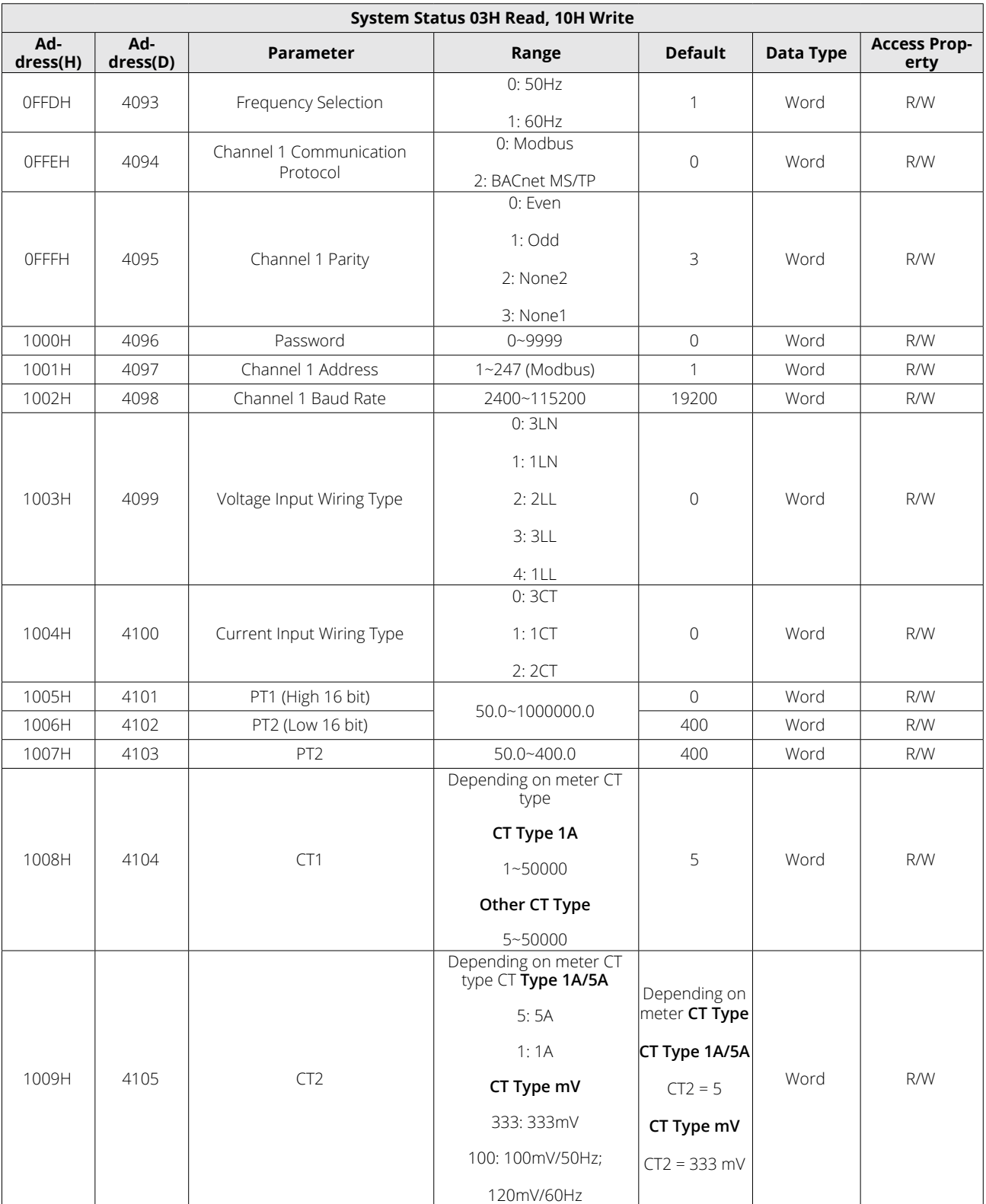

# **Table 6-15 System Parameters**

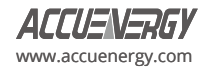

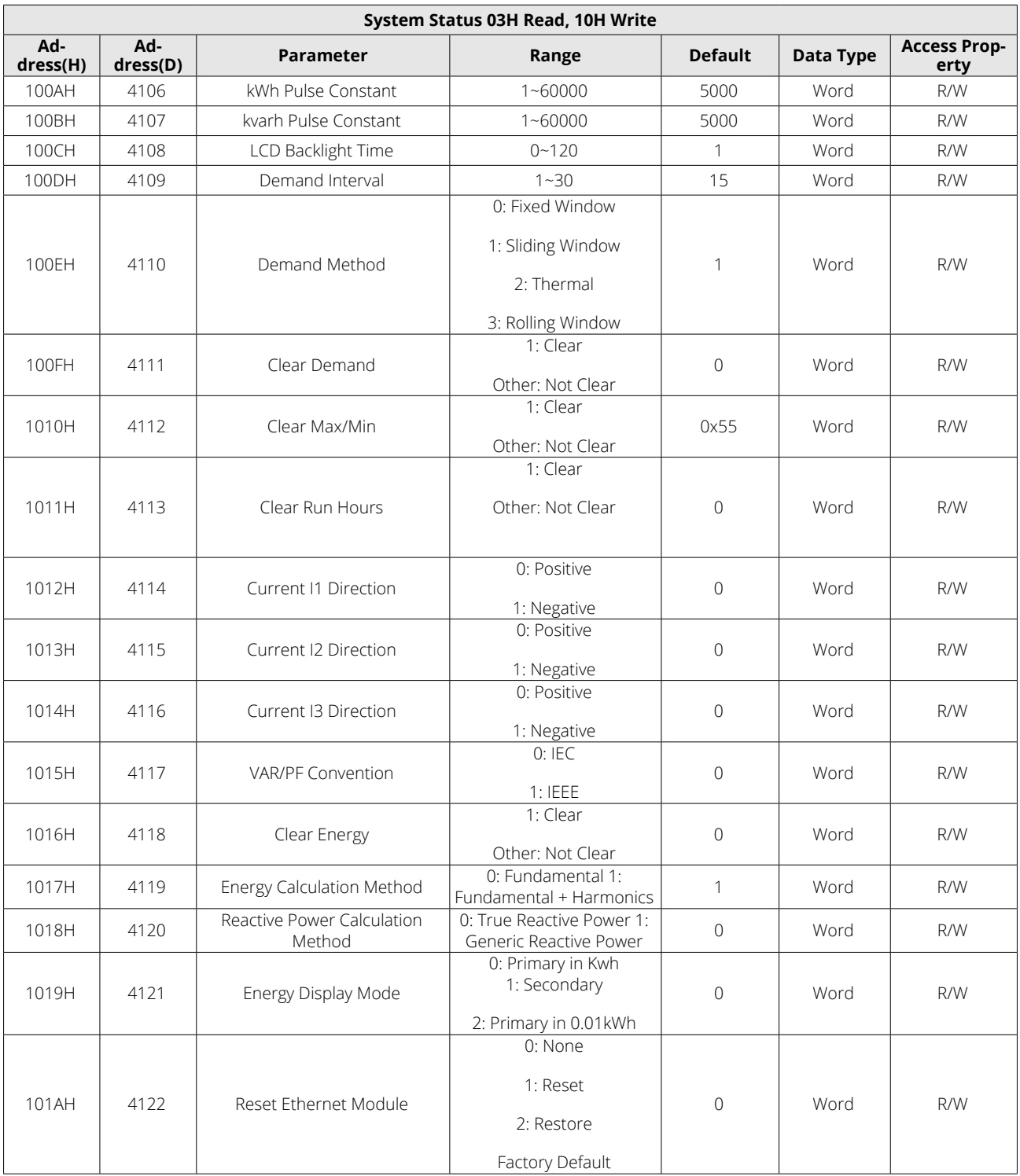

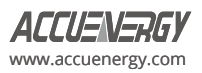

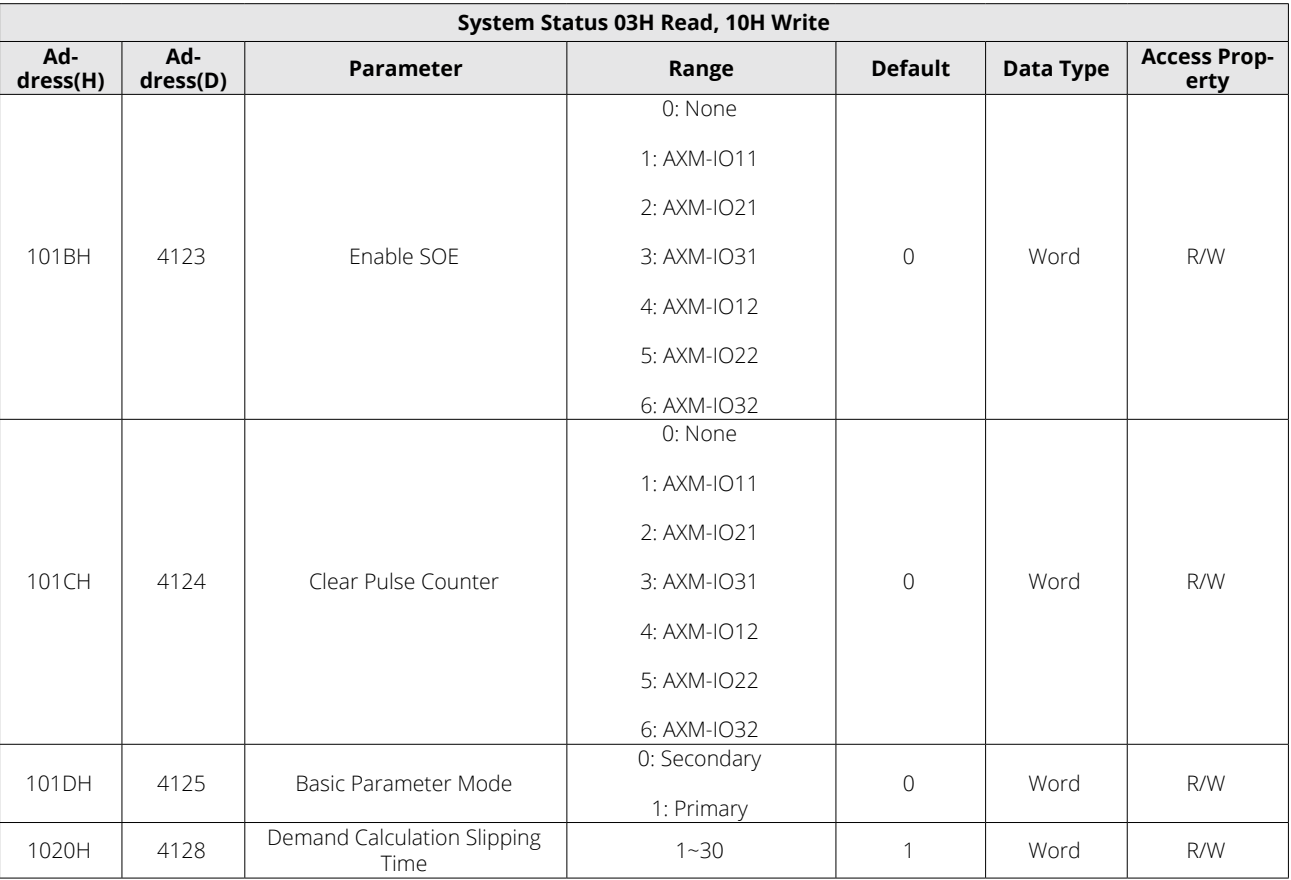

# *NOTE:*

- 1. When the register 0FFEH is 0, the channel 1 communication protocol is configured as MODBUS. When the register 0FFEH is 1, the channel 1 communication protocol is set to BACnet.
- 2. Please note that the pulse period should be greater than the pulse width range specified for the I/O module DO configuration, which is between 20ms and 1000ms. The relationship between the configured pulse constant for 100AH and 100BH and the pulse period is represented by the equation: 1000x3600 / (U x I x n x oulse constant) = pulse period (unit:seconds). In this equation, 'n' is a user-defined parameter, having a value of 3 when three-phase signals are involved. The variables 'U' and 'I' correspond to the user-defined settings for PT2 (rated voltage) and CT2 (rated current), respectively.

# **6.3.4 System Status Parameters**

The "System status" indicates the events that have occurred in the meter, what kinds of flags are read by the user, and the index of the storage events. Flags should be cleared after being read by the controller; otherwise, new data will not be stored properly.

Function code: 03H for reading, 10H for writing.

Data type: word

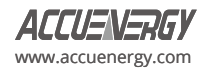

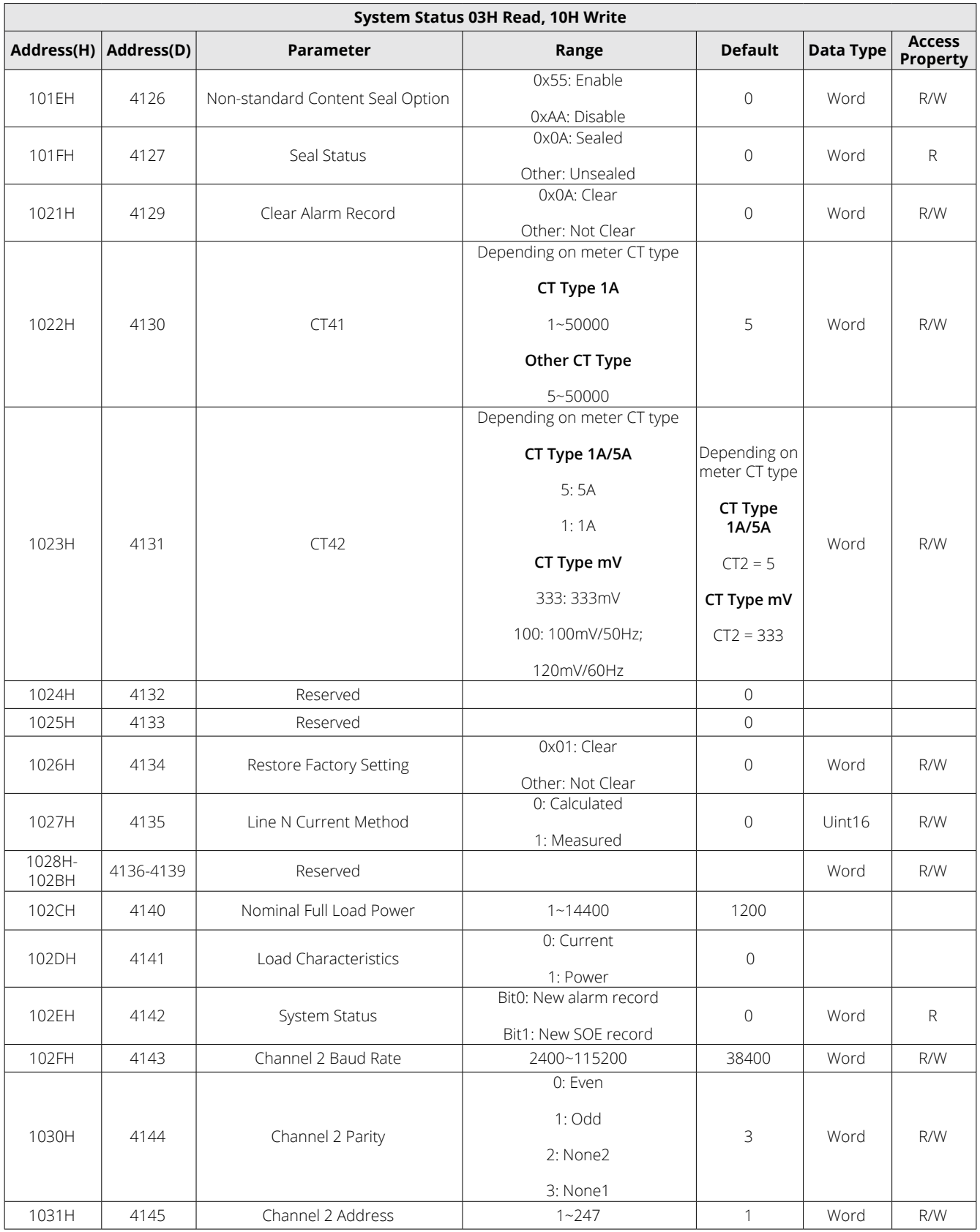

## **Table 6-16 System Status Parameters**

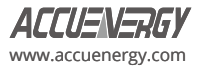

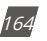

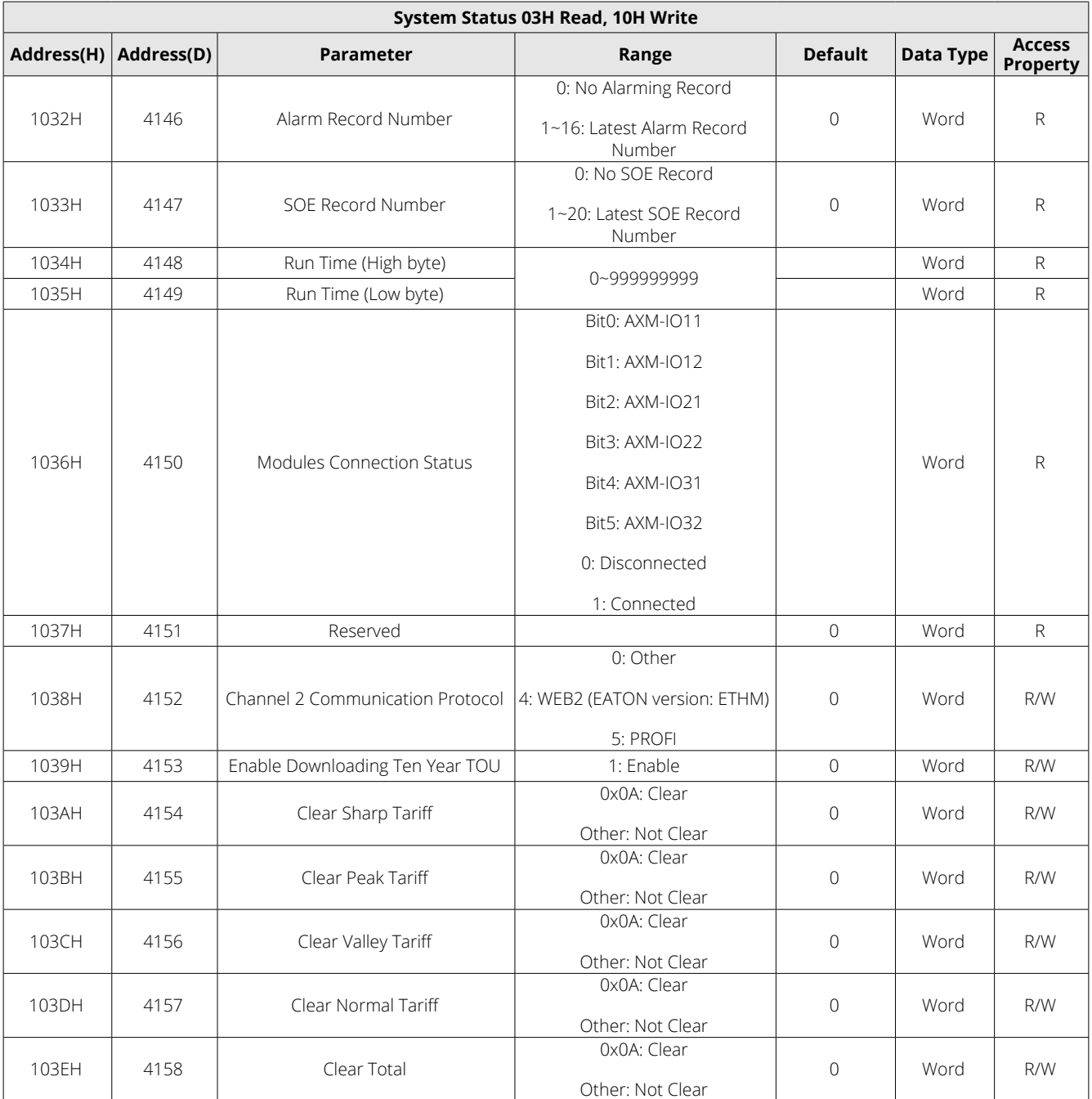

## *NOTE:*

- 1. Please refer to Chapter 3 and Chapter 4 for more details about parameter settings.
- 2. When register 1038H is 0, channel 2 communication protocol is set to other protocols, while channel 2 communication should select RS-485 module or Ethernet module. If the selected protocol doesn't match the attached module, communication cannot process. If you use an Ethernet or PROFIBUS module, you should set 38400bps and NON1 for the channel 2 communication. When Ethernet or PROFIBUS module establishes a connection successfully, the protocol, baud rate, or parity settings cannot be changed.

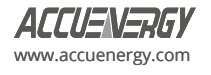

## **6.3.5 Date and Time Registers**

Function code: 03H for reading, 10H for pre-setting.

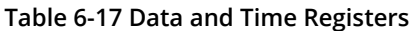

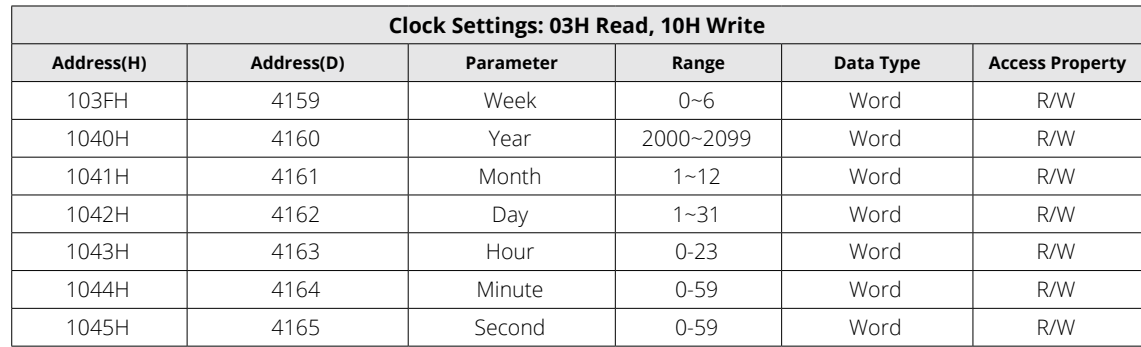

#### **6.3.6 100ms Real-Time Metering Parameters**

The 100ms Real-Time Metering Parameters and their corresponding register addresses are shown in the following table. (Rx is the numerical value within the register of the Acuvim-L series meter).

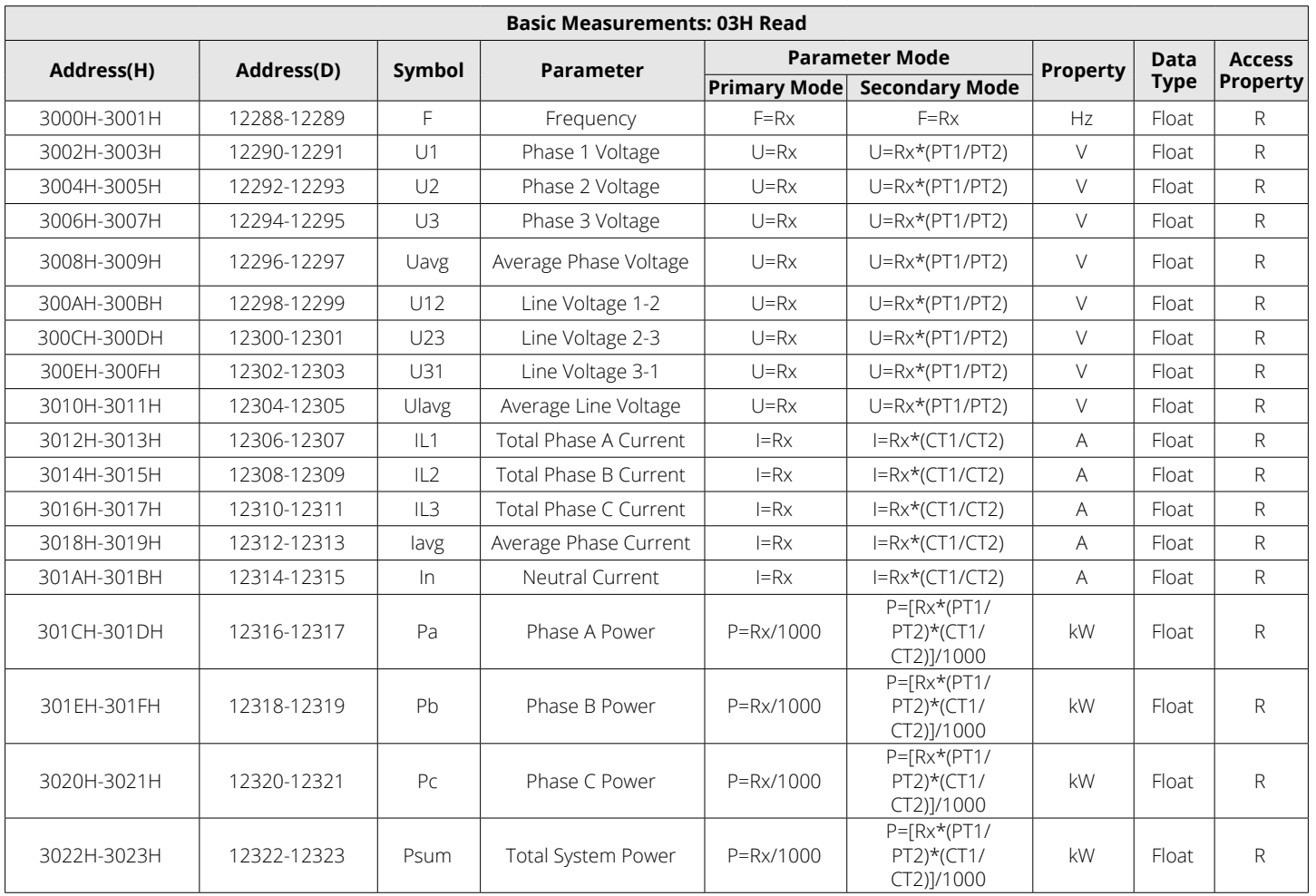

# **Table 6-18 100ms Real-Time Metering Parameters**

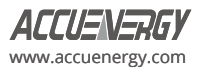

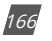

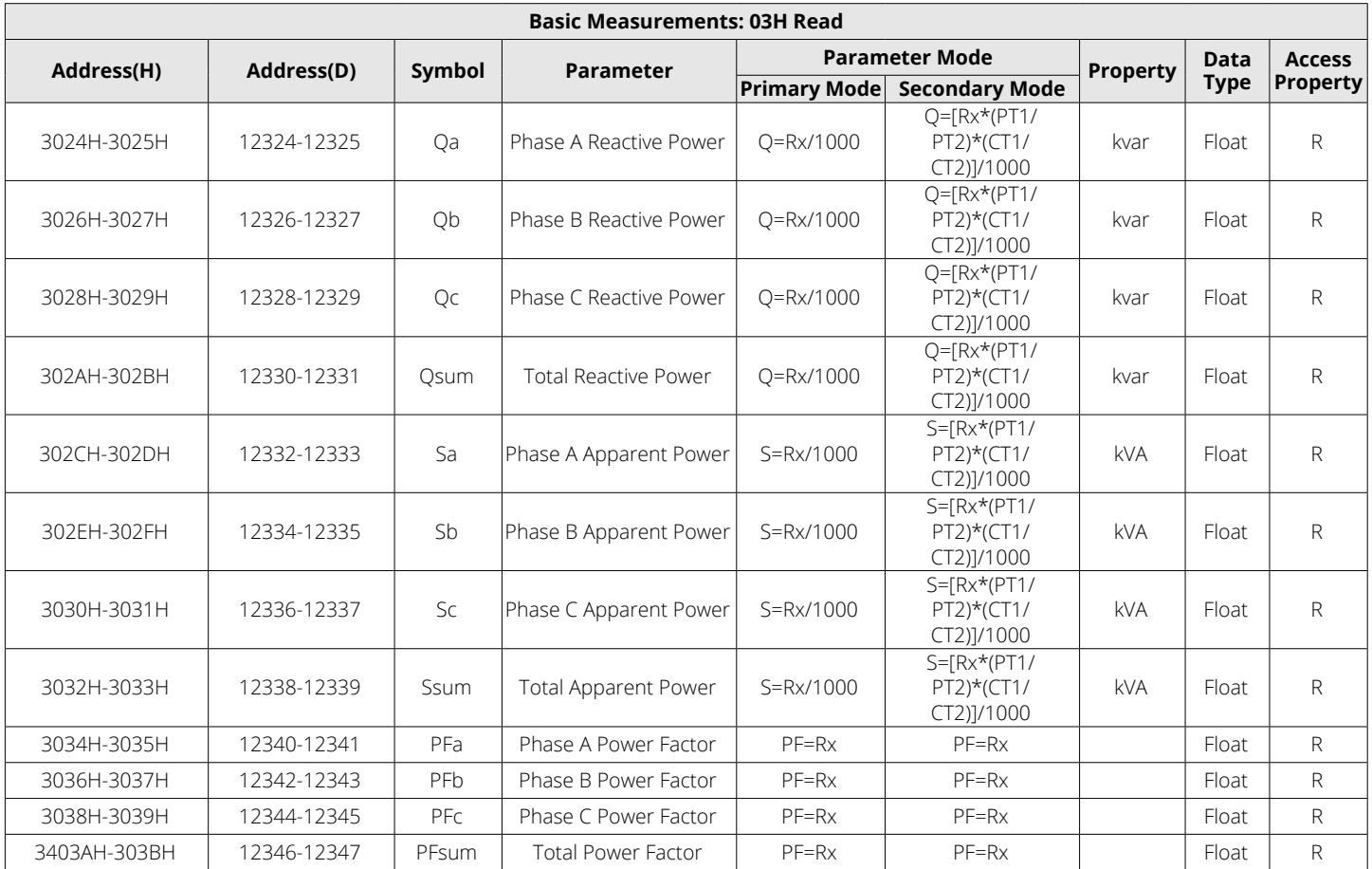

# **6.3.7 Real-Time Metering Parameters**

There are two different modes available for reading basic analog measurements: primary mode and secondary mode. In primary mode, the numerical value within the meter's register corresponds directly to the actual physical value. In secondary mode, the relationship between the numerical value in the register and the actual physical value is shown in the following table. (Rx is the numerical value within the register of the Acuvim-L series meter).

*NOTE:* The parameter mode Primary or Secondary corresponds to the Basic Parameter Mode (at address 101DH) in the system parameter settings. You can also configure the parameter mode from the 'S31 PARA MODE' in the system settings through the meter's display. The basic parameter mode of the meter is Secondary mode by default.

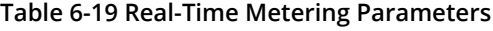

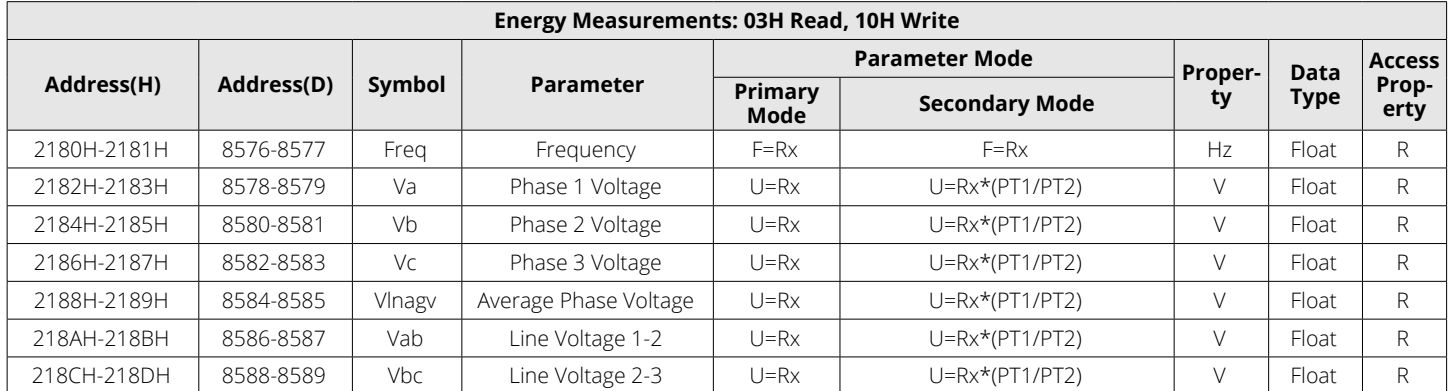

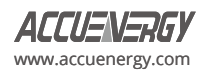

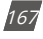

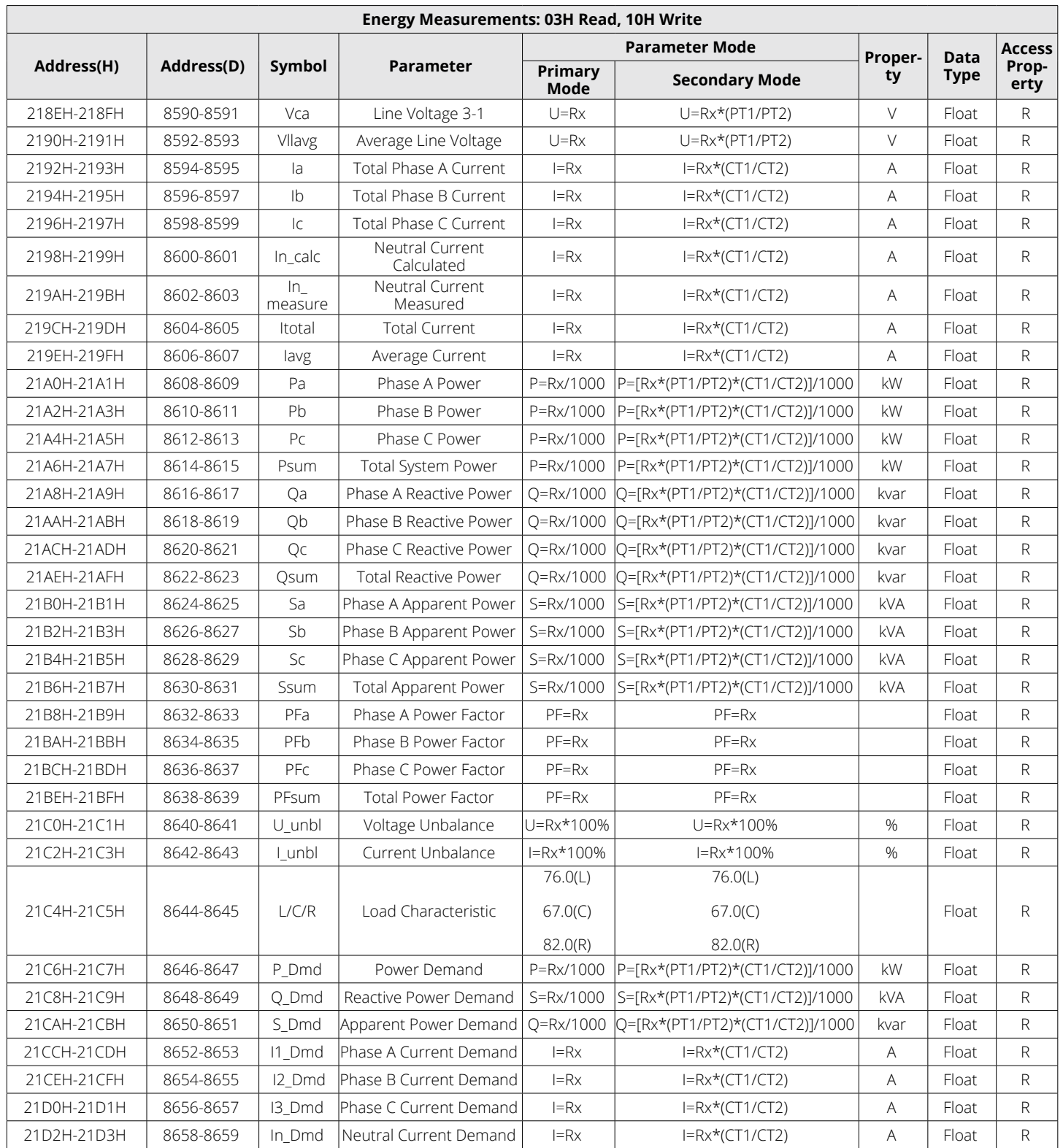

# **6.3.8 Energy Parameters**

*NOTE:* The Energy Display option from Primary 0.1 Mode, Primary 0.001 Mode and Secondary Mode corresponds to the Energy Display Mode (at address 1019H) located in the system parameter settings. You can also configure the energy display mode from the 'S274 E SEL' in the system settings through the meter's display. The energy display mode is in Primary 0.1 Mode by default.

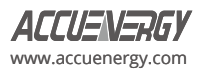

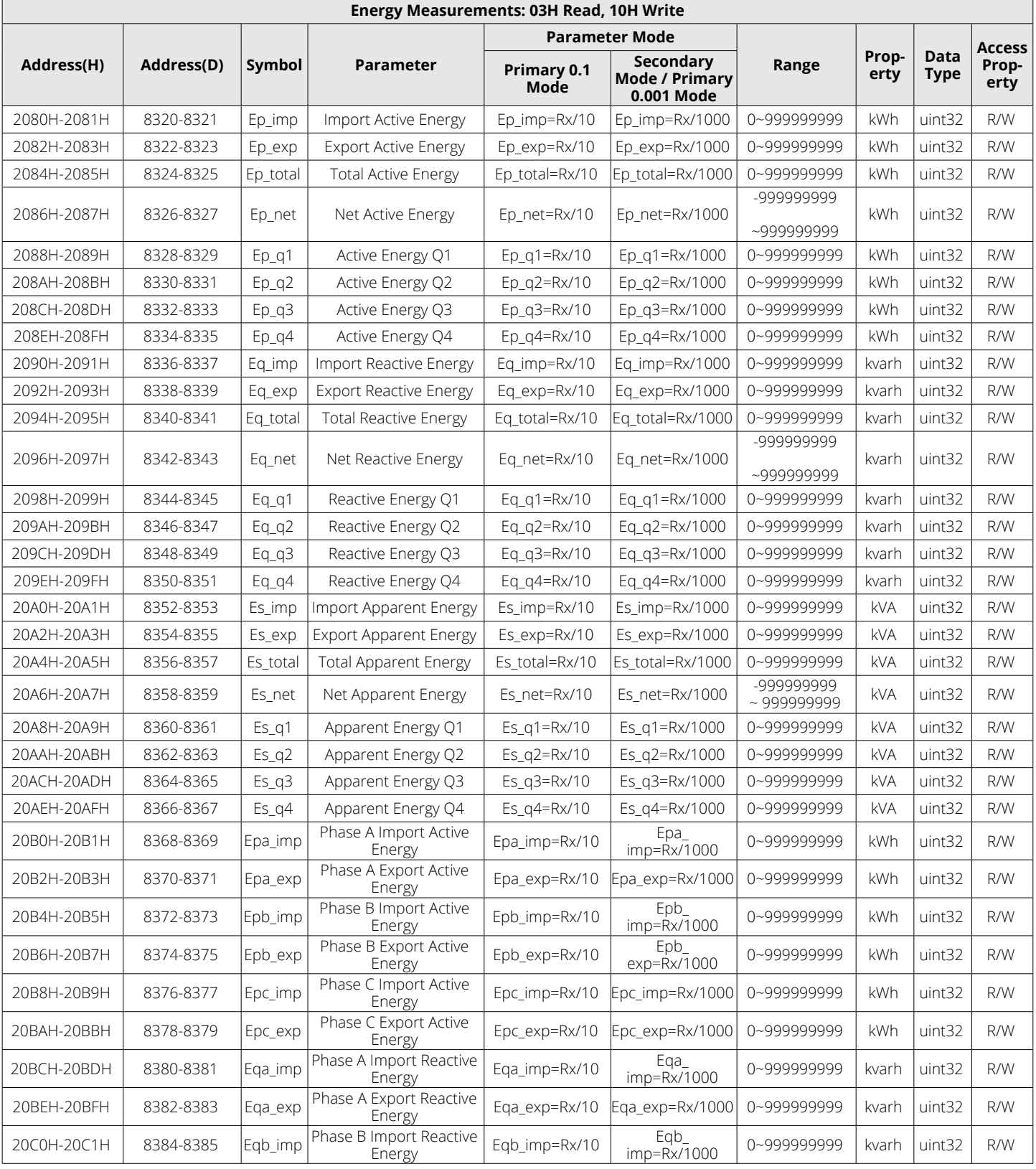

# **Table 6-20 Energy Parameters**

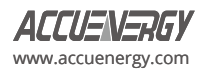

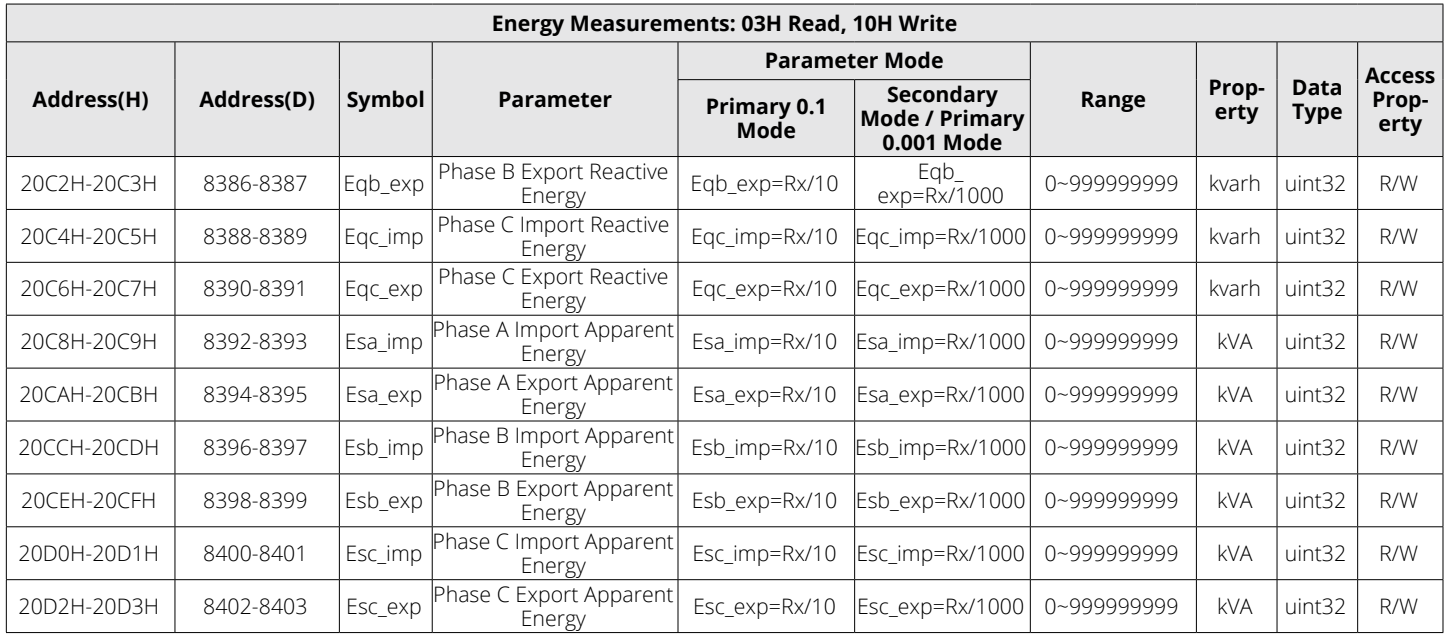

# **6.3.9 TOU (Time of Use) Registers**

# **Current Month Accumulation TOU Energy**

## **Table 6-21 Current Month Accumulation TOU Energy Parameters**

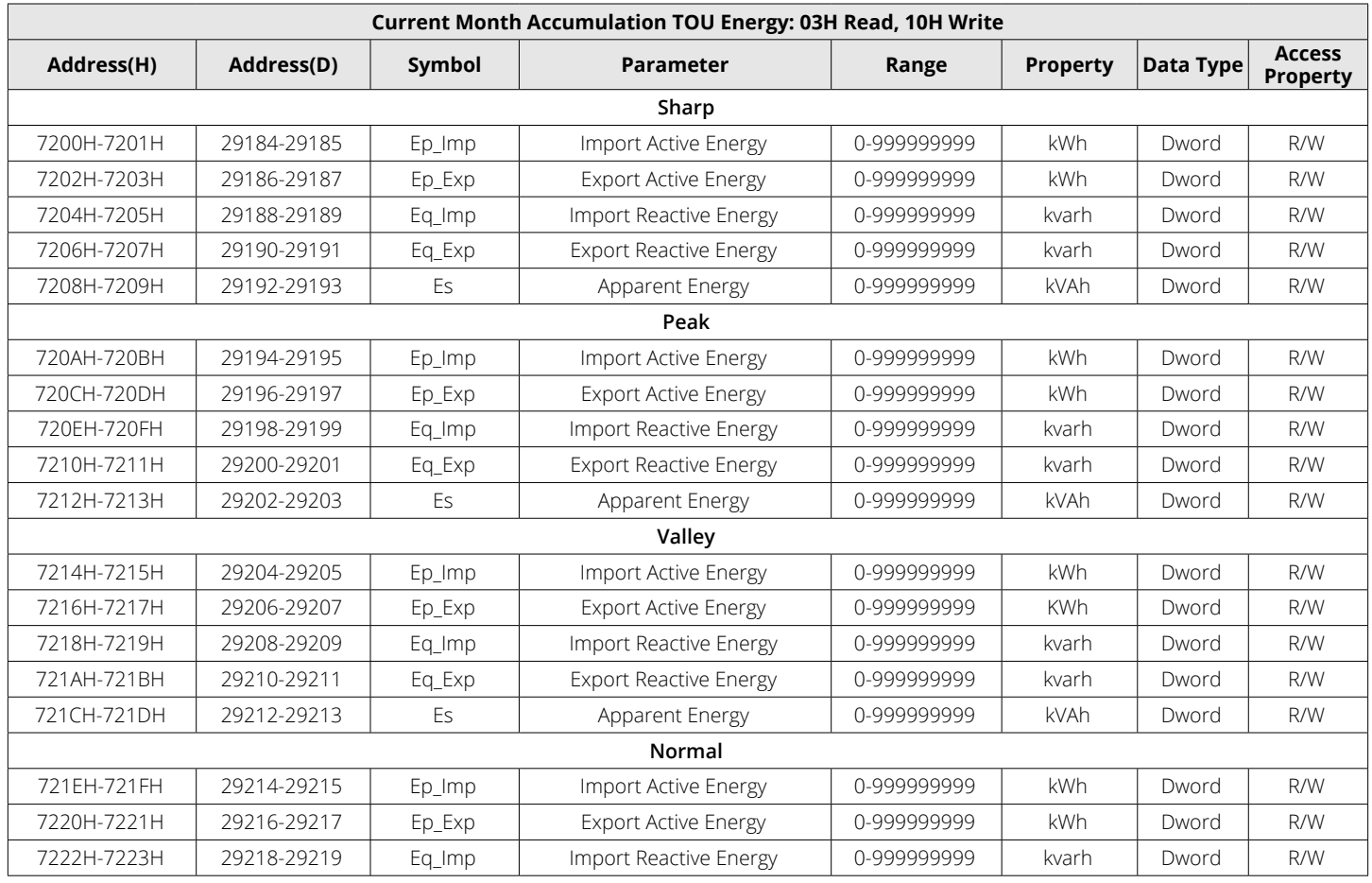

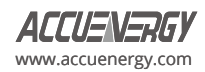

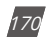

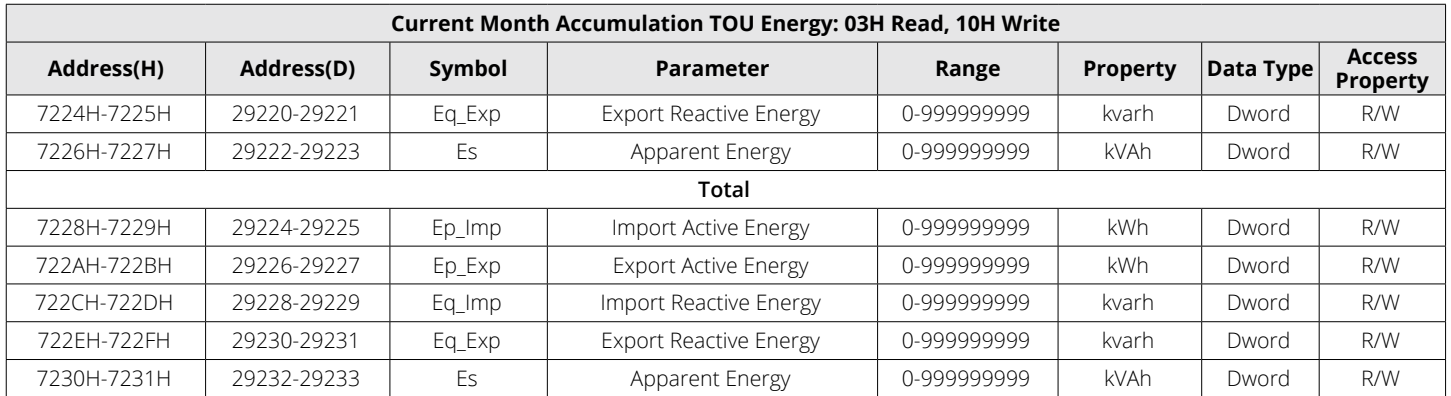

## **Prior Month Accumulation TOU Energy**

## **Table 6-22 Prior Month Accumulation TOU Energy Parameters**

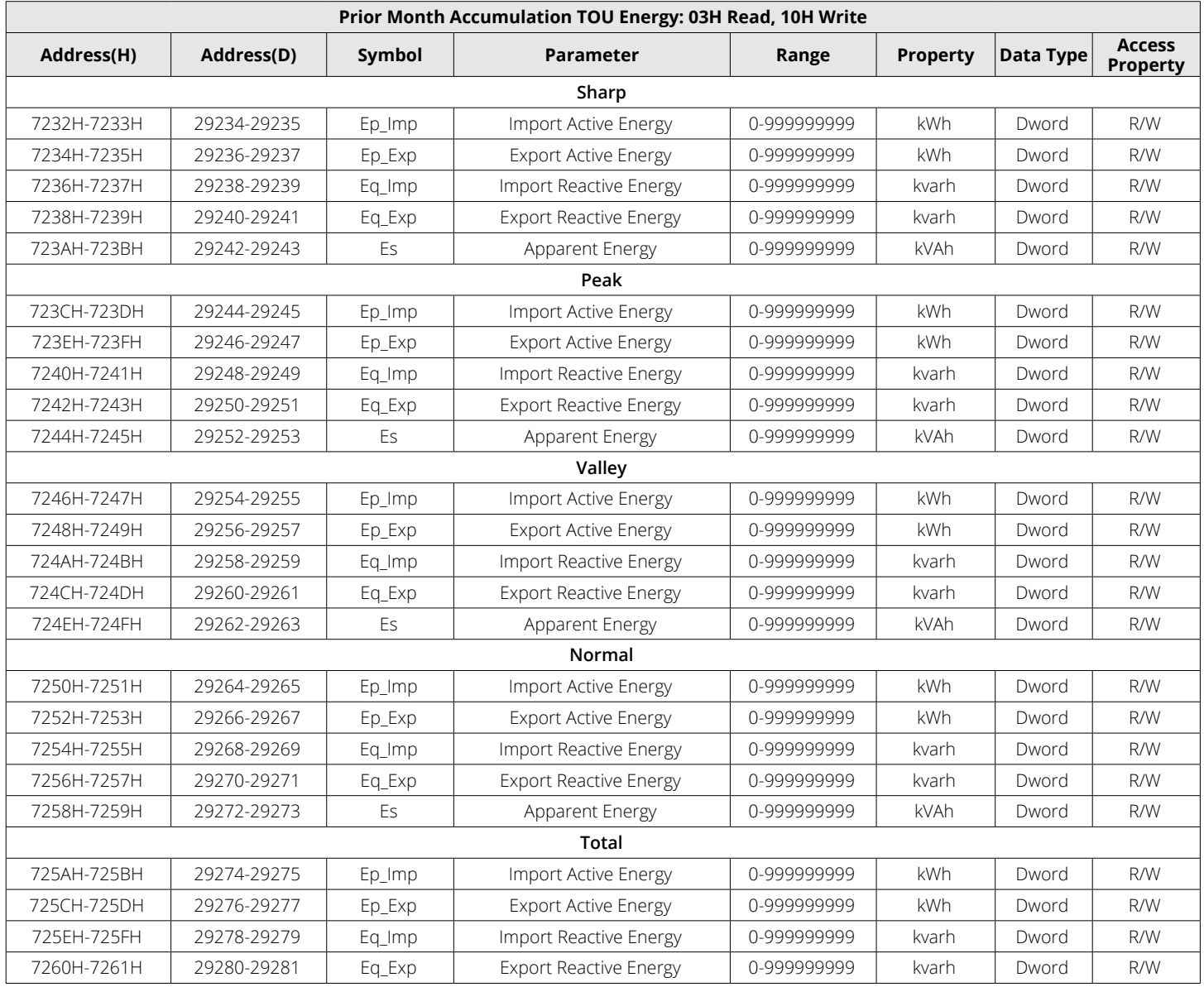

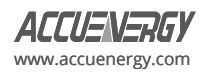

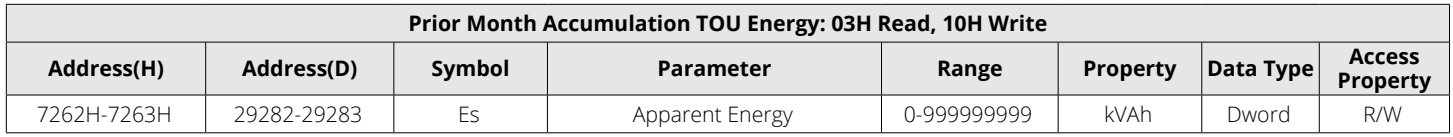

## **Current Month Incremental TOU Energy**

## **Table 6-23 Current Month Incremental TOU Energy Parameters**

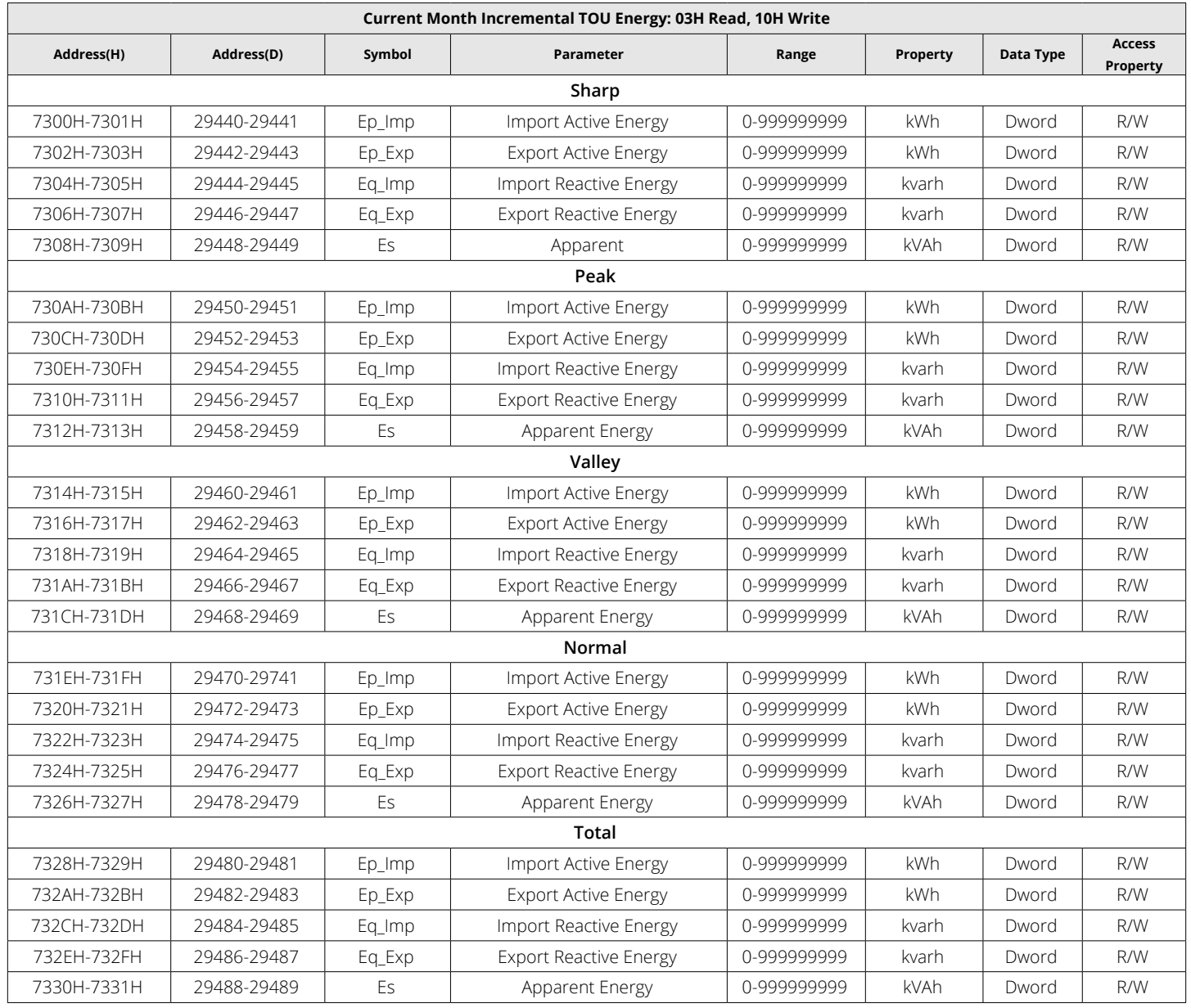

## **Prior Month Incremental TOU Energy**

## **Table 6-24 Prior Month Incremental TOU Energy Parameters**

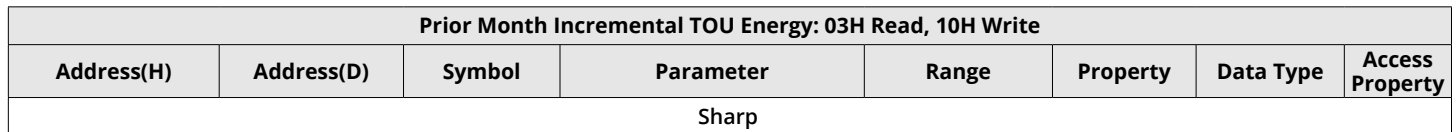

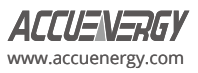

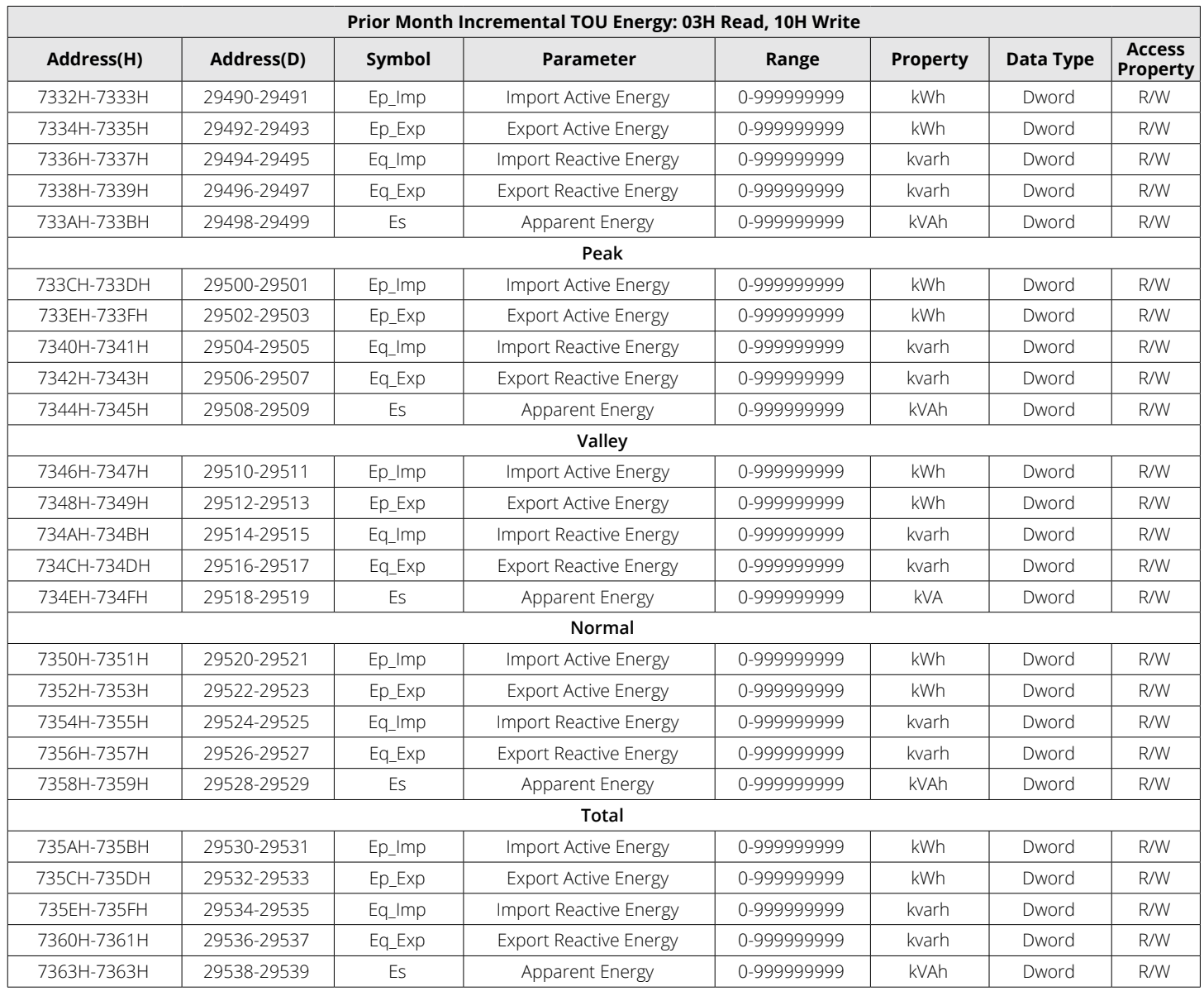

## **Current Month Maximum Demand TOU**

## **Table 6-25 Current Month Maximum Demand TOU Parameters**

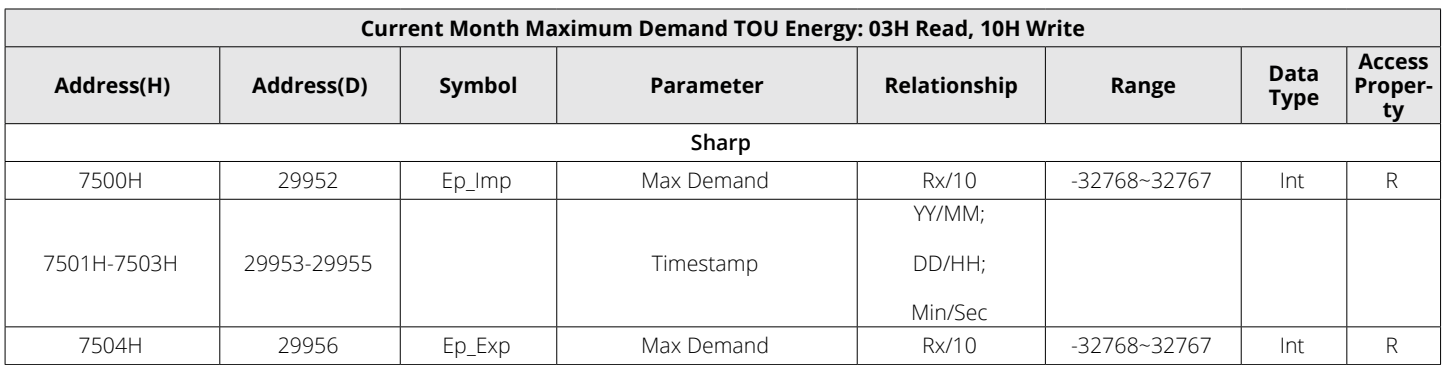

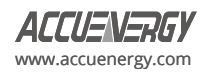

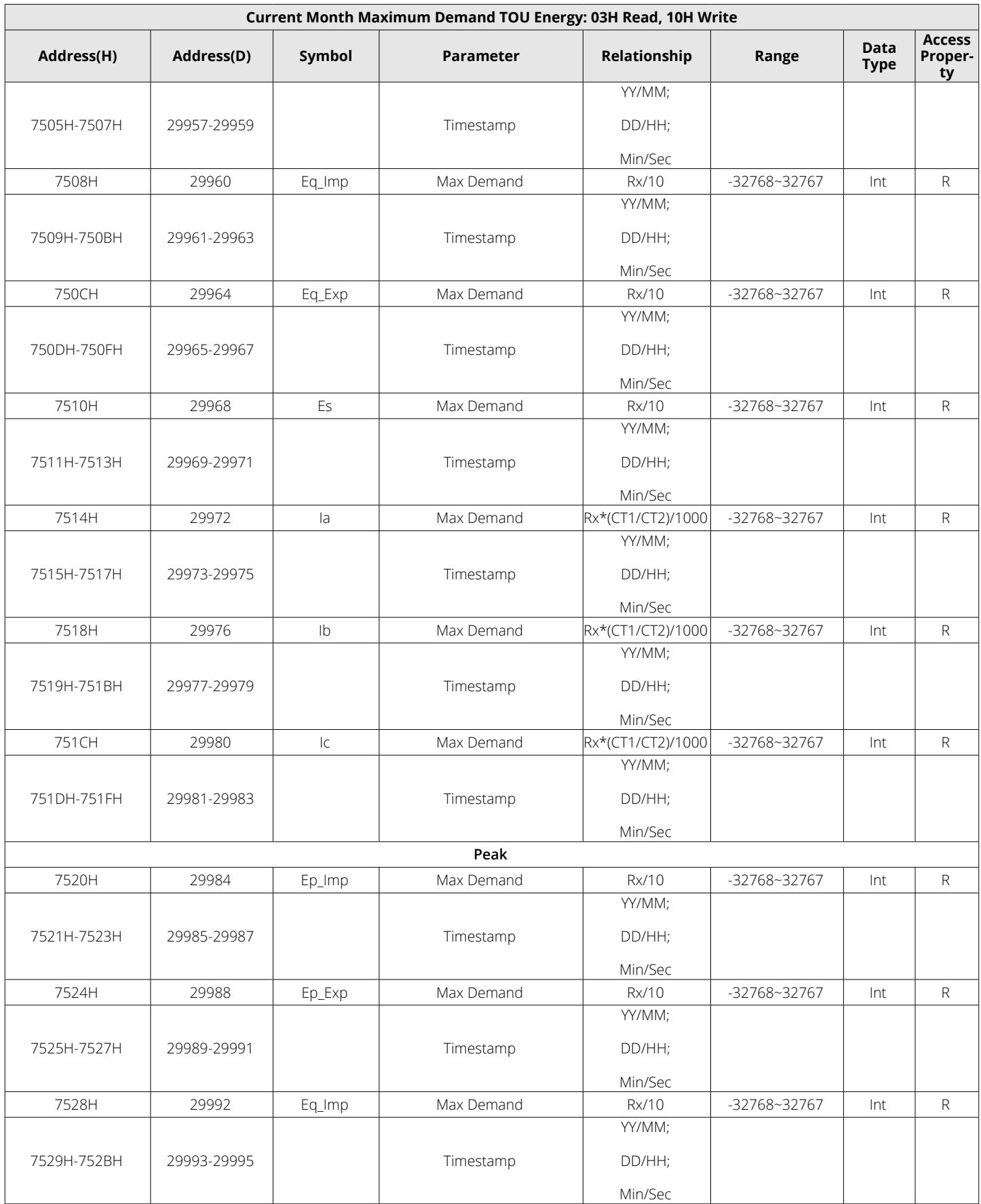

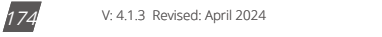

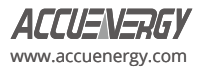

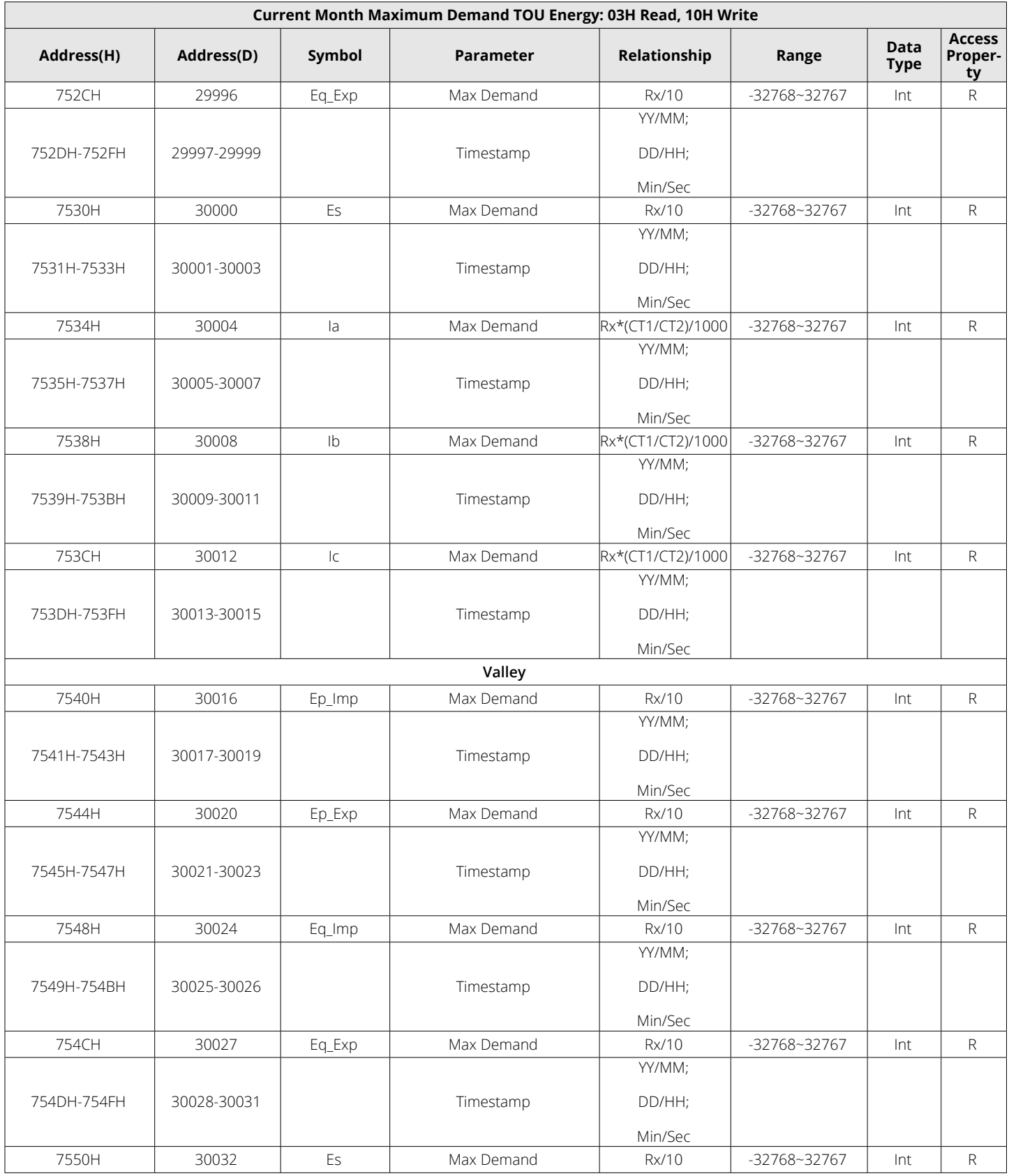

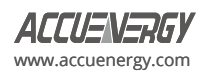

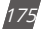

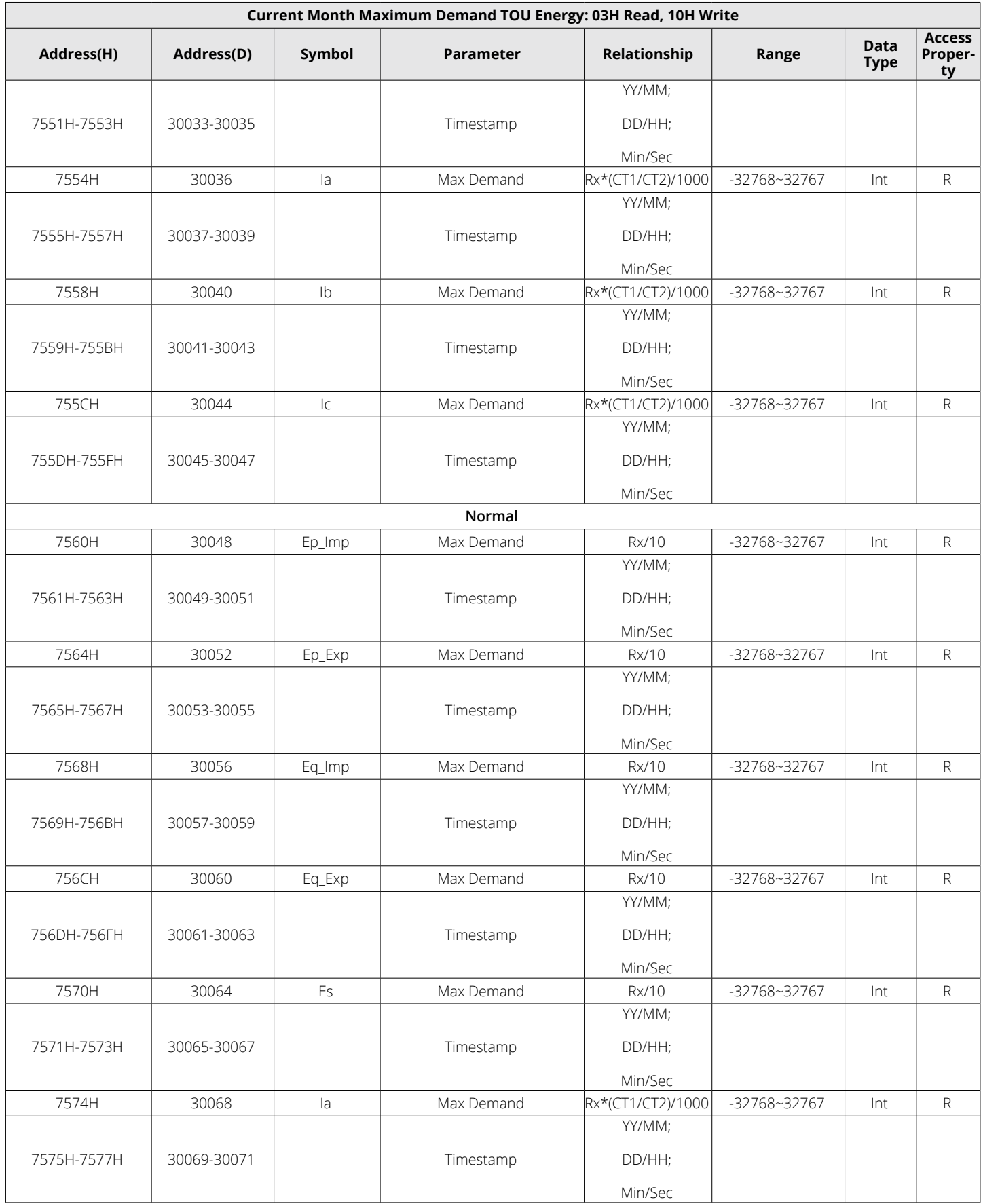

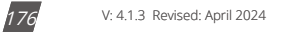

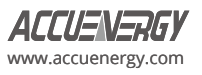

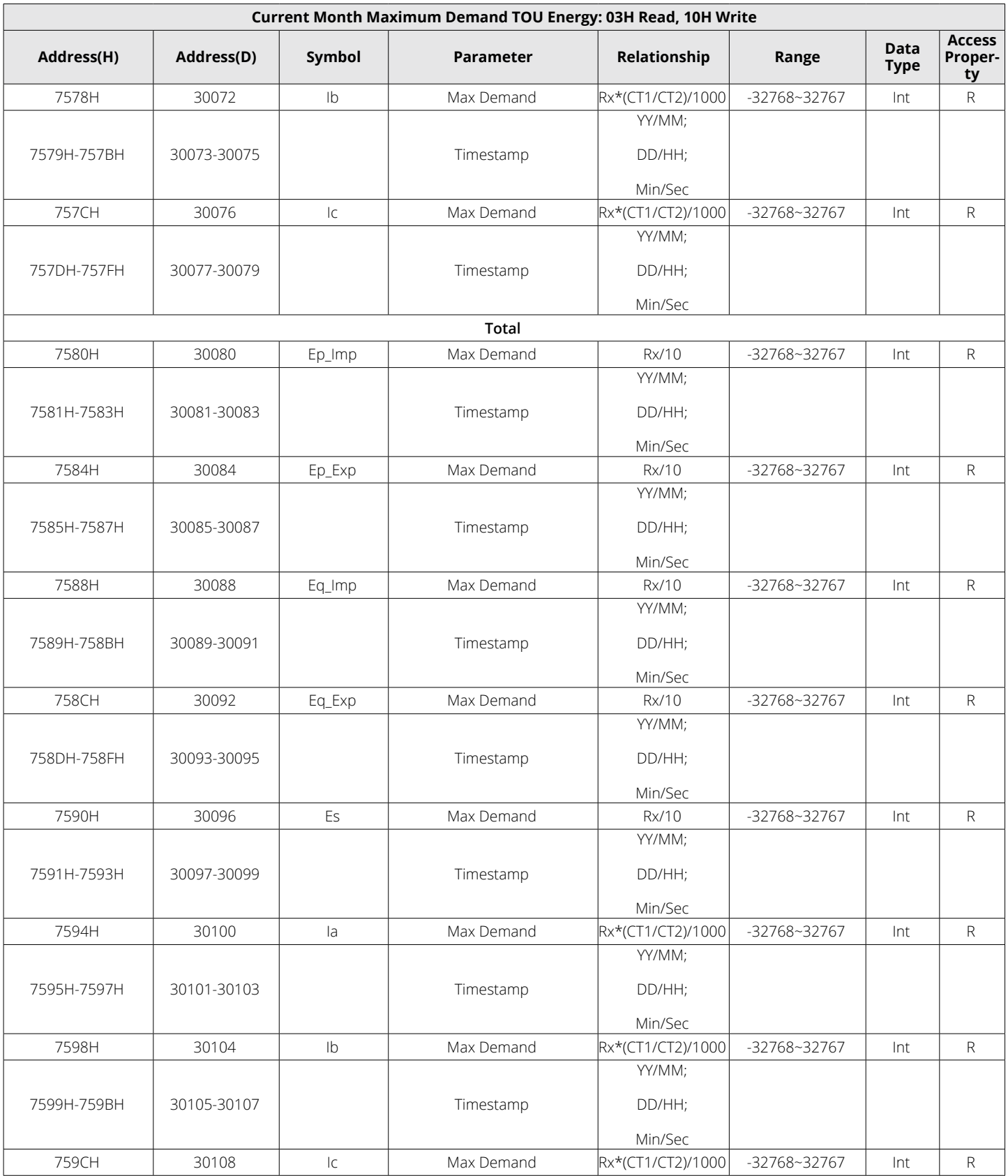

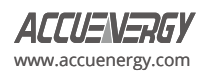

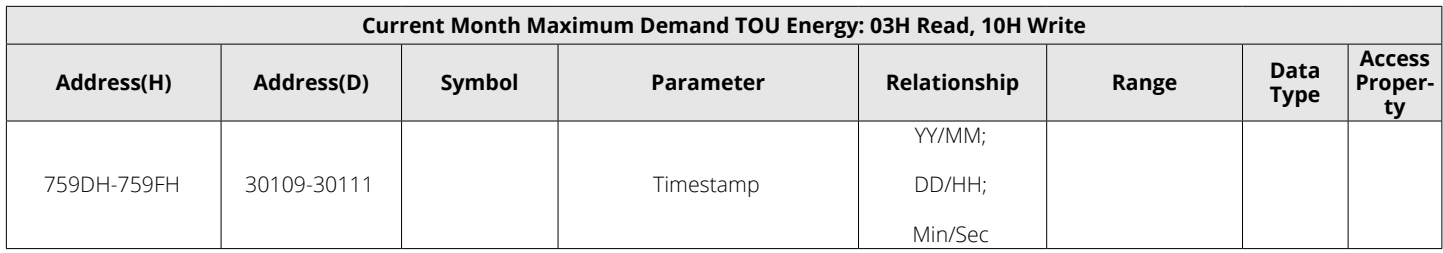

# **Prior Month Maximum Demand**

#### **Table 6-26 Prior Month Maximum Demand Parameters**

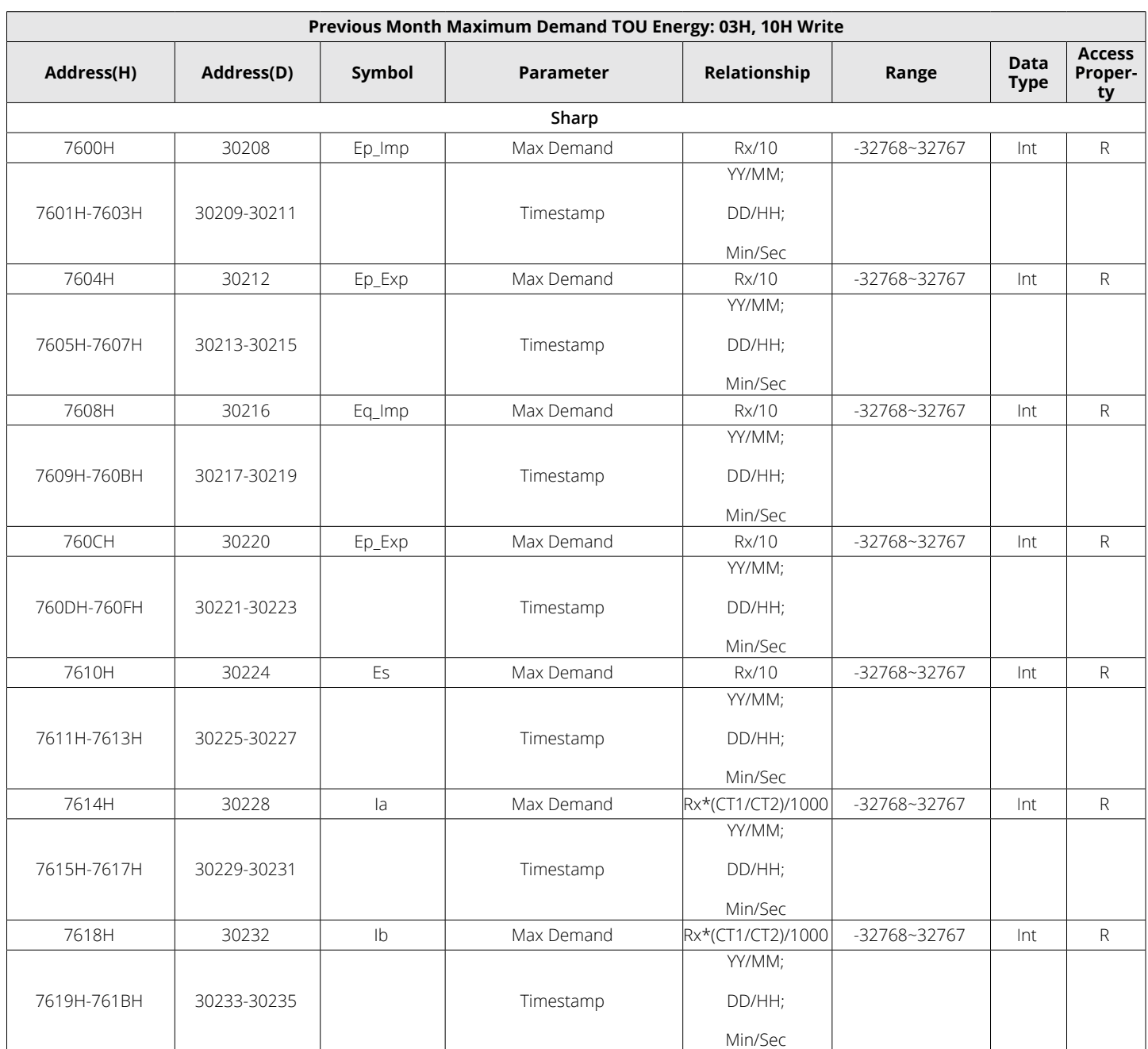

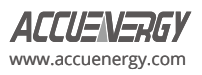
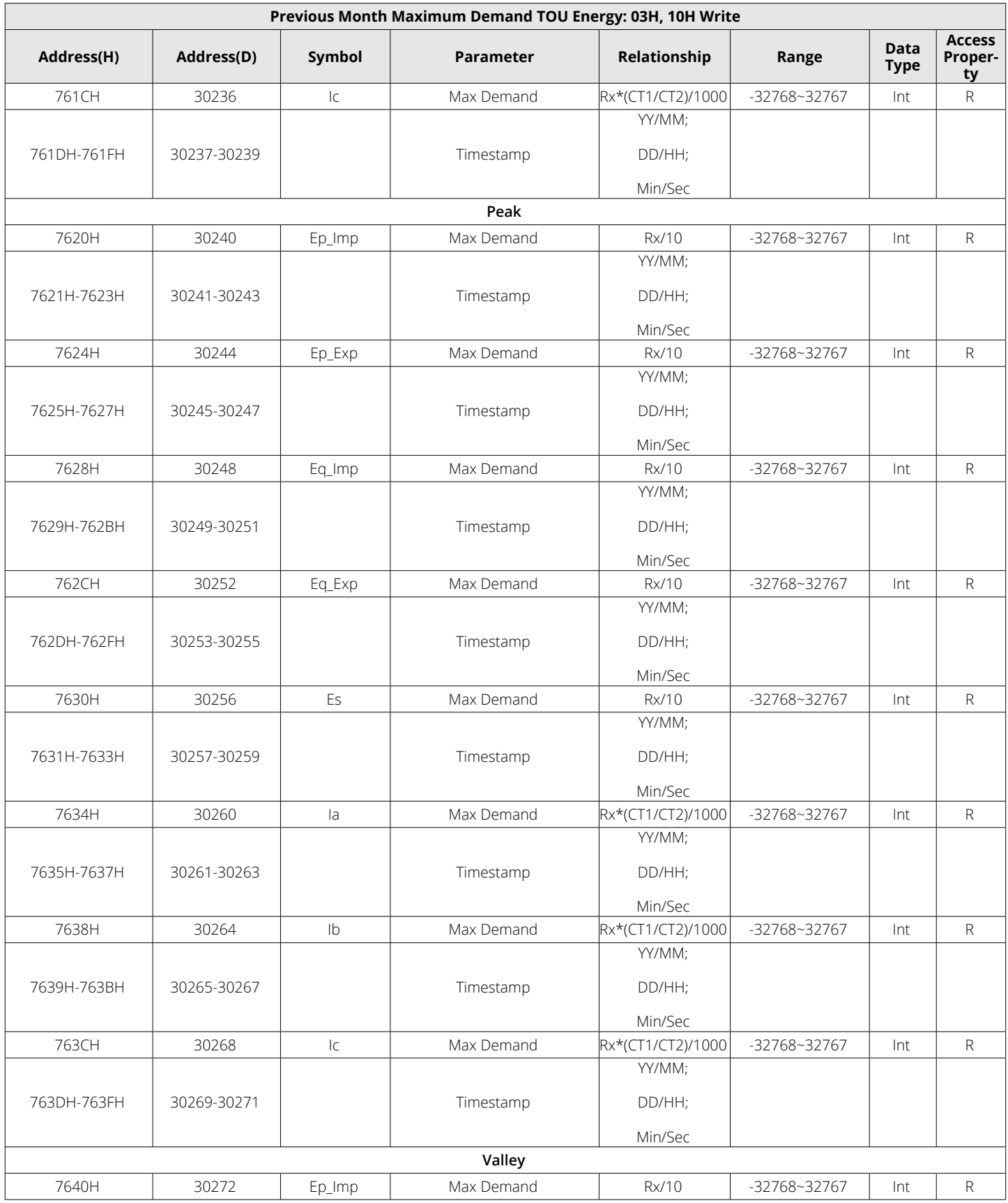

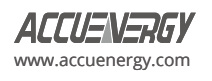

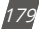

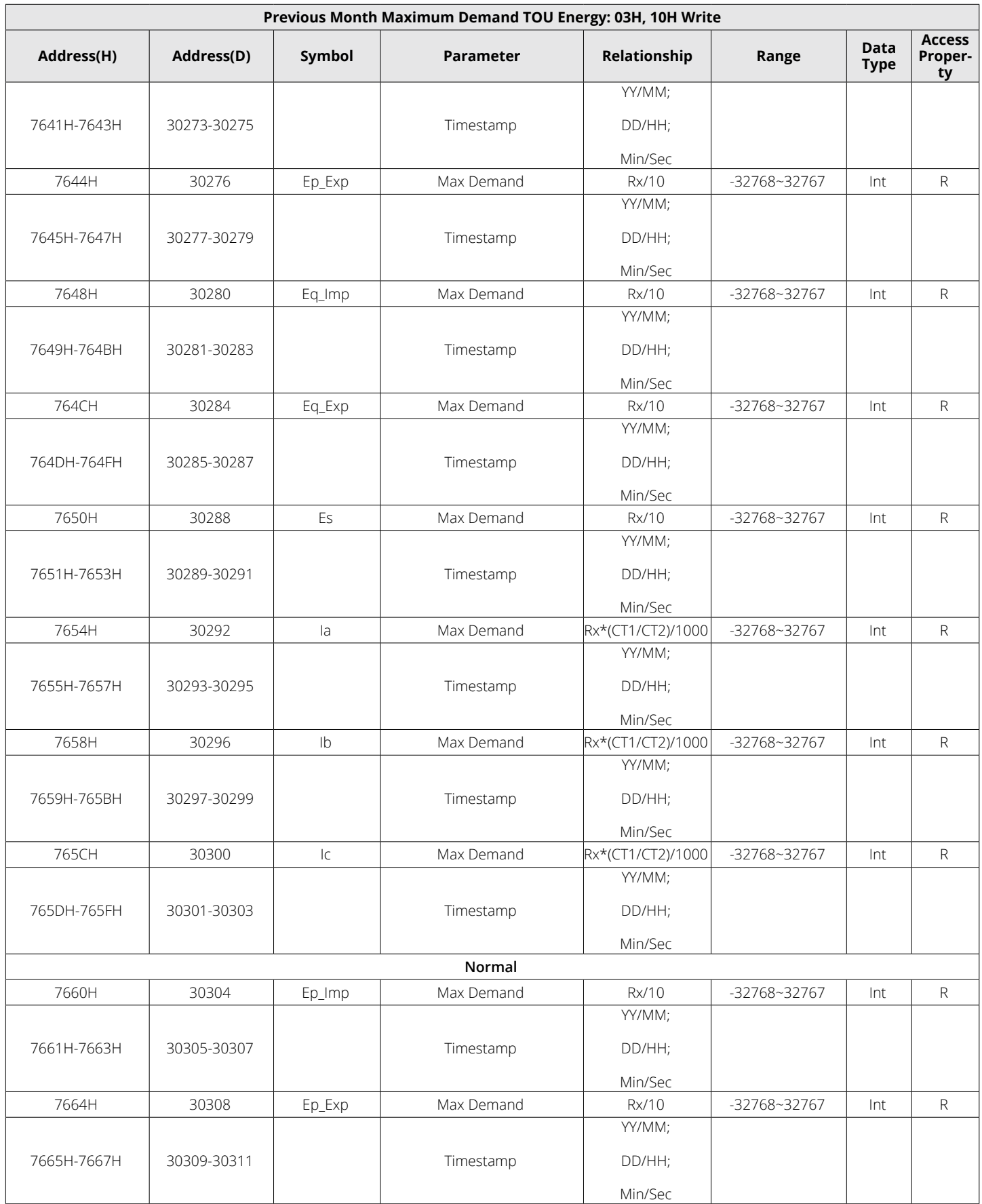

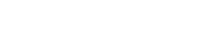

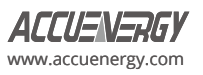

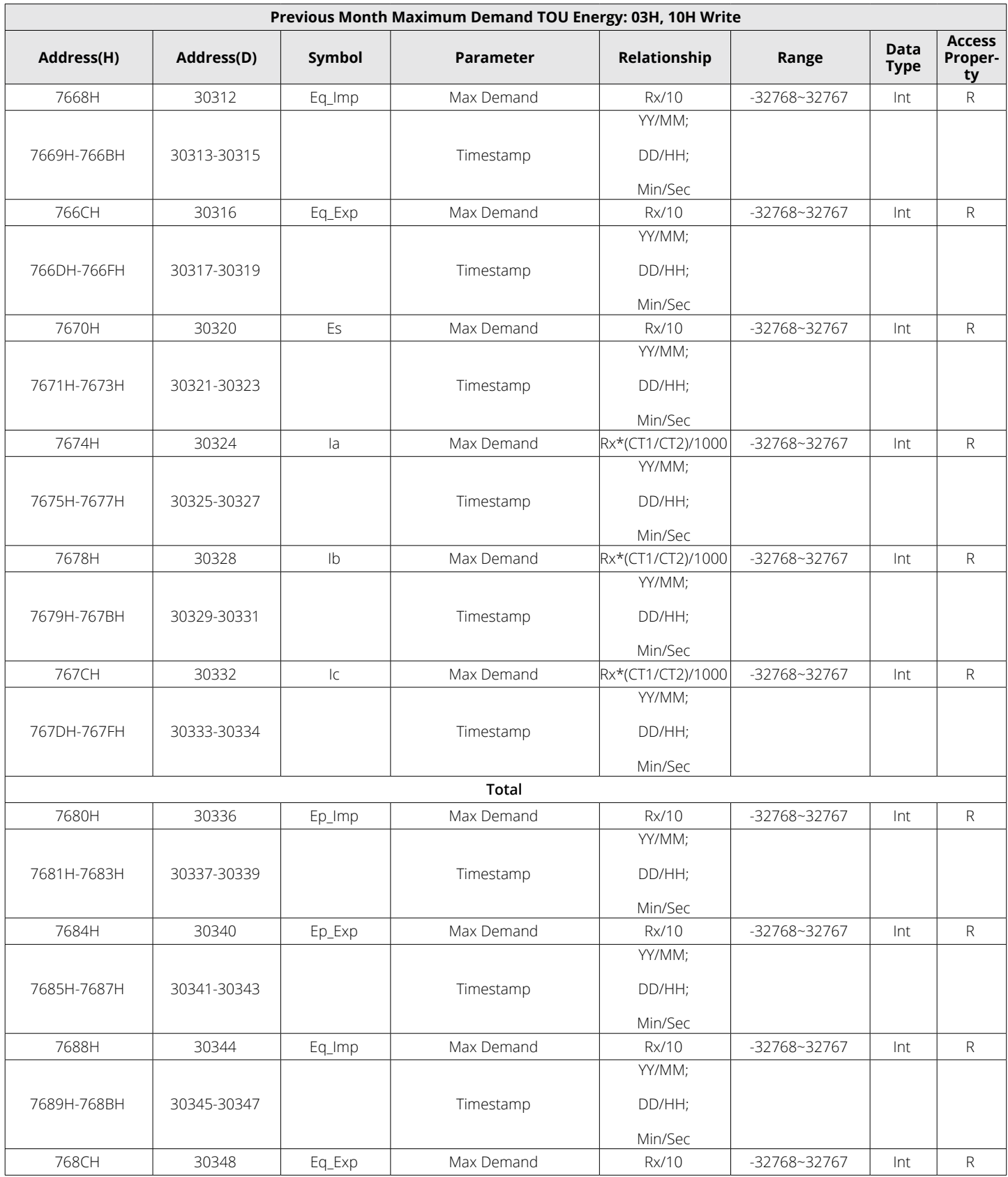

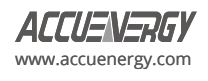

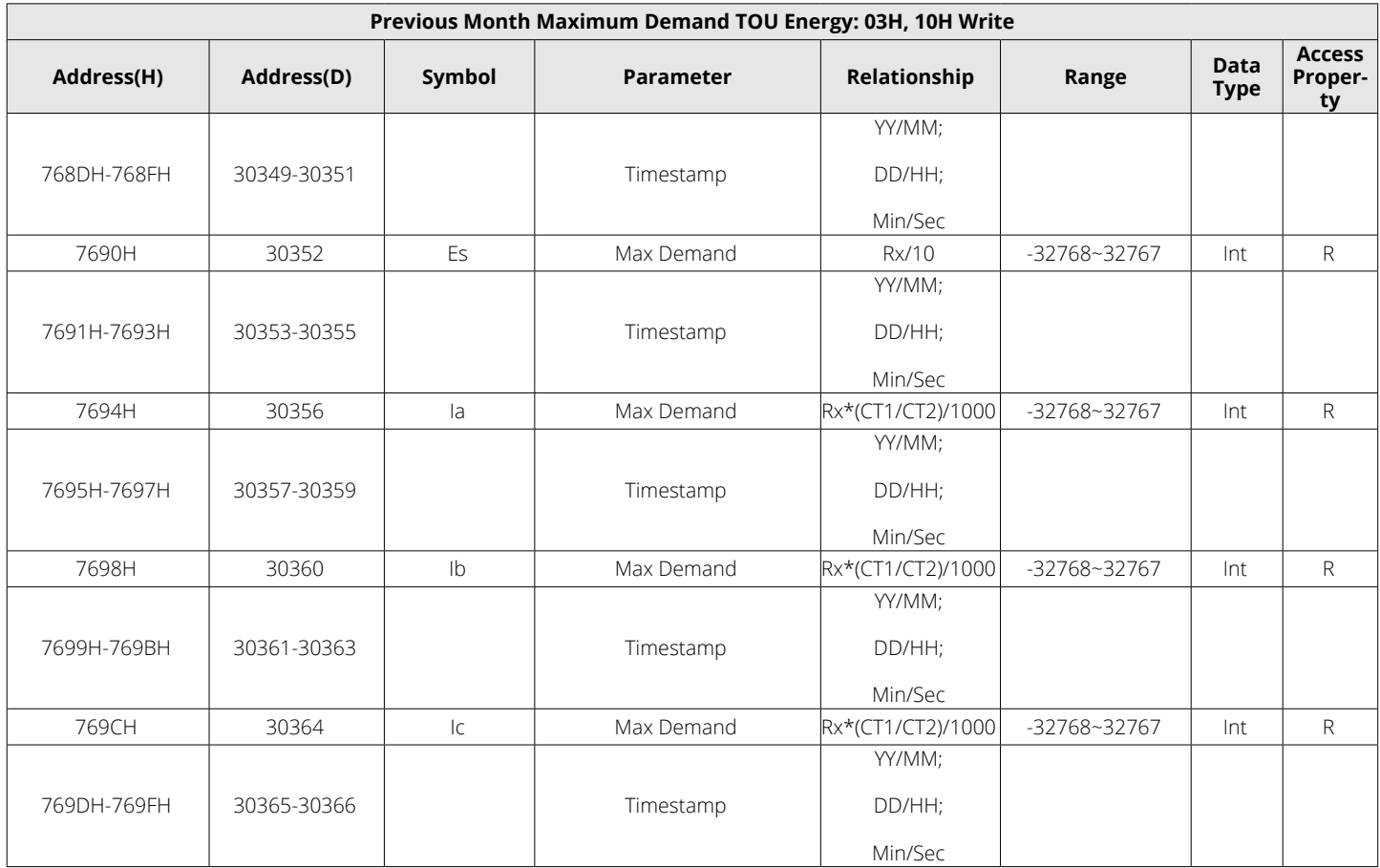

## **6.3.10 Power Quality Parameters**

THD, Harmonics, odd and even THD, Crest Factor, THFF, and K factor are all stored within this section.

*NOTE:* When the wiring is set to 2LL or 3LL, the voltage parameters refer to line voltage. For other wiring settings, the voltage parameters refer to phase voltage.

## **THD Parameters**

## **Table 6-27 THD Parameters**

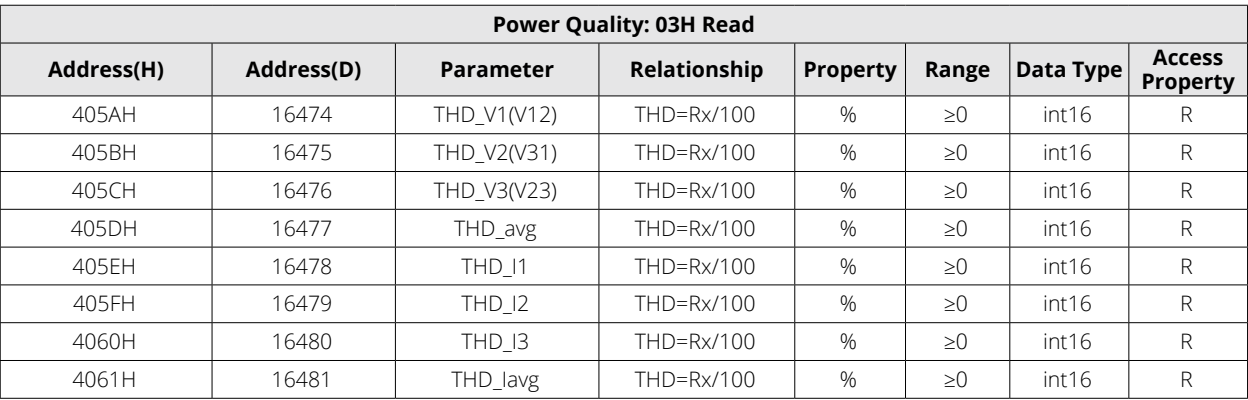

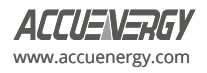

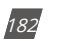

## **Voltage V1(V12) Harmonics**

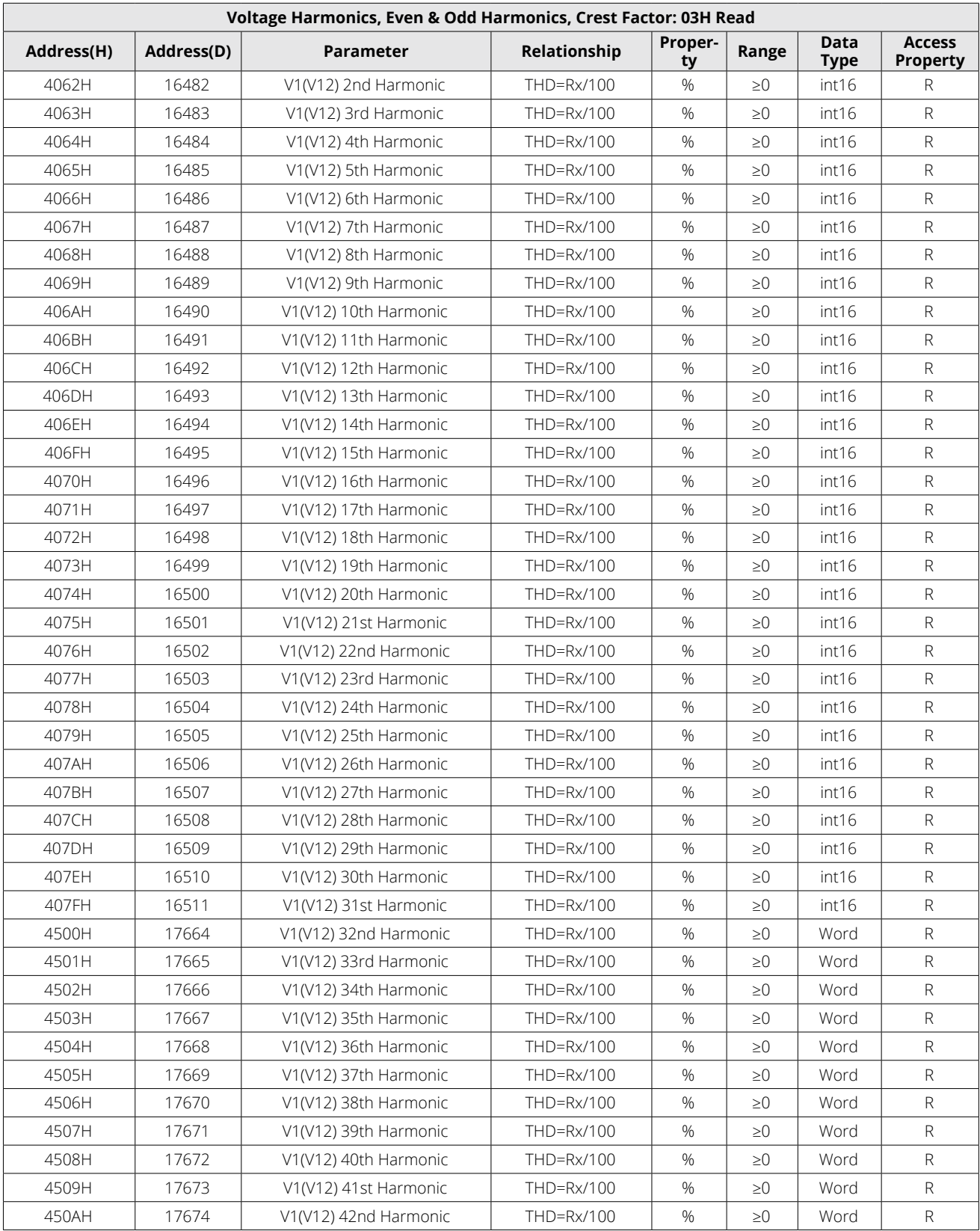

# **Table 6-28 Voltage V1(V12) Harmonics Parameters**

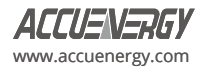

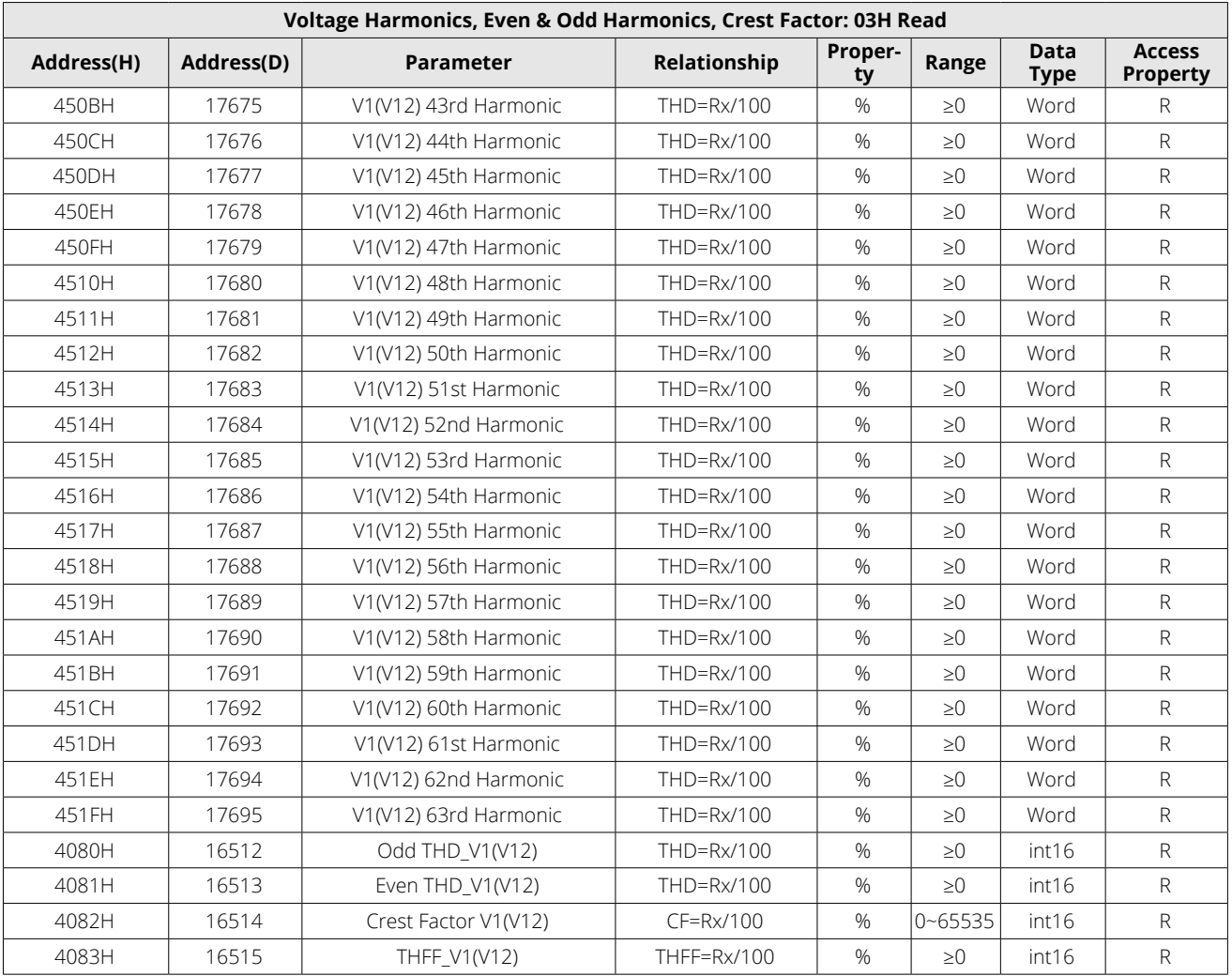

## **Voltage V2(V31) Harmonics**

## **Table 6-29 Voltage V2(V31) Harmonics Parameters**

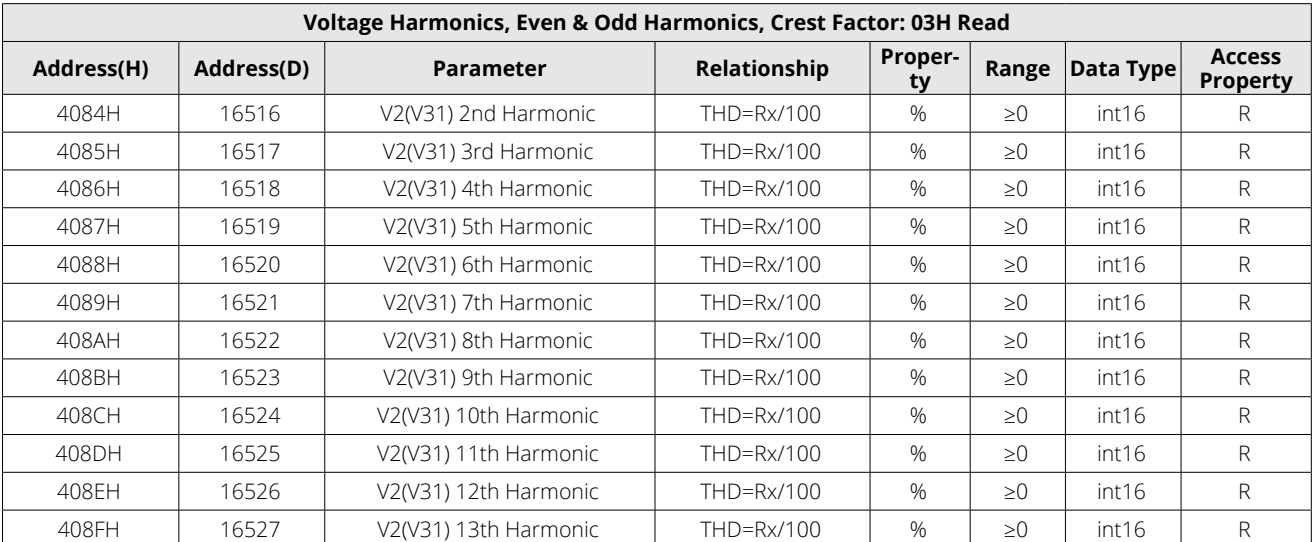

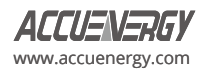

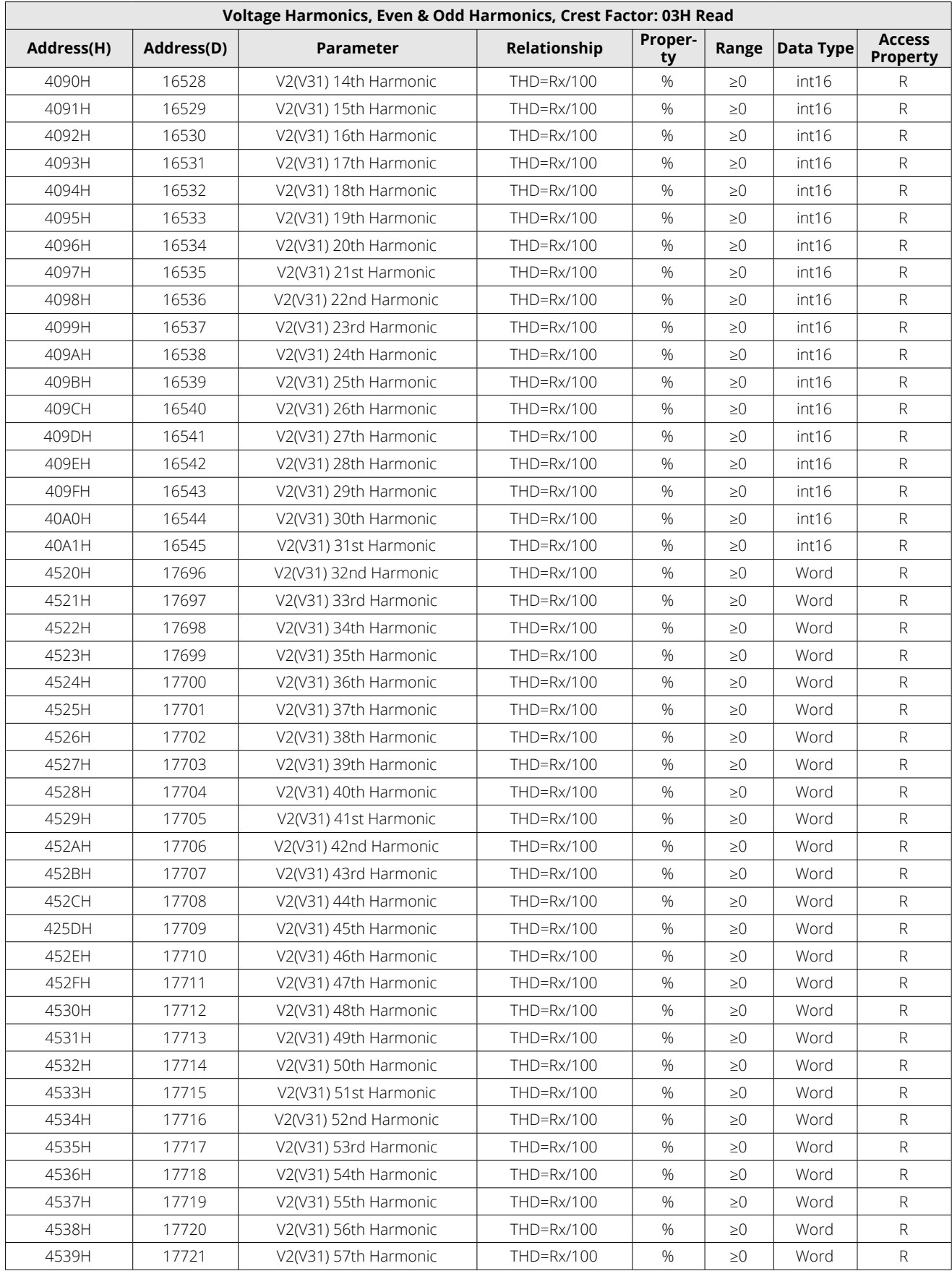

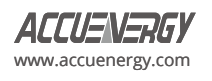

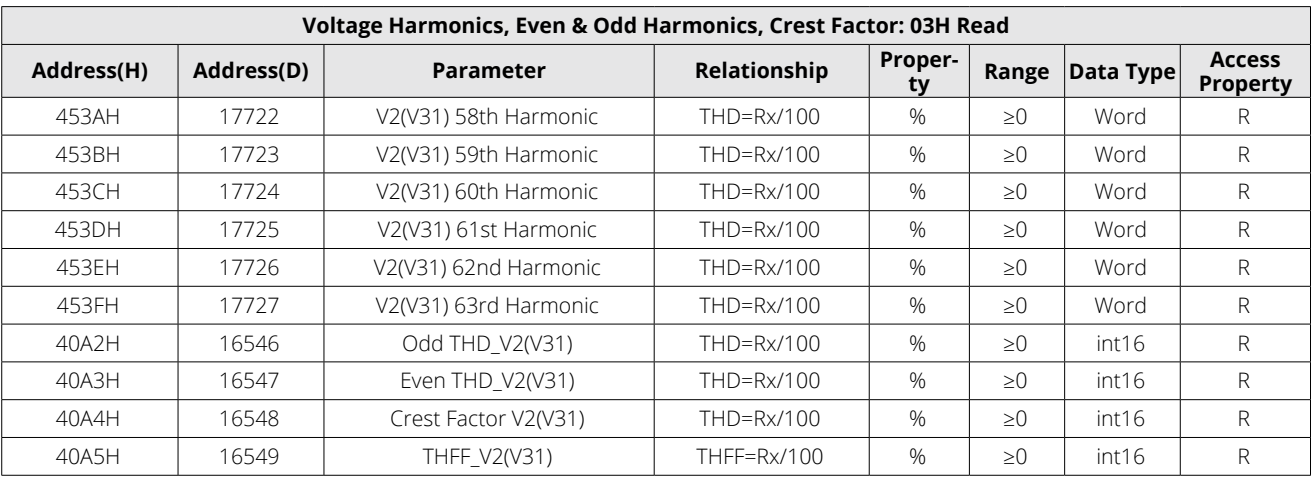

## **Voltage V3(V23) Harmonics**

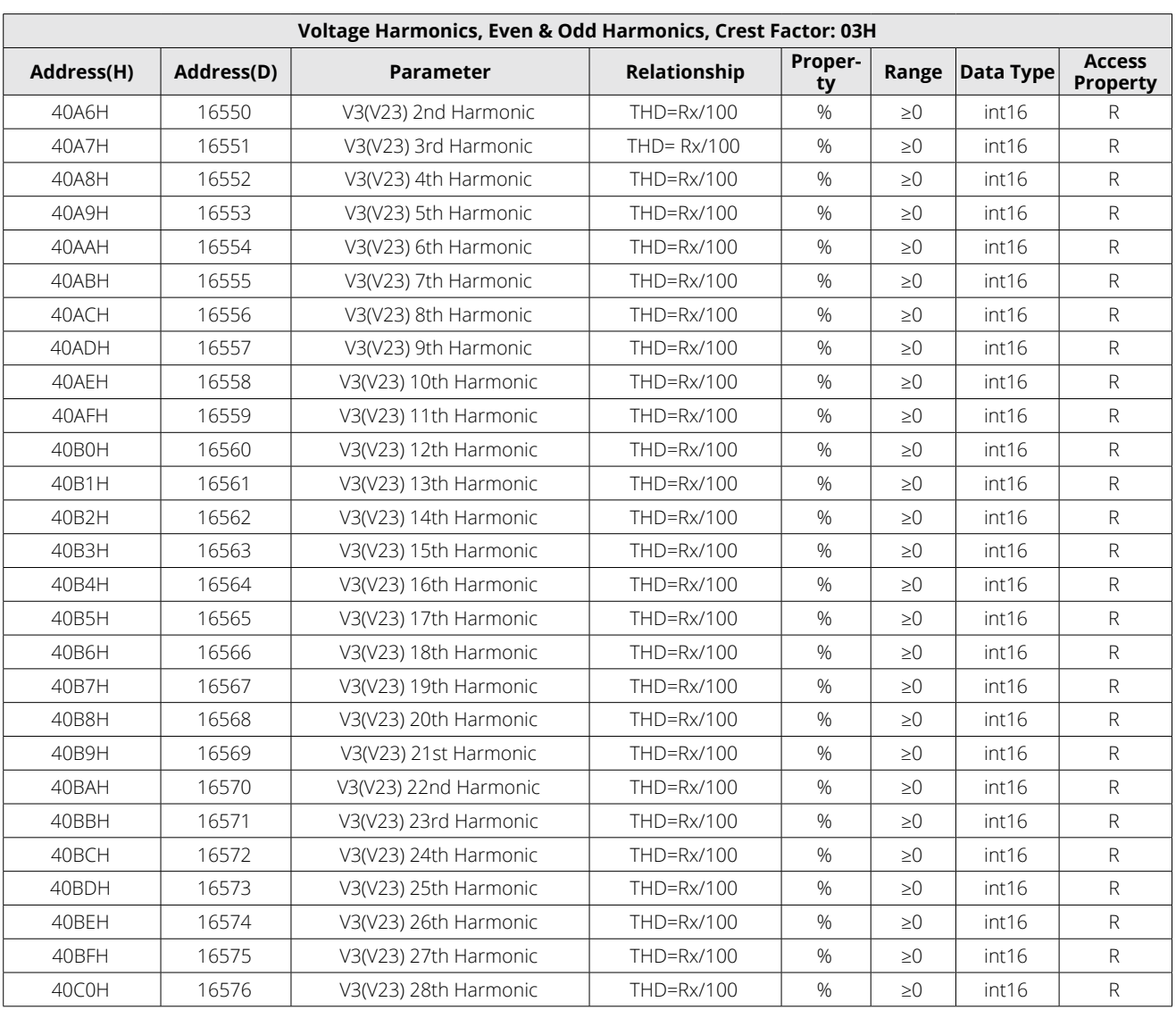

# **Table 6-30 Voltage V3(V23) Harmonics Parameters**

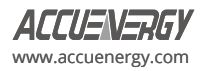

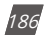

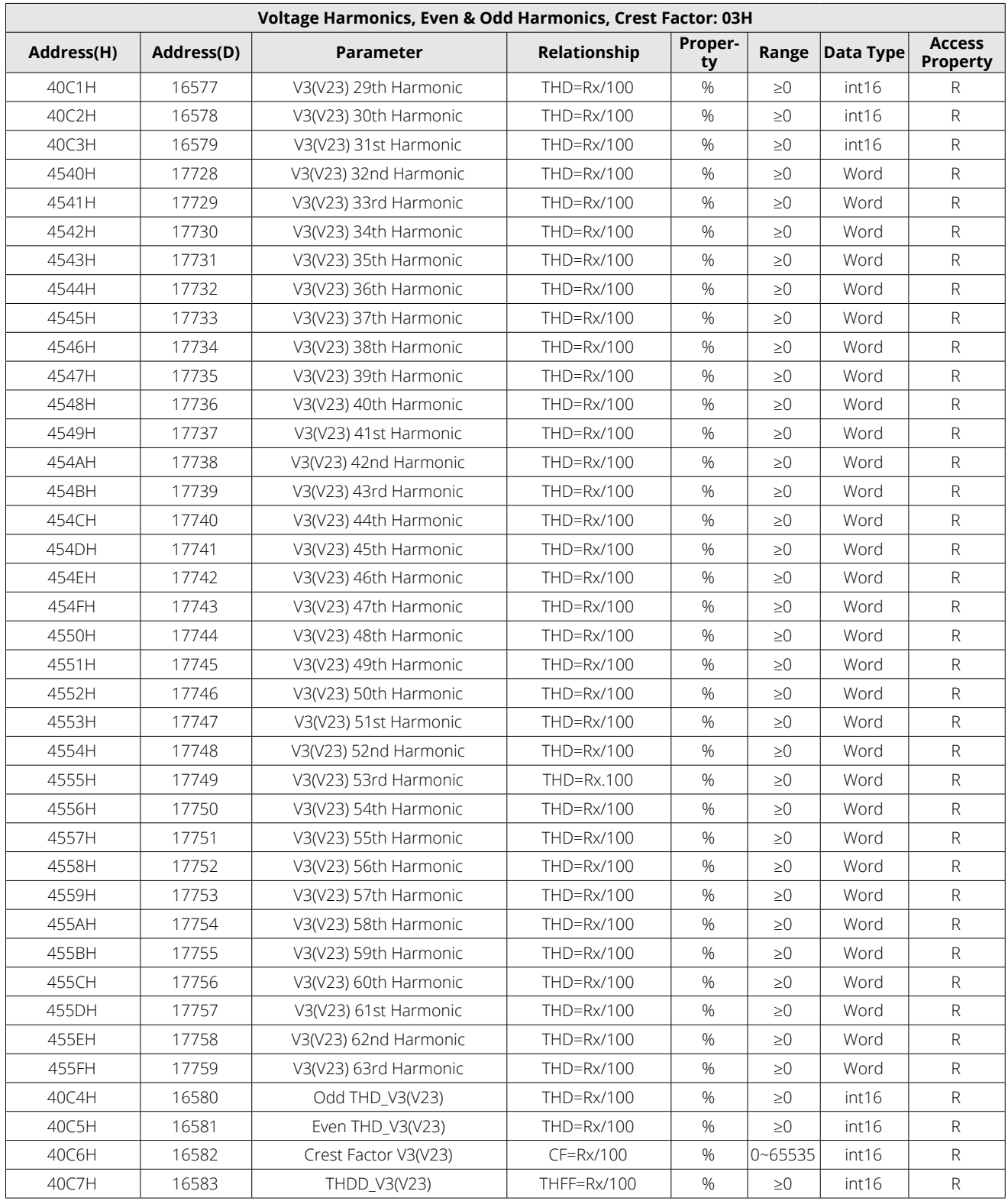

#### **I1 Current Harmonics**

#### **Table 6-31 I1 Current Harmonics Parameters**

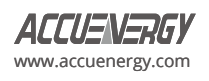

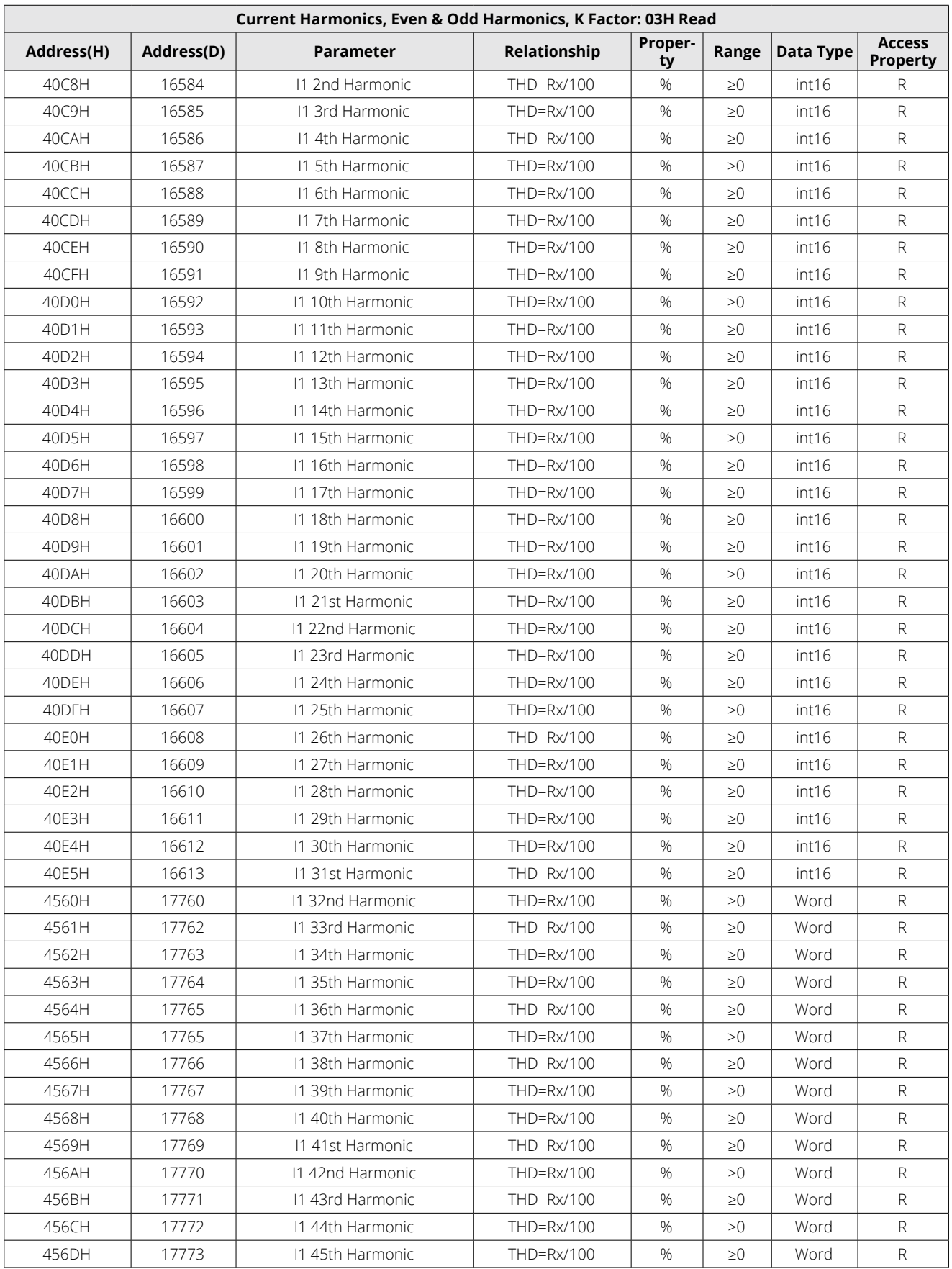

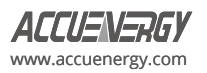

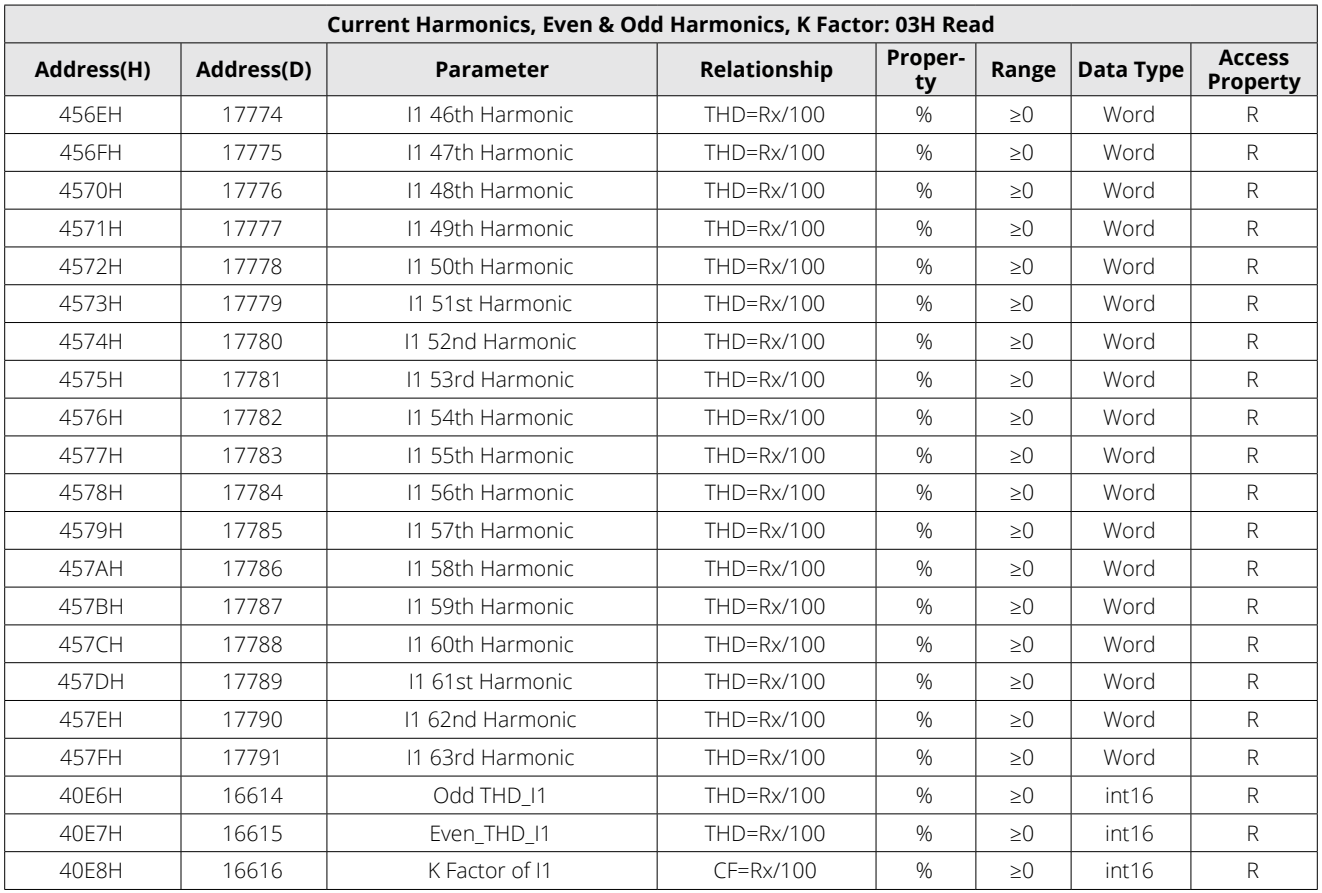

#### **I2 Current Harmonics**

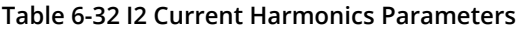

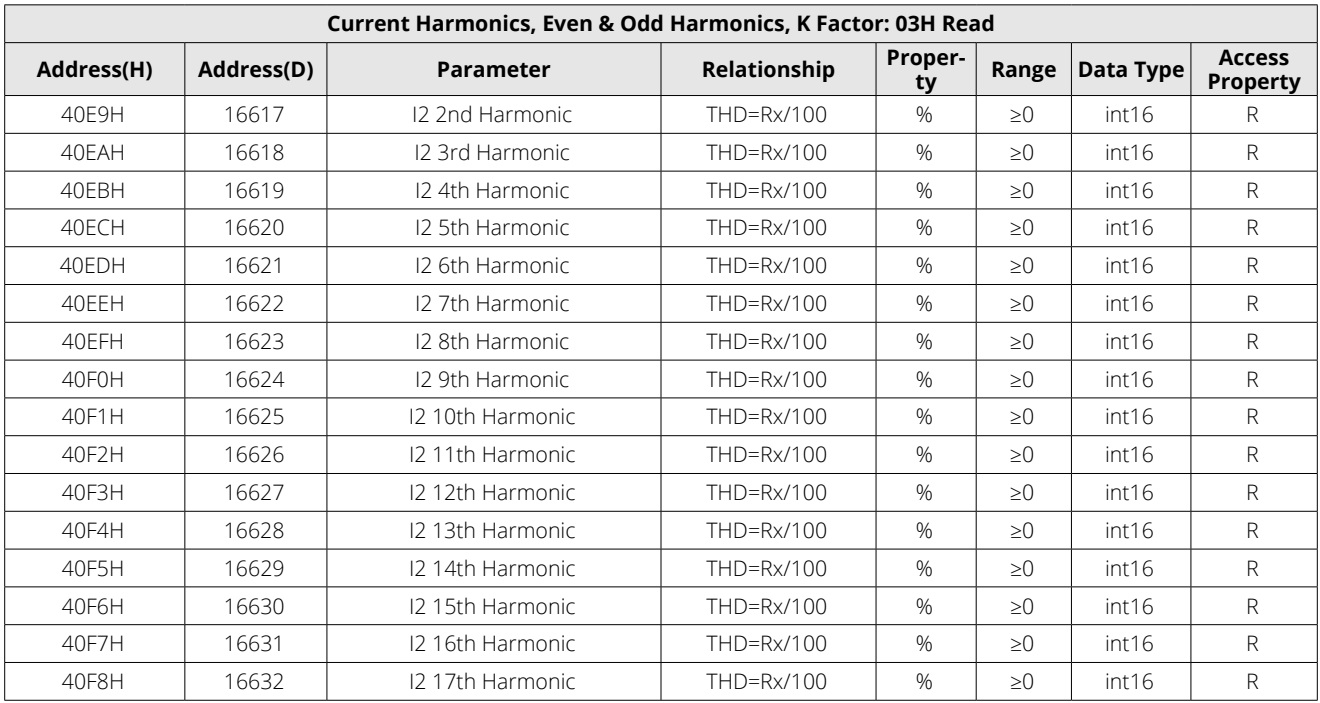

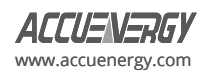

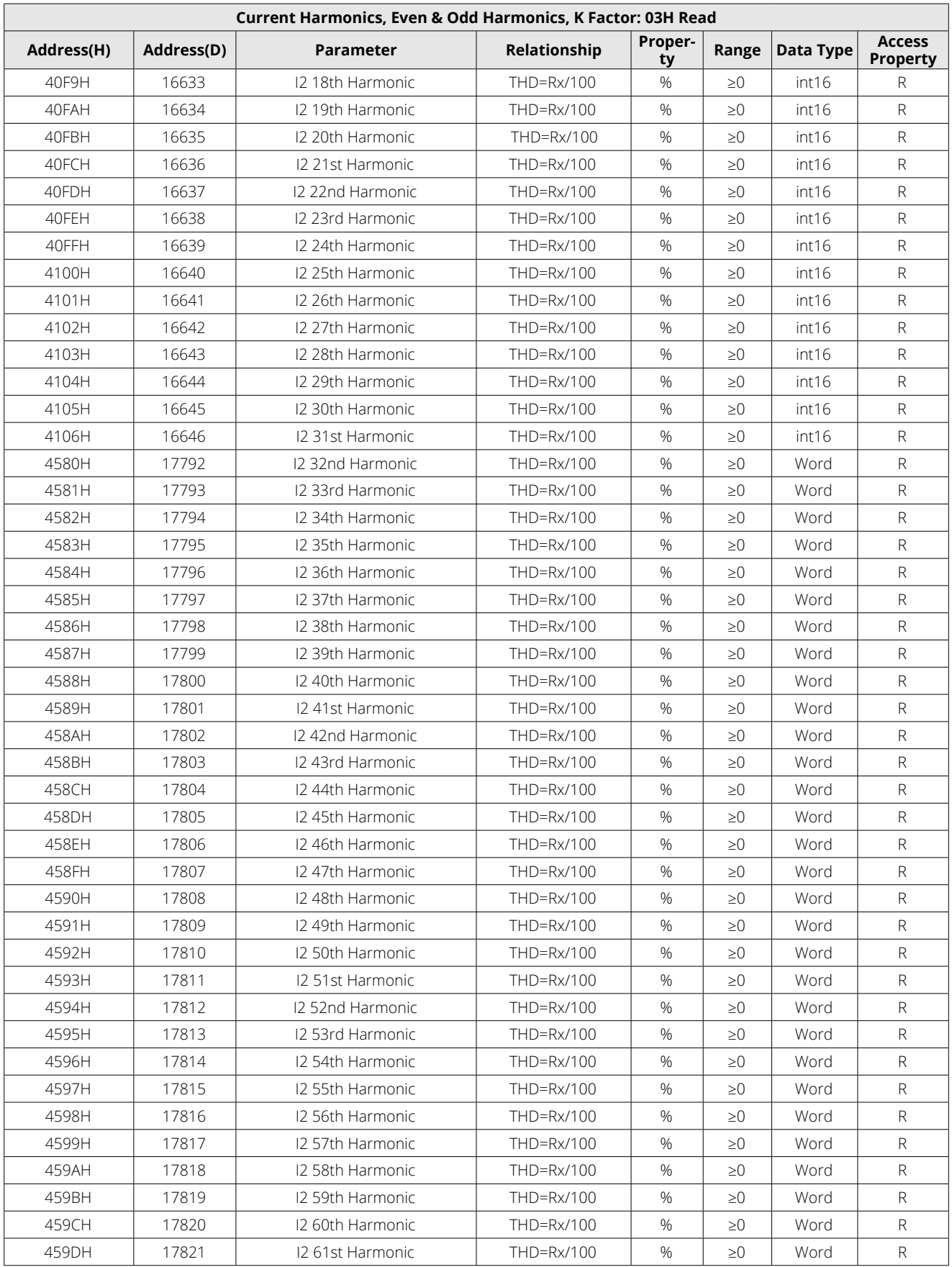

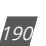

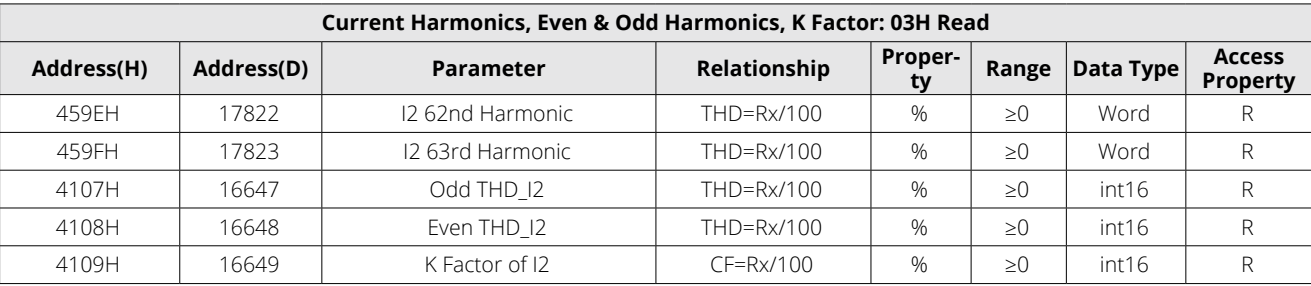

## **I3 Current Harmonics**

## **Table 6-33 I3 Current Harmonics Parameters**

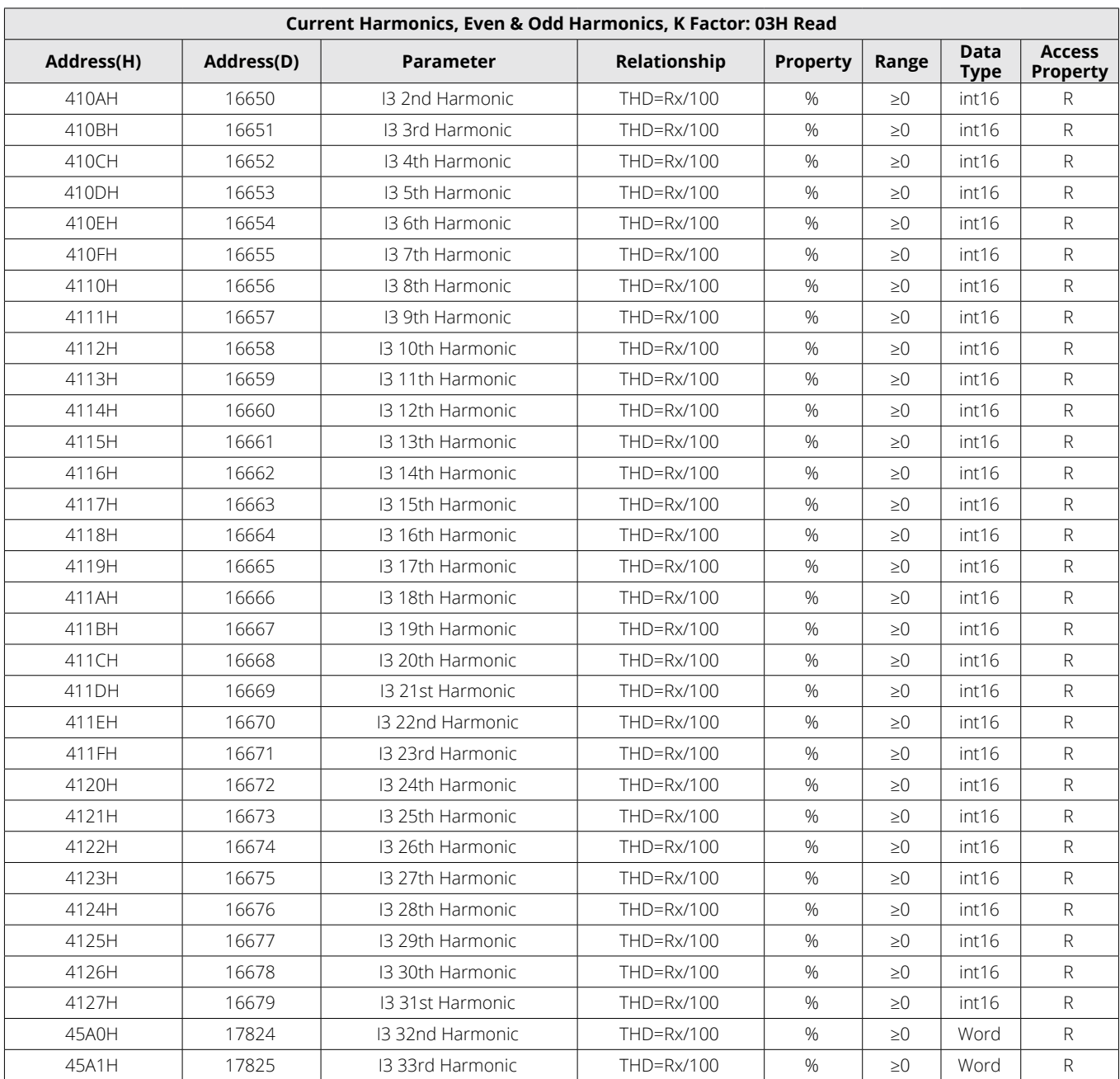

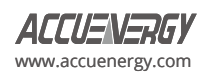

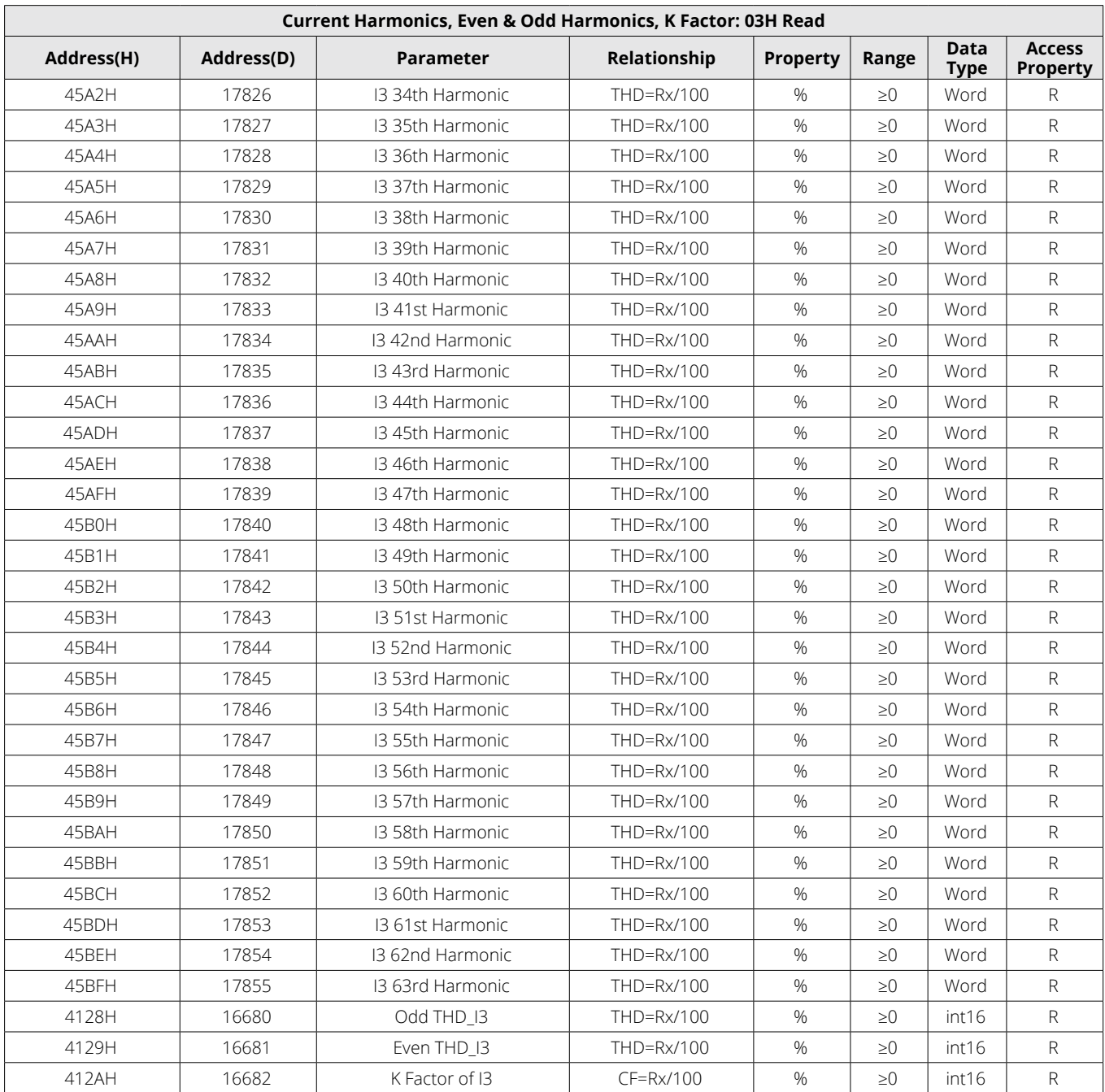

## **6.3.11 Max & Min Values**

Records MAX/MIN value of the parameters and their corresponding timestamps.

## **Maximum Values**

## **Table 6-34 Maximum Value Parameters**

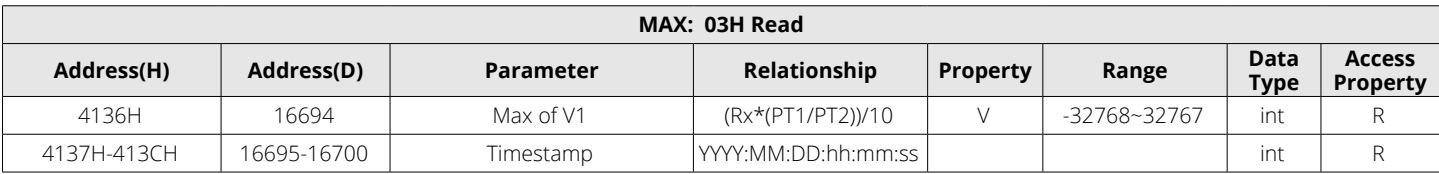

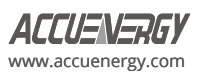

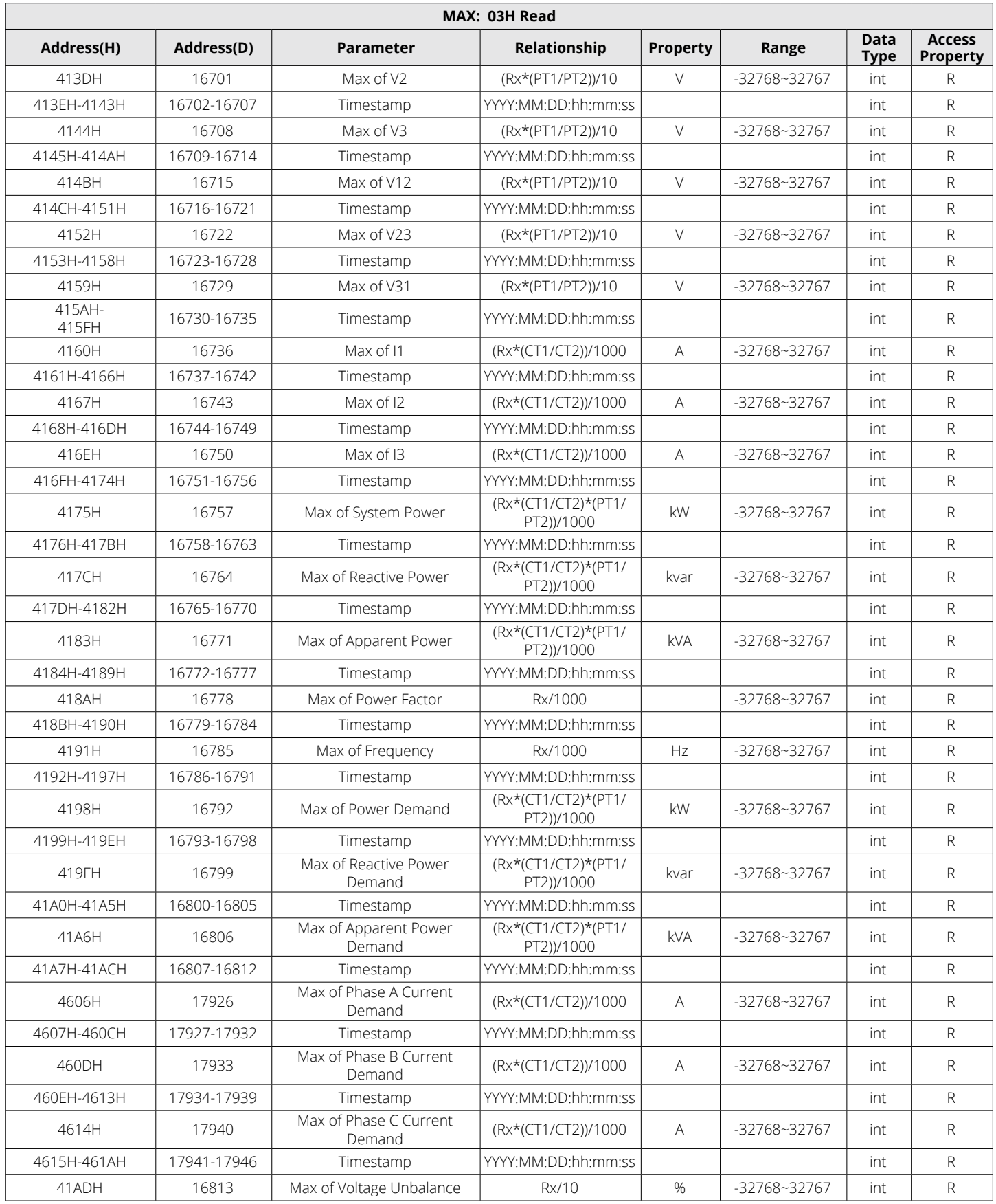

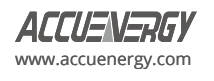

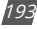

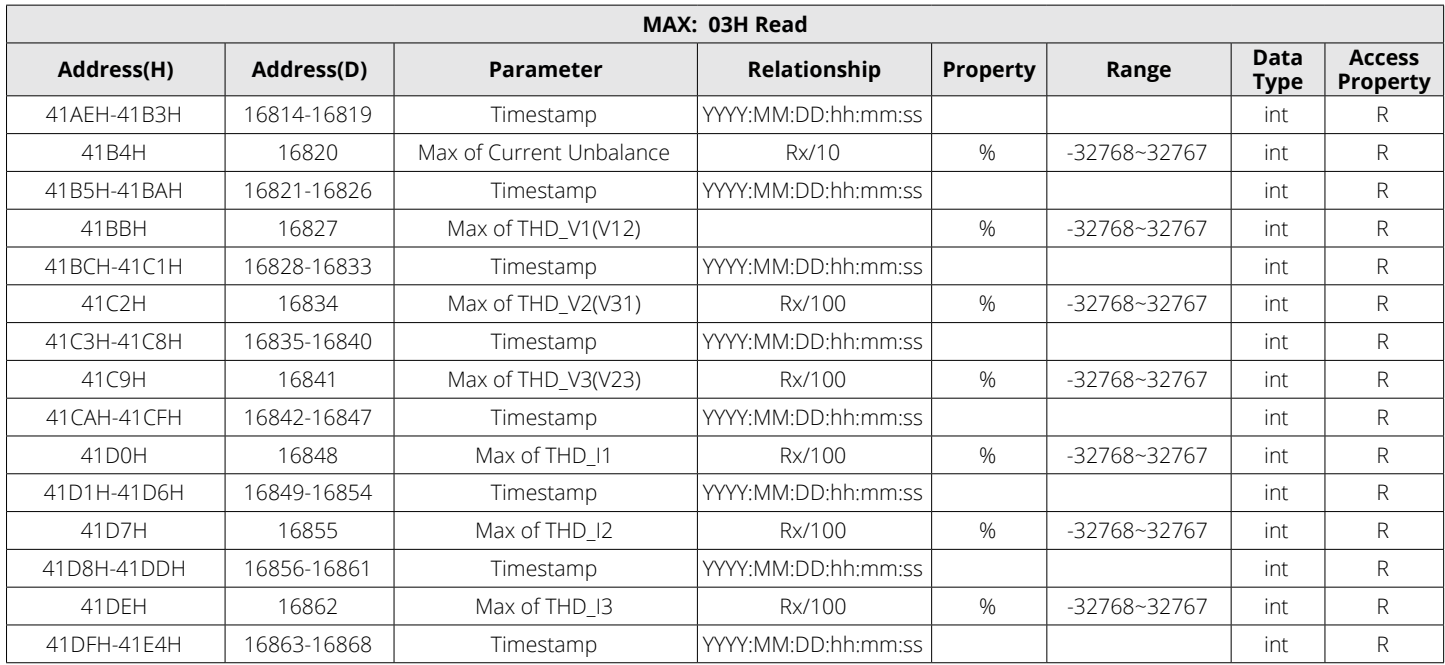

#### **Minimum Values**

## **Table 6-35 Minimum Value Parameters**

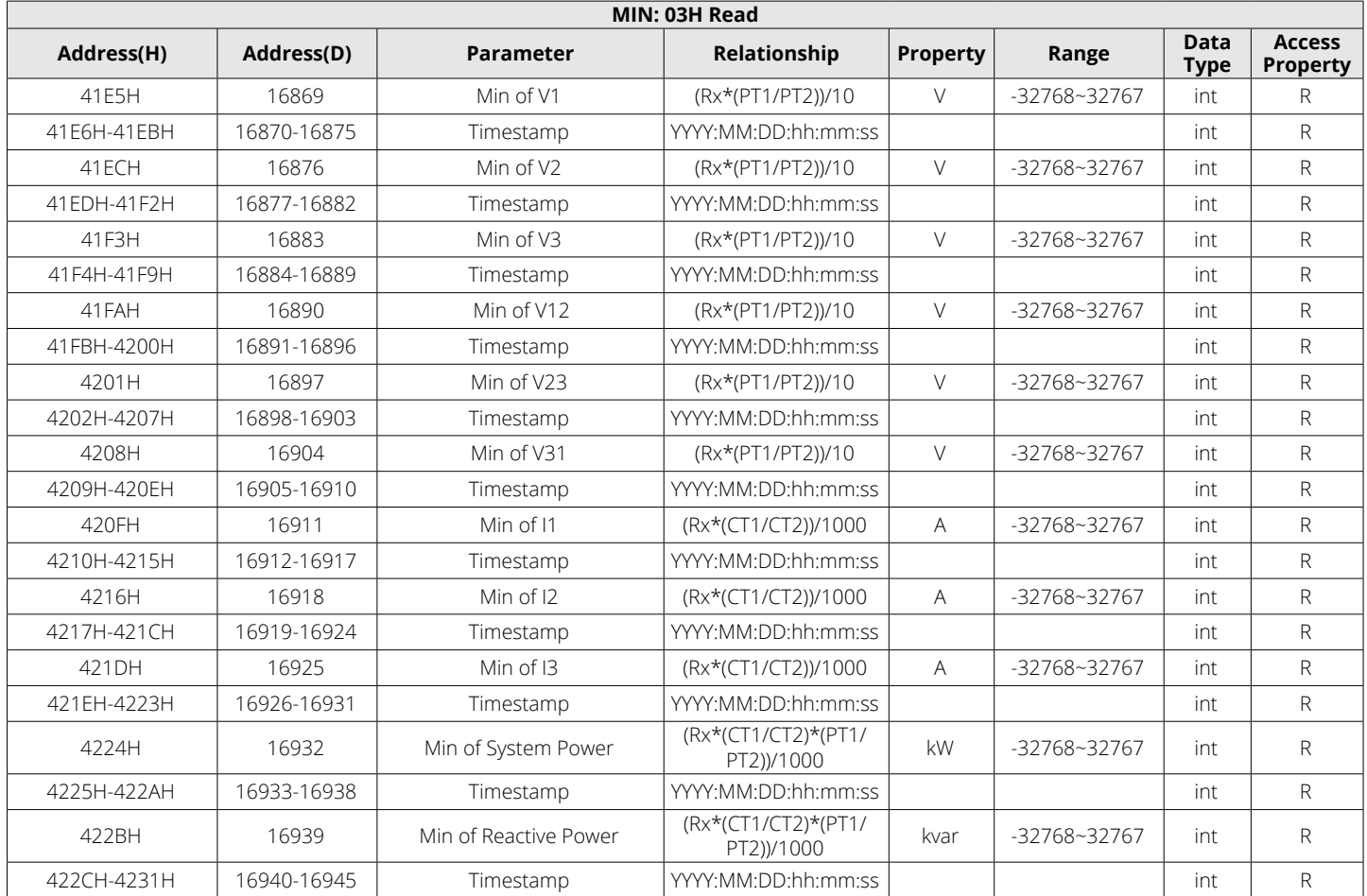

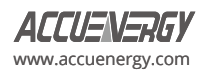

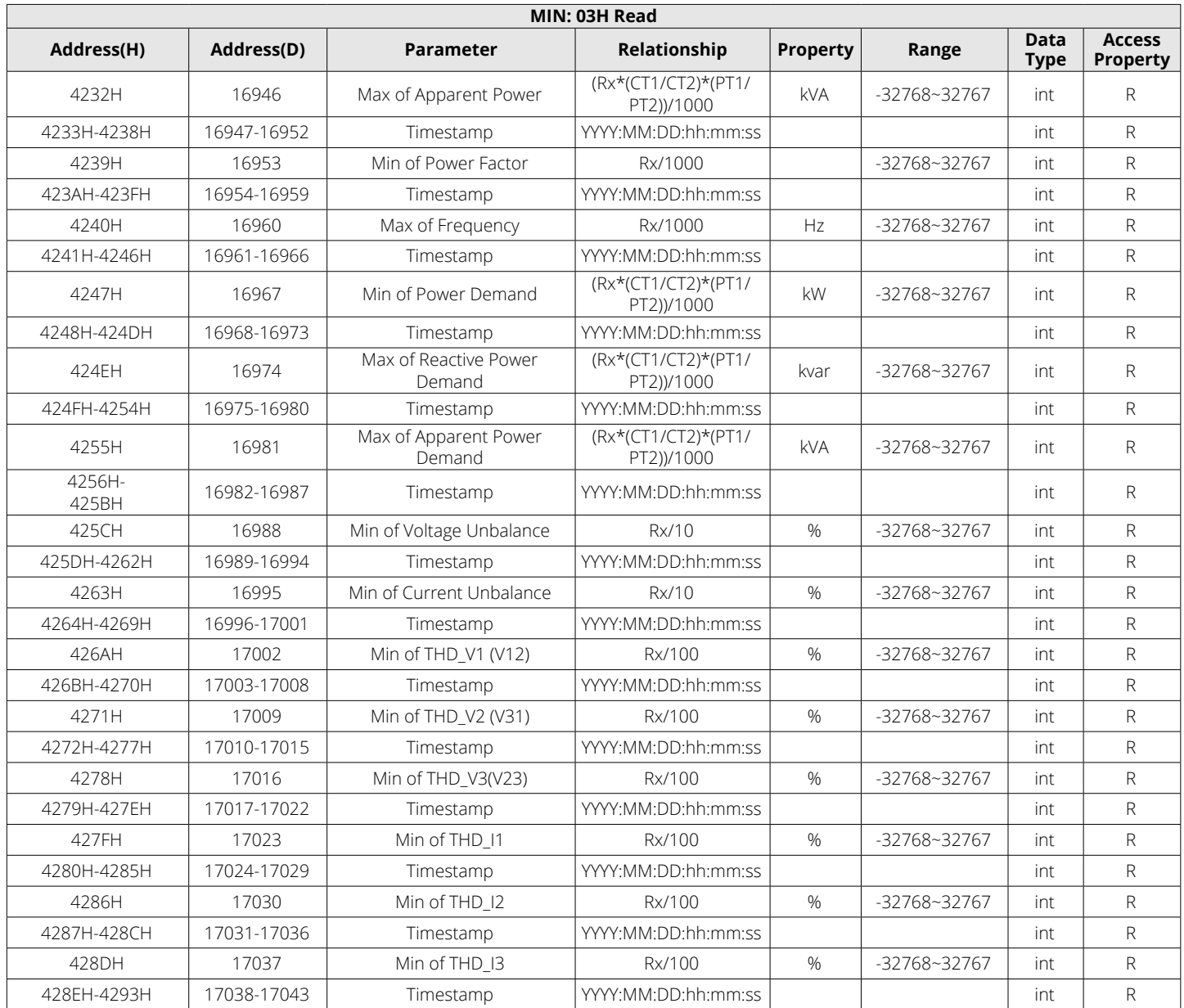

*NOTE:* The MAX and MIN frequency value should use word data type (0~65535).

## **6.3.12 Phase Angles**

All voltage and current phase angles corresponding to V1 (V12) are stored here. You can find out the phase sequence according to them. Data type is "Word".

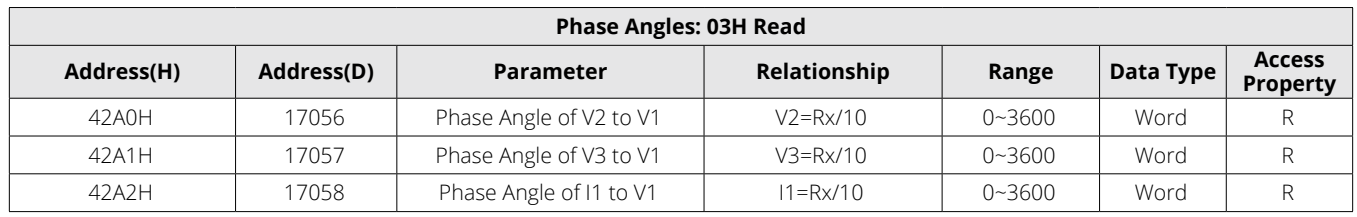

## **Table 6-36 Phase Angles**

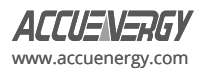

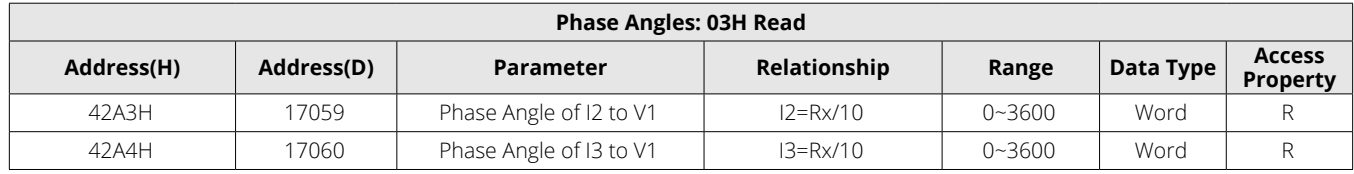

## **6.3.13 Sequence Component**

The measured voltage V1 (V12) and current I1 consist of both real and imaginary parts. They have positive sequence, negative sequence and zero sequence.

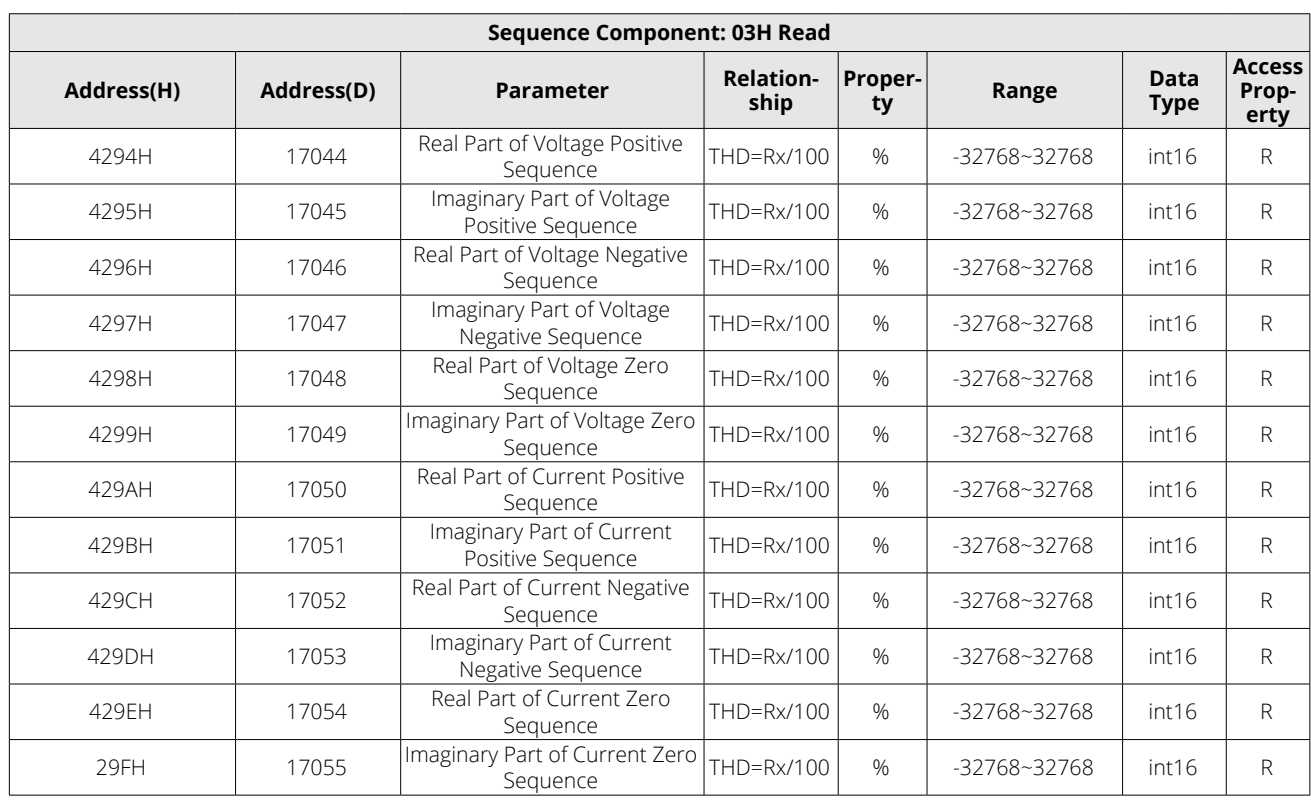

## **Table 6-37 Sequence Component Parameters**

#### **6.3.14 I/O Module Settings**

Changes to I/O module settings will only take effect if the corresponding I/O modules are installed; otherwise, no changes will be made. Please ensure to check the I/O module connection status prior to making any adjustments. Function code: 03H for reading, 10H for writing. Please refer to Chapter 5 Extended Modules for detail.

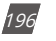

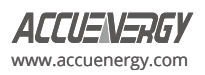

## **Table 6-38 I/O Module Settings for AXM-IO11**

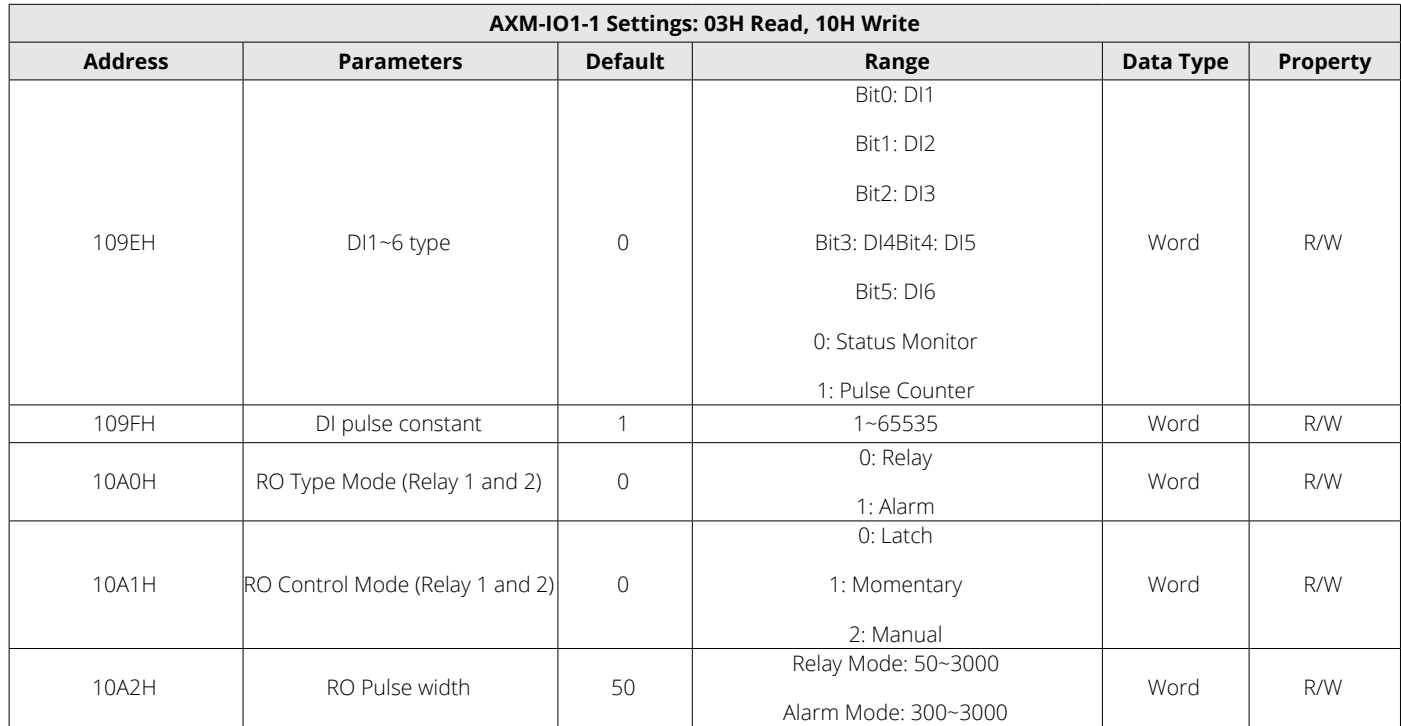

## **AXM-IO21**

# **Table 6-39 I/O Module Settings for AXM-IO21**

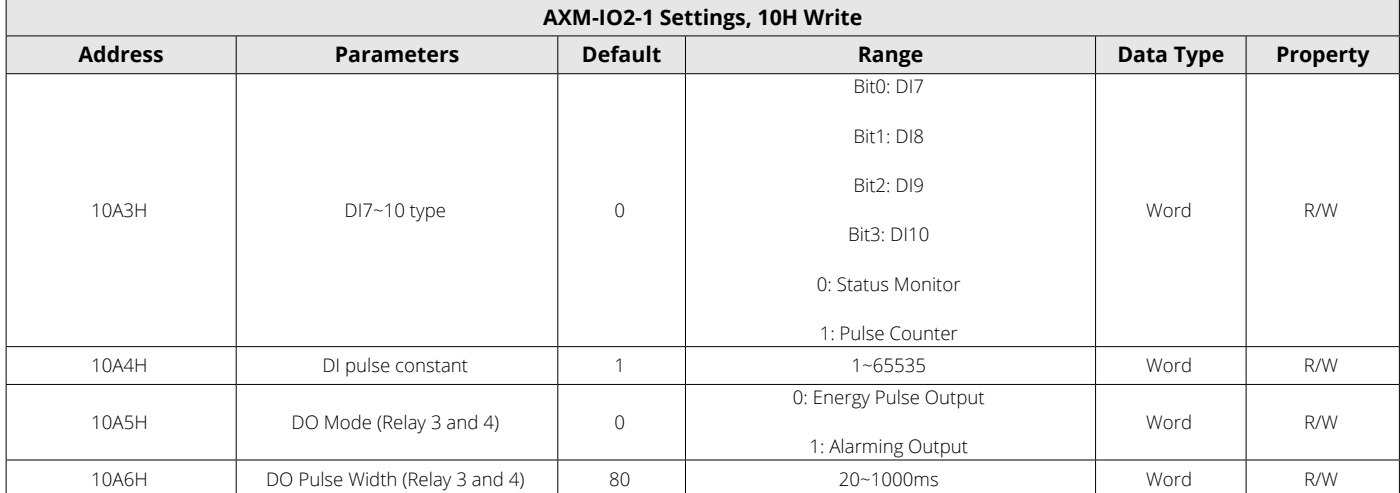

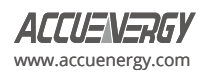

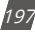

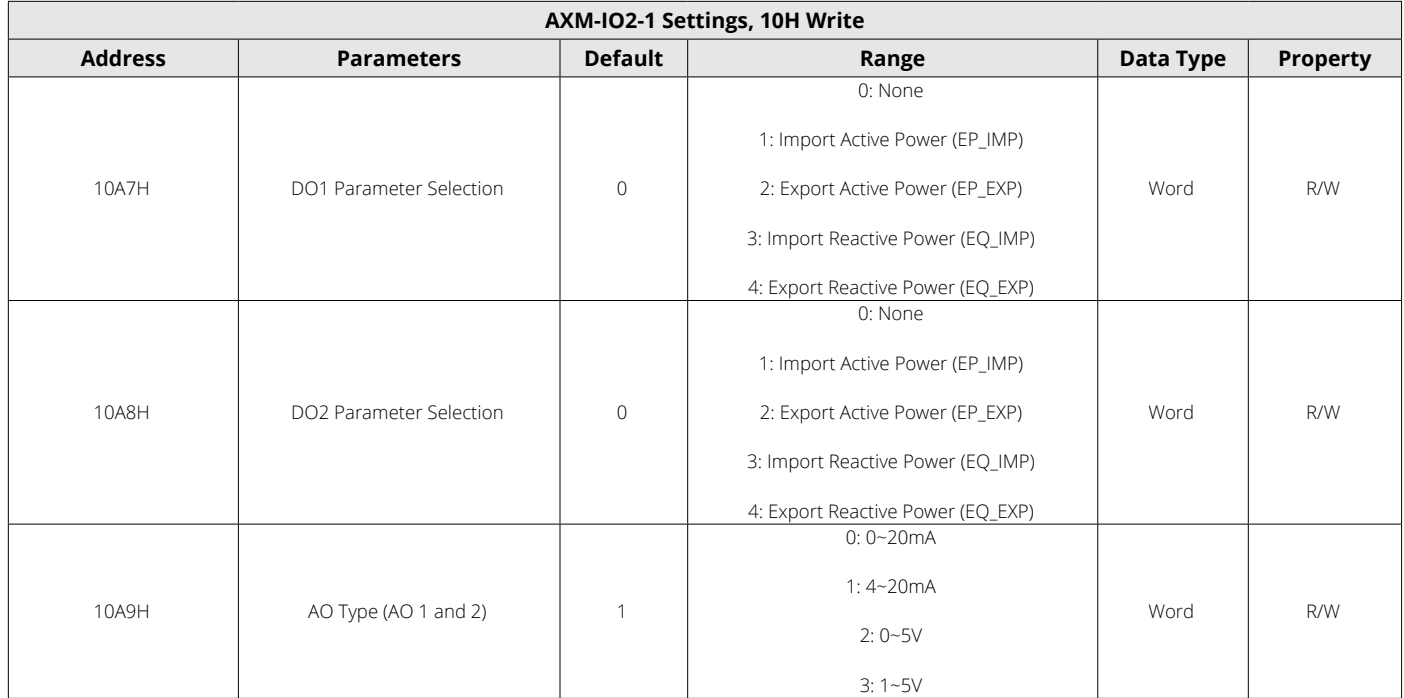

## **Table 6-40 I/O Module Settings for AXM-IO31**

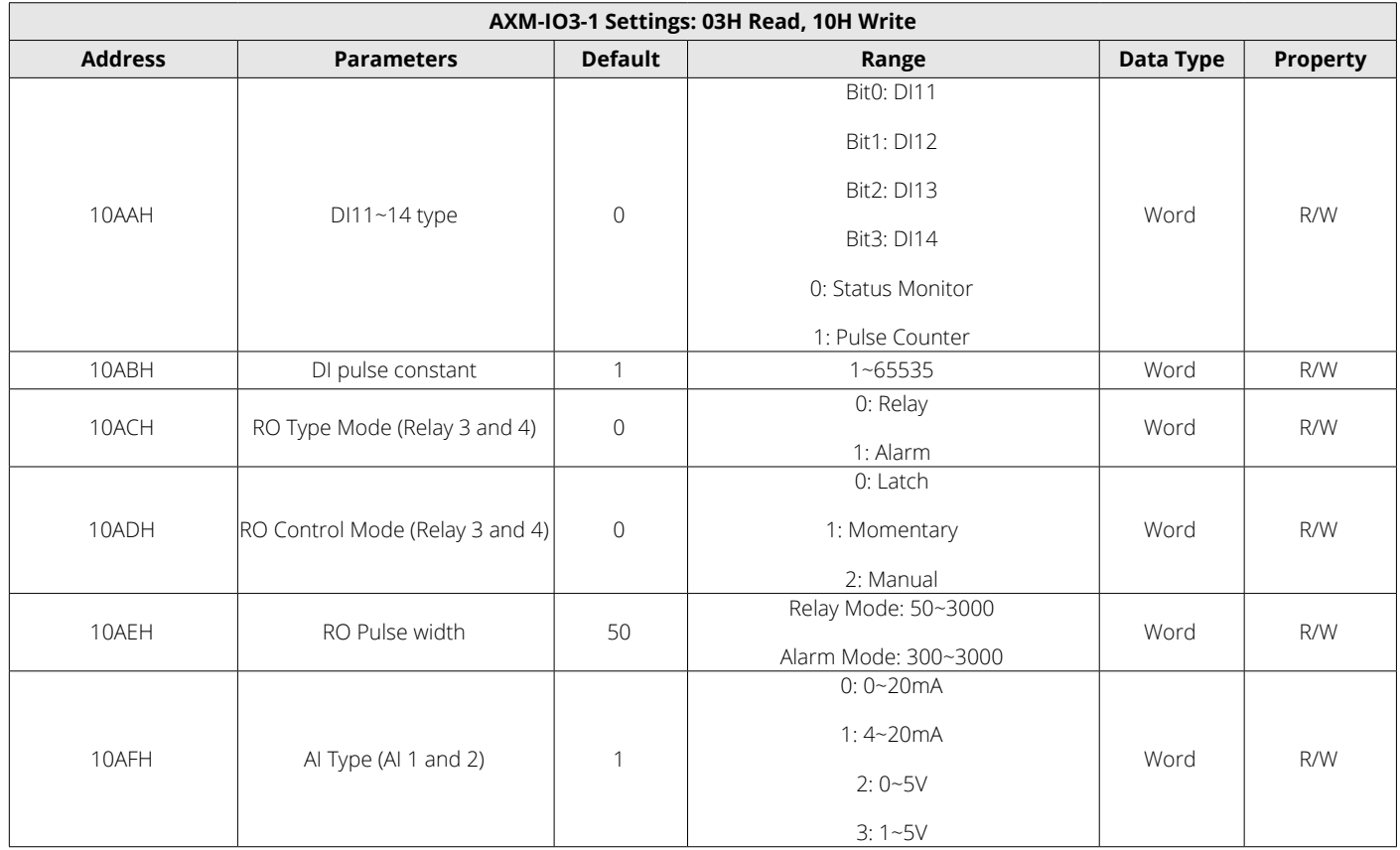

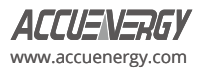

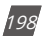

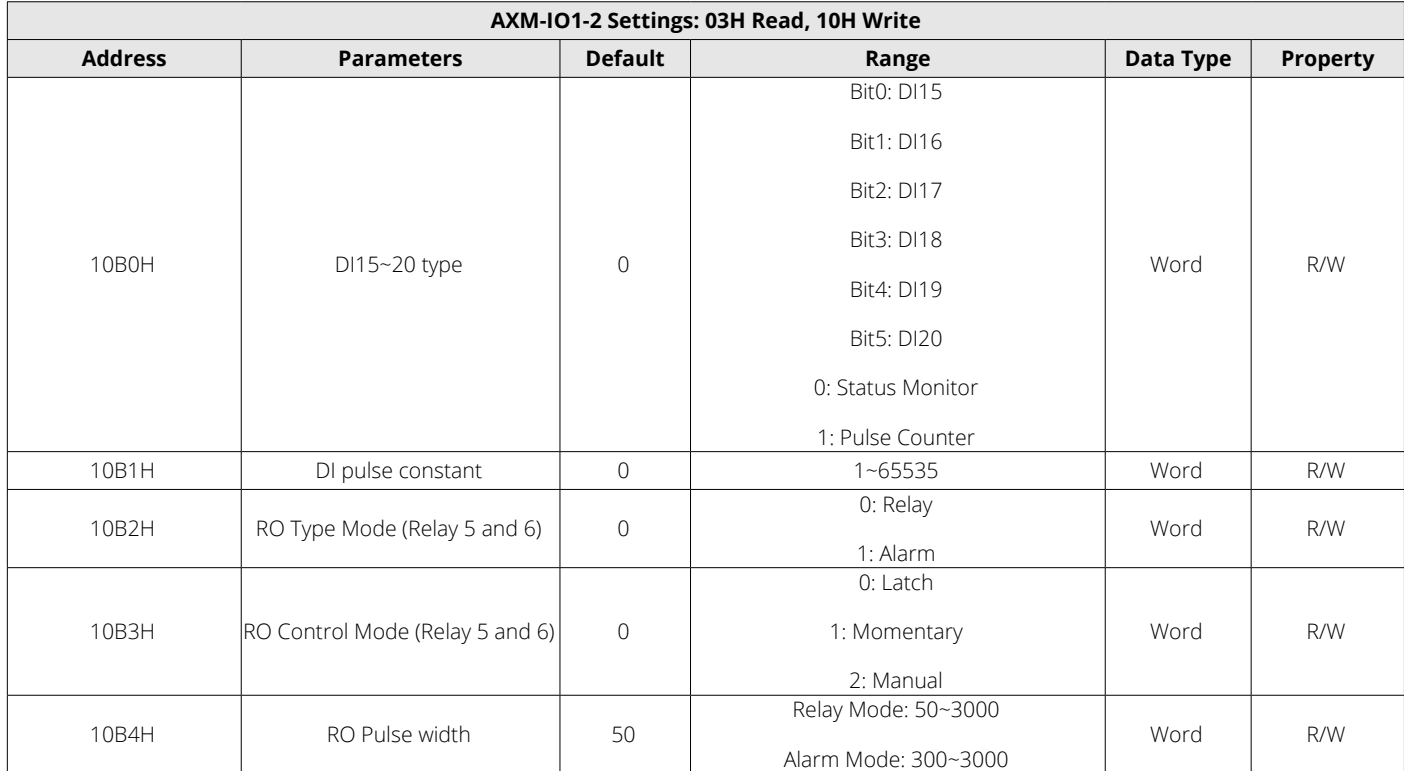

## **Table 6-41 I/O Module Settings for AXM-IO12**

#### **AXM-IO22**

## **Table 6-42 I/O Module Settings for AXM-IO22**

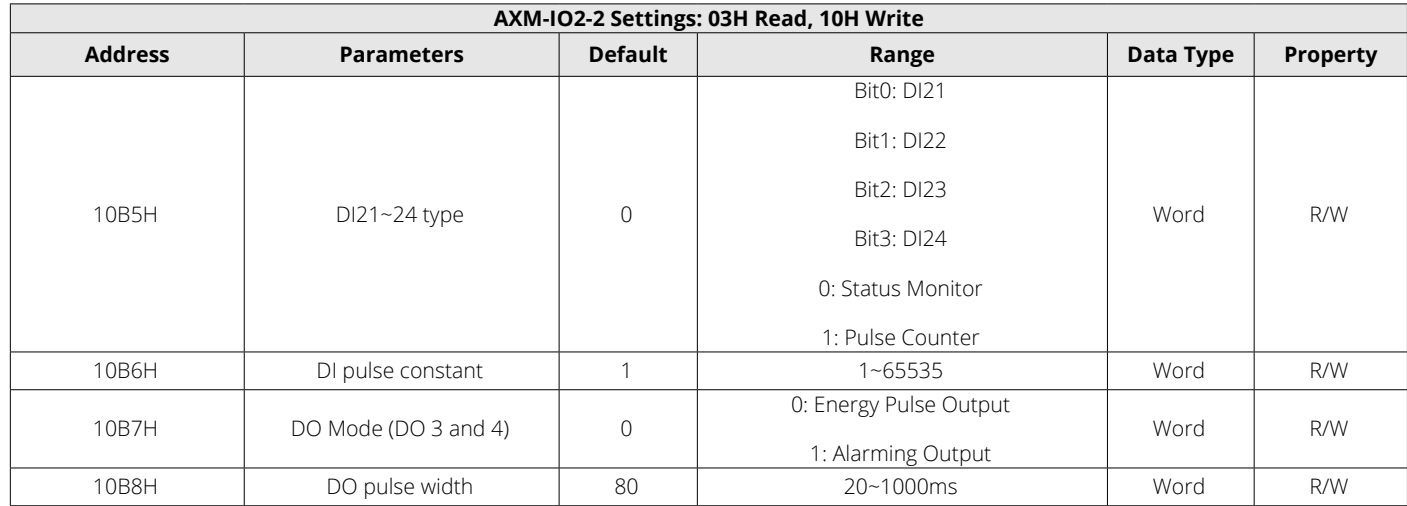

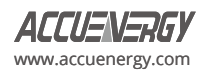

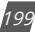

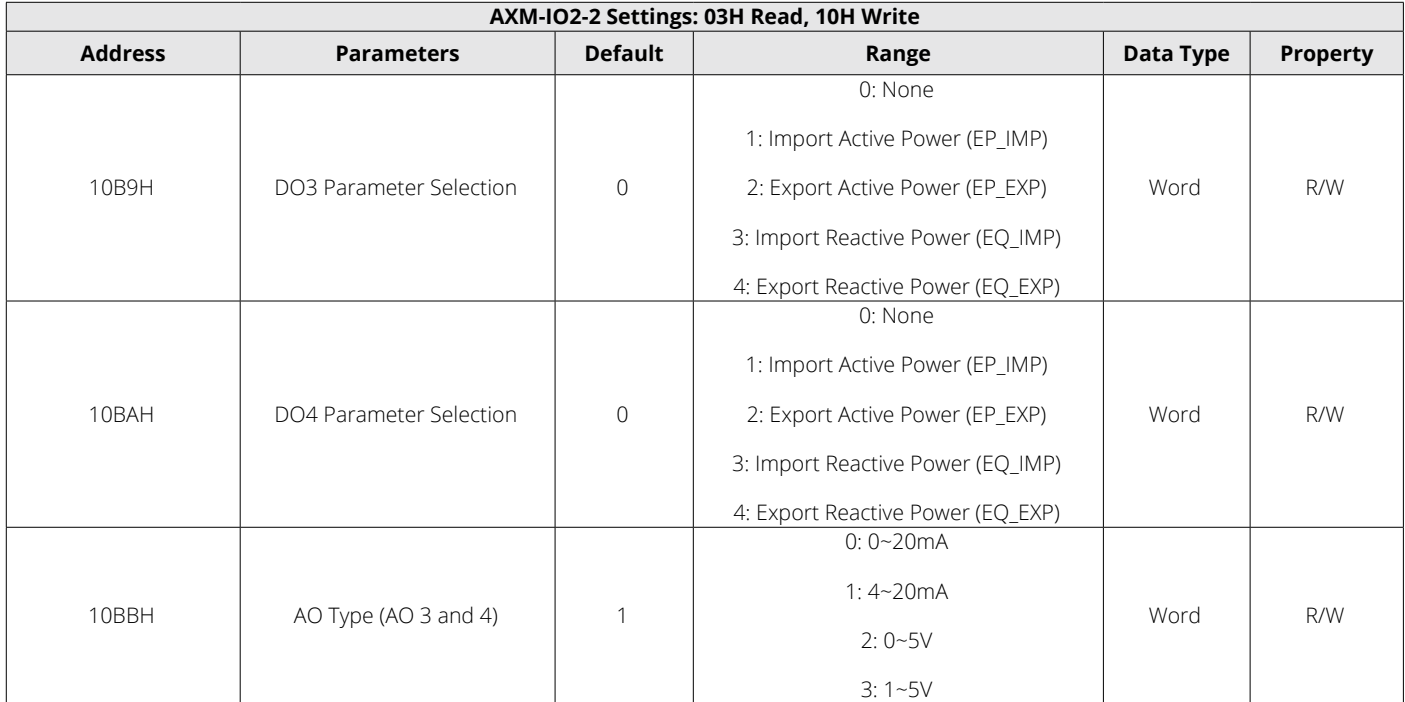

## **Table 6-43 I/O Module Settings for AXM-IO32**

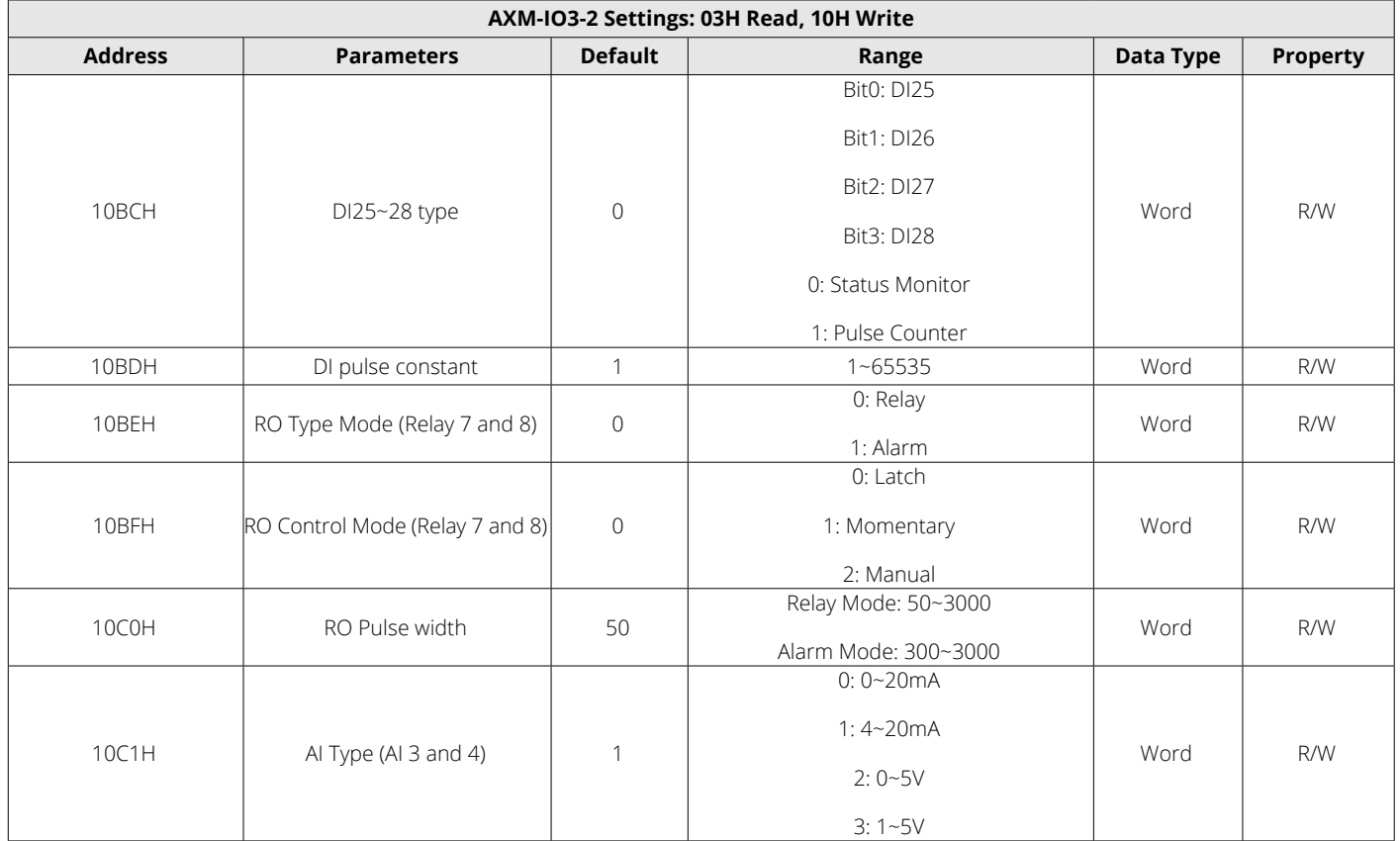

#### **AO Parameter Selection**

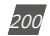

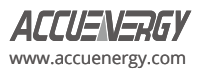

## **Table 6-44 AO Parameter Selection**

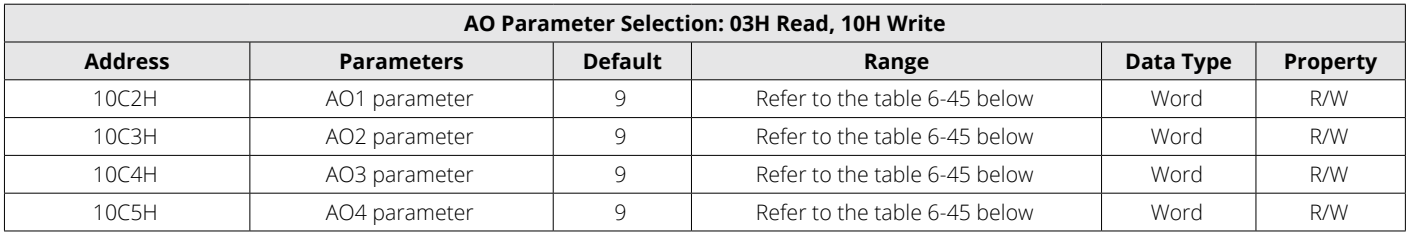

### **AO Parameter Translation Table**

#### **Table 6-45 AO Parameters**

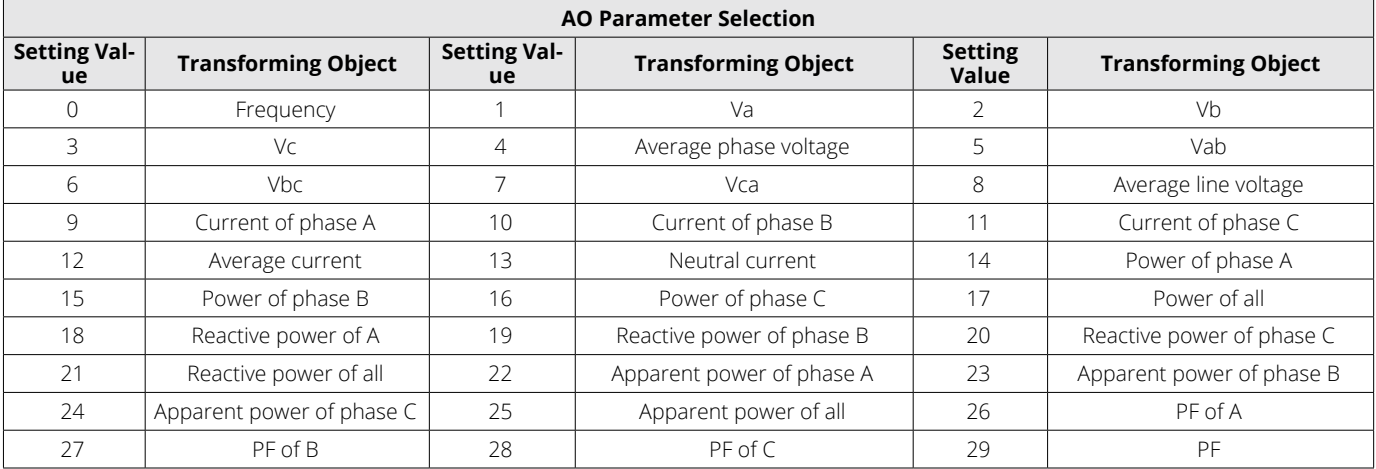

## **AO Range Configuration**

## **Table 6-46 AO Range Configuration**

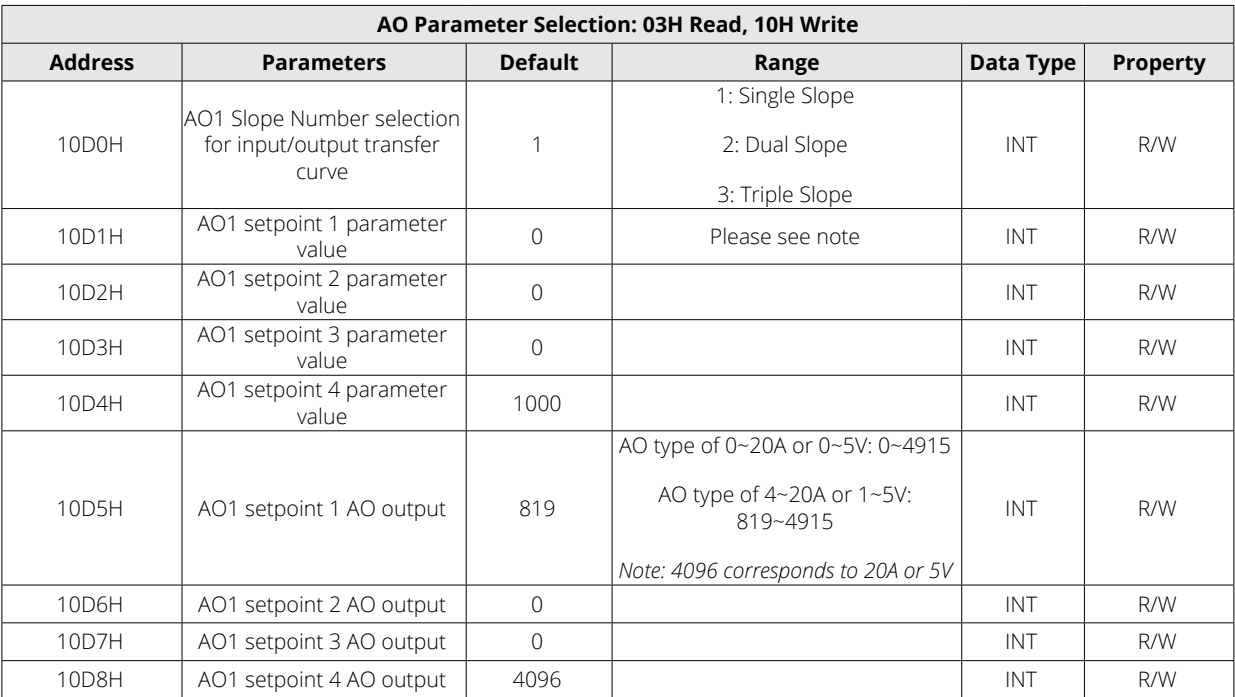

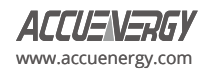

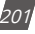

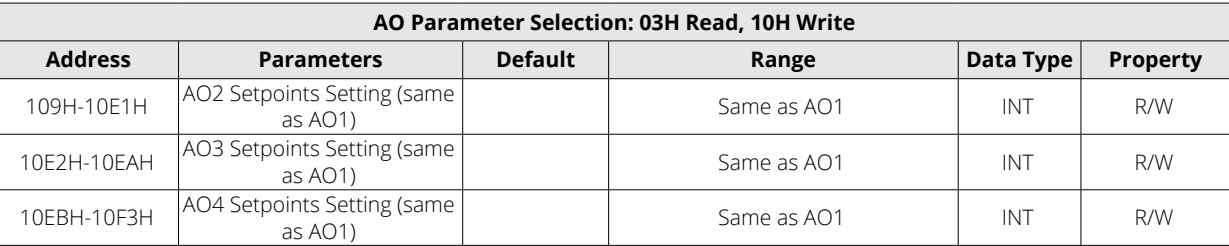

#### *NOTE: AO Slope Number Selection for input/output transfer curve*

When the AO Slope Number Selection is configured as 1, users are required to set the following parameters:

- AO Setpoint 1 Parameter Value
- AO Setpoint 1 AO Output
- AO Setpoint 4 Parameter Value
- AO Setpoint 4 AO Output
- When the AO Slope Number Selection is configured as 2, users are required to set the following parameters:
- AO Setpoint 1 Parameter Value
- AO Setpoint 1 AO Output
- AO Setpoint 2 Parameter Value
- AO Setpoint 2 AO Output
- AO Setpoint 4 Parameter Value
- AO Setpoint 4 AO Output

When the AO Slope Number Selection is configured as 3, users are required to set the following parameters:

- AO Setpoint 1 Parameter Value
- AO Setpoint 1 AO Output
- AO Setpoint 2 Parameter Value
- AO Setpoint 2 AO Output
- AO Setpoint 3 Parameter Value
- AO Setpoint 3 AO Output
- AO Setpoint 4 Parameter Value
- AO Setpoint 4 AO Output

#### **Parameter value range setting**

Ensure that AO Setpoint 1 Parameter Value, AO Setpoint 2 Parameter Value, AO Setpoint 3 Parameter Value, and AO Setpoint 4 Parameter Value are set in increasing numerical order. This sequential arrangement is crucial to maintain the proper operation of the AO.

It is also important to confirm that all the AO Setpoint Parameter Values fall within an acceptable range, and the range is determined by the chosen AO Parameter. Below is the range for each AO Parameter:

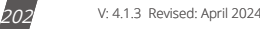

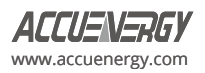

Frequency:  $45Hz \sim 65Hz$ , real setting value is  $4500 \sim 6500$ .

Phase voltage V1, V2, V3 and average phase voltage: 0~480V, real setting value is 0~4800.

Line voltage V12, V23, V31 and average line voltage: 0~831V, real setting value is 0~8310.

Current I1, I2, I3 and average current: 0~10A, real setting value is 0~10000.

Power Pa, Pb and Pc: -4800~4800W, real setting value is -4800~4800.

System power: -14400~14400W, real setting value is -14400~14400.

Reactive power Qa, Qb and Qc: -4800~4800 Var, real setting value is-4800~4800.

System reactive power: -14400~14400 Var.

Apparent power Sa, Sb and Sc: 0~4800VA, real setting value is 0~4800.

System apparent power: 0~14400VA, real setting value is 0~14400.

Power factor PFa, PFb, PFc and System power factor: -1~1, real setting value is -1000~1000.

#### **AO output range setting**

Ensure that AO Setpoint 1 AO Output, AO Setpoint 2 AO Output, AO Setpoint 3 AO Output, and AO Setpoint 4 AO Output are set in increasing numerical order. This sequential arrangement is crucial to maintain the proper operation of the AO.

Moreover, it is essential to verify that all the AO Setpoint AO Outputs fall within the range of acceptable AO output values. The permissible ranges are as follows:

- When the AO type is 0~20mA, the real setting value range is 0~4915, and the relationship between the output value and the real setting value is Output(mA) = real setting value  $*$  20 / 4096.
- $\cdot$  When the AO type is 4~20mA, the real setting value range is 819~4915, and the relationship between the output value and the real setting value is Output(mA) = real setting value  $*$  20 / 4096.
- When the AO type is 0~5V, the real setting value range is 0~4915, and the relationship between the output value and the real setting value is Output(V) = real setting value  $* 5 / 4096$ .
- When the AO type is 1~5V, the real setting value range is 819~4915, and the relationship between the output value and the real setting value is Output(V) = real setting value  $* 5 / 4096$ .

#### **6.3.15 I/O Module Readings Settings**

#### **DI Counter**

DI are arranged based on the expanded I/O module addresses. Users can check the count number of DI in correlation with those modules. The DI counting record is stored in non-volatile memory and will not be erased when the power is off. It can be reset via communication and display panel. Data type is "Dword".

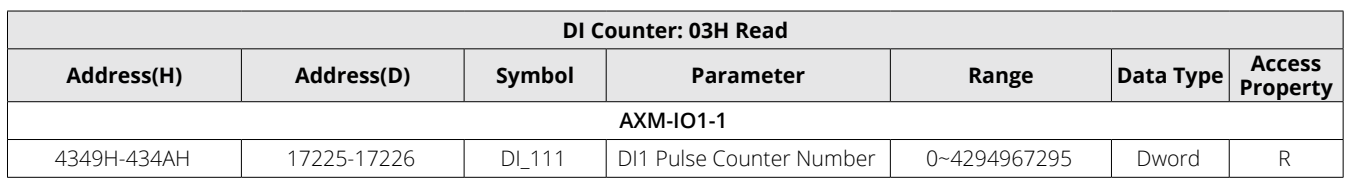

#### **Table 6-47 I/O Module DI Pulse Count Reading**

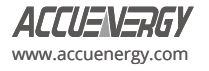

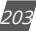

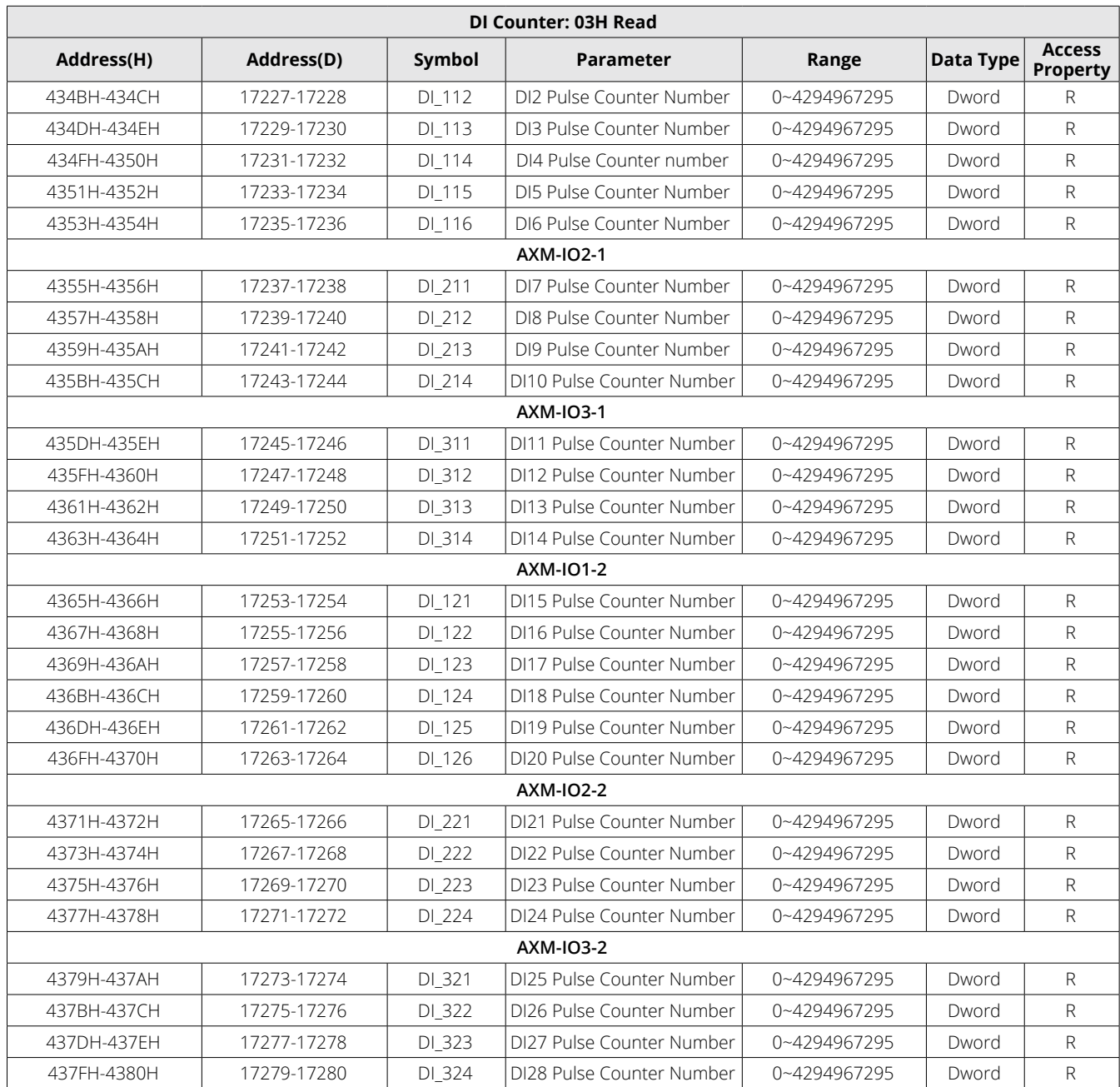

## **DI Status**

#### **Table 6-48 I/O Module DI Status Reading**

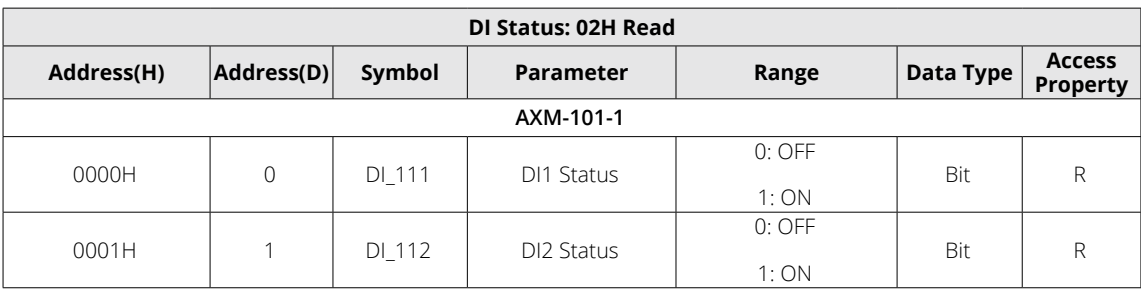

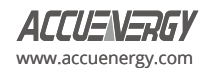

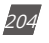

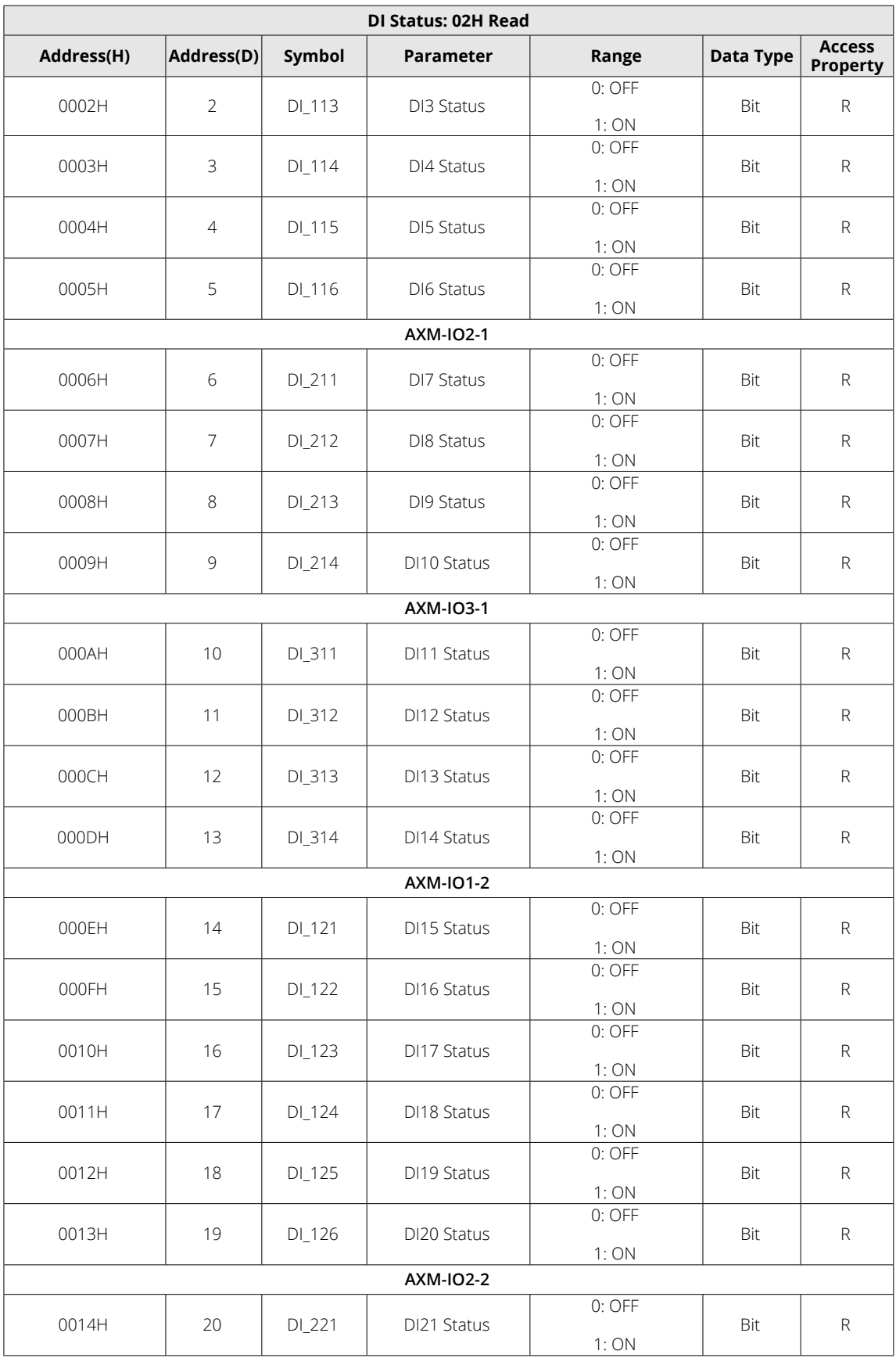

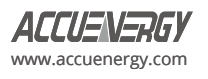

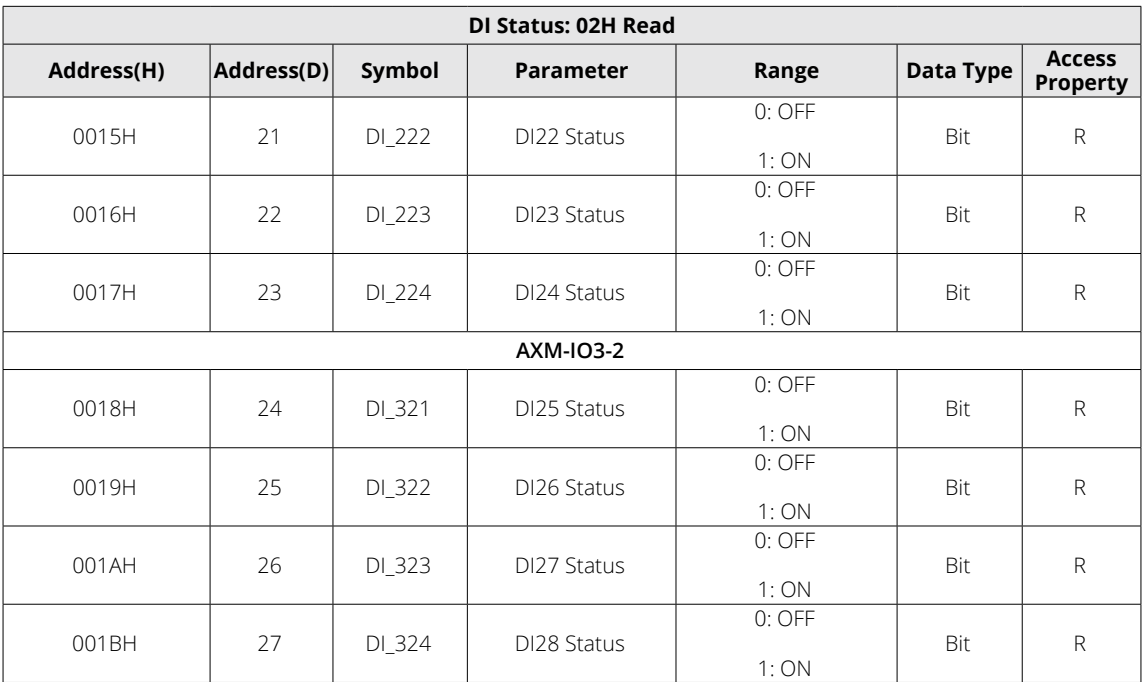

## **Analog Input Sample Value**

The Analog Input value is mapped to the range of 0~4095. Data type is "Word".

**Table 6-49 I/O Module AI Sample Value**

| Al Input Value: 03H Read |            |        |                   |            |           |                           |  |  |  |  |
|--------------------------|------------|--------|-------------------|------------|-----------|---------------------------|--|--|--|--|
| Address(H)               | Address(D) | Symbol | <b>Parameters</b> | Range      | Data Type | <b>Access</b><br>Property |  |  |  |  |
| 4385H                    | 17285      | AI 311 | Al1 Sample value  | $0 - 4095$ | Word      |                           |  |  |  |  |
| 4386H                    | 17286      | AI 312 | Al2 Sample value  | $0 - 4095$ | Word      |                           |  |  |  |  |
| 4387H                    | 17287      | AI 321 | Al3 Sample value  | $0 - 4095$ | Word      | R                         |  |  |  |  |
| 4388H                    | 17288      | AI 322 | Al4 Sample value  | $0 - 4095$ | Word      |                           |  |  |  |  |

## **Analog Output Actual Value**

The output of AO is the actual value of output. There are two output options for AO: Voltage (V) or Current (mA). Data type is "Float".

**Table 6-50 I/O Module AO Actual Value**

| AO Output Value: 03H Read |             |        |                          |       |           |                             |  |  |  |  |
|---------------------------|-------------|--------|--------------------------|-------|-----------|-----------------------------|--|--|--|--|
| Address(H)                | Address(D)  | Symbol | <b>Parameters</b>        | Range | Data Type | <b>Access Prop-</b><br>erty |  |  |  |  |
| 4389H-438AH               | 17289-17290 | AO 211 | Value of AO1             |       | Float     |                             |  |  |  |  |
| 438BH-438CH               | 17291-17292 | AO 212 | Value of AO <sub>2</sub> |       | Float     |                             |  |  |  |  |
| 438DH-438FH               | 17293-17294 | AO 221 | Value of A03             |       | Float     |                             |  |  |  |  |
| 438FH-4390H               | 17295-17296 | AO 222 | Value of AO4             |       | Float     |                             |  |  |  |  |

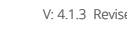

# **Relay Output**

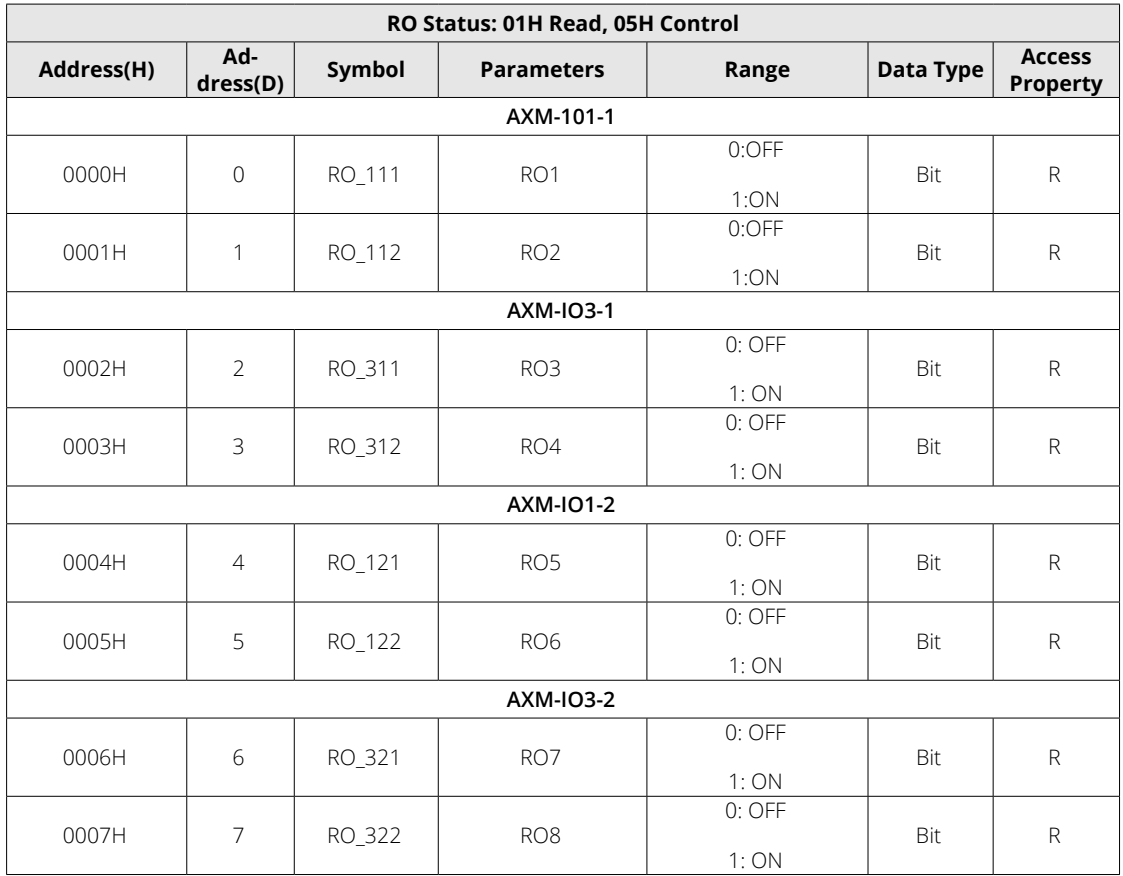

#### **Table 6-51 I/O Module Relay Output**

## **SOE Records**

There are twenty groups of records with the same format. Before gathering SOE records, the selected I/O module must be SOE enabled. If the SOE enabled I/O module is not connected, SOE record logs will not be collected.

#### **Table 6-52 SOE Records**

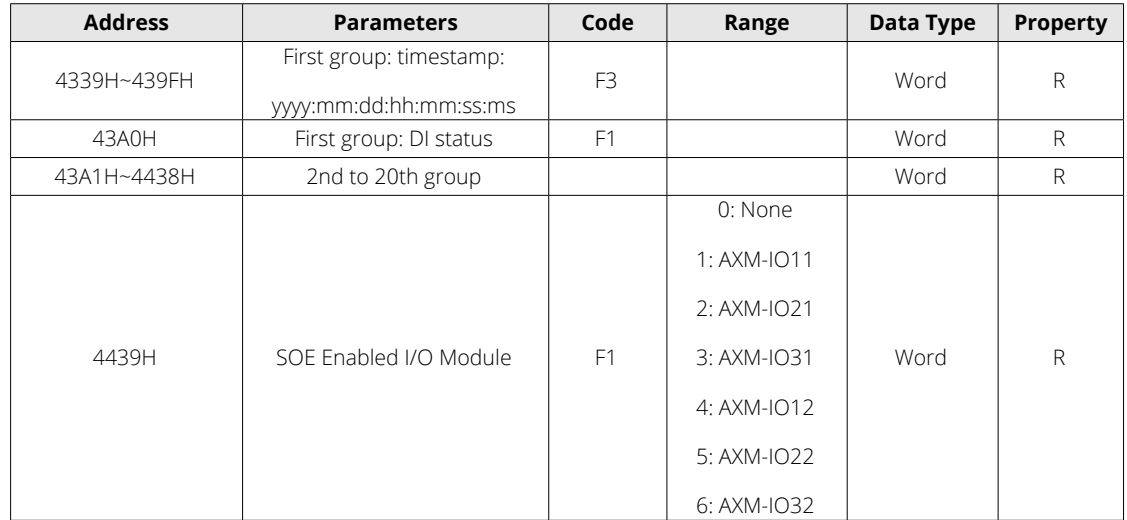

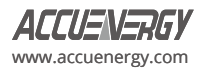

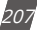

## **6.3.16 SunSpec Registers**

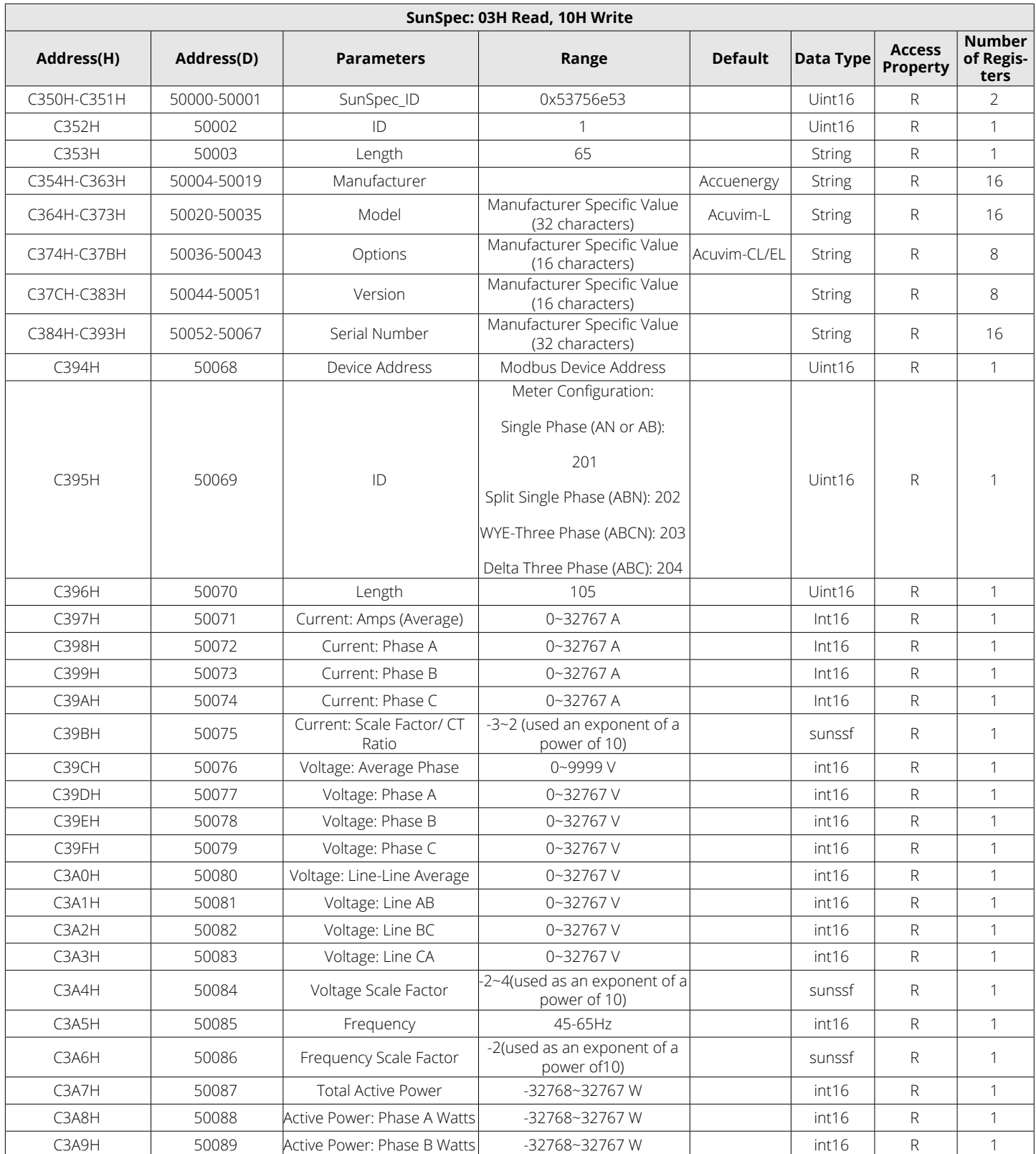

## **Table 6-53 SunSpec Registers**

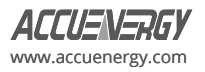

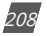

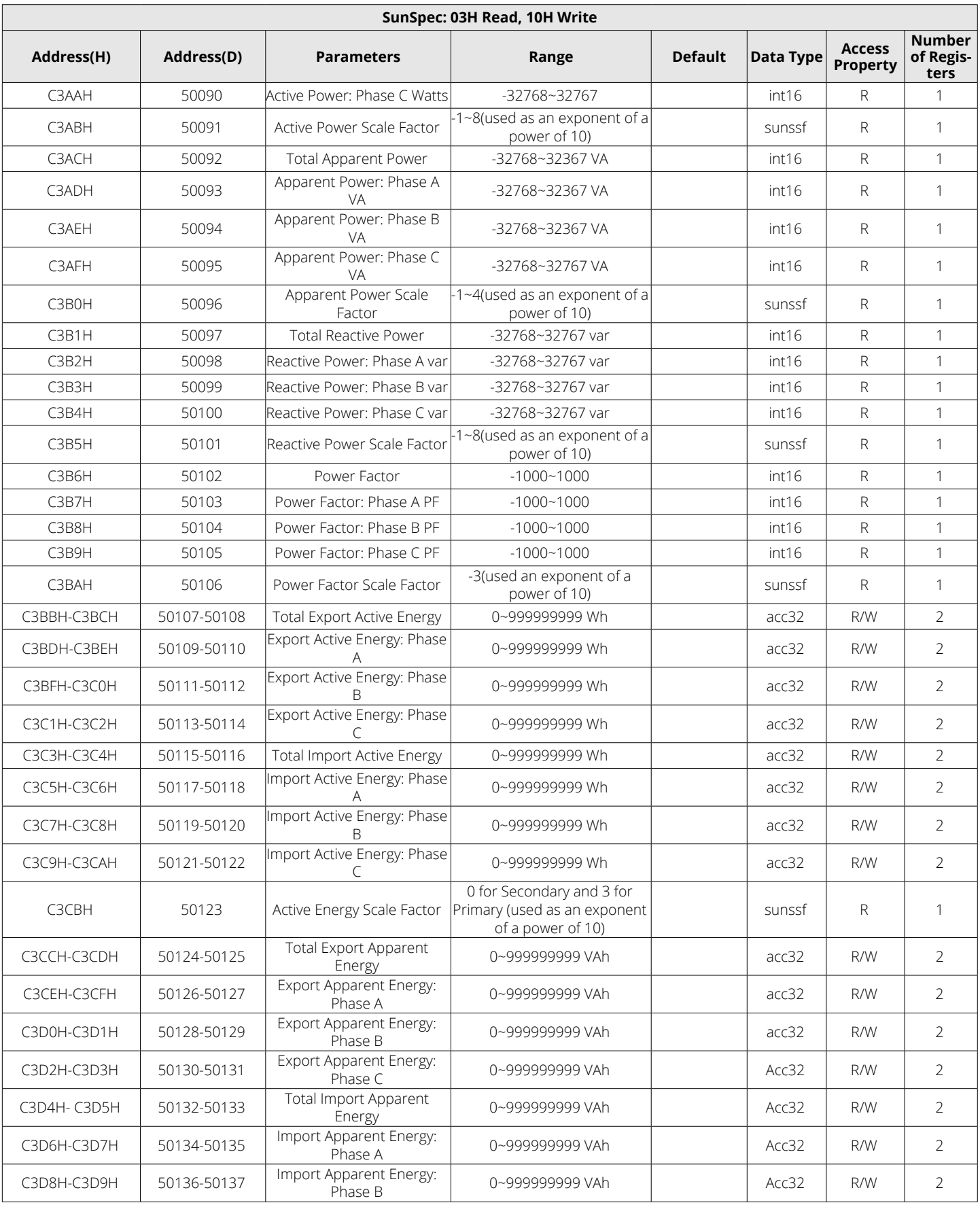

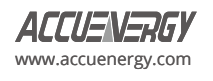

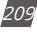

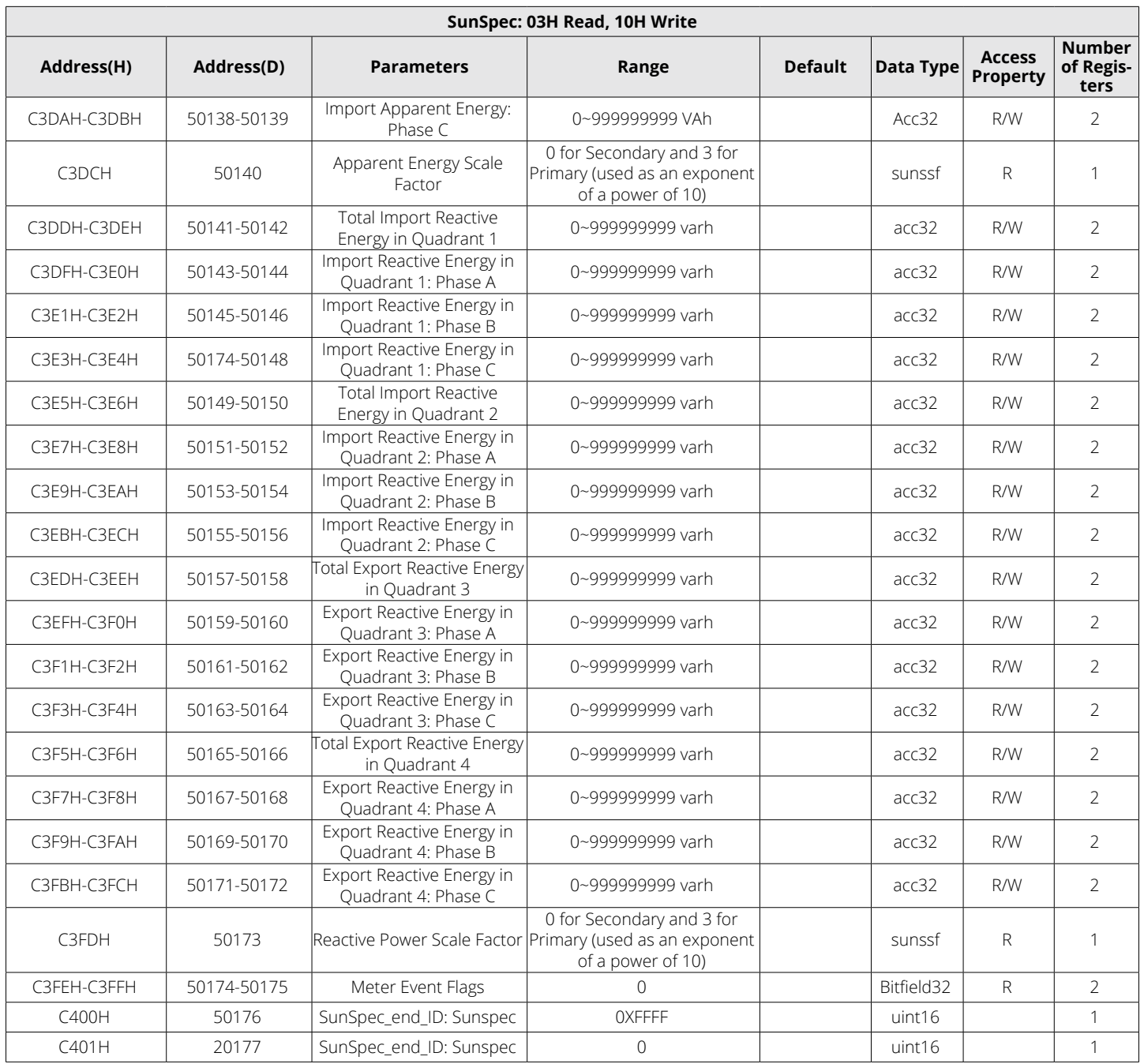

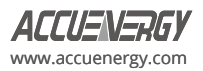

# **Chapter 6: Communication Part II**

## **6.3.17 Over/Under Alarm Setting**

This setting consists of alarm settings and single channel alarm settings. Alarm settings screen allow users to enable alarm, apply "And" logic between alarms, and to configure output to DO channel. Single channel alarm settings include detailed configuration for each individual alarm, specifying their triggering conditions. There are 16 groups of registers with the same format.

Function code: 03H for reading, 10H for writing.

Please refer to Chapter 4 for more details on Alarm Setting.

#### **Alarm Settings**

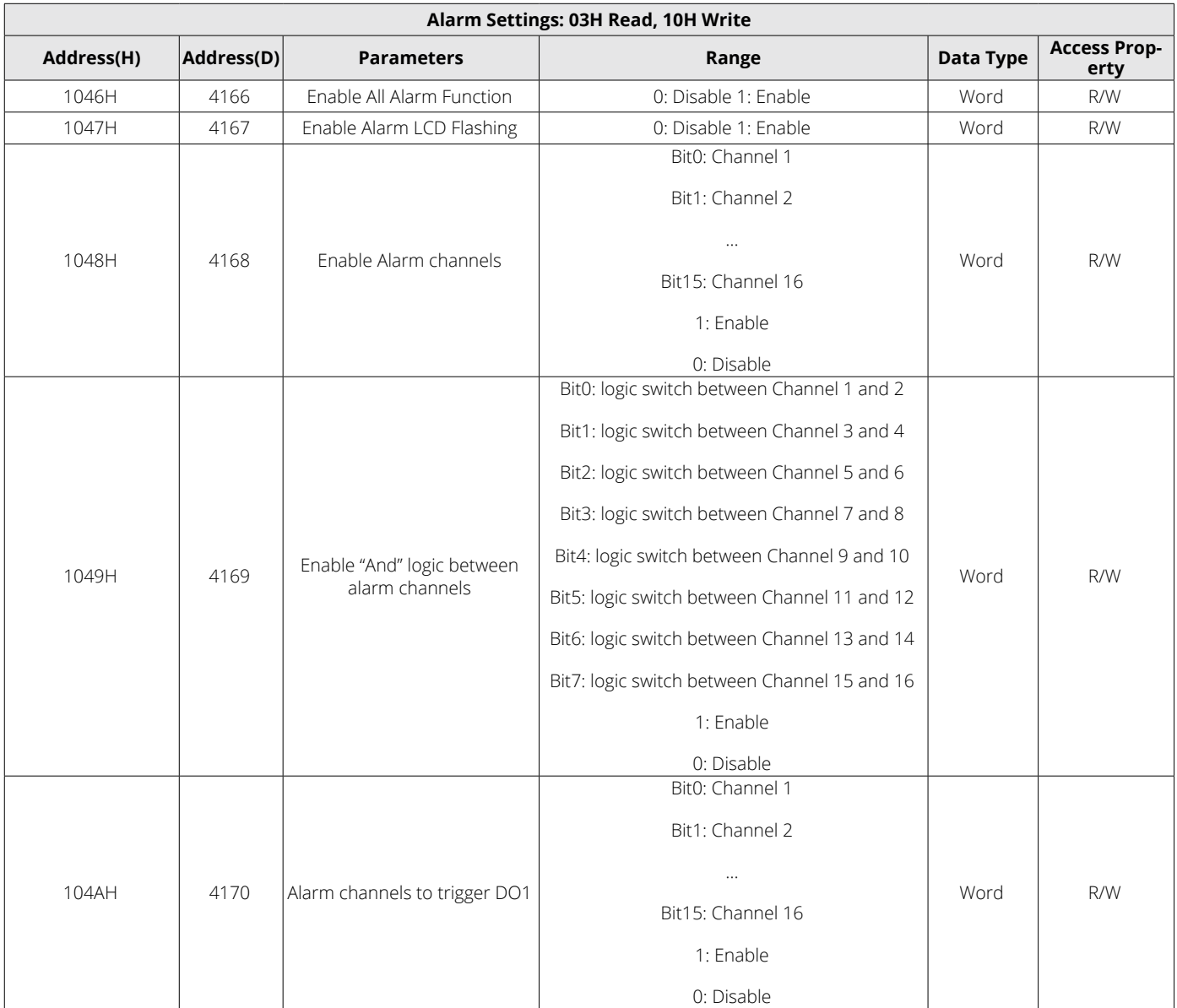

#### **Table 6-54 Alarm Settings**

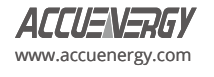

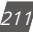

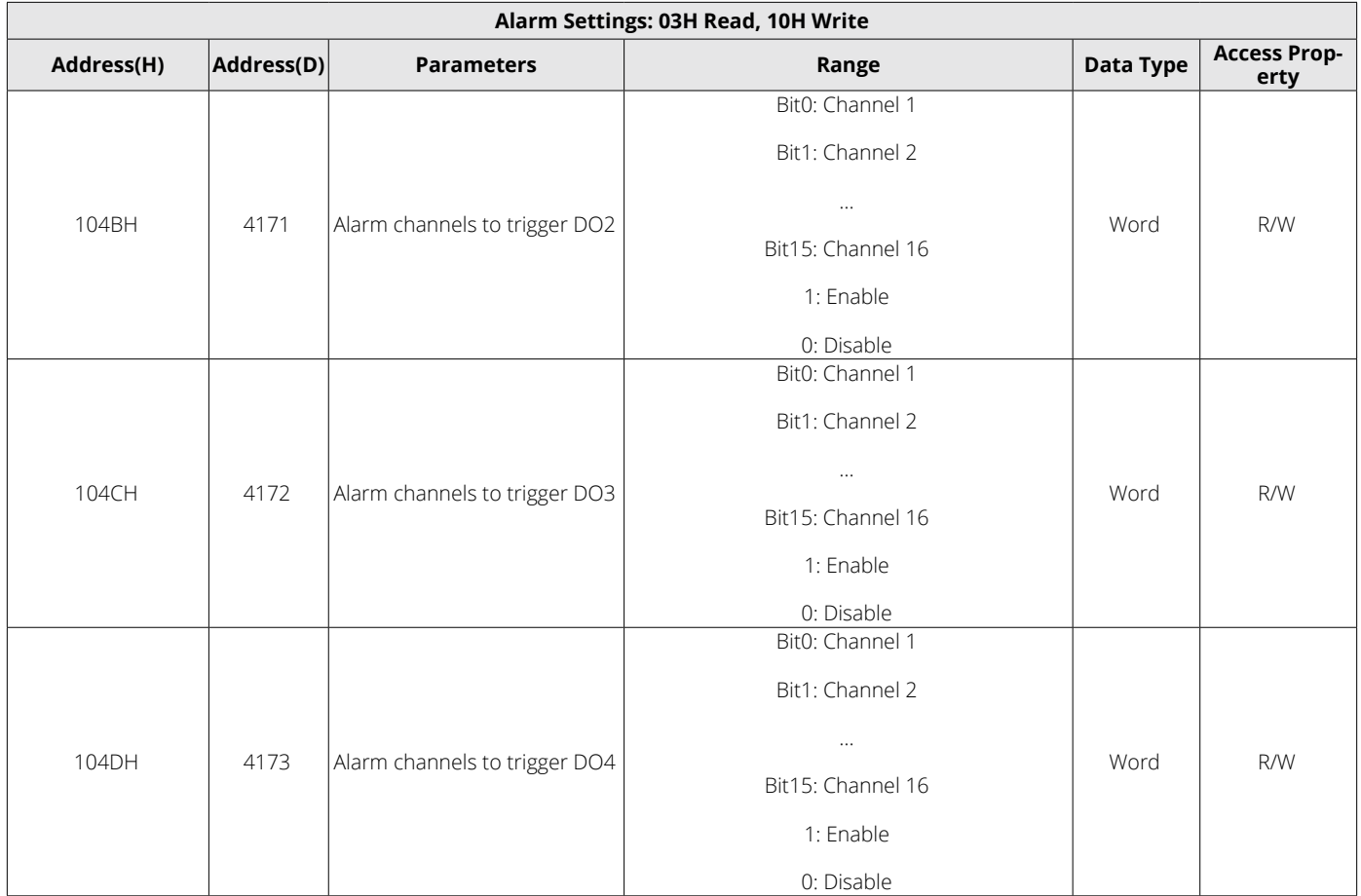

## **Single Channel Alarm Settings**

## **Table 6-55 Single Channel Alarm Settings**

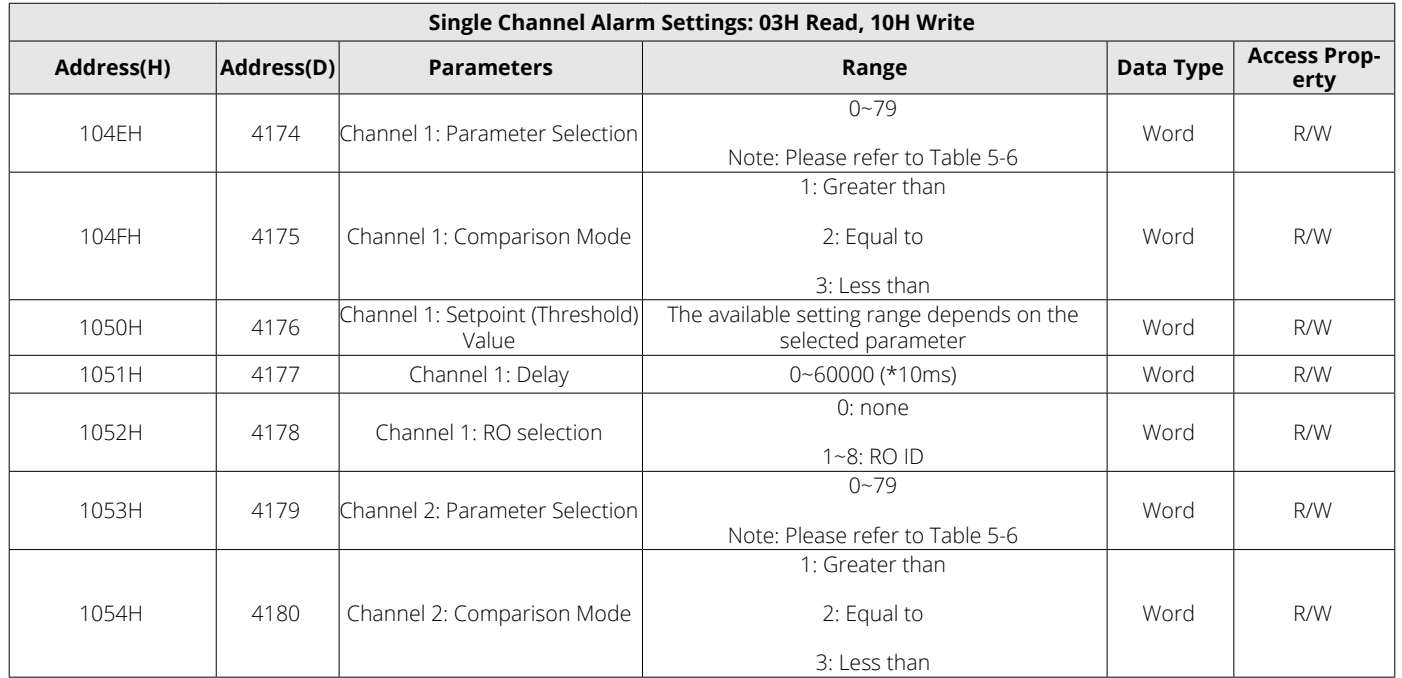

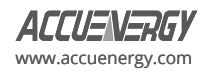

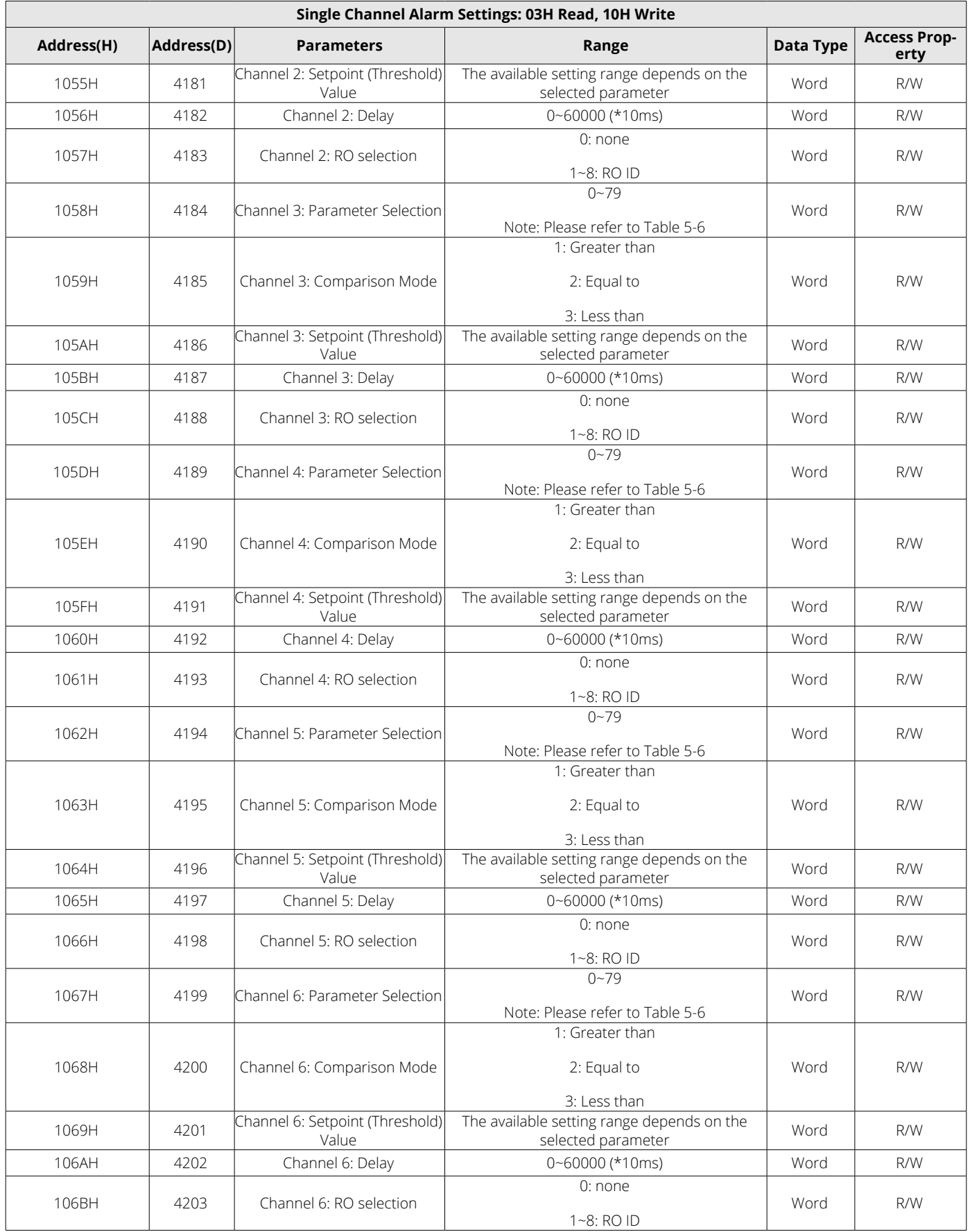

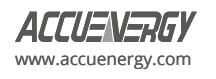

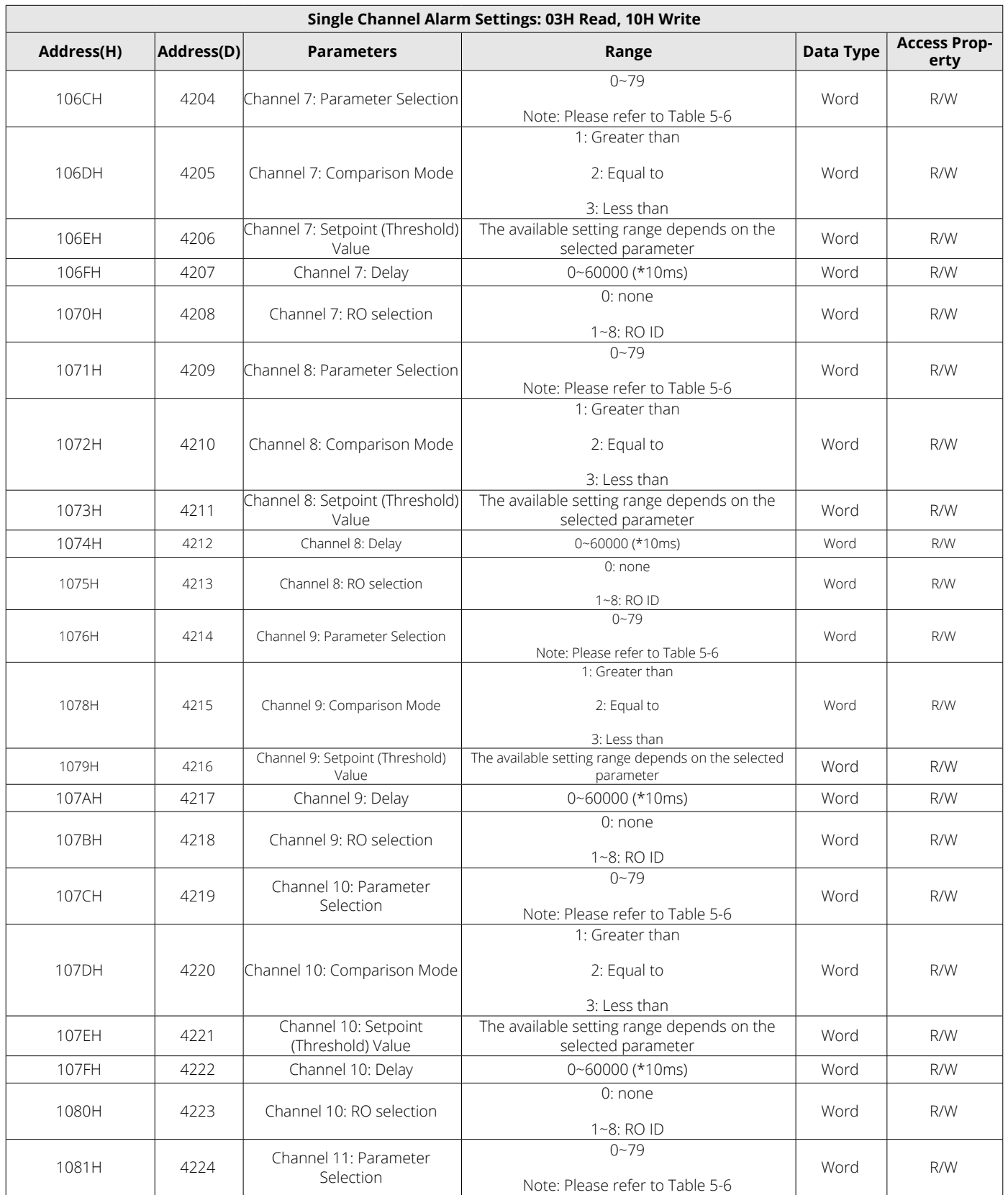

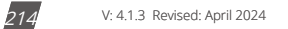
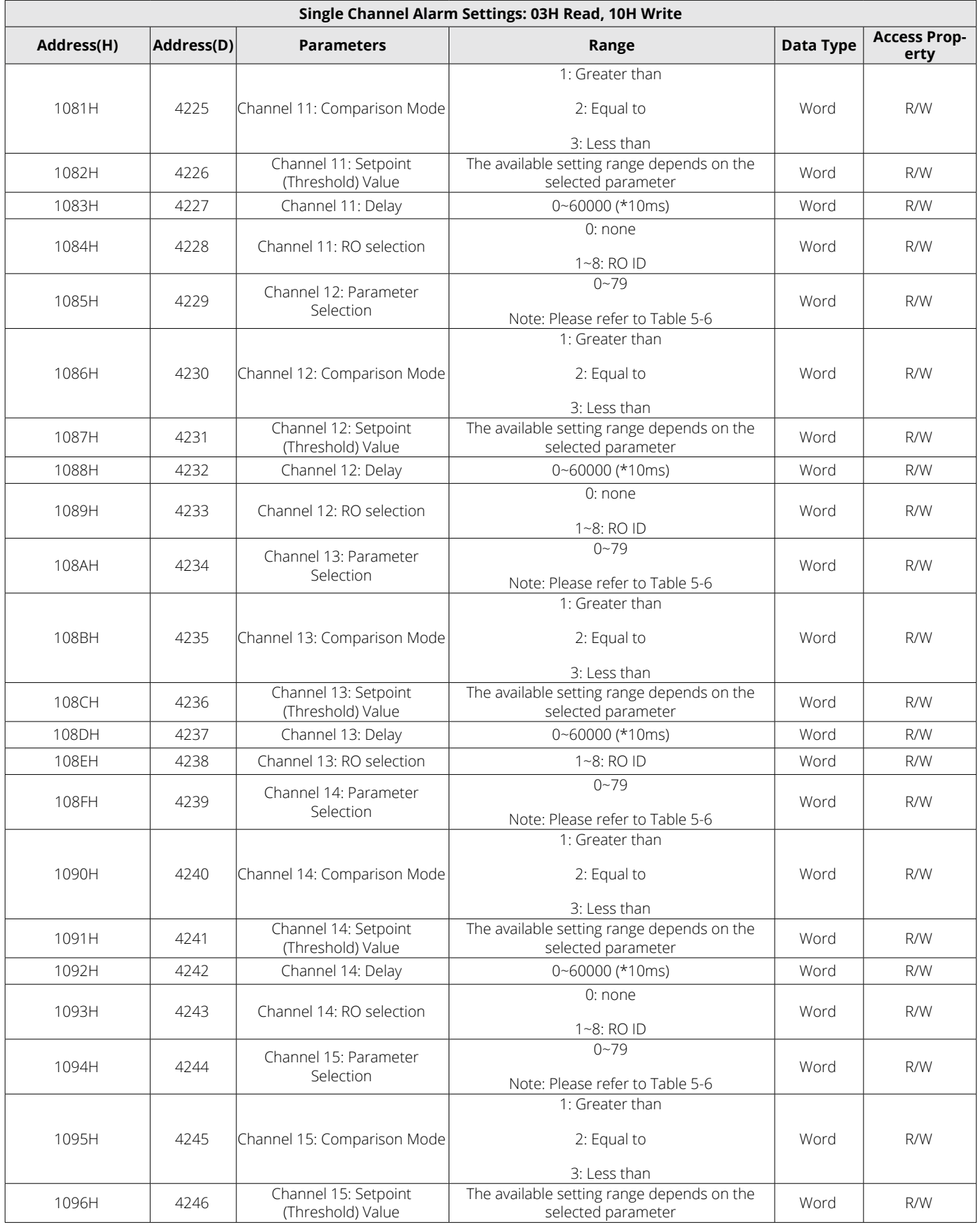

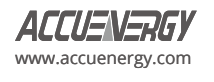

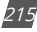

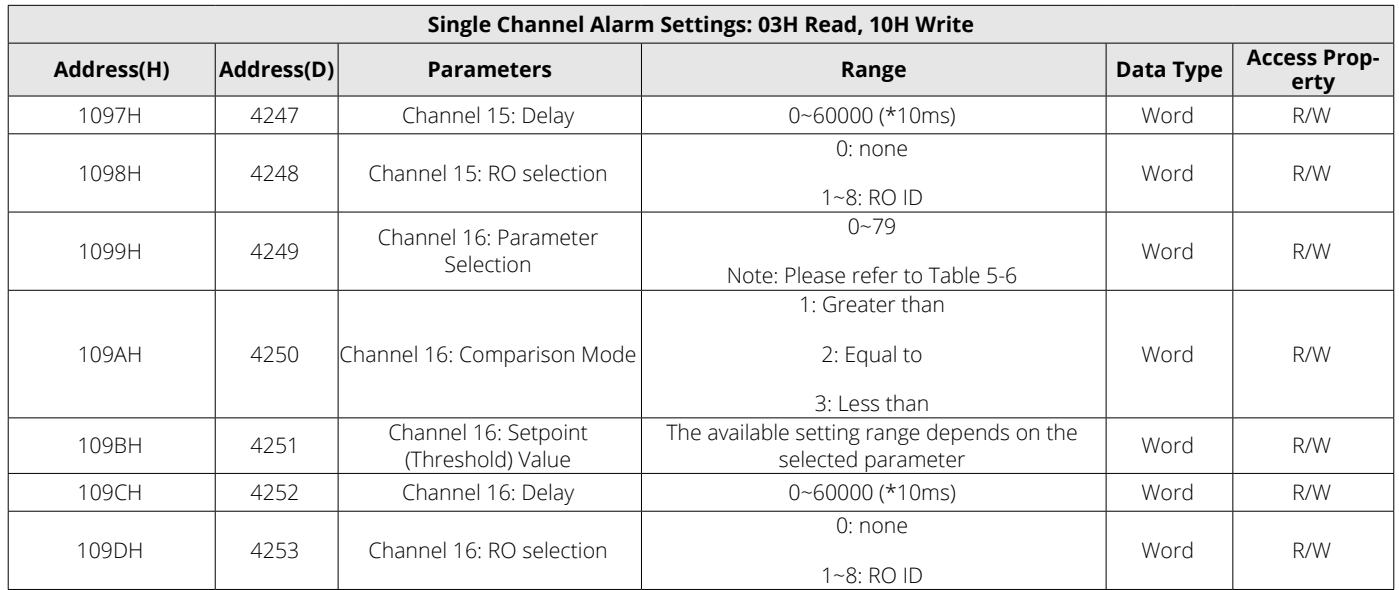

#### **Alarming Parameter Code Table**

#### **Table 6-56 Alarming Parameter Code**

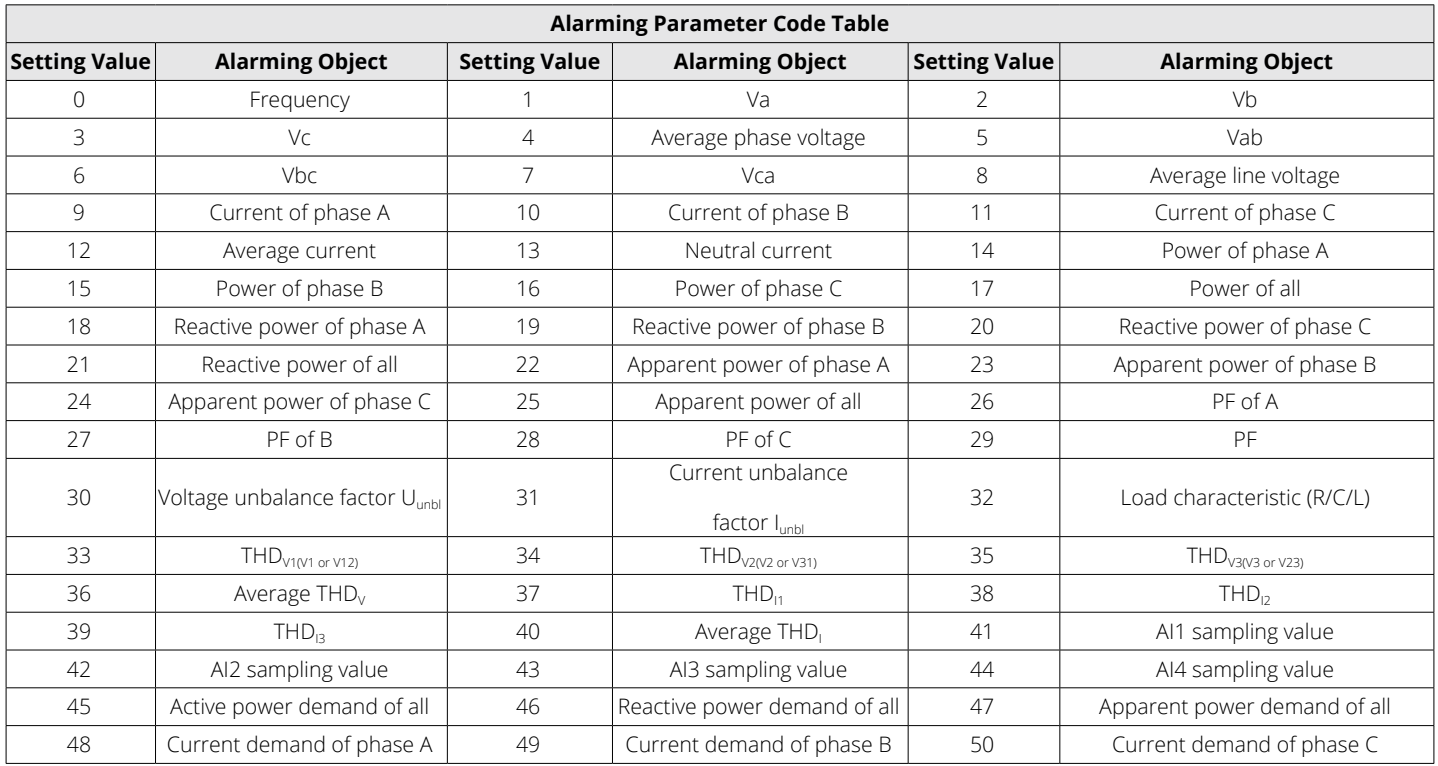

### *NOTE:*

- 1. When reversed phase sequence (51) is selected, whether the comparison mode or setpoint value is set or not will not affect the alarm result. In this case, the angle of Ub to Ua will be recorded.
- 2. When DI (52~79) is selected, whether the comparison mode is set or not will not affect the alarm result. In this case, the available setpoint values are 0, 1, 2, and 3.

0: Stands for no alarm.

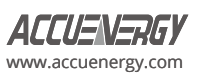

- 1: Stands for DI alarm is ON, recovery is OFF.
- 2: Stands for DI alarm is OFF, recovery is ON.
- 3: Stands for DI alarm is OFF, recovery is ON, and present DI status is recorded.

#### **Alarm Log**

There are 16 groups of records with the same format. Please refer to Chapter 4 for more details about the Alarm Log.

### **Table 6-57 Alarm Log**

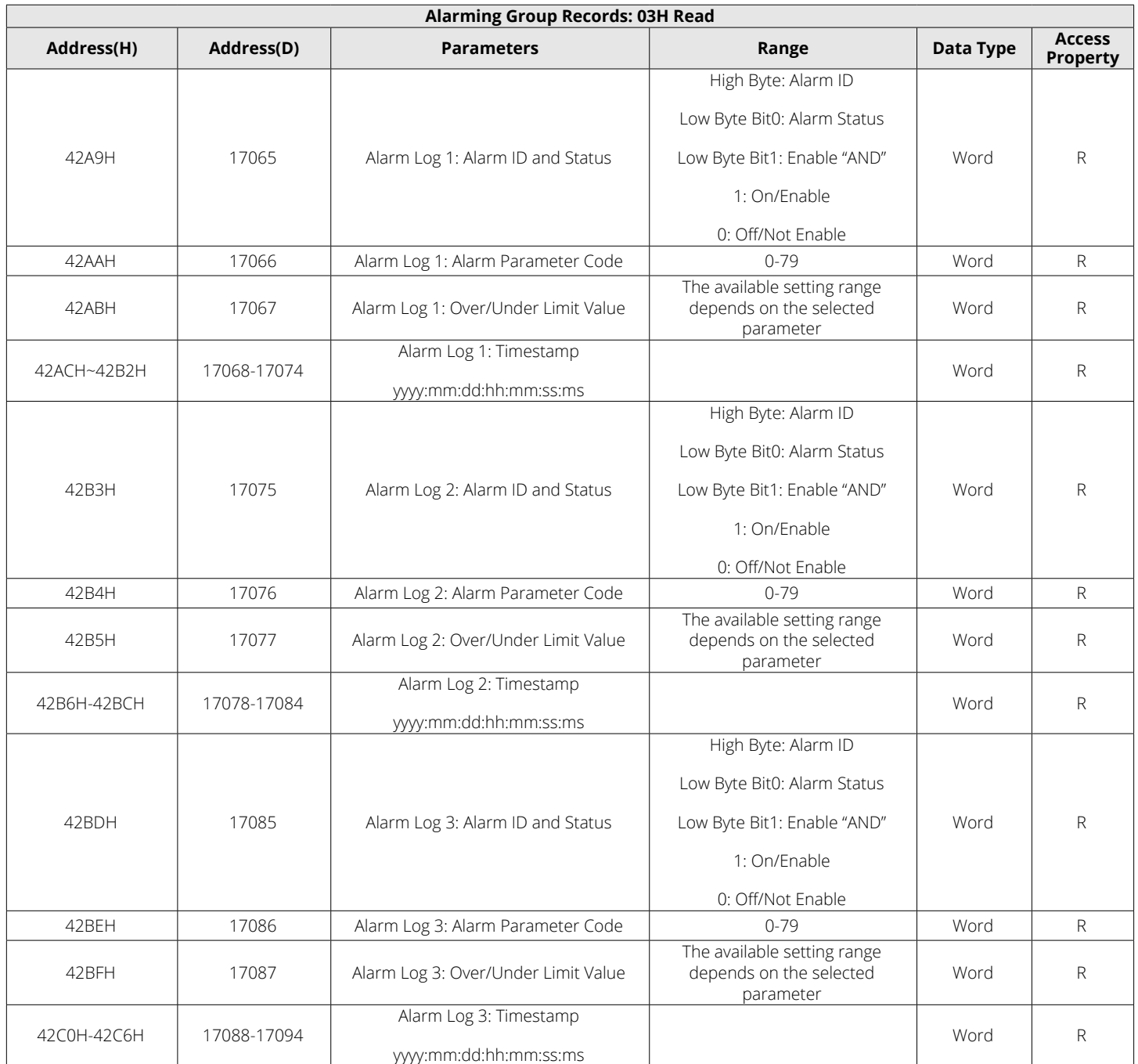

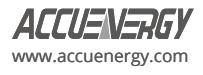

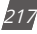

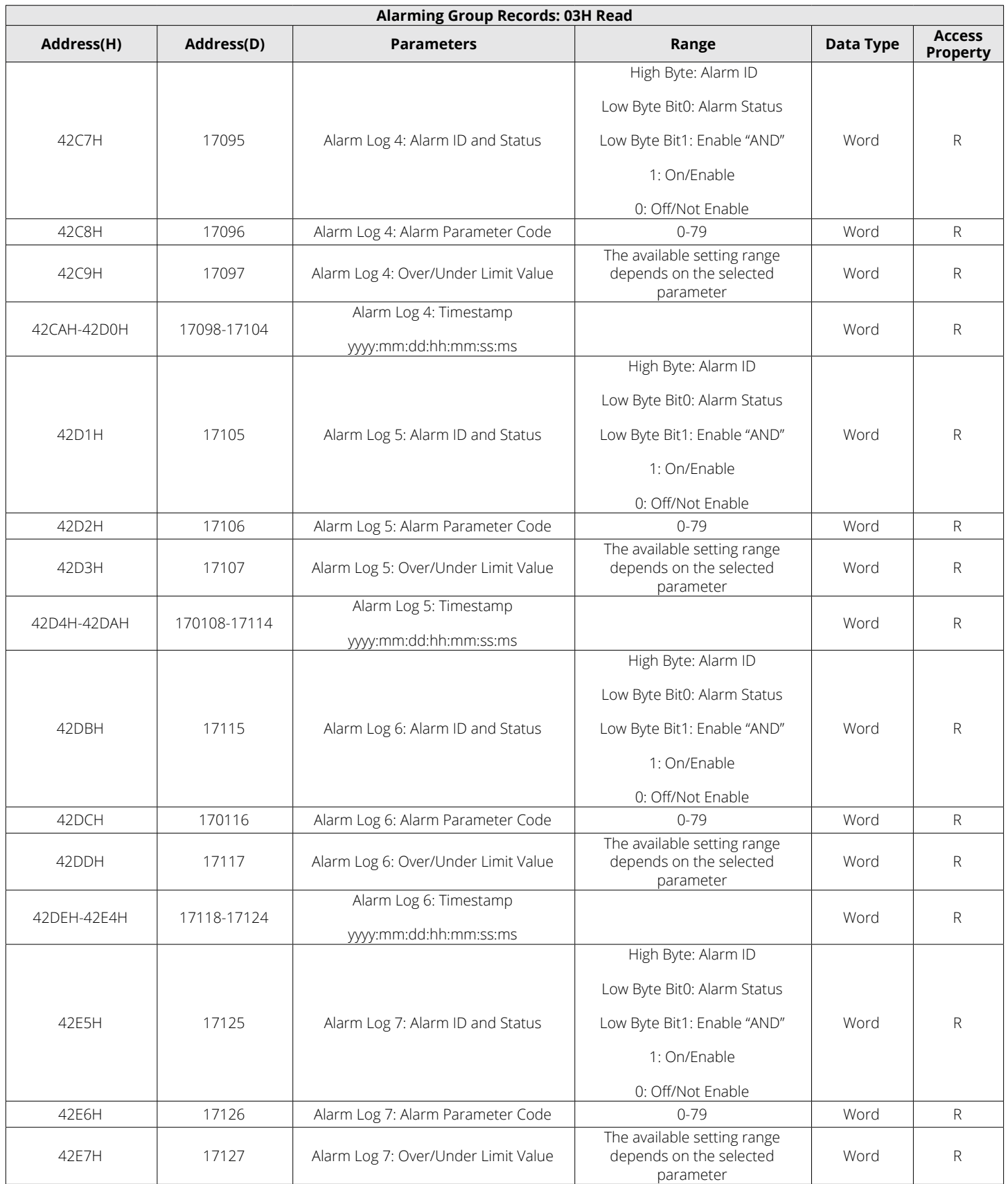

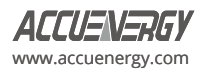

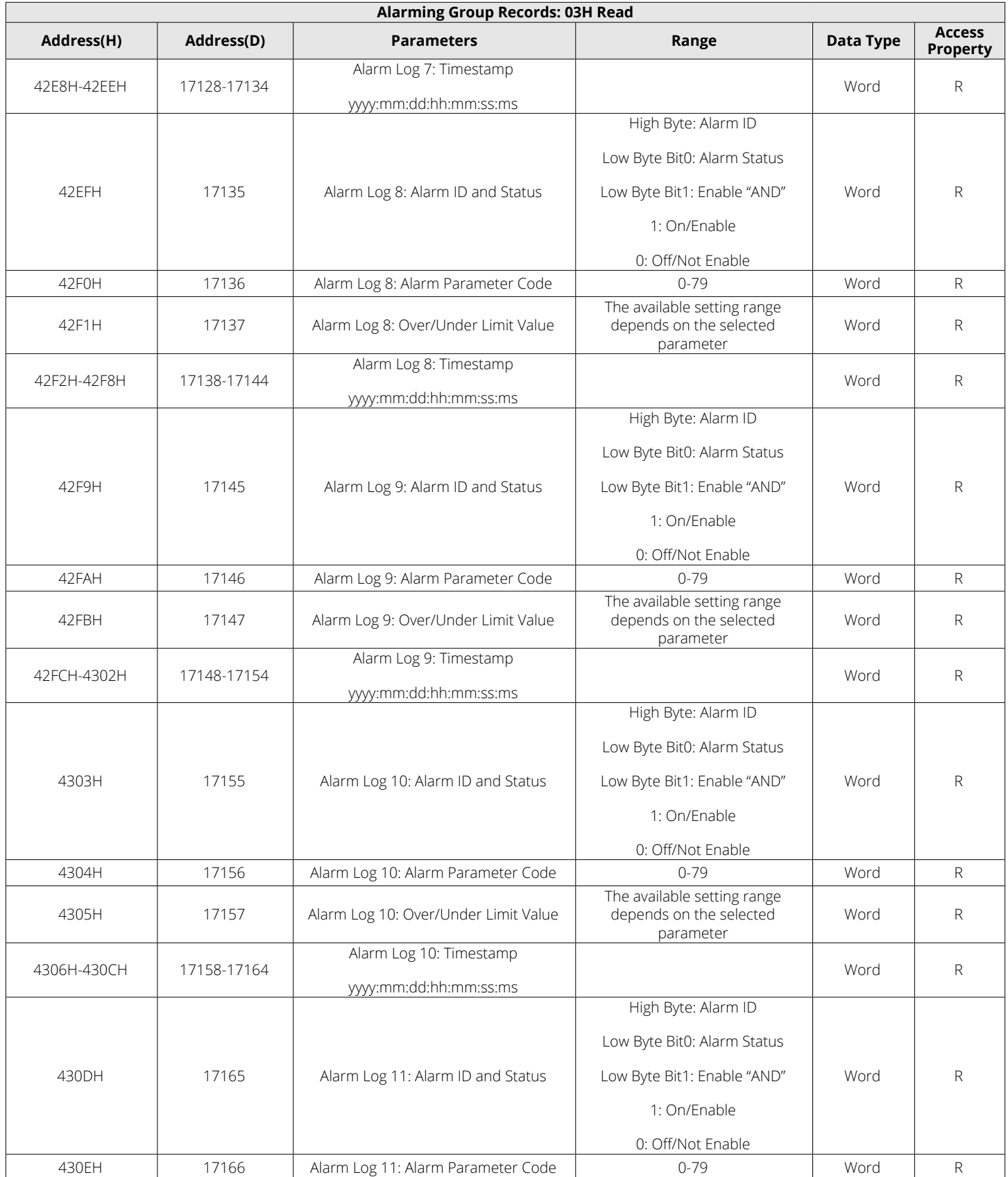

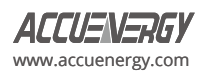

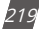

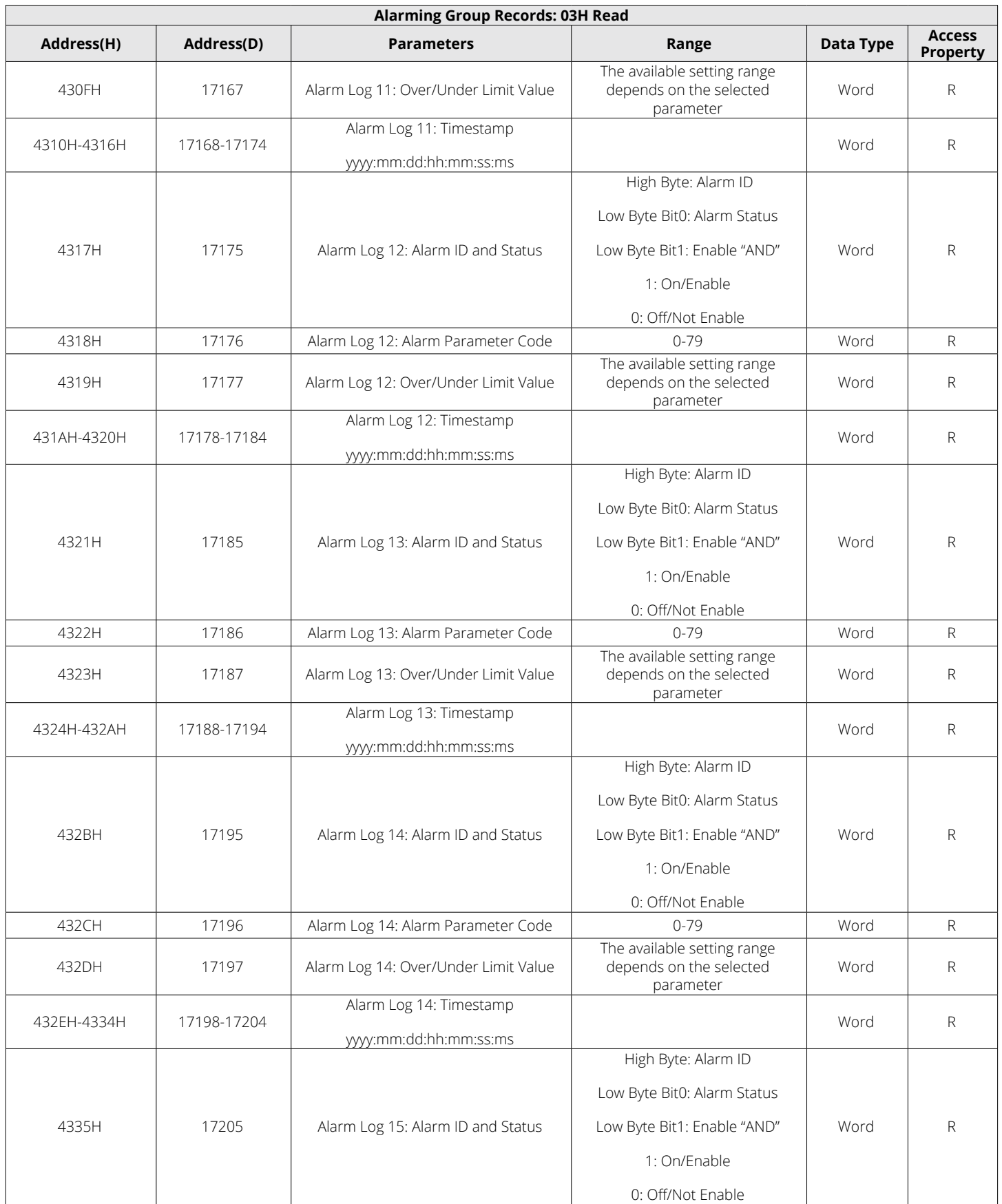

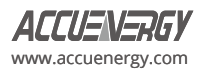

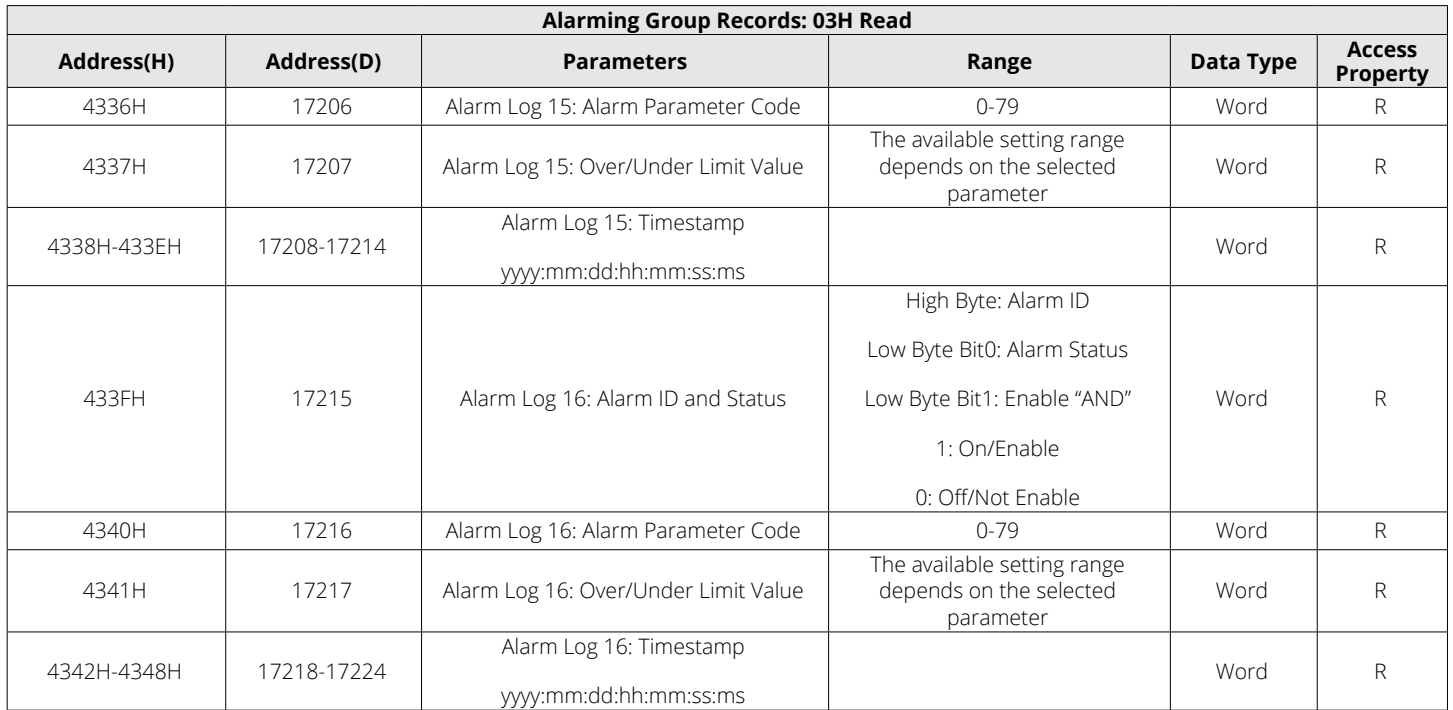

## **6.3.18 Data Logging**

## Data Logging Setting

To generate historical logs for the selected parameters, users need to set up the Acuvim-L meter to copy selected parameters from their corresponding Modbus registers into the historical log records. Since certain parameters occupy two registers, the programmable settings for the historical logs include a list of descriptors. Each descriptor lists the number of Modbus registers associated with the specified parameter. Combining these descriptors allow the interpretation of historical log record.

For example: Registers 4002H and 4003H are programmed to be recorded by the historical log. Since two registers are used, the corresponding descriptor is set as 2. These registers program the log to record "Volts AN".

The historical log programmable settings consist of three blocks, one for each log. Each log functions identically, so only the details of historical log 1 are described here. All register addresses in this section are shown within the address range of historical log 1.

- 1100H-11B9H (Historical Data Log 1)
- 11C0H-1279H (Historical Data Log 2)
- 1280H-1339H (Historical Data Log 3)
- 1500H-15B9H (Historical Data Log 4)

Block Size: 186 registers per log (372 bytes)

Data Log Setting's Address Map is shown in Table 6-58 below.

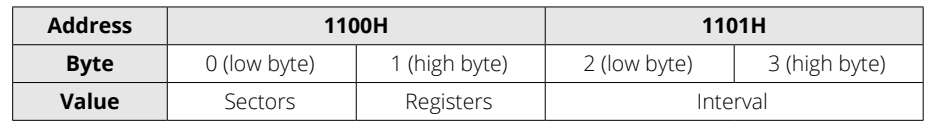

### **Table 6-58 Data Log Setting's Address Map**

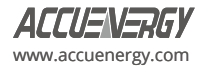

**Registers:** The number of registers to be logged in the record ranges from 0 to 117. The record's size within memory is calculated as Size = 12 + Number of Register x 2.

**Sectors:** The number of memory sectors allocated to this log, where each sector is 64kb in size. Among the three historical logs, there are a total of 100 sectors available for allocation. The valid allocation range is from 0 to 100 (When the sector is set to 0, this log is disabled).

**Interval:** The interval at which data is captured for historical log records can be adjusted within the acceptable range of 0 to 1440 minutes. When the interval is set to 0, this log is disabled.

*NOTE:* When Registers, Sectors, or Interval is set to zero, this log is disabled.

#### **Register List**

**Registers:** 1102H-1176H

**Size:** 1 or 2 register(s) per parameter, 117 available registers per historical log.

The register list controls which Modbus registers are recorded in each historical log record. Since many parameters, such as Voltage and Energy, occupy more than a single register, multiple registers are allocated for those parameters.

For example: To record "Volts AN" into the historical log, the Modbus addresses (4002H and 4003H) associated with "Volts AN" are assigned and programmed to the log record list so that information can be stored into the historical log registers.

- Unassigned register slots should be set to either 0000H or FFFFH to indicate their non-association with any parameters.
- The actual size of the record and the number of items in the register list, which are used, are determined by the registers in the header.
- The range of valid register addresses that can be recorded in the historical log registers are 4000H-412BH, 4294H-42A8H, 4349H-4398H, 4500H-461BH, 4620H-463DH.

#### **Item Descriptor List**

**Registers:** 1177H-11B1H

**Size:** 1 byte per item, 117 bytes (59 registers)

The register list describes what to log, while the item descriptor list interprets the logged information. Each descriptor describes the number of Modbus addresses required to represent a parameter. For each parameter, either 1 or 2 addresses will be used.

For example: Assuming the first descriptor is 2, and the second descriptor is 1, then the first 2 register items are associated with the first descriptor, while the third register item corresponds to the second descriptor.

*NOTE:* As demonstrated by the example above, it is not a one-to-one relationship between the register list and the descriptor list. A single descriptor may refer to two register items.

#### **Logging Time Setting**

In the scenario where data logging only records one period data, or only starts from a specific time, the corresponding time and logging mode should be set accordingly for the data log function to work.

Modbus address 11B2H is used for the data logging mode selection. The following describes different logging modes:

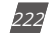

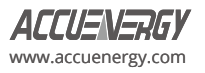

- Setting register 11B2H to 0 configures the logging mode as Mode 1, which starts logging immediately and continues until the memory is full (operating on a First In First Out basis).
- Setting register 11B2H to 1 configures the logging mode as Mode 2. This mode initiates or terminates logging based on predefined start and end times.
	- The start time is set in registers 11B3H-11B5H (start year, month, day, hour, minute, and second), and the end time is set in registers 11B6H-11B8H (end year, month, day, hour, minute and second).
- Setting register 11B2H to 2 configures the logging mode as Mode 3, which starts logging at a specific time and continues until the memory is full.
	- Only the start time is required to be set, and it can be configured in registers 11B4H-11B5H (hour and minute).

*NOTE:* For more details regarding the data logging function, please refer to the data logging section of Chapter 4.

**Register:** 11B3H-11B5H (start time)

11B6H-11B8H (end time)

**Size:** 2 Registers

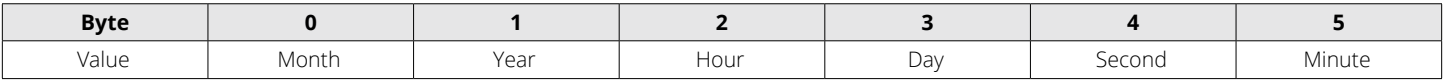

#### **Log Status Block**

The Log Status Block provides an overview of the current state of the relevant log.

#### **Table 6-59 Data Log Status**

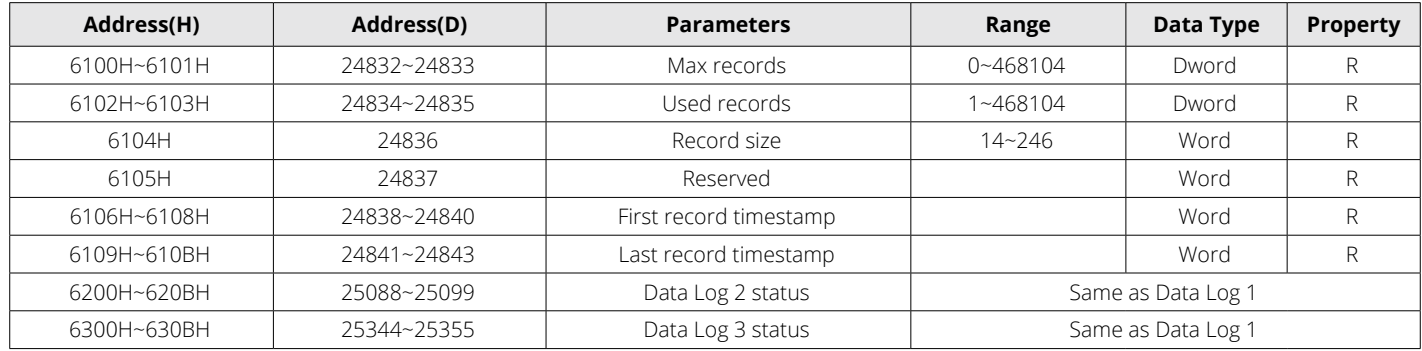

**Max Records:** The maximum number of records the log can hold given the record size and sector allocation.

**Used Records:** The number of records stored within the log. This number will equal the Max Records when the log is at full capacity. This value will be set to 1 when the log is reset.

**Record Size:** The number of bytes in this record, including the timestamp. The format of the record within the meter consists of record number (4 bytes), timestamp (6 bytes), data1 to dataN (2N bytes), and CRC (2 bytes).

**First Record Timestamp:** Timestamp of the oldest record.

**Last Record Timestamp:** Timestamp of the newest record.

#### **Log Retrieval Block**

The log retrieval block consists of two parts: the header and the window. The header is used to verify the data shown within the requested log window. The window is a sliding block of data that can be used to access any record in the specified log.

**Registers:** 6000H-6003H

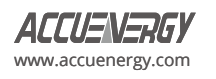

**Size:** 4 Registers

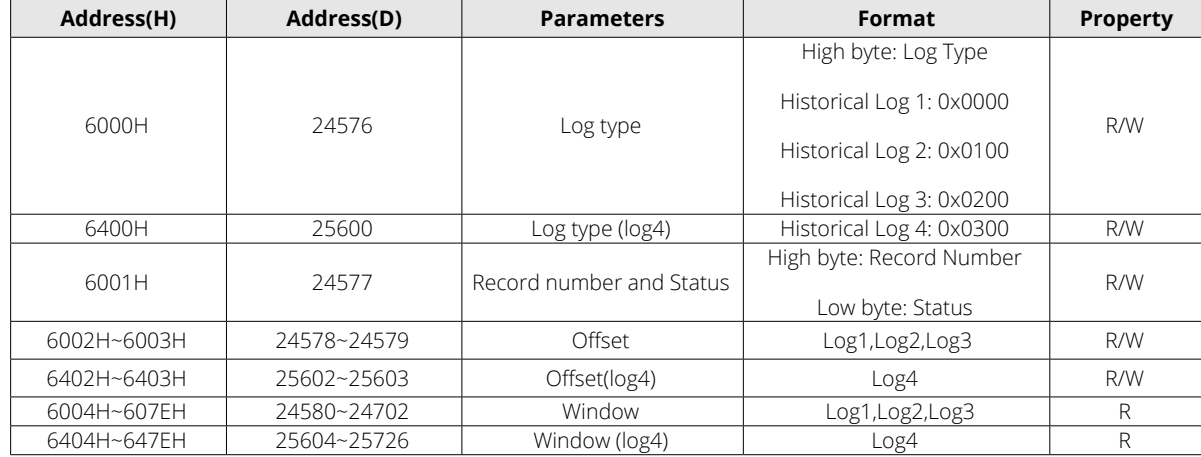

#### **Table 6-60 Long Retrieval Block**

**Log type:** The log to be retrieved. Assign one of the following values to indicate the desired log for retrieval.

- 0 Historical Log 1
- 1 Historical Log 2
- 2 Historical Log 3
- 3 Historical Log 4

**Records number:** The number of records that can fit within a window. It is adjustable and permits the use of any value that is less than the capacity of a full window. This number informs the retrieval program about the anticipated number of records to be fetched in the window. The calculation is as follows: (Record number x Record Size) = bytes used in the window. This value should be calculated as ((120 x 2) / Record Size), with the result rounded down. A larger value of this parameter corresponds to a faster retrieval speed.

For example, given a record size of 50, the Records number =  $((120 \times 2) / 50) \approx 4$ .

**Status:** The status of the current window. Since the time to prepare a window may exceed an acceptable Modbus delay (1 second), this acts as a ready status flag to notify the users when the window is ready for retrieval. When this value indicates that the window is not ready, any data contained within the window should be ignored.

**Window Status** is Read-only, and any attempts to modify it will be disregarded.

This value also indicates the memory erasing status when configuring the date logging settings.

For Datalog 1, 2 and 3:

- 00H: Inactive
- BH Window is Ready
- FFH Window is Not Ready
- AAH Memory is Erasing
- BBH Memory Erasing is Finished
- CXH Register list is Set Error, for X:
	- Bit0 = 1, Register List Setting Error in Data Log 1

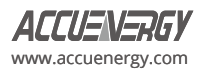

- Bit1 = 1, Register List Setting Error in Data Log 2
- Bit2 = 1, Register List Setting Error in Data Log 3

For example, 0xC6H indicates that there are Register List Setting Error in both Data Log 2 and 3.

For Datalog 4:

- BH: Data Effective
- FFH: Data not Effective
- AAH: Data Log on Clearing
- BBH: Data Log Clearing End

**Offset:** The offset between the record number of the first record in the data window and the record number of the "first record timestamp". Setting this value determines the range of records that will be available in the data window. When the log is retrieved, the first (oldest) record is "latched." Consequently, an offset of 0 will always point to the oldest record at the time of latching.

**Window:** The actual data of the records, organized according to the above settings.

*NOTE:* If the logging timer is disabled, the first recording sector will be erased once the log is full. Therefore, it is recommended that users refrain from attempting to read the entire log when the used record number is close to the maximum record number. In such instances, users should refer to the "Used Records" field and compare it with the previous "Used Records" field from the last reading before retrieving the information and reading the window.

In cases where the current "Used Records" field exceeds the "Used Records" field from the last reading and the "Offset" field is less than the difference between the current and previous "Used Records" field, it indicates that the first sector has been erased. In this scenario, the difference between the "Used Records" field should be subtracted from the record number. If the "Offset" field is greater than the difference between the current and previous "Used Records" field, the "Offset" number should be subtracted from the record number.

To avoid this situation, it is recommended to retrieve the log data before it reaches a state of near fullness.

For example: If Data Log 1 has 3 sectors and each has 448 records, the total records are 1344. If the user presses the "Read All" button when the "Used Records" number is at 1340 and the first sector is erased before the information is transferred to the computer, the data stored in this sector will be permanently erased and cannot be retrieved. If the records from the first sector are retrieved before it gets erased, the new value of "Offset" will equal to the original "Offset" field minus the value of the difference between the current and previous "Used Records" field.

#### **Data logging operation examples**

The following example illustrates the data logging operations. The example makes the following assumptions:

- The log is Historical Log 1.
- The log contains VAN, VBN, VCN (12 bytes), the interval is set to 1min, the sectors is set to 10, the registers is set to 6, and the logging timer function is disabled.
- Retrieval is starting at record offset 0 (oldest record).
- No new records are recorded to the log during the log retrieval process.

a) Data logging settings

Now set the Data Log 1 according to the assumptions:

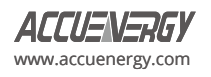

- Set the data log with VAN, VBN, VCN: Set the Modbus addresses 0x1102, 0x1103, 0x1104, 0x1105, 0x1106, and 0x1107 to 0x4002,0x4003,0x4004,0x4005,0x4006, 0x4007, respectively. Since the descriptor for VAN, VBN, and VCN should be 2, set the Modbus addresses 0x1177 and 0x1178 to 0x0202 and 0x0200.
- The register is 6 and sector is 10, so set Modbus address 0x1100 to 0x060A.
- The interval is 1-minute, so set the Modbus address 0x1101 to 0x0001.
- The logging timer function is disabled, so set the Modbus address 0x11B9 to 0.

#### b) Log Retrieval Procedure

The following procedure demonstrates how to retrieve a single log from the oldest record to the newest record.

- 1. Compute the number of records per window. The number of records can be determined as follows:
- 2. RecordsPerWindow =  $(246 \div \text{RecordSize})$  =  $246 \div 24 \approx 10$
- 3. Configure the Records Per Window and Record Offset. For instance, set the Modbus address 0x6001 and 0x6002 to 0x0A0B and 0x0000, respectively. This action informs the meter about the data to be returned within the window.
- 4. Read the record window status from 0x6001.
- If the Window Status is 0xFF, return to step 2.
- If the Window Status is 0x0B, proceed to step 4.
- 5. Read the data window and compute the next Expected Record offset.
- Compute the next expected record offset by adding Records Per Window and return to step 2.
- If there are no remaining records after the current record window, stop reading.

### **6.3.19 Time-of-Use**

#### **Data Address of TOU Energy**

The data address stores energy-related parameters, which include Data address of last month TOU energy, Data address of current month TOU energy, Data address of TOU parameter settings, and Data address of TOU default parameter. Except for the data address of TOU default parameter, the data address is read with function code 3 (03H) and pre-set with function code 16 (10H).

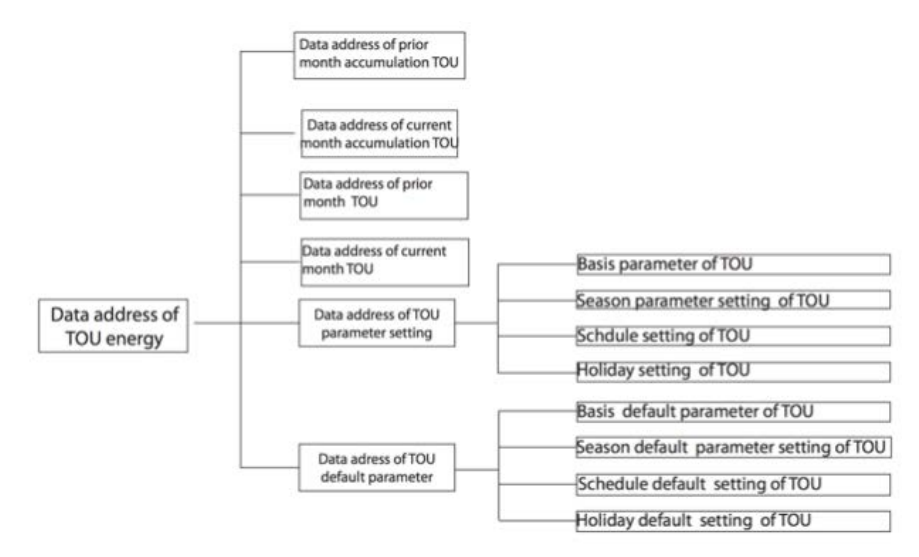

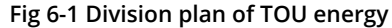

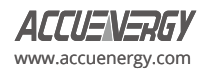

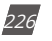

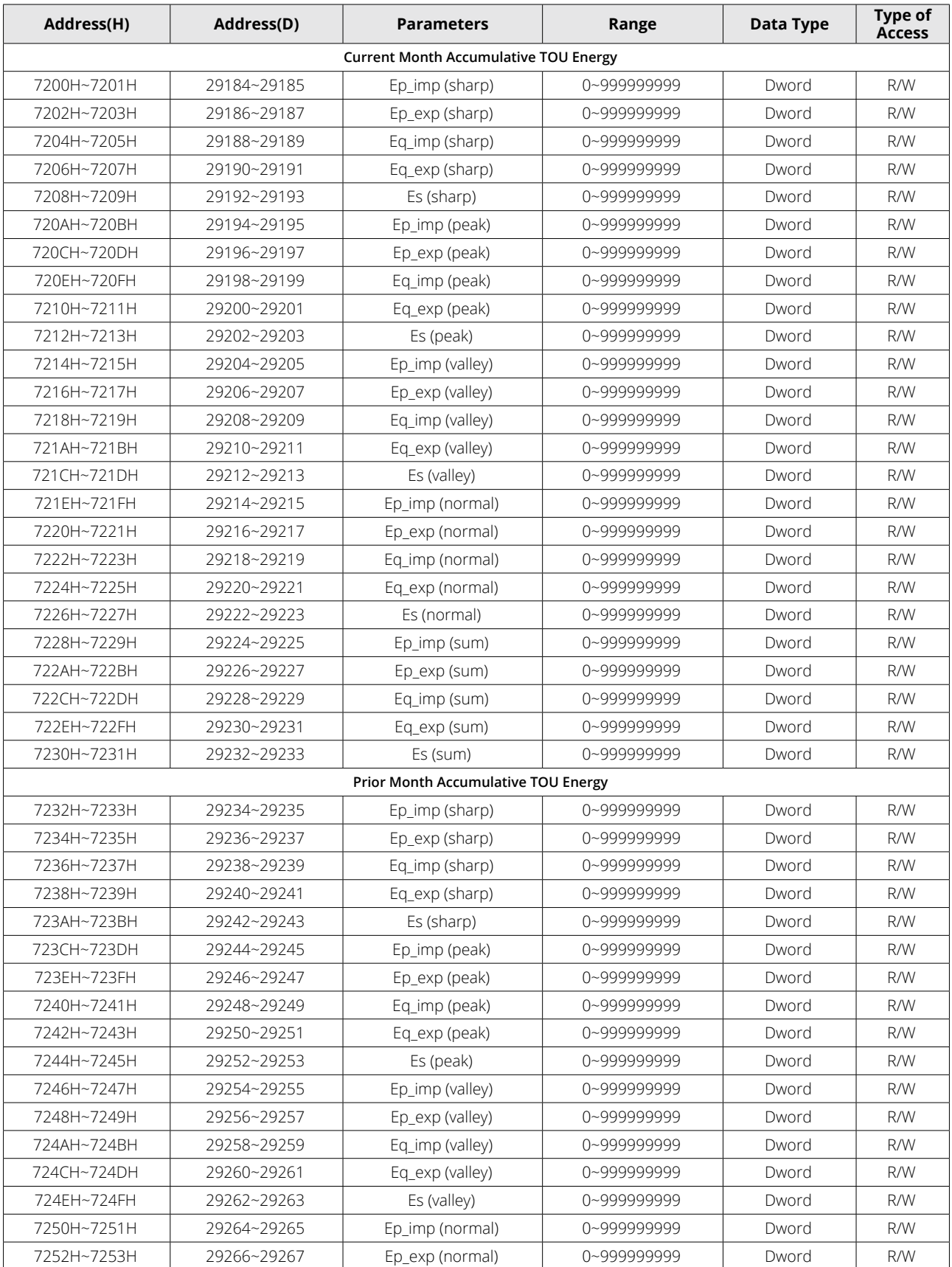

# **Table 6-61 Accumulative TOU Energy**

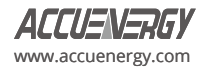

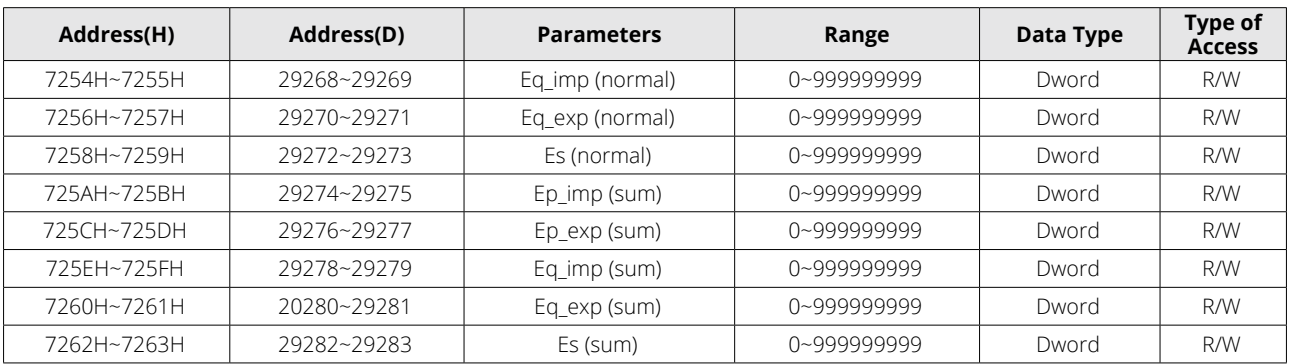

# **Table 6-62 Incremental TOU Energy**

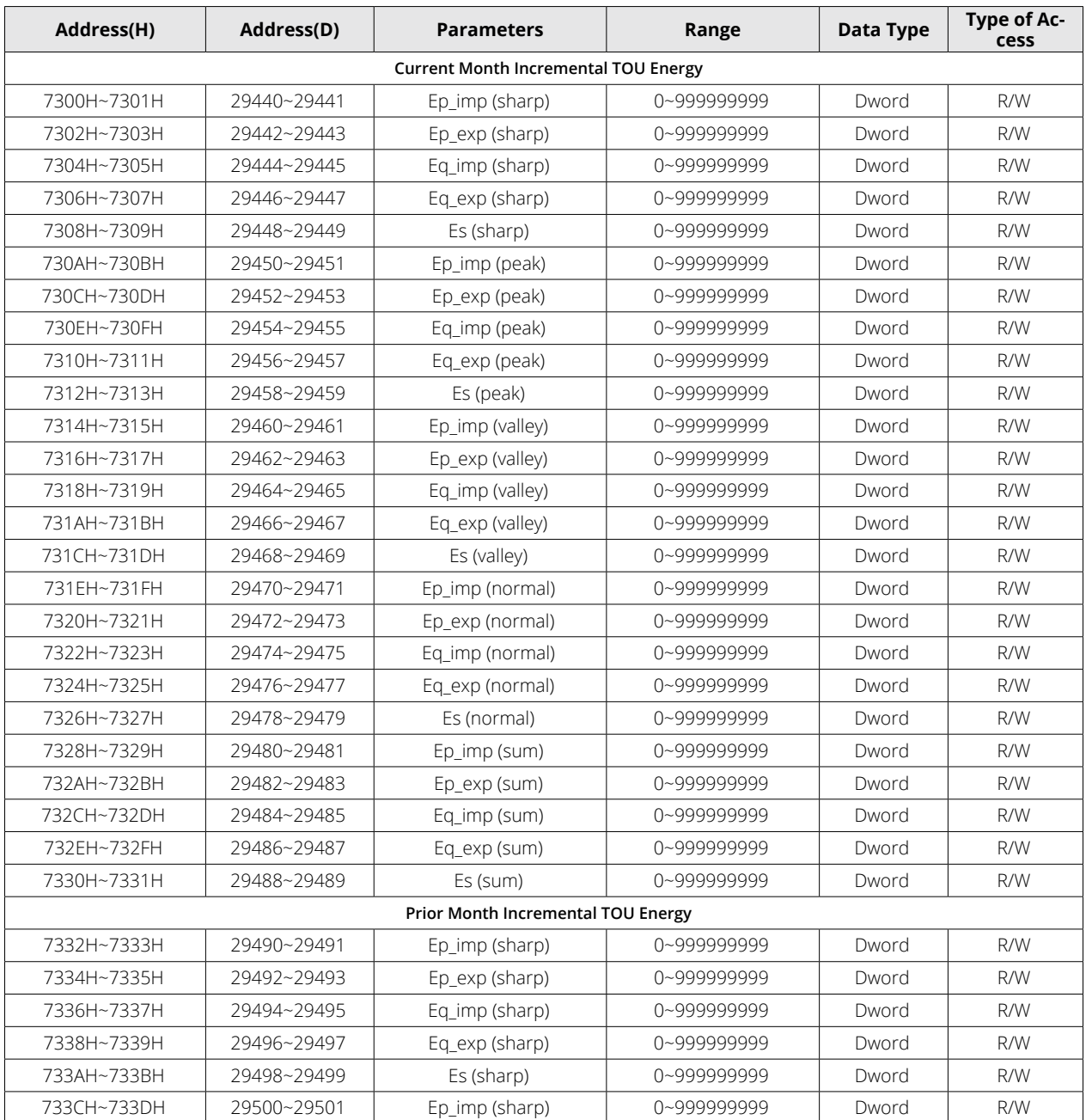

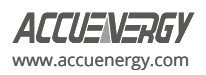

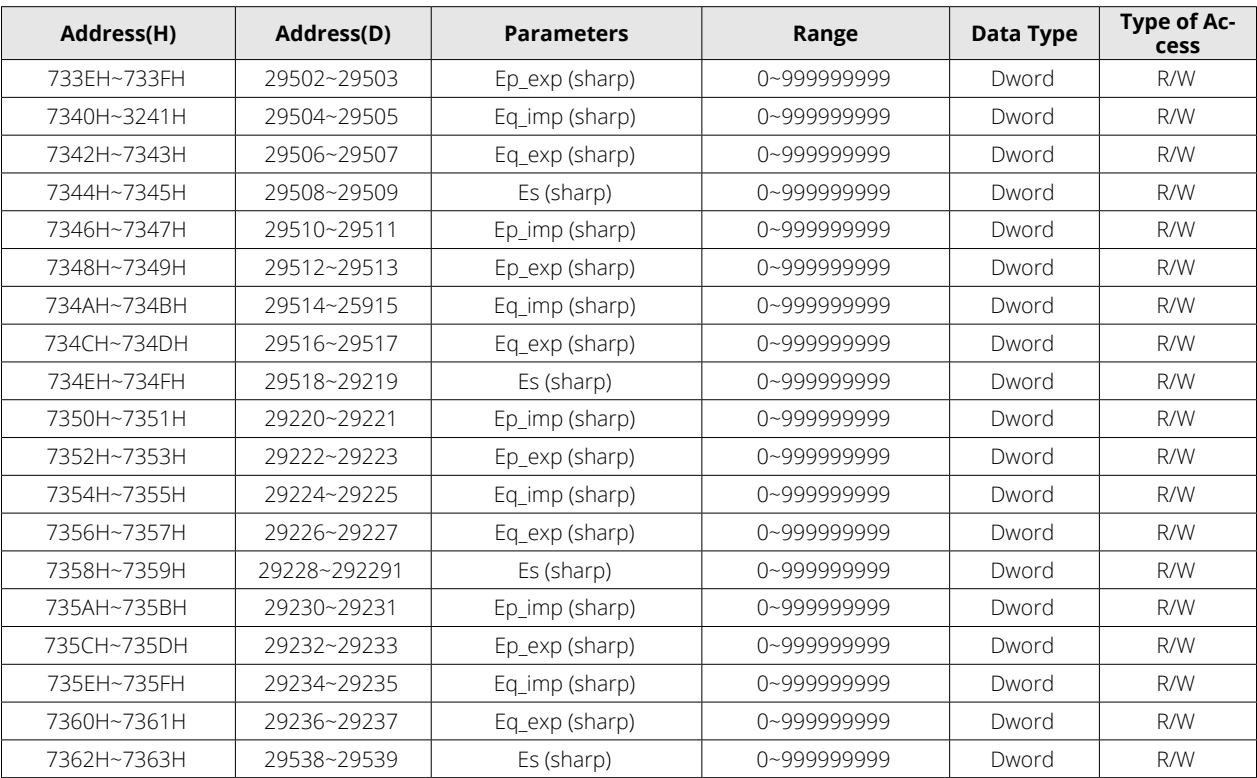

The following address area includes the maximum demand and corresponding timestamps of Ep\_imp, Ep\_exp, Eq\_imp, Eq\_exp, Es, and three phase current in Current and Prior Month TOU, when tariff setting parameters are sharp, peak, valley, and normal.

Function code: 03H Read.

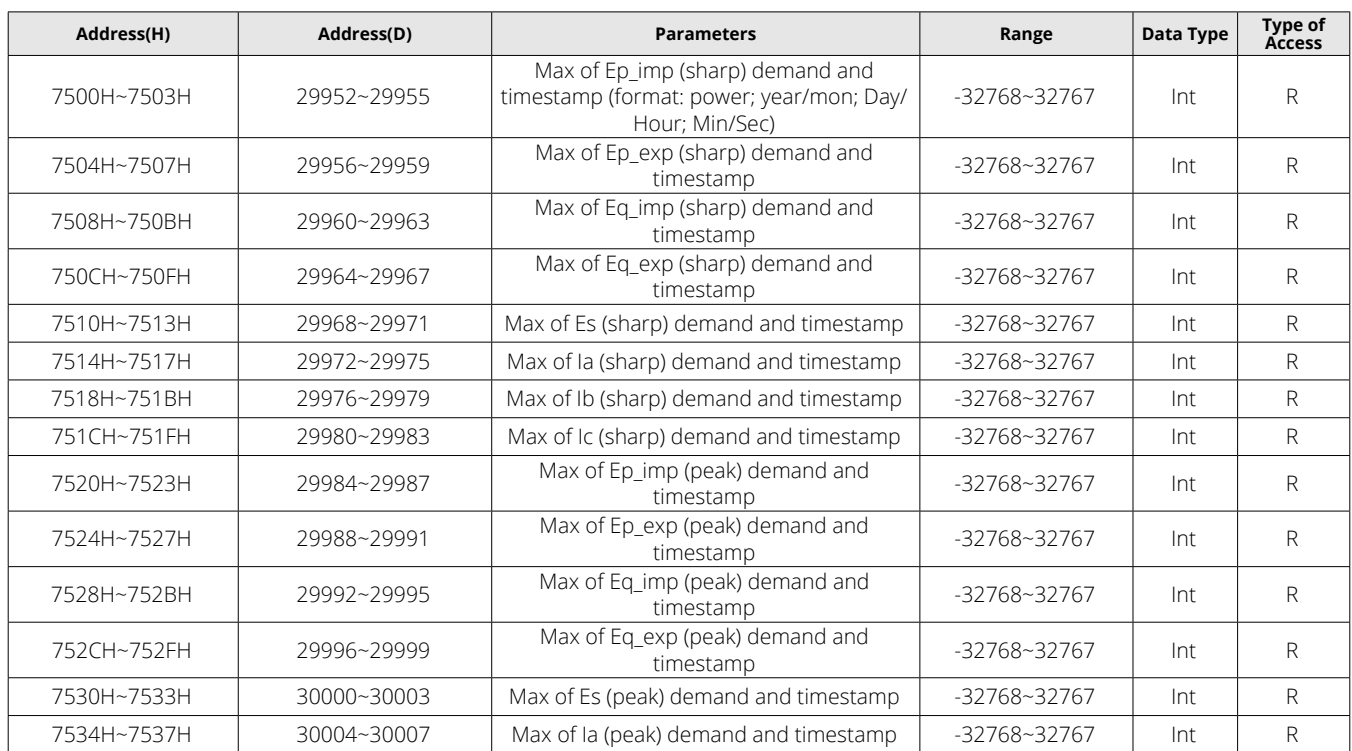

### **Table 6-63 Current Month TOU Max Demand**

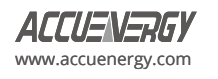

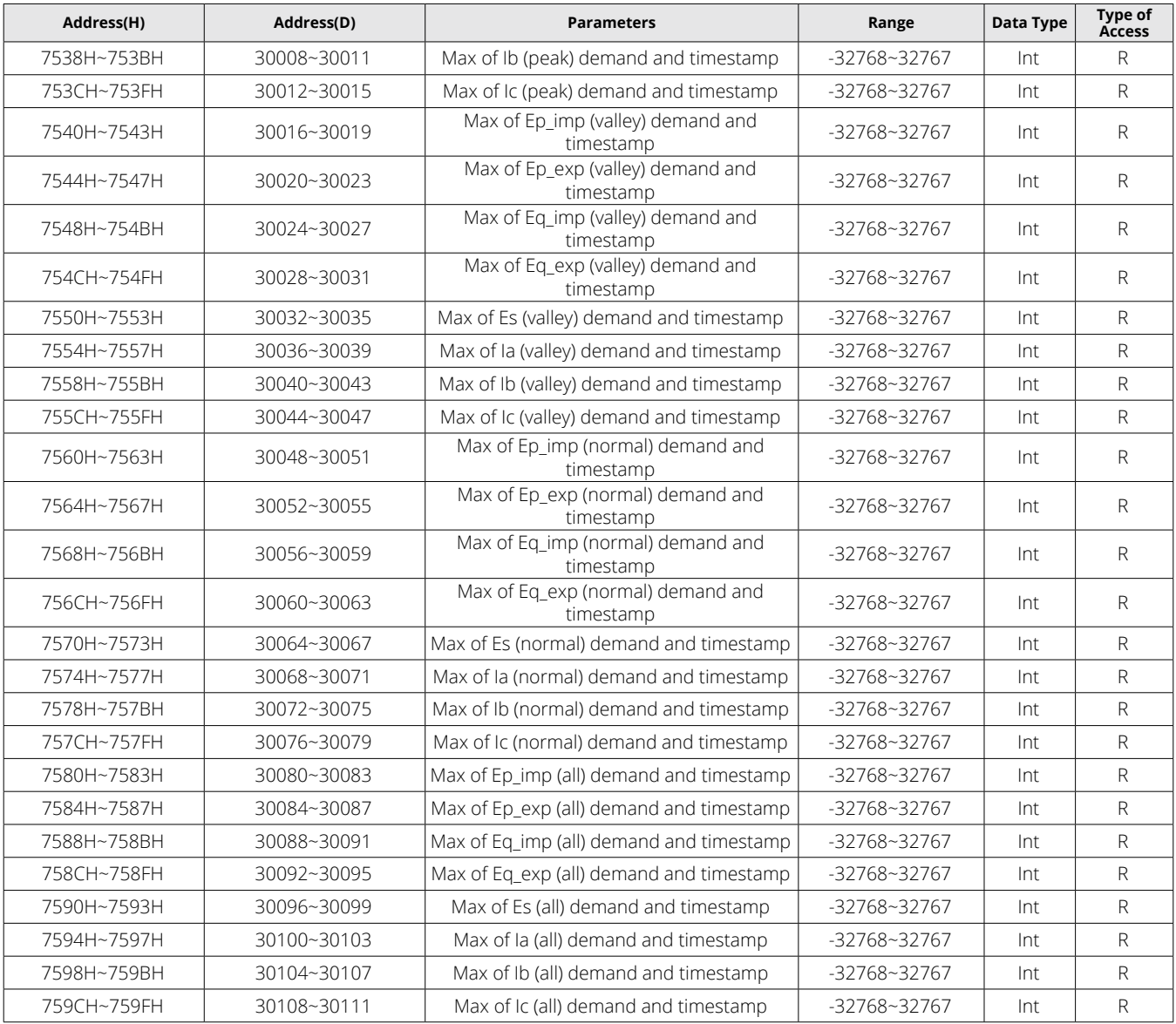

### **Table 6-64 Prior Month TOU Max Demand**

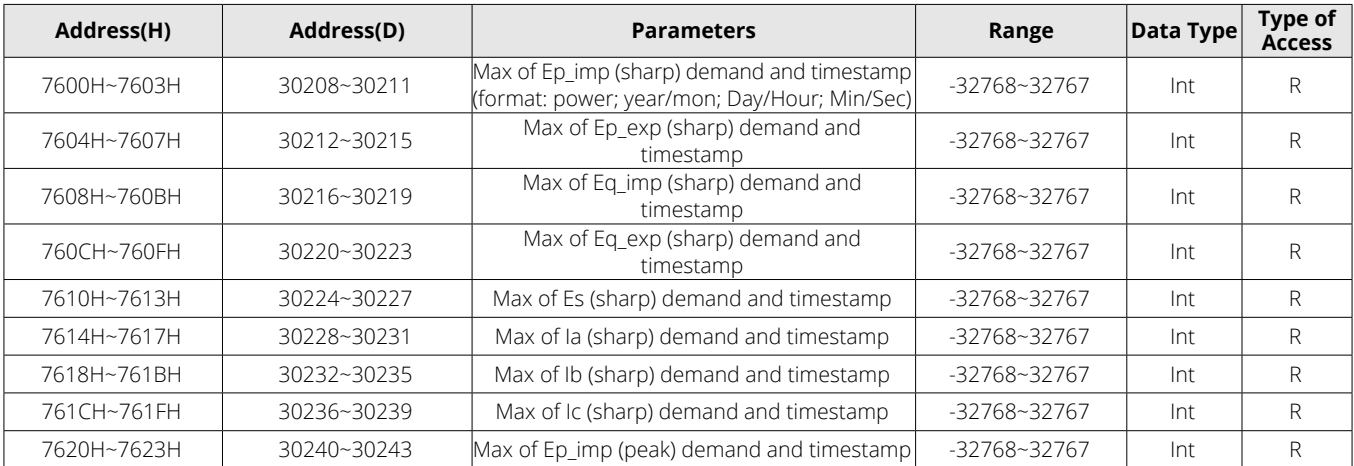

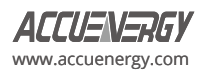

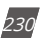

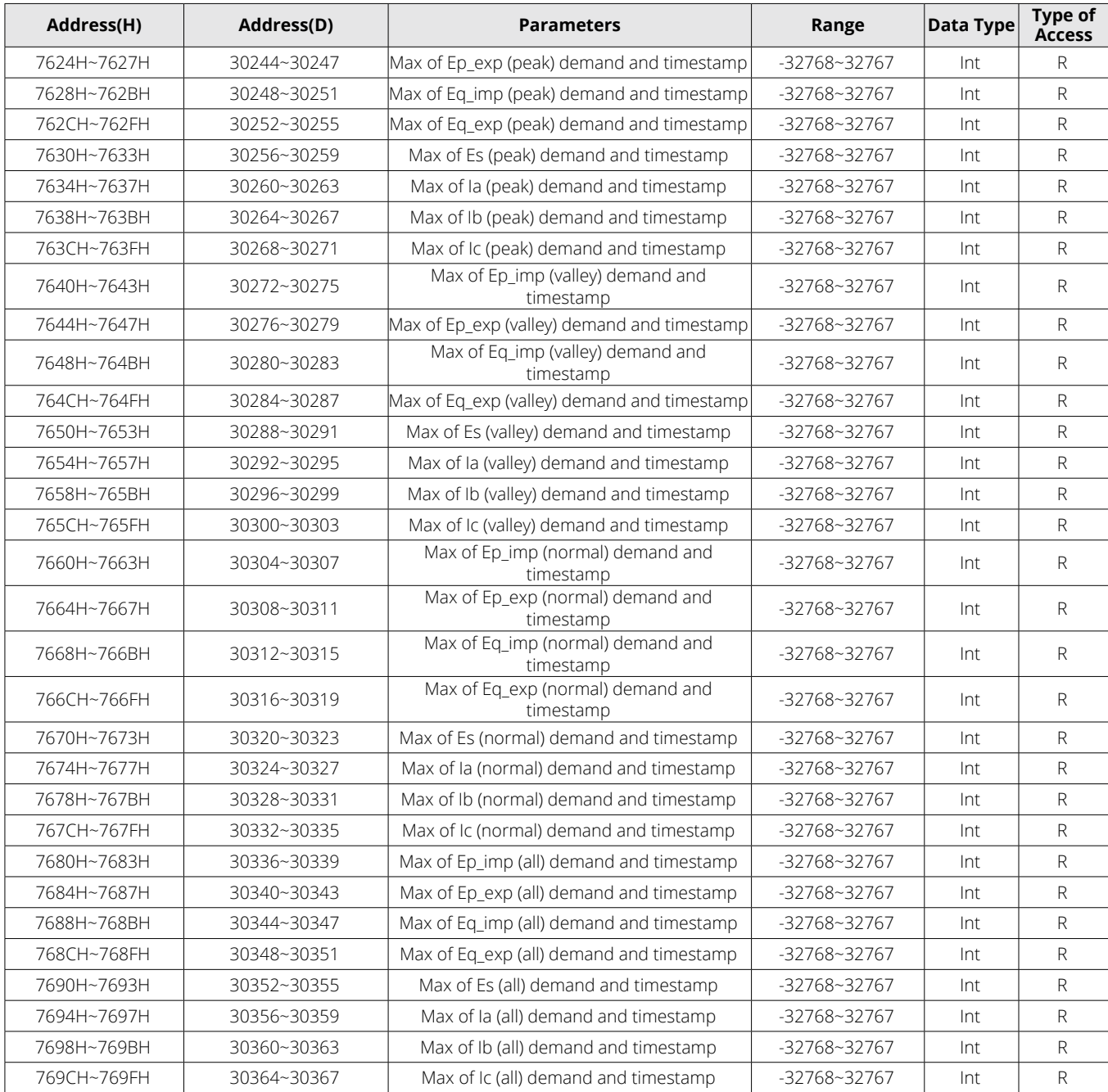

The address area includes Daylight savings time (DST) setting.

Function code: 03H Read, 10H Pre-set.

## **Table 6-65 Daylight Savings Time (DST) Settings**

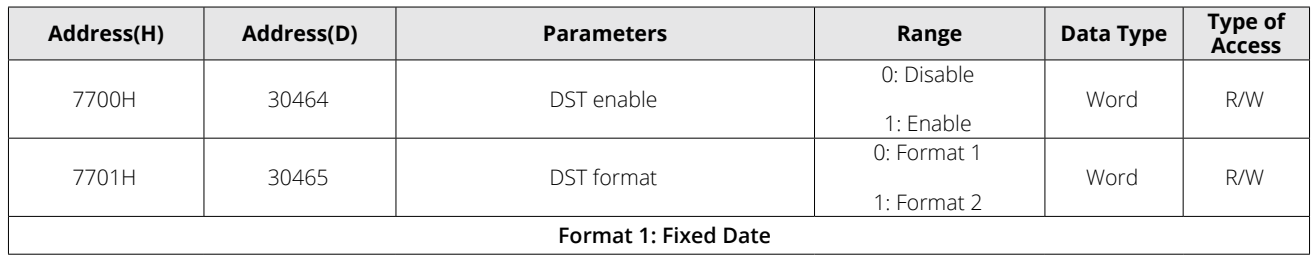

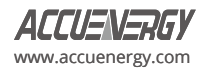

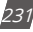

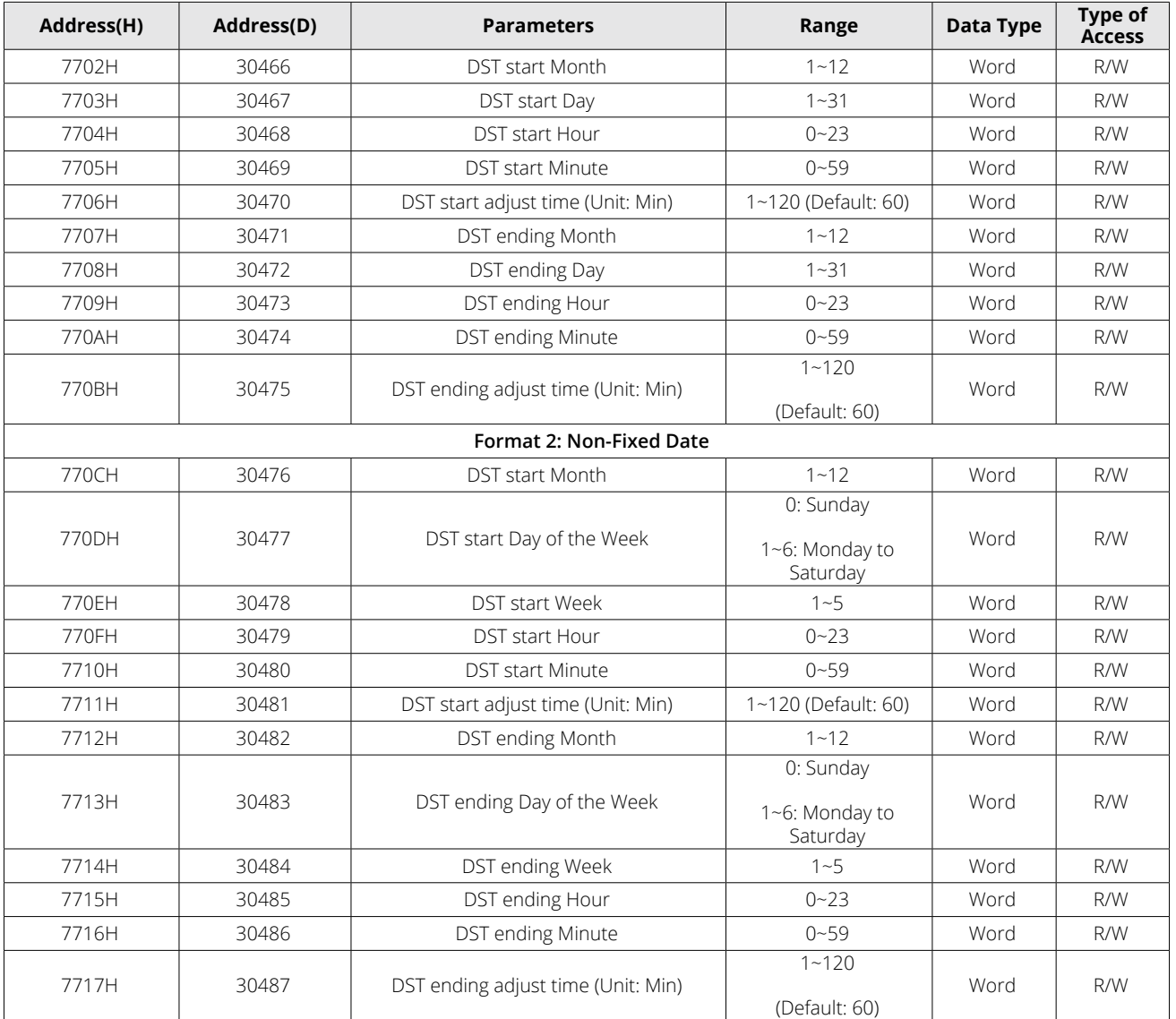

The data addresses associated with TOU parameter settings include basis parameters of TOU, time zone setting parameters of TOU, timetable setting parameters of TOU, and holiday setting parameters of TOU.

Function code: 03H Read, 10H Pre-set.

### **Table 6-66 TOU Parameter Settings**

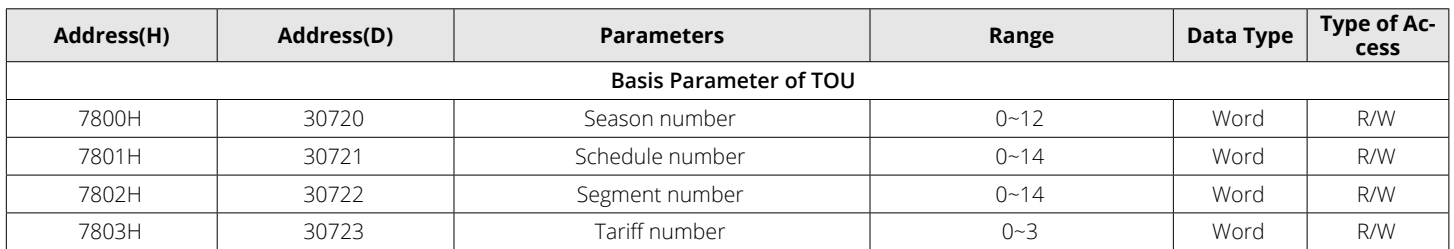

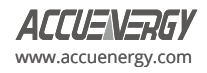

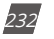

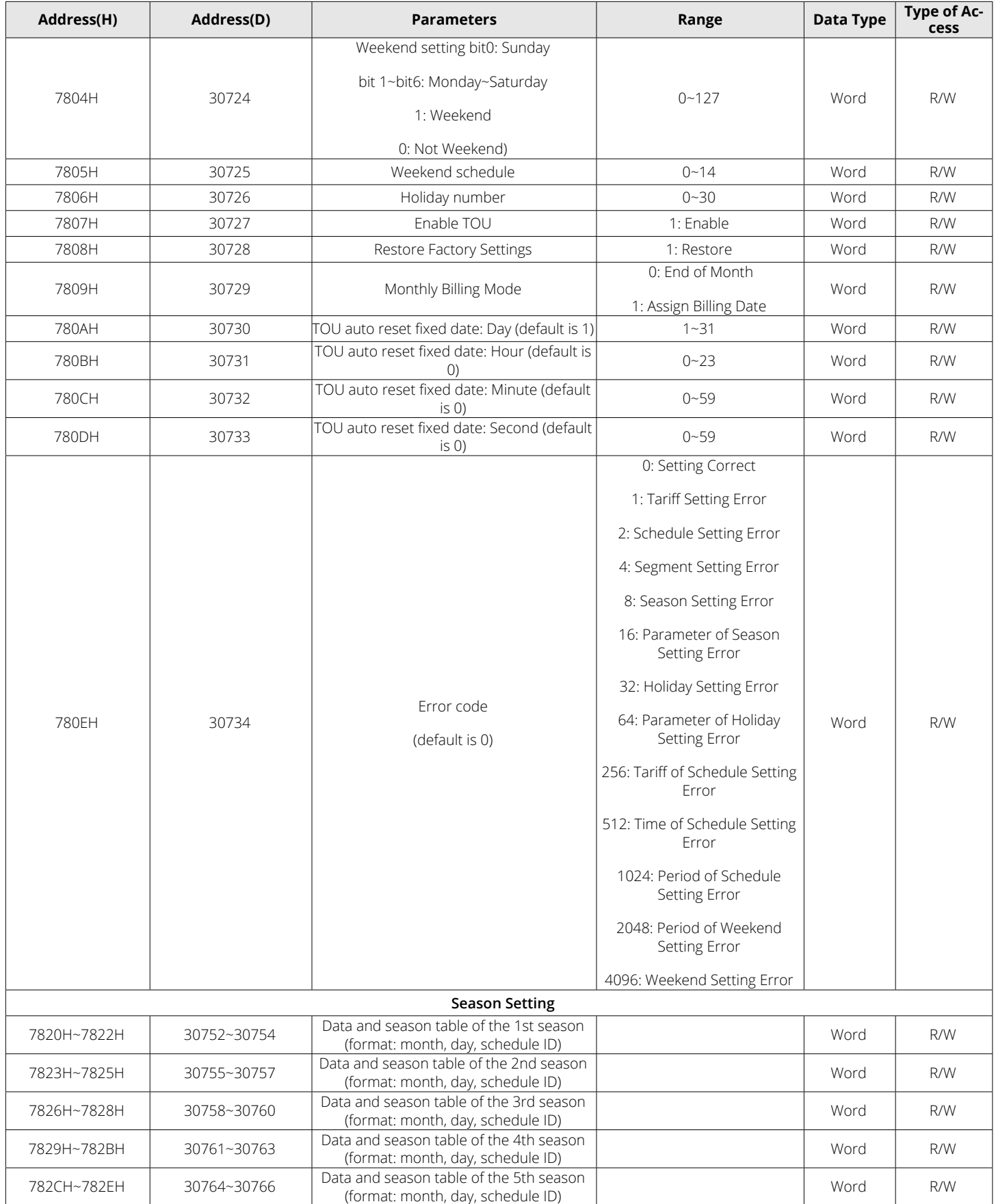

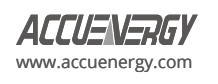

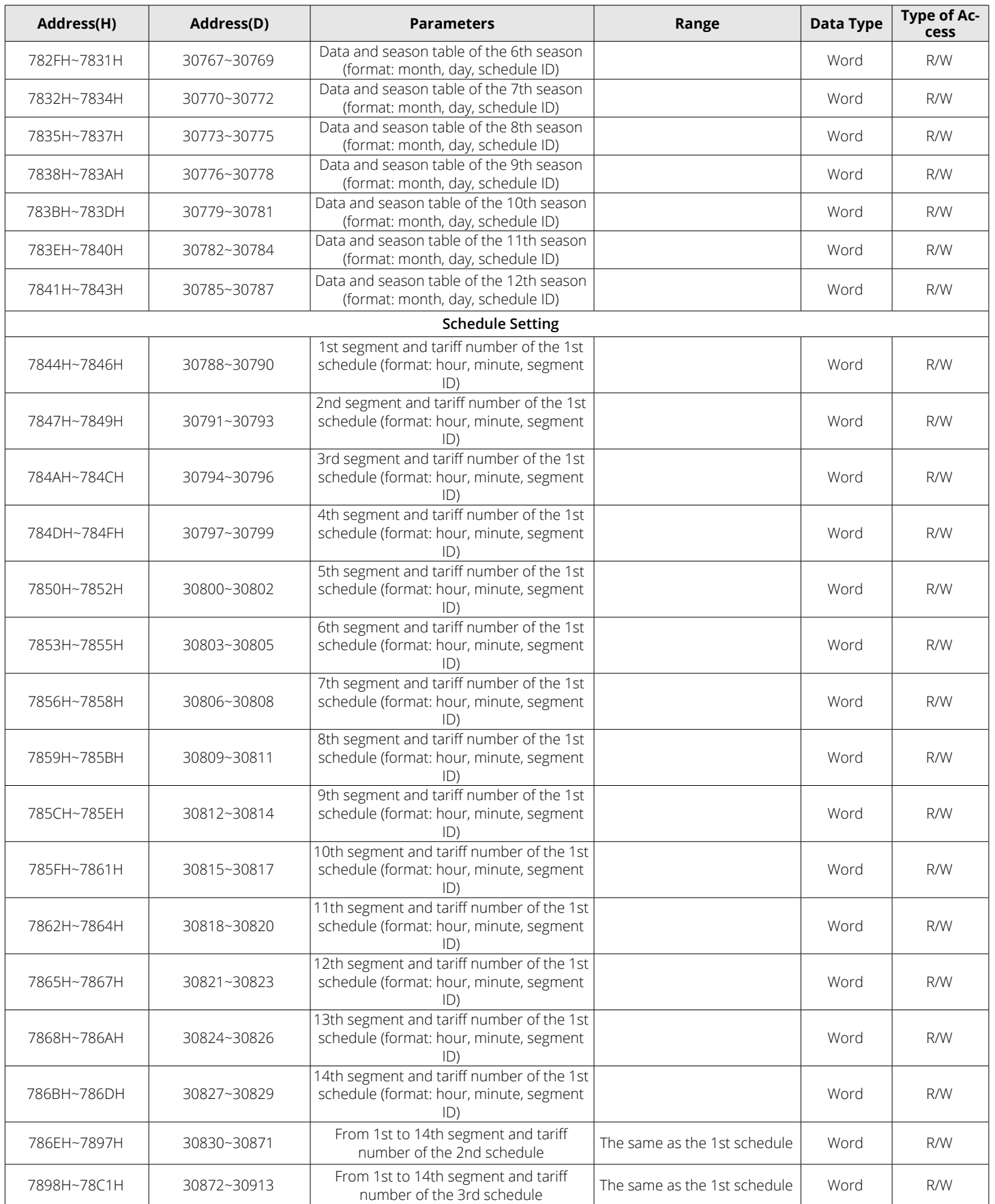

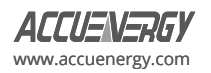

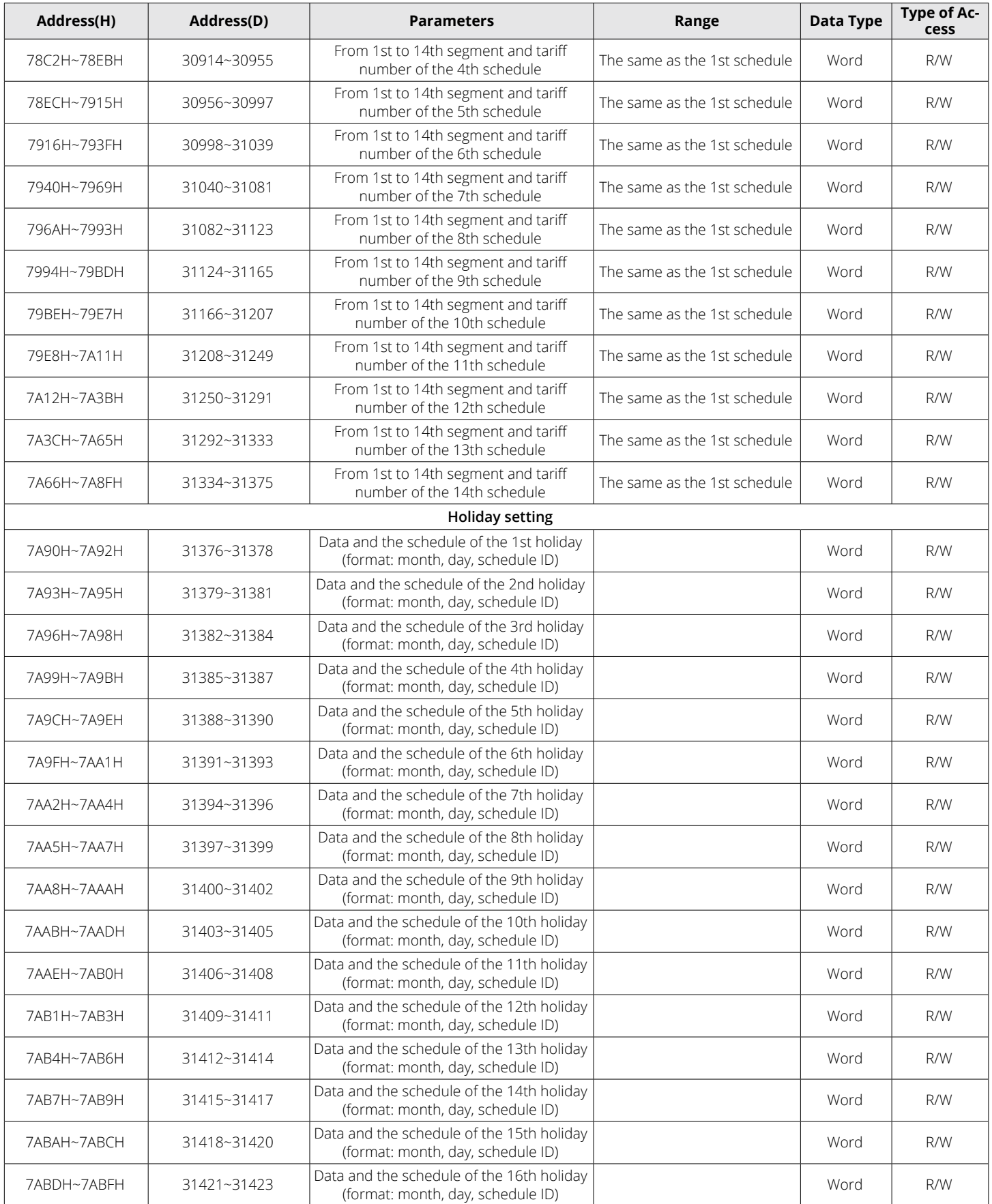

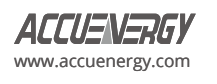

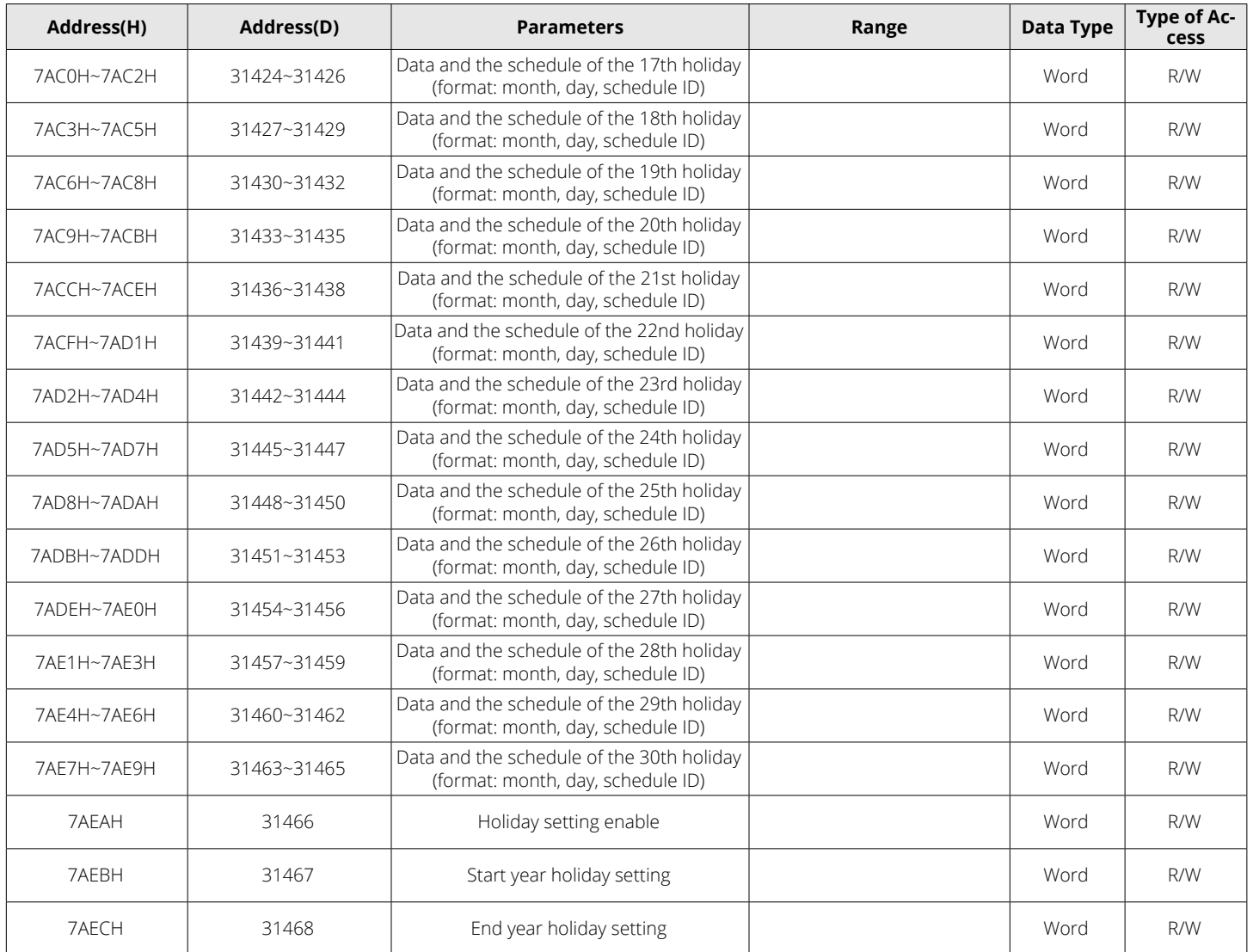

The addresses below are associated with ten years holiday settings.

Function code: 03H Read 10H Pre-set.

| The 1st Year Holiday Address Function: 03H Read 10H Preset |             |                                                              |           |                            |  |  |  |
|------------------------------------------------------------|-------------|--------------------------------------------------------------|-----------|----------------------------|--|--|--|
| Address(H)                                                 | Address(D)  | <b>Parameters</b>                                            | Data Type | <b>Type of Ac-</b><br>cess |  |  |  |
| 7B00H~7B02H                                                | 31488~31490 | The 1st holiday and schedule<br>(format: month/day/schedule) | Word      | R/W                        |  |  |  |
| 7B03H~7B05H                                                | 31491~31493 | The 2nd holiday and schedule                                 | Word      | R/W                        |  |  |  |
| 7B06H~7B08H                                                | 31494~31496 | The 3rd holiday and schedule                                 | Word      | R/W                        |  |  |  |
| 7B09H~7B0BH                                                | 31497~31499 | The 4th holiday and schedule                                 | Word      | R/W                        |  |  |  |
| 7B0CH~7B0EH                                                | 31500~31502 | The 5th holiday and schedule                                 | Word      | R/W                        |  |  |  |
| 7B0FH~7B11H                                                | 31503~31505 | The 6th holiday and schedule                                 | Word      | R/W                        |  |  |  |
| 7B12H~7B14H                                                | 31506~31508 | The 7th holiday and schedule                                 | Word      | R/W                        |  |  |  |
| 7B15H~7B17H                                                | 31509~31511 | The 8th holiday and schedule                                 | Word      | R/W                        |  |  |  |

**Table 6-67 10 Years Holiday Settings (Year 1)**

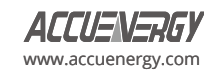

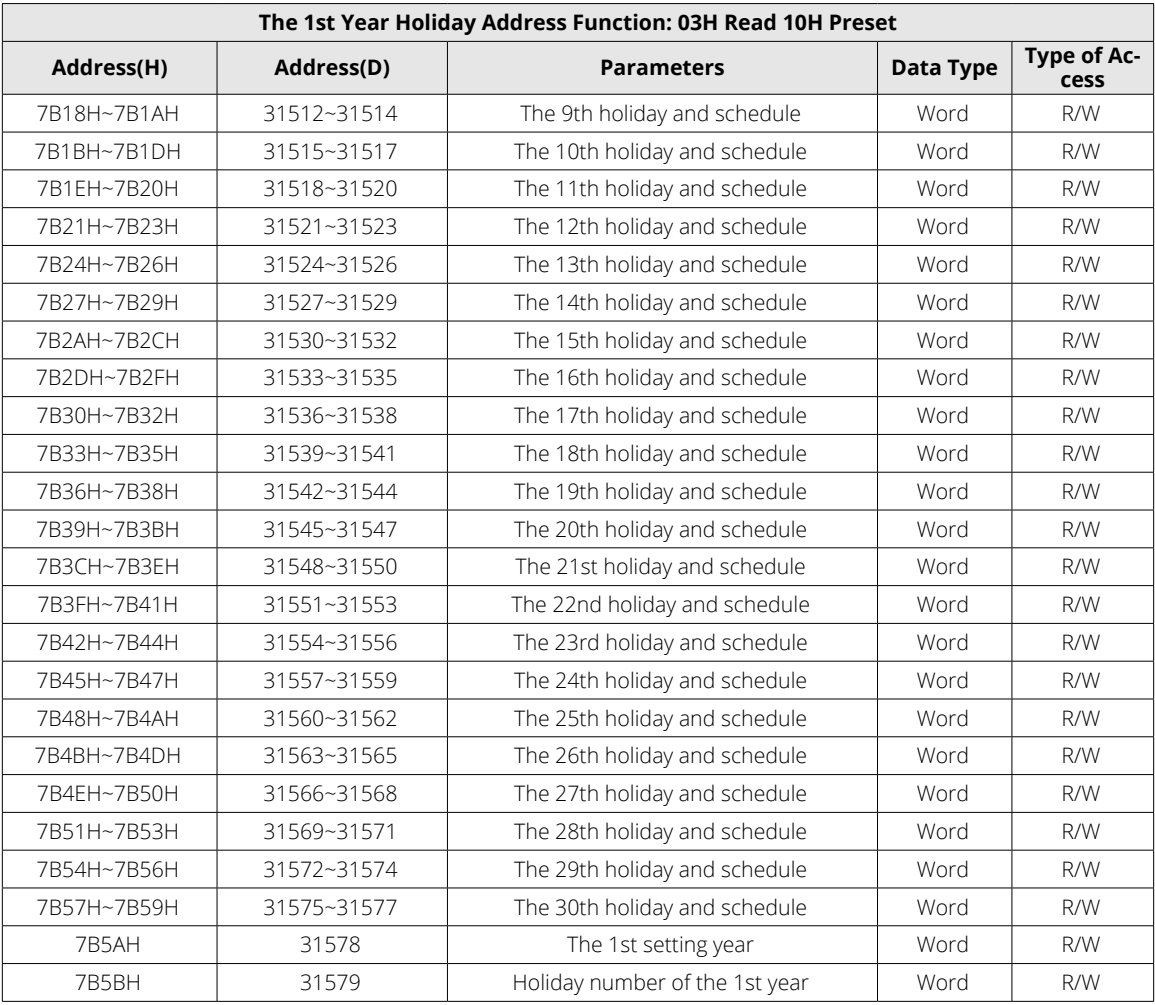

# **Table 6-68 10 Years Holiday Settings (Year 2)**

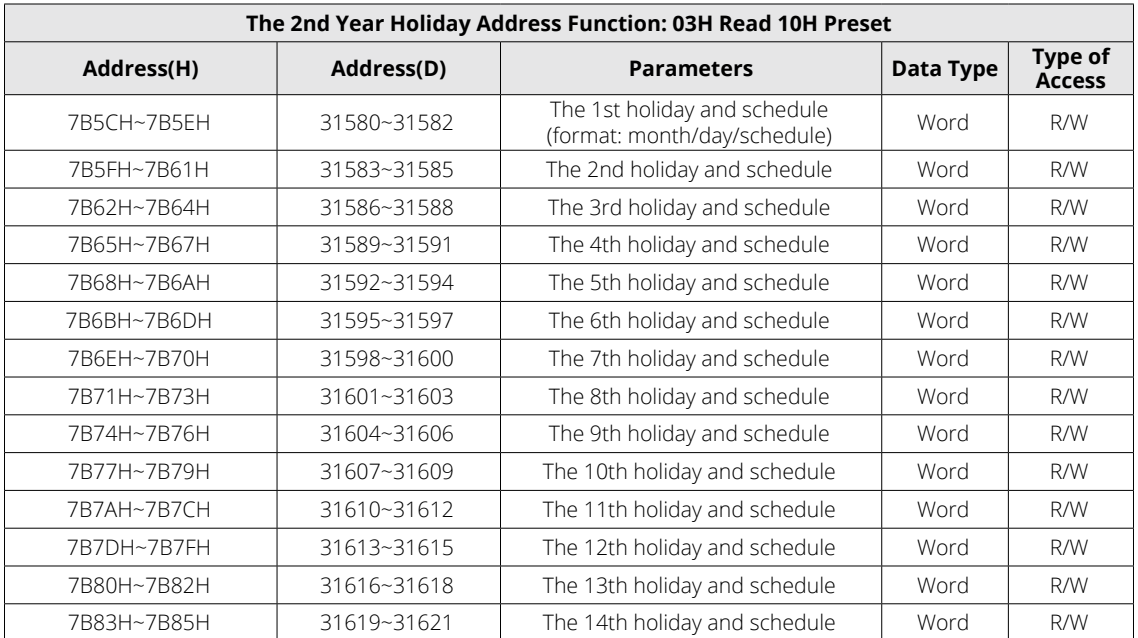

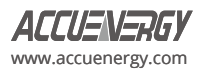

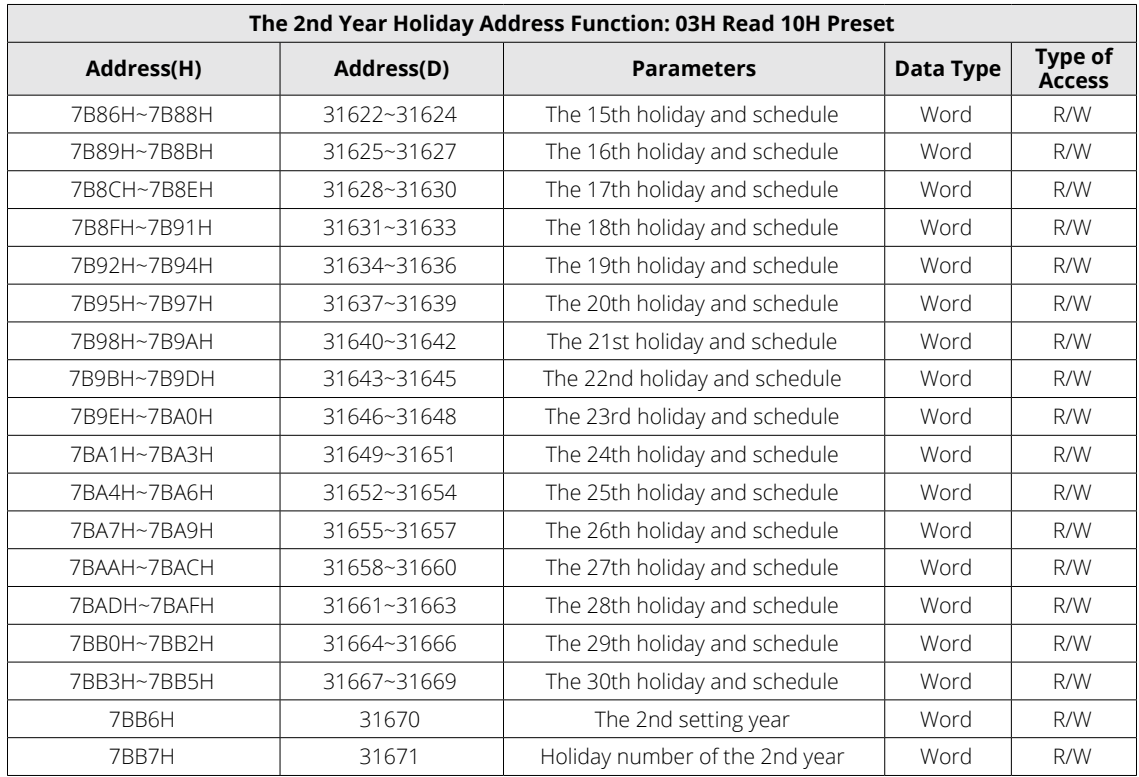

# **Table 6-69 10 Years Holiday Settings (Year 3)**

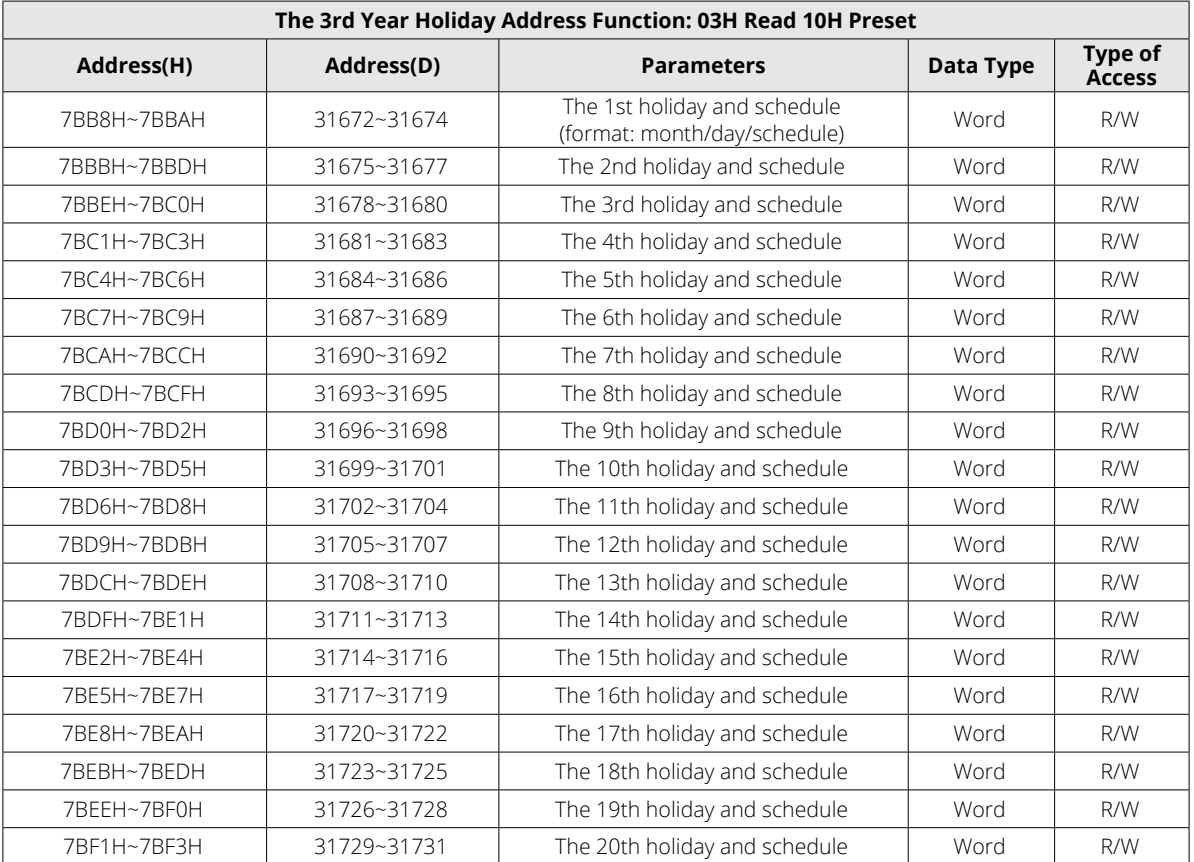

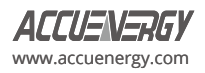

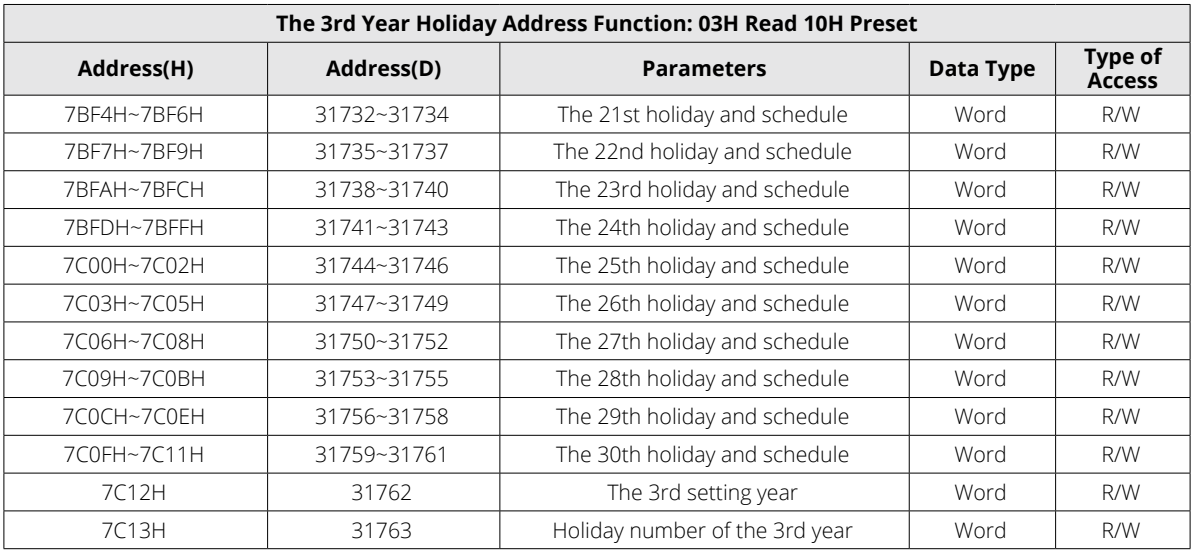

# **Table 6-70 10 Years Holiday Settings (Year 4)**

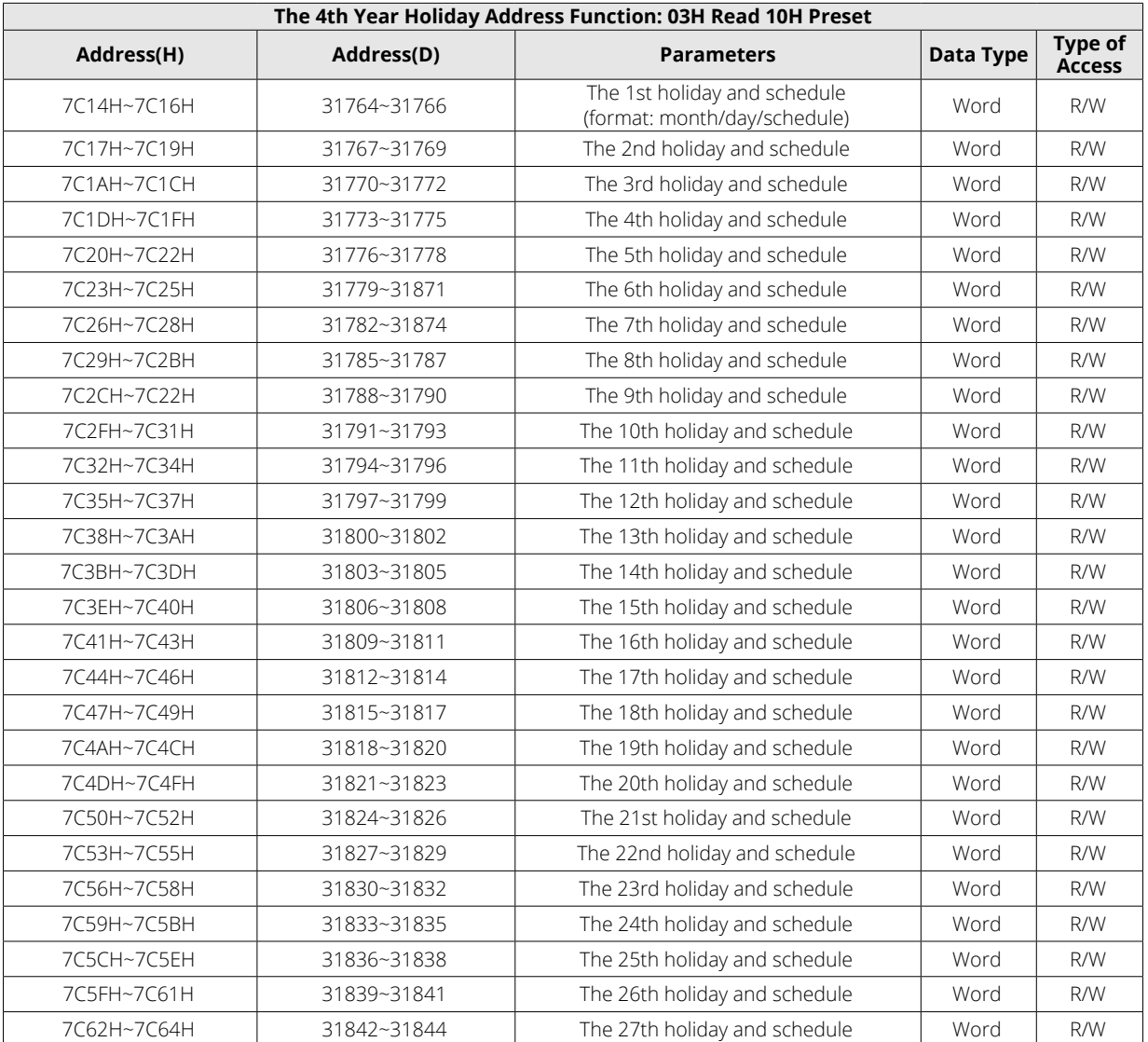

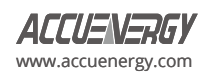

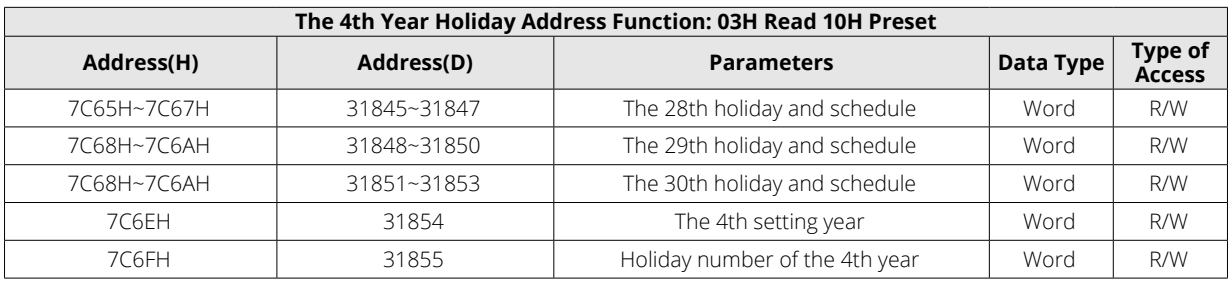

# **Table 6-71 10 Years Holiday Settings (Year 5)**

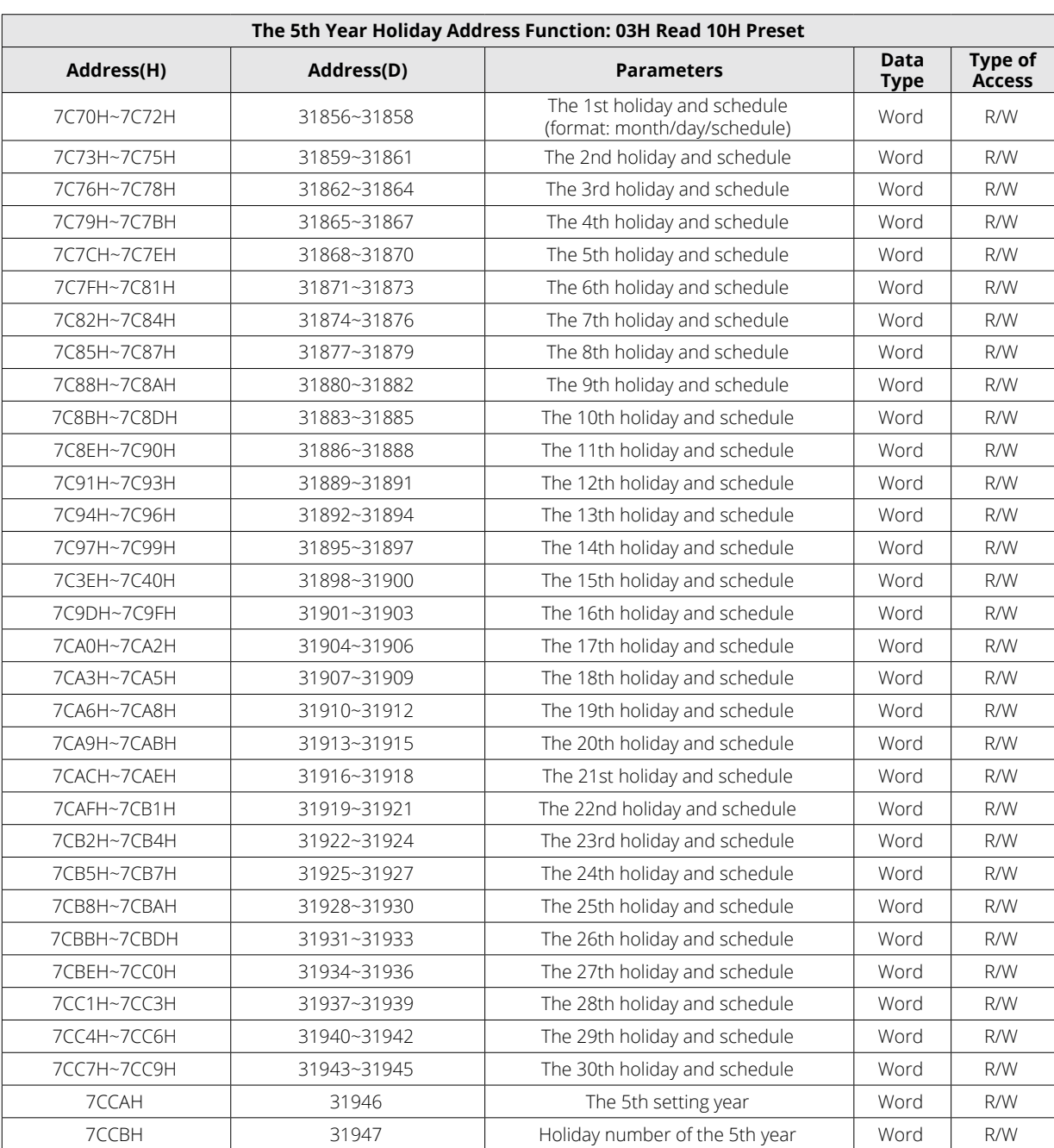

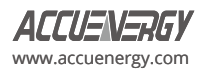

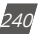

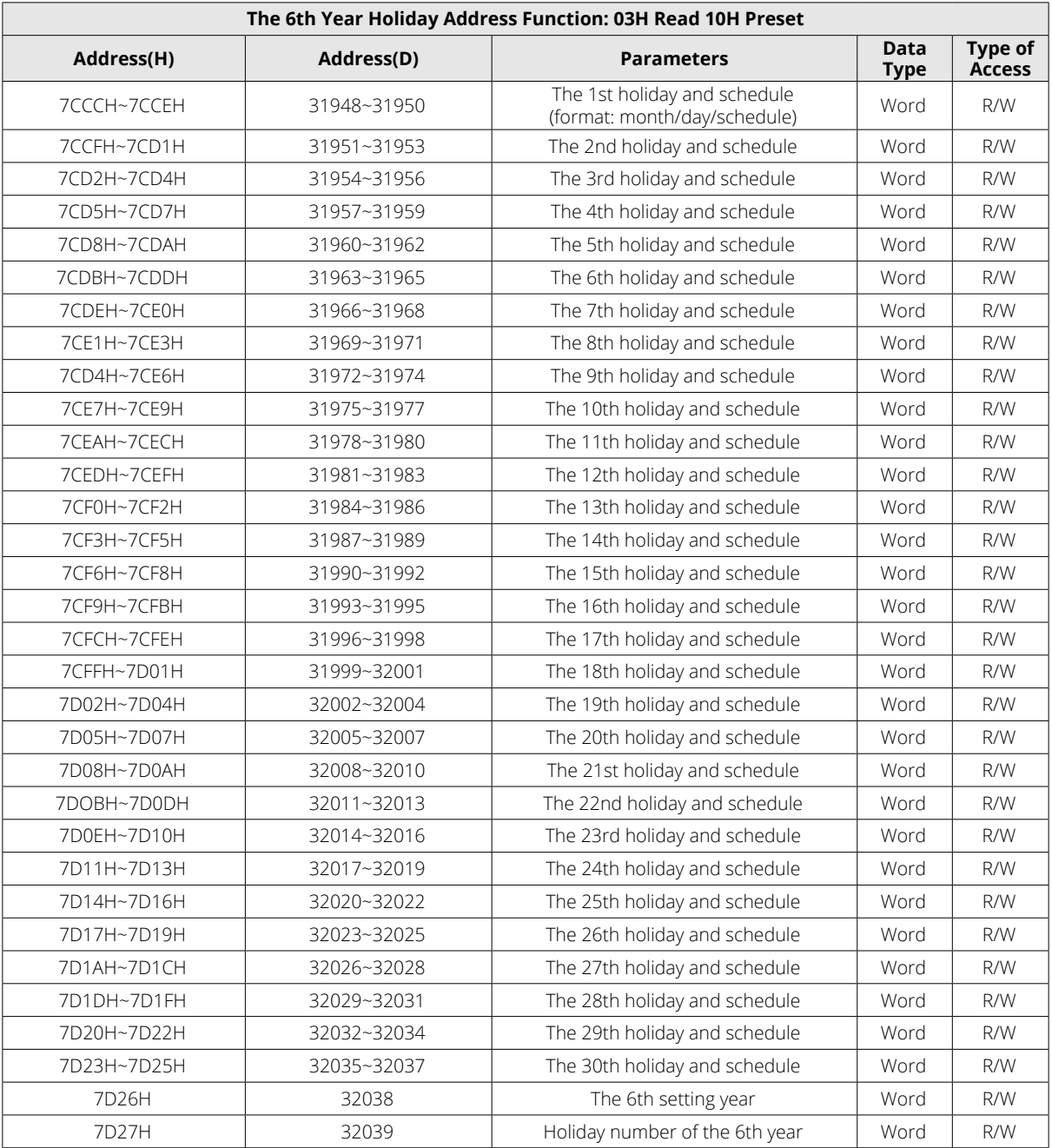

# **Table 6-72 10 Years Holiday Settings (Year 6)**

### **Table 6-73 10 Years Holiday Settings (Year 7)**

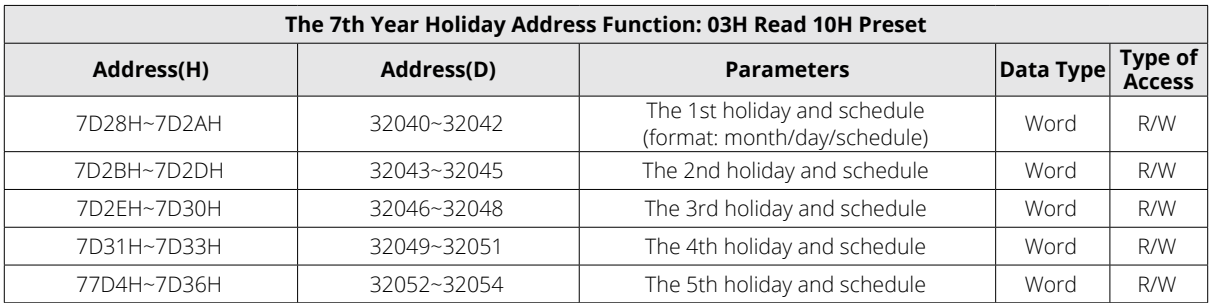

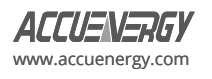

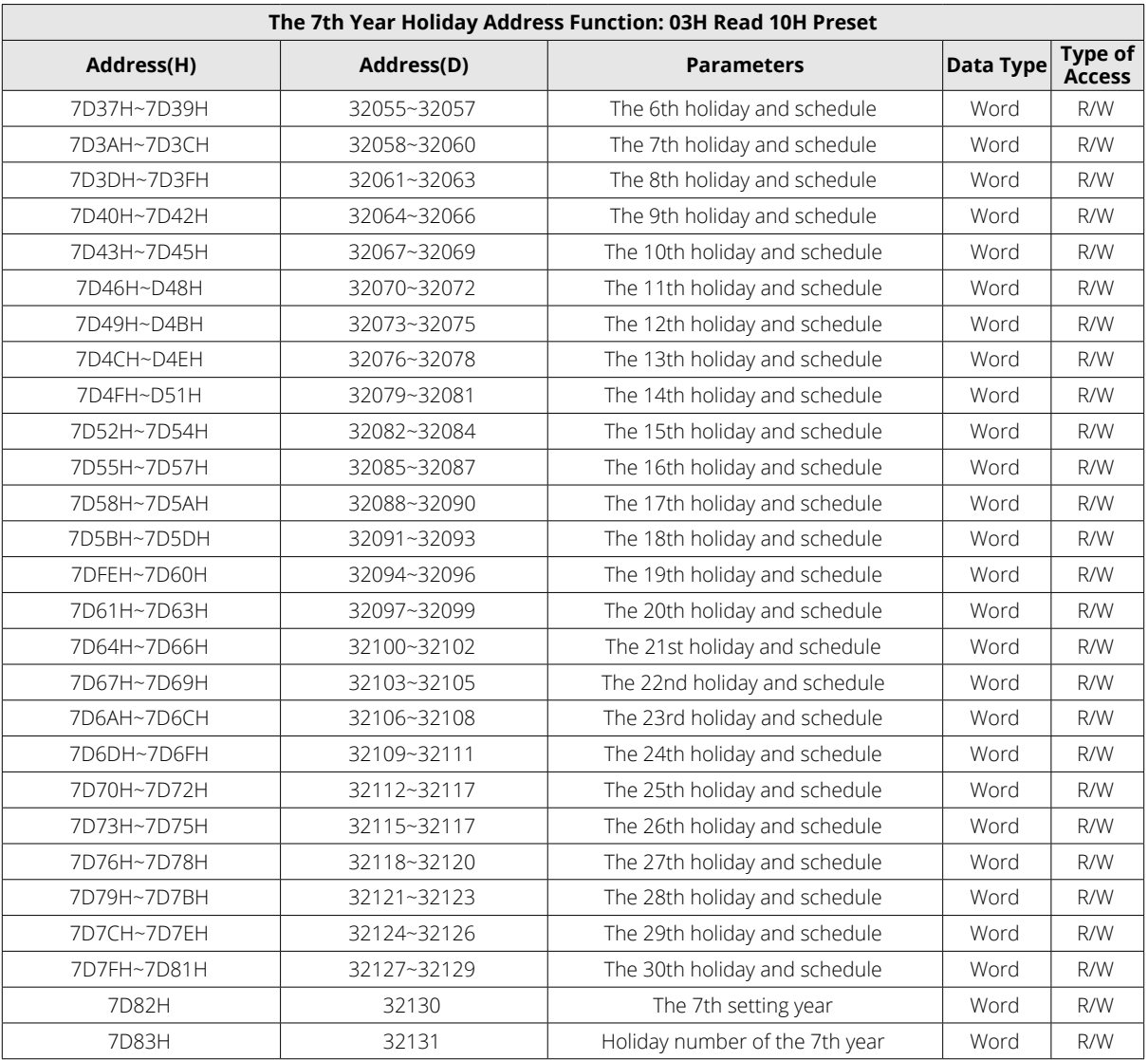

# **Table 6-74 10 Years Holiday Settings (Year 8)**

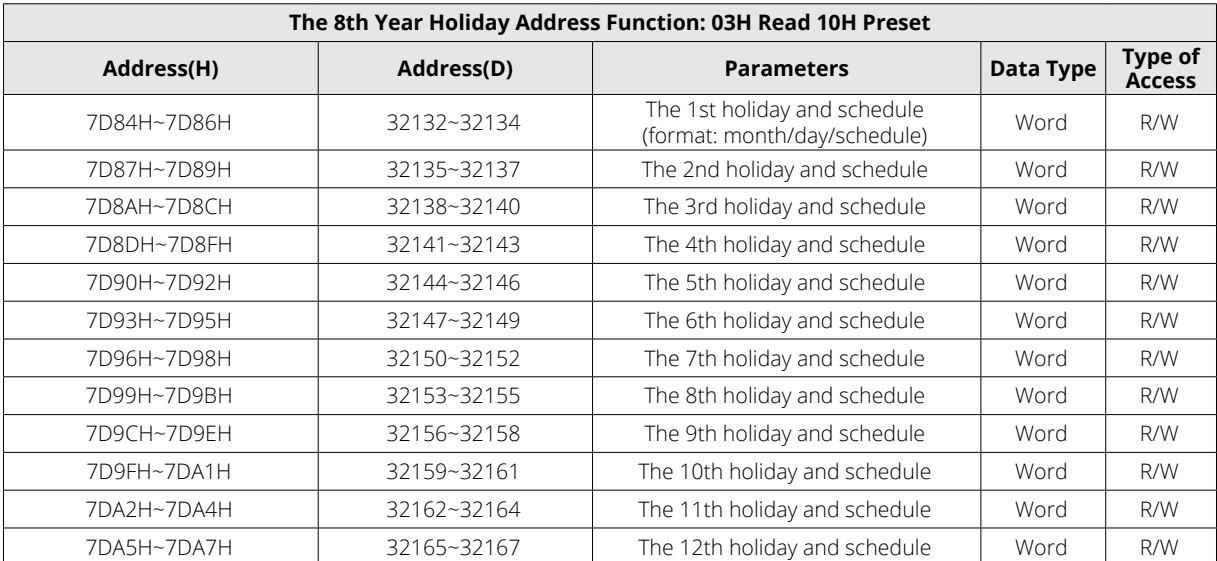

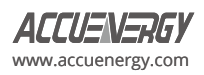

| The 8th Year Holiday Address Function: 03H Read 10H Preset |             |                                |           |                                 |  |  |  |
|------------------------------------------------------------|-------------|--------------------------------|-----------|---------------------------------|--|--|--|
| Address(H)                                                 | Address(D)  | <b>Parameters</b>              | Data Type | <b>Type of</b><br><b>Access</b> |  |  |  |
| 7DA8H~7DAAH                                                | 32168~32170 | The 13th holiday and schedule  | Word      | R/W                             |  |  |  |
| 7DABH~7DADH                                                | 32171~32173 | The 14th holiday and schedule  | Word      | R/W                             |  |  |  |
| 7DAEH~7DB0H                                                | 32174~32176 | The 15th holiday and schedule  | Word      | R/W                             |  |  |  |
| 7DB1H~7DB3H                                                | 32177~32179 | The 16th holiday and schedule  | Word      | R/W                             |  |  |  |
| 7DB4H~7DB6H                                                | 32180~32182 | The 17th holiday and schedule  | Word      | R/W                             |  |  |  |
| 7DB7H~7DB9H                                                | 32183~32185 | The 18th holiday and schedule  | Word      | R/W                             |  |  |  |
| 7DBAH~7DBCH                                                | 32186~32188 | The 19th holiday and schedule  | Word      | R/W                             |  |  |  |
| 7DBDH~7DBFH                                                | 32189~32191 | The 20th holiday and schedule  | Word      | R/W                             |  |  |  |
| 7DC0H~7DC2H                                                | 32192~32194 | The 21st holiday and schedule  | Word      | R/W                             |  |  |  |
| 7DC3H~7DC5H                                                | 32195~32197 | The 22nd holiday and schedule  | Word      | R/W                             |  |  |  |
| 7DC6H~7DC8H                                                | 32198~32200 | The 23rd holiday and schedule  | Word      | R/W                             |  |  |  |
| 7DC9H~7DCBH                                                | 32201~32203 | The 24th holiday and schedule  | Word      | R/W                             |  |  |  |
| 7DCCH~7DCEH                                                | 32204~32206 | The 25th holiday and schedule  | Word      | R/W                             |  |  |  |
| 7DCFH~7DD1H                                                | 32207~32209 | The 26th holiday and schedule  | Word      | R/W                             |  |  |  |
| 7DD2H~7DD4H                                                | 32210~32212 | The 27th holiday and schedule  | Word      | R/W                             |  |  |  |
| 7DD5H~7DD7H                                                | 32213~32215 | The 28th holiday and schedule  | Word      | R/W                             |  |  |  |
| 7DD8H~7DDAH                                                | 32216~32218 | The 29th holiday and schedule  | Word      | R/W                             |  |  |  |
| 7DDBH~7DDDH                                                | 32219~32221 | The 30th holiday and schedule  | Word      | R/W                             |  |  |  |
| 7DDEH                                                      | 32222       | The 8th setting year           | Word      | R/W                             |  |  |  |
| 7DDFH                                                      | 32223       | Holiday number of the 8th year | Word      | R/W                             |  |  |  |

**Table 6-75 10 Years Holiday Settings (Year 9)**

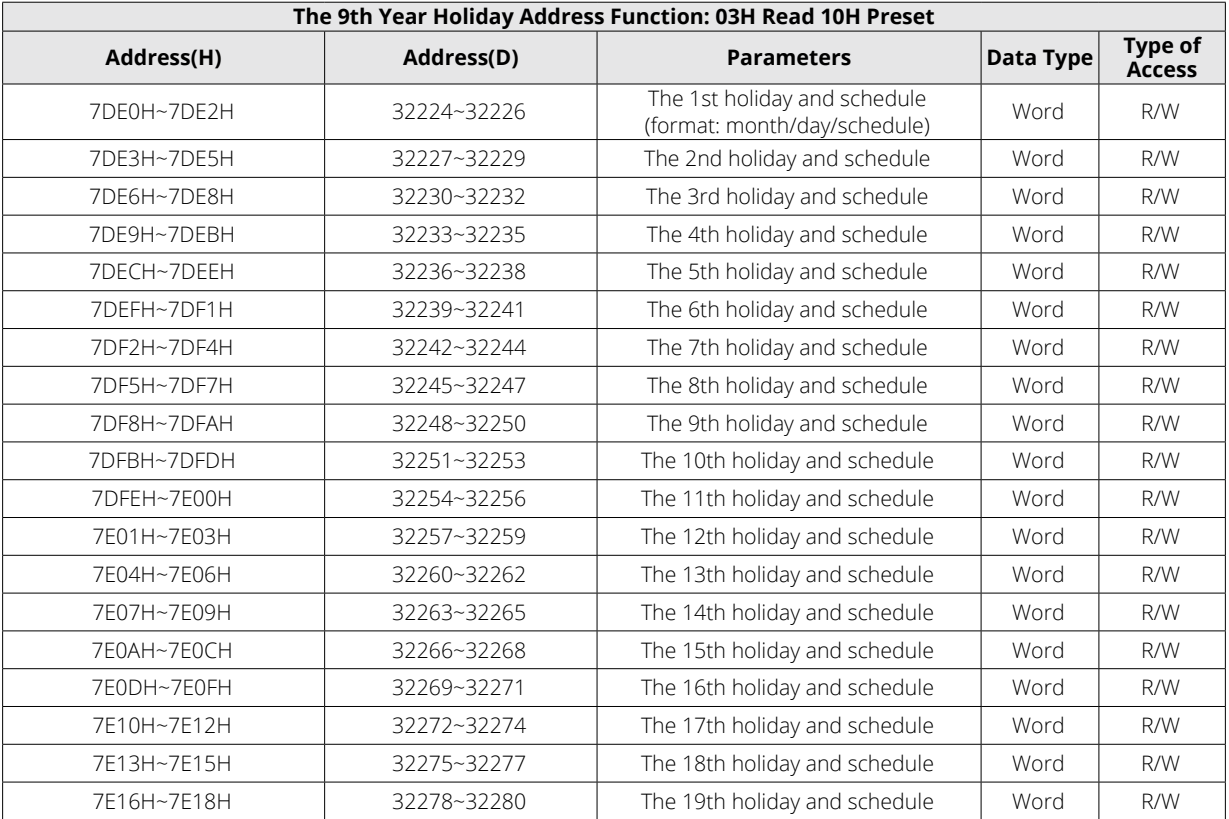

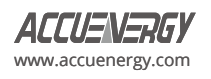

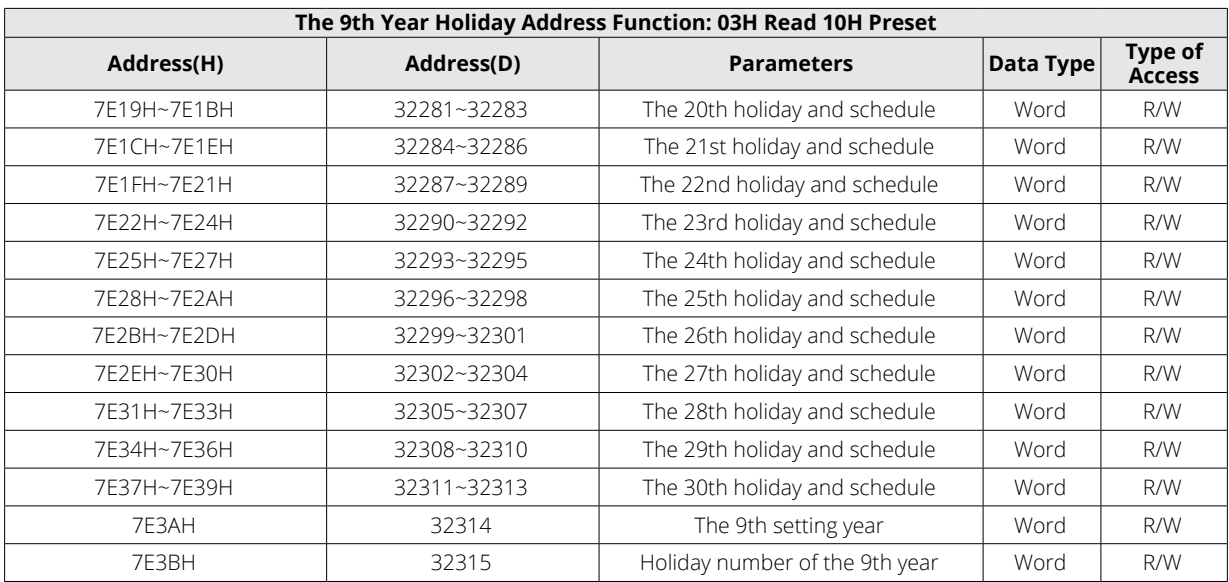

### **Table 6-76 10 Years Holiday Settings (Year 10)**

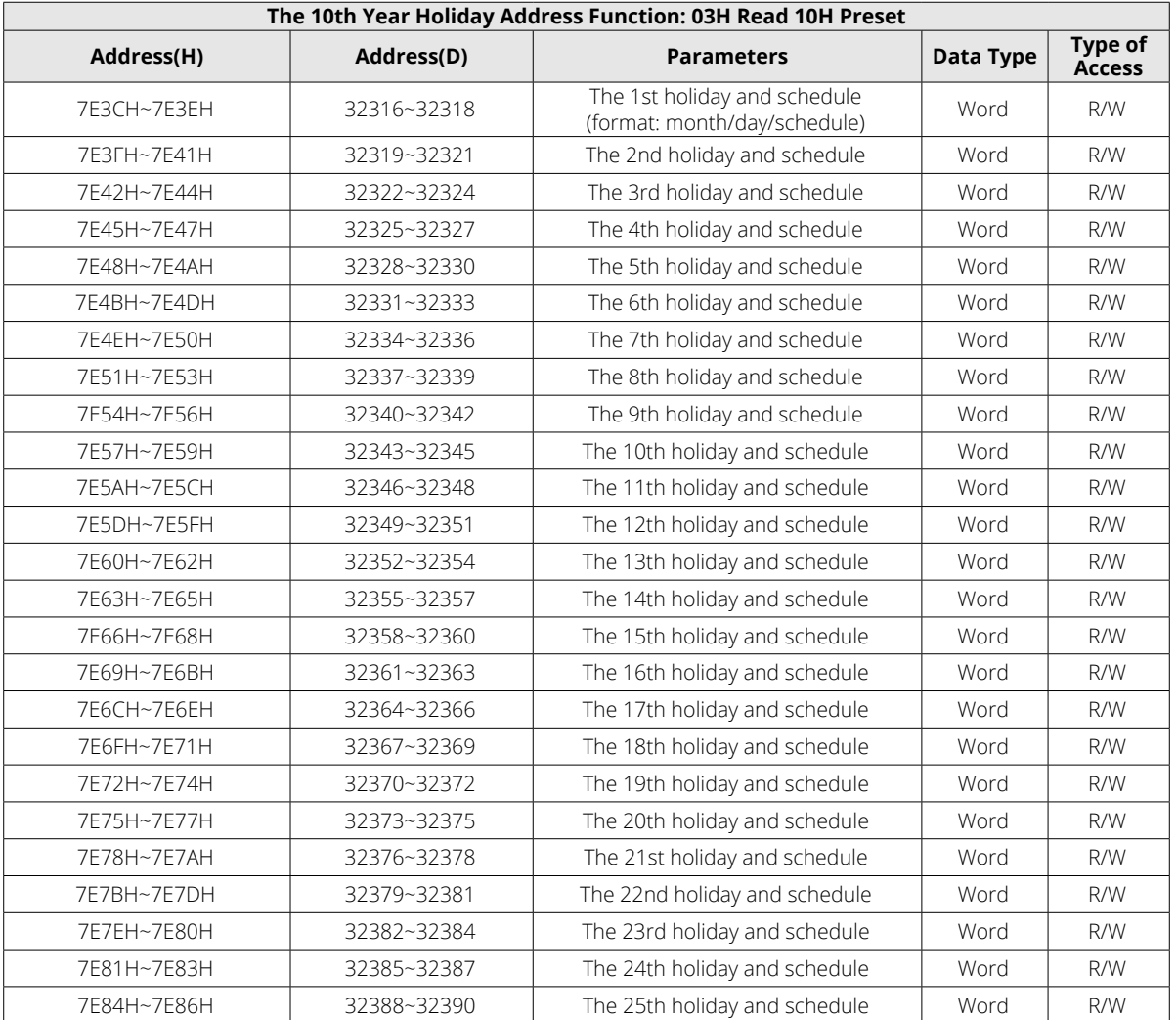

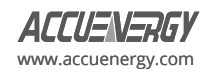

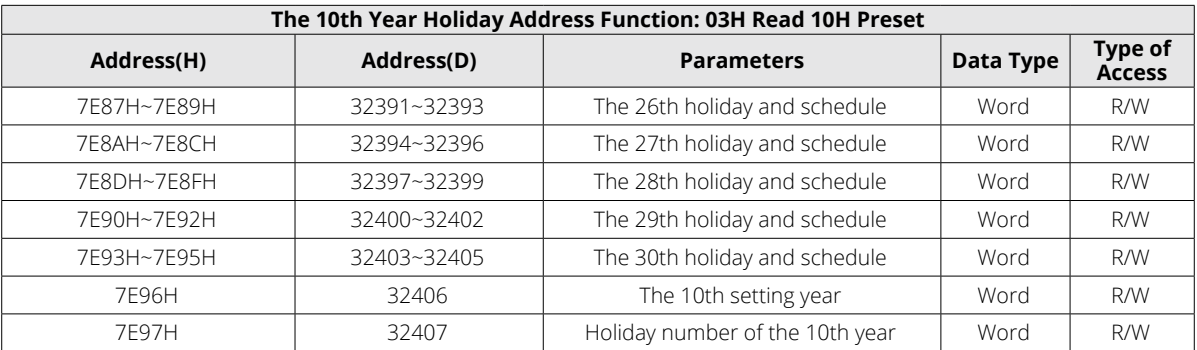

## **6.3.20 Wave Form**

### **Waveform Record Parameter Setup**

Function code: 03H Read 10H Pre-set.

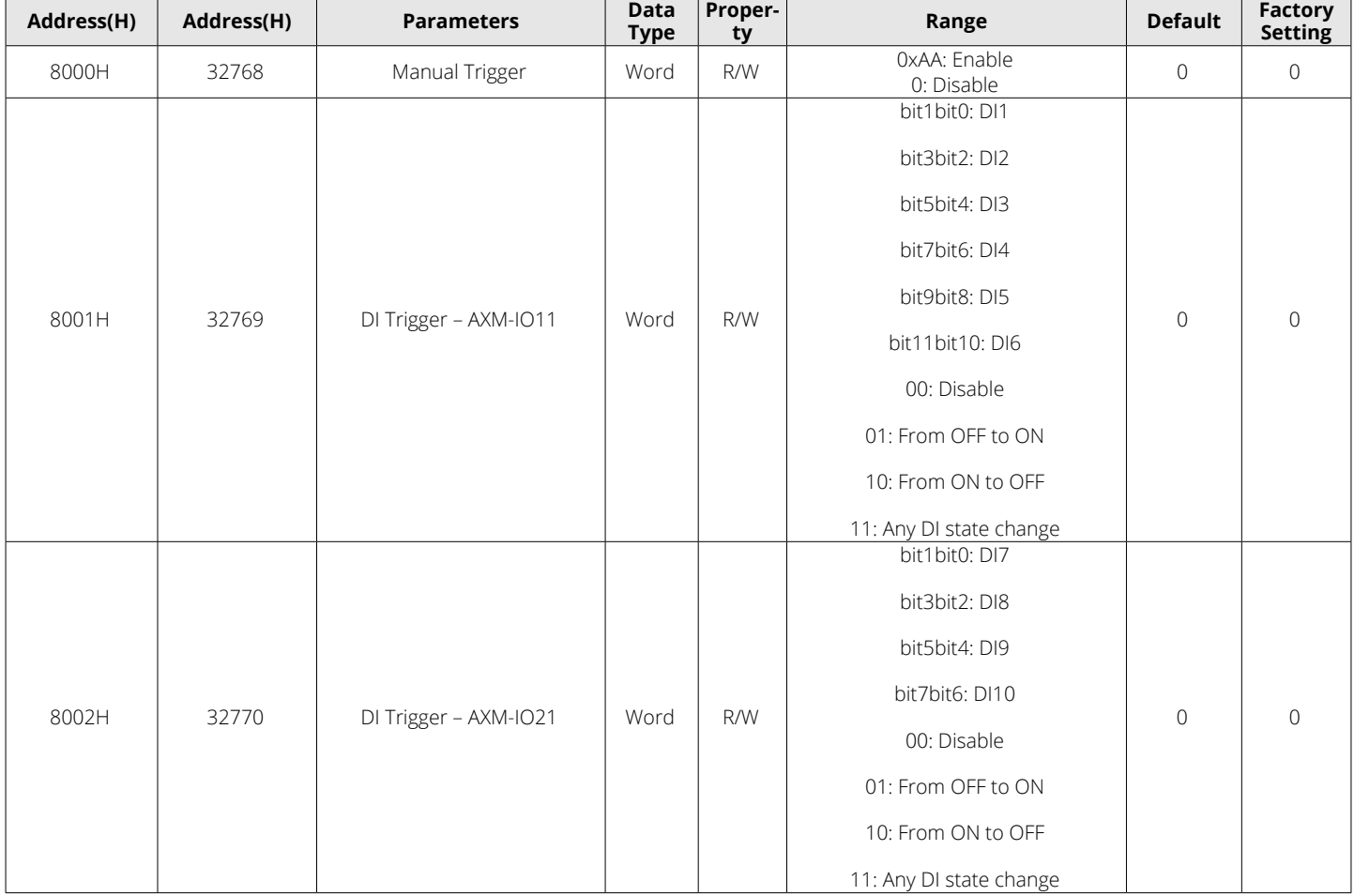

### **Table 6-77 Waveform Record Parameter Setting**

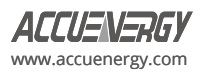

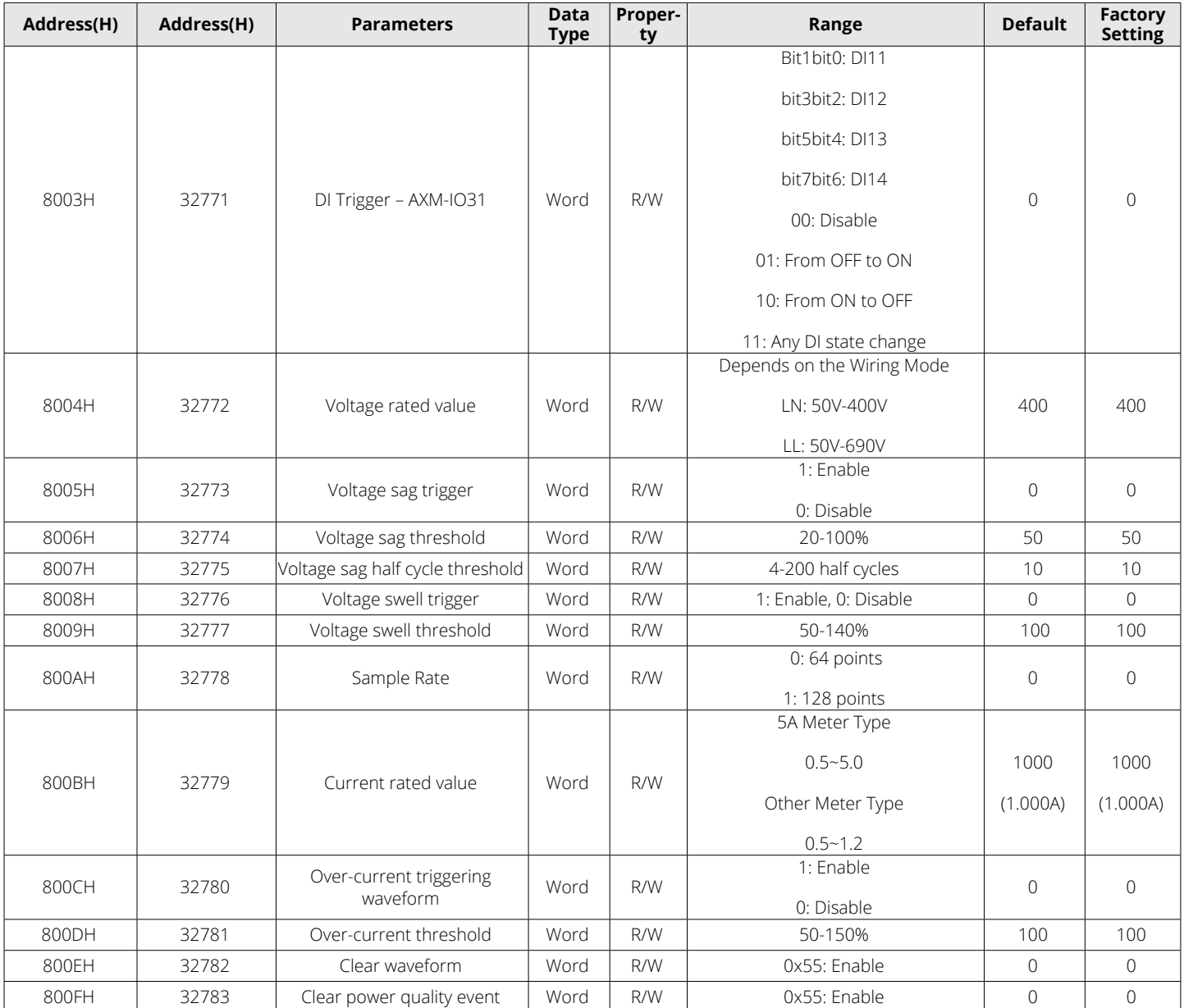

*NOTE:* In 3LL and 2LL systems, the voltage rated value refers to the line voltage; in 3LN, 1LN and 1LL systems, the voltage rated value refers to the phase voltage.

## **Waveform Capture Data Retrieve Address**

Waveform Capture data includes timestamp, triggering condition, and waveform data. Each waveform group uses the same data format, and only one waveform group saved in the registers. When retrieving the waveform data, firstly input the desired group number into the register 0x8F00 and input the desired data number into the register 0x8F01, then read the registers to acquire waveform corresponding to the desired group number. The ranges of the group number and data number as well as the Modbus addresses for waveform data readings can be found in Table 6-78 below.

The relationship between voltage waveform value and real value:

Real Value (Unit: V) = Waveform Value / 37.59105

The relationship between current waveform values and real values varies based on the specific meter type:

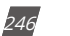

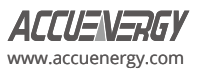

- 1. 5A, 1A: Real Value (Unit: A) = Waveform Value / 1683.153.
- 2. 333mV: Real Value (Unit: A) = Waveform Value / K (firmware above 3.21, K=14427.15; other cases: K = 15869.87).
- 3. 100mV (Rope-CT): Real Value (Unit: A) = Waveform Value / K (firmware above 3.21, K=20291.1; firmware 3.20, K=22068.8; other cases: K = 15869.87)
- 4. mA CT: Real Value (Unit: A) = Waveform Value / K (80mA CT: K=7414.289; 100mA: K=9267.440; 200mA: K=18514.68).

The voltage and current value obtained from the waveform are the PT or CT secondary side value.

Read: 03H, Preset: 10H. For more information, please refer to Chapter 4.7.

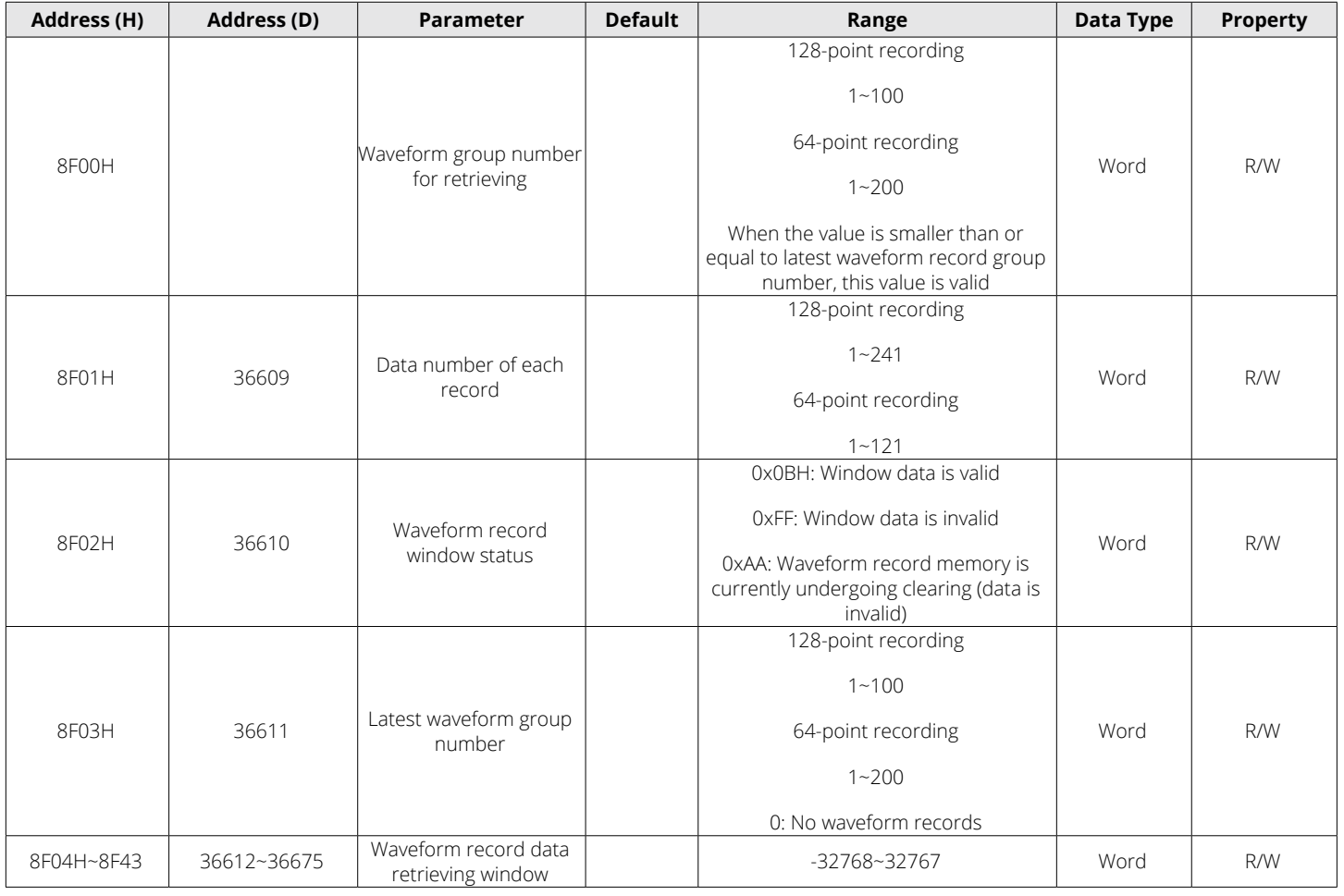

#### **Table 6-78 Event Record Reading**

#### **Power Quality Event Retrieve Address**

Power quality event data includes timestamp, triggering condition, and related settings. Each group uses the same data format, and only ten groups of data are saved in the registers. When retrieving the event data, its parameter settings must be correctly configured in order to obtain correct information.

Read: 03H, Preset: 10H. For more information, please refer to Chapter 4.7.

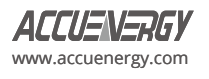

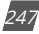

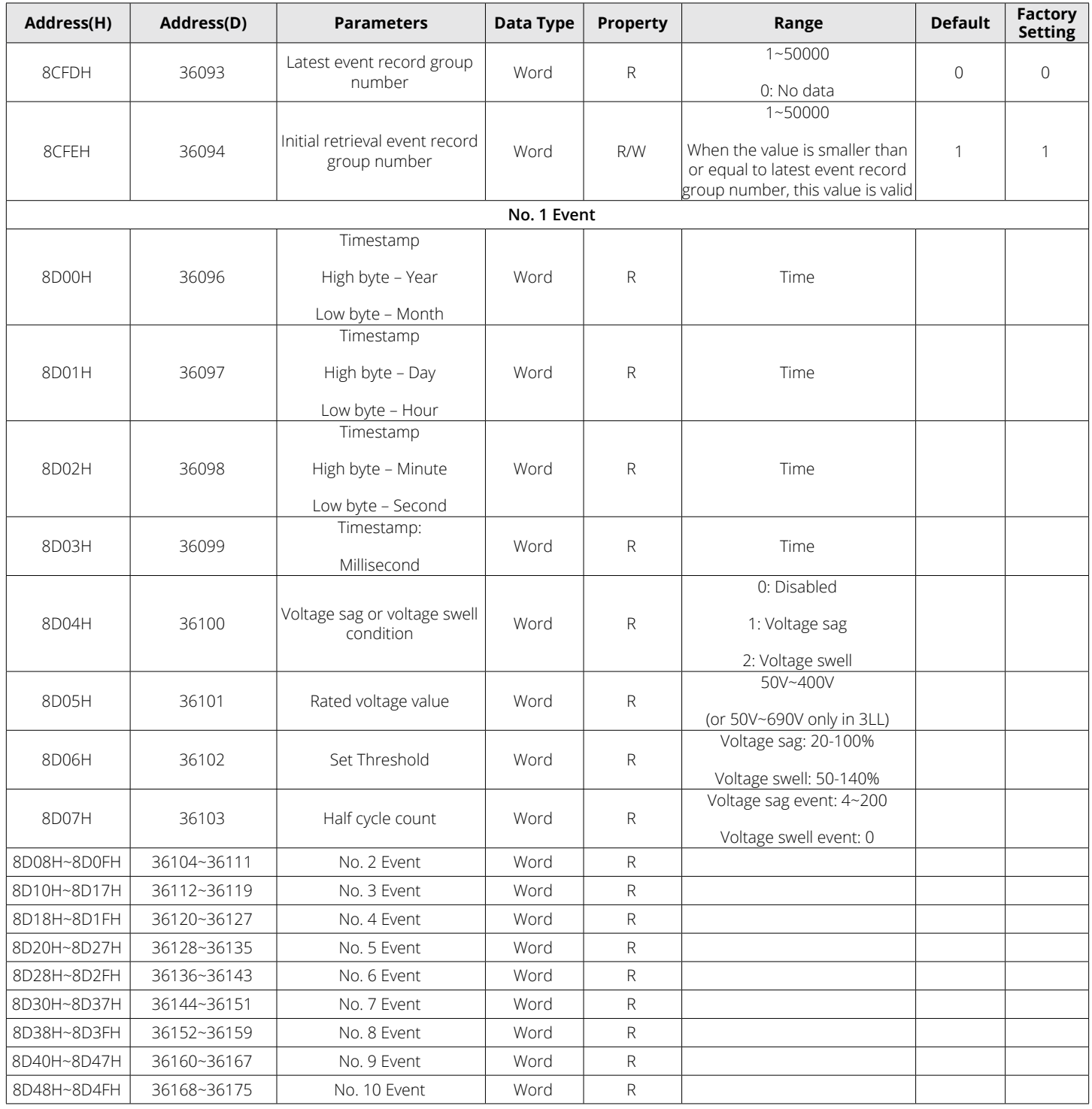

### **Table 6-79 Power Quality Event Record Reading**

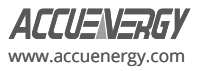

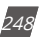

## **6.3.21 Phase Selection**

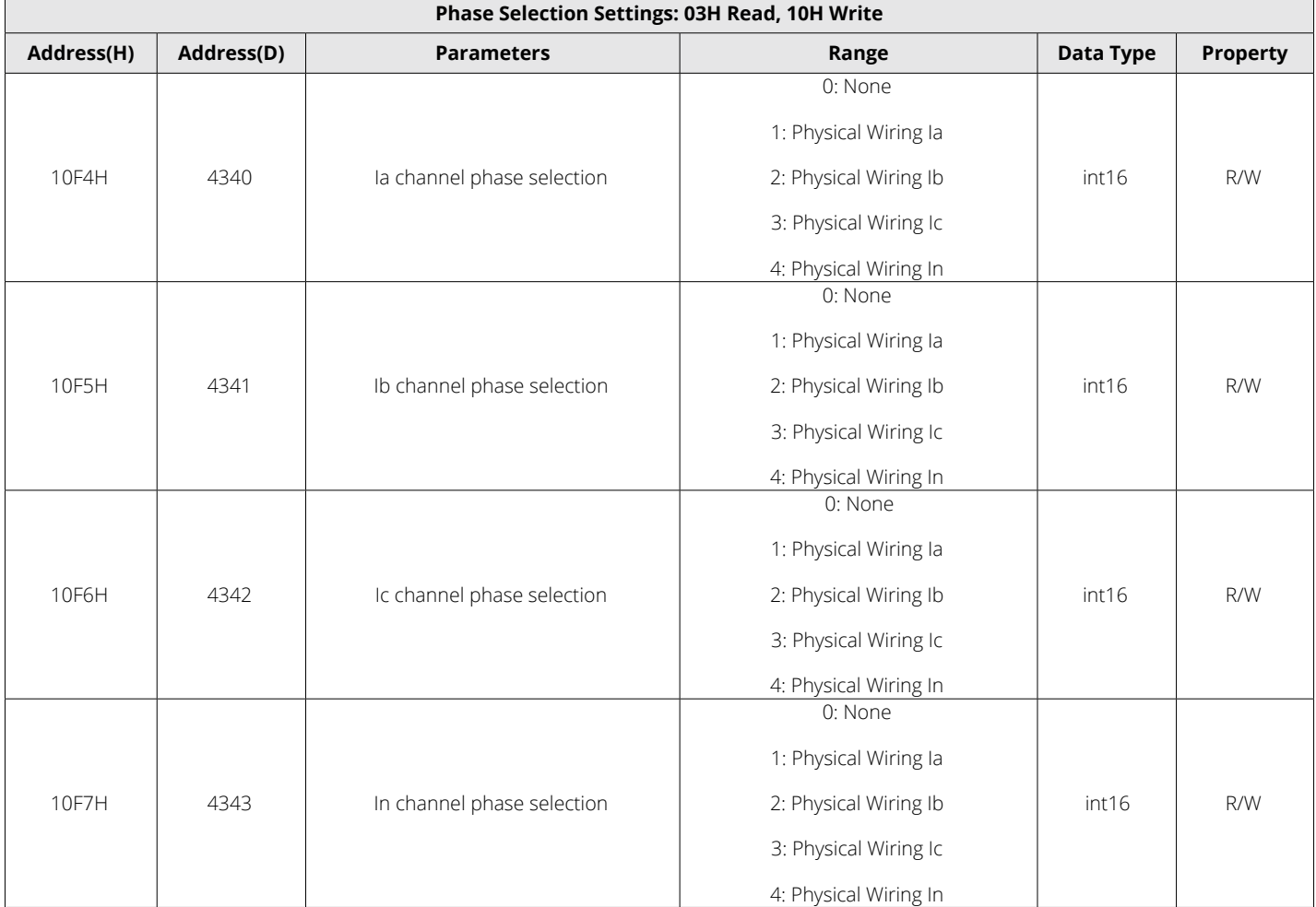

### **Table 6-80 Phase Selection Parameters**

# **6.3.22 Independent Channel**

# **Table 6-81 Independent Input Channel Settings**

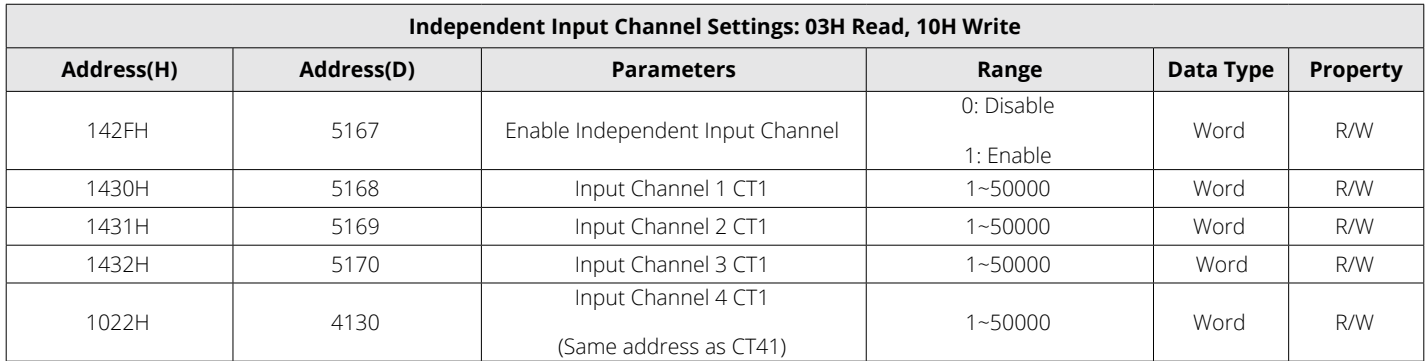

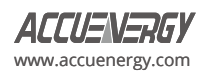

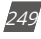

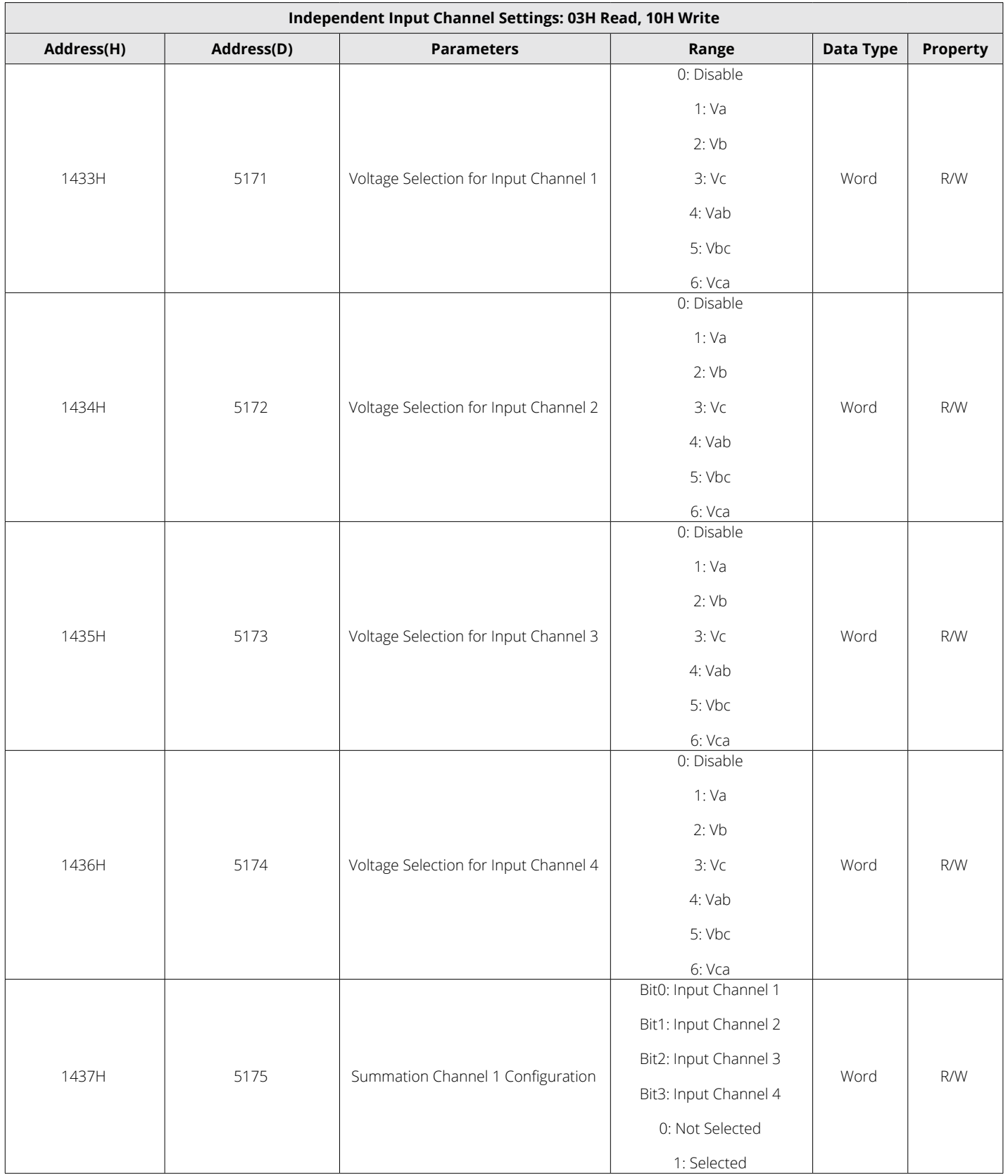

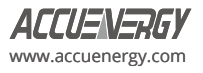
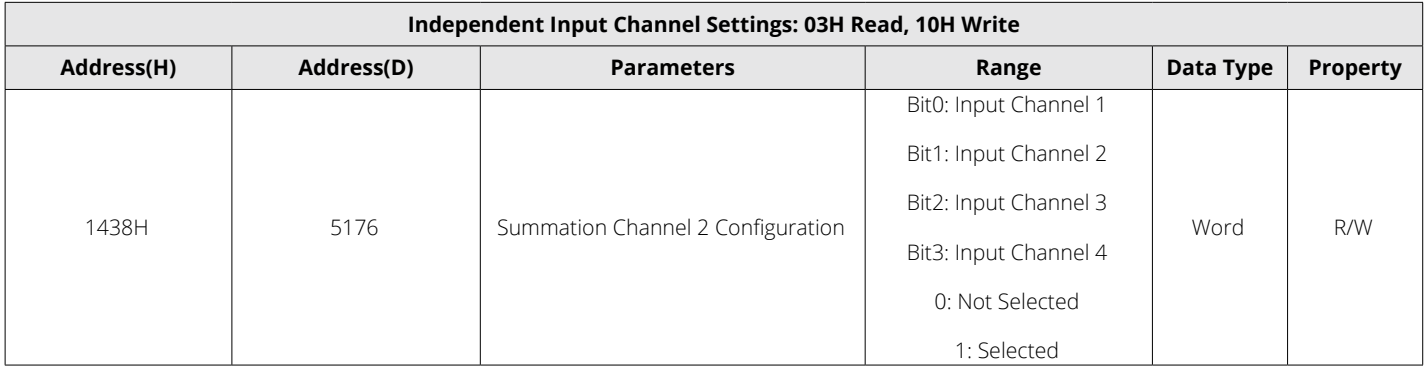

# **6.4 BACnet Protocol**

# **6.4.1 BACnet Overview and Introduction**

Developed for Building Automation and Control Networks, BACnet is a standard communication protocol (ANSI/ASHRAE Standard 135-1995). The BACnet protocol can be found throughout commercial and industrial buildings because it supports communication and control of systems within a facility such as HVAC, lighting, and fire detection. The protocol was developed as a means to allow devices from different manufacturers to interoperate.

The BACnet protocol consists of Objects that contain different kinds of information and defines five groups (or classes) of 35 message types. Each Object has properties that contain data related to it. For example, one class contains messages for retrieving and manipulating object properties such as the common service request "ReadProperty." When the server machine receives this message from a client machine, it locates the requested property of the requested object and sends the value to the client.

Below is the example of an Object for Total Watts:

# **Object\_Name, P\_rms**

# **Object\_Type, AnalogValue**

# **Object\_Instance, 17**

# **Present\_Value, watt, tot (value in watts)**

For additional information on the BACnet protocol, visit [www.bacnet.org](http://www.bacnet.org).

# **6.4.2 BACnet Protocol on the Acuvim-L Power Meter Series**

The Acuvim-L Series Power Meter supports the BACnet communication protocol using BACnet MS/TP (Serial) and BACnet IP (Ethernet). BACnet MS/TP communication is supported via RS485, and BACnet IP communication requires the installation of an AXM-WEB2 Module to the meter.

The Acuvim-L Series Power Meter's BACnet protocol supports 71 predefined BACnet objects that allow the users to track up to 71 measurements.

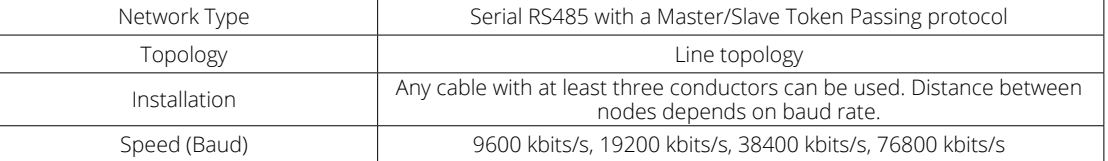

# **Table 6-82 BACnet MS/TP Characteristics**

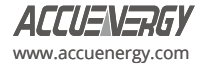

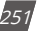

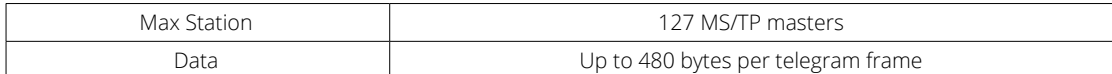

## **Table 6-83 BACnet IP Characteristics**

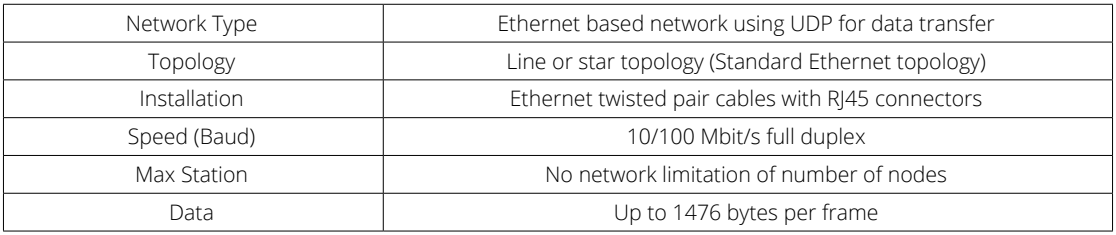

# **6.4.3 BACnet MS/TP Communication**

The BACnet MS/TP module uses a standard RS485 connector to access the network.

## **Table 6-84 Communications Terminal: A, B, S**

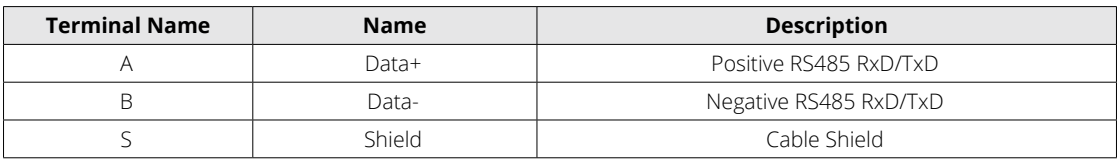

The Acuvim-L Series Meter supports two protocols: BACnet MS/TP and Modbus RTU. By default, the meter is configured to Modbus RTU communication.

During normal meter operation, caution should be used when handling the following as high voltage may be present:

- Terminal Blocks
- Current/Potential Transformer leads and the related circuits.
- All primary and secondary circuits may contain lethal current and voltage
- Contact with current channels must be avoided.

The meter can be connected to the BACnet network through RS485 interface. Users can configure BACnet settings by following steps below:

1. Press **H** and **V/A** keys simultaneously for about one second and release, the screen will go blank, and the cursor will be flashing. Press either **P** or **E** to move the flashing cursor over to **Setting** and press **V/A** to enter the meter settings. Enter the password for the meter and press **V/A** to enter the Parameter Setting page. Press either **P** or **E** to move the cursor over to **SYS,** and press **V/A** to enter the System Parameter Settings page.

Please refer to Chapter 3 for details on how to use the meter's display.

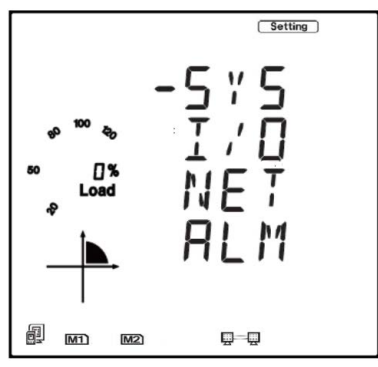

**Figure 6-1 Parameter Setting Page**

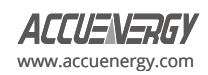

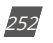

2. Set the BACnet meter address in page **S01.** After setting the address, press **V/A** to accept.

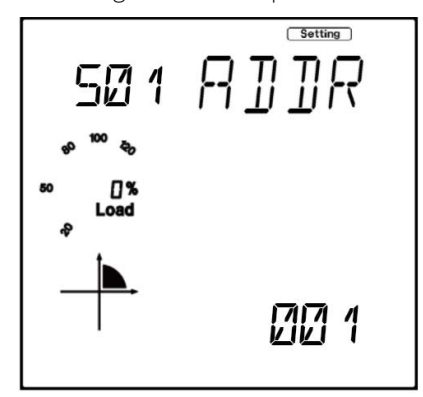

**Figure 6-2 System Parameter Setting - S01 Address**

3. Set Baud Rate in page **S02.** The default setting is 19200, and the meter can support the Baud Rate ranges from 2400 to 115200. After setting the BACnet MS/TP Baud Rate, press **V/A** to accept.

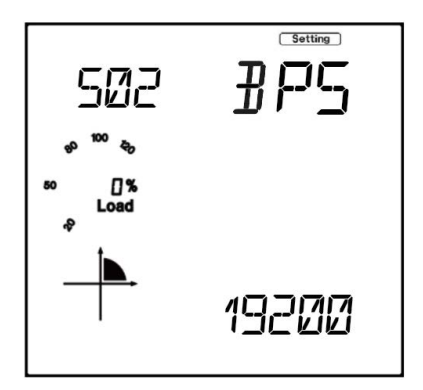

**Figure 6-3 System Parameter Setting - S02 Baud Rate**

4. Set Protocol 1 to **BACNET** in page **S38,** and press **V/A** to accept.

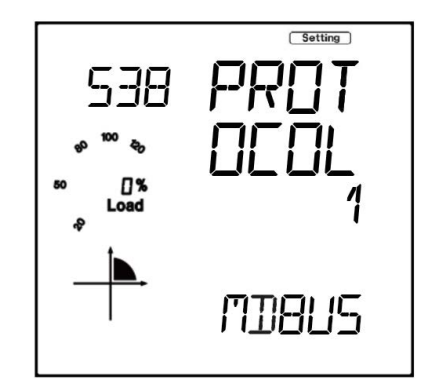

**Figure 6-4 System Parameter Setting – S38 Protocol 1**

5. Set MS/TP Max Info Frames in page **S51.** The BACnet MS/ TP Max Info Frames default value is 10, and the user defined range of Max Info Frames is 1 to 255. After setting the MS/TP Max Info Frames, press **V/A** to accept.

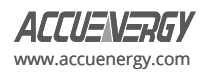

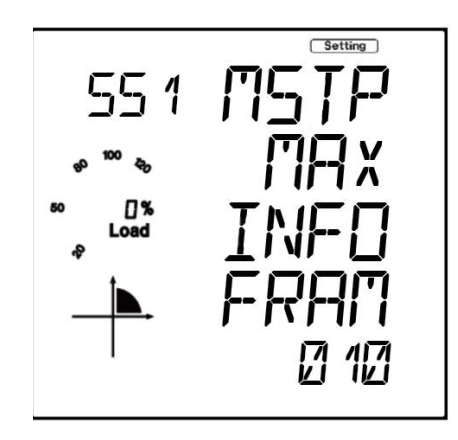

**Figure 6-5 System Parameter Setting – S51 MS/TP Max Info Frames**

6. Set MS/TP BACnet device ID in page **S52.** Set a unique device ID and press **V/A** to accept.

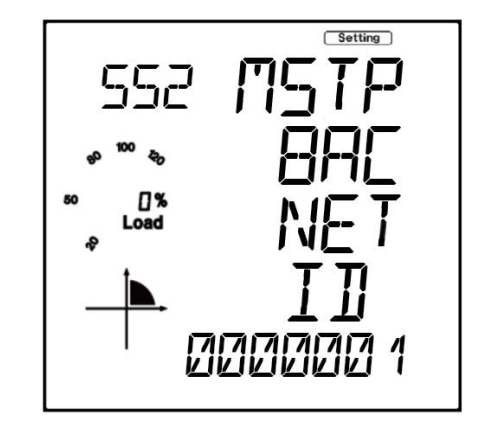

**Figure 6-6 System Parameter Setting – S52 MS/TP BACnet ID**

*NOTE:* Starting from version 6.20, for the Acuvim-L-M (DIN-Rail meter without HMI display) type meter, communication channel 1 will be exclusively set to Modbus with a **fixed baud rate** of 9600. This configuration will persist for **60 seconds** after each power cycle. **All the configuration setting** changes will also only take effect after 60 seconds but will be saved immediately. This time limit delay is intentionally designed to provide users an opportunity for situations where the meter may have been incorrectly configured to BACnet. Users can leverage this 60-second window after a power cycle to regain access via Acuview software to rectify the configuration, especially when the external HMI is unavailable.

# **6.4.4 BACnet IP Communication**

To configure the BACnet IP Communication settings, use the built-in web server included with the AXM-WEB2 module installed to the meter. Ensure the network settings related to the BACnet IP Communication are configured correctly so it can be accessed by a computer within the Local Area Network.

Users can follow the steps below to configure BACnet settings:

- 1. Open an Internet browser and enter the IP address of the meter.
- 2. Login with **Admin** Access.
- 3. Click on **Settings** located at the top of the window and select **Communications.**

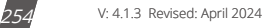

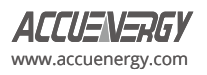

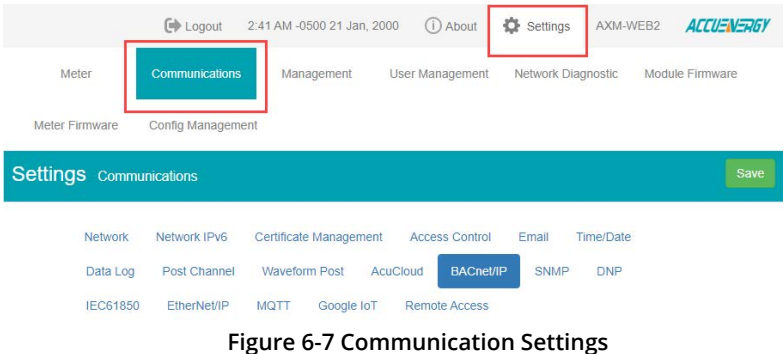

- 4. Select **BACnet/IP** tab to configure the settings related to BACnet IP protocol.
- 5. Under **BACnet Enable,** select **Enable** to enable the BACnet protocol.
- 6. Enter the **BACnet Port** number, the default value is 47808.
- 7. Enter the **Device Instance** for the device. The instance number of the device must be unique within the BACnet system.

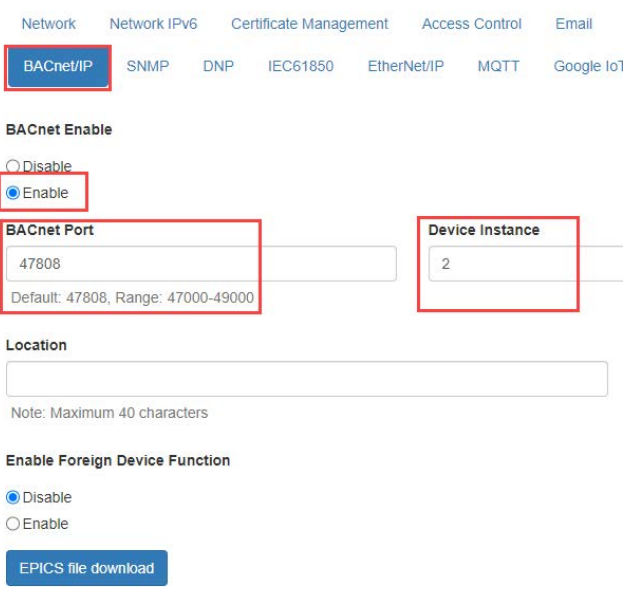

#### **Figure 6-8 BACnet/IP Settings**

*NOTE:* To communicate with a BACnet device from other subnet, users can **Enable Foreign Device Function** and enter **BBMD IP, BBMD Port,** and **Time to Live.**

After Configuring the settings, click on **Save** and reboot the device for the settings to take effect.

#### **6.4.5 Acuvim-L Series Power Meter's BACnet Objects**

The Acuvim-L Series Power Meter supports 71 pre-defined BACnet objects based on the meter's real-time measurement parameters. There is no programming or mapping necessary to use this list of BACnet objects. The object's name easily identifies the type of measurement.

The following objects have the object type as Analog Inputs. The table below lists each of the objects with the instance number and the unit of measurement.

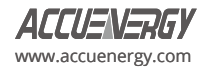

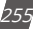

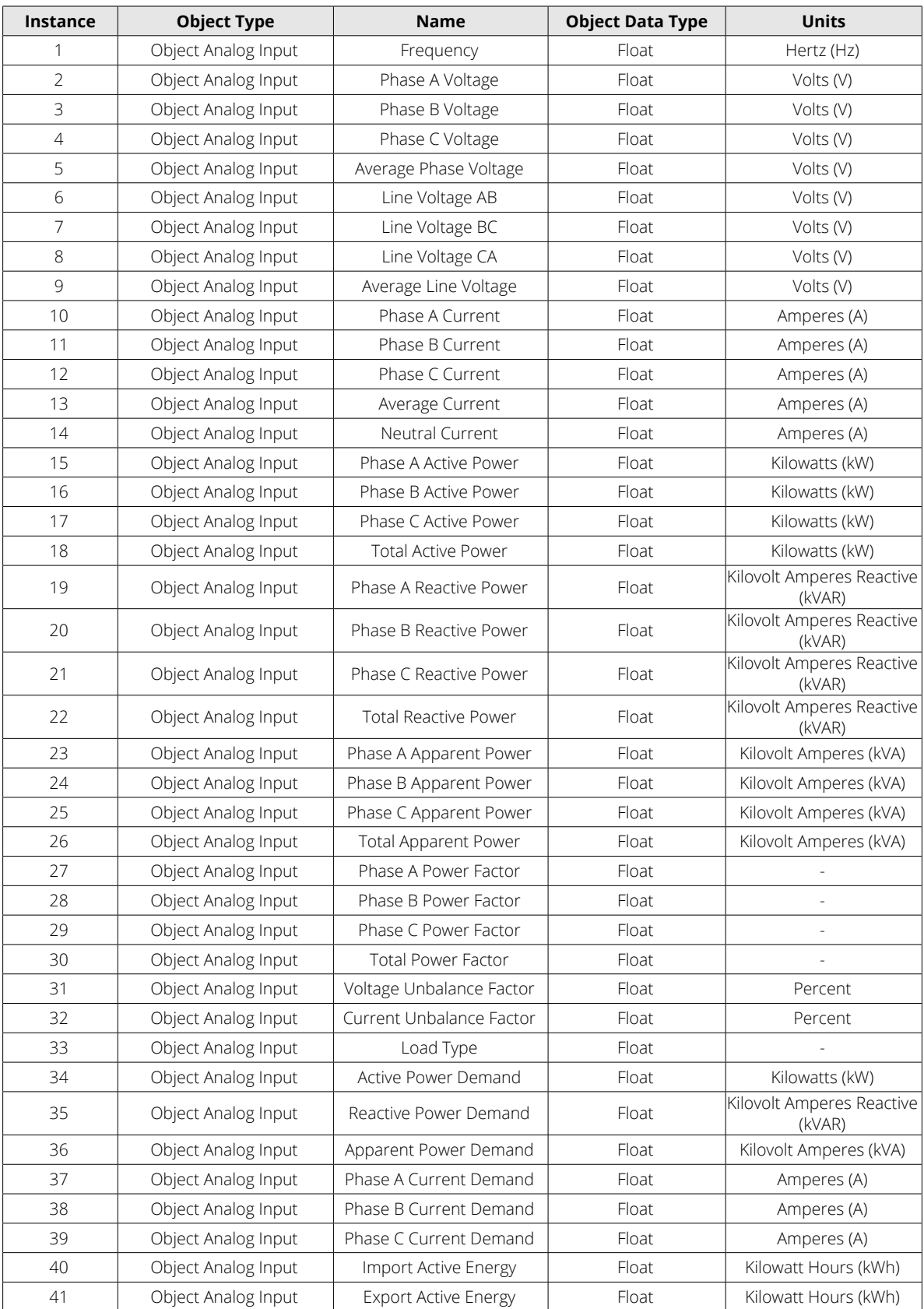

# **Table 6-85 BACnet Objects**

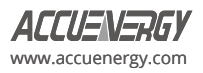

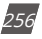

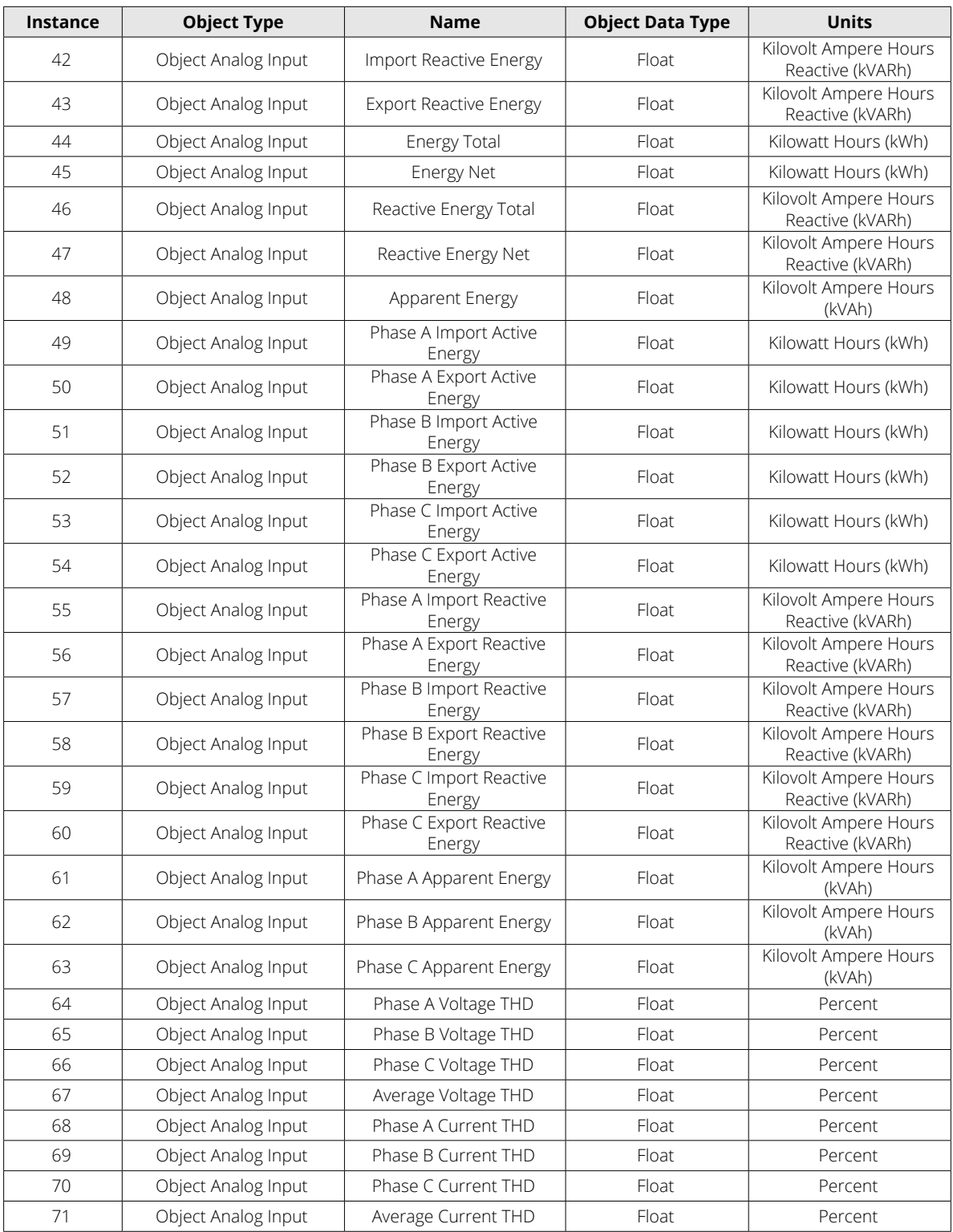

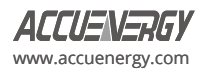

# **Appendix**

# **Appendix A Technical Data and Specification**

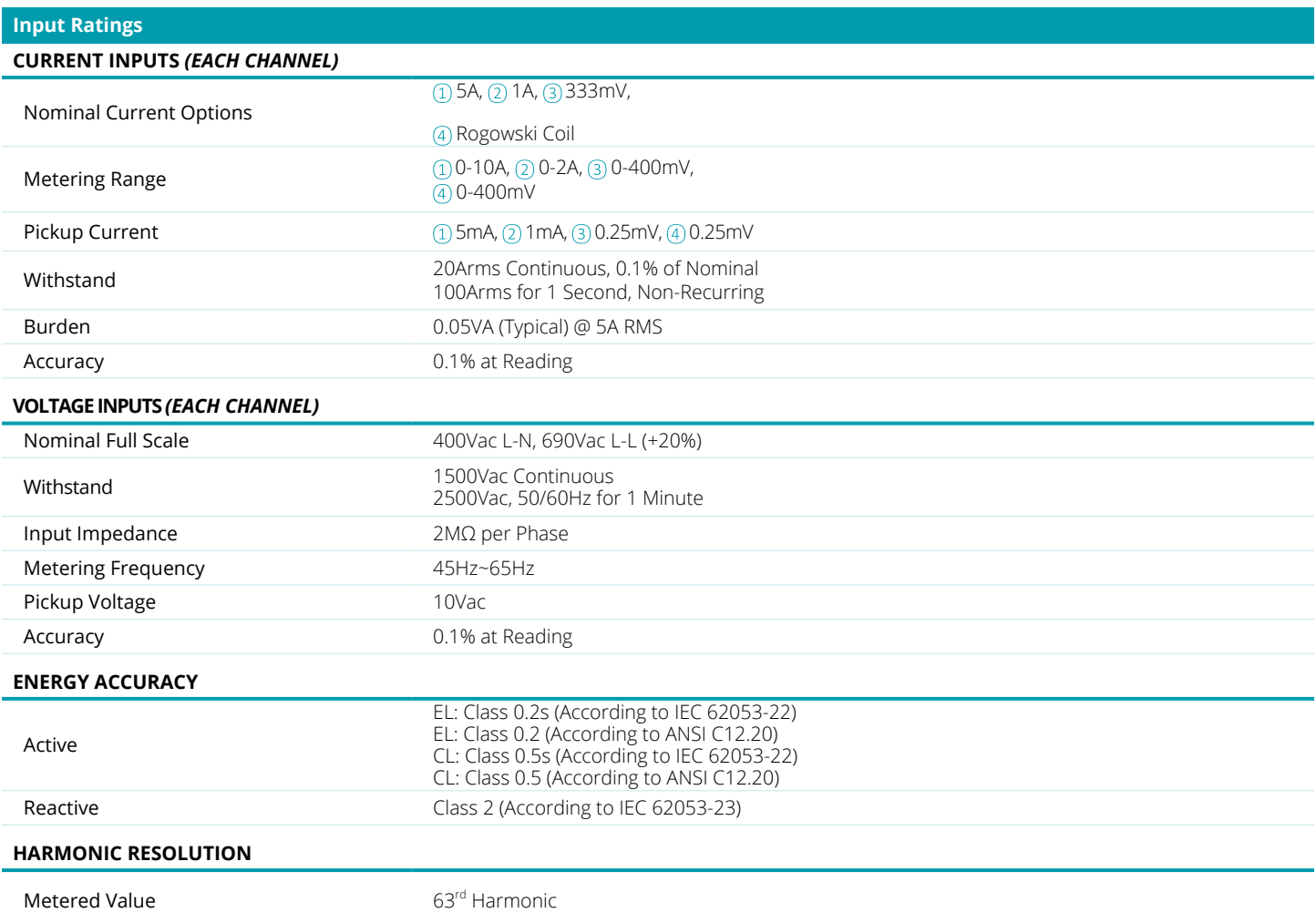

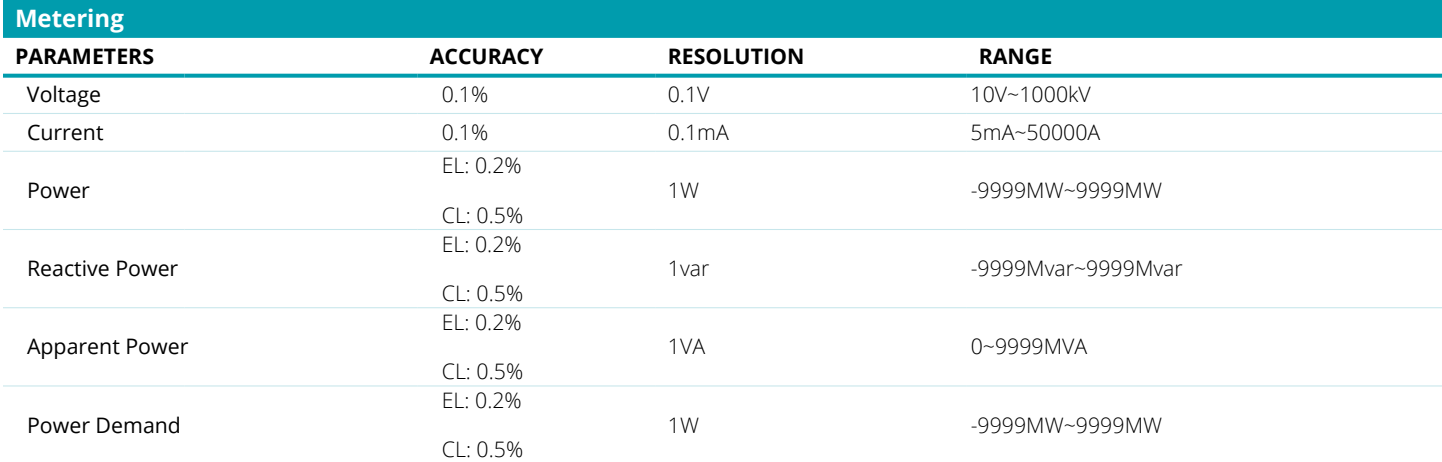

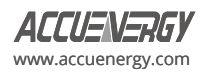

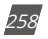

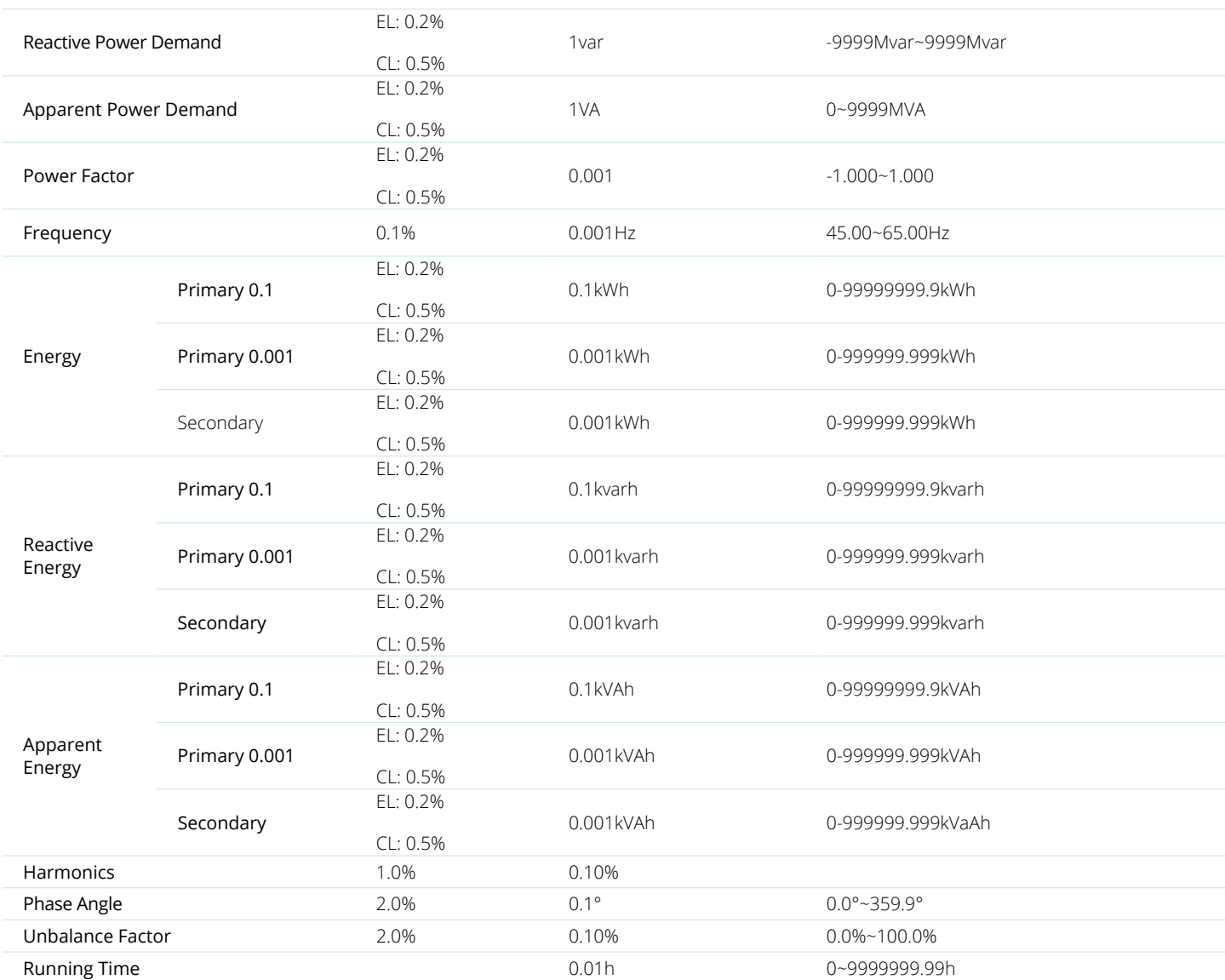

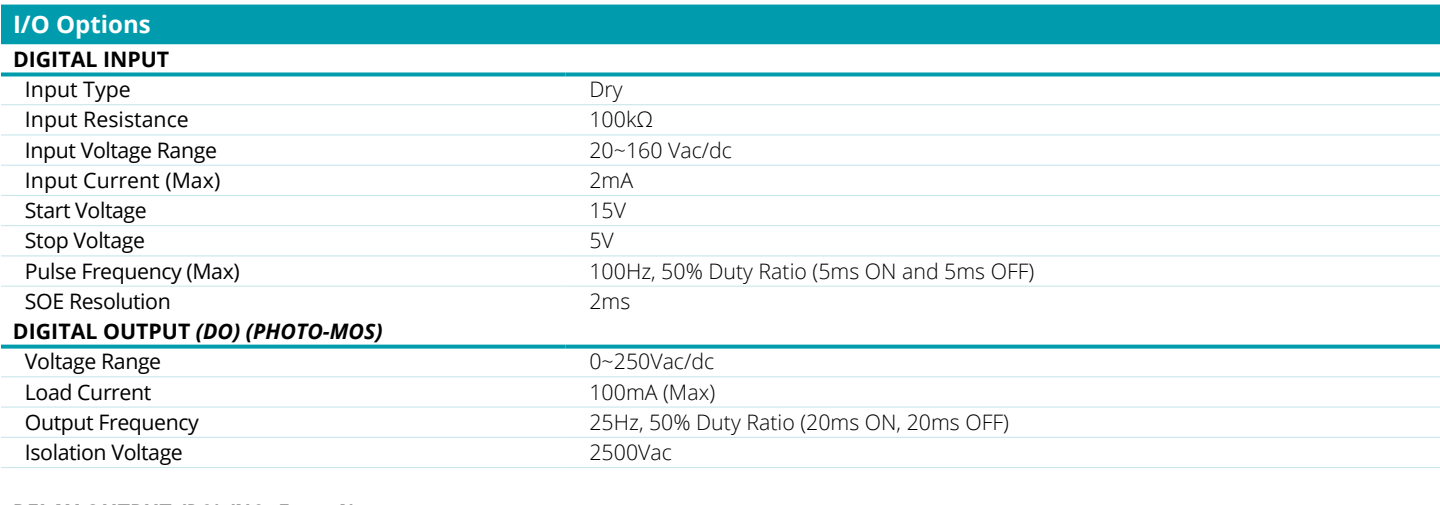

# **RELAY OUTPUT** *(RO) (NO, Form A)*

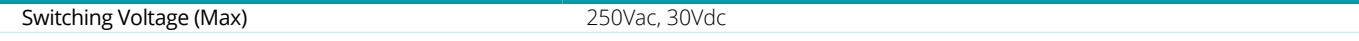

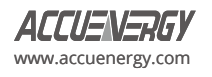

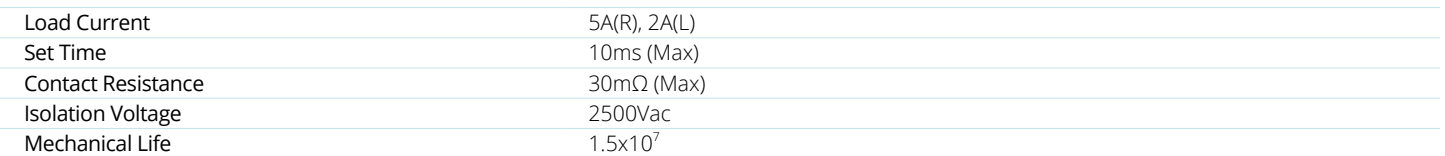

## **ANALOG OUTPUT** *(AO)*

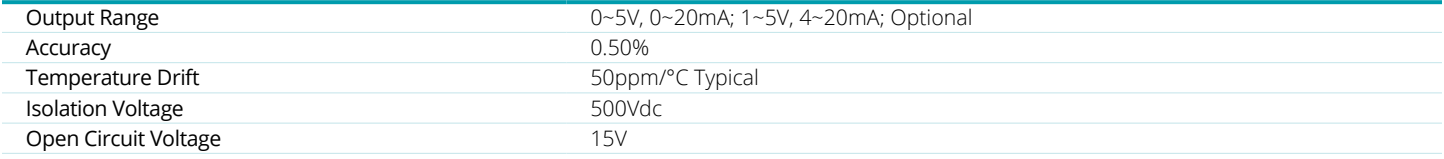

# **ANALOG INPUT** *(AI)*

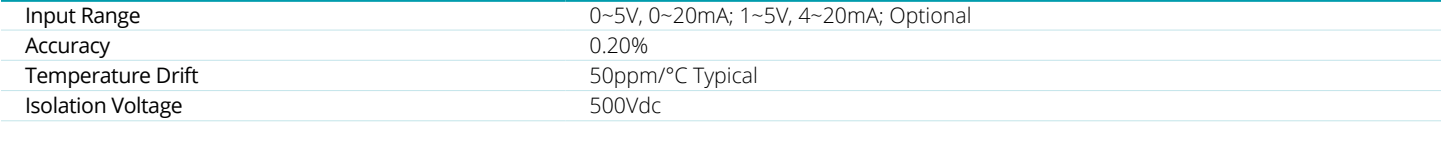

# **POWER SUPPLY FOR DI** *(24 VDC)*

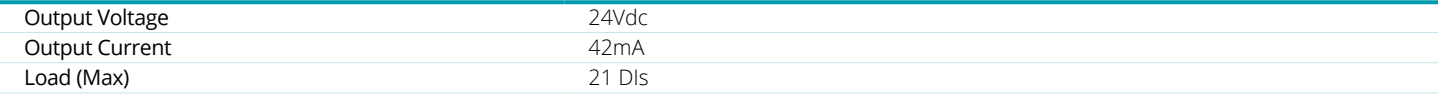

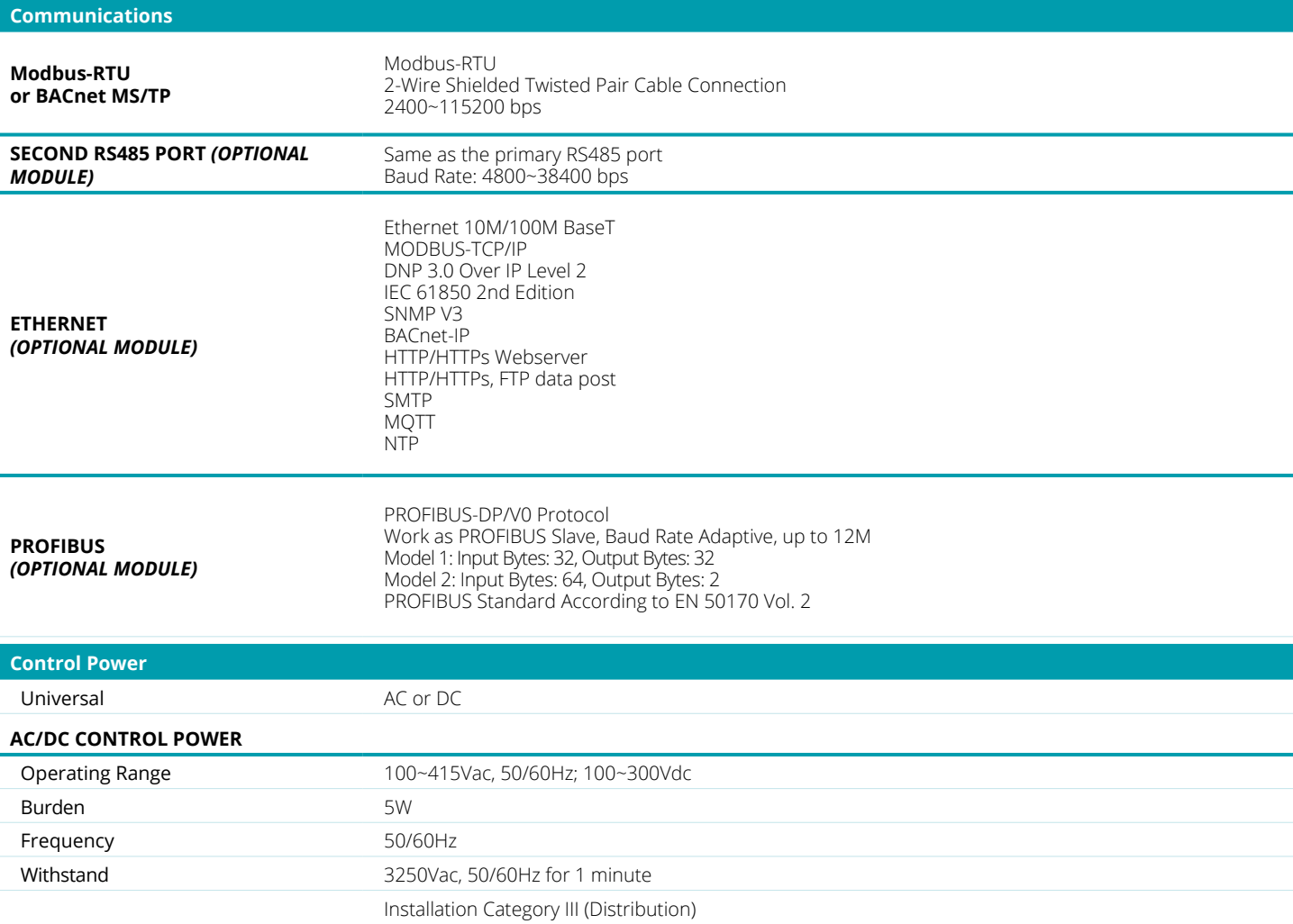

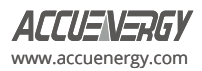

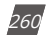

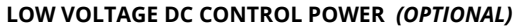

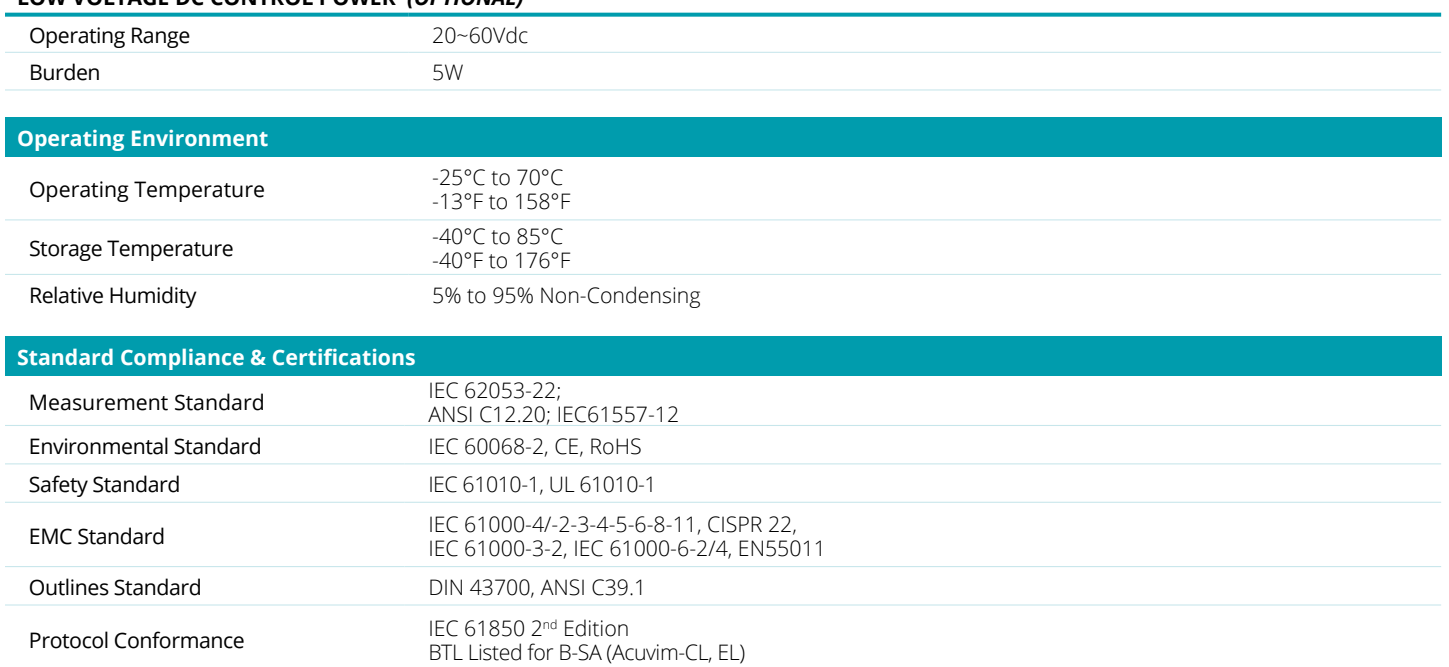

# **Appendix B Ordering Information**

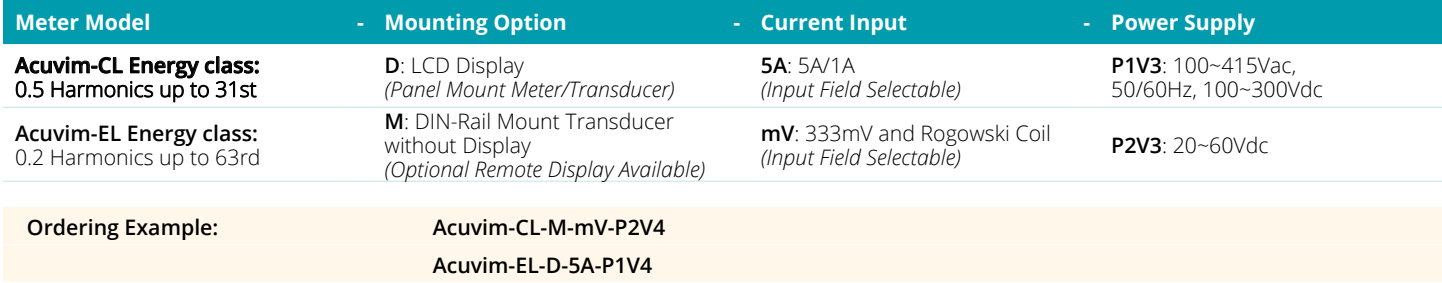

Note:

1. Accuenergy suggests using USB-RS485 converter for configuration, and 3 CTs per three phase circuits.

2. All fields must be completed to create a part number.

3. Add "-S" after power supply for anti-tampering seal option.

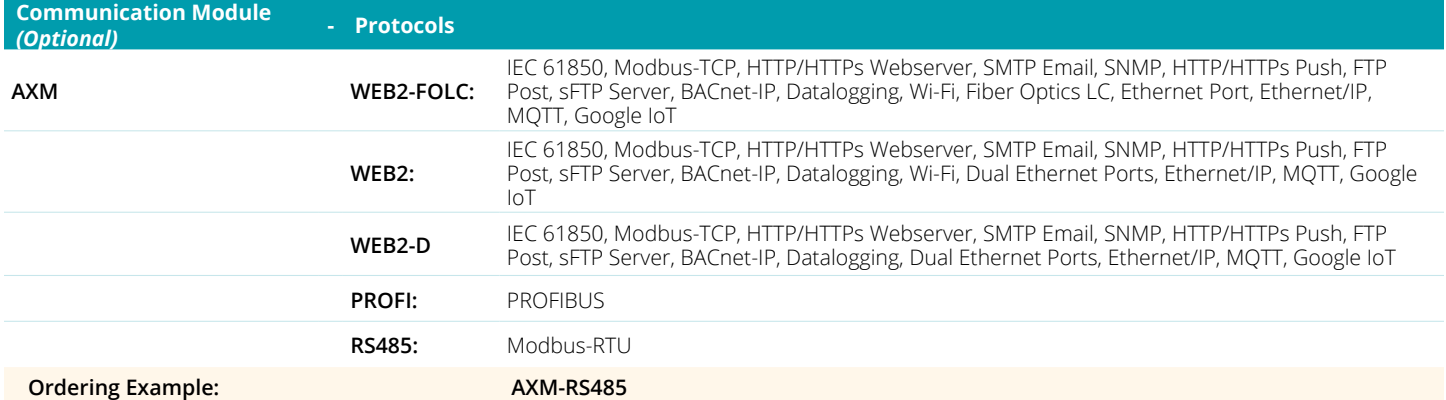

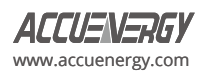

**Ordering Example: AXM-IO3-1B**

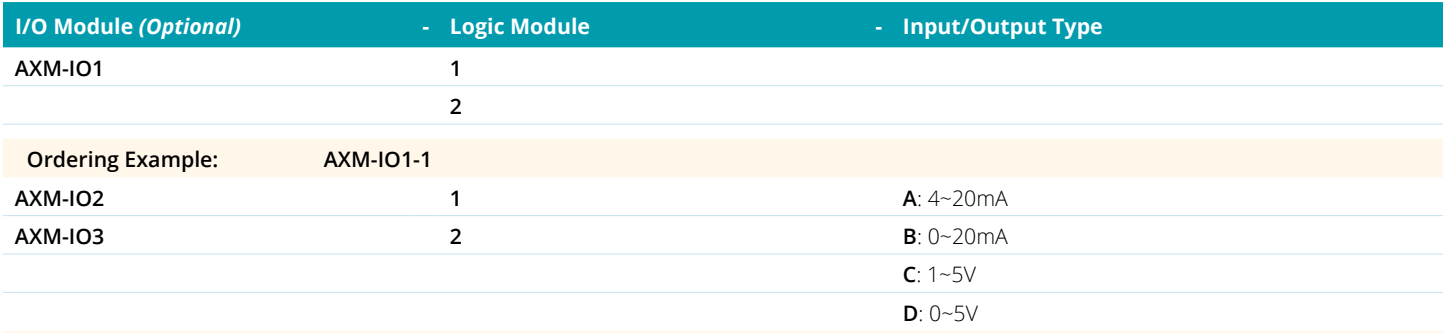

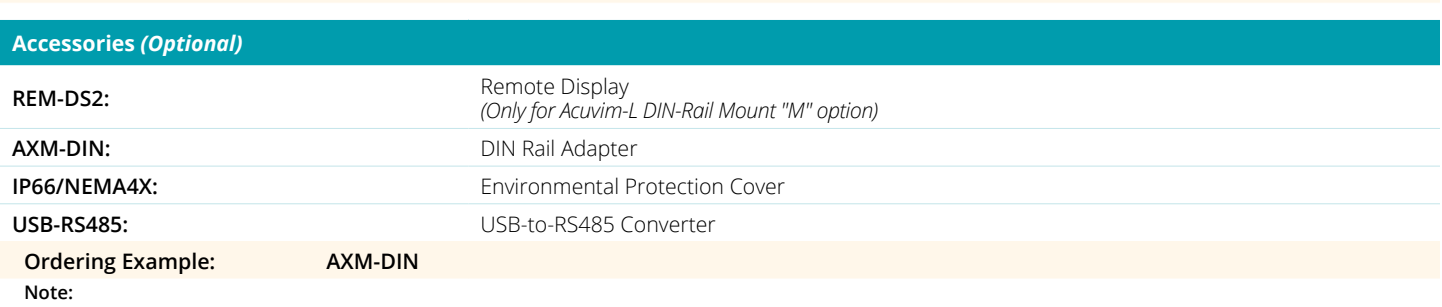

1. Refer to the Communication table and Communication table and I/O Module table from the Acuvim-L Datasheet.

2. A maximum of 3 modules may be attached to the meter. If a communication module is used (e.g. AXM-WEB2), it must be installed on the back FIRST before the other I/O modules are attached.

3. No more than 2 of the same I/O modules may be attached to the meter (e.g. two AXM-IO2). The same two I/O modules must have a different logic number.

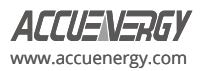

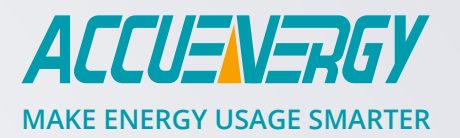

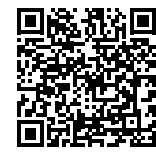

# **Accuenergy Inc.**

**Los Angeles - Toronto - Pretoria** North America Toll Free: 1-877-721-8908 Web: www.accuenergy.com Email: marketing@accuenergy.com

Revised: April 2024 V: 4.1.3 *Specs Subject To Change Without Notice.*

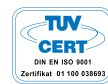